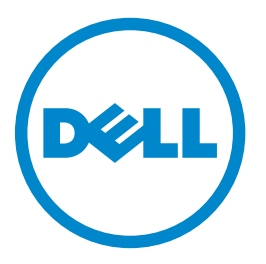

# **Dell B5465dnf multifunctionele laserprinter**

# **Gebruikershandleiding**

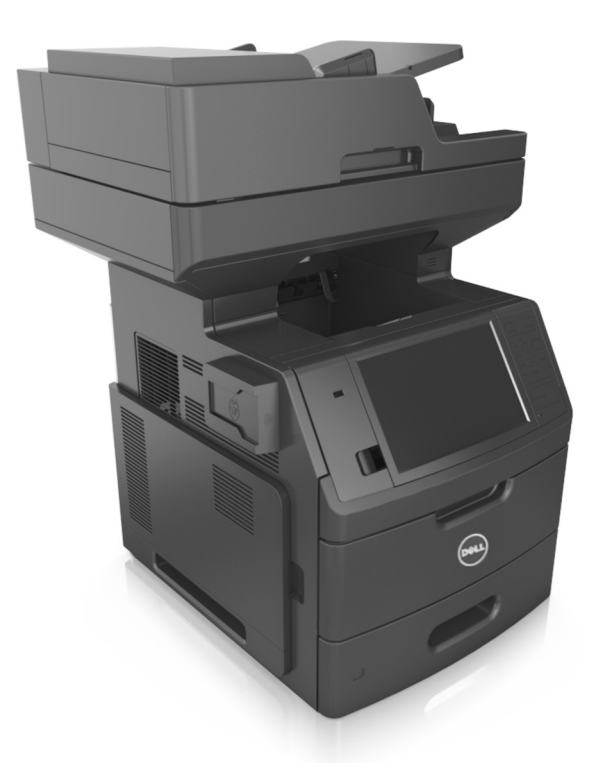

### **Februari 2014 [www.dell.com](http://www.dell.com) | [dell.com/support/printers](http://dell.com/support/printers)**

**Handelsmerken**

**De informatie in dit document kan zonder kennisgeving worden gewijzigd.**

#### **© 2014 Dell, Inc. Alle rechten voorbehouden.**

Elke vorm van reproductie zonder schriftelijke toestemming van Dell Inc. is ten strengste verboden.

Handelsmerken die in deze tekst worden gebruikt: Dell, het DELL logo, Inspiron, Dell Precision, Dimension, OptiPlex, Latitude, PowerEdge, PowerVault, PowerApp en Dell *OpenManage* zijn handelsmerken van of Dell Inc.; *Intel*, *Pentium* en *Celeron* zijn gedeponeerde handelsmerken van Intel Corporation; *Microsoft* en *Windows* zijn gedeponeerde handelsmerken van Microsoft Corporation; *AirPrint* en het *AirPrint* logo zijn handelsmerken van Apple, Inc.

Andere handelsmerken en handelsnamen kunnen in dit document worden gebruikt om te verwijzen naar onderdelen met daarop aanduidingen van merken en namen, of bijbehorende producten. Dell Inc. maakt geen aanspraak op eigendomsrechten van de handelsmerken en handelsnamen van anderen.

# Inhoudsopgave

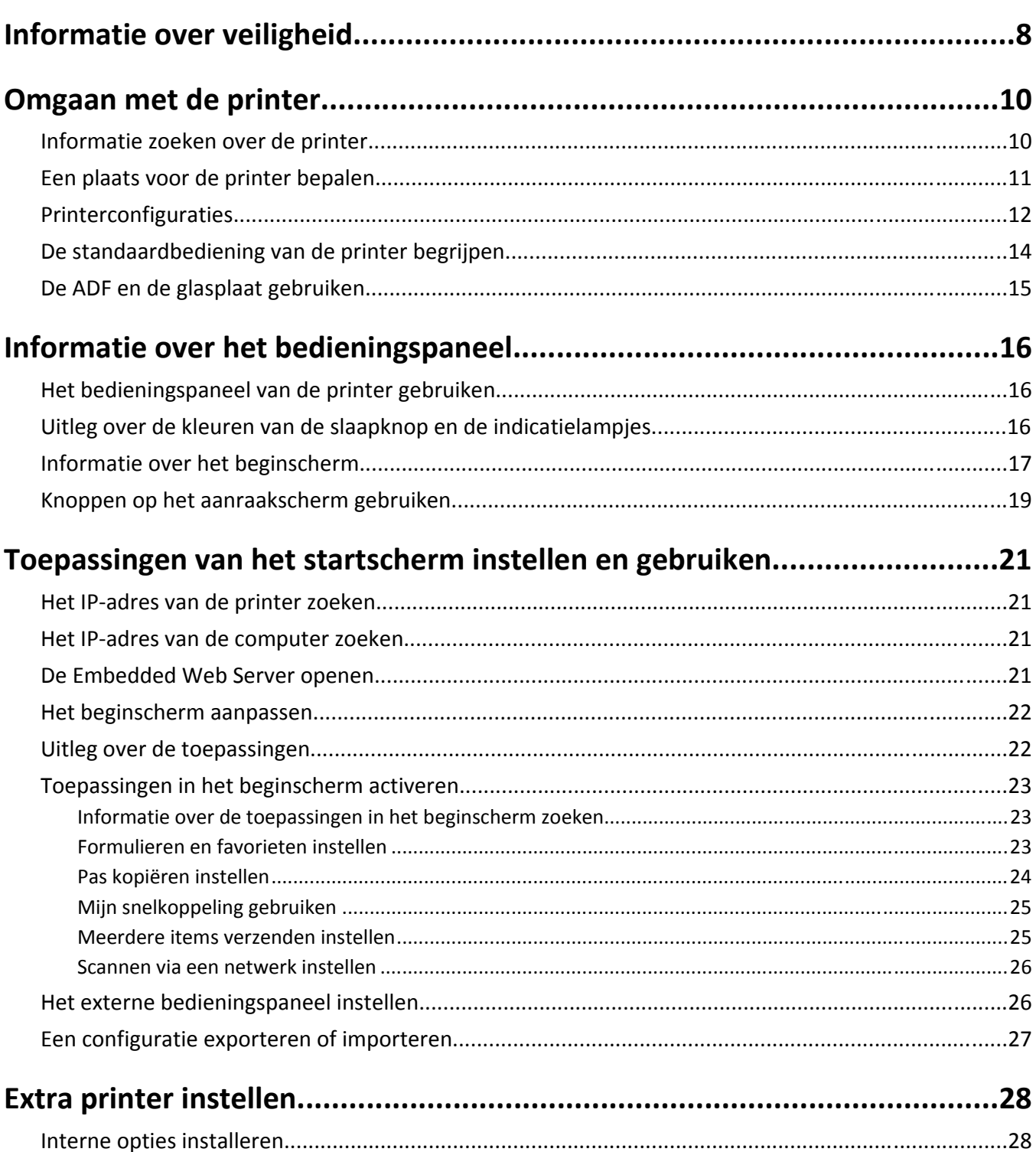

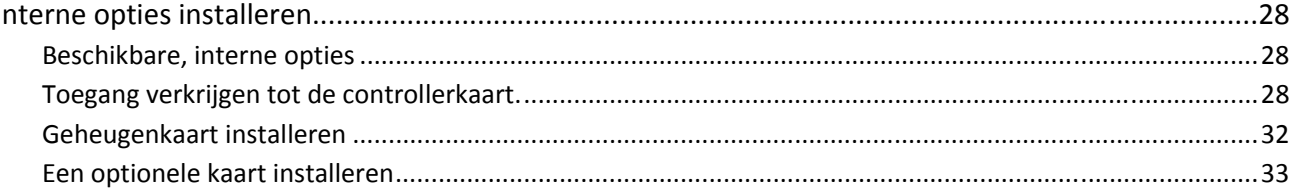

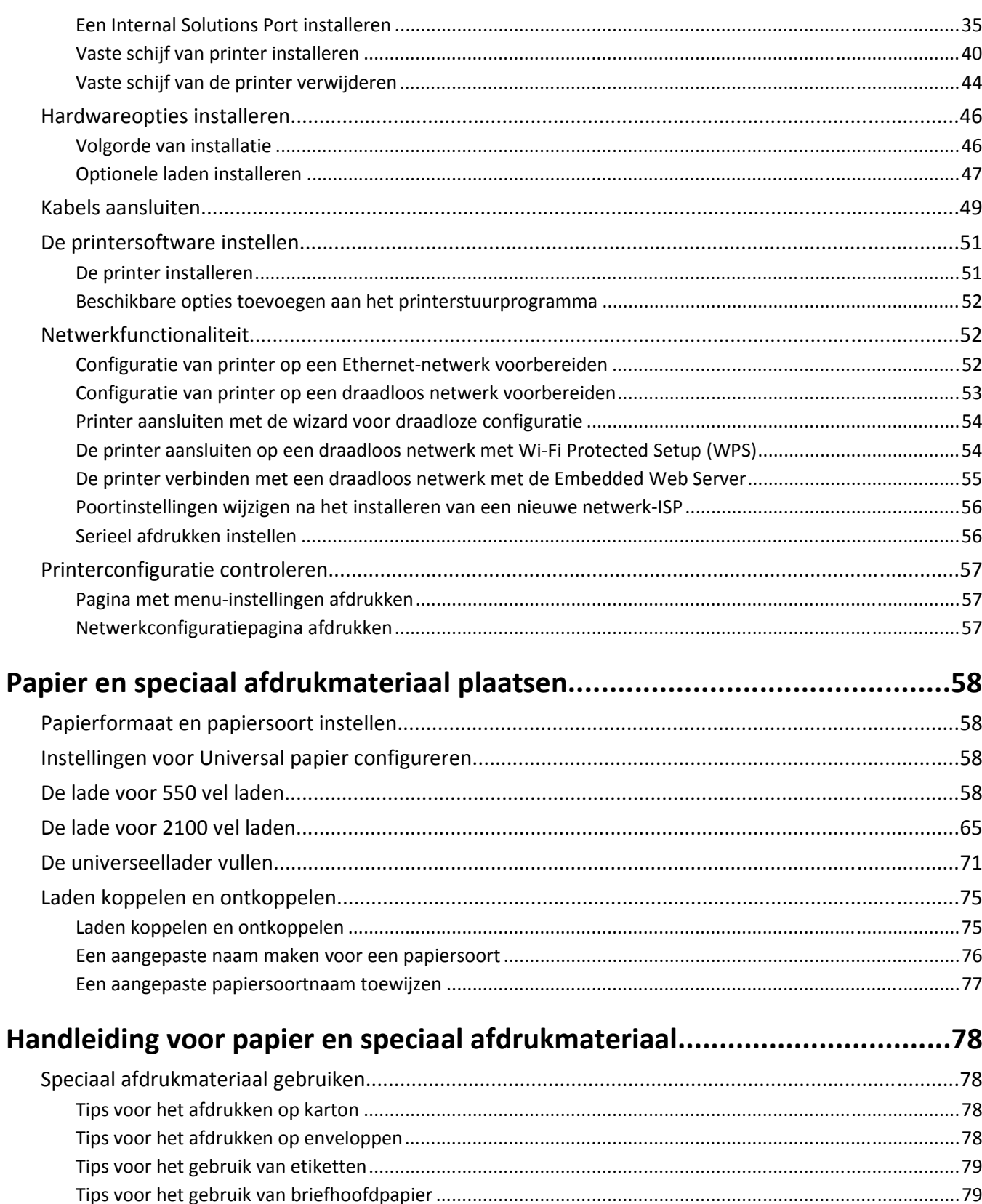

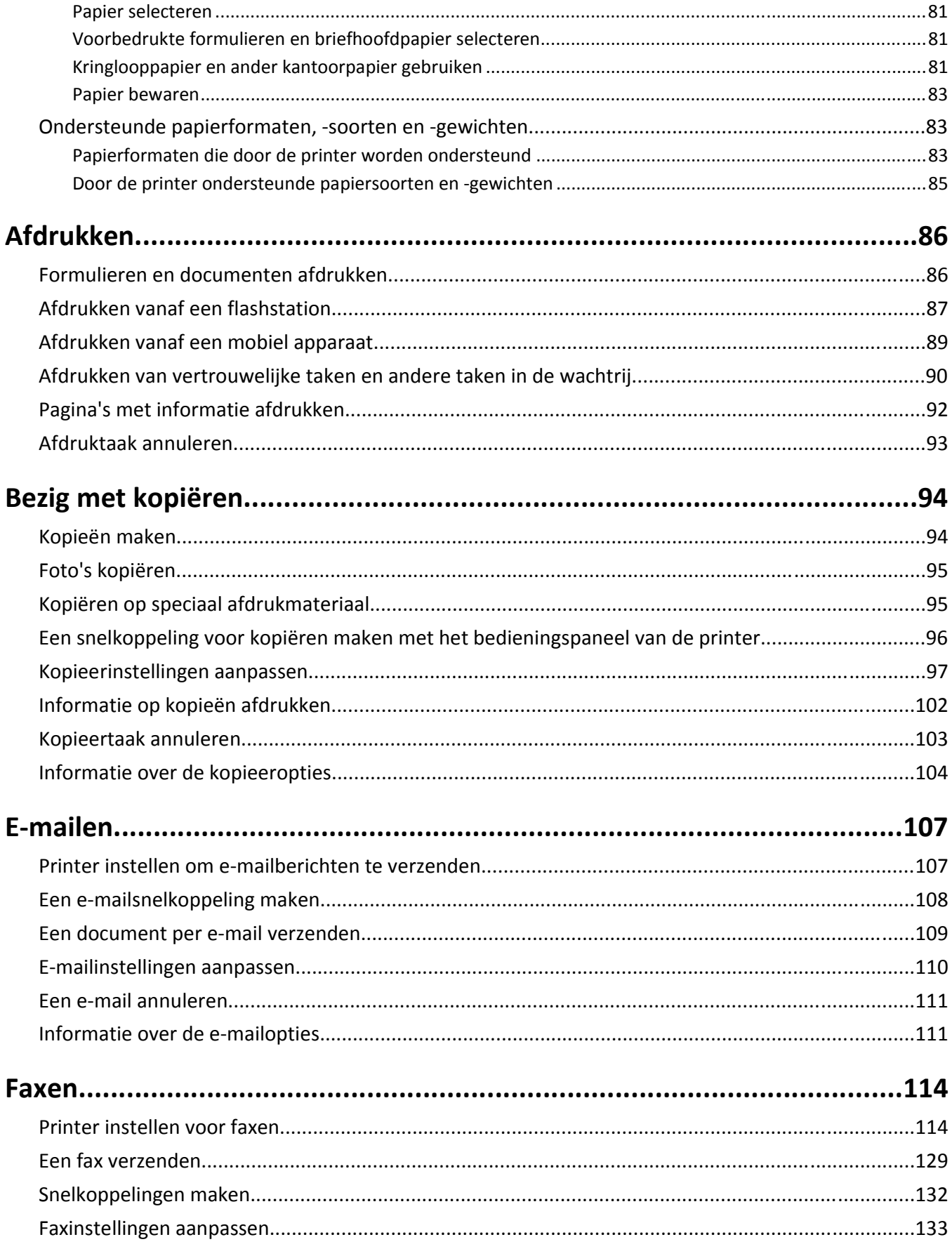

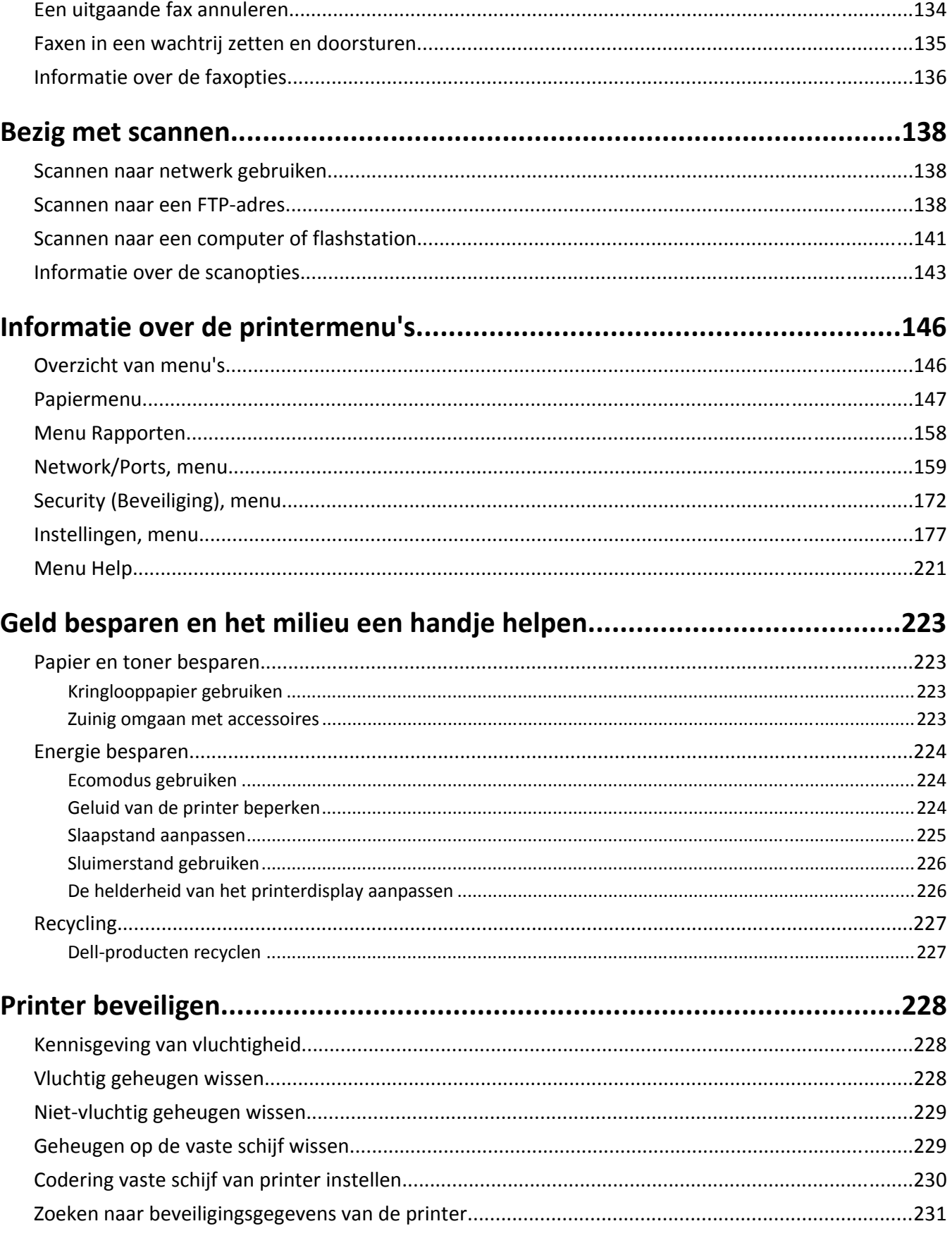

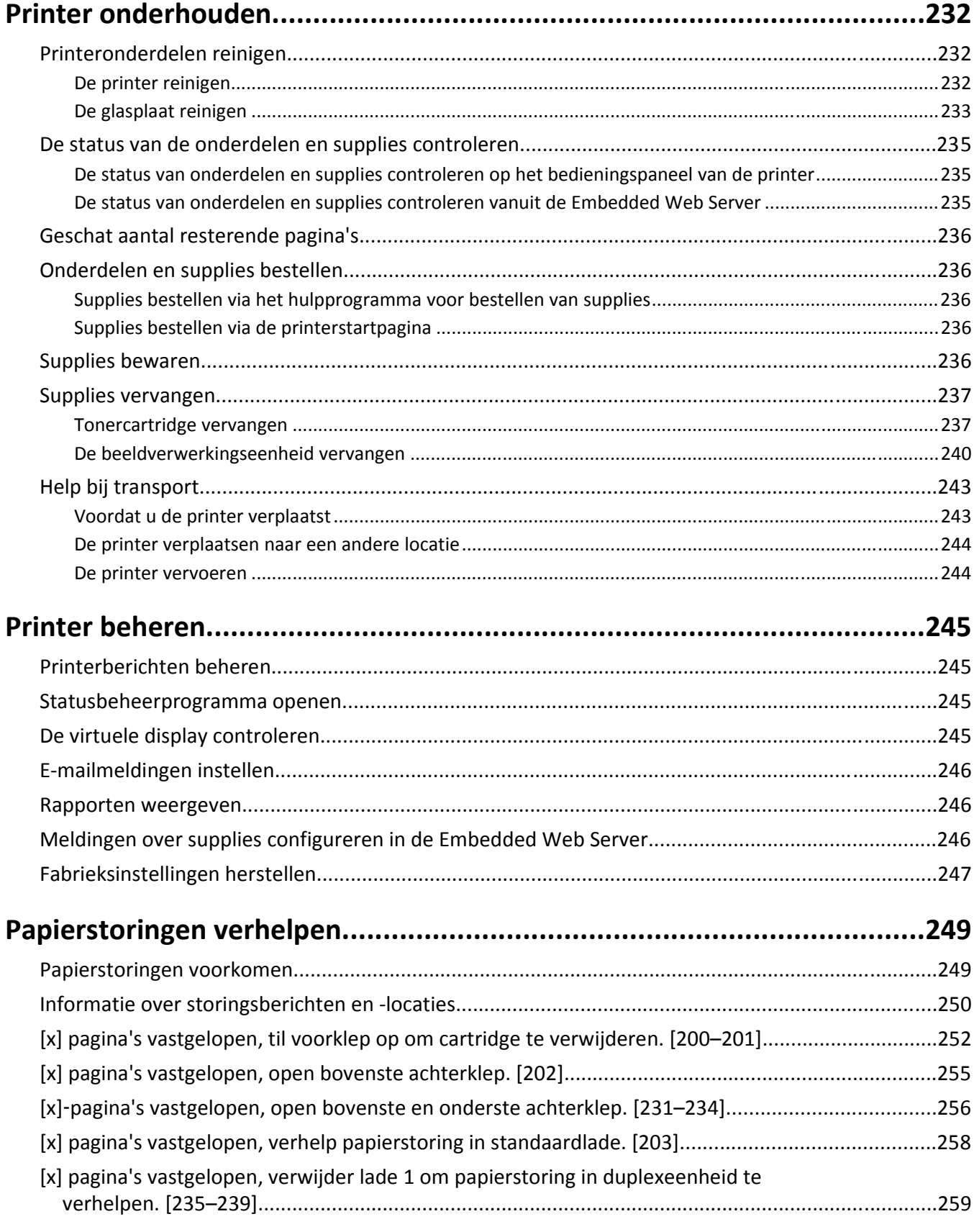

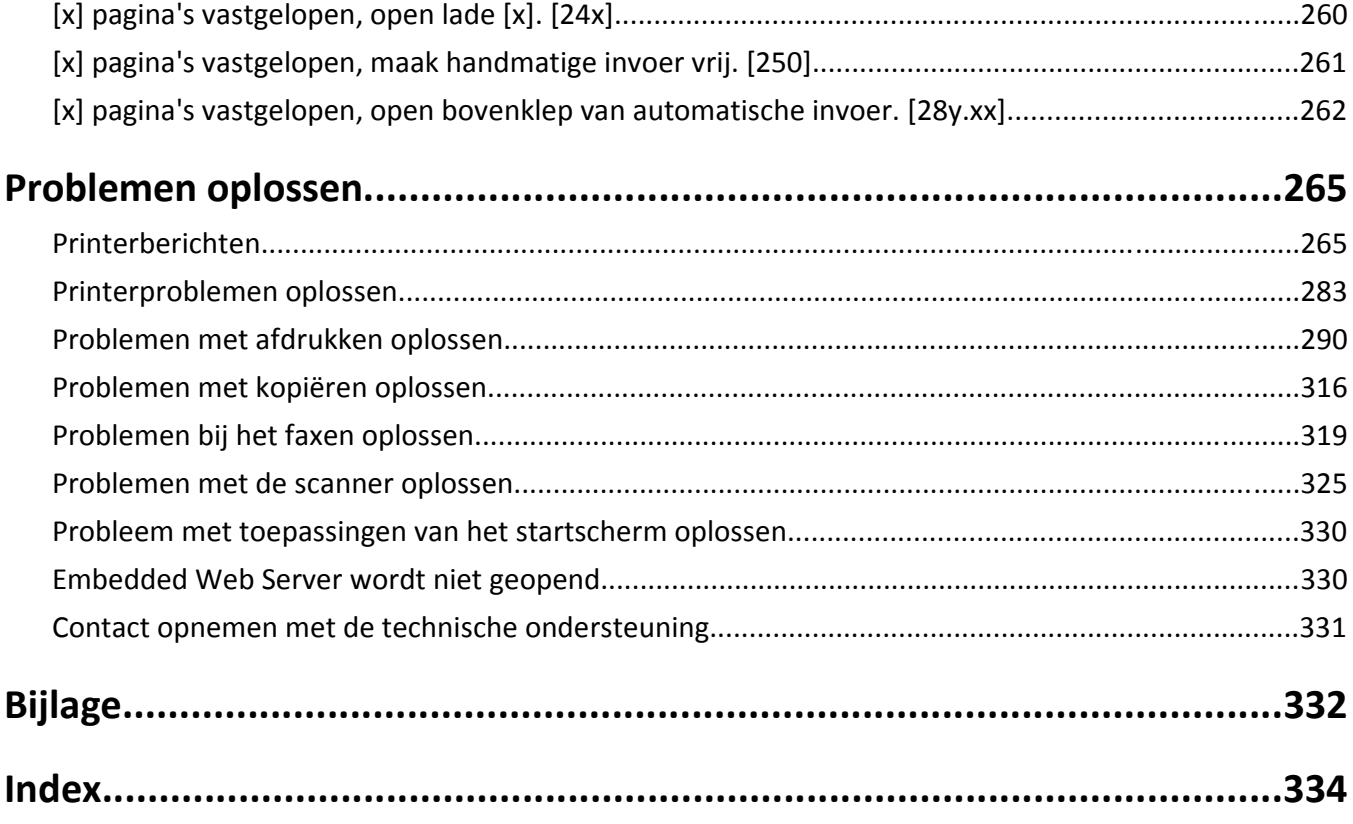

# <span id="page-7-0"></span>**Informatie over veiligheid**

Sluit het netsnoer aan op een geaard stopcontact dat zich dicht in de buurt van het product bevindt en dat gemakkelijk bereikbaar is.

Plaats dit product niet in de buurt van water of in vochtige omgevingen.

**LET OP—KANS OP LETSEL:** Dit product maakt gebruik van een laser. het toepassen van bedieningswijzen, aanpassingsmethoden of procedures anders dan in deze publicatie worden beschreven, kan blootstelling aan gevaarlijke straling tot gevolg hebben.

Dit product maakt gebruik van een afdrukproces waarbij het afdrukmateriaal wordt verhit. Door de hitte kan het afdrukmateriaal bepaalde stoffen afgeven. Bestudeer het gedeelte in de bedieningsinstructies waarin de richtlijnen voor het selecteren van afdrukmaterialen worden besproken om schadelijke emissies te voorkomen.

**LET OP—KANS OP LETSEL:** De lithiumbatterij in dit product moet niet worden vervangen. Wanneer de lithiumbatterij niet juist wordt vervangen, bestaat er explosiegevaar. Een lithiumbatterij mag niet opnieuw worden opgeladen, uit elkaar worden gehaald of worden verbrand. Gooi gebruikte lithiumbatterijen weg volgens de aanwijzingen van de fabrikant en houd hierbij de plaatselijke regelgeving in acht.

**LET OP—HEET OPPERVLAK:** Het binnenste van de printer is mogelijk erg warm. Om letstel te voorkomen, moet u een heet oppervlak eerst laten afkoelen voordat u het aanraakt.

**LET OP—KANS OP LETSEL:** De printer weegt meer dan 18 kg en moet door twee of meer getrainde personeelsleden worden opgetild.

**LET OP—KANS OP LETSEL:** Volg voordat u de printer verplaatst deze richtlijnen om te voorkomen dat u zich bezeert of dat de printer beschadigd raakt.

- **•** Schakel de printer uit met de aan/uit-knop en trek de stekker uit het stopcontact.
- **•** Koppel alle snoeren en kabels los van de printer voordat u de printer verplaatst.
- **•** Als er een optionele lade is geïnstalleerd, moet u deze eerst verwijderen van de printer. Schuif de hendel aan de rechterzijde van de lade naar de voorkant van de lade tot de hendel *vastklikt* om de lade te verwijderen.
- **•** Gebruik bij het tillen van de printer de handgrepen aan de zijkanten.
- **•** Let erop dat uw vingers zich niet onder de printer bevinden wanneer u het apparaat neerzet.
- **•** Voordat u de printer instelt, moet u ervoor zorgen dat er voldoende ruimte vrij is rondom de printer.

Gebruik alleen het netsnoer dat bij dit product is geleverd of een door de fabrikant goedgekeurd vervangend onderdeel.

Gebruik alleen het telecommunicatiesnoer (RJ‑11) dat bij dit product is geleverd of een vervangend snoer met een minimale dikte van 26 AWG (American Wire Gauge) als u dit product aansluit op een openbaar vast telefoonnetwerk.

**LET OP—KANS OP ELEKTRISCHE SCHOK:** Als u toegang tot de controllerkaart wilt of optionele hardware of geheugenapparaten installeert nadat u de printer hebt ingesteld, moet u de printer uitschakelen en de stekker uit het stopcontact trekken voor u doorgaat. Als u andere apparaten hebt aangesloten op de printer, schakelt u deze ook uit en koppelt u de kabels los van de printer.

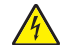

**LET OP—KANS OP ELEKTRISCHE SCHOK:** controleer of alle aansluitingen (zoals Ethernet- en telefoonaansluitingen) correct op de aangegeven poorten zijn aangesloten.

Dit product is samen met specifieke onderdelen van de fabrikant ontwikkeld, getest en goedgekeurd volgens strikte, wereldwijd geldende veiligheidsnormen. De veiligheidsvoorzieningen van bepaalde onderdelen zijn niet altijd duidelijk zichtbaar. De fabrikant is niet verantwoordelijk voor het gebruik van andere, vervangende onderdelen.

**LET OP—KANS OP LETSEL:** U moet het netsnoer niet snijden, draaien, vastbinden, afknellen of zware objecten op het snoer plaatsen. Zorg dat er geen schaafplekken op het netsnoer kunnen ontstaan of dat het snoer onder druk komt te staan. Zorg dat het netsnoer niet bekneld raakt tussen twee objecten, zoals een meubelstuk en een muur. Als een van deze dingen gebeurt, is er een kans op brand of elektrische schokken. Controleer het netsnoer regelmatig op dergelijke problemen. Trek de stekker van het netsnoer uit het stopcontact voor u het netsnoer controleert.

Laat onderhoudswerkzaamheden en reparaties die niet in de gebruikersdocumentatie worden beschreven, uitvoeren door een servicevertegenwoordiger.

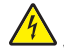

**LET OP—KANS OP ELEKTRISCHE SCHOK:** Om het risico op elektrische schokken te vermijden, trekt u de stekker van het netsnoer uit het stopcontact en koppelt u alle kabels los die op de printer zijn aangesloten voor u de buitenkant van de printer reinigt.

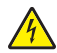

**LET OP—KANS OP ELEKTRISCHE SCHOK:** Gebruik de faxfunctie niet tijdens onweer. Tijdens onweer moet u dit product niet installeren en geen elektrische verbindingen aanleggen, bijvoorbeeld voor de faxfunctie, of kabels en snoeren aansluiten, zoals een netsnoer of telefoonlijn.

**LET OP—KAN OMVALLEN:** Voor configuraties die op de grond staan, zijn extra onderdelen nodig ter bevordering van de stabiliteit. Als u meerdere invoeropties gebruikt, dient u een printerstandaard of een printerbasis te gebruiken. Ook hebt u mogelijk extra onderdelen nodig voor een multifunctionele printer (MFP) waarmee u kunt scannen, kopiëren en faxen. Neem voor meer informatie contact op met het verkooppunt waar u de printer hebt gekocht.

**LET OP—KANS OP LETSEL:** Zorg ervoor dat u papier afzonderlijk in elke lade plaatst om instabiliteit van de apparatuur te voorkomen. Houd alle overige laden gesloten tot u ze nodig hebt.

**BEWAAR DEZE INSTRUCTIES.**

# <span id="page-9-0"></span>**Omgaan met de printer**

# **Informatie zoeken over de printer**

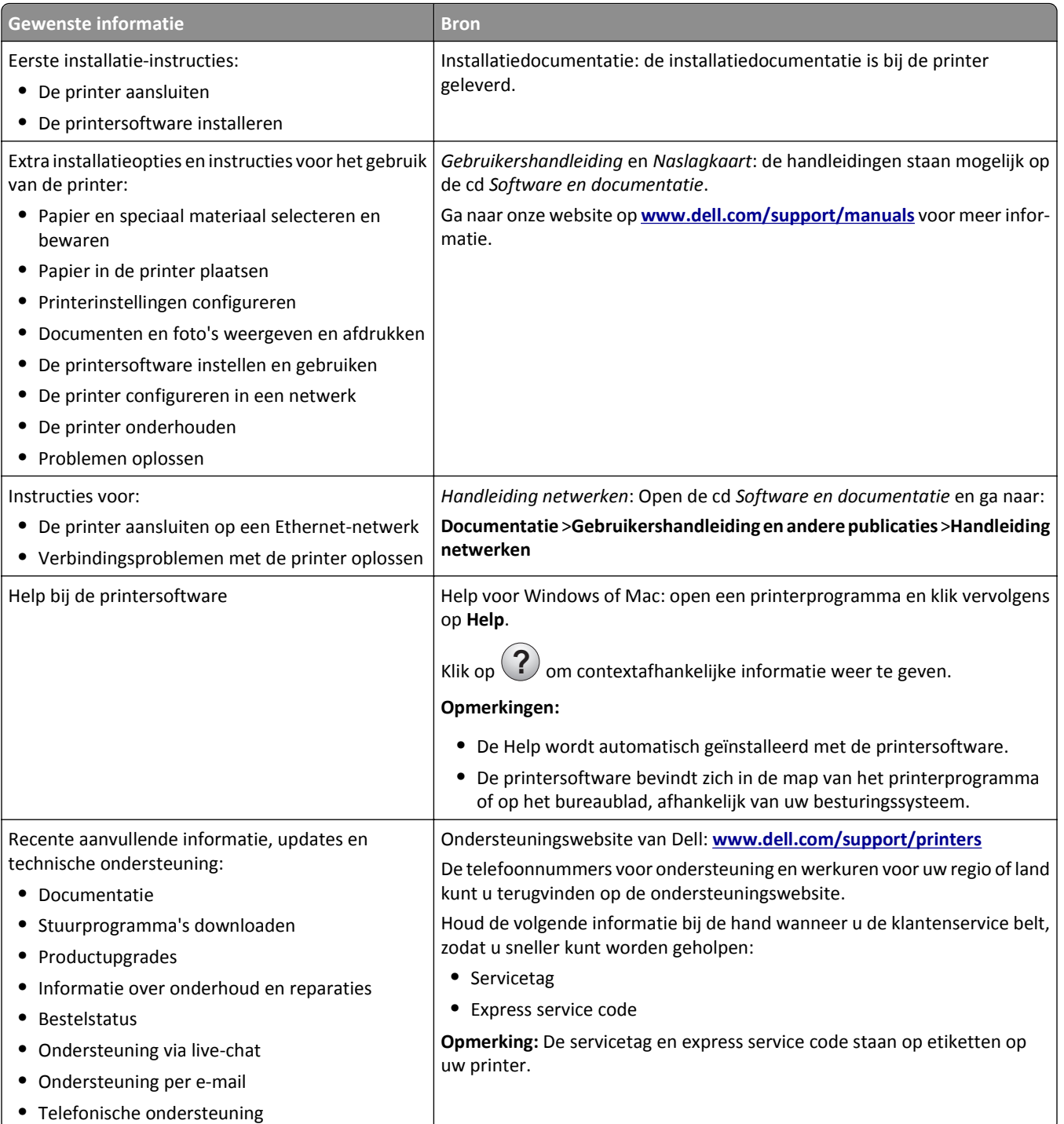

<span id="page-10-0"></span>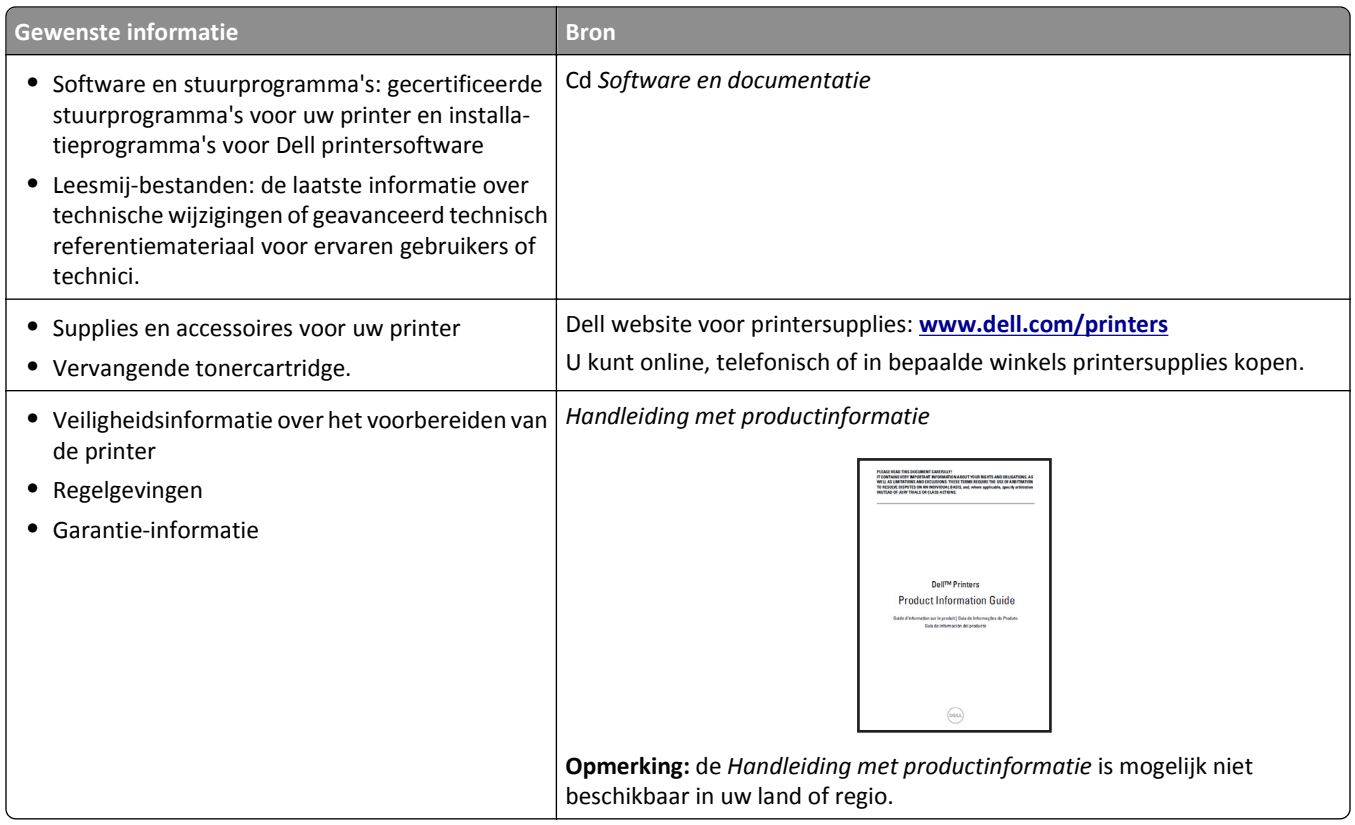

# **Een plaats voor de printer bepalen**

**LET OP—KANS OP LETSEL:** De printer weegt meer dan 18 kg en moet door twee of meer getrainde personeelsleden worden opgetild.

Houd bij het plaatsen van de printer rekening met ruimte voor het openen van laden, kleppen en panelen. Als u van plan bent optionele onderdelen te installeren, moet u hier ook voldoende ruimte voor vrijhouden. Het volgende is belangrijk:

- **•** Plaats de printer in de buurt van een goed geaard en eenvoudig toegankelijk stopcontact.
- **•** Zorg ervoor dat de luchtstroom in de ruimte voldoet aan de laatste herziening van de ASHRAE 62-norm of de CEN/TC 156-norm.
- **•** Plaats de printer op een vlakke, stevige en stabiele ondergrond.
- **•** Houd de printer:
	- **–** schoon, droog en stofvrij;
	- **–** uit de buurt van rondslingerende nietjes en paperclips;
	- **–** uit de buurt van de directe luchtstroom van airconditioners, warmtebronnen of ventilators;
	- **–** uit de buurt van direct zonlicht en extreme vochtigheidswaarden;
- **•** Houd rekening met de aanbevolen temperaturen en voorkom schommelingen:

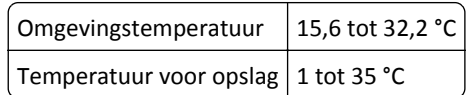

**•** Laat de volgende aanbevolen hoeveelheid ruimte vrij rondom de printer voor een goede ventilatie:

<span id="page-11-0"></span>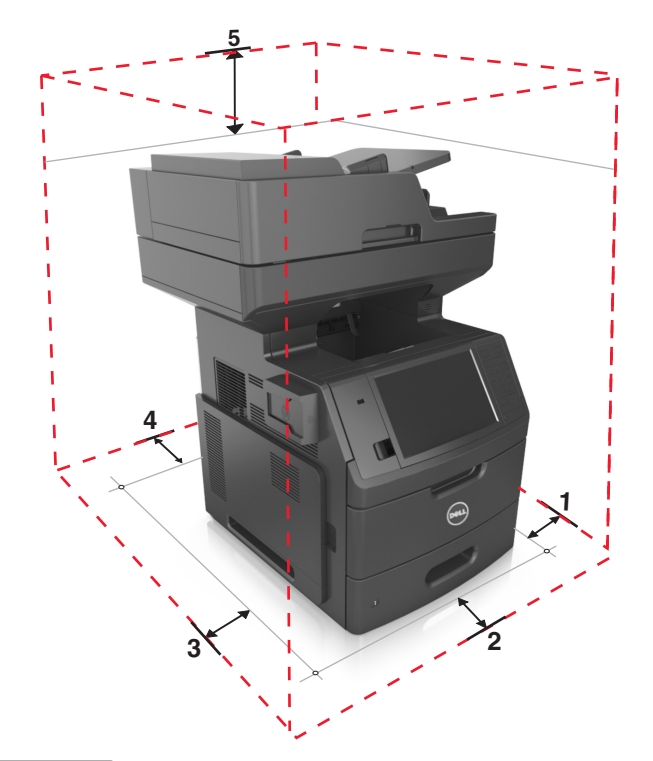

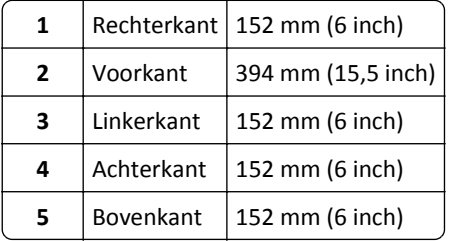

# **Printerconfiguraties**

**LET OP—KAN OMVALLEN:** Voor configuraties die op de grond staan, zijn extra onderdelen nodig ter bevordering van de stabiliteit. Als u meerdere invoeropties gebruikt, dient u een printerstandaard of een printerbasis te gebruiken. Ook hebt u mogelijk extra onderdelen nodig voor een multifunctionele printer (MFP) waarmee u kunt scannen, kopiëren en faxen. Neem voor meer informatie contact op met het verkooppunt waar u de printer hebt gekocht.

### **Basismodel**

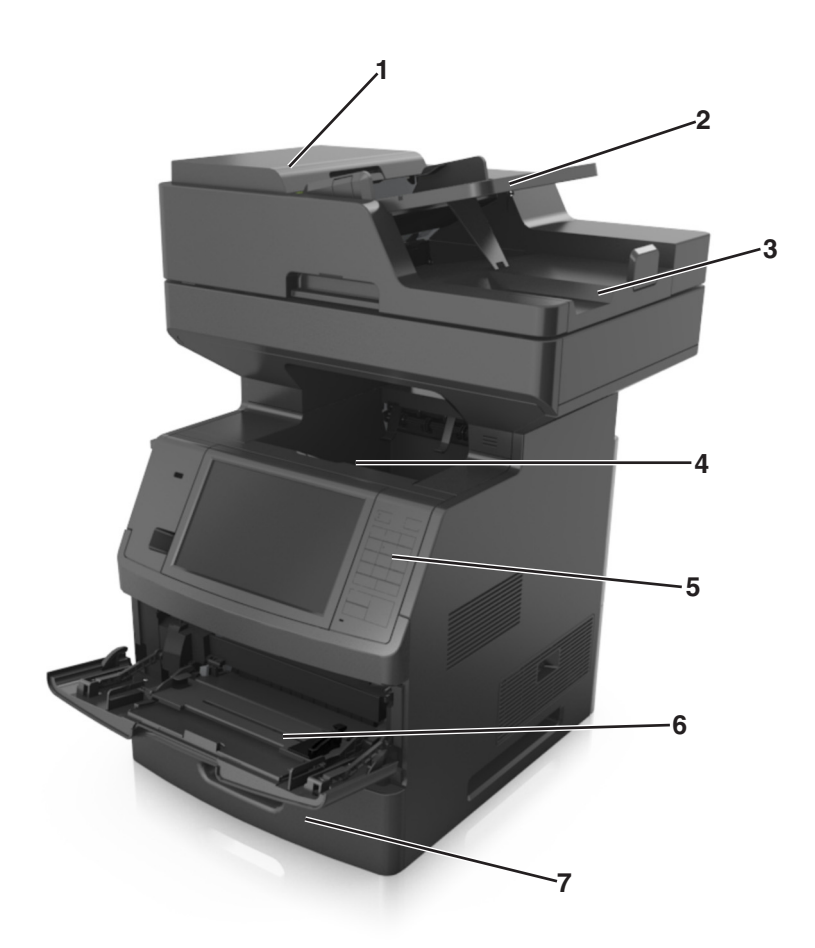

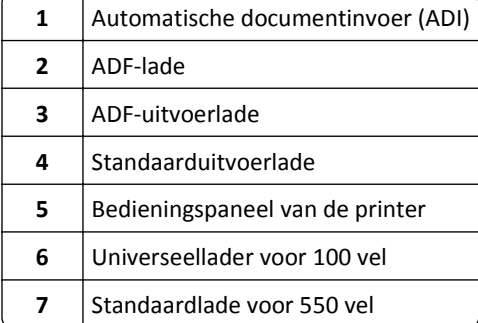

### <span id="page-13-0"></span>**Volledig geconfigureerd model**

De volgende illustratie toont het maximale aantal optionele laden dat door de printer wordt ondersteund. Meer informatie over andere opstellingen vindt u op onze website.

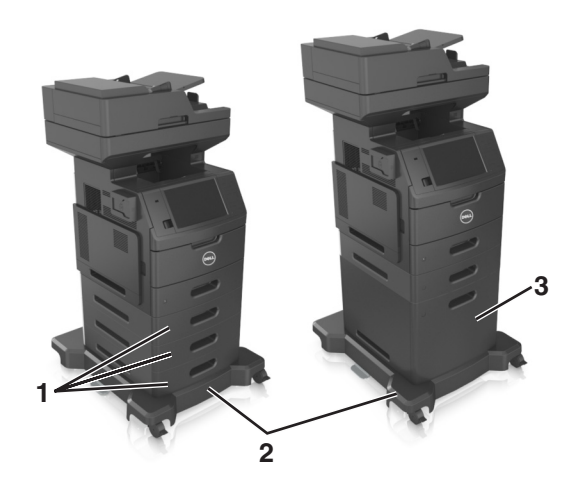

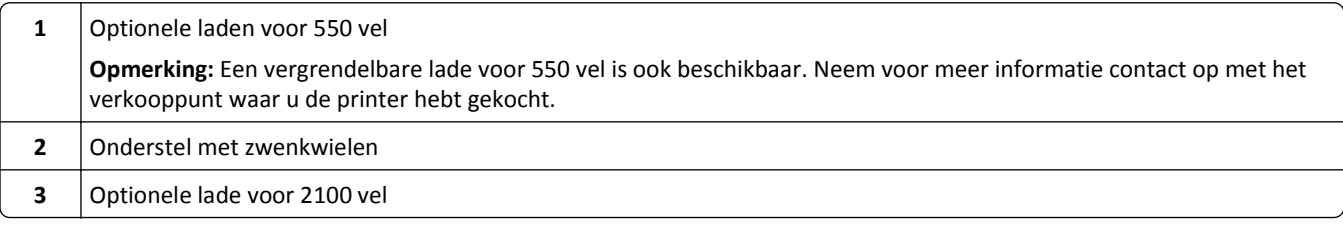

Bij het gebruik van optionele laden:

- **•** Gebruik altijd een onderstel met zwenkwielen als de printer wordt uitgerust met een optionele lade voor 2100 vellen.
- **•** De optionele lade voor 2100 vellen moet altijd als onderste onderdeel worden geplaatst en mag met slechts één optionele lade voor 550 vellen worden gecombineerd.
- **•** U kunt de printer met drie optionele laden van 550 vellen uitrusten.

# **De standaardbediening van de printer begrijpen**

- **•** Snel kopieën maken of de printer instellen om specifieke kopieertaken uit te voeren.
- **•** Een fax verzenden via het bedieningspaneel van de printer.
- **•** Een fax naar meerdere faxbestemmingen tegelijkertijd verzenden.
- **•** Documenten scannen en deze naar een computer, een e-mailadres, een flashstation of een FTP-bestemming verzenden.
- **•** Documenten scannen en deze naar een andere printer verzenden (PDF's gaan via een FTP-server).

## <span id="page-14-0"></span>**De ADF en de glasplaat gebruiken**

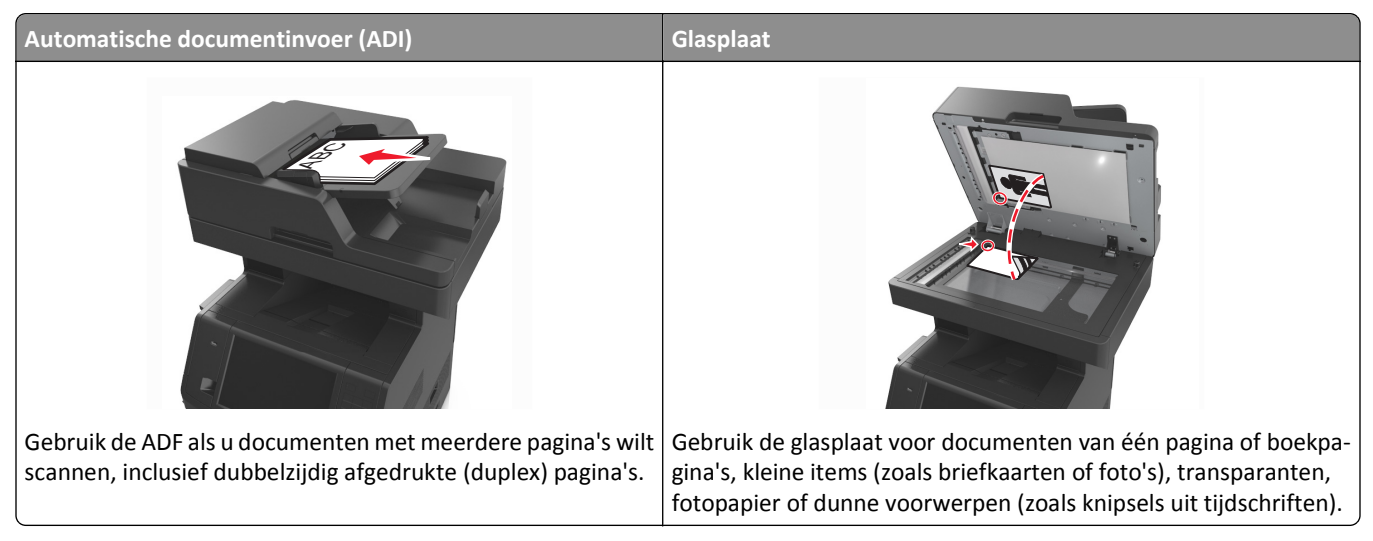

U kunt de ADF of de glasplaat gebruiken om documenten te scannen.

### **De ADF gebruiken**

De ADF gebruiken:

- **•** Plaats het document met de bedrukte zijde naar boven en de korte zijde als eerste in de ADF-lade.
- **•** Plaats maximaal 150 vellen normaal papier in de ADF-lade.
- **•** Scanformaten vanaf 76,2 x 127 mm (3 x 5 inch) breed tot 216 x 635 mm (8,5 x 25 inch) lang
- **•** Scanmateriaal met een gewicht van 52 tot 120 g/m2 (14–32 lb).
- **•** Plaats geen briefkaarten, foto's, kleine voorwerpen, transparanten, fotopapier of dun materiaal (zoals knipsels uit tijdschriften) in de ADF-lade. Plaats deze items op de glasplaat.

### **De glasplaat gebruiken**

Ga als volgt te werk bij gebruik van de glasplaat:

- **•** Plaats het document met de bedrukte zijde naar beneden op de glasplaat in de hoek met het groene pijltje.
- **•** Scan of kopieer documenten met een formaat van maximaal 216 x 355,6 mm (8,5 x 14 inch).
- **•** Kopieer boeken met een dikte van maximaal 25,3 mm (1 inch).

# <span id="page-15-0"></span>**Informatie over het bedieningspaneel**

# **Het bedieningspaneel van de printer gebruiken**

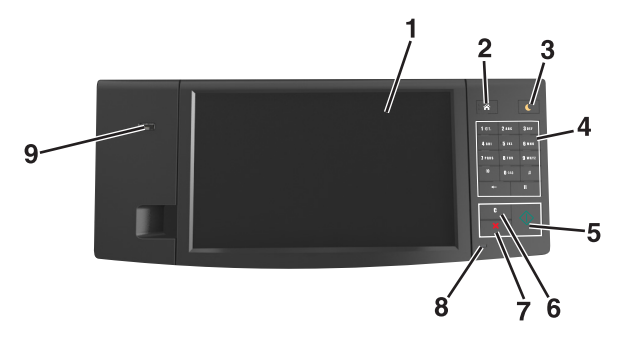

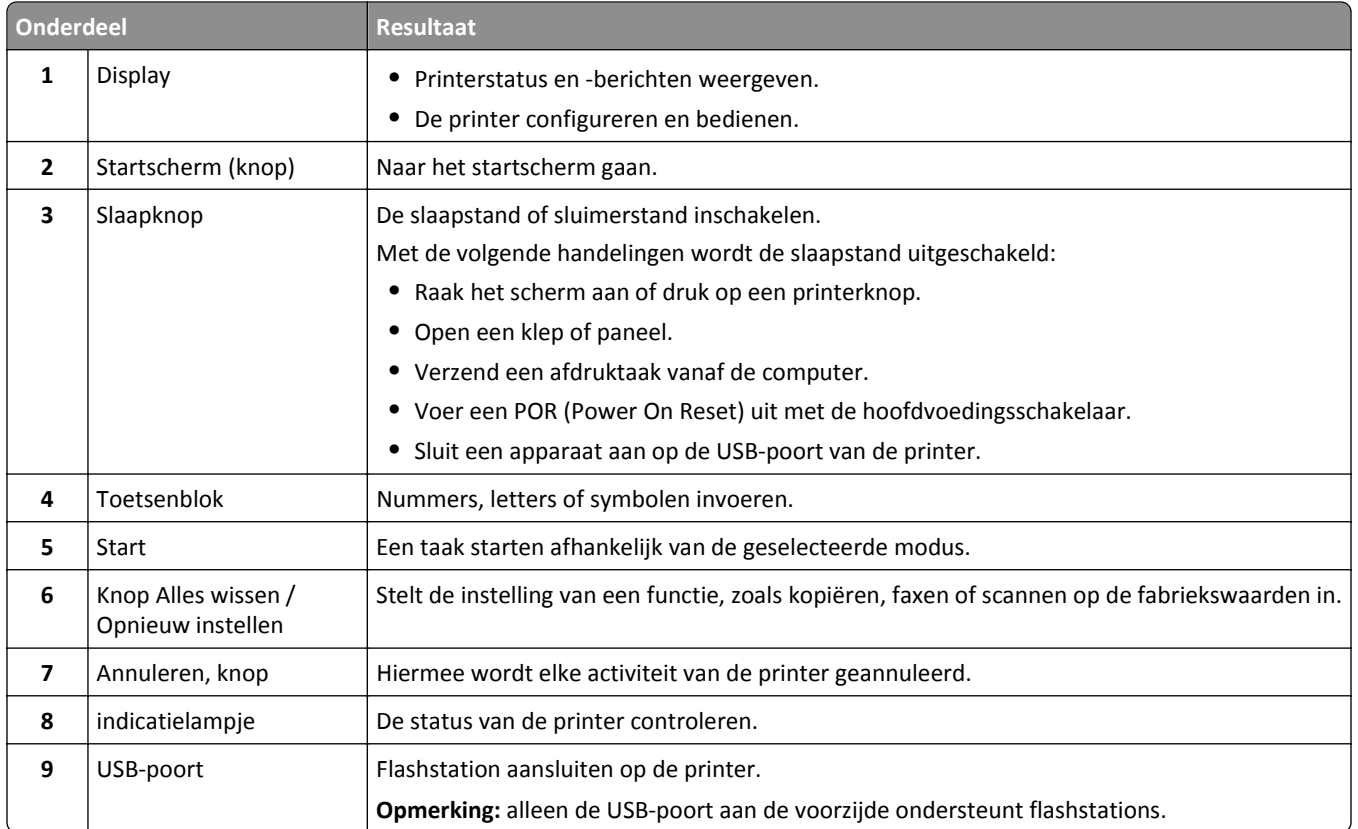

# **Uitleg over de kleuren van de slaapknop en de indicatielampjes**

De kleuren van de slaapknop en indicatielampjes geven een bepaalde printerstatus of -toestand aan.

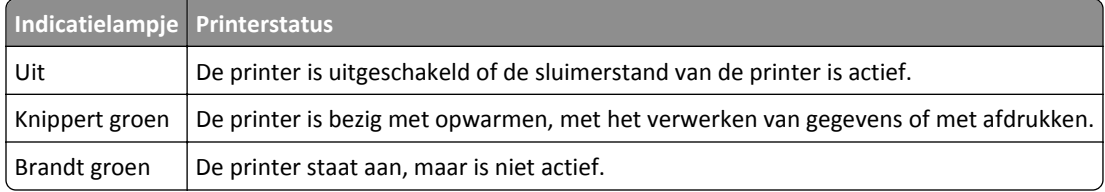

<span id="page-16-0"></span>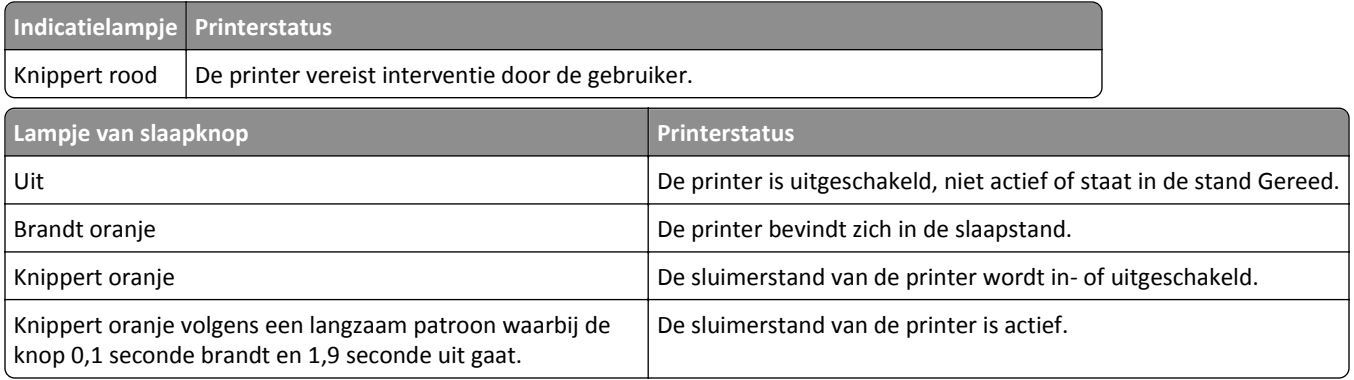

## **Informatie over het beginscherm**

Als de printer wordt ingeschakeld, wordt op het display een basisscherm weergegeven. Dit wordt het beginscherm genoemd. Raak de knoppen en pictogrammen in het beginscherm aan als u een handeling wilt uitvoeren zoals kopiëren, faxen, scannen, het openen van het menuscherm of het beantwoorden van berichten.

**Opmerking:** Het startscherm van uw apparaat kan er anders uitzien, afhankelijk van de aangepaste instellingen, beheerdersinstellingen en actieve ingesloten oplossingen.

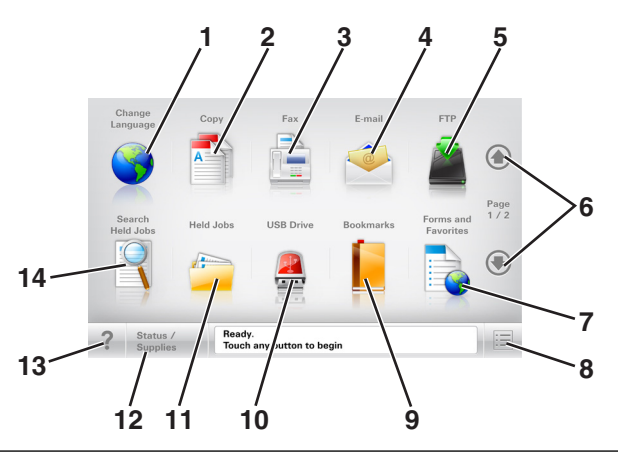

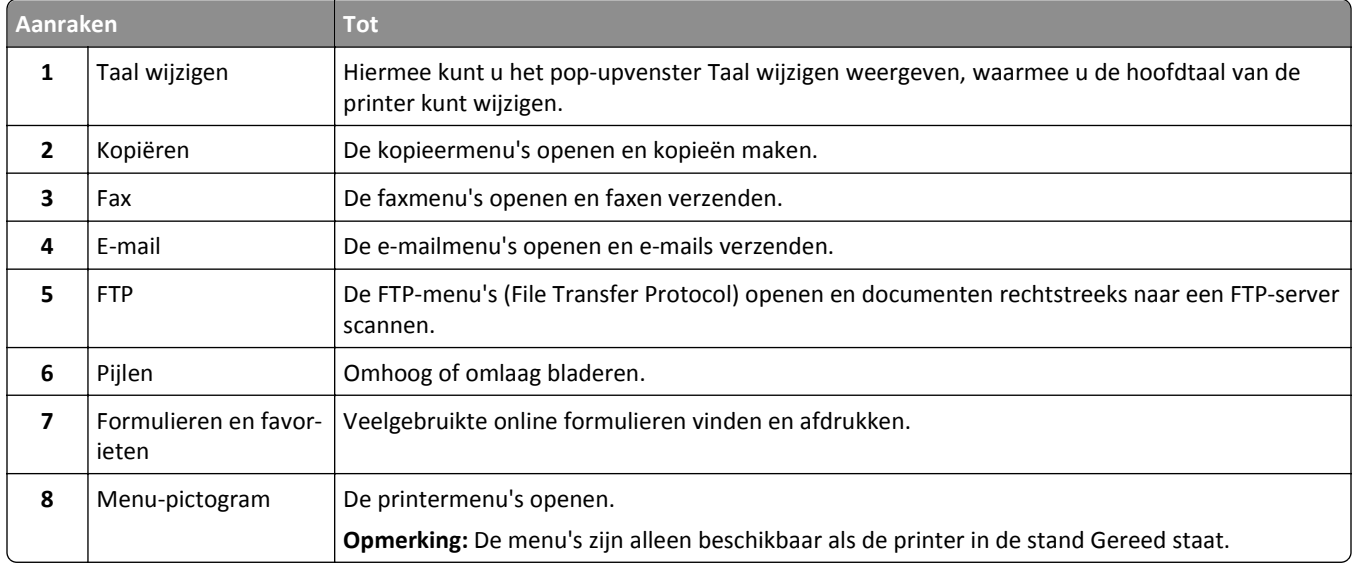

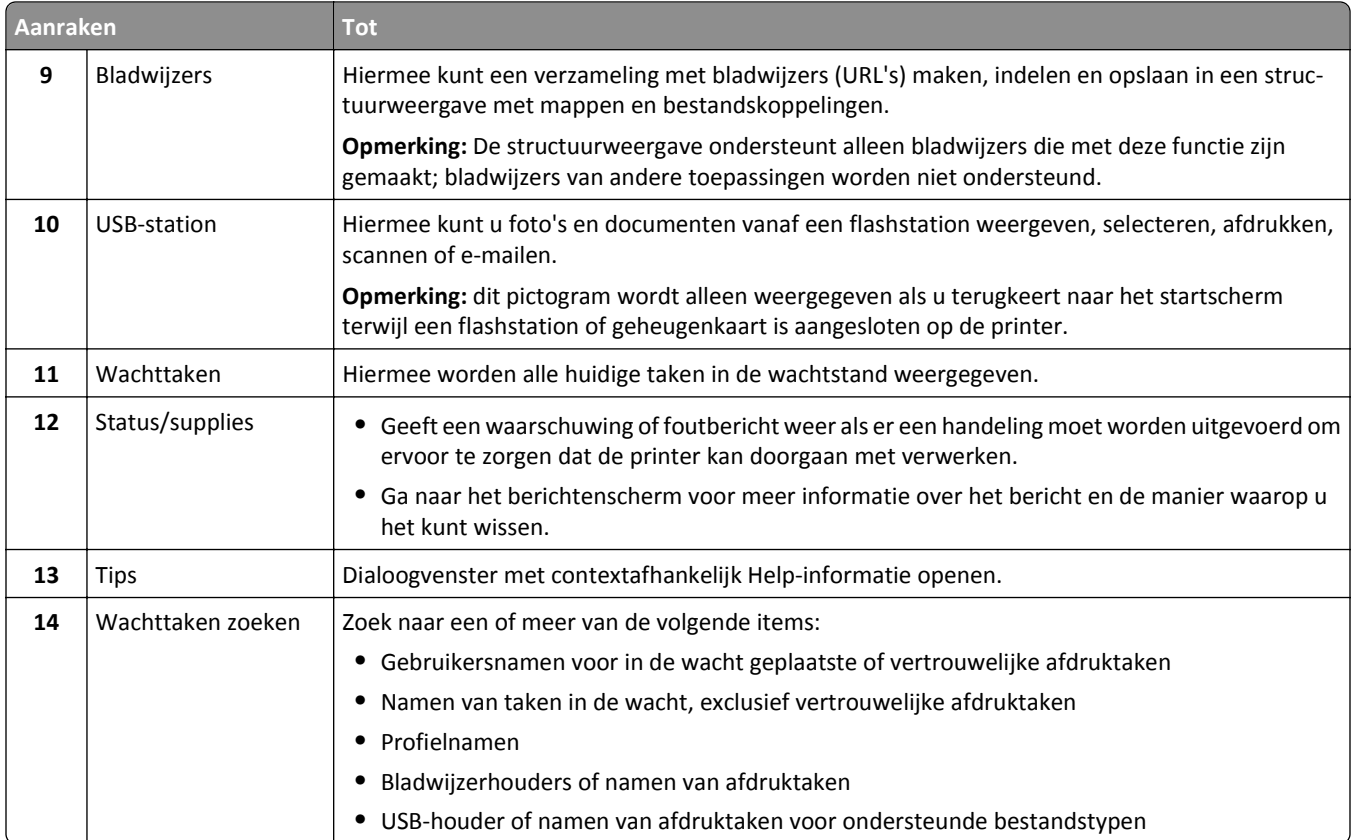

### **Functies**

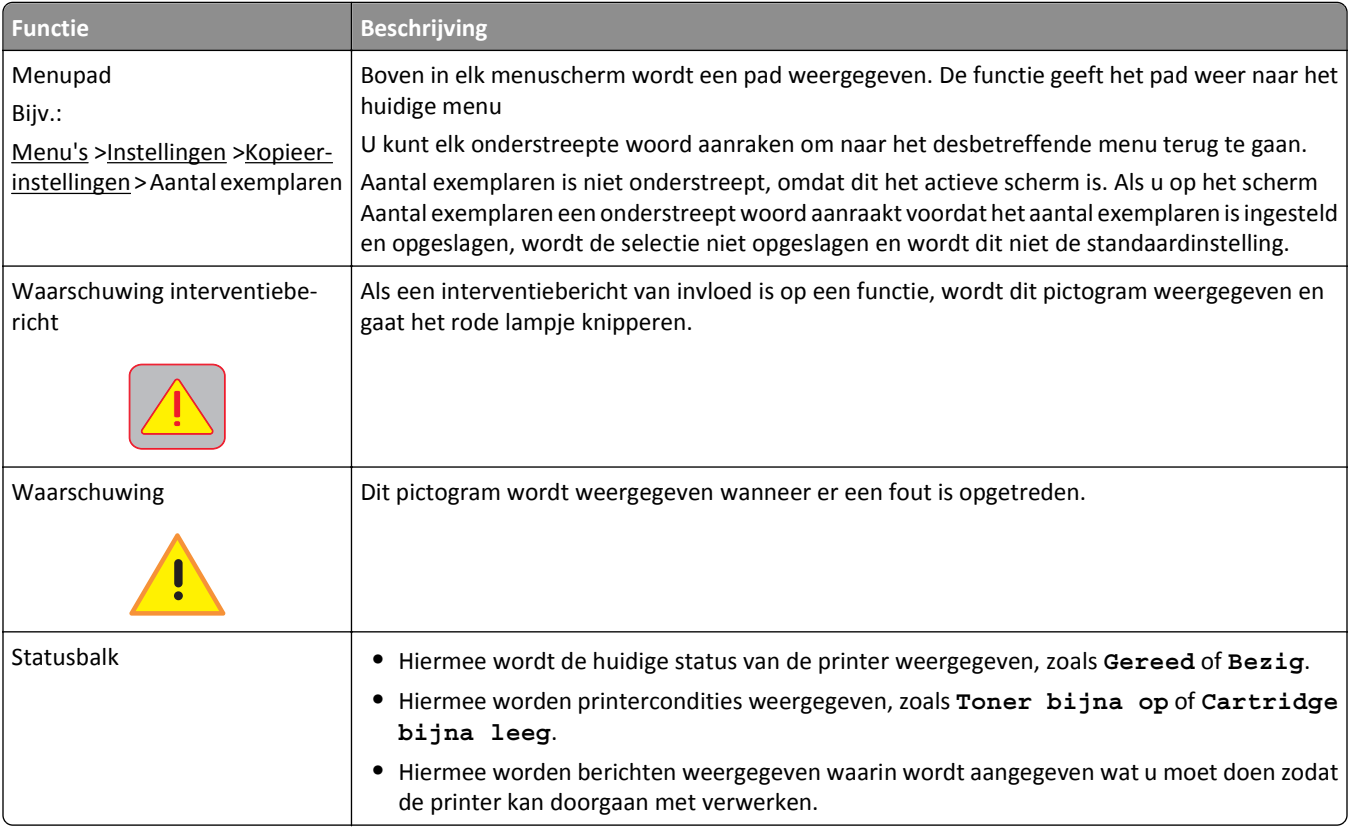

<span id="page-18-0"></span>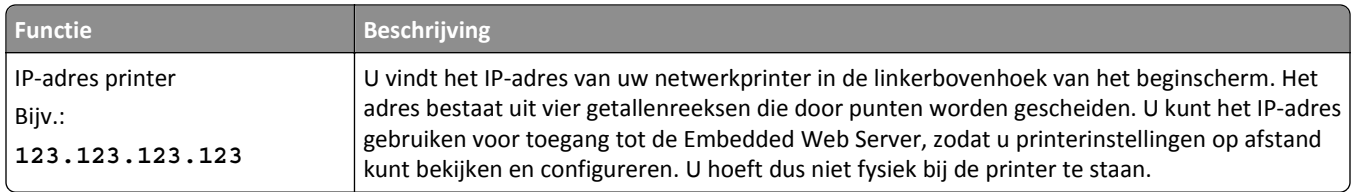

# **Knoppen op het aanraakscherm gebruiken**

**Opmerking:** Het beginscherm, de pictogrammen en de knoppen op uw apparaat kunnen er anders uitzien, afhankelijk van de aangepaste beginscherminstellingen, beheerdersinstellingen en actieve ingesloten programma's.

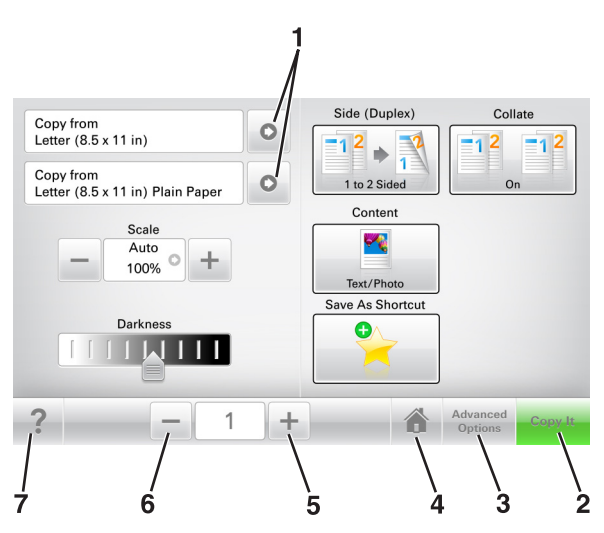

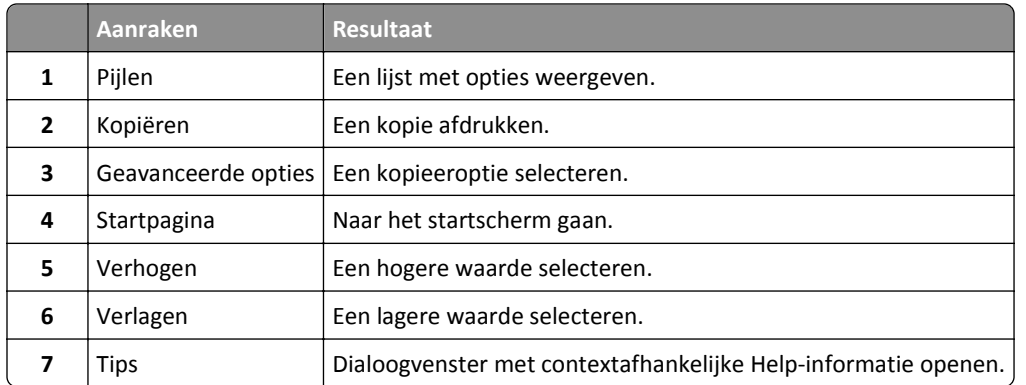

### **Andere knoppen op het aanraakscherm**

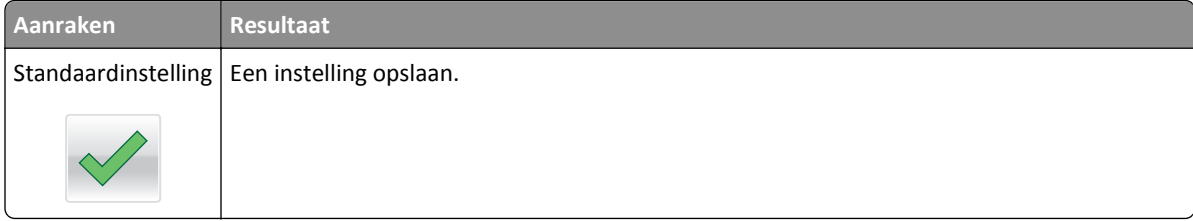

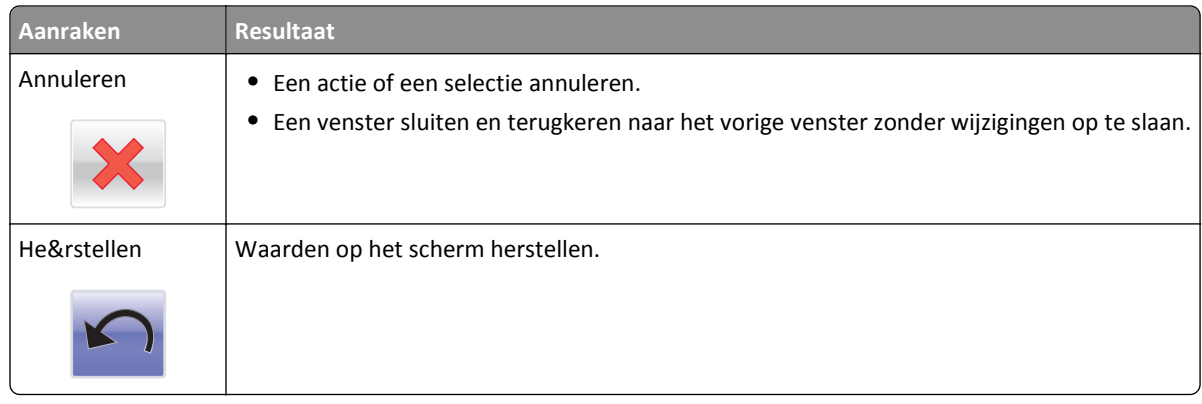

# <span id="page-20-0"></span>**Toepassingen van het startscherm instellen en gebruiken**

**Opmerking:** Uw startscherm kan er anders uitzien, afhankelijk van de aangepaste instellingen, beheerdersinstellingen en actieve toepassingen. Sommige toepassingen worden alleen ondersteund op bepaalde printermodellen.

# **Het IP-adres van de printer zoeken**

**Opmerking:** Zorg ervoor dat uw printer verbonden is met een netwerk of een afdrukserver.

Zo vindt u het IP-adres van de printer:

- **•** Kijk in de linkerbovenhoek van het startscherm van de printer.
- **•** Vanuit het gedeelte TCP/IP in het menu Netwerk/poorten.
- **•** Door een netwerkconfiguratiepagina of pagina met menu-instellingen af te drukken of en het gedeelte TCP/IP te controleren.

**Opmerking:** Een IP-adres bestaat uit vier sets met cijfers gescheiden door punten, bijvoorbeeld 123.123.123.123.

## **Het IP-adres van de computer zoeken**

#### **Voor Windows-gebruikers**

- **1** Typ **cmd** in het dialoogvenster Uitvoeren om de opdrachtprompt te openen.
- **2** Typ **ipconfig** en zoek het IP-adres.

#### **Voor Macintosh-gebruikers**

- **1** Selecteer **Netwerk** via Systeemvoorkeuren in het Apple-menu.
- **2** Selecteer uw verbindingstype en klik vervolgens op **Geavanceerd** >**TCP/IP**.
- **3** Zoek naar het IP-adres.

# **De Embedded Web Server openen**

De Embedded Web Server is de webpagina van de printer waarmee u printerinstellingen op afstand kunt weergeven en configureren wanneer u zich niet in de buurt van de printer bevindt.

- **1** Zoek het IP-adres van printer op:
	- **•** Vanuit het startscherm op het bedieningspaneel van de printer
	- **•** Vanuit het gedeelte TCP/IP in het menu Netwerk/poorten
	- **•** Door een netwerkconfiguratiepagina of pagina met menu-instellingen af te drukken of en het gedeelte TCP/IP te controleren

<span id="page-21-0"></span>**Opmerking:** Een IP-adres bestaat uit vier sets met cijfers gescheiden door punten, bijvoorbeeld **123.123.123.123**.

- **2** Open een webbrowser en typ het IP-adres van de printer in de adresbalk.
- **3** Druk op **Enter**.

**Opmerking:** Als u een proxyserver gebruikt, moet u deze tijdelijk uitschakelen zodat de webpagina correct kan worden geladen.

## **Het beginscherm aanpassen**

**1** Open een webbrowser en typ het IP-adres van de printer in de adresbalk.

**Opmerking:** Controleer het IP-adres van de printer op het startscherm van de printer. Het IP-adres bestaat uit vier sets met cijfers gescheiden door punten: 123.123.123.123.

- **2** Voer een of meer van de volgende handelingen uit:
	- **•** Pictogrammen van de basisprinterfuncties weergeven of verbergen.
		- **a** Klik op **Instellingen** >**Algemene instellingen** >**Startscherm aanpassen**.
		- **b** Schakel de selectievakjes in om te selecteren welke pictogrammen er op het beginscherm worden weergegeven.

**Opmerking:** Als u een selectievakje naast een pictogram uitschakelt, wordt het pictogram niet weergegeven op het beginscherm.

- **c** Klik op **Verzenden**.
- **•** Het pictogram van een toepassing aanpassen. Raadpleeg ["Informatie over de toepassingen in het beginscherm](#page-22-0) [zoeken" op pagina 23](#page-22-0) of de documentatie bij de toepassing voor meer informatie.

# **Uitleg over de toepassingen**

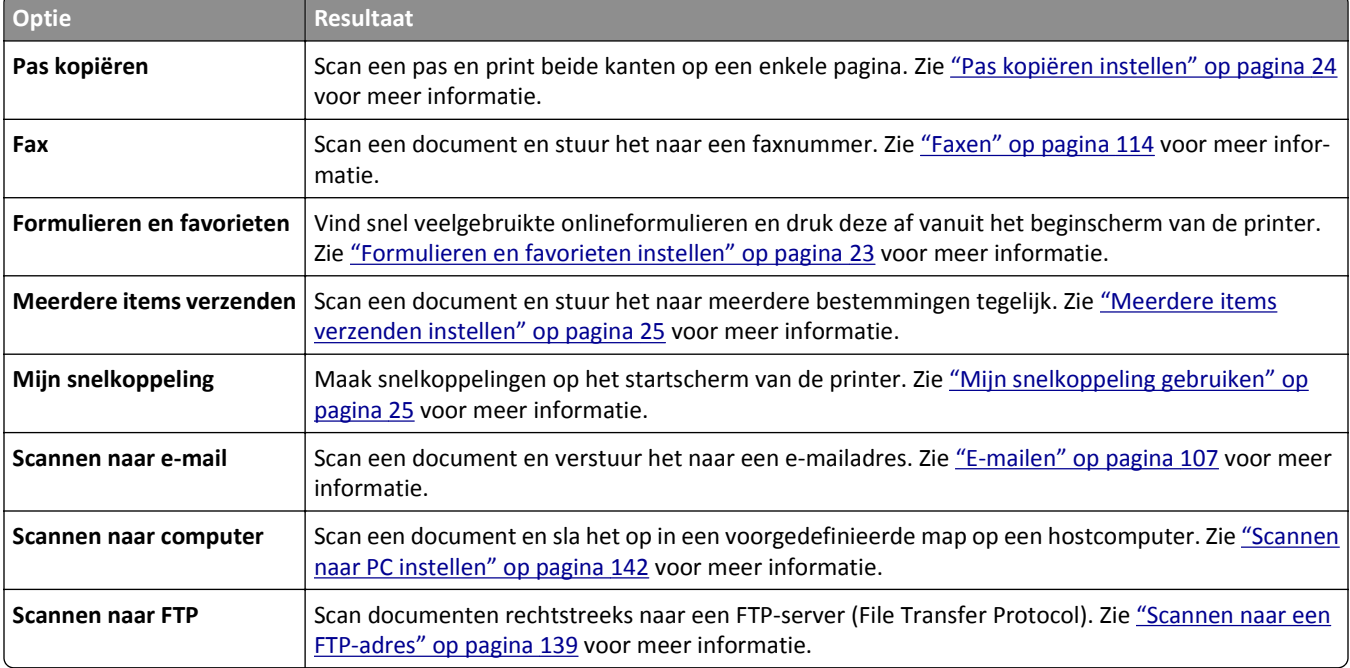

<span id="page-22-0"></span>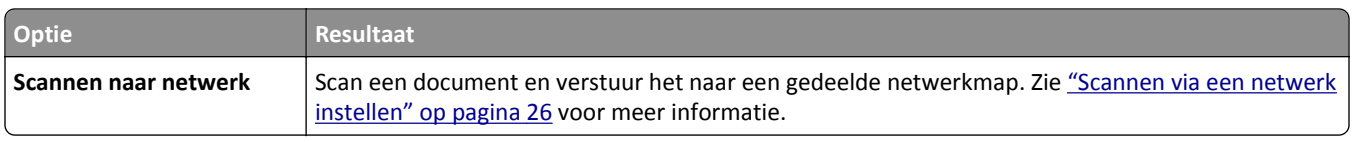

## **Toepassingen in het beginscherm activeren**

### **Informatie over de toepassingen in het beginscherm zoeken**

Op uw printer zijn bij levering al beginschermtoepassingen geïnstalleerd. Voordat u deze toepassingen kunt gebruiken, moet u deze eerst activeren en configureren met behulp van de Embedded Web Server. Voor meer informatie over het gebruik van de Embedded Web Server raadpleegt u ["De Embedded Web Server openen" op pagina 21](#page-20-0).

Ga voor gedetailleerde informatie over het configureren en gebruiken van de toepassingen op het startscherm naar de ondersteuningswebsite van Dell op **[www.dell.com/support/printers](http://www.dell.com/support/printers/)**.

### **Formulieren en favorieten instellen**

**Opmerking:** Het kan zijn dat een nieuwere versie van deze *Gebruikershandleiding* een directe koppeling naar de *Beheerdershandleiding* van deze toepassing bevat. Om te controleren of er updates van deze *gebruikershandleiding* zijn, gaat u naar **[www.dell.com/support/manuals](http://www.dell.com/support/manuals)**.

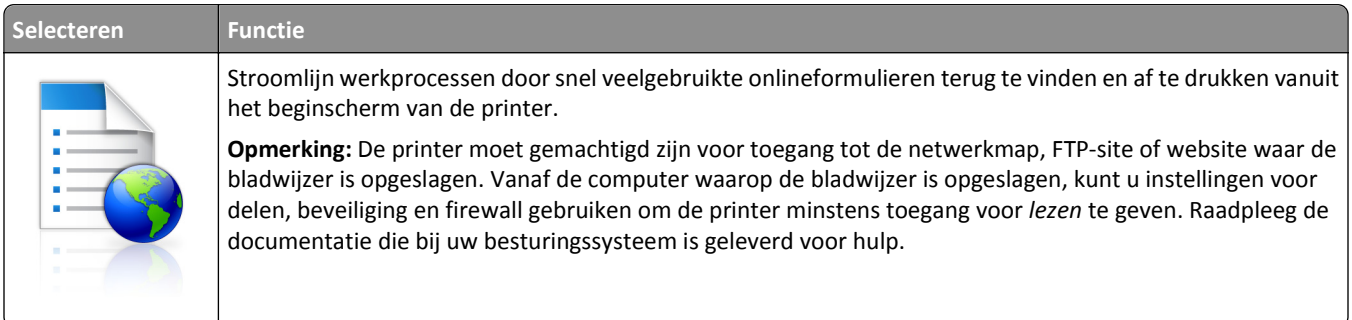

**1** Open een webbrowser en typ het IP-adres van de printer in de adresbalk.

**Opmerking:** Controleer het IP-adres van de printer op het startscherm van de printer. Het IP-adres bestaat uit vier sets met cijfers gescheiden door punten: 123.123.123.123.

#### **2** Klik op **Instellingen** >**Toepassingen** >**Toepassingsbeheer** >**Formulieren en favorieten**.

**3** Klik op **Toevoegen** en pas vervolgens de instellingen aan.

#### **Opmerkingen:**

- **•** Plaats de muisaanwijzer naast de afzonderlijke velden voor een omschrijving van de instelling.
- **•** Voer op de plaats van de bladwijzer het juiste IP-adres van de hostcomputer in om er zeker van te zijn dat de locatie-instellingen van de bladwijzer correct zijn. Ga voor meer informatie over het verkrijgen van het IPadres van de hostcomputer naar: ["Het IP-adres van de computer zoeken" op pagina 21.](#page-20-0)
- **•** Contoleer of de printer beschikt over de juiste toegangsrechten voor de map waar de bladwijzer is ingevoegd.
- **4** Klik op **Toepassen**.

<span id="page-23-0"></span>Als u de toepassing wilt gebruiken, raakt u **Formulieren en favorieten** aan in het beginscherm van de printer en navigeert u vervolgens door de formuliercategorieën. U kunt formulieren ook zoeken op basis van formuliernummer, -naam of -omschrijving.

### **Pas kopiëren instellen**

**Opmerking:** Het kan zijn dat een nieuwere versie van deze *Gebruikershandleiding* een directe koppeling naar de *Beheerdershandleiding* van deze toepassing bevat. Om te controleren of er updates van deze *gebruikershandleiding* zijn, gaat u naar **[www.dell.com/support/manuals](http://www.dell.com/support/manuals)**.

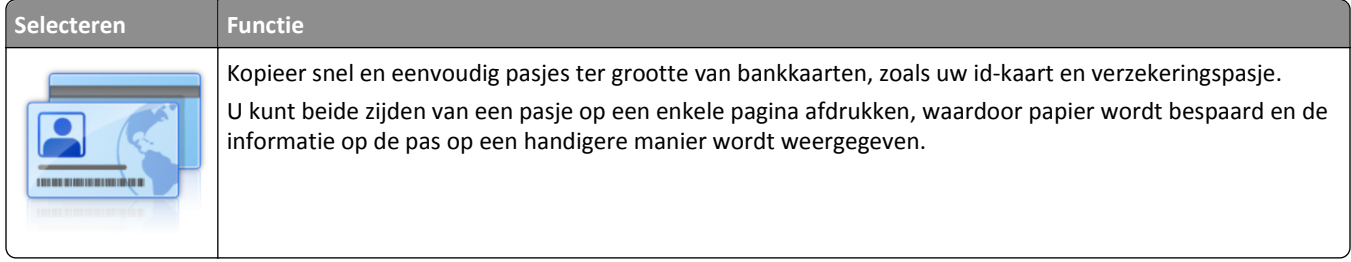

**1** Open een webbrowser en typ het IP-adres van de printer in de adresbalk.

**Opmerking:** Controleer het IP-adres van de printer op het startscherm van de printer. Het IP-adres bestaat uit vier sets met cijfers gescheiden door punten: 123.123.123.123.

#### **2** Klik op **Instellingen** >**Toepassingen** >**Toepassingsbeheer** >**Pas kopiëren**.

- **3** Indien nodig kunt u de standaard scanopties wijzigen.
	- **• Standaardlade**—Selecteer de standaardlade voor het printen van gescande afbeeldingen.
	- **• Standaard aantal kopieën**—Specificeer hoeveel kopieën er automatisch geprint dienen te worden wanneer deze toepassing wordt gebruikt.
	- **• Standaard contrastinstellingen**—Specificeer een instelling om het contrast te verhogen of te verlagen wanneer er een kopie van de gescande pas wordt geprint. Selecteer **Beste instelling voor inhoud** als u wilt dat de printer het contrast automatisch aanpast.
	- **• Standaard instelling voor schalen**—Stel in wat de grootte van de gescande pas moet worden als deze wordt geprint. De standaard instelling is 100% (volledige grootte).
	- **• Resolutie-instelling**—Wijzig de kwaliteit van de gescande pas.

#### **Opmerkingen:**

- **–** Wanneer u een pas scant, zorg er dan voor dat de scanresolutie voor kleur niet meer dan 200 dpi is en voor zwart-wit niet meer dan 400 dpi.
- **–** Wanneer u meerdere passen scant, zorg er dan voor dat de scanresolutie voor kleur niet meer dan 150 dpi is en voor zwart-wit niet meer dan 300 dpi.
- **• Paginaranden**—Selecteer het selectievakje om de gescande afbeelding te printen met een rand eromheen.

#### **4** Klik op **Toepassen**.

Als u de toepassing wilt gebruiken, raakt u **Pas kopiëren** in het beginscherm aan en volgt u de aanwijzingen.

### <span id="page-24-0"></span>**Mijn snelkoppeling gebruiken**

**Opmerking:** Het kan zijn dat een nieuwere versie van deze *Gebruikershandleiding* een directe koppeling naar de *Beheerdershandleiding* van deze toepassing bevat. Om te controleren of er updates van deze *gebruikershandleiding* zijn, gaat u naar **[www.dell.com/support/manuals](http://www.dell.com/support/manuals)**.

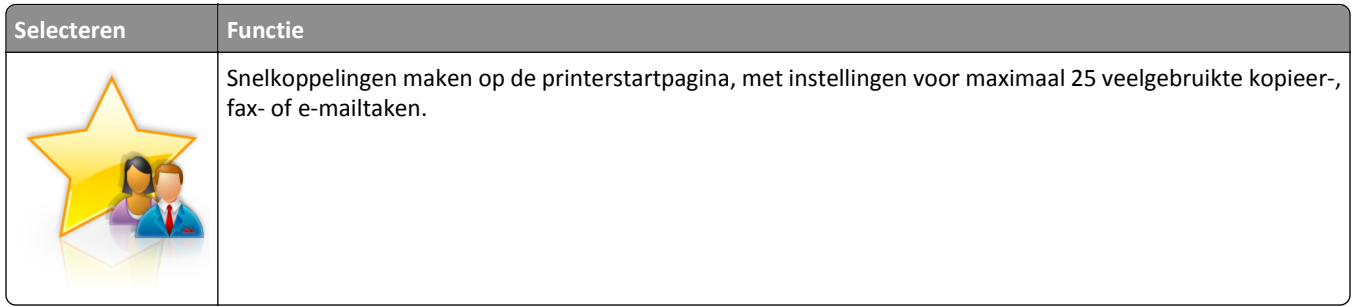

Om deze toepassing te gebruiken klikt u op **MyShortcut**, en volgt u de instructies op het printerdisplay.

### **Meerdere items verzenden instellen**

**Opmerking:** Het kan zijn dat een nieuwere versie van deze *Gebruikershandleiding* een directe koppeling naar de *Beheerdershandleiding* van deze toepassing bevat. Om te controleren of er updates van deze *gebruikershandleiding* zijn, gaat u naar **[www.dell.com/support/manuals](http://www.dell.com/support/manuals)**.

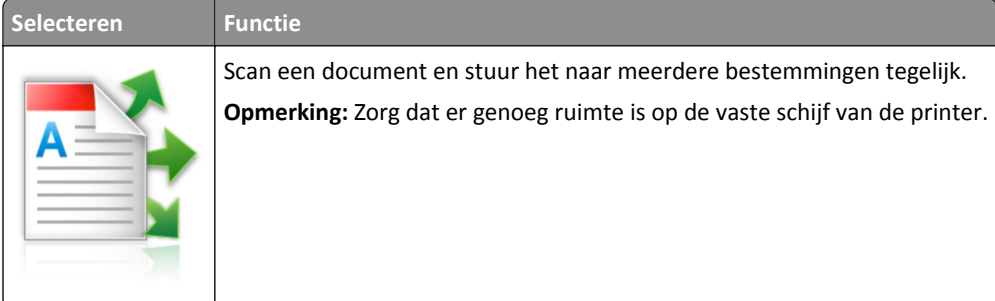

**1** Open een webbrowser en typ het IP-adres van de printer in de adresbalk.

**Opmerking:** Controleer het IP-adres van de printer op het startscherm van de printer. Het IP-adres van de printer bestaat uit vier sets met cijfers gescheiden door punten: 123.123.123.123.

- **2** Klik op **Instellingen** >**Toepassingen** >**Toepassingsbeheer** >**Meerdere items verzenden**.
- **3** Klik op **Toevoegen** in het gedeelte Profielen en wijzig de instellingen.

#### **Opmerkingen:**

- **•** Plaats de muisaanwijzer naast de afzonderlijke velden voor een omschrijving van de instelling.
- **•** Wanneer u **FTP** of **Map delen** als bestemming opgeeft, zorg er dan voor dat de locatie-instellingen van de bestemming correct zijn. Voer op de plaats van de bestemming het juiste IP-adres van de hostcomputer in. Ga voor meer informatie over het verkrijgen van het IP-adres van de hostcomputer naar: ["Het IP-adres van](#page-20-0) [de computer zoeken" op pagina 21.](#page-20-0)

#### **4** Klik op **Toepassen**.

Als u de toepassing wilt gebruiken, raakt u **Meerdere items verzenden** in het beginscherm aan en volgt u de aanwijzingen op het display van de printer.

### <span id="page-25-0"></span>**Scannen via een netwerk instellen**

**Opmerking:** Het kan zijn dat een nieuwere versie van deze *Gebruikershandleiding* een directe koppeling naar de *Beheerdershandleiding* van deze toepassing bevat. Om te controleren of er updates van deze *gebruikershandleiding* zijn, gaat u naar **[www.dell.com/support/manuals](http://www.dell.com/support/manuals)**.

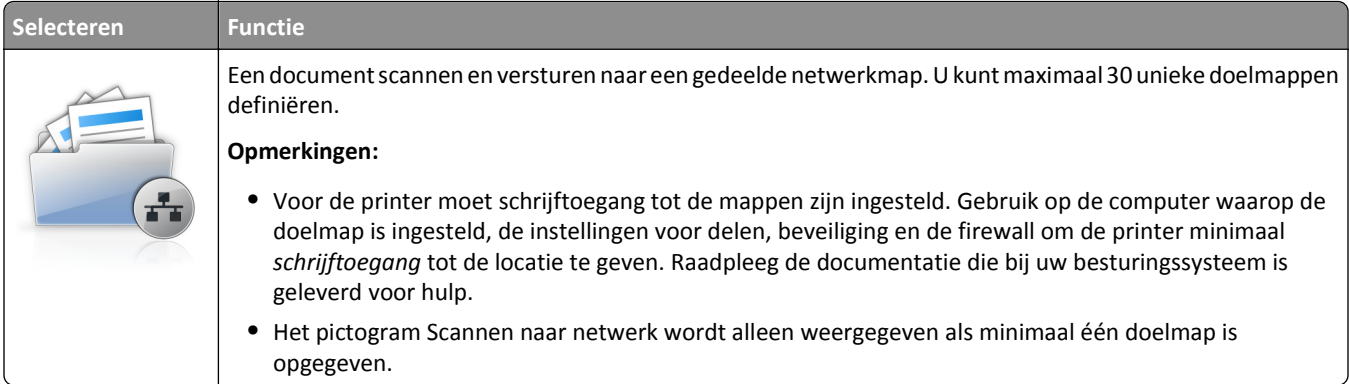

**1** Open een webbrowser en typ het IP-adres van de printer in de adresbalk.

**Opmerking:** Controleer het IP-adres van de printer op het startscherm van de printer. Het IP-adres bestaat uit vier sets met cijfers gescheiden door punten: 123.123.123.123.

- **2** Voer een van de volgende handelingen uit:
	- **•** Klik op **Scannen via een netwerk instellen** >**Klik hier**.
	- **•** Klik op **Instellingen** >**Toepassingen** >**Toepassingsbeheer** >**Scannen naar netwerk**.
- **3** Definieer de doelmappen en pas vervolgens de instellingen aan.

#### **Opmerkingen:**

- **•** Plaats de muisaanwijzer naast enkele van de velden voor een omschrijving van de instelling.
- **•** Voer op de plaats van de bestemming het juiste IP-adres van de hostcomputer in om er zeker van te zijn dat de locatie-instellingen van de bestemming correct zijn. Ga voor meer informatie over het verkrijgen van het IP-adres van de hostcomputer naar: ["Het IP-adres van de computer zoeken" op pagina 21](#page-20-0).
- **•** Contoleer of de printer beschikt over de juiste toegangsrechten voor de map waar de bestemming is ingevoegd.

#### **4** Klik op **Toepassen**.

Als u de toepassing wilt gebruiken, raakt u **Scannen naar netwerk** in het beginscherm aan en volgt u de aanwijzingen op het display van de printer.

## **Het externe bedieningspaneel instellen**

Met deze toepassing kunt u het bedieningspaneel van de printer bedienen, zelfs als u niet in de buurt van de netwerkprinter bent. U kunt vanaf uw computer de printerstatus bekijken, taken in de wacht vrijgeven, bladwijzers maken en andere aan afdrukken gerelateerde taken uitvoeren.

**1** Open een webbrowser en typ het IP-adres van de printer in de adresbalk.

**Opmerking:** Controleer het IP-adres van de printer op het startscherm van de printer. Het IP-adres bestaat uit vier sets met cijfers gescheiden door punten: 123.123.123.123.

**2** Klik op **Instellingen** >**Instellingen extern bedieningspaneel**.

- <span id="page-26-0"></span>**3** Schakel het selectievakje **Ingeschakeld** in en pas de instellingen aan.
- **4** Klik op **Verzenden**.

Klik op **Extern bedieningspaneel** >**VNC-applet starten** om de toepassing te gebruiken.

# **Een configuratie exporteren of importeren**

U kunt configuratie-instellingen naar een tekstbestand exporteren en dit bestand vervolgens importeren om de instellingen toe te passen op andere printers.

**1** Open een webbrowser en typ het IP-adres van de printer in de adresbalk.

**Opmerking:** Controleer het IP-adres van de printer op het startscherm van de printer. Het IP-adres bestaat uit vier sets met cijfers gescheiden door punten: 123.123.123.123.

- **2** Om een configuratie voor één toepassing te exporteren of importen, voert u de volgende handelingen uit:
	- **a** Klik op **Instellingen** >**Toepassingen** >**Toepassingsbeheer**.
	- **b** Klik in de lijst met geïnstalleerde toepassingen op de naam van de toepassing die u wilt configureren.
	- **c** Klik op **Configureren** en voer een van de volgende handelingen uit:
		- **•** Om een configuratiebestand te exporteren, klikt u op **Exporteren** en volgt u de instructies op het computerscherm om het configuratiebestand op te slaan.

#### **Opmerkingen:**

- **–** Bij het opslaan van het configuratiebestand kunt u een unieke bestandsnaam invoeren of de standaardnaam gebruiken.
- **–** Als de fout "JVM Onvoldoende geheugen" optreedt, moet u de exportbewerking herhalen tot het configuratiebestand is opgeslagen.
- **•** Om een configuratie uit een bestand te importeren, klikt u op **Importeren** en bladert u naar het opgeslagen configuratiebestand dat van een eerder geconfigureerde printer is geëxporteerd.

#### **Opmerkingen:**

- **–** Voordat u het configuratiebestand importeert, hebt u de keuze om het eerst te bekijken of direct te laden.
- **–** Als er een time-out optreedt en een leeg scherm wordt weergegeven, vernieuwt u de webbrowser en klikt u vervolgens op **Toepassen**.
- **3** Om een configuratie voor meerdere toepassingen te exporteren of importen, voert u de volgende handelingen uit:
	- **a** Klik op **Instellingen** >**Importeren/exporteren**.
	- **b** Voer een van de volgende handelingen uit:
		- **•** Om een configuratiebestand te exporteren, klikt u op **Instellingenbestand Embedded Solutions exporteren** en volgt u de instructies op het computerscherm om het configuratiebestand op te slaan.
		- **•** Om een configuratiebestand te importeren, doet u het volgende:
			- **1** Klik op **Instellingenbestand Embedded Solutions importeren** >**Kies archief**, en bladert dan naar het opgeslagen configuratiebestand dat van een eerder geconfigureerde printer is geëxporteerd.
			- **2** Klik op **Verzenden**.

# <span id="page-27-0"></span>**Extra printer instellen**

## **Interne opties installeren**

**LET OP—KANS OP ELEKTRISCHE SCHOK:** Als u toegang tot de controllerkaart wilt of optionele hardware of geheugenapparaten installeert nadat u de printer hebt ingesteld, moet u de printer uitschakelen en de stekker uit het stopcontact trekken voor u doorgaat. Als u andere apparaten hebt aangesloten op de printer, schakel deze dan ook uit en koppel de kabels los van de printer.

### **Beschikbare, interne opties**

**Opmerking:** Sommige opties zijn alleen beschikbaar op bepaalde printermodellen. Neem voor meer informatie contact op met het verkooppunt waar u de printer hebt gekocht.

- **•** Geheugenkaart
	- **–** DDR3 DIMM
	- **–** Flash-geheugen
		- **•** Lettertypen
		- **•** Firmwarekaarten
			- **–** Formulieren, streepjescode
			- **–** PRESCRIBE
			- **–** IPDS
			- **–** Printcryption
- **•** Interne 'Solutions' Poorten (ISP)

### **Toegang verkrijgen tot de controllerkaart.**

**Opmerking:** Voor deze taak hebt u een schroevendraaier met platte kop nodig.

**LET OP—KANS OP ELEKTRISCHE SCHOK:** Als u toegang tot de controllerkaart wilt of optionele hardware of geheugenapparaten installeert nadat u de printer hebt ingesteld, moet u de printer uitschakelen en de stekker uit het stopcontact trekken voor u doorgaat. Als u andere apparaten hebt aangesloten op de printer, schakel deze dan ook uit en koppel de kabels los van de printer.

**1** Open de toegangsklep van de controllerkaart.

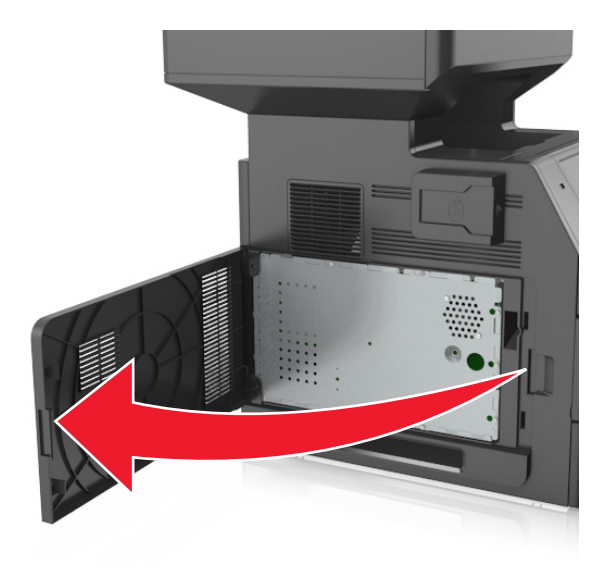

**2** Gebruik een schroevendraaier om de schroeven van de afdekplaat van de controllerkaart los te draaien.

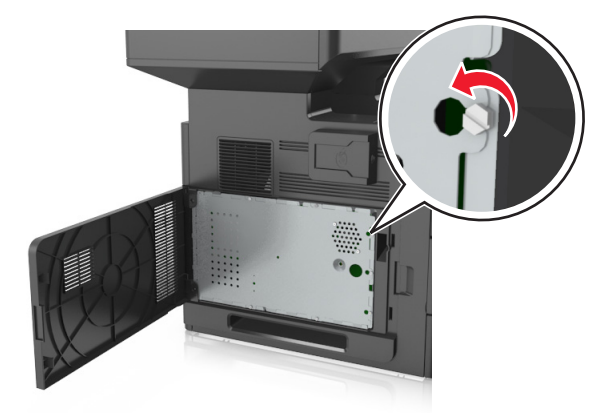

#### Verwijder de plaat.

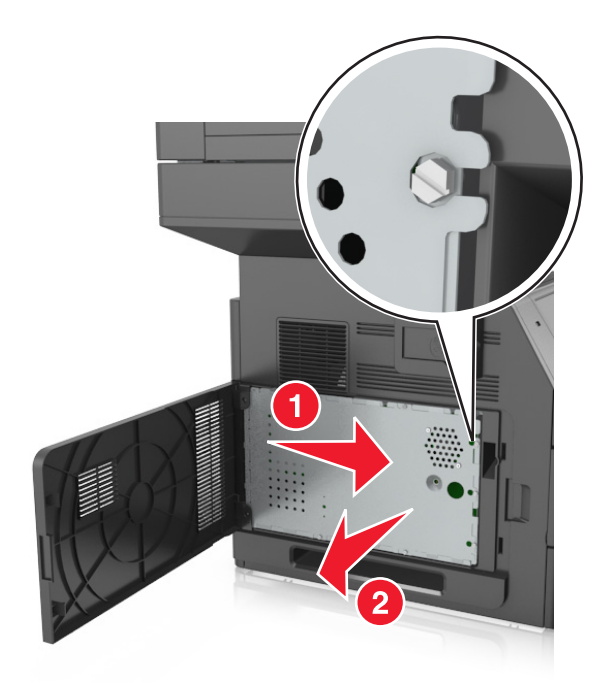

Gebruik de volgende illustratie om de juiste aansluiting te vinden.

**Let op—Kans op beschadiging:** De elektronische componenten van de controllerkaart raken gemakkelijk beschadigd door statische elektriciteit. Raak daarom eerst een metalen oppervlak aan voordat u de elektronische componenten of aansluitingen van de controllerkaart aanraakt.

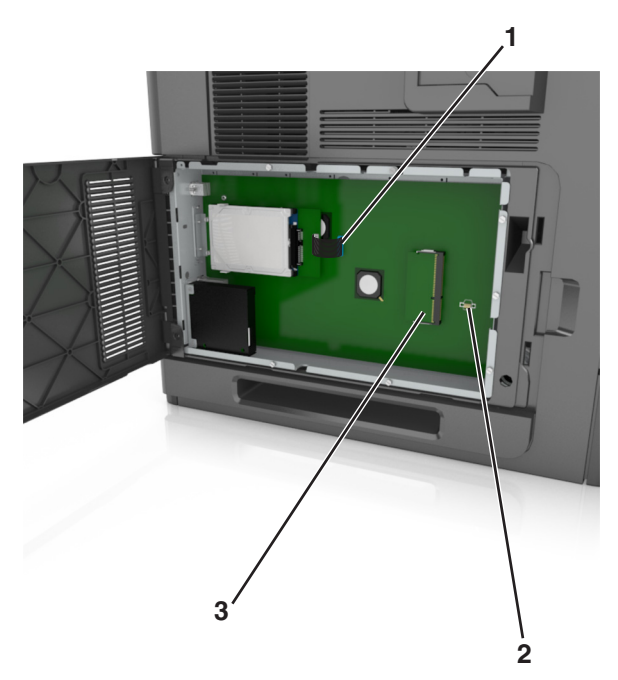

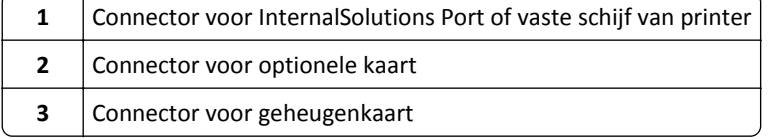

Plaats de afdekplaat terug en zorg ervoor dat de schroeven zich voor de openingen bevinden.

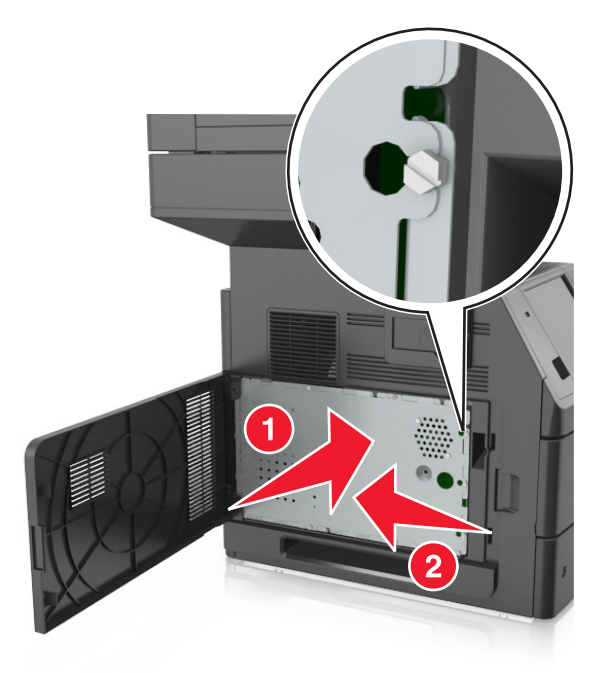

Draai de schroeven van de afdekplaat vast.

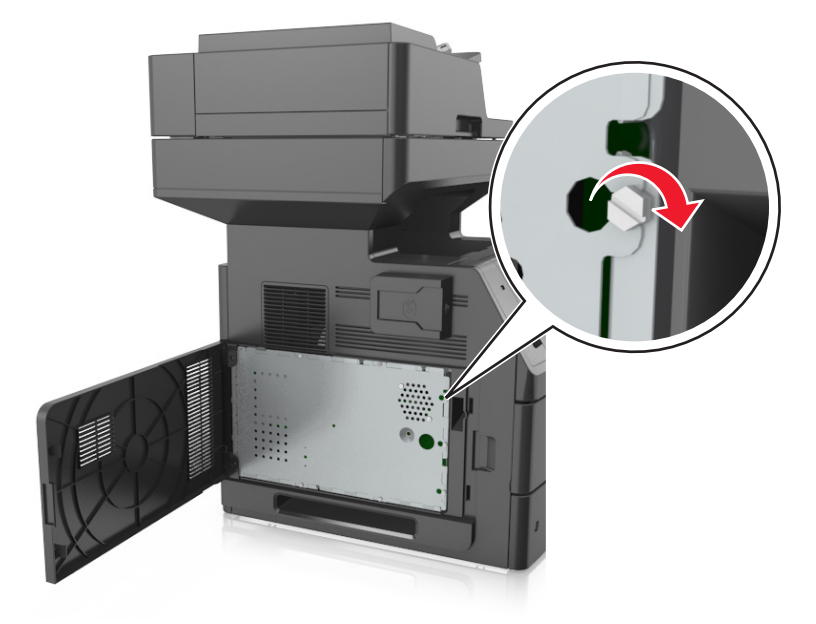

#### <span id="page-31-0"></span>**7** Sluit de toegangsklep.

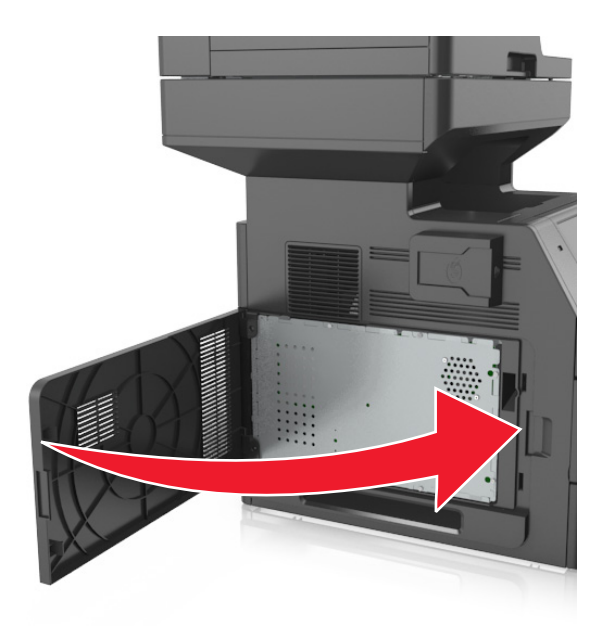

#### **Geheugenkaart installeren**

**LET OP—KANS OP ELEKTRISCHE SCHOK:** Als u toegang tot de controllerkaart wilt of optionele hardware of geheugenapparaten installeert nadat u de printer hebt ingesteld, moet u de printer uitschakelen en de stekker uit het stopcontact trekken voor u doorgaat. Als u andere apparaten hebt aangesloten op de printer, schakel deze dan ook uit en koppel de kabels los van de printer.

**Let op—Kans op beschadiging:** De elektronische componenten van de controllerkaart raken gemakkelijk beschadigd door statische elektriciteit. Raak daarom eerst een metalen voorwerp aan voordat u de elektrische componenten of aansluitingen van de controllerkaart aanraakt.

Een optionele geheugenkaart kan afzonderlijk worden aangeschaft en op de controllerkaart worden bevestigd.

**1** Open het toegangspaneel van de controllerkaart.

Zie ["Toegang verkrijgen tot de controllerkaart." op pagina 28](#page-27-0) voor meer informatie.

**2** Haal de geheugenkaart uit de verpakking.

**Let op—Kans op beschadiging:** Raak de aansluitpunten aan de rand van de kaart niet aan. Hierdoor kunt u de kaart beschadigen.

- <span id="page-32-0"></span>**3** Breng de uitsparing (1) op de geheugenkaart op één lijn met de ribbel (2) op de connector.
	- **1 2**
- **4** Druk de geheugenkaart in de connector en druk de kaart in de richting van de wand van controllerkaart tot deze op zijn plaats *klikt*.

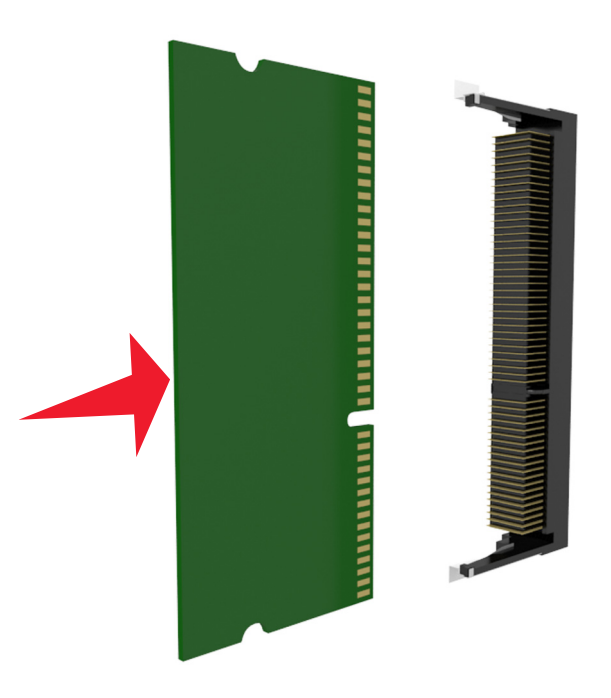

**5** Bevestig de afdekplaat van de controllerkaart en sluit vervolgens de toegangsklep van de controllerkaart.

### **Een optionele kaart installeren**

**LET OP—KANS OP ELEKTRISCHE SCHOK:** Als u toegang tot de controllerkaart wilt of optionele hardware of geheugenapparaten installeert nadat u de printer hebt ingesteld, moet u de printer uitschakelen en de stekker uit het stopcontact trekken voor u doorgaat. Als u andere apparaten hebt aangesloten op de printer, moet u deze ook uitschakelen en alle kabels losmaken die zijn aangesloten op de printer.

**Let op—Kans op beschadiging:** De elektronische componenten van de controllerkaart raken gemakkelijk beschadigd door statische elektriciteit. Raak daarom eerst een metalen oppervlak aan voordat u de elektronische componenten of aansluitingen van de controllerkaart aanraakt.

- **1** Open het toegangspaneel van de controllerkaart. Zie ["Toegang verkrijgen tot de controllerkaart." op pagina 28](#page-27-0) voor meer informatie.
- **2** Haal de optionele kaart uit de verpakking.

**Let op—Kans op beschadiging:** Raak de aansluitpunten aan de rand van de kaart niet aan.

**3** Houd de kaart aan de zijkanten vast en breng de pinnen (1) aan de onderkant op gelijke hoogte met de uitsparingen (2) in de controllerkaart.

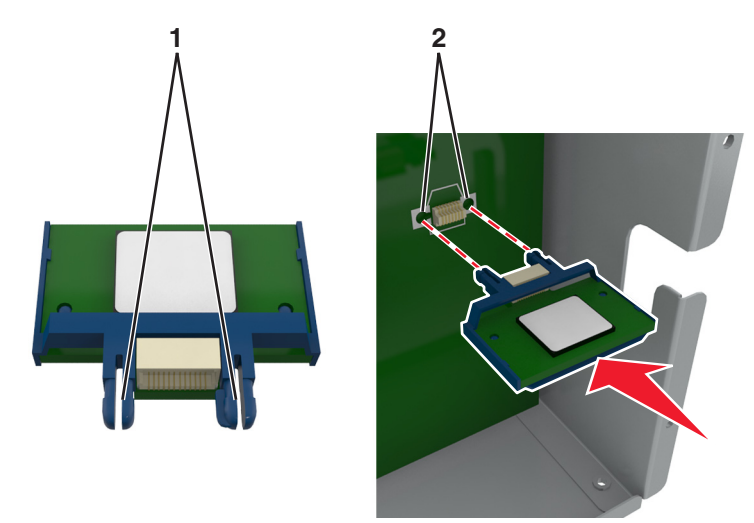

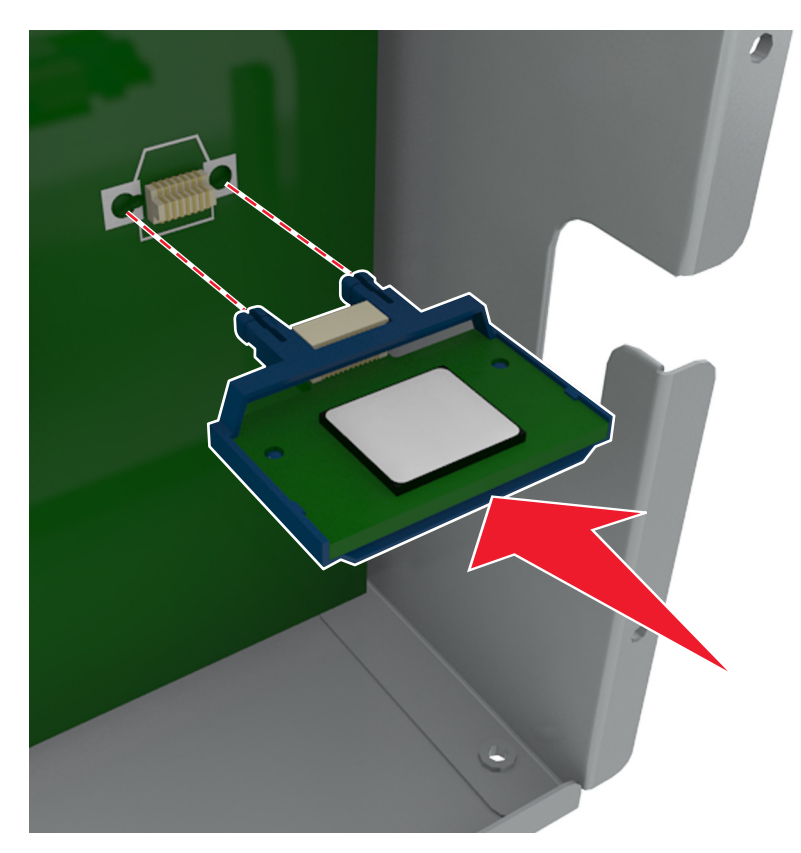

<span id="page-34-0"></span>**4** Druk de kaart stevig op zijn plaats zoals op de afbeelding te zien is.

**Let op—Kans op beschadiging:** Een onjuiste installatie van de kaart kan schade veroorzaken aan de kaart en de controllerkaart.

**Opmerking:** De connector van de kaart moet over de gehele lengte in aanraking zijn met de controllerkaart.

**5** Sluit de toegangsklep van de controllerkaart.

**Opmerking:** Nadat de printersoftware en eventuele hardwareopties zijn geïnstalleerd, is het wellicht nodig om de opties handmatig toe te voegen in het printerstuurprogramma om deze beschikbaar te maken voor afdruktaken. Zie ["Beschikbare opties toevoegen aan het printerstuurprogramma" op pagina 52](#page-51-0) voor meer informatie.

### **Een Internal Solutions Port installeren**

De controllerkaart ondersteunt één optionele Internal Solutions Port (ISP).

**Opmerking:** Voor deze taak hebt u een schroevendraaier met platte kop nodig.

**LET OP—KANS OP ELEKTRISCHE SCHOK:** Als u toegang tot de controllerkaart wilt of optionele hardware of geheugenapparaten installeert nadat u de printer hebt ingesteld, moet u de printer uitschakelen en de stekker uit het stopcontact trekken voor u doorgaat. Als u andere apparaten hebt aangesloten op de printer, schakel deze dan ook uit en koppel de kabels los van de printer.

**Let op—Kans op beschadiging:** De elektronische componenten van de controllerkaart raken gemakkelijk beschadigd door statische elektriciteit. Raak daarom eerst een metalen oppervlak op de printer aan voordat u de elektronische onderdelen of aansluitingen van de controllerkaart aanraakt.

- Open het toegangspaneel van de controllerkaart. Zie ["Toegang verkrijgen tot de controllerkaart." op pagina 28](#page-27-0) voor meer informatie.
- Als er een vaste schijf in de printer is geïnstalleerd, moet u die eerst verwijderen. Zie ["Vaste schijf van de printer verwijderen" op pagina 44](#page-43-0) voor meer informatie.
- Verwijder de ISP-kit uit de verpakking.

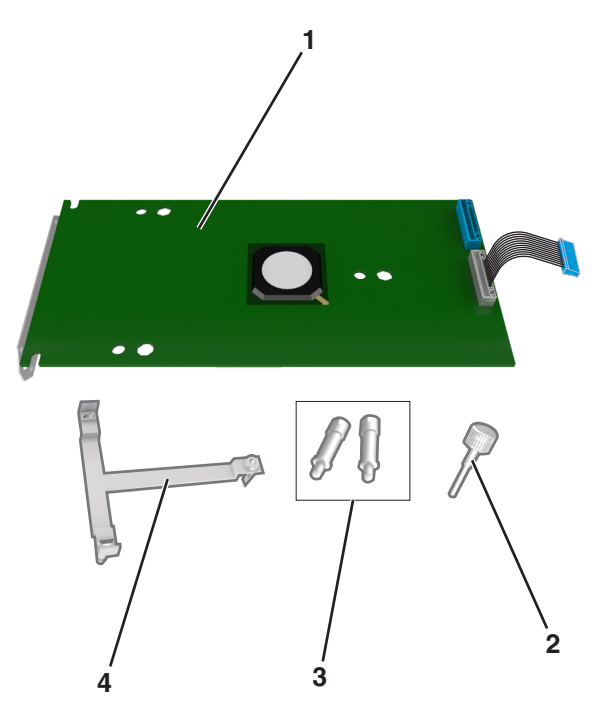

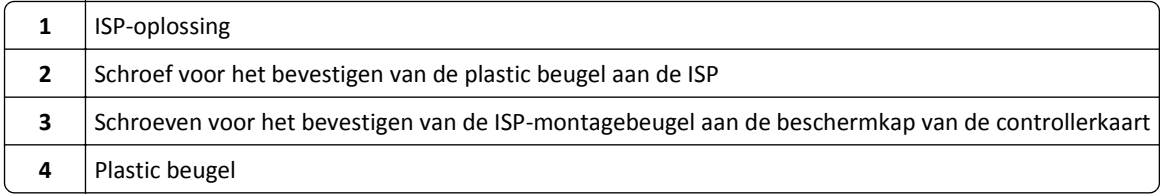
- **4** Verwijder de metalen klep van de ISP-opening.
	- **a** Draai de schroef los.

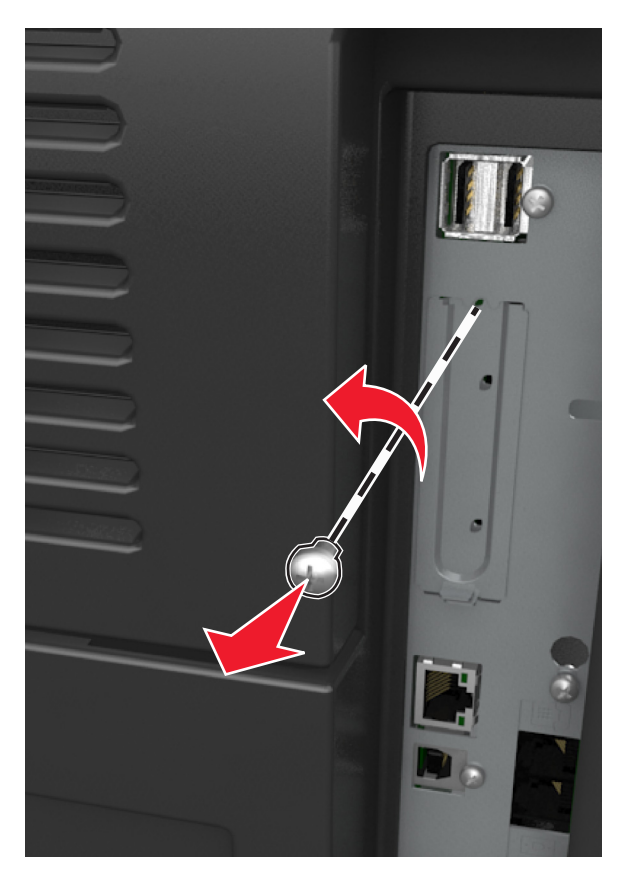

**b** Til de metalen klep omhoog en trek deze volledig naar buiten.

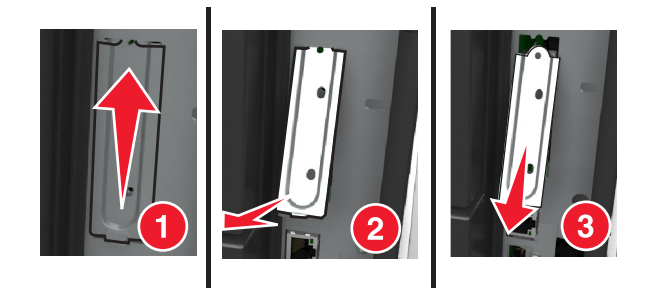

**5** Lijn de uiteinden van de plastic beugel uit met de openingen op de controllerkaartbehuizing en druk vervolgens de plastic beugel op de controllerkaartbehuizing totdat deze *vastklikt*.

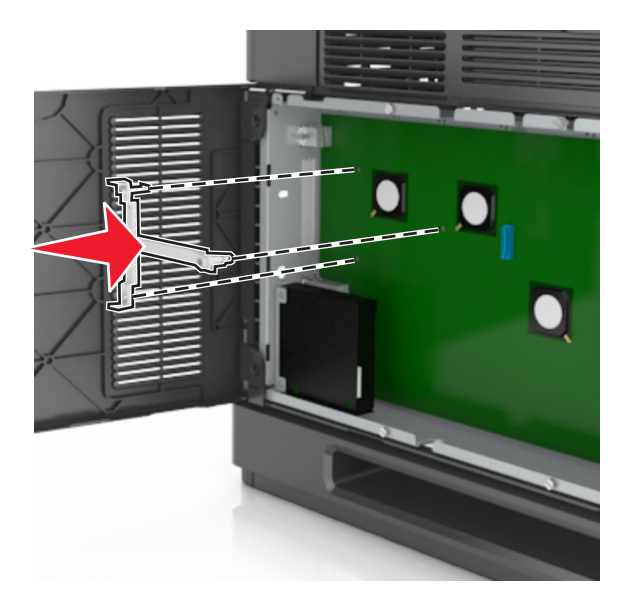

**Opmerking:** Zorg ervoor dat de plastic beugel volledig is vergrendeld en dat de plastic beugel goed vastzit op de controllerkaartbehuizing.

**6** Installeer de ISP op de plastic beugel.

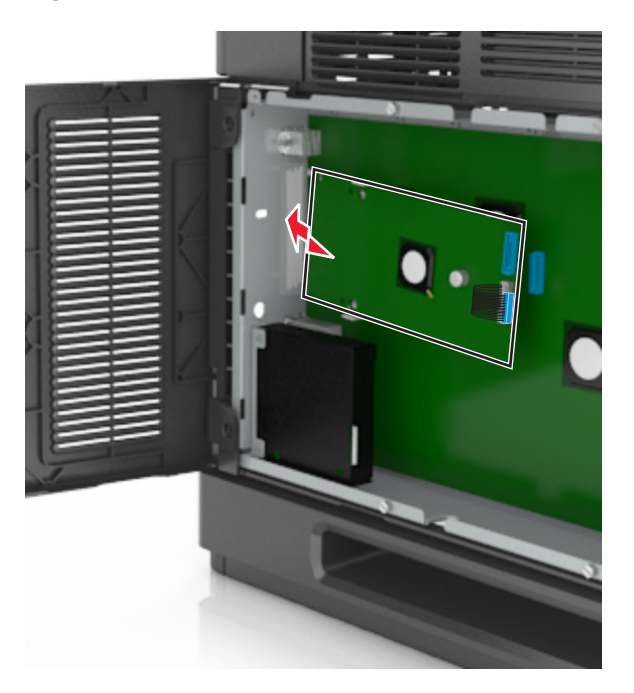

**Opmerking:** Houd de ISP schuin boven de plastic beugel zodat alle overhangende aansluitingen door de ISPopening in de controllerkaartbehuizing worden geleid.

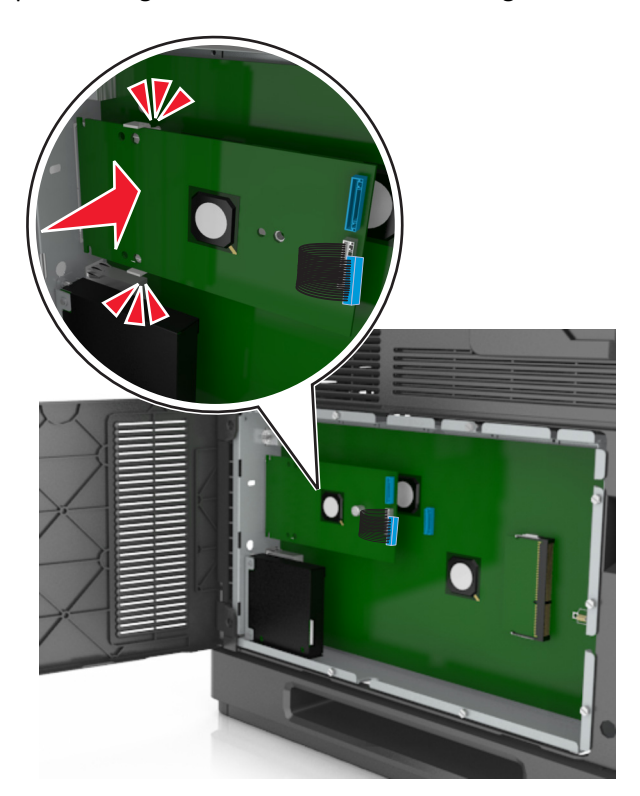

**7** Laat de ISP zakken richting de plastic beugel totdat de ISP zich tussen de geleiders van de plastic beugel bevindt.

**8** Gebruik de meegeleverde duimschroef voor de ISP om de plastic beugel aan de ISP te bevestigen.

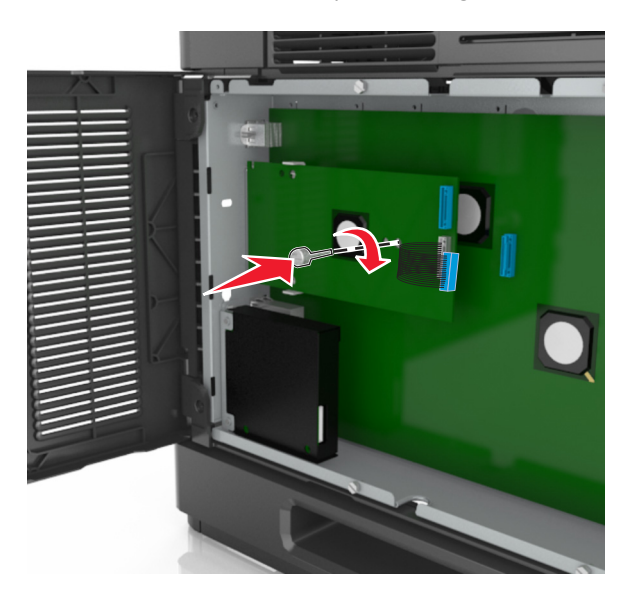

**Opmerking:** Draai de schroef rechtsom, voldoende om de ISP op zijn plaats te houden, maar draai deze nog niet volledig vast.

**9** Bevestig de twee meegeleverde schroeven om de montagebeugel van de ISP vast te maken aan de beschermkap van de controllerkaart.

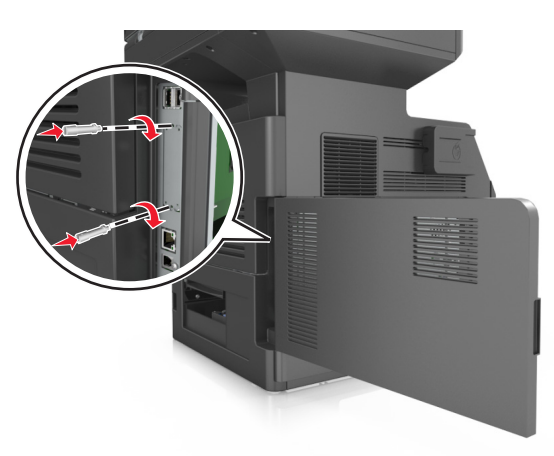

**10** Draai de duimschroef op de ISP vast.

**Let op—Kans op beschadiging:** Draai deze niet te strak aan.

**11** Sluit de interfacekabel van de ISP-oplossing aan op de aansluiting op de controllerkaart.

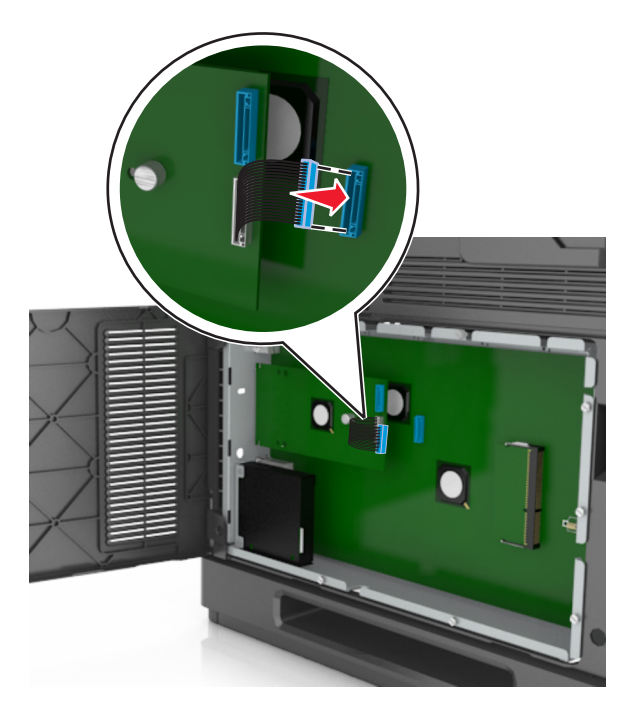

**Opmerking:** De pluggen en aansluitingen zijn met kleuren gemarkeerd.

### **Vaste schijf van printer installeren**

**Opmerking:** Voor deze taak hebt u een schroevendraaier met platte kop nodig.

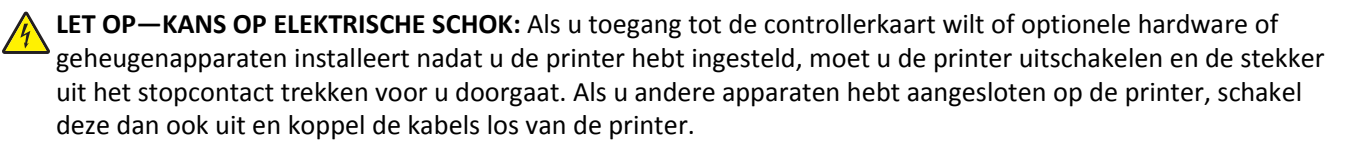

**Let op—Kans op beschadiging:** De elektronische componenten van de controllerkaart raken gemakkelijk beschadigd door statische elektriciteit. Raak daarom eerst een metalen oppervlak aan voordat u de elektronische componenten of aansluitingen van de controllerkaart aanraakt.

- **1** Open het toegangspaneel van de controllerkaart. Zie ["Toegang verkrijgen tot de controllerkaart." op pagina 28](#page-27-0) voor meer informatie.
- **2** Haal de vaste schijf van de printer uit de verpakking.
- **3** Kijk waar de juiste connector zich op de controllerkaart bevindt.

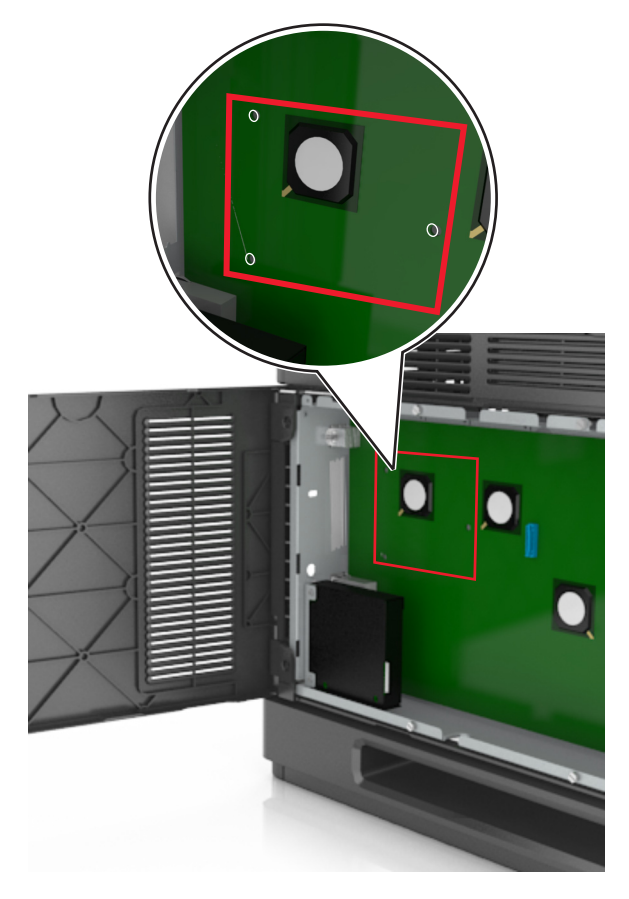

**Opmerking:** Als er een optionele ISP is geïnstalleerd, dient de vaste schijf van de printer op de ISP te worden geïnstalleerd.

U installeert de vaste schijf van een printer als volgt op de ISP:

**a** Verwijder de schroeven waarmee de montagebeugel aan de vaste schijf van de printer is bevestigd en verwijder vervolgens de montagebeugel.

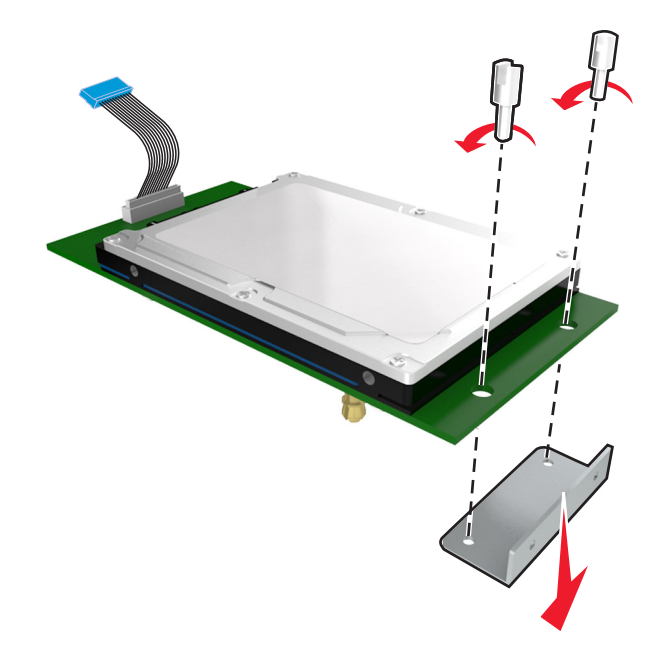

**b** Lijn de afstandbussen van de vaste schijf van de printer uit met de openingen in de ISP en druk de vaste schijf van de printer omlaag totdat de afstandbussen op de goede plaats klikken.

**Waarschuwing voor installatie:** Houd de printplaats bij de zijkanten vast. Druk niet op het midden van de vaste schijf van de printer en raak het ook niet aan. Hierdoor kunt u de kaart beschadigen.

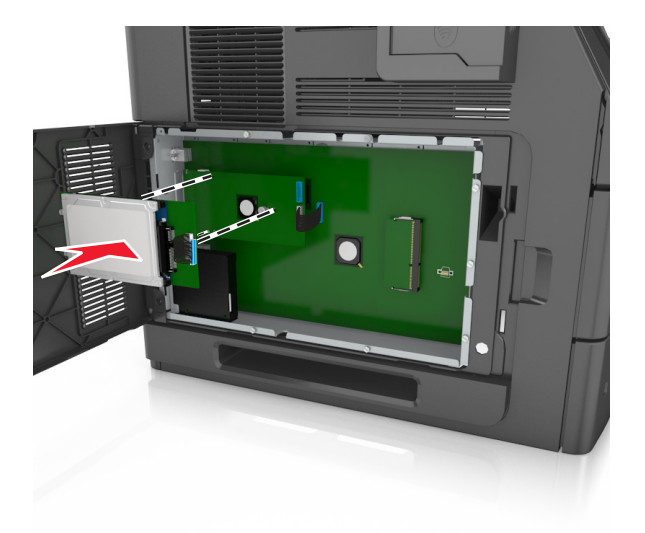

**c** Plaats de plug van de interfacekabel van de vaste schijf in de aansluiting op de ISP. **Opmerking:** De pluggen en connectors zijn kleurgecodeerd.

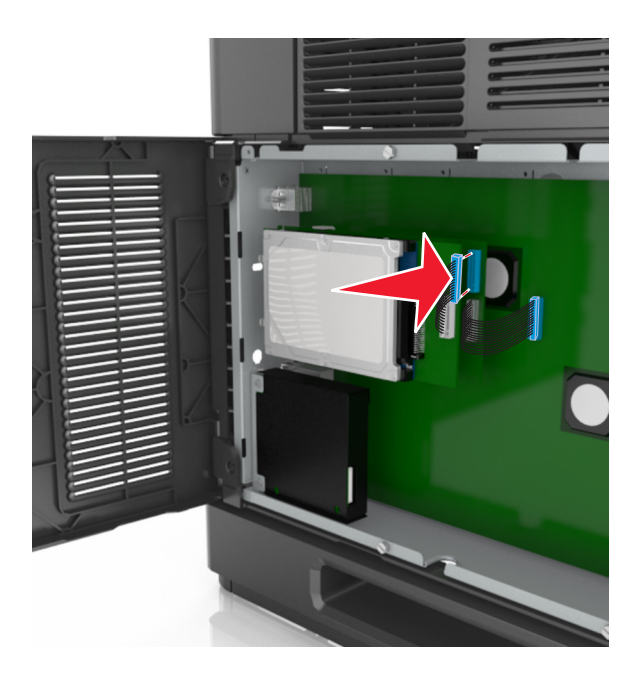

Het rechtstreeks in de controllerkaartbehuizing installeren van een vaste schijf van een printer gaat als volgt:

**a** Lijn de afstandbussen van de vaste schijf uit met de openingen in de controllerkaartbehuizing en druk de vaste schijf omlaag totdat de afstandbussen op de goede plaats zitten.

**Waarschuwing voor installatie:** Houd de printplaats bij de zijkanten vast. Druk niet op het midden van de vaste schijf van de printer en raak het ook niet aan. Hierdoor kunt u de kaart beschadigen.

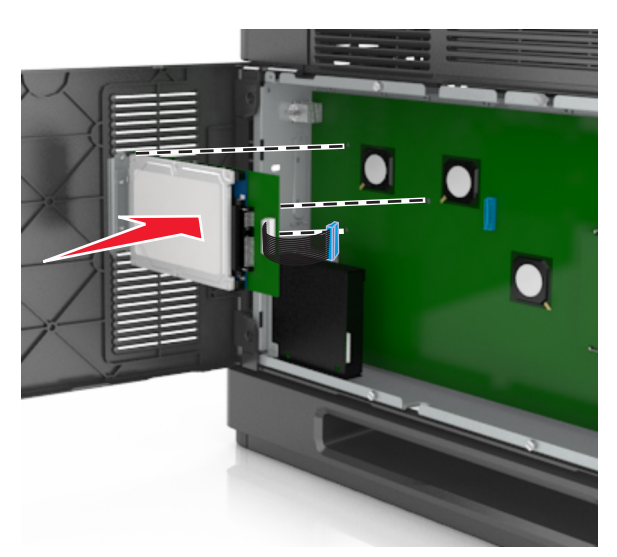

**b** Gebruik de twee meegeleverde schroeven om de montagebeugel van de vaste schijf vast te zetten.

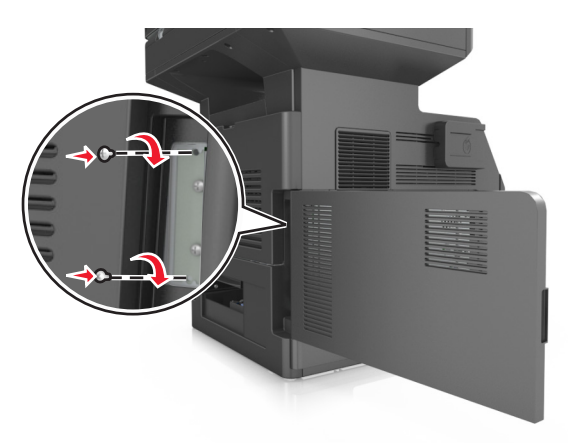

**c** Plaats de plug van de interfacekabel van de vaste schijf in de aansluiting op de controllerkaart. **Opmerking:** De pluggen en connectors zijn kleurgecodeerd.

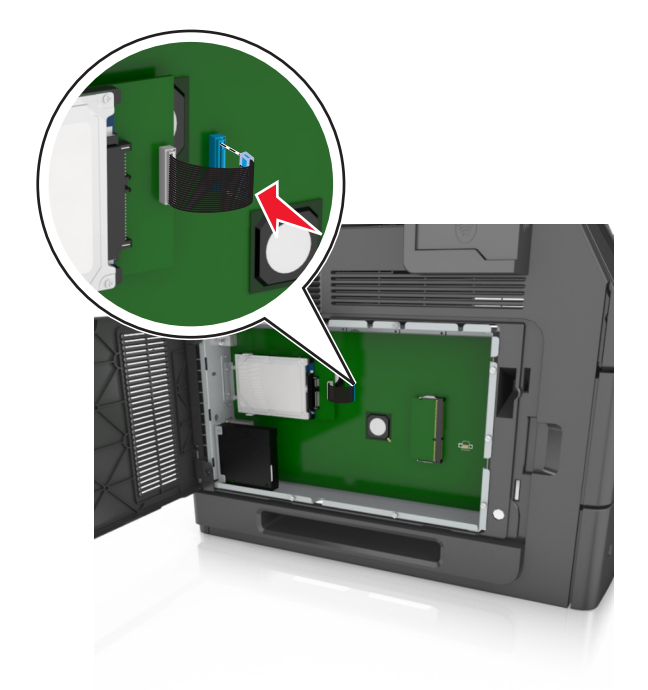

### **Vaste schijf van de printer verwijderen**

**Opmerking:** Voor deze taak hebt u een schroevendraaier met platte kop nodig.

**LET OP—KANS OP ELEKTRISCHE SCHOK:** Als u toegang tot de controllerkaart wilt of optionele hardware of geheugenapparaten installeert nadat u de printer hebt ingesteld, moet u de printer uitschakelen en de stekker uit het stopcontact trekken voor u doorgaat. Als u andere apparaten hebt aangesloten op de printer, schakel deze dan ook uit en koppel de kabels los van de printer.

**Let op—Kans op beschadiging:** De elektronische componenten van de controllerkaart raken gemakkelijk beschadigd door statische elektriciteit. Raak daarom eerst een metalen oppervlak aan voordat u de elektronische componenten of aansluitingen van de controllerkaart aanraakt.

**1** Open het toegangspaneel van de controllerkaart.

Zie ["Toegang verkrijgen tot de controllerkaart." op pagina 28](#page-27-0) voor meer informatie.

**2** Koppel de interfacekabel van de vaste schijf van de printer los van de controllerkaart, zonder deze los te koppelen van de vaste schijf. Als u de kabel wilt loskoppelen, knijpt u eerst de peddel op de plug van de interfacekabel in om de vergrendeling los te maken voordat u de kabel eruit trekt.

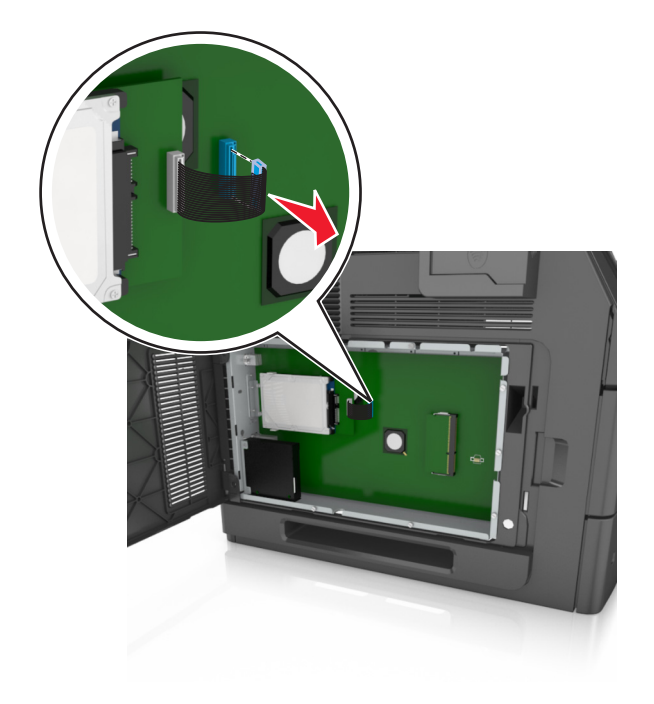

**3** Verwijder de schroeven waarmee de vaste schijf van de printer is vastgezet.

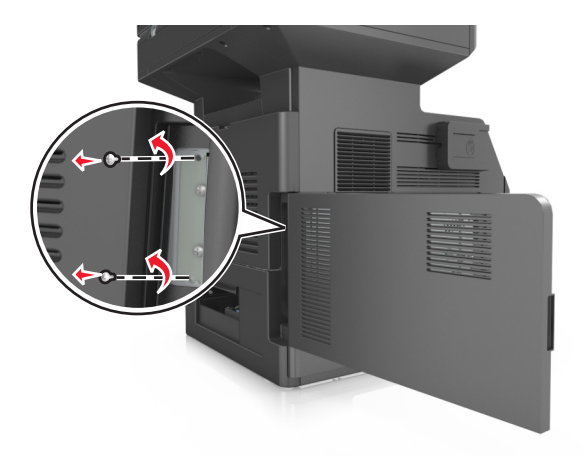

**4** Verwijder de vaste schijf van de printer.

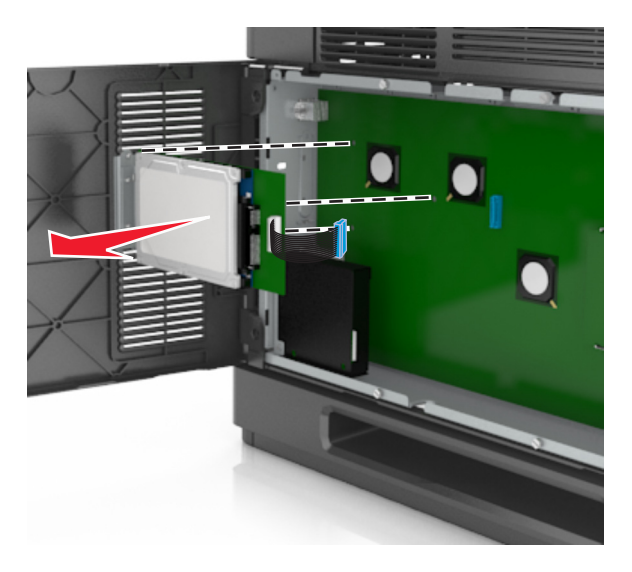

**5** Leg de vaste schijf van de printer opzij.

## **Hardwareopties installeren**

### **Volgorde van installatie**

**LET OP—KANS OP LETSEL:** De printer weegt meer dan 18 kg (40 lb) en moet door twee of meer getrainde personeelsleden worden opgetild.

**LET OP—KANS OP ELEKTRISCHE SCHOK:** Als u toegang tot de controllerkaart wilt of optionele hardware of geheugenapparaten installeert nadat u de printer hebt ingesteld, moet u de printer uitschakelen en de stekker uit het stopcontact trekken voor u doorgaat. Als u andere apparaten hebt aangesloten op de printer, schakel deze dan ook uit en koppel de kabels los van de printer.

**LET OP—KAN OMVALLEN:** Voor configuraties die op de grond staan, zijn extra onderdelen nodig ter bevordering van de stabiliteit. Als u meerdere invoeropties gebruikt, dient u een printerstandaard of een printerbasis te gebruiken. Ook hebt u mogelijk extra onderdelen nodig voor een multifunctionele printer (MFP) waarmee u kunt scannen, kopiëren en faxen. Neem voor meer informatie contact op met het verkooppunt waar u de printer hebt gekocht.

Installeer de printer en eventuele hardwareopties die u hebt aangeschaft in de onderstaande volgorde:

- **•** Onderstel met zwenkwielen
- **•** Lade voor 2100 vel of opvulplaatje
- **•** Optionele lade voor 550 vel
- **•** Printer

Zie voor meer informatie over het installeren van een onderstel met zwenkwielen, een optionele lade voor 550 vel, opvulplaatje of lade voor 2100 vel de installatiekaart die bij de optie is geleverd.

### **Optionele laden installeren**

De printer ondersteunt de volgende optionele invoerbronnen:

- **•** 550 vel, lade voor
- **•** 2100 vel, lade voor

**LET OP—KANS OP LETSEL:** De printer weegt meer dan 18 kg (40 lb) en moet door twee of meer getrainde personeelsleden worden opgetild.

**LET OP—KANS OP ELEKTRISCHE SCHOK:** Als u toegang tot de controllerkaart wilt of optionele hardware of geheugenapparaten installeert nadat u de printer hebt ingesteld, moet u de printer uitschakelen en de stekker uit het stopcontact trekken voor u doorgaat. Als u andere apparaten hebt aangesloten op de printer, schakel deze dan ook uit en koppel de kabels los van de printer.

**LET OP—KAN OMVALLEN:** Voor configuraties die op de grond staan, zijn extra onderdelen nodig ter bevordering van de stabiliteit. Als u meerdere invoeropties gebruikt, dient u een printerstandaard of een printerbasis te gebruiken. Ook hebt u mogelijk extra onderdelen nodig voor een multifunctionele printer (MFP) waarmee u kunt scannen, kopiëren en faxen. Neem voor meer informatie contact op met het verkooppunt waar u de printer hebt gekocht.

**1** Schakel de printer uit met de aan-uitschakelaar en trek de stekker uit het stopcontact.

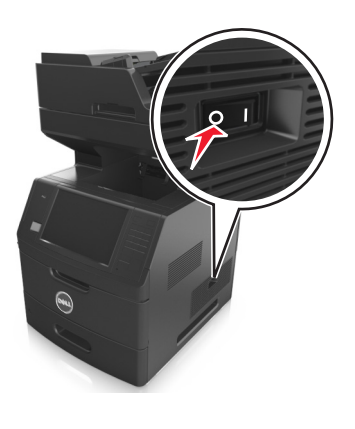

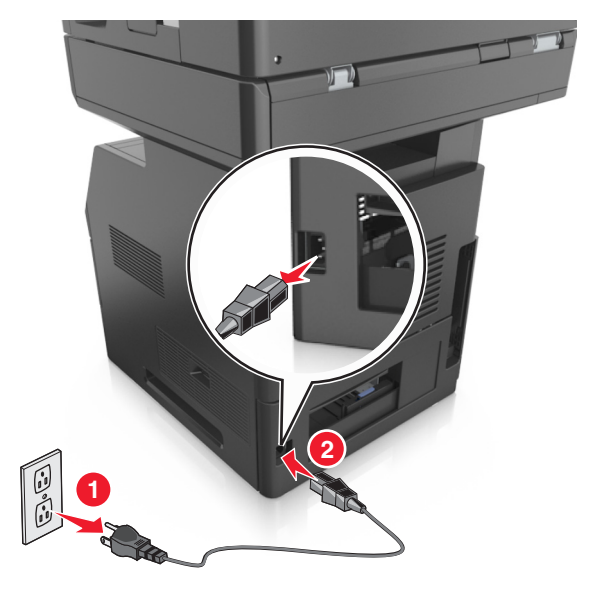

- **2** Pak de optionele lade uit en verwijder al het verpakkingsmateriaal.
- **3** Trek de lade volledig uit de basiseenheid.

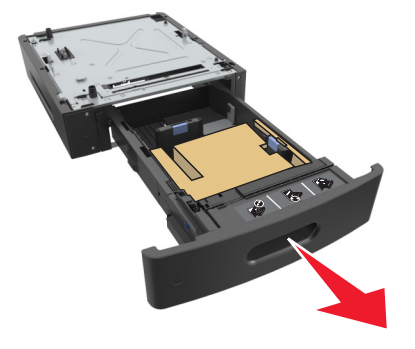

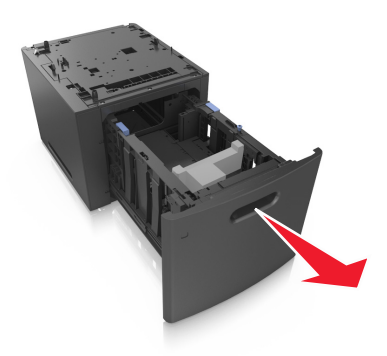

- Haal het verpakkingsmateriaal uit de lade.
- Schuif de lade in de basiseenheid.
- Plaats de lade in de buurt van de printer.
- Vergrendel de wieltjes van het onderstel zodat de printer stevig op de grond staat, lijn de printer uit met de lade en laat de printer langzaam op zijn plaats zakken.

**Opmerking:** Optionele laden grijpen in elkaar als ze worden gestapeld.

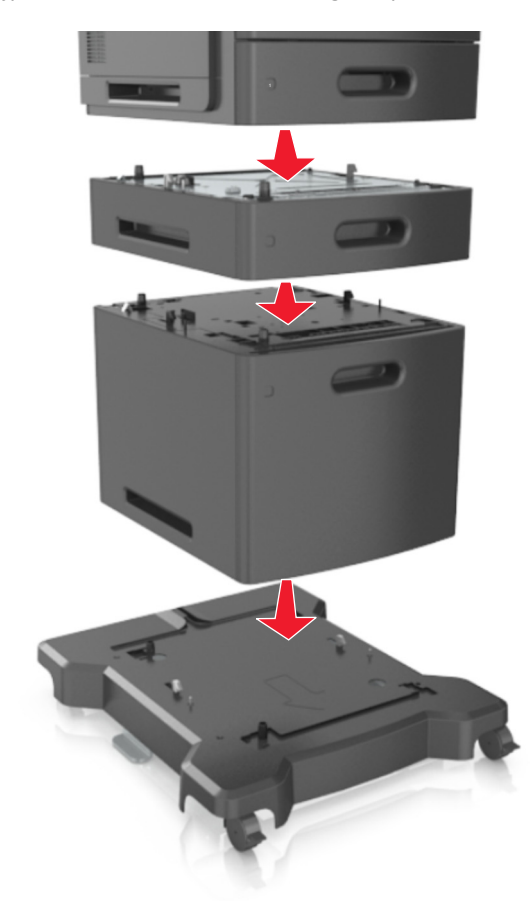

Sluit het netsnoer aan op de printer, steek de stekker in een geaard stopcontact en schakel de stroom in.

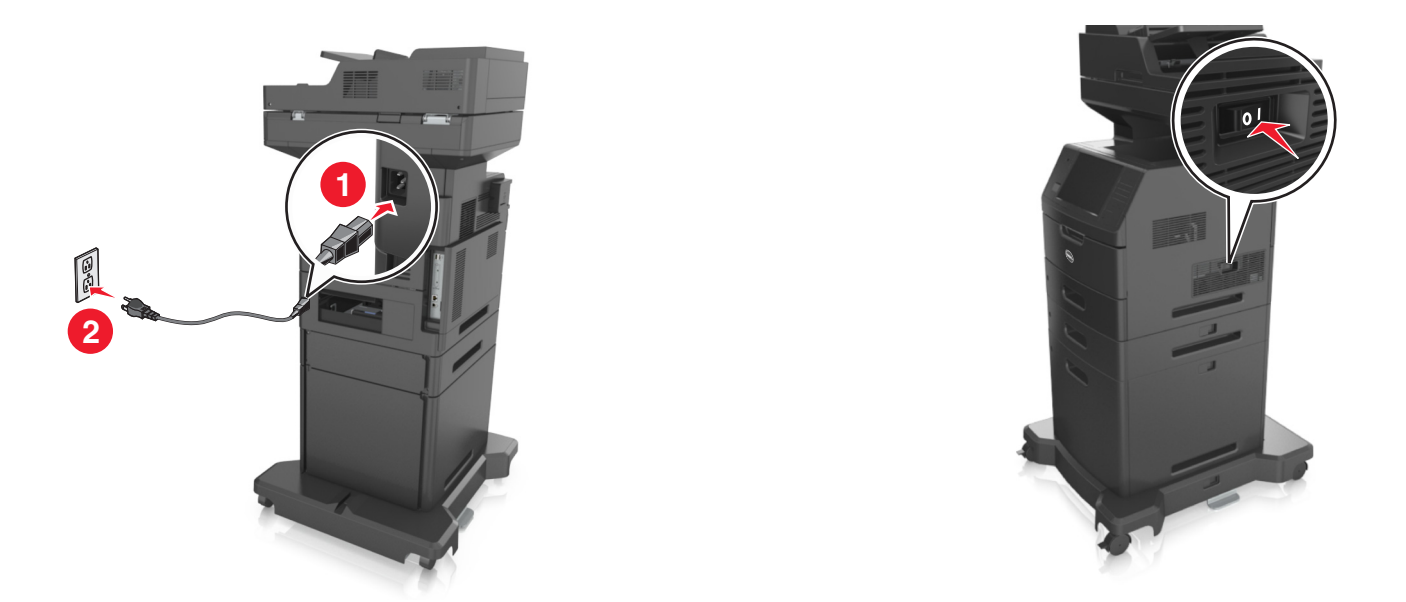

**Opmerking:** Nadat de printersoftware en eventuele opties zijn geïnstalleerd, is het wellicht nodig om de opties handmatig toe te voegen in het printerstuurprogramma om deze beschikbaar te maken voor afdruktaken. Zie ["Beschikbare opties toevoegen aan het printerstuurprogramma" op pagina 52](#page-51-0) voor meer informatie.

Als u de optionele laden wilt verwijderen, schuift u de vergrendeling aan de rechterkant van de printer naar voren tot deze op zijn plaats *klikt* en verwijdert u de gestapelde laden een voor een en van boven naar beneden.

# **Kabels aansluiten**

**LET OP—KANS OP LETSEL:** Gebruik de faxfunctie niet tijdens onweer. Schakel tijdens onweer dit product niet in en sluit geen elektrische kabels of stroomkabels aan, zoals de fax, het netsnoer of een telefoonkabel.

Sluit de printer aan op de computer met een USB-kabel of op het netwerk met een ethernetkabel.

Zorg dat de volgende items met elkaar overeenkomen:

- **•** het USB-symbool op de kabel met het USB-symbool op de printer
- **•** de juiste ethernetkabel op de ethernetpoort

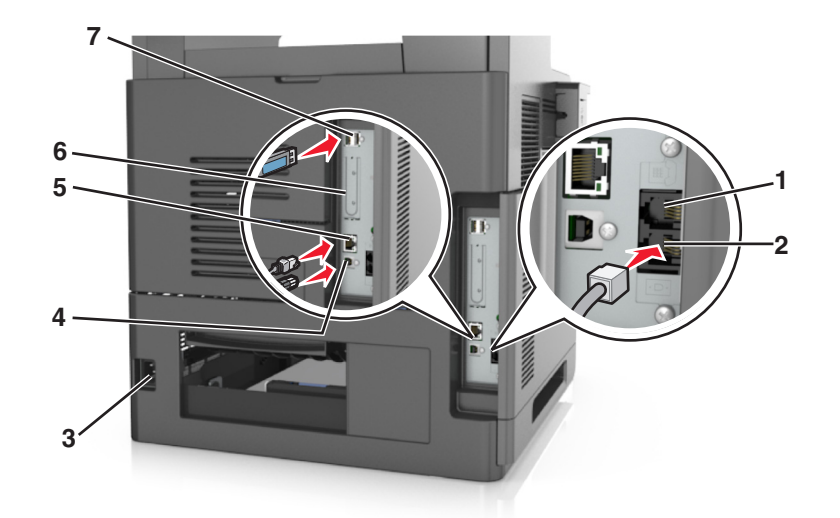

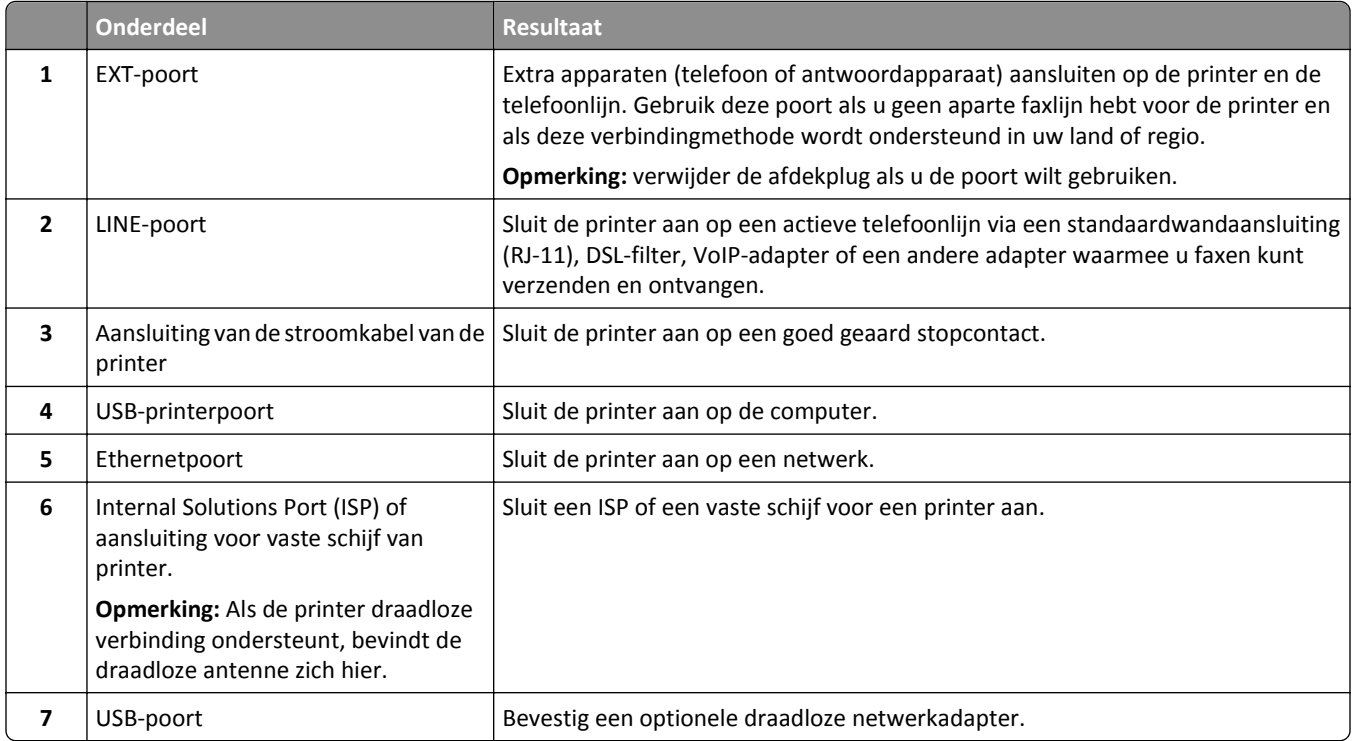

**Let op—Kans op beschadiging:** Raak tijdens het afdrukken de USB-kabel, draadloze netwerkadapters of het aangegeven deel van de printer niet aan. Dit kan leiden tot gegevensverlies of een storing.

### **Kabels organiseren**

Plaats de Ethernet-kabel en het stroomsnoer en bevestig de kabels netjes in de daarvoor bestemde ruimte aan de achterzijde van de printer.

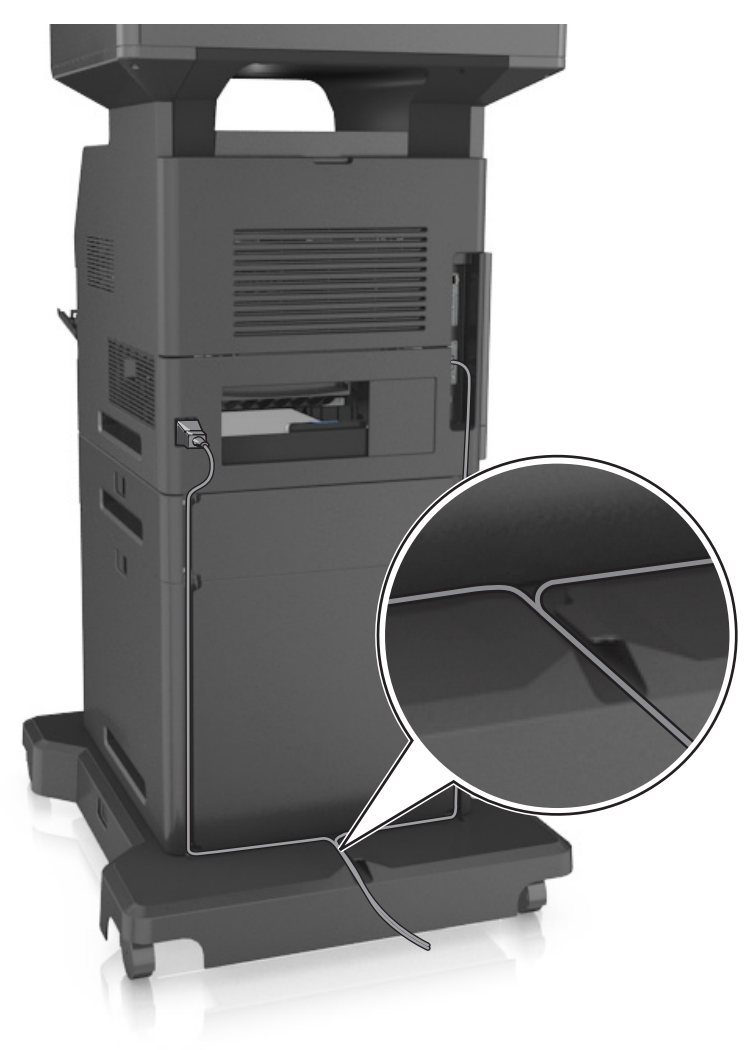

# **De printersoftware instellen**

### **De printer installeren**

- **1** Verkrijg een exemplaar van het software-installatiepakket.
- **2** Voer het installatieprogramma uit en volg de instructies op het beeldscherm van de computer.
- **3** Voor Macintosh-gebruikers: voeg de printer toe.

**Opmerking:** Noteer het IP-adres van de printer uit het gedeelte TCP/IP van het menu Netwerk/poorten.

### <span id="page-51-0"></span>**Beschikbare opties toevoegen aan het printerstuurprogramma**

#### **Voor Windows-gebruikers**

- **1** Open de map Printers, en selecteer vervolgens uw printer.
- **2** Open de printereigenschappen en voeg opties toe of installeer ze handmatig.
- **3** Pas de wijzigingen toe.

#### **Voor Macintosh-gebruikers**

- **1** Via Systeemvoorkeuren in het Apple-menu: navigeer naar uw printer en selecteer vervolgens **Opties en benodigdheden** >**Stuurprogramma**.
- **2** Voeg eventueel geïnstalleerde hardwareopties toe.
- **3** Pas de wijzigingen toe.

# **Netwerkfunctionaliteit**

#### **Opmerkingen:**

- **•** Koop voordat u de printer op een draadloos netwerk aansluit een draadloze netwerkadapter. Neem voor meer informatie contact op met het verkooppunt waar u de printer hebt gekocht.
- **•** Een SSID (Service Set Identifier) is een naam die is toegewezen aan een draadloos netwerk. Wired Equivalent Privacy (WEP), Wi-Fi Protected Access (WPA), en WPA2 zijn beveiligingstypen die op een netwerk worden gebruikt.

### **Configuratie van printer op een Ethernet-netwerk voorbereiden**

Als u de printer wilt configureren voor een Ethernet-netwerk, moet u de volgende gegevens verzamelen voordat u begint:

**Opmerking:** als uw netwerk automatisch IP-adressen toewijst aan computers en printers, gaat u verder met de installatie van de printer.

- **•** Een geldig en uniek IP-adres voor de printer
- **•** De netwerkgateway
- **•** Het netwerkmasker
- **•** Een persoonlijke naam voor de printer (optioneel)

**Opmerking:** Met een persoonlijke naam voor de printer kunt u de printer herkennen op het netwerk. U kunt de standaardnaam gebruiken of zelf een naam opgeven die u makkelijk kunt onthouden.

U hebt een Ethernet-kabel nodig om de printer aan te sluiten op het netwerk en een beschikbare netwerkpoort waarmee u de printer fysiek aansluit op het netwerk. Gebruik een nieuwe netwerkkabel om problemen met een beschadigde kabel te voorkomen.

### **Configuratie van printer op een draadloos netwerk voorbereiden**

#### **Opmerkingen:**

- **•** Zorg dat uw draadloze netwerkadapter geïnstalleerd is op de printer en correct werkt. Raadpleeg voor meer informatie de instructies die bij de draadloze netwerkadapter zijn geleverd.
- **•** Zorg dat uw toegangspunt (draadloze router) is ingeschakeld en correct werkt.

Zorg dat u volgende gegevens bij de hand hebt voor u de printer configureert voor een draadloos netwerk:

- **• SSID**: de SSID wordt ook wel de netwerknaam genoemd.
- **• Draadloze modus (of Netwerkmodus)**: de modus is infrastructuur of ad-hoc.
- **• Kanaal (voor ad-hocnetwerken)**: het kanaal wordt standaard ingesteld op automatisch voor infrastructuurnetwerken.

Voor sommige ad-hocnetwerken is de instelling Automatisch ook vereist. Raadpleeg de systeembeheerder als u niet zeker bent over het kanaal dat u moet selecteren.

- **• Beveiligingsmethode**: er zijn vier opties voor de beveiligingsmethode:
	- **–** WEP-sleutel

Als uw netwerk meerdere WEP-sleutels gebruikt, kunt u maximaal vier sleutels opgeven in de daarvoor bestemde plaatsen. Selecteer de sleutel die momenteel wordt gebruikt op het netwerk door de standaardsleutel voor WEP-verzending te selecteren.

**–** Vooraf gedeelde sleutel/wachtwoord voor WPA/WPA2

WPA bevat codering als een extra beveiligingsniveau. U kunt kiezen uit AES of TKIP. Codering moet op de router en op de printer zijn ingesteld voor hetzelfde type anders kan de printer niet communiceren op het netwerk.

**–** 802.1X–RADIUS

Als u de printer installeert op een 802.1X-netwerk hebt u mogelijk de volgende gegevens nodig:

- **•** Verificatietype
- **•** Interne-verificatietype
- **•** Gebruikersnaam en wachtwoord van 802.1X
- **•** Certificaten
- **–** Geen beveiliging

Als uw draadloze netwerk geen beveiliging gebruikt, hebt u geen beveiligingsgegevens.

**Opmerking:** het is onverstandig om een niet-beveiligd draadloos netwerk te gebruiken.

#### **Opmerkingen:**

- **–** Als u de SSID van het netwerk waarop de computer is aangesloten niet weet, start u het hulpprogramma voor de draadloze netwerkadapter van de computer en zoekt u de netwerknaam op. Raadpleeg de documentatie bij het toegangspunt of neem contact op met uw systeembeheerder als u de SSID of de beveiligingsinformatie van uw netwerk niet kunt vinden.
- **–** Raadpleeg de documentatie of de Embedded Web Server van het toegangspunt of neem contact op met de systeembeheerder om de vooraf gedeelde sleutel of het wachtwoord voor WPA/WPA2 voor het draadloze netwerk te achterhalen.

### **Printer aansluiten met de wizard voor draadloze configuratie**

Controleer het volgende voor u begint:

- **•** Er is een draadloze netwerkadapter in de printer geïnstalleerd, deze is aangesloten en werkt correct. Raadpleeg voor meer informatie de instructies die bij de draadloze netwerkadapter zijn geleverd.
- **•** De Ethernet-kabel is losgemaakt van de printer.
- **•** Actieve NIC is ingesteld op Auto. Als de functie wilt instellen op Auto, gaat u naar:

#### >**Netwerk/poorten** >**Actieve NIC** >**Auto** >**Verzenden**

**Opmerking:** schakel de printer uit en wacht minstens vijf seconden voor u printer weer inschakelt.

**1** Blader op het bedieningspaneel van de printer naar:

#### >**Netwerk/poorten** >**Netwerk [x]** >**Netwerk [x] instellen** >**Draadloos** >**Draadloze verbinding instellen**

**2** Selecteer een instelmethode voor draadloze verbindingen.

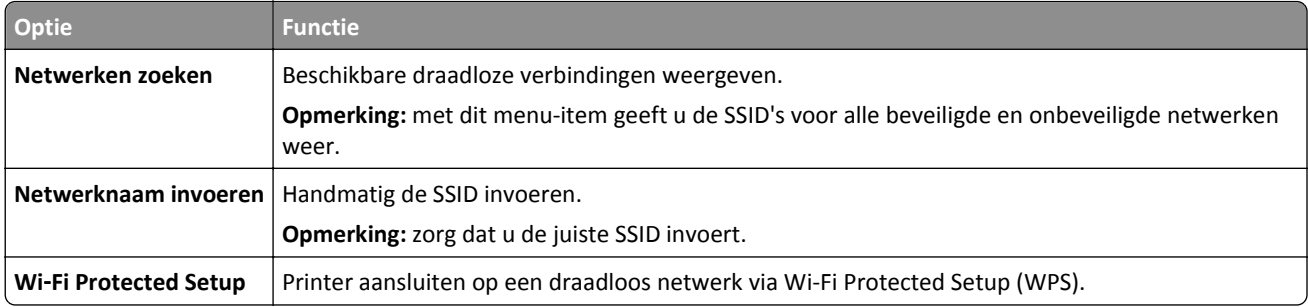

**3** Volg de aanwijzingen op de display.

### **De printer aansluiten op een draadloos netwerk met Wi-Fi Protected Setup (WPS)**

Controleer het volgende voor u begint:

- **•** Het toegangspunt (draadloze router) is gecertificeerd voor Wi‑Fi Protected Setup (WPS) of compatibel met WPS. Raadpleeg de documentatie bij uw toegangspunt voor meer informatie.
- **•** Een draadloze netwerkadapter die in de printer is geïnstalleerd, is aangesloten en werkt correct. Raadpleeg de instructies bij de draadloze adapter voor meer informatie.

#### **Configuratiemethode met drukknop gebruiken**

**1** Blader op het bedieningspaneel van de printer naar:

 >**Netwerk/poorten** >**Netwerk [x]** >**Netwerk [x] instellen** >**Draadloos** >**Draadloze verbinding instellen** >**Wi**‑**Fi Protected Setup** >**Methode met drukknop starten**

**2** Volg de aanwijzingen op de display.

#### **Configuratiemethode met pincode gebruiken**

**1** Blader op het bedieningspaneel van de printer naar:

 >**Netwerk/poorten** >**Netwerk [x]** >**Netwerk [x] instellen** >**Draadloos** >**Draadloze verbinding instellen** >**Wi**‑**Fi Protected Setup** >**Methode met pincode starten**

**2** Kopieer de WPS PIN van acht cijfers.

**3** Open een webbrowser en typ het IP-adres van het toegangspunt in de adresbalk.

#### **Opmerkingen:**

- **•** Het IP-adres bestaat uit vier sets met cijfers gescheiden door punten, bijvoorbeeld: 123.123.123.123.
- **•** Als u een proxyserver gebruikt, moet u deze tijdelijk uitschakelen zodat de webpagina correct kan worden geladen.
- **4** Open de WPS-instellingen. Raadpleeg de documentatie bij uw toegangspunt voor meer informatie.
- **5** Voer de PIN van acht cijfers in en sla de instelling op.

### **De printer verbinden met een draadloos netwerk met de Embedded Web Server**

Controleer het volgende voor u begint:

- **•** De printer is tijdelijk aangesloten op een Ethernet-netwerk.
- **•** Op uw printer is een draadloze netwerkadapter geïnstalleerd en deze werkt correct. Raadpleeg voor meer informatie de instructies die bij de draadloze netwerkadapter zijn geleverd.
- **1** Open een webbrowser en typ het IP-adres van de printer in de adresbalk.

#### **Opmerkingen:**

- **•** Controleer het IP-adres van de printer op het bedieningspaneel van de printer. Het IP-adres bestaat uit vier sets met cijfers gescheiden door punten, bijvoorbeeld: 123.123.123.123.
- **•** Als u een proxyserver gebruikt, moet u deze tijdelijk uitschakelen zodat de webpagina correct kan worden geladen.
- **2** Klik op **Instellingen** >**Netwerk/poorten** >**Draadloos**.
- **3** Wijzig de instellingen zodat deze overeenkomen met de instellingen van uw toegangspunt (draadloze router).

**Opmerking:** zorg ervoor dat u de juiste waarden voor SSID, beveiligingsmethode, vooraf gedeelde sleutel of wachtwoord, netwerkmodus en kanaal opgeeft.

#### **4** Klik op **Verzenden**.

- **5** Schakel de printer uit en koppel de Ethernet-kabel los. Wacht vervolgens ten minste vijf seconden voor u de printer weer inschakelt.
- **6** U kunt controleren of de printer verbonden is met een netwerk door een pagina met netwerkinstellingen af te drukken. Kijk vervolgens in het gedeelte Netwerkkaart [x] of de status Aangesloten is.

### **Poortinstellingen wijzigen na het installeren van een nieuwe netwerk-ISP**

#### **Opmerkingen:**

- **•** Als de printer een vast IP-adres heeft, hoeft u geen wijzigingen door te voeren.
- **•** Als de computers zijn geconfigureerd om de netwerknaam te gebruiken (en dus niet een IP-adres), hoeft u geen wijzigingen door te voeren.
- **•** Als u een draadloze ISP toevoegt aan een printer die daarvoor was geconfigureerd voor een ethernetverbinding, zorg er dan voor dat de printer niet meer is verbonden met het ethernetnetwerk.

#### **Voor Windows-gebruikers**

- **1** Open de printermap.
- **2** In het snelmenu van de printer met de nieuwe ISP, opent u Printereigenschappen.
- **3** Configureer de poort in de lijst.
- **4** Werk het IP-adres bij.
- **5** Pas de wijzigingen toe.

#### **Voor Macintosh-gebruikers**

- **1** Via Systeemvoorkeuren in het Apple -menu, navigeert u naar de lijst met printers en selecteert u vervolgens **+** > **IP**.
- **2** Typ het IP-adres van de printer in de adresbalk.
- **3** Pas de wijzigingen toe.

### **Serieel afdrukken instellen**

Gebruik serieel afdrukken wanneer de computer ver van de printer staat. Na installatie van de seriële poort of communicatiepoort (COM-poort), configureert u de computer en de printer.

**Opmerking:** Serieel afdrukken verlaagt de afdruksnelheid.

- **1** Stel de parameters op de printer in.
	- **a** Via het bedieningspaneel navigeert u naar het menu voor de poortinstellingen.
	- **b** Zoek het menu voor de seriële poortinstellingen en pas de instellingen aan, indien nodig.
	- **c** Sla de instellingen op.
- **2** Open op uw computer de map Printers en selecteer vervolgens uw printer.
- **3** Open de printereigenschappen en selecteer de COM-poort in de lijst.
- **4** Stel de COM-poortparameters in Apparaatbeheer.

Gebruik het dialoogvenster Uitvoeren om de opdrachtprompt te openen en typ **devmgmt.msc**.

# **Printerconfiguratie controleren**

Als alle hardware- en softwareopties zijn geïnstalleerd en de printer is ingeschakeld, controleert u of de printer correct is ingesteld door het volgende af te drukken:

- **• Pagina met menu-instellingen**: gebruik deze pagina om te controleren of alle printeropties correct zijn geïnstalleerd. Onder aan de pagina verschijnt een lijst met geïnstalleerde opties. Als een door u geïnstalleerde optie niet is vermeld, is deze niet correct geïnstalleerd. Verwijder de optie en installeer deze opnieuw.
- **• Pagina met netwerkinstellingen**: Als de printer over draadloze of Ethernet-functies beschikt en is aangesloten op een netwerk, kunt u de netwerkverbinding controleren door een netwerkconfiguratiepagina af te drukken. Deze pagina bevat ook informatie die van belang is bij de configuratie van het afdrukken via een netwerk.

### **Pagina met menu-instellingen afdrukken**

Blader in het beginscherm naar:

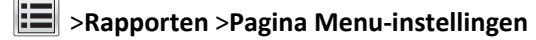

### **Netwerkconfiguratiepagina afdrukken**

Als de printer op een netwerk is aangesloten, kunt u de netwerkaansluiting controleren door een netwerkconfiguratiepagina af te drukken. Deze pagina bevat ook informatie die van belang is bij de configuratie van het afdrukken via een netwerk.

**1** Blader in het startscherm naar:

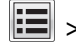

#### > **Rapporten** > **Netwerkconfiguratiepagina**

**2** Controleer het eerste gedeelte van de pagina met netwerkinstellingen om te zien of bij Status wordt aangegeven dat de printer is **aangesloten**.

Als bij Status wordt aangegeven dat de printer **niet is aangesloten**, is het mogelijk dat het LAN-aansluitpunt niet actief is of dat de netwerkkabel niet goed functioneert. Vraag de systeembeheerder om dit probleem op te lossen en druk daarna nog een pagina met netwerkinstellingen af.

# **Papier en speciaal afdrukmateriaal plaatsen**

De keuze en de verwerking van papier en speciaal afdrukmateriaal kunnen de betrouwbaarheid van het afdrukken beïnvloeden. Raadpleeg ["Papierstoringen voorkomen" op pagina 249](#page-248-0) en ["Papier bewaren" op pagina 83](#page-82-0) voor meer informatie.

# **Papierformaat en papiersoort instellen**

Blader in het startscherm naar:

>**Menu Papier** >**Papierformaat/-soort** > selecteer een lade > selecteer het papierformaat of de papiersoort >

# **Instellingen voor Universal papier configureren**

Het universele papierformaat is een door de gebruiker gedefinieerde instelling waarmee u kunt afdrukken op papierformaten die niet vooraf zijn ingesteld in de printermenu's.

#### **Opmerkingen:**

- **•** Het kleinste ondersteunde universele formaat is 70 x 127 mm (2,76 x 5 inch) voor eenzijdig afdrukken en 105 x 148 mm (4,13 x 5,83 inch) voor dubbelzijdig afdrukken (duplex).
- **•** Het grootste ondersteunde universele formaat is 216 x 356 mm (8,5 x 14 inch) voor eenzijdig en dubbelzijdig afdrukken.
- **•** Wanneer u afdrukt op papier dat minder dan 210 mm (8,3 inch) breed is, is het mogelijk dat de printer na verloop van tijd met een lagere snelheid gaat afdrukken, voor de beste afdrukprestaties.
- **1** Blader in het beginscherm naar:

>**Menu Papier** >**Universele instellingen** >**Maateenheden** > en selecteer een maateenheid.

- **2** Raak **Breedte staand** of **Hoogte staand** aan.
- **3** Selecteer de breedte of de hoogte en raak **Verzenden** aan.

## **De lade voor 550 vel laden**

**LET OP—KANS OP LETSEL:** Zorg ervoor dat u papier afzonderlijk in elke lade plaatst om instabiliteit van de apparatuur te voorkomen. Houd alle overige laden gesloten tot u ze nodig hebt.

**1** Trek de lade uit de printer.

#### **Opmerkingen:**

- **•** Als u papier van het formaat Folio, Legal of Oficio plaatst, tilt u de lade een klein stukje op en trekt u deze vervolgens volledig naar buiten.
- **•** Verwijder nooit laden wanneer een taak wordt afgedrukt of als het bericht **Bezig** op het bedieningspaneel verschijnt. Dit kan een papierstoring veroorzaken.

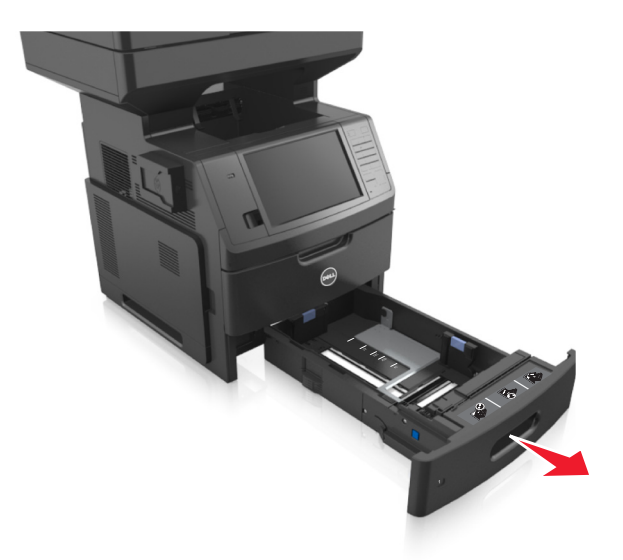

**2** Druk de breedtegeleider in en schuif dan de geleider naar de juiste positie voor het gebruikte papierformaat tot de geleider *vastklikt*.

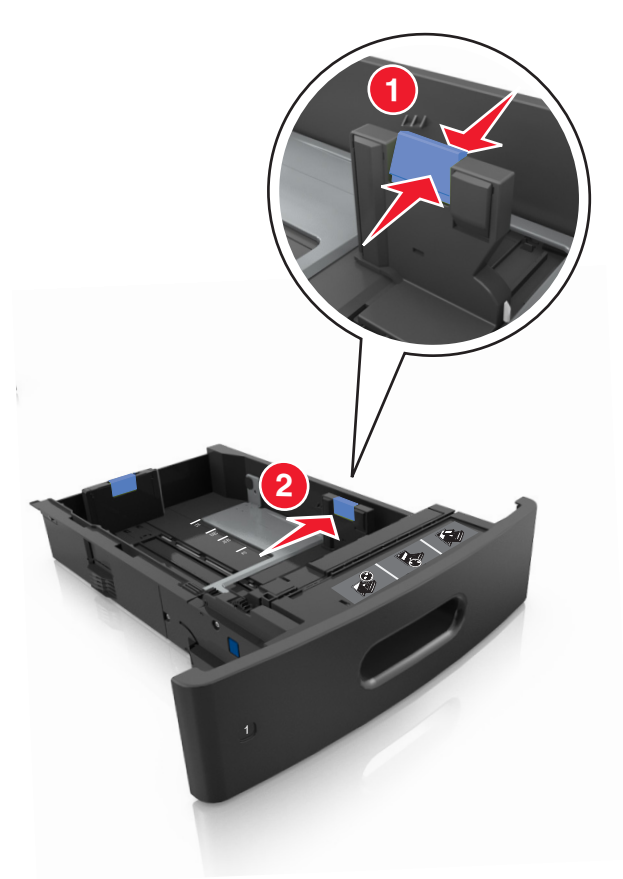

**Opmerking:** Stel de geleiders in op de juiste positie met de aanduiding voor papierformaat onder in de lade.

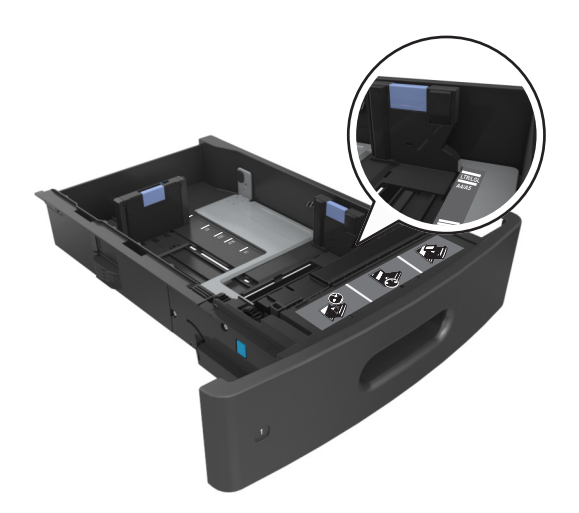

**3** Ontgrendel de lengtegeleider, druk de nokjes van de geleider samen en schuif de geleider naar de juiste positie voor het formaat papier dat u wilt plaatsen.

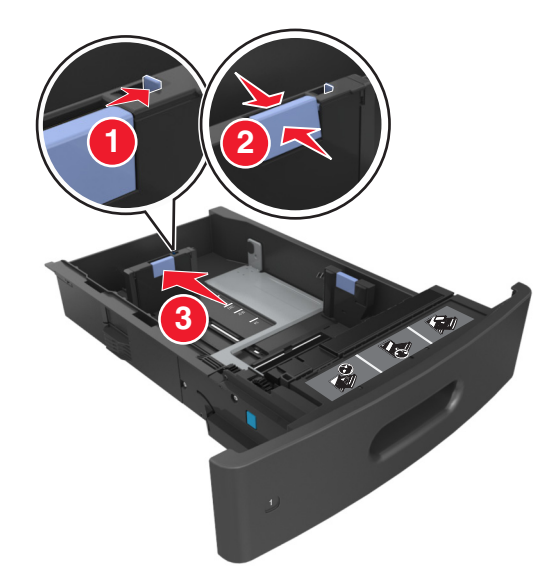

#### **Opmerkingen:**

- **•** Vergrendel de lengtegeleiders voor alle papierformaten.
- **•** Stel de geleiders in op de juiste positie met de aanduiding voor papierformaat onder in de lade.

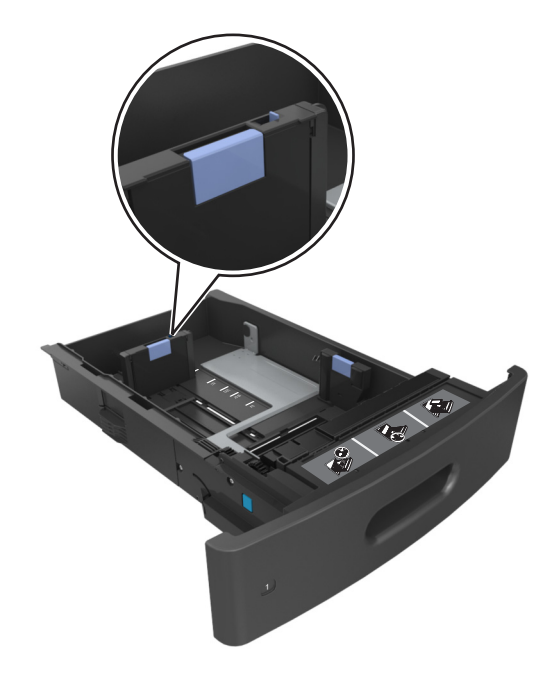

**4** Buig de vellen enkele malen en waaier ze uit. Vouw of kreuk het papier niet. Maak op een vlakke ondergrond de stapel recht.

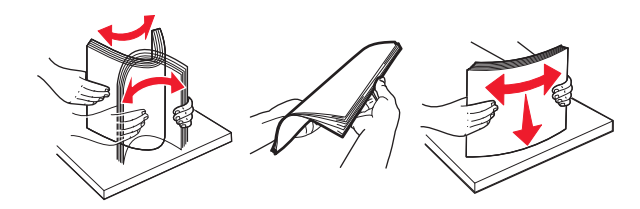

**5** Plaats de stapel papier met de afdrukzijde naar beneden in de printer.

**Opmerking:** Controleer of het papier of de enveloppen correct zijn geplaatst.

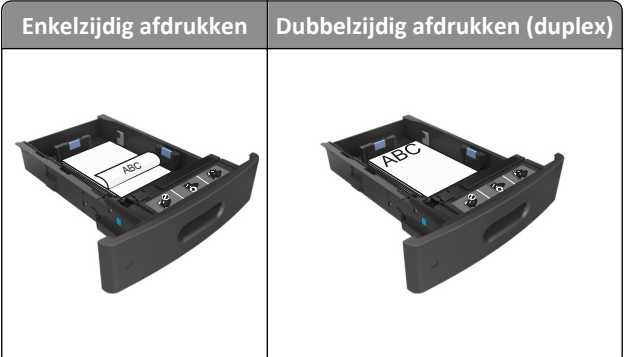

**•** Schuif het papier niet in de lade. Plaats het papier zoals in de afbeelding is aangegeven.

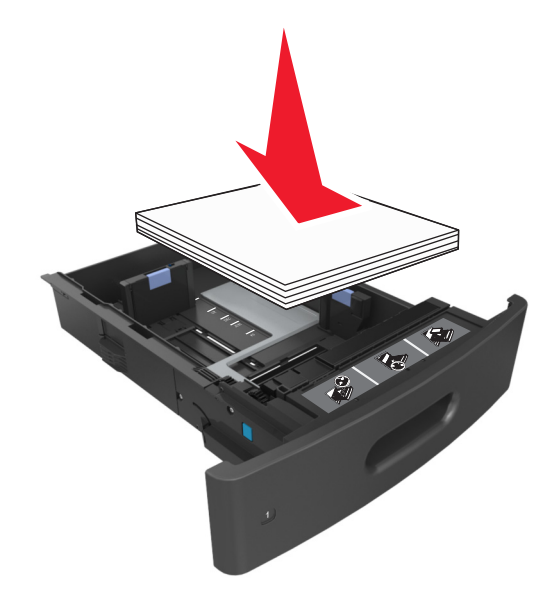

**•** Als u enveloppen plaatst, moet u ervoor zorgen dat de flap naar boven is gericht en de enveloppen aan de linkerzijde van de lade zijn geplaatst.

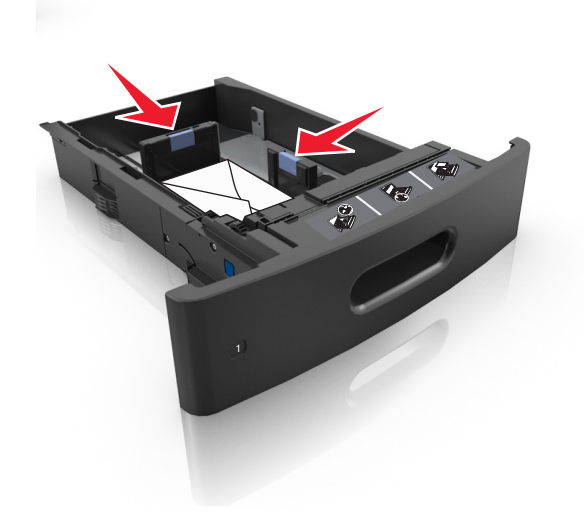

**•** Zorg dat het papier niet boven de doorgetrokken lijn voor de maximale stapelhoogte uitkomt.

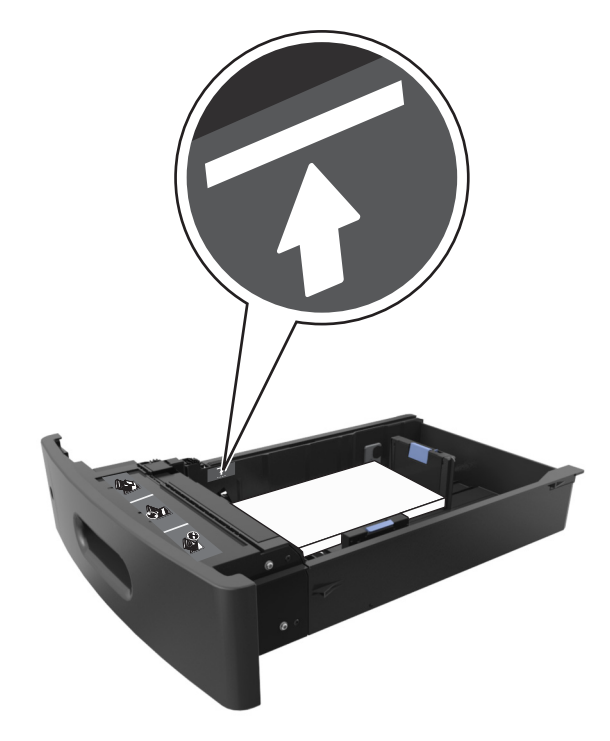

**Let op—Kans op beschadiging:** Bij een te volle lade kan het papier in de printer vastlopen.

**•** Als u karton, etiketten, of andere typen speciaal afdrukmateriaal gebruikt, dient u ervoor te zorgen dat het papier onder de stippellijn is; dit is de lijn voor maximale stapelhoogte voor ander afdrukmateriaal.

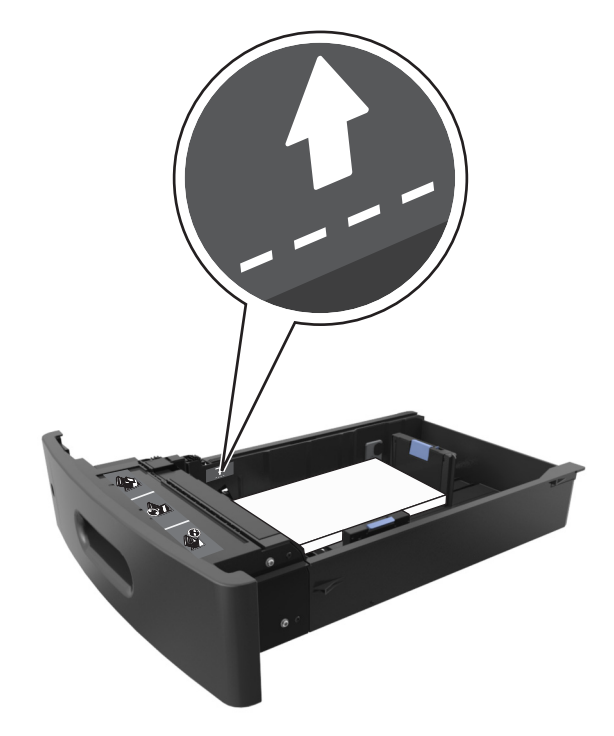

**6** Pas voor aangepast papier of papier van het formaat Universal de papiergeleiders zo aan dat de geleiders de zijkanten van de papierstapel net raken en vergrendel vervolgens de lengtegeleider.

**7** Plaats de lade terug.

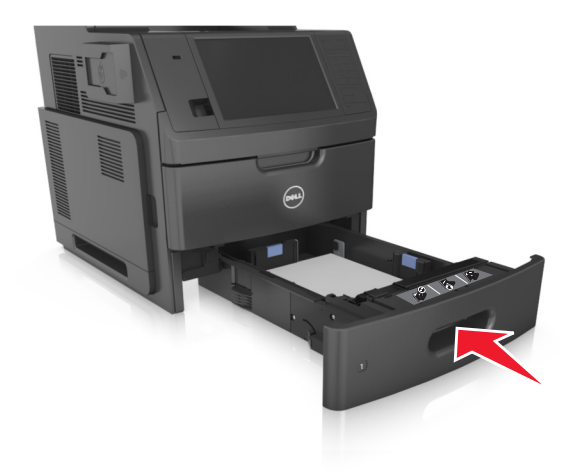

**8** Geef de soort en het formaat van het papier in de lade op in het menu Papier op het bedieningspaneel van de printer.

**Opmerking:** Stel de juiste waarden in voor papiersoort en -formaat om papierstoringen en problemen met de afdrukkwaliteit te voorkomen.

## **De lade voor 2100 vel laden**

**LET OP—KANS OP LETSEL:** Zorg ervoor dat u papier afzonderlijk in elke lade plaatst om instabiliteit van de apparatuur te voorkomen. Houd alle overige laden gesloten tot u ze nodig hebt.

- **1** Trek de lade volledig naar buiten.
- **2** Pas de breedte- en lengtegeleiders aan.

#### **Papier van het formaat A5 plaatsen**

**a** Trek de breedtegeleider omhoog en schuif deze naar de juiste positie voor A5-papier.

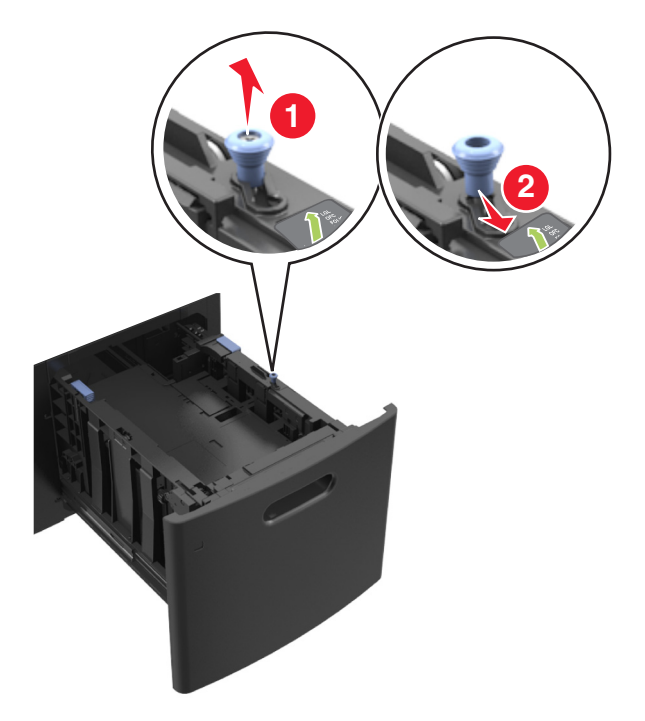

**b** Druk de lengtegeleider in en schuif dan de geleider naar de positie voor A5-papier tot de geleider *vastklikt*.

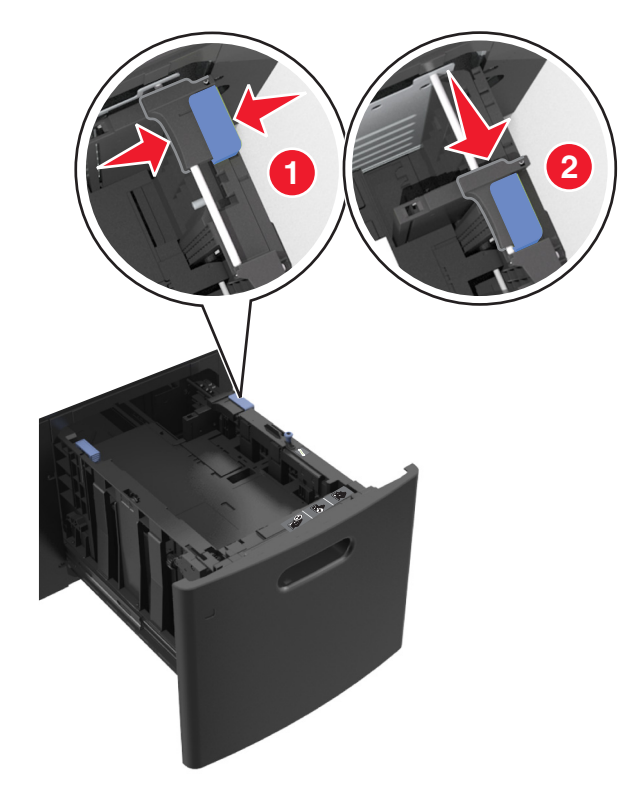

**c** Verwijder de A5-lengtegeleider uit de houder.

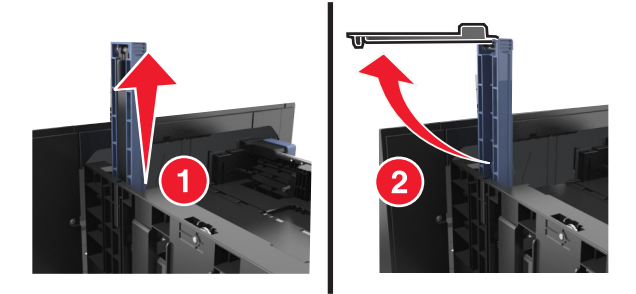

**d** Plaats de A5-lengtegeleider in de betreffende sleuf.

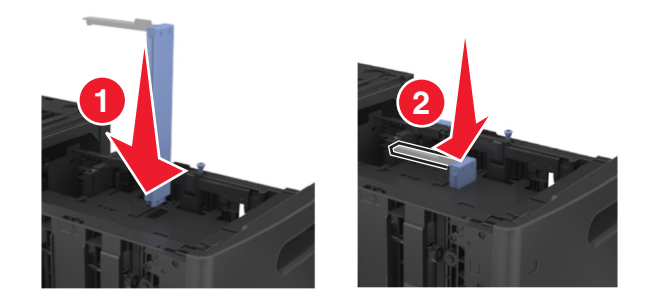

**Opmerking:** Druk op de A5-lengtegeleider tot deze *vastklikt*.

#### **Papier van het formaat A4, Letter, Legal, Oficio en Folio plaatsen**

**a** Trek de breedtegeleider omhoog en schuif deze naar de juiste positie voor het formaat papier dat u in de lade plaatst.

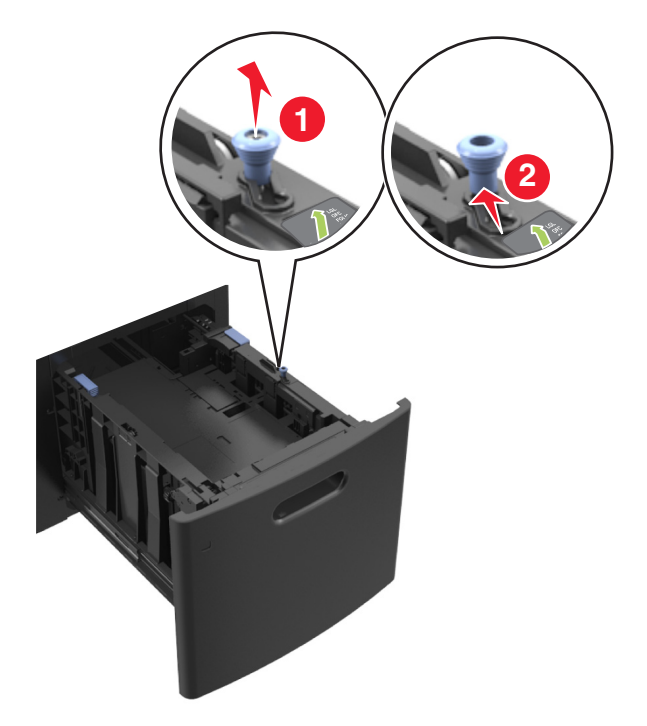

**b** Verwijder de A5-lengtegeleider als deze nog aan de lengtegeleider is bevestigd. Ga verder met stap d als er geen A5-lengtegeleider is bevestigd.

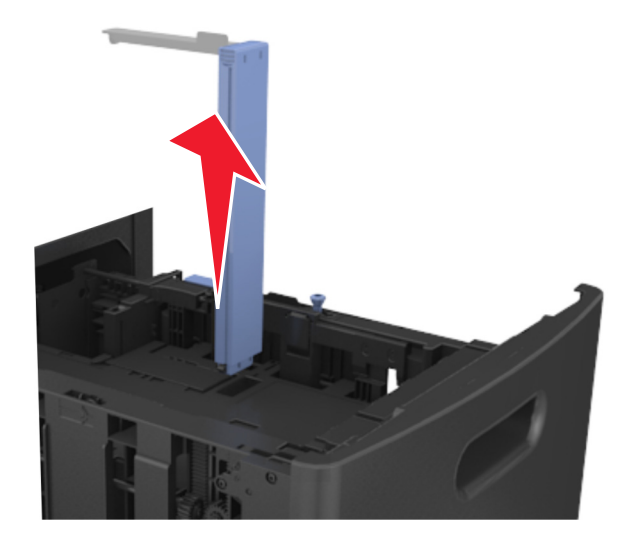

**c** Plaats de A5-lengtegeleider in de houder.

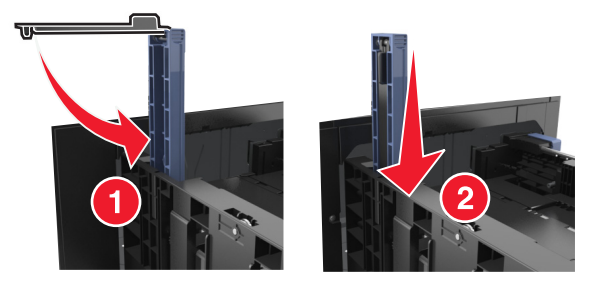

**d** Druk de lengtegeleider in en schuif deze dan naar de juiste positie voor het formaat papier dat u in de lade plaatst.

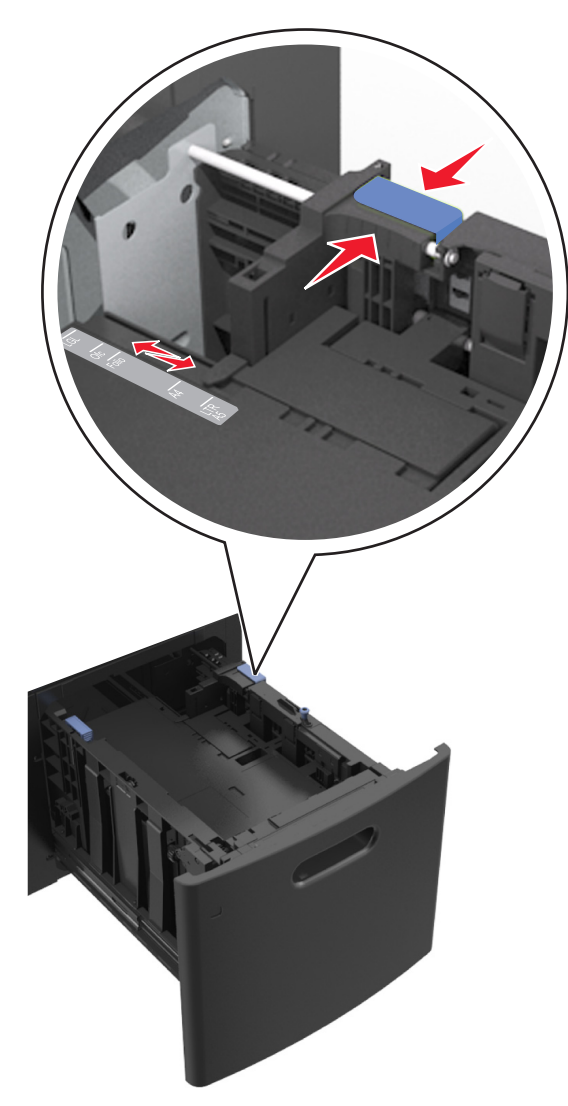

**3** Buig de vellen enkele malen en waaier ze uit. Vouw of kreuk het papier niet. Maak op een vlakke ondergrond de stapel recht.

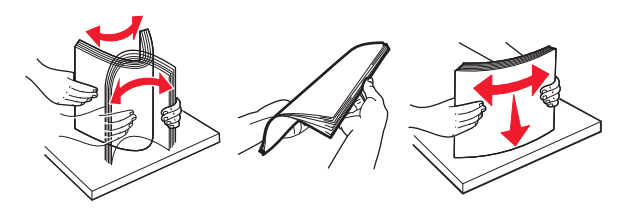

- **4** Plaats de stapel papier met de afdrukzijde naar beneden in de printer.
	- **•** Controleer of het papier op de juiste wijze is geplaatst.

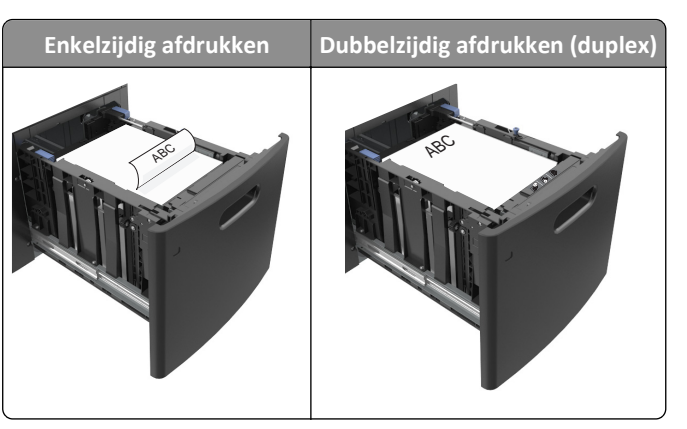

**•** Zorg dat de stapel niet boven de lijn voor de maximale hoeveelheid uitkomt.

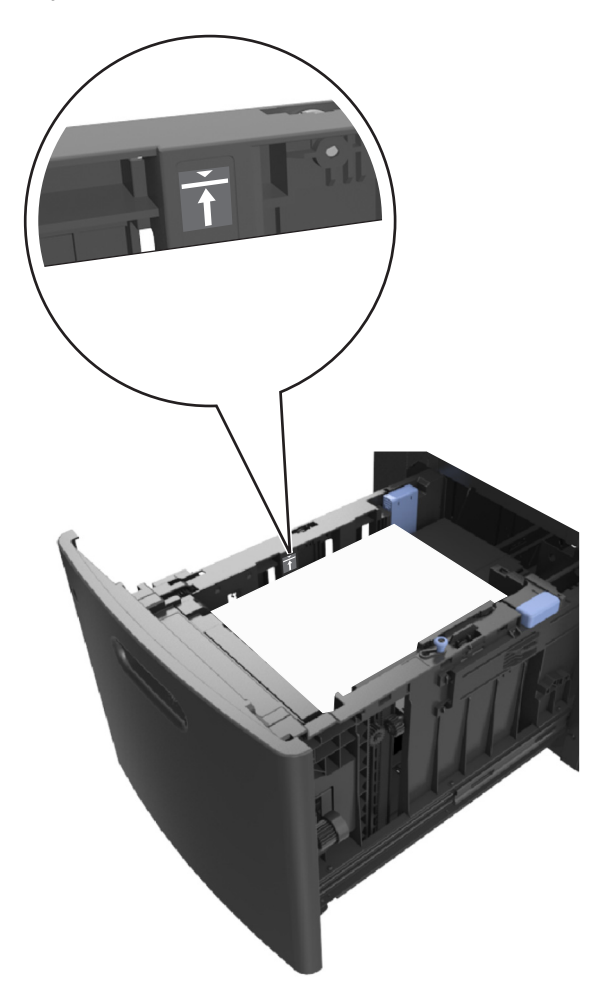

**Let op—Kans op beschadiging:** Bij een te volle lade kan het papier in de printer vastlopen.

**5** Plaats de lade terug.

**Opmerking:** Druk de papierstapel omlaag wanneer u deze in de lade plaatst.

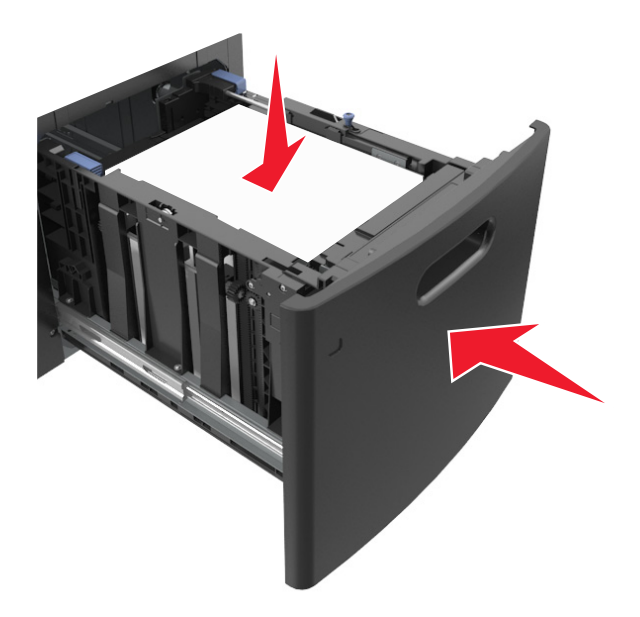

**6** Geef de soort en het formaat van het papier in de lade op in het menu Papier op het bedieningspaneel van de printer.

**Opmerking:** Stel de juiste waarden in voor papiersoort en -formaat om papierstoringen en problemen met de afdrukkwaliteit te voorkomen.

# **De universeellader vullen**

**1** Trek de klep van de universeellader naar beneden.

**Opmerking:** U dient de universeellader niet te vullen of te sluiten terwijl er een taak wordt afgedrukt.

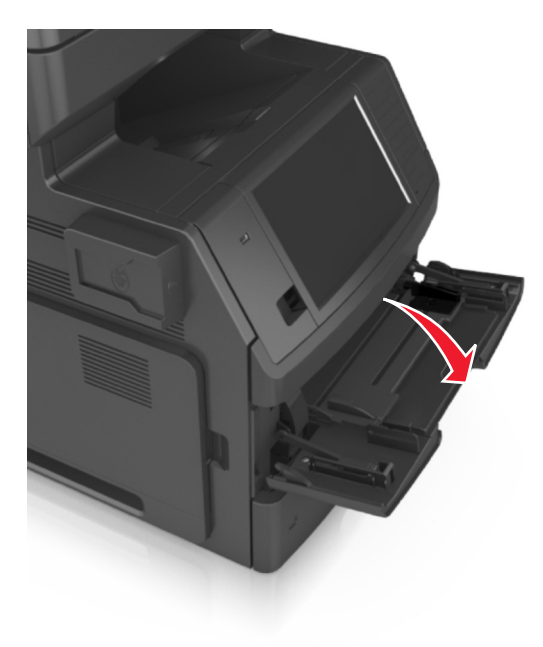

**2** Trek het verlengstuk van de universeellader uit.

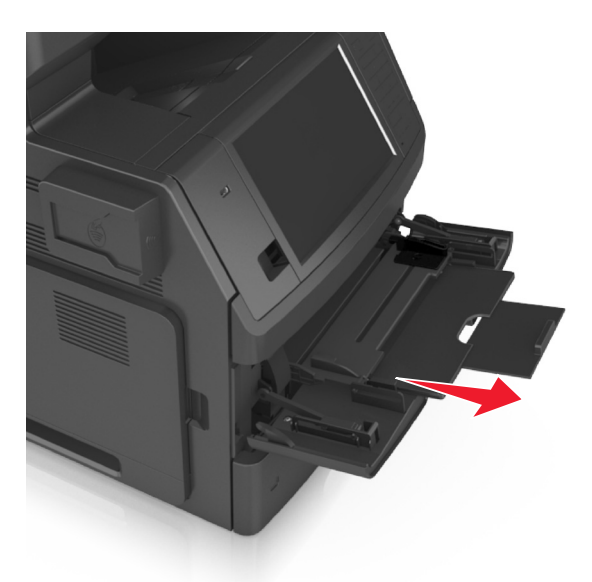

**Opmerking:** trek voorzichtig aan het verlengstuk tot de universeellader volledig is uitgetrokken en geopend.

**3** Schuif de breedtegeleider naar de juiste positie voor het formaat van het papier dat u wilt plaatsen.

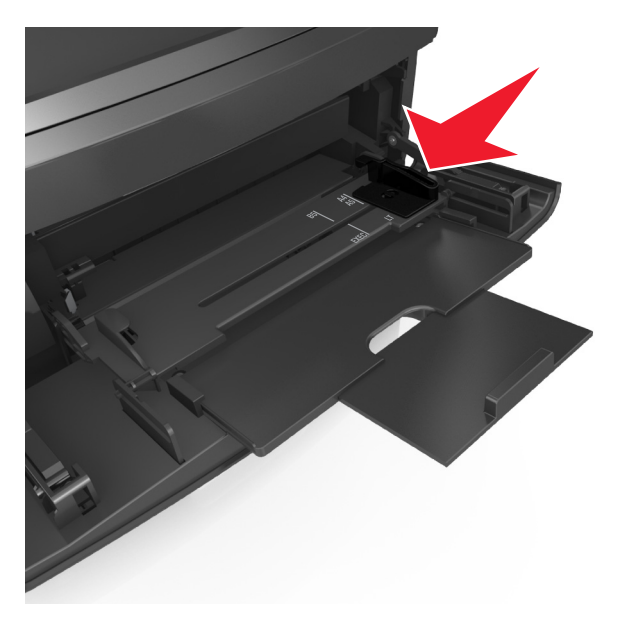

**Opmerking:** Stel de geleiders in op de juiste positie met de aanduiding voor papierformaat onder in de lade.
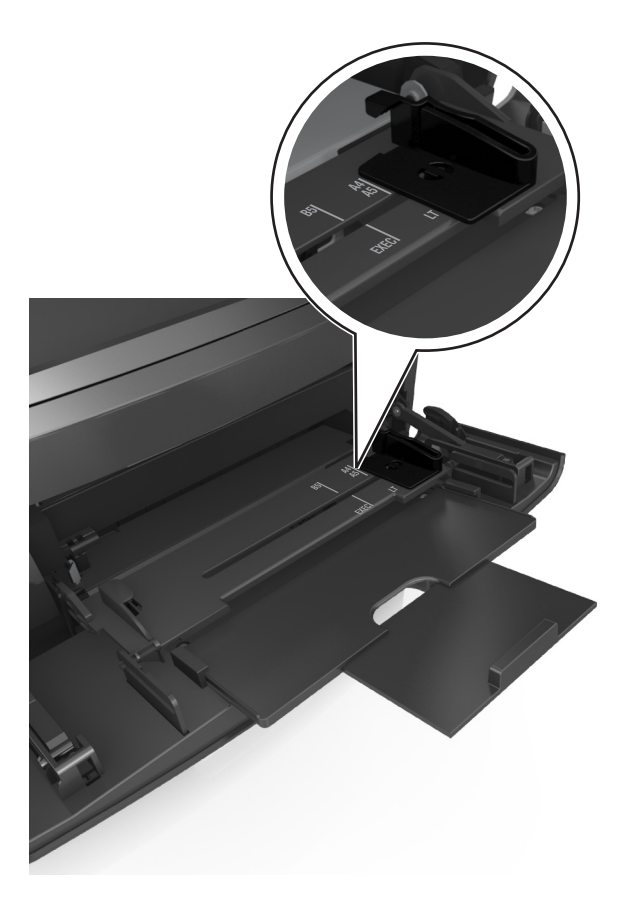

- **4** Bereid het papier of speciale afdrukmateriaal voor om het te plaatsen.
	- **•** Buig de vellen enkele malen en waaier ze uit. Vouw of kreuk het papier niet. Maak op een vlakke ondergrond de stapel recht.

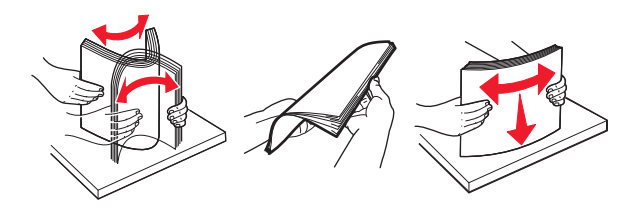

**•** Houd transparanten bij de randen vast en waaier ze vervolgens uit. Maak op een vlakke ondergrond de stapel recht.

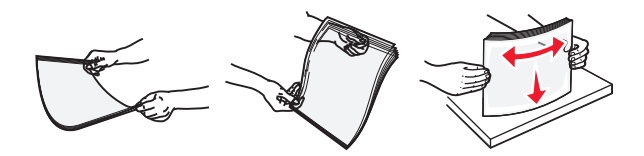

**Opmerking:** Raak de afdrukbare zijde van transparanten niet aan. Zorg dat er geen krassen op komen.

**•** Buig een stapel enveloppen enkele malen om deze los te maken en waaier ze vervolgens uit. Maak op een vlakke ondergrond de stapel recht.

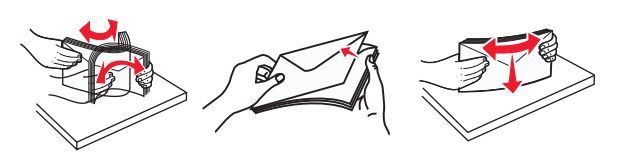

**5** Plaats het papier of speciaal materiaal.

**Opmerking:** Schuif het materiaal voorzichtig in de universeellader tot het niet meer verder kan.

- **•** Plaats nooit papier of speciaal afdrukmateriaal van verschillende formaten en soorten tegelijk.
- **•** Zorg ervoor dat het papier losjes in de universeellader past, vlak ligt, en niet is omgebogen of gekreukt.

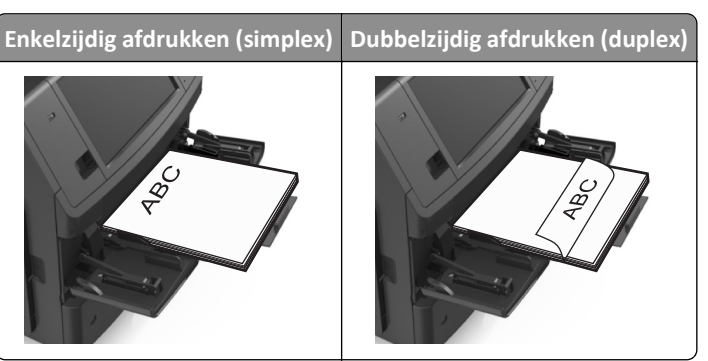

**•** Plaats de enveloppen met de flap omlaag aan de linkerzijde van de universeellader.

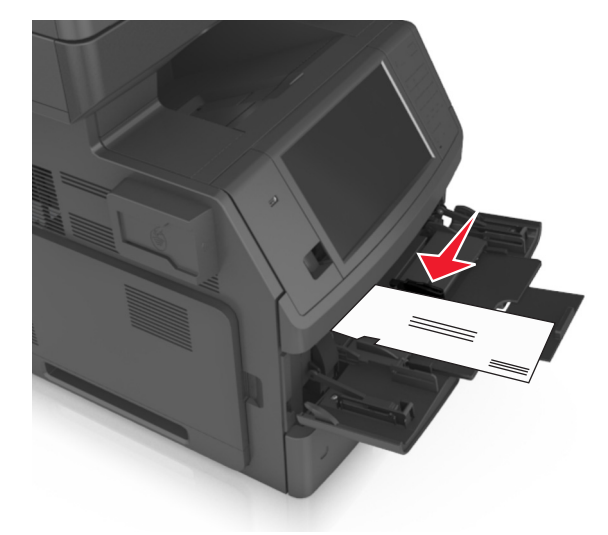

**Let op—Kans op beschadiging:** Gebruik geen enveloppen met postzegels, klemmetjes, drukkers, vensters, bedrukte binnenzijde of zelfklevende sluitingen. Het gebruik van deze enveloppen kan de printer ernstig beschadigen.

**•** Zorg dat de stapel met papier of speciaal afdrukmateriaal niet uitkomt boven de aanduiding voor de maximale stapelhoogte.

**Let op—Kans op beschadiging:** als de universeellader te vol is, kan het papier vastlopen.

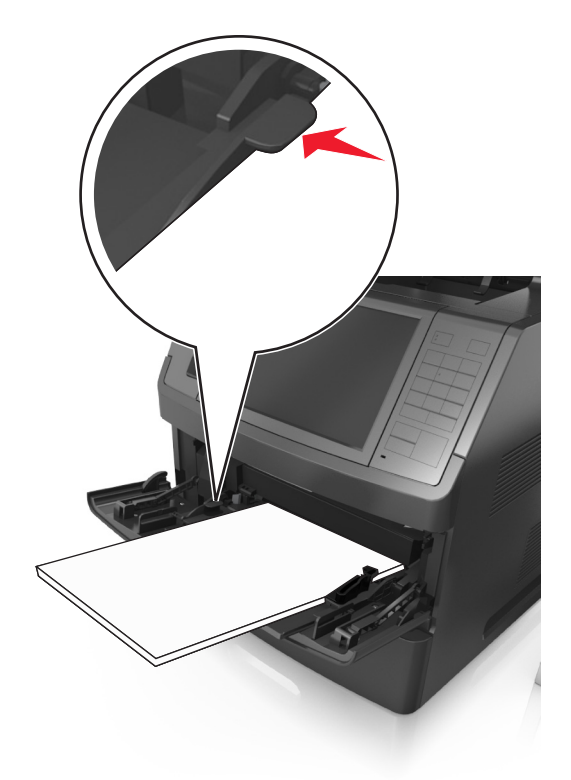

- **6** Pas voor aangepast papier of papier van het formaat Universal de papiergeleiders zo aan dat de breedtegeleiders de zijkanten van de papierstapel net raken.
- **7** Geef de soort en het formaat van het papier in de lade op in het menu Papier op het bedieningspaneel van de printer.

**Opmerking:** Stel de juiste waarden in voor papiersoort en -formaat om papierstoringen en problemen met de afdrukkwaliteit te voorkomen.

## **Laden koppelen en ontkoppelen**

Als de instellingen voor papierformaat en -soort gelijk zijn voor bepaalde laden, worden de laden automatisch gekoppeld. Als een van de gekoppelde invoerladen leeg raakt, wordt automatisch de volgende gekoppelde invoerlade gebruikt. U kunt unieke papiersoorten, zoals briefhoofdpapier of normaal papier in verschillende kleuren, het beste verschillende aangepaste namen geven zodat de laden waarin de papiersoorten zich bevinden, niet automatisch worden gekoppeld.

### **Laden koppelen en ontkoppelen**

**1** Open een webbrowser en typ het IP-adres van de printer in de adresbalk.

#### **Opmerkingen:**

**•** Controleer het IP-adres van de printer op het startscherm van de printer. Het IP-adres bestaat uit vier sets met cijfers gescheiden door punten: 123.123.123.123.

**•** Als u een proxyserver gebruikt, moet u deze tijdelijk uitschakelen zodat de webpagina correct kan worden geladen.

#### **2** Klik op **Instellingen** >**Menu Papier**.

- **3** De instellingen voor het papierformaat en de papiersoort wijzigen voor de laden die u wilt koppelen.
	- **•** Om laden te koppelen moeten het papierformaat en de papiersoort die in beide laden worden gebruikt hetzelfde zijn.
	- **•** Om laden te ontkoppelen mogen het papierformaat en de papiersoort van de beide laden *niet* hetzelfde zijn.

#### **4** Klik op **Verzenden**.

**Opmerking:** U kunt de instellingen voor het papierformaat en de papiersoort ook wijzigen via het bedieningspaneel van de printer. Zie ["Papierformaat en papiersoort instellen" op pagina 58](#page-57-0) voor meer informatie.

**Let op—Kans op beschadiging:** Het papier in de lade moet overeenkomen met de naam van de papiersoort die op de printer is toegewezen. De temperatuur van het verhittingsstation is afhankelijk van de opgegeven papiersoort. Als de instellingen niet correct zijn geconfigureerd, kunnen er afdrukproblemen optreden.

### **Een aangepaste naam maken voor een papiersoort**

#### **Embedded Web Server gebruiken**

**1** Open een webbrowser en typ het IP-adres van de printer in de adresbalk.

#### **Opmerkingen:**

- **•** Controleer het IP-adres van de printer op het startscherm van de printer. Het IP-adres bestaat uit vier sets met cijfers gescheiden door punten: 123.123.123.123.
- **•** Als u een proxyserver gebruikt, moet u deze tijdelijk uitschakelen zodat de webpagina correct kan worden geladen.
- **2** Klik op **Instellingen** >**Menu Papier** >**Aangepaste namen**.
- **3** Selecteer een aangepaste naam en typ vervolgens een aangepaste papiersoortnaam.
- **4** Klik op **Verzenden**.
- **5** Klik op **Aangepaste soorten** en controleer of de nieuwe aangepaste papiersoortnaam de aangepaste naam heeft vervangen.

#### **Het bedieningspaneel van de printer gebruiken**

**1** Blader in het beginscherm naar:

## >**Menu Papier** >**Aangepaste namen**

- **2** Selecteer een aangepaste naam en typ vervolgens een aangepaste papiersoortnaam.
- **3** Raak **Indienen** aan.
- **4** Raak **Aangepaste soorten** aan en controleer of de nieuwe aangepaste papiersoortnaam de aangepaste naam heeft vervangen.

## **Een aangepaste papiersoortnaam toewijzen**

#### **Embedded Web Server gebruiken**

Wijs een aangepaste papiersoortnaam aan een lade toe bij het koppelen of ontkoppelen van laden.

**1** Open een webbrowser en typ het IP-adres van de printer in de adresbalk.

#### **Opmerkingen:**

- **•** Controleer het IP-adres van de printer op het startscherm van de printer. Het IP-adres bestaat uit vier sets met cijfers gescheiden door punten: 123.123.123.123.
- **•** Als u een proxyserver gebruikt, moet u deze tijdelijk uitschakelen zodat de webpagina correct kan worden geladen.
- **2** Klik op **Instellingen** >**Menu Papier** >**Aangepaste soorten**.
- **3** Selecteer een aangepaste papiersoortnaam en selecteer vervolgens een papiersoort.

**Opmerking:** Papier is de standaardpapiersoort voor alle aangepaste namen die door de gebruiker zijn gemaakt.

**4** Klik op **Verzenden**.

#### **Het bedieningspaneel van de printer gebruiken**

**1** Blader in het beginscherm naar:

#### lial >**Menu Papier** >**Aangepaste soorten**

**2** Selecteer een aangepaste papiersoortnaam en selecteer vervolgens een papiersoort.

**Opmerking:** Papier is de standaardpapiersoort voor alle aangepaste namen die door de gebruiker zijn gemaakt.

**3** Raak **Indienen** aan.

# **Handleiding voor papier en speciaal afdrukmateriaal**

#### **Opmerkingen:**

- **•** Controleer of de instellingen voor papierformaat en papiersoort correct zijn ingesteld op de computer of het bedieningspaneel van de printer.
- **•** Buig het speciale afdrukmateriaal, waaier het uit en maak er een rechte stapel van voordat u het materiaal in de printer plaatst.
- **•** De printer kan mogelijk langzamer werken om schade aan het verhittingsstation te voorkomen.

## **Speciaal afdrukmateriaal gebruiken**

## **Tips voor het afdrukken op karton**

Karton is een zwaar, eenlaags speciaal afdrukmateriaal. Veel variabele kenmerken ervan, zoals vochtgehalte, dikte en structuur, kunnen de afdrukkwaliteit aanzienlijk beïnvloeden.

- **•** Stel op het bedieningspaneel van de printer in het menu Papier de instellingen voor het formaat, de soort, de structuur en het gewicht van het papier zodanig in dat deze overeenkomen met het karton dat in de lade is geplaatst.
- **•** Maak eerst enkele proefafdrukken voordat u grote hoeveelheden karton aanschaft.
- **•** Stel in de lade-instellingen de structuur en het gewicht van het papier zodanig in dat deze overeenkomen met het karton dat in de lade is geplaatst.
- **•** Voorbedrukt, geperforeerd of gekreukt materiaal kan de afdrukkwaliteit aanzienlijk beïnvloeden en hierdoor kan het papier vastlopen of kunnen er problemen ontstaan met de papierinvoer.
- **•** Buig het karton en waaier het uit om het van elkaar los te maken voordat u het in de lade plaatst. Maak op een vlakke ondergrond de stapel recht.

## **Tips voor het afdrukken op enveloppen**

- **•** Stel op het bedieningspaneel van de printer in het menu Papier de instellingen voor het formaat, de soort, de structuur en het gewicht van het papier zodanig in dat deze overeenkomen met de enveloppen die in de lade zijn geplaatst.
- **•** Maak eerst enkele proefafdrukken voordat u grote hoeveelheden enveloppen aanschaft.
- **•** Gebruik enveloppen die speciaal zijn ontworpen voor laserprinters.
- Het beste resultaat bereikt u met enveloppen die zijn gemaakt van papier met een gewicht van 90 g/m<sup>2</sup> of met een katoengehalte van 25%.
- **•** Gebruik alleen nieuwe, onbeschadigde enveloppen.
- **•** Voor de beste prestaties en een minimumaantal papierstoringen wordt u aangeraden geen enveloppen te gebruiken die:
	- **–** gemakkelijk krullen
	- **–** aan elkaar kleven of beschadigd zijn
	- **–** vensters, gaten, perforaties, uitsnijdingen of reliëf bevatten;
- **–** metalen klemmetjes, strikken of vouwklemmetjes bevatten;
- **–** zijn samengevouwen;
- **–** postzegels bevatten
- **–** een (gedeeltelijk) onbedekte plakstrook hebben als de klepzijde is gesloten of is dichtgeplakt;
- **–** gebogen hoeken hebben;
- **–** een ruwe, geplooide of gelaagde afwerking hebben.
- **•** Pas de breedtegeleiders aan zodat deze overeenkomen met de breedte van de enveloppen.
- **•** Voordat u enveloppen in de lade plaatst, buigt u de enveloppen enkele malen om ze los te maken en waaiert u ze vervolgens uit. Maak op een vlakke ondergrond de stapel recht.

**Opmerking:** door een combinatie van hoge luchtvochtigheid (boven 60%) en hoge printertemperaturen kunnen de enveloppen kreuken of sluiten.

## **Tips voor het gebruik van etiketten**

- **•** Stel op het bedieningspaneel van de printer in het menu Papier de instellingen voor het formaat, de soort, de structuur en het gewicht van het papier zodanig in dat deze overeenkomen met de etiketten die in de lade zijn geplaatst.
- **•** Maak eerst enkele proefafdrukken voordat u grote hoeveelheden etiketten aanschaft.
- **•** Gebruik etiketten die speciaal zijn ontworpen voor laserprinters.
- **•** Gebruik geen etiketten met glad rugmateriaal.
- **•** Gebruik geen etiketvellen waarop etiketten ontbreken. Etiketten van onvolledige vellen kunnen losraken tijdens het afdrukken, waardoor de vellen kunnen vastlopen en de kleefstof de printer en de cartridge kan vervuilen. Hierdoor kan de garantie voor de printer en de tonercartridge vervallen.
- **•** Gebruik geen etiketten waarvan de lijm aan de oppervlakte ligt.
- **•** Buig de etiketten en waaier ze uit om ze van elkaar los te maken voordat u ze in de lade plaatst. Maak op een vlakke ondergrond de stapel recht.

### **Tips voor het gebruik van briefhoofdpapier**

- **•** Gebruik briefhoofdpapier dat speciaal is ontworpen voor laserprinters.
- **•** Maak eerst enkele proefafdrukken op het briefhoofdpapier voordat u grote hoeveelheden ervan aanschaft.
- **•** Buig het briefhoofdpapier en waaier ze uit zodat ze niet aan elkaar blijven plakken voordat u ze in de printer plaatst.
- **•** Wanneer u wilt afdrukken op briefhoofdpapier, is het belangrijk dat u de juiste afdrukstand instelt.

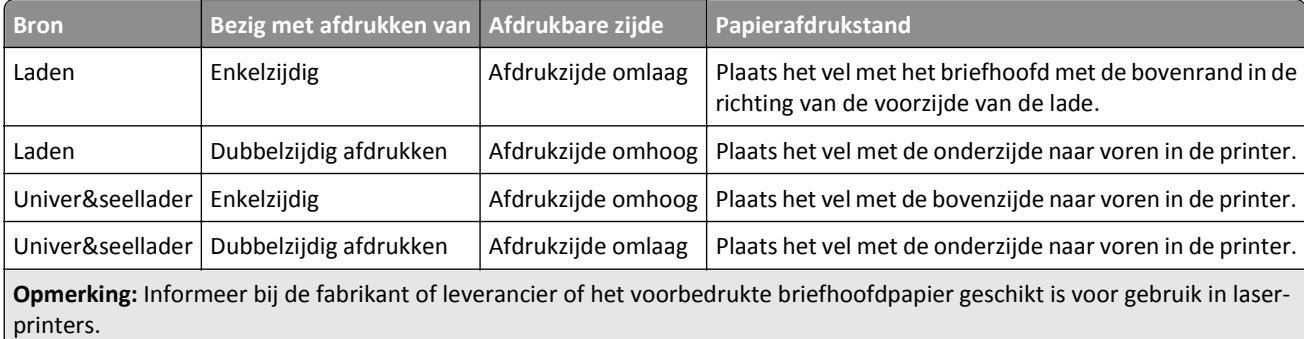

## <span id="page-79-0"></span>**Tips voor het gebruik van transparanten**

- **•** Stel op het bedieningspaneel van de printer in het menu Papier de instellingen voor het formaat, de soort, de structuur en het gewicht van het papier zodanig in dat deze overeenkomen met de transparanten die in de lade zijn geplaatst.
- **•** Maak eerst een testpagina voordat u grote hoeveelheden transparanten aanschaft.
- **•** Gebruik transparanten die speciaal zijn ontworpen voor laserprinters.
- **•** Voorkom vingerafdrukken op de transparanten. Deze kunnen leiden tot problemen met de afdrukkwaliteit.
- **•** Buig de transparanten en waaier ze uit zodat ze niet aan elkaar blijven plakken voordat u ze in de printer plaatst.
- **•** Als u een grote hoeveelheid afdrukken op transparanten wilt maken, druk dan niet meer dan twintig stuks per keer af en wacht minstens drie minuten voordat u de volgende lading print om te voorkomen dat de vellen in de lade aan elkaar blijven plakken. U kunt transparanten ook in stapels van twintig stuks uit de lade verwijderen.

## **Richtlijnen voor papier**

## **Papiereigenschappen**

De volgende papiereigenschappen zijn van invloed op de afdrukkwaliteit en de betrouwbaarheid van de printer. Houd rekening met de volgende factoren voordat u afdrukt:

#### **Gewicht**

De laden en multifunctionele invoer kunnen automatisch papier invoeren met een gewicht tussen 60–176 g/m<sup>2</sup> en met de vezel in de lengterichting. De lade voor 2100 vel kan automatisch papier invoeren met een gewicht van maximaal 60–135 g/m<sup>2</sup> en met de vezel in de lengterichting. Papier dat lichter is dan 60 g/m<sup>2</sup> is mogelijk niet stijf genoeg om correct te worden ingevoerd, waardoor papierstoringen kunnen optreden.

**Opmerking:** Dubbelzijdig afdrukken wordt ondersteund op papier van 60–176 g/m2.

#### **Krullen**

Krullen is de neiging van papier om bij de randen om te buigen. Dit kan invoerproblemen veroorzaken. Papier kan omkrullen nadat het door de printer is gevoerd en daarbij is blootgesteld aan hoge temperaturen. Als u papier in hete, vochtige, koude of droge omstandigheden buiten de verpakking of in de laden bewaart, kan het papier omkrullen voordat erop wordt afgedrukt. Dit kan invoerproblemen veroorzaken.

#### **Gladheid**

De gladheid van papier is rechtstreeks van invloed op de afdrukkwaliteit. Als papier te ruw is, wordt toner er niet goed op gefixeerd. Te glad papier kan invoerproblemen of problemen met de afdrukkwaliteit veroorzaken. Gebruik altijd papier met een gladheid tussen de 100 en 300 Sheffield-punten. Een gladheid tussen de 150 en 250 Sheffield-punten geeft de beste afdrukkwaliteit.

### **Vochtigheidsgraad**

De hoeveelheid vocht in papier is van invloed op de afdrukkwaliteit en bepaalt tevens of het papier goed door de printer kan worden gevoerd. Laat het papier in de originele verpakking tot u het gaat gebruiken. Het papier wordt dan niet blootgesteld aan de negatieve invloed van wisselingen in de luchtvochtigheid.

Laat het papier gedurende 24 tot 48 uur vóór het afdrukken acclimatiseren in de originele verpakking en in dezelfde omgeving als de printer. Verleng de acclimatiseringperiode met enkele dagen als de opslag- of transportomgeving erg verschilde van de printeromgeving. Dik papier kan een langere acclimatiseringsperiode nodig hebben.

#### **Vezelrichting**

De vezelrichting heeft betrekking op de uitlijning van de papiervezels in een vel papier. Vezels lopen ofwel in de *lengterichting* van het papier of in de *breedterichting*.

Voor een gewicht van 60-176 g/m<sup>2</sup> kunt u het beste papier met de vezel in de lengterichting gebruiken.

#### **Glasvezelgehalte**

Kwalitatief hoogwaardig xerografisch papier bestaat meestal voor 100% uit chemisch behandelde houtpulp. Dit materiaal voorziet het papier van een grote mate van stabiliteit, waardoor er minder invoerproblemen optreden en de afdrukkwaliteit beter is. Als papier andere vezels bevat, bijvoorbeeld van katoen, kan dat eerder leiden tot problemen bij de verwerking.

## **Papier selecteren**

Het gebruik van het juiste papier voorkomt storingen en zorgt ervoor dat u probleemloos kunt afdrukken.

U kunt als volgt papierstoringen en slechte afdrukkwaliteit voorkomen:

- **•** Gebruik *altijd* nieuw, onbeschadigd papier.
- **•** Voordat u papier plaatst, moet u weten wat de aanbevolen afdrukzijde is. Deze informatie staat meestal op de verpakking.
- **•** Gebruik *geen* papier dat u zelf op maat hebt gesneden of geknipt.
- **•** Gebruik *nooit* papier van verschillend formaat, gewicht of soort in dezelfde lade. Dit leidt tot storingen in de doorvoer.
- **•** Gebruik *geen* gecoat papier, tenzij het speciaal is ontworpen voor elektrofotografisch afdrukken.

## **Voorbedrukte formulieren en briefhoofdpapier selecteren**

- **•** Gebruik papier van 60-90 g/m2 met de vezel in de lengterichting.
- **•** Gebruik uitsluitend formulieren en briefhoofdpapier dat is bedrukt door middel van een lithografisch of graverend drukproces.
- **•** Vermijd papier met een ruw of sterk vezelig oppervlak.
- **•** Gebruik geen inkt die wordt beïnvloed door de hars in de toner. Inktsoorten op basis van water of olie zouden aan deze vereisten moeten voldoen. Latex-inkt zou echter problemen kunnen opleveren.
- **•** Maak eerst enkele proefafdrukken op voorbedrukte formulieren en briefhoofden die u overweegt te gebruiken voordat u grote hoeveelheden aanschaft. Hiermee stelt u vast of de inkt op het voorbedrukte formulier of briefhoofd de afdrukkwaliteit beïnvloedt.
- **•** Neem in geval van twijfel contact op met uw papierleverancier.

## **Kringlooppapier en ander kantoorpapier gebruiken**

Als milieubewust bedrijf stimuleren wij het gebruik van kringlooppapier dat speciaal is geproduceerd voor gebruik in laserprinters (elektrofotografisch).

Hoewel er niet per definitie kan worden gesteld dat alle soorten kringlooppapier correct kunnen worden ingevoerd, testen wij doorlopend papiersoorten die vallen in de categorie op maat gesneden kringlooppapier voor kopieerapparaten, die wereldwijd verkrijgbaar zijn. Deze vakkundige tests worden uiterst nauwkeurig en methodisch uitgevoerd. Er worden veel factoren in beschouwing genomen, zowel op zichzelf als in samenwerking, waaronder de volgende:

- **•** Hoeveelheid hergebruikt materiaal (wij testen maximaal 100% van het hergebruikte materiaal.)
- **•** De temperatuur en luchtvochtigheid (de testruimtes simuleren klimaten van overal ter wereld.)
- **•** Vochtgehalte (papier voor zakelijk gebruik moet een laag vochtgehalte hebben: 4–5%.)
- **•** De buigweerstand en de stijfheid van het papier zorgen voor een optimale invoer in de printer.
- **•** Dikte (heeft invloed op de hoeveelheid papier die in een lade kan worden geplaatst)
- **•** Ruwheid van oppervlak (gemeten in Sheffield-eenheden, heeft invloed op de afdrukhelderheid en hoe goed de toner aan het papier hecht)
- **•** Oppervlakfrictie (bepaalt hoe makkelijk vellen van elkaar kunnen worden gescheiden)
- **•** Vezels en vorming (heeft invloed op omkrullen, dat weer invloed heeft op de manier waarop het papier zich door de printer beweegt)
- **•** Helderheid en textuur (uiterlijk en gevoel)

Kringlooppapier heeft een betere kwaliteit dan ooit. Echter, de hoeveelheid hergebruikt materiaal in papier heeft invloed op de controle over ongewenste effecten. En hoewel het gebruik van kringlooppapier een goede manier is om op een milieubewuste manier af te drukken, is deze methode niet perfect. De energie die nodig is om inkt te verwijderen en om toevoegingen zoals kleuren en "lijm" te verwerken, levert vaak een grotere koolstofuitstoot op dan de productie van normaal papier. Echter, over het geheel genomen verbetert het gebruik van kringlooppapier het resourcemanagement.

Wij houden ons bezig met verantwoordelijk papiergebruik in het algemeen, gebaseerd op de beoordeling van de levenscycli van onze producten. Om een beter begrip te krijgen van de invloed die printers op het milieu hebben, heeft het bedrijf een aantal beoordelingen van levenscycli uitgevoerd en geconcludeerd dat papier de grootste bijdrage levert (maximaal 80%) aan de koolstofuitstoot tijdens de levensduur van een apparaat (van het ontwerp tot het einde van de levensduur). De reden hiervoor is dat de productieprocessen van papier veel energie verbruiken.

Daarom willen we klanten en partners informeren over het minimaliseren van de invloed van papier. Het gebruik van kringlooppapier is één manier. Het voorkomen van overmatig en onnodig papierverbruik is een andere manier. Wij beschikken over de juiste middelen om klanten te helpen hun benodigde hoeveelheid afdruk- en kopieermateriaal te minimaliseren. Daarnaast moedigt het bedrijf klanten aan om papier te kopen van leveranciers die een bijdrage willen leveren aan duurzame bosbouw.

Wij keuren bepaalde leveranciers af, maar er is een lijst beschikbaar met vergelijkbare producten voor speciale toepassingen. De volgende richtlijnen voor papierkeuze zullen de invloed van afdrukken op het milieu beperken:

- **1** Minimaliseer het papierverbruik.
- **2** Wees kritisch ten aanzien van de herkomst van houtvezel. Koop papier van leveranciers die beschikken over certificeringen als FSC (Forestry Stewardship Council) of PEFC (The Program for the Endorsement of Forest Certification). Deze certificeringen garanderen dat de papierleverancier houtpulp gebruikt dat afkomstig is van boseigenaars die duurzaam en sociaal verantwoordelijk bosbeheer en herbebossing toepassen.
- **3** Kies het juiste papier voor uw afdrukbehoeften: normaal gecertificeerd papier van 75 of 80 g/m<sup>2</sup>, papier met een lager papiergewicht of kringlooppapier.

#### **Voorbeelden van ongeschikt papier**

Onderzoeksresultaten geven aan dat de volgende papiersoorten niet geschikt zijn voor gebruik in een laserprinter:

**•** Chemisch bewerkt kopieerpapier dat geen carbonpapier bevat, ook bekend als *papier zonder carbon*

- **•** voorbedrukt papier dat chemische stoffen bevat die schadelijk zijn voor de printer;
- **•** voorbedrukt papier dat kan worden aangetast door de temperatuur in het verhittingsstation van de printer;
- **•** Voorbedrukt papier waarvoor registratie (nauwkeurige positionering van het afdrukgebied op de pagina) van meer dan ±2,3 mm (±0,9 inch) is vereist, zoals OCR-formulieren (optical character recognition; optische tekenherkenning). In sommige gevallen kan de registratie via een softwaretoepassing worden aangepast, waardoor afdrukken op deze formulieren toch mogelijk is.
- **•** Coated papier (uitwisbaar bankpostpapier), synthetisch papier, thermisch papier
- **•** Papier met ruwe randen, papier met een ruw of grof gestructureerd oppervlak, gekruld papier
- **•** Kringlooppapier dat niet voldoet aan de norm EN12281:2002 (Europese standaard)
- **•** Papier lichter dan 60 g/m2.
- **•** Formulieren of documenten die uit meerdere delen bestaan

### **Papier bewaren**

Houd de volgende richtlijnen voor het bewaren van papier aan om een regelmatige afdrukkwaliteit te garanderen en te voorkomen dat er papierstoringen ontstaan.

- **•** U kunt het papier het beste bewaren in een omgeving met een temperatuur van 21 °C en een relatieve vochtigheid van 40 procent. De meeste fabrikanten van etiketten bevelen een omgeving aan met een temperatuur tussen 18 en 24 °C en een relatieve vochtigheid van 40 tot 60 procent.
- **•** Zet dozen papier liever niet op de vloer, maar op een pallet of een plank.
- **•** Zet losse pakken op een vlakke ondergrond.
- **•** Plaats niets boven op de losse pakken met papier.
- **•** Haal papier alleen uit de doos of verpakking als u het in de printer wilt plaatsen. De doos en de verpakking zorgen ervoor dat het papier schoon, droog en vlak blijft.

## **Ondersteunde papierformaten, -soorten en -gewichten**

In de volgende tabellen vindt u informatie over standaardladen en optionele papierbronnen en over de papierformaten, -soorten en -gewichten die deze bronnen ondersteunen.

**Opmerking:** Voor een papierformaat dat is niet geregistreerd, selecteert u het volgende, *grotere* formaat in de lijst.

### **Papierformaten die door de printer worden ondersteund**

**Opmerking:** Wanneer u afdrukt op papier dat minder dan 210 mm (8,3 inch) breed is, is het mogelijk dat de printer na verloop van tijd met een lagere snelheid gaat afdrukken, voor de beste afdrukprestaties.

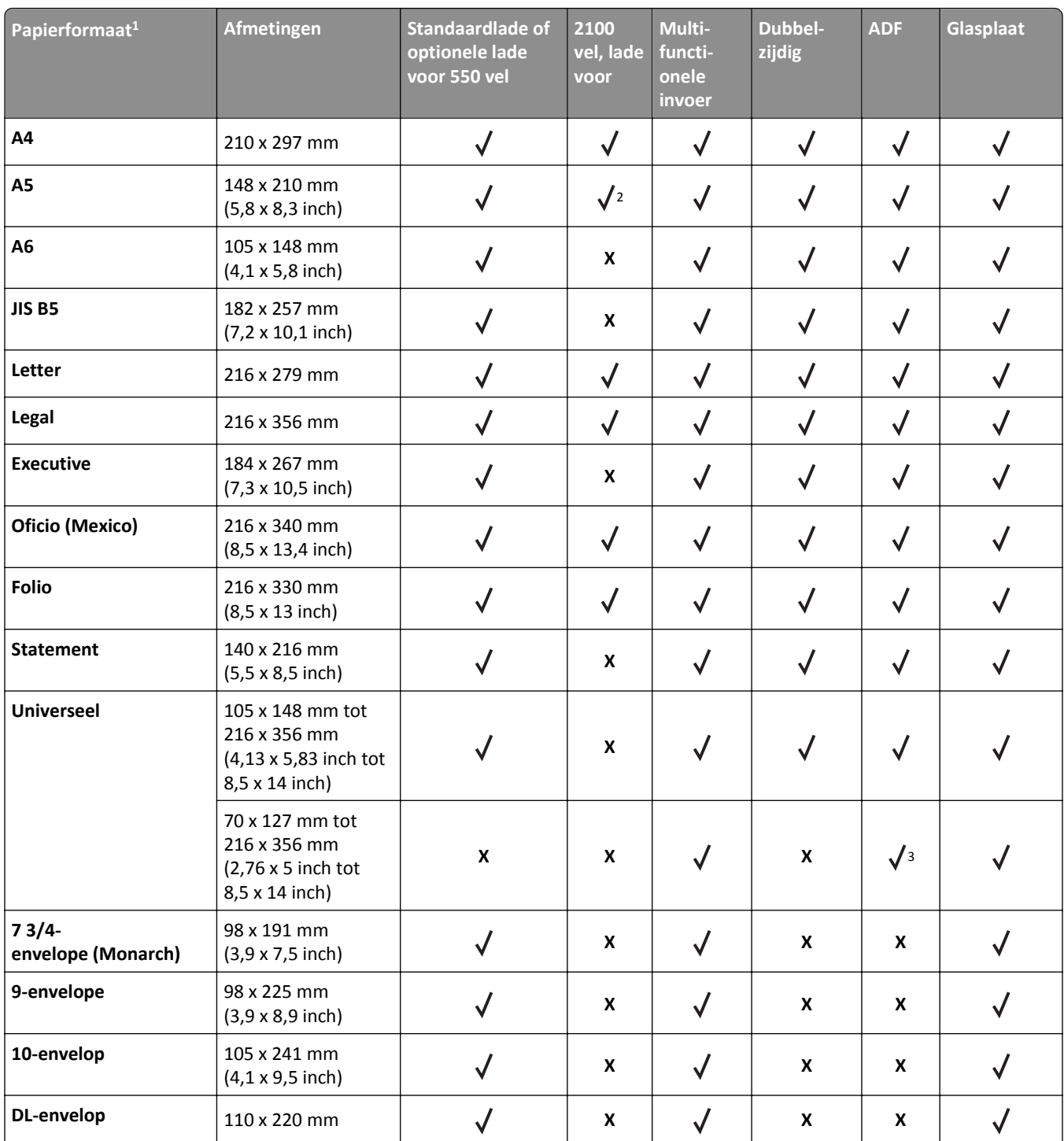

<sup>1</sup> Als het gewenste standaardpapierformaat niet kan worden ingesteld op het bedieningspaneel van de printer, kunt u in het menu Papierformaat/-soort gangbare papierformaten selecteren die overeenkomen met de stand van de lengtegeleider in de lade. Als het papierformaat niet beschikbaar is, selecteert u **Universal** of schakelt u ladeformaatdetectie uit. Neem voor meer informatie contact op met technische ondersteuning.

2 Papier wordt ondersteund als lange zijde eerst wordt geplaatst.

<sup>3</sup> Universal wordt alleen ondersteund in de ADF als het papier tussen de 76 mm (3 inch) en 216 mm (8,5 inch) breed, en tussen de 127 mm (5 inch) en 356 mm (14 inch) lang is.

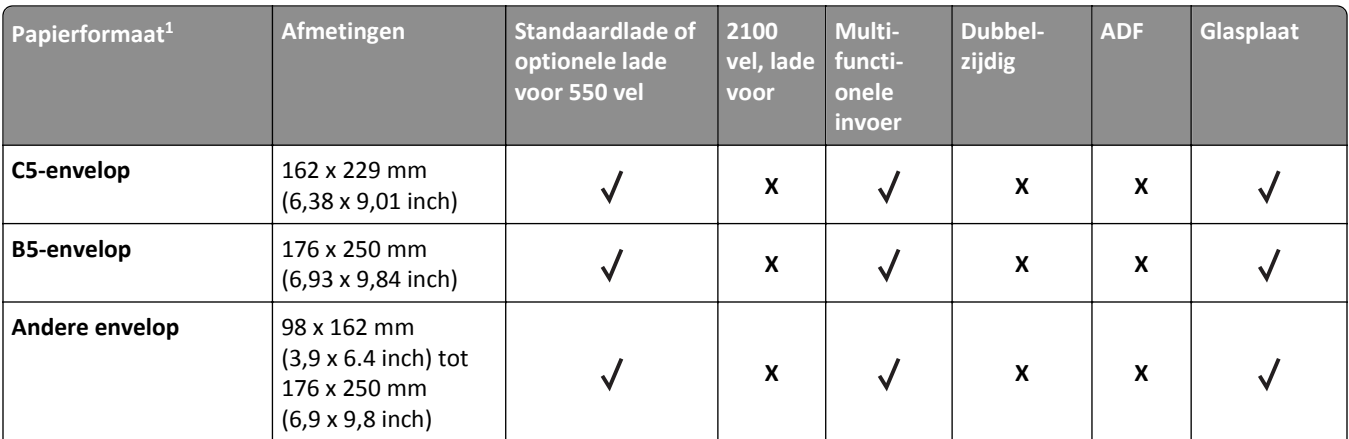

 $1$  Als het gewenste standaardpapierformaat niet kan worden ingesteld op het bedieningspaneel van de printer, kunt u in het menu Papierformaat/-soort gangbare papierformaten selecteren die overeenkomen met de stand van de lengtegeleider in de lade. Als het papierformaat niet beschikbaar is, selecteert u **Universal** of schakelt u ladeformaatdetectie uit. Neem voor meer informatie contact op met technische ondersteuning.

2 Papier wordt ondersteund als lange zijde eerst wordt geplaatst.

 $3$  Universal wordt alleen ondersteund in de ADF als het papier tussen de 76 mm (3 inch) en 216 mm (8,5 inch) breed, en tussen de 127 mm (5 inch) en 356 mm (14 inch) lang is.

## **Door de printer ondersteunde papiersoorten en -gewichten**

De printer ondersteunt papiergewichten van 60-176 g/m2.

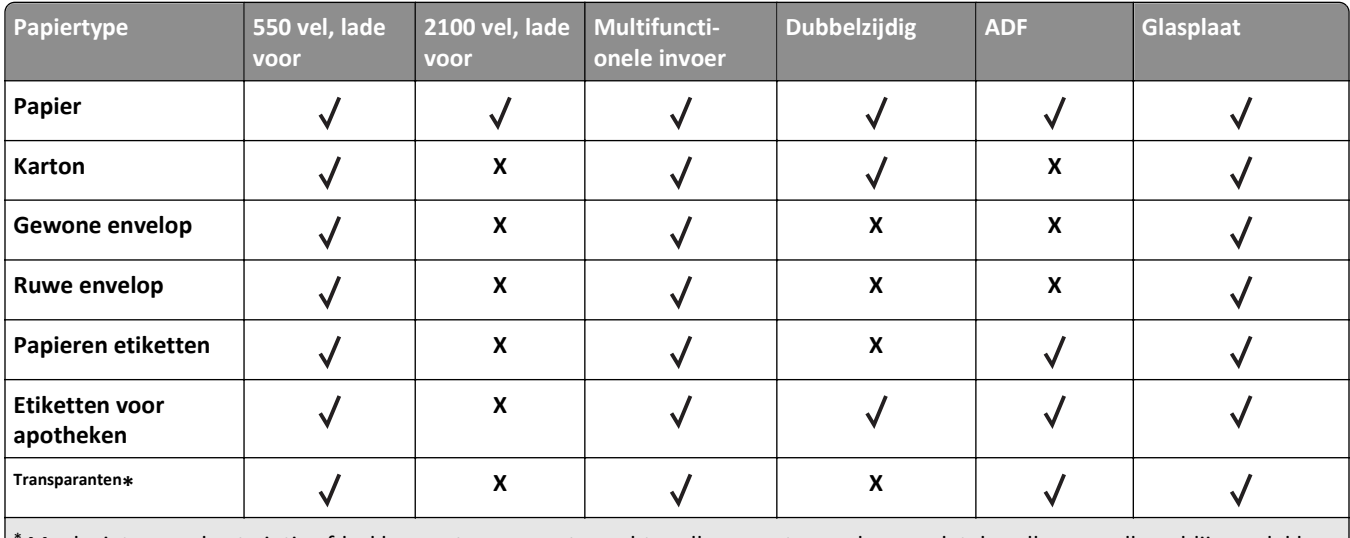

**Opmerking:** Etiketten, transparanten, enveloppen en karton worden altijd met een lagere snelheid afgedrukt.

\* Maak niet meer dan twintig afdrukken op transparanten achter elkaar om te voorkomen dat de vellen aan elkaar blijven plakken. Zie ["Tips voor het gebruik van transparanten" op pagina 80](#page-79-0) voor meer informatie.

# **Afdrukken**

## **Formulieren en documenten afdrukken**

## **Formulieren afdrukken**

U kunt de toepassing Formulieren en favorieten gebruiken om snel en eenvoudig toegang te krijgen tot veelgebruikte formulieren of andere informatie die regelmatig wordt afgedrukt. Voordat u de toepassing kunt gebruiken, moet u deze eerst configureren op de printer. Zie ["Formulieren en favorieten instellen" op pagina 23](#page-22-0) voor meer informatie.

**1** Blader op de printerstartpagina naar:

**Formulieren en favorieten** > selecteer een formulier in de lijst > geef het aantal exemplaren op > geef andere instellingen op

**2** Raak afhankelijk van het printermodel **en an** of **Verzenden** aan.

## **Documenten afdrukken**

- **1** Stel in het menu Papier op het bedieningspaneel van de printer de papiersoort en het papierformaat in op basis van het geplaatste papier.
- **2** Verzend de afdruktaak:

#### **Voor Windows-gebruikers**

- **a** Open een bestand en klik op **Bestand** >**Afdrukken**.
- **b** Klik op **Eigenschappen**, **Voorkeuren**, **Opties** of **Instellen**.
- **c** Pas zo nodig de instellingen aan.
- **d** Klik op **OK** >**Afdrukken**.

#### **Voor Macintosh-gebruikers**

- **a** Pas de instellingen aan in het dialoogvenster Pagina-instelling:
	- **1** Open een document en klik op **Archief** >**Pagina-instelling**.
	- **2** Kies een papierformaat of maak een aangepast formaat dat overeenkomt met het geplaatste papier.
	- **3** Klik op **OK**.
- **b** Pas de instellingen aan in het dialoogvenster Druk af:
	- **1** Open een document en kies **Archief** >**Druk af**.

Klik zo nodig op het driehoekje om meer opties weer te geven.

**2** Pas via het dialoogvenster Druk af en de voorgrondmenu's de instellingen zo nodig aan.

**Opmerking:** als u op een bepaalde papiersoort wilt afdrukken, stelt u de papiersoort in op het geplaatste papier, of selecteert u de betreffende lade of lader.

**3** Klik op **Druk af**.

## **Tonerintensiteit aanpassen**

**1** Open een webbrowser en typ het IP-adres van de printer in de adresbalk.

#### **Opmerkingen:**

- **•** Controleer het IP-adres van de printer op het startscherm van de printer. Het IP-adres bestaat uit vier sets met cijfers gescheiden door punten: 123.123.123.123.
- **•** Als u een proxyserver gebruikt, moet u deze tijdelijk uitschakelen zodat de webpagina correct kan worden geladen.
- **2** Klik op **Instellingen** >**Afdrukinstellingen** >**Menu Kwaliteit** >**Tonerintensiteit**.
- **3** Pas de tonerintensiteit aan en klik op **Indienen**.

#### **Het bedieningspaneel van de printer gebruiken**

**1** Blader in het beginscherm naar:

>**Instellingen** >**Afdrukinstellingen** >**Menu Kwaliteit** >**Tonerintensiteit**

**2** Pas de instellingen aan en raak **Indienen** aan.

## **Afdrukken vanaf een flashstation**

## **Afdrukken vanaf een flash-station**

- **•** Als u een gecodeerd PDF-bestand wilt afdrukken, wordt u gevraagd het wachtwoord voor het bestand in te voeren via het bedieningspaneel van de printer.
- **•** U kunt geen bestanden afdrukken waarvoor u geen afdrukmachtiging hebt.
- **1** Plaats een flash-station in de USB-poort.

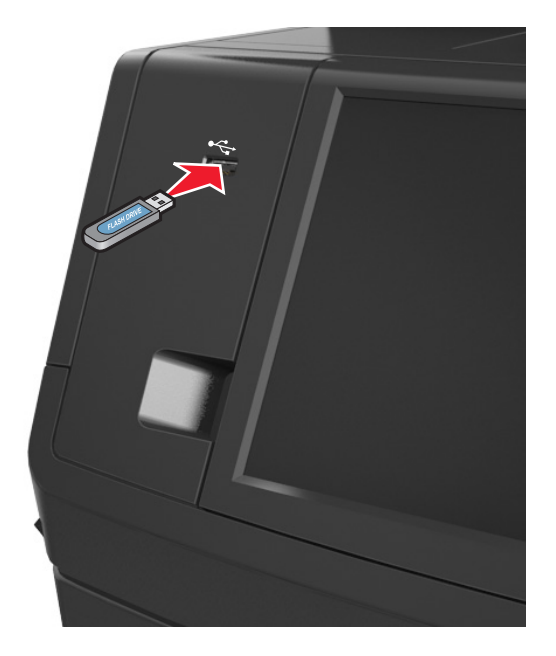

#### **Opmerkingen:**

- **•** Als er een flashstation wordt geplaatst, verschijnt er in het startscherm van de printer een flashstationpictogram.
- **•** De printer negeert het flashstation als u het aansluit terwijl de printer een probleem heeft, zoals een storing.
- **•** Wanneer u het flash-station aansluit terwijl de printer bezig is met het verwerken van andere afdruktaken, verschijnt het bericht **Printer is bezig** op het display van de printer. Nadat deze afdruktaken zijn verwerkt, wilt u misschien de lijst met wachttaken bekijken om documenten vanaf uw flash-station af te drukken.

**Let op—Kans op beschadiging:** Raak de USB-kabel, netwerkadapter, de aansluiting, geheugenkaart of de aangegeven gedeelten van de scanner niet aan wanneer er wordt afgedrukt vanaf, gelezen van of geschreven naar het opslagapparaat. Er kunnen anders gegevens verloren gaan.

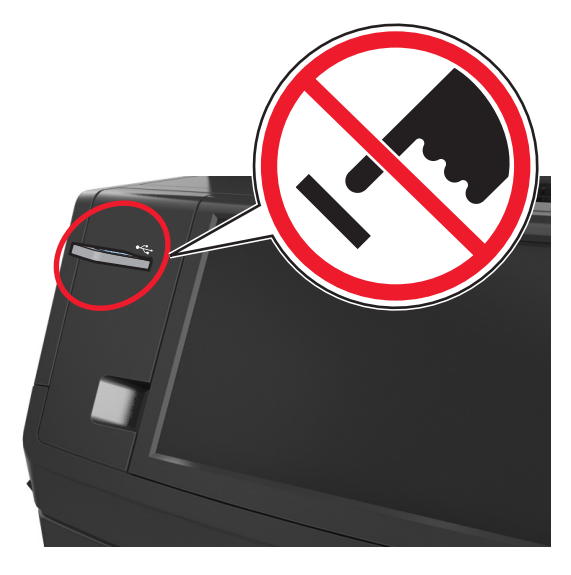

- **2** Raak op het bedieningspaneel van de printer het document aan dat u wilt afdrukken.
- **3** Raak de pijlen aan voor een voorbeeld van het document.
- **4** Gebruik  $\pm$  of  $\pm$  om het aantal kopieën dat u wilt maken op te geven en raak Afdrukken aan.

#### **Opmerkingen:**

- **•** Verwijder het flashstation pas uit de USB-poort wanneer het document is afgedrukt.
- **•** Als u het flash-station in de printer laat nadat u het beginscherm van het menu USB hebt verlaten, raakt u **Taken in wacht** aan op het beginscherm om bestanden op het flashstation af te drukken.

## **Ondersteunde flashstations en bestandstypen**

- **•** Hi-Speed USB-flashstations moeten de full-speed-standaard ondersteunen. Low-Speed USB-apparaten worden niet ondersteund.
- **•** USB-flashstations moeten het FAT-systeem (File Allocation Tables) ondersteunen. Apparaten die zijn geformatteerd met NTFS (New Technology File System) of een ander bestandssysteem worden niet ondersteund.

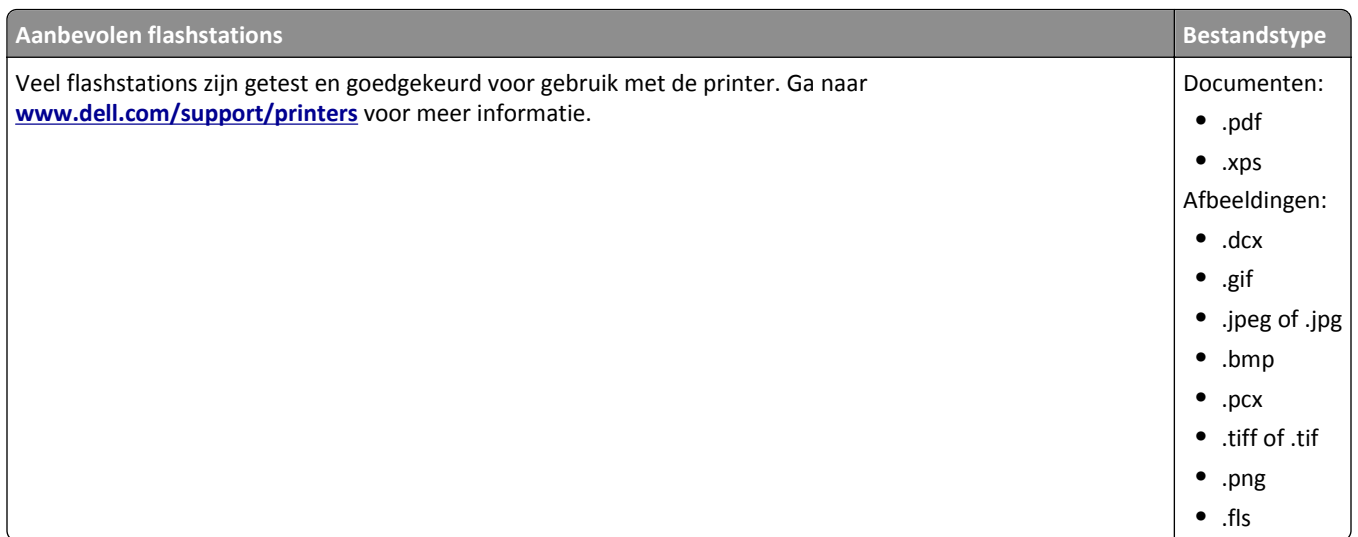

## **Afdrukken vanaf een mobiel apparaat**

## **Afdrukken vanaf een mobiel apparaat met AirPrint**

AirPrint™ is een toepassing voor mobiel afdrukken waarmee u rechtstreeks vanaf uw iPad® (alle modellen), iPhone® (3GS of hoger) of iPod touch® (3e generatie of hoger) kunt afdrukken op uw AirPrint‑printer. AirPrint‑printers kunnen worden gebruikt met deze mobiele apparaten waarop de nieuwste versie van iOS wordt uitgevoerd.

**Opmerking:** Controleer of de printer en het mobiele apparaat met hetzelfde draadloze netwerk zijn verbonden. Raadpleeg de documentatie bij het mobiele apparaat voor informatie over het configureren van de draadloze instellingen.

**1** Start de toepassing in het startscherm van uw mobiele apparaat.

**Opmerking:** U kunt inhoud afdrukken uit de volgende Apple-toepassingen: iBook, Mail, Foto's, Safari en bepaalde App Store-toepassingen.

- **2** Selecteer het item dat u wilt afdrukken en tik op
- **3** Tik op **Afdrukken** en selecteer de printer.
- **4** Stel de gewenste afdrukopties in en tik op **Afdrukken**.

## **Afdrukken vanaf een mobiel apparaat met Dell Mobiel afdrukken**

Met Dell Mobiel afdrukken kunt u rechtstreeks vanaf een mobiel Android-apparaat (met besturingssysteemversie 2.1 of hoger) afdrukken op uw printer.

#### **Opmerkingen:**

**•** Controleer of de printer en het mobiele apparaat met hetzelfde draadloze netwerk zijn verbonden.

- **•** Raadpleeg de documentatie bij uw mobiele apparaat voor informatie over het configureren van de draadloze instellingen.
- **1** Download de toepassing Dell Mobiel afdrukken van Google Play.

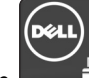

- **2** Tik op  $\Box$  op het hoofdscherm van uw mobiele apparaat.
- **3** Selecteer het item dat u wilt afdrukken.

U kunt kiezen uit een lijst met ondersteunde toepassingen (zoals Agenda, Contacten, Galerij, Google Documenten, Gmail, Internet, Berichten, Word-documenten, Excel-documenten, PowerPoint-documenten en PDF-documenten).

**4** Stel zo nodig in het dialoogvenster met het afdrukvoorbeeld de afdruk- en printeropties in.

**Opmerking:** Als de printer niet wordt weergegeven in de lijst, controleert u de netwerkinstellingen van de printer en het mobiele apparaat om na te gaan of beide apparaten zijn verbonden met hetzelfde draadloze netwerk.

**5** Tik op **Afdrukken**.

E

## **Afdrukken van vertrouwelijke taken en andere taken in de wachtrij**

## **Afdruktaken opslaan op de printer**

**1** Blader op het bedieningspaneel van de printer naar:

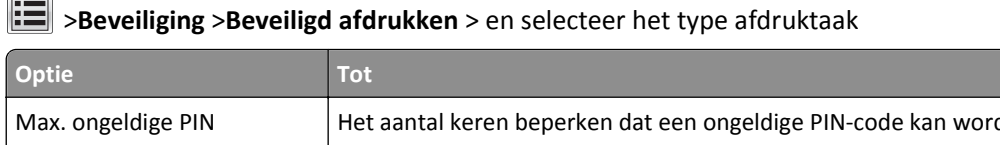

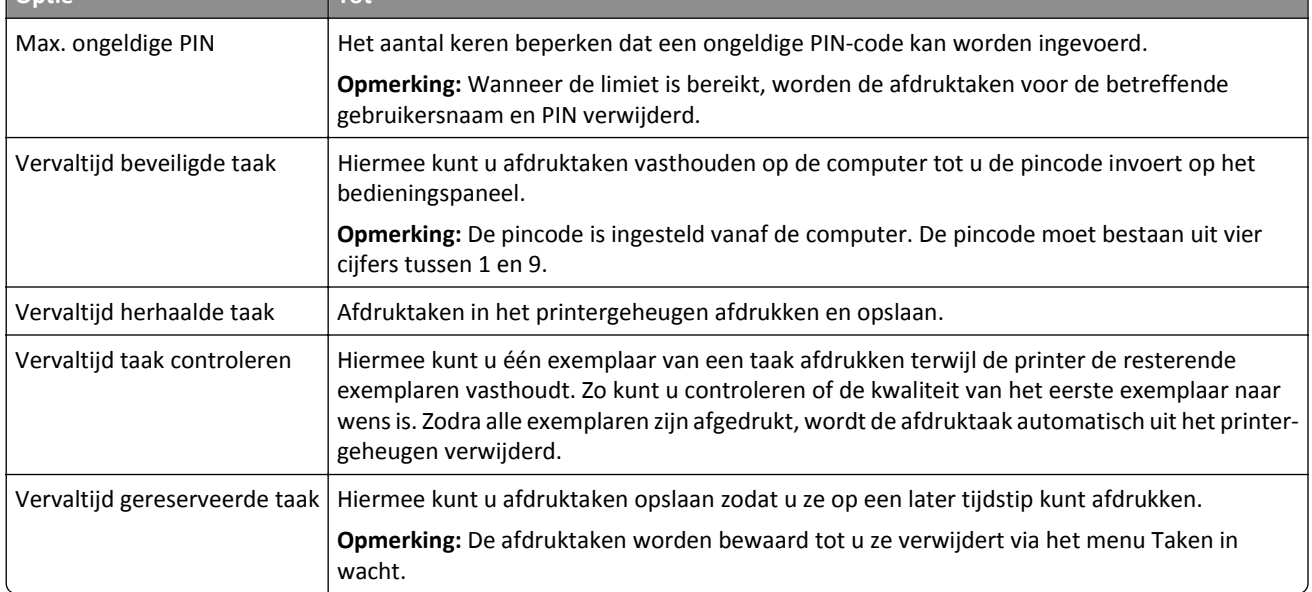

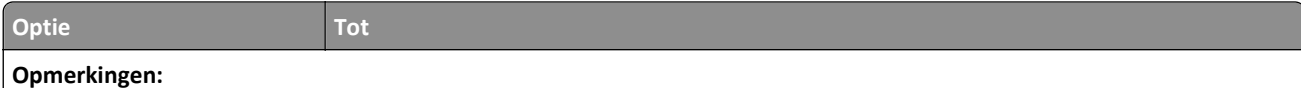

- **•** Vertrouwelijke, geverifieerde, gereserveerde en herhaalde afdruktaken kunnen worden verwijderd als de printer extra geheugen nodig heeft voor de verwerking van andere wachttaken.
- **•** U kunt de printer zo instellen dat afdruktaken worden opgeslagen in het printergeheugen tot u de afdruktaak start vanaf het bedieningspaneel van de printer.
- **•** Alle afdruktaken die bij de printer zelf kunnen worden uitgevoerd door de gebruiker, worden *taken in wacht* genoemd.
- **2** Raak **Indienen** aan.

## **Afdrukken van vertrouwelijke taken en andere taken in de wachtrij**

**Opmerking:** Vertrouwelijke en gecontroleerde afdruktaken worden automatisch verwijderd uit het geheugen nadat ze zijn afgedrukt. Herhaalde en gereserveerde taken blijven *bewaard* op de printer tot u ze verwijdert.

#### **Voor Windows-gebruikers**

- **1** Open een bestand en klik op **Bestand** >**Afdrukken**.
- **2** Klik op **Eigenschappen**, **Voorkeuren**, **Opties** of **Instellen**.
- **3** Klik op **Afdruk- en wachttaken**.
- **4** Selecteer de soort afdruktaak (Vertrouwelijk, Herhaald, Gereserveerd of Gecontroleerd) en wijs vervolgens een gebruikersnaam toe. Voor een vertrouwelijke afdruktaak moet u tevens een viercijferige pincode invoeren.
- **5** Klik op **OK** of **Afdrukken**.
- **6** Geef de afdruktaak vrij vanaf het startscherm van de printer.
	- **•** Blader voor vertrouwelijke afdruktaken naar: **Taken in wacht** > selecteer uw gebruikersnaam >**Vertrouwelijke taken** > voer de pincode in >**Afdrukken**
	- **•** Blader voor andere afdruktaken naar: **Taken in wacht** > selecteer uw gebruikersnaam > selecteer de afdruktaak > geef het aantal exemplaren op >**Afdrukken**

#### **Voor Macintosh-gebruikers**

**1** Open een document en kies **Archief** >**Druk af**.

Klik zo nodig op het driehoekje om meer opties weer te geven.

- **2** Selecteer in het voorgrondmenu met afdrukopties of het voorgrondmenu Aantal en pagina's de optie **Taken doorsturen**.
- **3** Selecteer de soort afdruktaak (Vertrouwelijk, Herhaald, Gereserveerd of Gecontroleerd) en wijs vervolgens een gebruikersnaam toe. Voor een vertrouwelijke afdruktaak moet u tevens een viercijferige pincode invoeren.
- **4** Klik op **OK** of **Druk af**.
- **5** Geef de afdruktaak vrij vanaf het startscherm van de printer.
	- **•** Blader voor vertrouwelijke afdruktaken naar: **Taken in wacht** > selecteer uw gebruikersnaam >**Vertrouwelijke taken** > voer de pincode in >**Afdrukken**
	- **•** Blader voor andere afdruktaken naar: **Taken in wacht** > selecteer uw gebruikersnaam > selecteer de afdruktaak > geef het aantal exemplaren op >**Afdrukken**

## **Instellingen voor vertrouwelijke (beveiligde) afdruktaken wijzigen**

**Opmerking:** Deze functie is alleen beschikbaar op netwerkprinters of printers die zijn aangesloten op afdrukservers.

**1** Open een webbrowser en typ het IP-adres van de printer in de adresbalk.

#### **Opmerkingen:**

- **•** Controleer het IP-adres in het gedeelte TCP/IP van het menu Netwerk/poorten. Het IP-adres bestaat uit vier sets met cijfers gescheiden door punten, bijvoorbeeld: 123.123.123.123.
- **•** Als u een proxyserver gebruikt, moet u deze tijdelijk uitschakelen zodat de webpagina correct kan worden geladen.
- **2** Klik op de tab **Instellingen** >**Beveiliging** >**Instellingen beveiligd afdrukken**.
- **3** Wijzig de instellingen:
	- **•** Stel een waarde in voor het maximum aantal pogingen voor het invoeren van de PIN. Overschrijdt een gebruiker het maximumaantal pogingen voor het invoeren van de juiste PIN, dan worden alle afdruktaken van die gebruiker verwijderd.
	- **•** Stel een vervaltijd in voor vertrouwelijke afdruktaken. Heeft de gebruiker de afdruktaken niet binnen de opgegeven tijd uitgevoerd, dan worden alle taken van de betreffende gebruiker verwijderd.
- **4** Sla de gewijzigde instellingen op.

## **Pagina's met informatie afdrukken**

### **Lijst met voorbeelden van lettertypen afdrukken**

**1** Blader in het beginscherm naar:

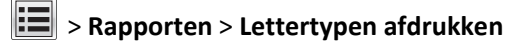

**2** Raak **PCL-lettertypen** of **PostScript-lettertypen** aan.

## **Een directorylijst afdrukken**

Een directorylijst is een overzicht van alle bronnen die zijn opgeslagen in het flashgeheugen of op de vaste schijf van de printer.

Blader in het beginscherm naar:

> **Rapporten** > **Directory afdrukken**

## **Afdruktaak annuleren**

## **Afdruktaak annuleren via het bedieningspaneel van de printer**

- 1 Raak **Taak annuleren** aan op het bedieningspaneel van de printer of druk op  $\mathbb{X}$  op het toetsenblok.
- **2** Raak de afdruktaak aan die u wilt annuleren en raak vervolgens **Geselecteerde taken verwijderen** aan.

**Opmerking:** Als u op **derivative op het toetsenblok, moet u op Hervatten** drukken om terug te keren naar het startscherm.

## **Een afdruktaak annuleren vanaf de computer**

#### **Voor Windows-gebruikers**

- **1** Open de map Printers, en selecteer vervolgens uw printer.
- **2** Selecteer in de afdrukwachtrij de afdruktaak die u wilt annuleren en verwijder deze.

#### **Voor Macintosh-gebruikers**

- **1** Ga vanuit Systeemvoorkeuren in het Apple-menu naar uw printer.
- **2** Selecteer in de afdrukwachtrij de afdruktaak die u wilt annuleren en verwijder deze.

# **Bezig met kopiëren**

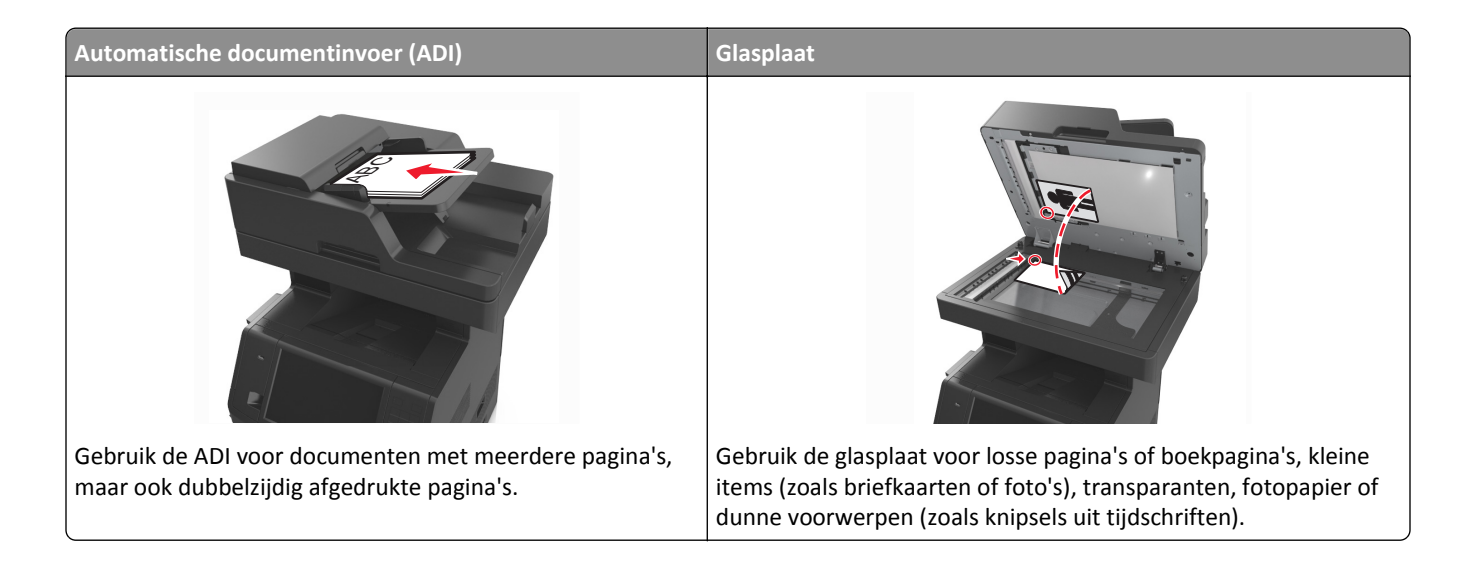

## **Kopieën maken**

## **Snel kopiëren**

**1** Plaats een origineel document met de bedrukte zijde naar boven en de korte zijde als eerste in de ADF-lade of met de bedrukte zijde naar beneden op de glasplaat.

#### **Opmerkingen:**

- **•** Plaats geen briefkaarten, foto's, kleine voorwerpen, transparanten, fotopapier of dun materiaal (zoals knipsels uit tijdschriften) in de ADF-lade. Plaats deze items op de glasplaat.
- **•** Het ADF-indicatielampje begint te branden wanneer het papier correct is geplaatst.
- **2** Als u een document in de ADF-lade plaatst, dient u de papiergeleiders aan te passen.

**Opmerking:** Zorg ervoor dat het formaat van het origineel en het kopieerpapier hetzelfde zijn. Zo voorkomt u dat een afbeelding wordt bijgesneden.

**3** Druk op  $\Diamond$  op het bedieningspaneel.

## **Kopiëren via de ADF**

**1** Plaats een origineel document met de bedrukte zijde naar boven en de korte zijde als eerste in de ADF-lade.

- **•** Plaats geen briefkaarten, foto's, kleine voorwerpen, transparanten, fotopapier of dun materiaal (zoals knipsels uit tijdschriften) in de ADF-lade. Plaats deze items op de glasplaat.
- **•** Het ADF-indicatielampje begint te branden wanneer het papier correct is geplaatst.
- **2** Pas de papiergeleiders aan.

**3** Blader in het beginscherm naar: **Kopiëren** > geef de kopieerinstellingen op >**Kopiëren**

## **Kopiëren met de glasplaat**

- **1** Plaats het originele document met de bedrukte zijde naar beneden in de linkerbovenhoek van de glasplaat.
- **2** Blader in het beginscherm naar:

**Kopiëren** > geef de kopieerinstellingen op >**Kopiëren**

Plaats het volgende document op de glasplaat en raak **Volgende pagina scannen** aan als u nog meer pagina's wilt scannen.

**3** Raak **Taak voltooien** aan.

## **Foto's kopiëren**

- **1** Plaats een foto met de afdrukzijde naar beneden in de linkerbovenhoek van de glasplaat.
- **2** Blader in het beginscherm naar:

#### **Kopiëren** >**Inhoud** >**Foto** >

**3** Ga vanuit het menu Inhoudsbron naar:

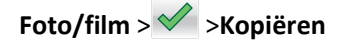

**Opmerking:** Plaats het volgende document op de glasplaat en raak **Volgende pagina scannen** aan als u nog meer pagina's wilt scannen.

**4** Raak **Taak voltooien** aan.

## **Kopiëren op speciaal afdrukmateriaal**

## **Kopiëren op transparanten**

**1** Plaats een origineel document met de bedrukte zijde naar boven en de korte zijde als eerste in de ADF-lade of met de bedrukte zijde naar beneden op de glasplaat.

#### **Opmerkingen:**

- **•** Plaats geen briefkaarten, foto's, kleine voorwerpen, transparanten, fotopapier of dun materiaal (zoals knipsels uit tijdschriften) in de ADF-lade. Plaats deze items op de glasplaat.
- **•** Het ADF-indicatielampje begint te branden wanneer het papier correct is geplaatst.
- **2** Blader in het beginscherm naar:

**Kopiëren** >**Kopiëren van** > selecteer het formaat van het originele document >

#### **3** Ga naar:

**Kopiëren naar** > selecteer de lade met de transparanten >**Kopiëren**

Als er geen lades met transparanten zijn, gaat u naar:

**Handmatige invoer** >  $\vee$  > selecteer het formaat van de transparanten >  $\vee$  >**Transparanten** >  $\vee$ 

**4** Plaats transparanten in de universeellader en raak **Kopiëren** aan.

## **Kopiëren op briefhoofdpapier**

**1** Plaats een origineel document met de bedrukte zijde naar boven en de korte zijde als eerste in de ADF-lade of met de bedrukte zijde naar beneden op de glasplaat.

#### **Opmerkingen:**

- **•** Plaats geen briefkaarten, foto's, kleine voorwerpen, transparanten, fotopapier of dun materiaal (zoals knipsels uit tijdschriften) in de ADF-lade. Plaats deze items op de glasplaat.
- **•** Het ADF-indicatielampje begint te branden wanneer het papier correct is geplaatst.
- **2** Als u een document in de ADF-lade plaatst, dient u de papiergeleiders aan te passen.
- **3** Blader in het beginscherm naar:

**Kopiëren** >**Kopiëren van** > selecteer het formaat van het originele document >

**4** Ga naar:

**Kopiëren naar** > selecteer de lade met het briefhoofd >**Kopiëren**

- **5** Als er geen laden zijn die briefhoofden ondersteunen, navigeert u naar: **Handmatige invoer** > selecteer het formaat van het briefhoofd >**Briefhoofd**
- **6** Voer briefhoofdpapier in met de bovenzijde eerst in de universeellader en raak dan **Kopiëren** aan.

## **Een snelkoppeling voor kopiëren maken met het bedieningspaneel van de printer**

- **1** Raak in het startscherm **Kopiëren** aan.
- **2** Pas de kopieerinstellingen aan en raak **Opslaan als snelkoppeling** aan.

**Opmerking:** Als u de instellingen wijzigt nadat de snelkoppeling voor kopiëren is gemaakt, worden de instellingen niet opgeslagen.

- **3** Typ een unieke naam voor de snelkoppeling en raak daarna **Gereed** aan.
- **4** Controleer of de naam van de snelkoppeling juist is en raak vervolgens **OK** aan.

Als de naam niet juist is, raakt u **Annuleren** aan en voert u de gegevens opnieuw in.

- **•** De naam van de snelkoppeling wordt weergegeven in het pictogram Kopieersnelkoppelingen op het startscherm van de printer.
- **•** U kunt de snelkoppeling gebruiken als u andere documenten wilt kopiëren met dezelfde instellingen.

## **Kopieerinstellingen aanpassen**

## **Kopiëren op een ander formaat**

**1** Plaats een origineel document met de bedrukte zijde naar boven en de korte zijde als eerste in de ADF-lade of met de bedrukte zijde naar beneden op de glasplaat.

#### **Opmerkingen:**

- **•** Plaats geen briefkaarten, foto's, kleine voorwerpen, transparanten, fotopapier of dun materiaal (zoals knipsels uit tijdschriften) in de ADF-lade. Plaats deze items op de glasplaat.
- **•** Het ADF-indicatielampje begint te branden wanneer het papier correct is geplaatst.
- **2** Als u een document in de ADF-lade plaatst, dient u de papiergeleiders aan te passen.
- **3** Blader in het beginscherm naar:

**Kopiëren** >**Kopiëren van** > selecteer het formaat van het originele document >

**4** Ga naar:

**Kopiëren naar** > selecteer een nieuw formaat voor de kopie > >**Kopiëren**

## **Kopieën maken op papier uit een bepaalde lade**

**1** Plaats een origineel document met de bedrukte zijde naar boven en de korte zijde als eerste in de ADF-lade of met de bedrukte zijde naar beneden op de glasplaat.

#### **Opmerkingen:**

- **•** Plaats geen briefkaarten, foto's, kleine voorwerpen, transparanten, fotopapier of dun materiaal (zoals knipsels uit tijdschriften) in de ADF-lade. Plaats deze items op de glasplaat.
- **•** Het ADF-indicatielampje begint te branden wanneer het papier correct is geplaatst.
- **2** Als u een document in de ADF-lade plaatst, dient u de papiergeleiders aan te passen.
- **3** Blader in het beginscherm naar:

**Kopiëren** >**Kopiëren van** > selecteer het formaat van het originele document >

**4** Ga naar:

**Kopiëren naar** > selecteer de lade met de papiersoort die u wilt gebruiken >

**5** Raak **Kopiëren** aan.

## **Kopiëren op verschillende papierformaten**

Gebruik de ADI om originele documenten te kopiëren met verschillende papierformaten. Afhankelijk van de papierformaten die in de laden zijn geplaatst en de instellingen "Kopiëren naar" en "Kopiëren van", wordt elke kopie afgedrukt op verschillende papierformaten (voorbeeld 1) of passend gemaakt voor één formaat papier (voorbeeld 2).

#### **Voorbeeld 1: Kopiëren op gemengde papierformaten**

**1** Plaats een origineel document met de bedrukte zijde naar boven en de korte zijde als eerste in de ADF-lade of met de bedrukte zijde naar beneden op de glasplaat.

#### **Opmerkingen:**

- **•** Plaats geen briefkaarten, foto's, kleine voorwerpen, transparanten, fotopapier of dun materiaal (zoals knipsels uit tijdschriften) in de ADF-lade. Plaats deze items op de glasplaat.
- **•** Het ADF-indicatielampje begint te branden wanneer het papier correct is geplaatst.
- **2** Als u een document in de ADF-lade plaatst, dient u de papiergeleiders aan te passen.
- **3** Blader in het beginscherm naar:

#### **Kopiëren** >**Kopiëren van** >**Gecombineerde formaten** >

**4** Ga naar:

#### **Kopiëren naar** >**Auto formaataanpassing** > >**Kopiëren**

De scanner herkent de verschillende papierformaten terwijl deze worden gescand. Kopieën worden afgedrukt op verschillende papierformaten, identiek aan de papierformaten van het originele document.

#### **Voorbeeld 2: Kopiëren op één papierformaat**

**1** Plaats een origineel document met de bedrukte zijde naar boven en de korte zijde als eerste in de ADF-lade of met de bedrukte zijde naar beneden op de glasplaat.

#### **Opmerkingen:**

- **•** Plaats geen briefkaarten, foto's, kleine voorwerpen, transparanten, fotopapier of dun materiaal (zoals knipsels uit tijdschriften) in de ADF-lade. Plaats deze items op de glasplaat.
- **•** Het ADF-indicatielampje begint te branden wanneer het papier correct is geplaatst.
- **2** Als u een document in de ADF-lade plaatst, dient u de papiergeleiders aan te passen.
- **3** Blader in het beginscherm naar:

#### **Kopiëren** >**Kopiëren van** >**Gecombineerde formaten** >

**4** Ga naar:

#### **Kopiëren** >**Brief** > >**Kopiëren**

De scanner herkent de verschillende papierformaten terwijl deze worden gescand en maakt pagina's van gemengde formaten die passen op het geselecteerde papierformaat.

## **Kopiëren op beide zijden van het papier (duplex/dubbelzijdig)**

**1** Plaats een origineel document met de bedrukte zijde naar boven en de korte zijde als eerste in de ADF-lade of met de bedrukte zijde naar beneden op de glasplaat.

#### **Opmerkingen:**

- **•** Plaats geen briefkaarten, foto's, kleine voorwerpen, transparanten, fotopapier of dun materiaal (zoals knipsels uit tijdschriften) in de ADF-lade. Plaats deze items op de glasplaat.
- **•** Het ADF-indicatielampje begint te branden wanneer het papier correct is geplaatst.
- **2** Als u een document in de ADF-lade plaatst, dient u de papiergeleiders aan te passen.
- **3** Blader in het beginscherm naar:

**Kopiëren** >**Zijden (Duplex)** > selecteer de gewenste duplexmethode

**Opmerking:** Voor de gewenste duplexmethode geldt dat het eerste cijfer verwijst naar het aantal zijden van het origineel en het tweede cijfer verwijst naar het aantal zijden van de kopie. Selecteer bijvoorbeeld de optie voor 2-zijdig naar 2-zijdig als de originele documenten dubbelzijdig zijn en u dubbelzijdige kopieën wilt.

**4** Raak >**Kopiëren** aan.

## **Kopieën verkleinen of vergroten**

Kopieën kunnen worden geschaald tot 25% of 400% van het originele formaat.

**1** Plaats een origineel document met de bedrukte zijde naar boven en de korte zijde als eerste in de ADF-lade of met de bedrukte zijde naar beneden op de glasplaat.

#### **Opmerkingen:**

- **•** Plaats geen briefkaarten, foto's, kleine voorwerpen, transparanten, fotopapier of dun materiaal (zoals knipsels uit tijdschriften) in de ADF-lade. Plaats deze items op de glasplaat.
- **•** Het ADF-indicatielampje begint te branden wanneer het papier correct is geplaatst.
- **2** Als u een document in de ADF-lade plaatst, dient u de papiergeleiders aan te passen.
- **3** Raak in het startscherm **Kopiëren** aan.
- **4** Raak in Schalen  $\Box$  of  $\Box$  aan om de waarde met 1 % te verlagen of verhogen.

Als u "Kopiëren naar" of "Kopiëren van" aanraakt nadat u Schalen handmatig hebt ingesteld, wordt de waarde weer ingesteld op Autom.

**Opmerking:** "Automatisch" is de standaardinstelling. Hiermee wordt het formaat van de gescande afbeelding van het originele document automatisch aangepast aan het formaat van het papier waarop de kopie wordt afgedrukt.

**5** Raak **Kopiëren** aan.

### **Kopieerkwaliteit aanpassen**

**1** Plaats een origineel document met de bedrukte zijde naar boven en de korte zijde als eerste in de ADF-lade of met de bedrukte zijde naar beneden op de glasplaat.

#### **Opmerkingen:**

**•** Plaats geen briefkaarten, foto's, kleine voorwerpen, transparanten, fotopapier of dun materiaal (zoals knipsels uit tijdschriften) in de ADF-lade. Plaats deze items op de glasplaat.

- <span id="page-99-0"></span>**•** Het ADF-indicatielampje begint te branden wanneer het papier correct is geplaatst.
- **2** Als u een document in de ADF-lade plaatst, dient u de papiergeleiders aan te passen.
- **3** Blader in het beginscherm naar:

#### **Kopiëren** >**Inhoud**

- **4** Raak de knop aan die het beste de inhoud beschrijft van het document dat u wilt kopiëren.
	- **• Tekst**: de inhoud van het originele document bestaat vooral uit tekst en lijnillustraties.
	- **• Tekst/foto**: het originele document bestaat uit een combinatie van tekst, afbeeldingen en foto's.
	- **• Foto**: het originele document bestaat vooral uit foto's of afbeeldingen.
	- **• Afbeeldingen**: het originele document bestaat vooral uit zakelijke illustraties zoals cirkeldiagrammen, staafdiagrammen en animaties.

### **5** Raak  $\mathbb{R}$  aan.

- **6** Raak de knop aan die het beste de inhoudsbron beschrijft van het document dat u wilt kopiëren.
	- **• Kleurenlaser**: het originele document is afgedrukt met een kleurenlaserprinter.
	- **• Inkjet**: het originele document is afgedrukt met een inkjetprinter.
	- **• Tijdschrift**: het originele document is afkomstig uit een tijdschrift.
	- **• Drukpers**: het originele document is afgedrukt met een drukpers.
	- **• Zwart-witlaser**: het originele document is afgedrukt met een zwart-witlaserprinter.
	- **• Foto/film**: het originele document bestaat vooral uit foto's van film.
	- **• Krant**: het originele document is afkomstig uit een krant.
	- **• Overige**: het originele document is afgedrukt met een andere of onbekende printer.

**7** Raak >**Kopiëren** aan.

### **Exemplaren sorteren**

Als u meerdere exemplaren van een document afdrukt, kunt u ervoor kiezen om deze als een set (gesorteerd) af te drukken of de exemplaren af te drukken als groepen van dezelfde pagina's (niet gesorteerd).

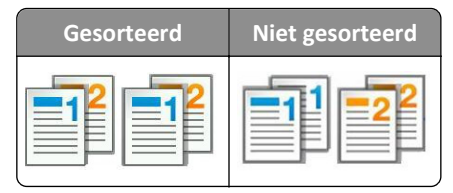

**1** Plaats een origineel document met de bedrukte zijde naar boven en de korte zijde als eerste in de ADF-lade of met de bedrukte zijde naar beneden op de glasplaat.

- **•** Plaats geen briefkaarten, foto's, kleine voorwerpen, transparanten, fotopapier of dun materiaal (zoals knipsels uit tijdschriften) in de ADF-lade. Plaats deze items op de glasplaat.
- **•** Het ADF-indicatielampje begint te branden wanneer het papier correct is geplaatst.
- **2** Als u een document in de ADF-lade plaatst, dient u de papiergeleiders aan te passen.

**3** Blader in het beginscherm naar:

**Kopiëren** > voer het aantal exemplaren in >**Sorteren** > selecteer de volgorde van de pagina's > >**Kopiëren**

## **Scheidingsvellen invoegen tussen exemplaren**

**1** Plaats een origineel document met de bedrukte zijde naar boven en de korte zijde als eerste in de ADF-lade of met de bedrukte zijde naar beneden op de glasplaat.

#### **Opmerkingen:**

- **•** Plaats geen briefkaarten, foto's, kleine voorwerpen, transparanten, fotopapier of dun materiaal (zoals knipsels uit tijdschriften) in de ADF-lade. Plaats deze items op de glasplaat.
- **•** Het ADF-indicatielampje begint te branden wanneer het papier correct is geplaatst.
- **2** Als u een document in de ADF-lade plaatst, dient u de papiergeleiders aan te passen.
- **3** Blader in het beginscherm naar:

#### **Kopiëren** >**Geavanceerde opties** >**Scheidingsvellen**

**Opmerking:** Als u Sorteren instelt op "1,2,3 ‑ 1,2,3", komen er scheidingsbladen tussen kopieën. Als u Sorteren instelt op "1,1,1 - 2,2,2", worden de scheidingsbladen toegevoegd als het kopiëren is voltooid. Zie ["Exemplaren](#page-99-0) [sorteren" op pagina 100](#page-99-0) voor meer informatie.

- **4** Selecteer een van de volgende opties:
	- **• Tussen kopieën**
	- **• Tussen taken**
	- **• Tussen pagina's**
	- **• Uit**
- **5** Raak **>Kopiëren** aan.

## **Meerdere pagina's op één vel kopiëren**

Om papier te besparen kunt u twee of vier opeenvolgende pagina's van een document met meerdere pagina's op één vel papier kopiëren.

#### **Opmerkingen:**

- **•** Het papierformaat moet zijn ingesteld op letter, legal, A4 of JIS B5.
- **•** Zorg ervoor dat u het kopieformaat op 100% instelt.
- **1** Plaats een origineel document met de bedrukte zijde naar boven en de korte zijde als eerste in de ADF-lade of met de bedrukte zijde naar beneden op de glasplaat.

- **•** Plaats geen briefkaarten, foto's, kleine voorwerpen, transparanten, fotopapier of dun materiaal (zoals knipsels uit tijdschriften) in de ADF-lade. Plaats deze items op de glasplaat.
- **•** Het ADF-indicatielampje begint te branden wanneer het papier correct is geplaatst.
- **2** Als u een document in de ADF-lade plaatst, dient u de papiergeleiders aan te passen.

**3** Blader in het beginscherm naar:

**Kopiëren** >**Geavanceerde opties** >**Papierbesparing** > selecteer de gewenste uitvoer >  $\checkmark$  >**Kopiëren** 

**Opmerking:** Als Papierbesparing op Uit staat, is de optie Paginaranden afdrukken niet beschikbaar.

## **Een aangepaste kopieertaak maken**

U gebruikt een aangepaste kopieertaak of taak om één kopieertaak samen te stellen uit een of meer sets originelen. Elke set kan volgens verschillende taakparameters worden gescand. Als een kopieertaak wordt verzonden terwijl Aangepaste taak is ingeschakeld, wordt de eerste originelenset volgens de gespecificeerde instellingen gescand. De volgende set wordt volgens dezelfde of andere instellingen gescand.

De definitie van een set hangt af van de scanbron:

- **•** Als u een document scant via de glasplaat, bestaat een set uit één pagina.
- **•** Als u meerdere pagina's scant via de ADF, bestaat een set uit alle pagina's die worden gescand totdat de ADF-lade leeg is.
- **•** Als u één pagina scant via de ADI, bestaat een set uit één pagina.

#### Voorbeeld:

**1** Plaats een origineel document met de bedrukte zijde naar boven en de korte zijde als eerste in de ADF-lade of met de bedrukte zijde naar beneden op de glasplaat.

#### **Opmerkingen:**

- **•** Plaats geen briefkaarten, foto's, kleine voorwerpen, transparanten, fotopapier of dun materiaal (zoals knipsels uit tijdschriften) in de ADF-lade. Plaats deze items op de glasplaat.
- **•** Het ADF-indicatielampje begint te branden wanneer het papier correct is geplaatst.
- **2** Als u een document in de ADF-lade plaatst, dient u de papiergeleiders aan te passen.
- **3** Blader in het beginscherm naar:

#### **Kopiëren** >**Geavanceerde opties** >**Aangepaste taak** >**Aan** > >**Kopiëren**

**Opmerking:** Wanneer de laatste pagina van de set wordt gescand, verschijnt het scanscherm.

**4** Plaats het volgende document met de bedrukte zijde naar boven en de korte zijde naar voren in de ADF-lade of met de bedrukte zijde naar beneden op de glasplaat. Raak vervolgens **Scannen vanaf de automatische documentinvoer** of **Scannen via flatbed** aan.

**Opmerking:** Pas zo nodig de scaninstellingen aan.

**5** Herhaal de vorige stap als u nog een document wilt scannen. Raak anders **Taak voltooien** aan.

## **Informatie op kopieën afdrukken**

### **Een kop- of voettekst op een pagina zetten**

**1** Plaats een origineel document met de bedrukte zijde naar boven en de korte zijde als eerste in de ADF-lade of met de bedrukte zijde naar beneden op de glasplaat.

#### **Opmerkingen:**

- **•** Plaats geen briefkaarten, foto's, kleine voorwerpen, transparanten, fotopapier of dun materiaal (zoals knipsels uit tijdschriften) in de ADF-lade. Plaats deze items op de glasplaat.
- **•** Het ADF-indicatielampje begint te branden wanneer het papier correct is geplaatst.
- **2** Als u een document in de automatische documentinvoer plaatst, dient u de papiergeleiders aan te passen.
- **3** Blader in het beginscherm naar:

**Kopiëren** >**Geavanceerde opties** >**Koptekst/voettekst** > selecteer waar u de koptekst of voettekst wilt zetten > selecteer het type koptekst of voettekst dat u wilt gebruiken.

**4** Voer de vereiste gegevens in afhankelijk van de door u geselecteerde koptekst of voettekst en raak **Gereed** aan.

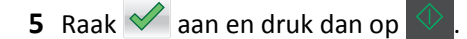

## **Een overlay-bericht boven aan elke pagina afdrukken**

Boven aan iedere pagina kan een overlay-bericht worden geplaatst. U hebt de keuze uit Dringend, Vertrouwelijk, Kopie, Aangepast en Concept.

**1** Plaats een origineel document met de bedrukte zijde naar boven en de korte zijde als eerste in de ADF-lade of met de bedrukte zijde naar beneden op de glasplaat.

#### **Opmerkingen:**

- **•** Plaats geen briefkaarten, foto's, kleine voorwerpen, transparanten, fotopapier of dun materiaal (zoals knipsels uit tijdschriften) in de ADF-lade. Plaats deze items op de glasplaat.
- **•** Het ADF-indicatielampje begint te branden wanneer het papier correct is geplaatst.
- **2** Als u een document in de ADF-lade plaatst, dient u de papiergeleiders aan te passen.
- **3** Blader in het beginscherm naar:

**Kopiëren** > **Geavanceerde opties** > **Overlay** > selecteer het overlaybericht >**Gereed** >**Kopiëren**

## **Kopieertaak annuleren**

### **Een kopieertaak annuleren terwijl het originele document zich in de ADF bevindt**

Als de ADF begint met het verwerken van een document, raakt u **Taak annuleren** aan op het bedieningspaneel van de printer.

### **Een kopieertaak annuleren terwijl pagina's via de glasplaat worden gekopieerd**

Raak **Taak annuleren** aan op het beginscherm.

Op de display wordt **Annuleren** weergegeven. Wanneer de taak is geannuleerd, wordt het kopieerscherm weergegeven.

## **Een kopieertaak annuleren terwijl de pagina's worden afgedrukt**

- 1 Raak **Taak annuleren** aan op het bedieningspaneel van de printer of druk op **10 km** op het toetsenblok.
- **2** Raak de taak aan die u wilt annuleren en raak **Geselecteerde taken verwijderen** aan.

**Opmerking:** Als u op **derivative on het toetsenblok, kunt u terugkeren naar het startscherm door <b>Hervatten** aan te raken.

## **Informatie over de kopieeropties**

## **Kopiëren van**

Met deze optie opent u een scherm waarin u het papierformaat van het originele document kunt selecteren.

- **•** Raak het papierformaat aan dat overeenkomt met het originele document.
- **•** Raak **Gemengde formaten** aan om een origineel document te kopiëren dat verschillende papierformaten met dezelfde breedte bevat.
- **•** Raak **Automatische formaatdetectie** aan om de printer automatisch het formaat van het originele document te laten vaststellen.

## **Kopiëren naar**

Met deze optie wordt een scherm geopend waarin u het papierformaat en de papiersoort kunt invoeren waarop de kopieën worden afgedrukt.

- **•** Raak het papierformaat en de -soort aan die overeenkomen met het geplaatste papier.
- **•** Als de instellingen voor Kopiëren van verschillen van die onder Kopiëren naar, maakt de printer de kopie automatisch passend voor het afdrukmateriaal.
- **•** Als er geen papier van de soort of het formaat waarop u wilt kopiëren in een van de laden is geplaatst, raakt u **Handmatige invoer** aan en voert u het papier handmatig in via de universeellader.
- **•** Als Kopiëren naar is ingesteld op Automatische formaataanpassing, is het formaat van de afdrukken hetzelfde als dat van het originele document. Als er geen passend papierformaat in de laden is geplaatst, wordt **Papierformaat niet gevonden** weergegeven en wordt u gevraagd om papier te plaatsen in een lade of de universeellader.

## **Schalen**

Met deze optie kunt u het document schalen van 25% tot 400% van de originele documentgrootte. U kunt ook automatisch schalen instellen.

- **•** Als u op een ander formaat kopieert, bijvoorbeeld van Legal- naar Letter-formaat, stel de papierformaten bij "Kopiëren van" en "Kopiëren naar" dan in om de scanafbeelding automatisch aan te passen. De kopie past dan op het geselecteerde papierformaat waarop wordt afgedrukt.
- Raak  $=$  of  $+$  op het bedieningspaneel van de printer aan om de waarde te verlagen of verhogen met één procent. Als u de waarde onafgebroken wilt verhogen of verlagen, houdt u de knop twee of meer seconden ingedrukt.

## **Intensiteit**

Met deze optie kunt u aangeven hoeveel lichter of donkerder de kopieën moeten worden ten opzichte van het originele document.

## **Zijden (duplex)**

Met deze optie kunt u enkel- of dubbelzijdige kopieën maken van enkel- of dubbelzijdige originele documenten.

## **Sorteren**

Met deze optie houdt u de pagina's van een afdruktaak op volgorde als u meerdere exemplaren van het document afdrukt.

## **Exemplaren**

Met deze optie kunt u het aantal exemplaren instellen dat u wilt afdrukken.

## **Inhoud**

Met deze optie kunt u het type en de bron van het originele document instellen.

Maak een keuze uit de volgende inhoudstypen:

- **• Afbeeldingen**: het originele document bestaat vooral uit zakelijke illustraties zoals cirkeldiagrammen, staafdiagrammen en animaties.
- **• Foto**: het originele document bestaat vooral uit foto's of afbeeldingen.
- **• Tekst**: de inhoud van het originele document bestaat vooral uit tekst en lijnillustraties.
- **• Tekst/foto**: het originele document bestaat uit een combinatie van tekst, afbeeldingen en foto's.

Maak een keuze uit de volgende inhoudsbronnen:

- **• Zwart-witlaser**: het originele document is afgedrukt met een zwart-witlaserprinter.
- **• Kleurenlaser**: het originele document is afgedrukt met een kleurenlaserprinter.
- **• Inkjet**: het originele document is afgedrukt met een inkjetprinter.
- **• Tijdschrift**: het originele document is afkomstig uit een tijdschrift.
- **• Krant**: het originele document is afkomstig uit een krant.
- **• Overige**: het originele document is afgedrukt met een andere of onbekende printer.
- **• Foto/film**: het originele document bestaat vooral uit foto's van film.
- **• Drukpers**: het originele document is afgedrukt met een drukpers.

## **Opslaan als snelkoppeling**

Met deze optie kunt u de huidige instellingen opslaan door een snelkoppelingsnaam toe te wijzen.

**Opmerking:** Door deze optie te selecteren, wordt het volgende beschikbare snelkoppelingsnummer automatisch toegewezen.

## **De geavanceerde opties gebruiken**

Maak een keuze uit de volgende instellingen:

- **• Duplex geavanceerd**: hiermee kunt u de afdrukstand van het document opgeven, opgeven of documenten op één zijde of beide zijden bedrukt zijn en opgeven hoe documenten zijn gebonden.
- **• Geavanceerde beeldverwerking**: hiermee kunt u instellingen voor Automatisch centreren, Achtergrond verwijderen, Kleurbalans, Weggevallen kleur, Contrast, JPEG-kwaliteit, Spiegelafbeelding, Negatiefafbeelding, Rand tot rand scannen, Schaduwdetail, Scherpte en Temperatuur opgeven of aanpassen voor u het document kopieert.
- **• Boekje maken**: hiermee kunt u een boekje maken. U kunt kiezen uit eenzijdig en tweezijdig.

**Opmerking:** Deze optie wordt alleen weergegeven als er een vaste schijf voor de printer is geïnstalleerd.

- **• Voorblad instellen**: hiermee stelt u het voorblad van kopieën en boekjes in.
- **• Aangepaste taak**: hiermee kunt u meerdere scantaken combineren in één taak.
- **• Rand wissen**: hiermee kunt u vlekken of markeringen rondom de randen van een document verwijderen. U kunt een heel gebied langs alle zijden van het papier weghalen, of een bepaalde rand aangeven. Met Rand wissen wist u alles wat in het geselecteerde gebied ligt, zodat er niets wordt afgedrukt op dat gedeelte van het papier.
- **• Koptekst/voettekst**: hiermee kunt u datum, tijd, paginanummering, Bates-nummer of aangepaste tekst invoegen en deze gegevens afdrukken op de aangegeven locatie in de koptekst of voettekst.
- **• Margeverschuiving**: hiermee kunt u de marge van een pagina vergroten of verkleinen door de gescande afbeelding

te verschuiven. Raak  $\pm$  of  $\pm$  aan om de gewenste marge in te stellen. Als de extra marge te groot is, wordt de kopie bijgesneden.

- **• Overlay**: hiermee maakt u een watermerk (of bericht) die over de inhoud van uw kopie komt te liggen. U kunt kiezen uit Dringend, Vertrouwelijk, Kopie en Concept, of u kunt een aangepast bericht opgeven in het veld Aangepaste tekst invoeren. Het woord dat u kiest wordt bijna transparant en met grote letters weergegeven over elke pagina.
- **• Papierbesparing**: hiermee kunt u twee of meer pagina's van een origineel document op dezelfde pagina afdrukken. Papierbesparing wordt ook wel *N-up* afdrukken genoemd. Hierbij staat *N* voor het aantal pagina's. Bij de instelling 2 per vel worden bijvoorbeeld twee pagina's van uw document op één pagina afgedrukt. Bij de instelling 4 per vel worden vier pagina's van uw document op één pagina afgedrukt.
- **• Scheidingsvellen**: hiermee kunt u een leeg vel papier tussen kopieën, pagina's en afdruktaken plaatsen. De scheidingsvellen kunnen uit een aparte lade worden genomen die een andere soort papier of een andere kleur papier bevatten.
- **• Sensor universeellader**: dit controleert of de ADF meer dan één vel papier tegelijk pakt. Als dit gebeurt, wordt een foutmelding weergegeven.

**Opmerking:** Deze optie wordt alleen ondersteund op bepaalde modellen.

# **E-mailen**

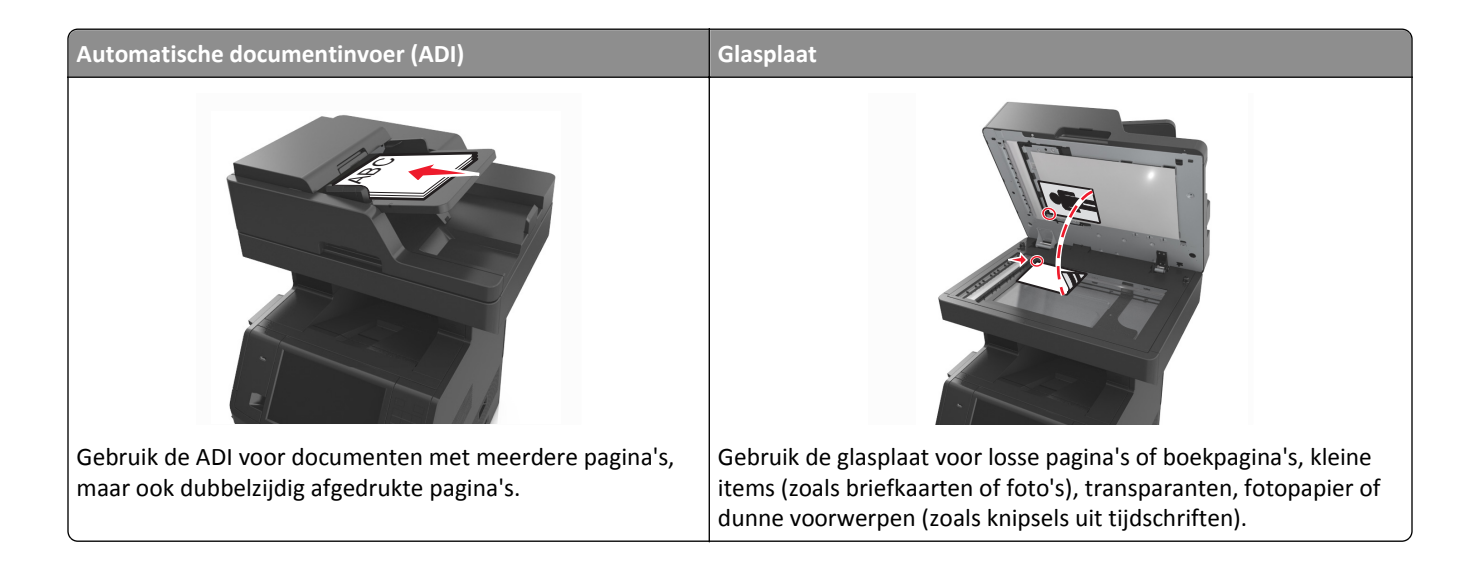

## **Printer instellen om e-mailberichten te verzenden**

## **De e-mailfunctie instellen**

**1** Open een webbrowser en typ het IP-adres van de printer in de adresbalk.

#### **Opmerkingen:**

- **•** Controleer het IP-adres van de printer op het startscherm van de printer. Het IP-adres bestaat uit vier sets met cijfers gescheiden door punten: 123,123.123,123.
- **•** Als u een proxyserver gebruikt, moet u deze tijdelijk uitschakelen zodat de webpagina correct kan worden geladen.
- **2** Klik op **Instellingen** >**Instellingen e-mail/FTP** >**E-mailinstellingen**.
- **3** Geef de juiste gegevens op en klik op **Verzenden**.

## **E-mailinstellingen configureren**

**1** Open een webbrowser en typ het IP-adres van de printer in de adresbalk.

- **•** Controleer het IP-adres van de printer op het startscherm van de printer. Het IP-adres bestaat uit vier sets met cijfers gescheiden door punten: 123.123.123.123.
- **•** Als u een proxyserver gebruikt, moet u deze tijdelijk uitschakelen zodat de webpagina correct kan worden geladen.
- **2** Klik op **Instellingen** >**Instellingen e-mail/FTP** >**E-mailinstellingen**.
- **3** Geef de juiste gegevens op en klik op **Verzenden**.

## **Een e-mailsnelkoppeling maken**

## **Een e-mailsnelkoppeling maken met de Embedded Web Server**

**1** Open een webbrowser en typ het IP-adres van de printer in de adresbalk.

#### **Opmerkingen:**

- **•** Controleer het IP-adres van de printer op het startscherm van de printer. Het IP-adres bestaat uit vier sets met cijfers gescheiden door punten: 123,123.123,123.
- **•** Als u een proxyserver gebruikt, moet u deze tijdelijk uitschakelen zodat de webpagina correct kan worden geladen.
- **2** Klik op **Instellingen**.
- **3** Klik bij Overige instellingen op **Snelkoppelingen beheren** > **Instellingen e-mailsnelkoppeling**.
- **4** Voer een unieke naam in voor de ontvanger van de e-mail en geef vervolgens het e-mailadres op. Als u meerdere adressen invoert, moet u de afzonderlijke adressen met een komma van elkaar scheiden.
- **5** Klik op **Toevoegen**.

### **Een snelkoppeling voor e-mail maken met het bedieningspaneel van de printer**

**1** Blader in het beginscherm naar:

**E-mail** >**Ontvanger** > typ een e‑mailadres

Als u een groep met ontvangers wilt maken, raakt u de optie voor **volgend adres** aan en geeft u het e-mailadres van de volgende ontvanger op.

- **2** Raak **Onderwerp** aan, typ het onderwerp van de e-mail en raak **Gereed** aan.
- **3** Raak **Bericht** aan, typ uw bericht en raak **Gereed** aan.
- **4** Pas de e-mailinstellingen aan.

**Opmerking:** Als u de instellingen wijzigt nadat de e-mailsnelkoppeling is gemaakt, worden de instellingen niet opgeslagen.

- $5$  Raak  $\sim$  aan.
- **6** Typ een unieke naam voor de snelkoppeling en raak daarna **Gereed** aan.
- **7** Controleer of de naam van de snelkoppeling juist is en raak vervolgens **OK** aan.

Als de naam niet juist is, raakt u **Annuleren** aan en voert u de gegevens opnieuw in.

- **•** De naam van de snelkoppeling wordt weergegeven in de het e-mailsnelkoppelingen-pictogram op het startscherm van de printer.
- **•** U kunt de snelkoppeling gebruiken als u andere documenten wilt mailen met dezelfde instellingen.
# **Een document per e-mail verzenden**

U kunt de printer op verschillende manieren gebruiken om gescande documenten via e-mail naar één of meerdere ontvangers te verzenden. U kunt het e-mailadres typen, een snelkoppelingsnummer of het adresboek gebruiken. U kunt ook gebruikmaken van Meerdere items verzenden of Mijn snelkoppeling vanaf het beginscherm van de printer. Zie ["Toepassingen in het beginscherm activeren" op pagina 23](#page-22-0) voor meer informatie.

## **E-mail verzenden met het bedieningspaneel van de printer**

**1** Plaats een origineel document met de bedrukte zijde naar boven en de korte zijde als eerste in de ADF-lade of met de bedrukte zijde naar beneden op de glasplaat.

### **Opmerkingen:**

- **•** Plaats geen briefkaarten, foto's, kleine voorwerpen, transparanten, fotopapier of dun materiaal (zoals knipsels uit tijdschriften) in de ADF-lade. Plaats deze items op de glasplaat.
- **•** Het ADF-indicatielampje begint te branden wanneer het papier correct is geplaatst.
- **2** Als u een document in de ADF-lade plaatst, dient u de papiergeleiders aan te passen.

**Opmerking:** Zorg ervoor dat het formaat van het origineel en het kopieerpapier hetzelfde zijn. Zo voorkomt u dat een afbeelding wordt bijgesneden.

**3** Blader in het beginscherm naar:

### **E-mail** >**Ontvanger(s)**

**4** Voer het e-mailadres in of druk op het toetsenblok op **#** en voer het snelkoppelingsnummer in.

### **Opmerkingen:**

- **•** Als u nog meer ontvangers wilt invoeren, raakt u **Volgend adres** aan en voert u de e-mailadressen of de snelkoppelingsnummers in die u wilt toevoegen.
- **•** U kunt ook een e-mailadres invoeren met het adresboek.
- **5** Raak **Gereed** >**Verzenden** aan.

## **Een e**‑**mail verzenden door een snelkoppelingsnummer te gebruiken**

**1** Plaats een origineel document met de bedrukte zijde naar boven en de korte zijde als eerste in de ADF-lade of met de bedrukte zijde naar beneden op de glasplaat.

### **Opmerkingen:**

- **•** Plaats geen briefkaarten, foto's, kleine voorwerpen, transparanten, fotopapier of dun materiaal (zoals knipsels uit tijdschriften) in de ADF-lade. Plaats deze items op de glasplaat.
- **•** Het ADF-indicatielampje begint te branden wanneer het papier correct is geplaatst.
- **2** Als u een document in de ADF-lade plaatst, dient u de papiergeleiders aan te passen.
- **3** Druk op #, voer het snelkoppelingsnummer in met het toetsenblok en raak  $\blacktriangle$  aan.

**Opmerking:** Als u nog meer ontvangers wilt invoeren, raakt u **Volgend adres** aan en voert u de e-mailadressen of de snelkoppelingsnummers in die u wilt toevoegen.

**4** Raak **Verzenden** aan.

## **Een e-mail verzenden via het adresboek**

**1** Plaats een origineel document met de bedrukte zijde naar boven en de korte zijde als eerste in de ADF-lade of met de bedrukte zijde naar beneden op de glasplaat.

### **Opmerkingen:**

- **•** Plaats geen briefkaarten, foto's, kleine voorwerpen, transparanten, fotopapier of dun materiaal (zoals knipsels uit tijdschriften) in de ADF-lade. Plaats deze items op de glasplaat.
- **•** Het ADF-indicatielampje begint te branden wanneer het papier correct is geplaatst.
- **2** Als u een document in de ADF-lade plaatst, dient u de papiergeleiders aan te passen.
- **3** Blader in het beginscherm naar:

**E-mail** >**Ontvanger(s)** > >geef de naam van de ontvanger op >**Zoeken**

**4** Raak de naam van de ontvanger aan.

**Opmerking:** Raak **Volgend adres** aan als u meerdere ontvangers wilt invoeren. Vervolgens kunt u de emailadressen of de snelkoppelingsnummers invoeren die u wilt toevoegen of in het adresboek zoeken.

**5** Raak **Gereed** aan.

# **E-mailinstellingen aanpassen**

## **Een onderwerp en berichtinformatie aan de e-mail toevoegen**

**1** Plaats een origineel document met de bedrukte zijde naar boven en de korte zijde als eerste in de ADF-lade of met de bedrukte zijde naar beneden op de glasplaat.

### **Opmerkingen:**

- **•** Plaats geen briefkaarten, foto's, kleine voorwerpen, transparanten, fotopapier of dun materiaal (zoals knipsels uit tijdschriften) in de ADF-lade. Plaats deze items op de glasplaat.
- **•** Het ADF-indicatielampje begint te branden wanneer het papier correct is geplaatst.
- **2** Als u een document in de ADF-lade plaatst, dient u de papiergeleiders aan te passen.
- **3** Blader in het beginscherm naar:
	- **E-mail** >**Ontvanger(s)** > typ het e‑mailadres >**Gereed**
- **4** Raak **Onderwerp** aan, typ het onderwerp van de e-mail en raak **Gereed** aan.
- **5** Raak **Bericht** aan, typ uw bericht en raak **Gereed** aan.

## **Het bestandstype wijzigen voor verzending**

**1** Plaats een origineel document met de bedrukte zijde naar boven en de korte zijde als eerste in de ADF-lade of met de bedrukte zijde naar beneden op de glasplaat.

### **Opmerkingen:**

**•** Plaats geen briefkaarten, foto's, kleine voorwerpen, transparanten, fotopapier of dun materiaal (zoals knipsels uit tijdschriften) in de ADF-lade. Plaats deze items op de glasplaat.

- **•** Het ADF-indicatielampje begint te branden wanneer het papier correct is geplaatst.
- **2** Als u een document in de ADF-lade plaatst, dient u de papiergeleiders aan te passen.
- **3** Blader in het beginscherm naar:

**E-mail** >**Ontvanger(s)** > typ het e-mailadres >**Gereed** >**Verzenden als**

- **4** Raak de knop aan die overeenkomt met het bestandstype dat u wilt verzenden.
	- **• PDF**: maak één bestand met meerdere pagina's.
	- **• Beveiligde PDF**: maak een gecodeerd PDF-bestand. Zo wordt de inhoud van het bestand beveiligd tegen ongeautoriseerde toegang.
	- **• TIFF**: maak meerdere bestanden of een enkel bestand. Als u TIFF met meerdere pagina's uitschakelt in het menu Instellingen van de Embedded Web Server, wordt met TIFF elke pagina opgeslagen in een afzonderlijk bestand. Een TIFF-bestand is meestal groter dan een gelijkwaardig JPEG-bestand.
	- **• JPEG**: maak afzonderlijke bestanden voor elke pagina van het originele document en voeg deze als bijlage toe. De pagina's kunnen worden weergegeven met de meeste webbrowsers en grafische programma's.
	- **• XPS:** maak één XML-papierspecificatie (XPS-bestand) met meerdere pagina's die kan worden weergegeven met een viewer in Internet Explorer en .NET Framework. U kunt ook een zelfstandige viewer van derden downloaden.
- **5** Druk op  $\leq$  >**Verzenden**.

**Opmerking:** Als u Beveiligde PDF hebt geselecteerd, wordt u twee keer gevraagd het wachtwoord in te voeren.

# **Een e-mail annuleren**

- **•** Als u de ADF gebruikt, raakt u **Taak annuleren** aan als **Bezig met scannen** wordt weergegeven.
- **•** Als u de glasplaat gebruikt, raakt u **Taak annuleren** aan als **Bezig met scannen** wordt weergegeven of als **Volgende pagina scannen**/**Taak voltooien** wordt weergegeven.

# **Informatie over de e-mailopties**

# **Ontvanger(s)**

Met deze optie kunt u de ontvanger van uw e-mailbericht opgeven. U kunt meerdere e-mailadressen invoeren.

## **Onderwerp**

Met deze optie kunt u een onderwerpregel toevoegen aan uw e-mail.

## **Bericht**

Met deze optie voert u een bericht in dat met de gescande bijlage wordt verzonden.

## **Bestandsnaam**

Met deze optie kunt u de bestandsnaam van de e-mailbijlage aanpassen.

# **Opslaan als snelkoppeling**

Met deze optie kunt u de huidige instellingen opslaan als snelkoppeling door een snelkoppelingsnaam toe te wijzen.

**Opmerking:** Door deze optie te selecteren, wordt het volgende beschikbare snelkoppelingsnummer automatisch toegewezen.

# **Origineel**

Hiermee stelt u het papierformaat in voor de documenten die u per e-mail gaat versturen. Als u Origineel formaat op Combinatie formaten instelt, kunt u een origineel document scannen dat verschillende papierformaten bevat (pagina's van het formaat Letter en Legal).

## **Intensiteit**

Met deze optie kunt u aangeven hoeveel lichter of donkerder uw gescande documenten moeten worden ten opzichte van het originele document.

# **Resolutie**

Met deze optie kunt u de uitvoerkwaliteit van uw e-mailbericht aanpassen. Door een hogere afbeeldingsresolutie wordt het e-mailbestand groter en duurt het langer om uw originele document te scannen. Door de afbeeldingsresolutie te verlagen, wordt het bestand kleiner.

# **Inhoud**

Met deze optie kunt u het type en de bron van het originele document instellen.

Maak een keuze uit de volgende inhoudstypen:

- **• Afbeeldingen**: het originele document bestaat vooral uit zakelijke illustraties zoals cirkeldiagrammen, staafdiagrammen en animaties.
- **• Foto**: het originele document bestaat vooral uit foto's of afbeeldingen.
- **• Tekst**: de inhoud van het originele document bestaat vooral uit tekst en lijnillustraties.
- **• Tekst/foto**: het originele document bestaat uit een combinatie van tekst, afbeeldingen en foto's.

Maak een keuze uit de volgende inhoudsbronnen:

- **• Zwart-witlaser**: het originele document is afgedrukt met een zwart-witlaserprinter.
- **• Kleurenlaser**: het originele document is afgedrukt met een kleurenlaserprinter.
- **• Inkjet**: het originele document is afgedrukt met een inkjetprinter.
- **• Tijdschrift**: het originele document is afkomstig uit een tijdschrift.
- **• Krant**: het originele document is afkomstig uit een krant.
- **• Overige**: het originele document is afgedrukt met een andere of onbekende printer.
- **• Foto/film**: het originele document bestaat vooral uit foto's van film.
- **• Drukpers**: het originele document is afgedrukt met een drukpers.

## **Verzenden als**

Met deze optie kunt u het soort uitvoer voor de scanafbeelding instellen.

Selecteer een van de volgende opties:

**• PDF**: hiermee kunt u één bestand met meerdere pagina's maken.

**Opmerking:** PDF is de standaardinstelling.

- **• Beveiligde PDF**: hiermee kunt u een gecodeerd PDF-bestand maken waarvan de inhoud is beveiligd tegen ongeautoriseerde toegang.
- **• TIFF**: hiermee kunt u meerdere bestanden of één bestand maken. Als u TIFF met meerdere pagina's uitschakelt in het menu Instellingen van de Embedded Web Server, wordt met TIFF elke pagina opgeslagen in een afzonderlijk bestand. Een TIFF-bestand is meestal groter dan een gelijkwaardig JPEG-bestand.
- **• JPEG**: hiermee kunt u een afzonderlijk bestand voor elke pagina van het originele document maken en bijvoegen.
- **• XPS**: hiermee kunt u één XPS-bestand met meerdere pagina's maken.

## **Pagina-instelling**

Met deze optie kunt u de volgende instellingen wijzigen:

- **• Zijden (Duplex)**: hiermee wordt ingesteld of het originele document op één zijde of op beide zijden van het papier bedrukt is. Tevens wordt hiermee aangegeven wat moet worden gescand voor de e-mailbijlage.
- **• Afdrukstand**: hiermee wordt de afdrukstand van het originele document ingesteld en worden de instellingen voor Zijden (Duplex) en Inbinden afgestemd op de afdrukstand.
- **• Inbinden**: hiermee wordt aangegeven of het originele document aan de lange of korte zijde is ingebonden.

## **Scanvoorbeeld**

Met deze optie kunt u de eerste pagina van de afbeelding bekijken voordat deze in de e-mailbijlage wordt opgenomen. Als de eerste pagina is gescand, volgt er een korte pauze en vervolgens wordt het voorbeeld weergegeven.

**Opmerking:** Deze optie wordt alleen weergegeven als er een werkende vaste schijf voor de printer is geïnstalleerd.

## **De geavanceerde opties gebruiken**

Maak een keuze uit de volgende instellingen:

- **• Geavanceerde beeldverwerking**: hiermee kunt u instellingen voor Achtergrond verwijderen, Kleurbalans, Weggevallen kleur, Contrast, JPEG-kwaliteit, Spiegelafbeelding, Negatiefafbeelding, Rand tot rand scannen, Schaduwdetail, Scherpte en Temperatuur aanpassen voor u het document per e-mail verstuurt.
- **• Aangepaste taak**: hiermee kunt u meerdere scantaken combineren in één taak.
- **• Rand wissen**: hiermee kunt u vlekken of markeringen rondom de randen van een document verwijderen. U kunt een heel gebied langs alle zijden van het papier weghalen, of een bepaalde rand aangeven. Met Rand wissen wist u alles wat in het geselecteerde gebied ligt, zodat er niets wordt afgedrukt op dat gedeelte van het papier.
- **• Transmissielog**: hiermee drukt u het transmissielog of het transmissiefoutenlog af.
- **• Sensor universeellader**: dit controleert of de ADF meer dan één vel papier tegelijk pakt. Als dit gebeurt, wordt een foutmelding weergegeven.

**Opmerking:** Deze optie wordt alleen ondersteund op bepaalde modellen.

# **Faxen**

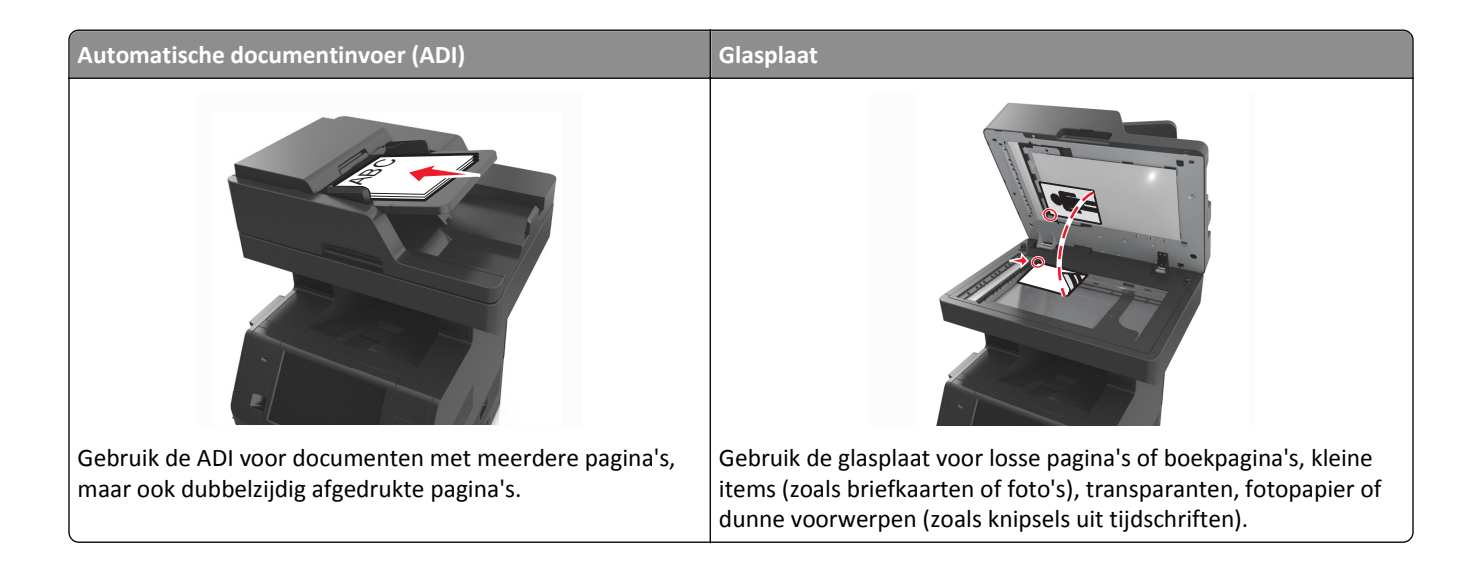

# **Printer instellen voor faxen**

**LET OP—KANS OP ELEKTRISCHE SCHOK:** Gebruik de faxfunctie niet tijdens onweer. Schakel tijdens onweer dit product niet in en sluit geen elektrische kabels of stroomkabels aan, zoals de fax, het netsnoer of een telefoonkabel.

### **Opmerkingen:**

- **•** De volgende verbindingsmethoden zijn alleen van toepassing in bepaalde landen of regio's.
- **•** Tijdens de eerste printerinstallatie schakelt u de faxfunctie en elke andere functie die u later wilt installeren uit en drukt u vervolgens op **Doorgaan**.
- **•** Het indicatielampje kan rood knipperen als de faxfunctie wel is ingeschakeld maar nog volledig is geconfigureerd.

**Let op—Kans op beschadiging:** Raak de kabels of de printer niet aan in het aangegeven gebied als er een fax wordt verzonden of ontvangen.

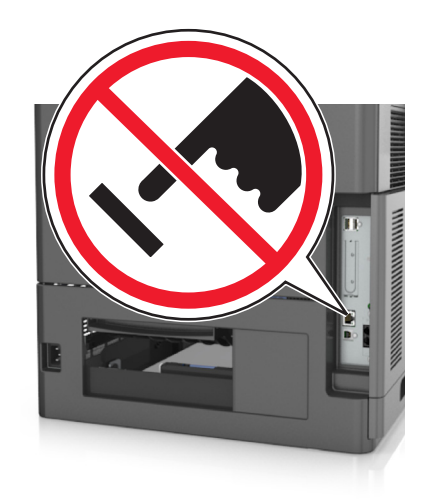

# **Eerste faxconfiguratie**

In veel landen en regio's is het verplicht dat uitgaande faxen de volgende informatie bevatten boven of onder aan elke verzonden pagina, of op de eerste pagina van de verzending: faxnaam (identificatie van afzender: een bedrijf of andere entiteit, of een persoon) en faxnummer (telefoonnummer van het verzendende faxapparaat, een bedrijf of andere entiteit, of een persoon).

Geef deze faxconfiguratiegegevens op met het bedieningspaneel van de printer of gebruik een webbrowser om naar de Embedded Web Server te gaan en het menu Instellingen te openen.

**Opmerking:** als u geen TCP/IP-omgeving gebruikt, moet u het bedieningspaneel van de printer gebruiken om de faxconfiguratiegegevens op te geven.

### **Bedieningspaneel van de printer gebruiken voor faxconfiguratie**

Als u de printer voor het eerst inschakelt, worden enkele configuratieschermen weergegeven. Als de printer beschikt over een faxfunctie, worden de schermen Faxnaam en Faxnummer weergegeven.

- **1** Als het scherm Faxnaam wordt weergegeven, doet u het volgende:
	- **a** Voer de naam in die op alle uitgaande faxen wordt afgedrukt.
	- **b** Voer de faxnaam in en raak **Verzenden** aan.
- **2** Als het scherm Faxnummer verschijnt, voert u het faxnummer in en raakt u **Verzenden** aan.

### **Embedded Web Server gebruiken voor faxconfiguratie**

**1** Open een webbrowser en typ het IP-adres van de printer in de adresbalk.

### **Opmerkingen:**

- **•** Controleer het IP-adres van de printer op het startscherm van de printer. Het IP-adres bestaat uit vier sets met cijfers gescheiden door punten: 123.123.123.123.
- **•** Als u een proxyserver gebruikt, moet u deze tijdelijk uitschakelen zodat de webpagina correct kan worden geladen.
- **2** Klik op **Instellingen** >**Faxinstellingen** >**Analoge faxinstellingen**.
- **3** Geef in het veld Faxnaam de naam op die moet worden afgedrukt op alle uitgaande faxen.
- **4** Geef in het veld Faxnummer het faxnummer van de printer op.
- **5** Klik op **Verzenden**.

## **Een faxverbinding kiezen**

### **Scenario 1: standaardtelefoonlijn**

**Configuratie 1: printer is aangesloten op een aparte faxlijn**

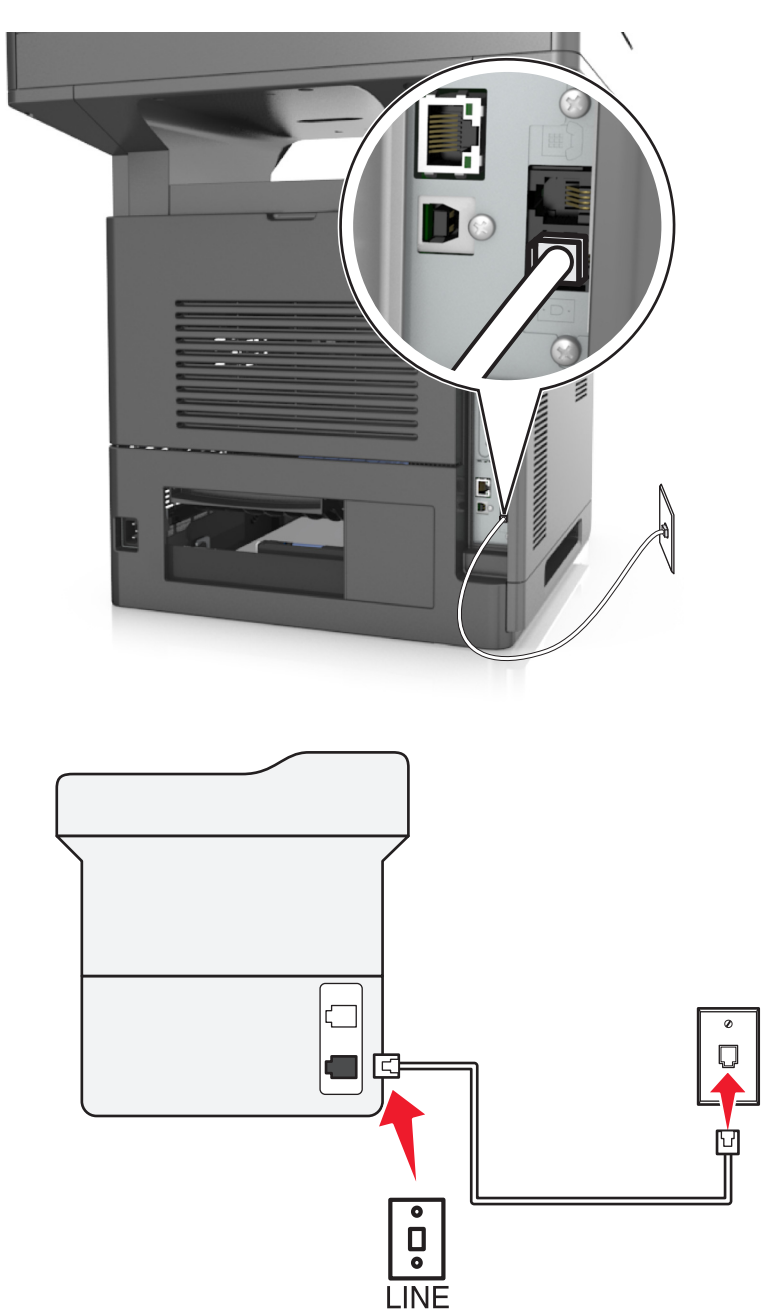

### **Verbinding instellen:**

- 1 Sluit een uiteinde van de meegeleverde telefoonkabel aan op de  $\cdot$ -poort van de printer.
- **2** Sluit het andere uiteinde van de telefoonkabel aan op een werkende analoge wandcontactdoos.

### **Tips voor deze configuratie:**

- **•** U kunt de printer instellen om faxen automatisch (Automatisch beantwoorden: Aan) of handmatig (Automatisch beantwoorden: Uit) te beantwoorden.
- **•** Als u faxen automatisch wilt ontvangen (Automatisch beantwoorden: Aan), kunt u elk gewenst aantal belsignalen instellen waarna de printer de oproep aanneemt.

### **Configuratie 2: printer deelt de lijn met een antwoordapparaat**

### **Aangesloten op dezelfde wandaansluiting voor telefoons**

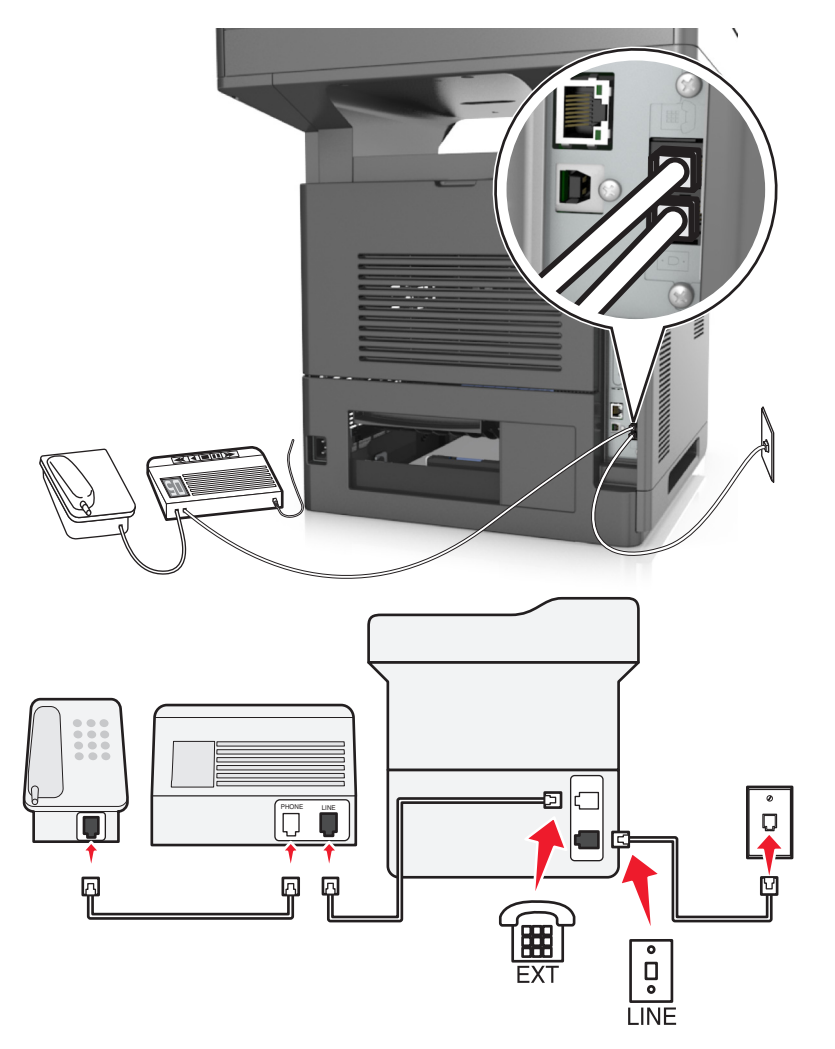

### **Verbinding instellen:**

- **1** Sluit een uiteinde van de meegeleverde telefoonkabel aan op de  $\frac{1}{2}$ -poort van de printer.
- **2** Sluit het andere uiteinde van de telefoonkabel aan op een werkende analoge wandcontactdoos.
- **3** Sluit het antwoordapparaat aan op de  $\widehat{F}$ -poort van de printer.

#### **Aangesloten op verschillende wandaansluitingen**

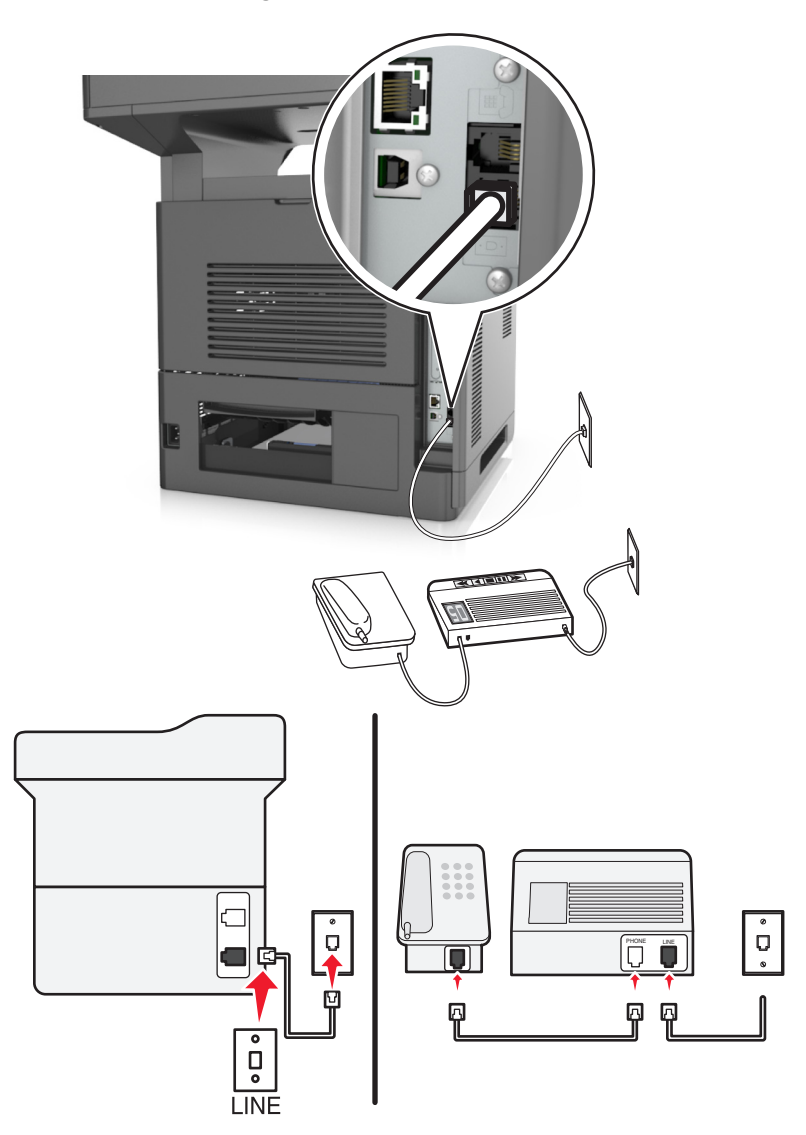

#### **Verbinding instellen:**

- **1** Sluit een uiteinde van de meegeleverde telefoonkabel aan op de  $\frac{1}{2}$ -poort van de printer.
- **2** Sluit het andere uiteinde van de telefoonkabel aan op een werkende analoge wandcontactdoos.

#### **Tips voor deze configuratie:**

- **•** Als voor uw lijn slechts één telefoonnummer is ingesteld, moet u de printer instellen op het automatisch ontvangen van faxen (Automatisch beantwoorden: Aan).
- **•** Stel de printer zo in dat deze oproepen twee belsignalen na het antwoordapparaat aanneemt. Als het antwoordapparaat bijvoorbeeld na vier belsignalen de oproep aanneemt, moet u de printer instellen op zes belsignalen. Op deze manier neemt het antwoordapparaat eerst oproepen aan en worden uw gesprekken ontvangen. Als een oproep een fax is, detecteert de printer het faxsignaal op de lijn en neemt de oproep over.
- **•** Als u bent geabonneerd op een speciaal belsignaal van uw telefoonbedrijf, controleert u of u het juiste belsignaal hebt ingesteld voor de printer. Anders ontvangt de printer geen faxsignalen, zelfs als u hebt ingesteld om faxen automatisch te ontvangen.

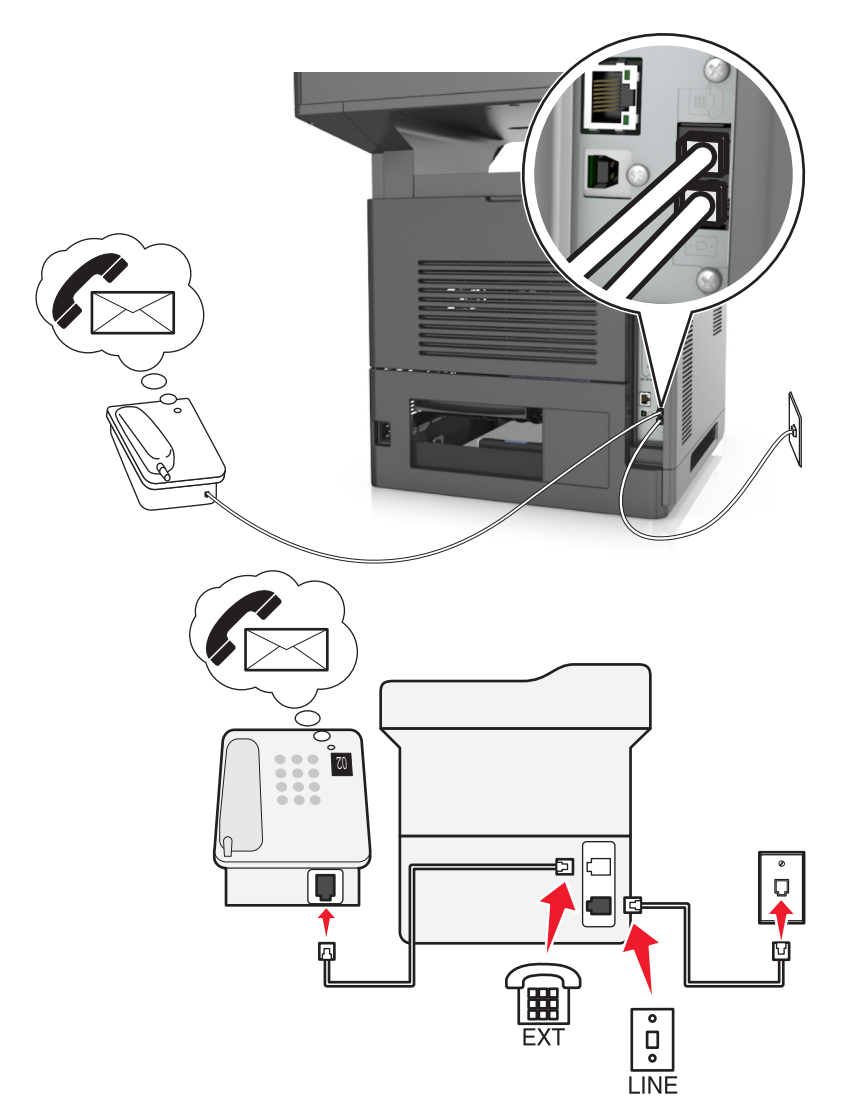

### **Configuratie 3: printer deelt de lijn met een telefoon met een abonnement op een voicemaildienst**

### **Verbinding instellen:**

- **1** Sluit een uiteinde van de meegeleverde telefoonkabel aan op de  $\frac{1}{2}$ -poort van de printer.
- **2** Sluit het andere uiteinde van de telefoonkabel aan op een werkende analoge wandcontactdoos.
- **3** Sluit de telefoon aan op de  $\mathbb{F}$ -poort van de printer.

#### **Tips voor deze configuratie:**

- **•** Deze configuratie is het meest geschikt als u een abonnement op een speciaal belsignaal hebt. Als u een speciaal belsignaal hebt, controleert u of het juiste belsignaal hebt ingesteld voor de printer. Anders ontvangt de printer geen faxsignalen, zelfs als u hebt ingesteld om faxen automatisch te ontvangen.
- **•** Als voor uw lijn slechts één telefoonnummer is ingesteld, moet u de printer instellen op het handmatig ontvangen van faxen (Automatisch beantwoorden: Uit).

Wanneer u de telefoon opneemt en faxtonen hoort, drukt op de telefoon op **\*9\*** of geeft u de code voor handmatig beantwoorden op om de fax te ontvangen.

**•** U kunt de printer ook instellen op het automatisch ontvangen van faxen (Automatisch beantwoorden: Aan), maar dan moet u de voicemaildienst uitschakelen wanneer u een fax verwacht. Deze instelling is het meest geschikt als u de voicemaildienst vaker gebruikt dan de fax.

**Scenario 2: Digital Subscriber Line (DSL)**

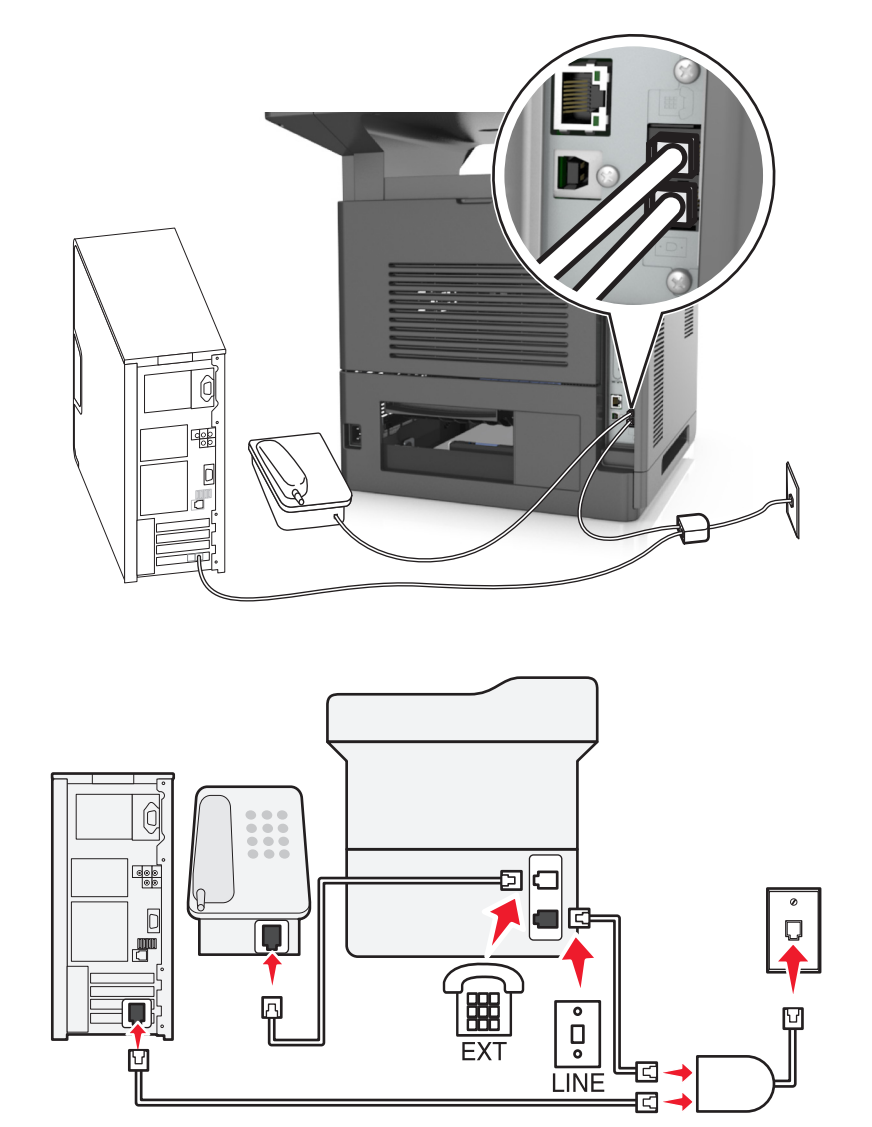

DSL splitst een gewone telefoonlijn in twee kanalen: spraakoproepen en internet. Telefoon- en faxsignalen worden beide via het spraakkanaal verzonden terwijl internetsignalen via het andere kanaal worden verzonden. Zo kunt u dezelfde lijn tegelijkertijd gebruiken voor analoge spraakoproepen (waaronder faxen) en digitale internettoegang.

U moet een DSL-filter installeren voor de analoge apparaten in uw netwerk (faxapparaat, telefoon of antwoordapparaat) om de storing tussen de twee kanalen te minimaliseren voor een verbinding van goede kwaliteit. De storing veroorzaakt ruis op de lijn, mislukte faxen en faxen van slechte kwaliteit op de printer en een langzame internetverbinding.

U installeert als volgt een filter voor de printer:

- **1** Sluit de LINE-poort van het DSL-filter aan op de wandaansluiting.
- **2** Sluit een uiteinde van de meegeleverde telefoonkabel aan op de  $\frac{1}{2}$ -poort van de printer. Sluit het andere uiteinde aan op de telefoonpoort op het DSL-filter.
- **3** Als u de computer wilt blijven gebruiken voor internettoegang, sluit u de computer aan op de DSL HPN-poort op het DSL-filter.
- **4** Als u een telefoon wilt aansluiten op de printer, moet u eventueel geïnstalleerde adapterstekkers verwijderen uit de  $\widehat{f}$ -poort van de printer en de telefoon aansluiten op deze poort.

### **Scenario 3: VoIP-telefoondienst**

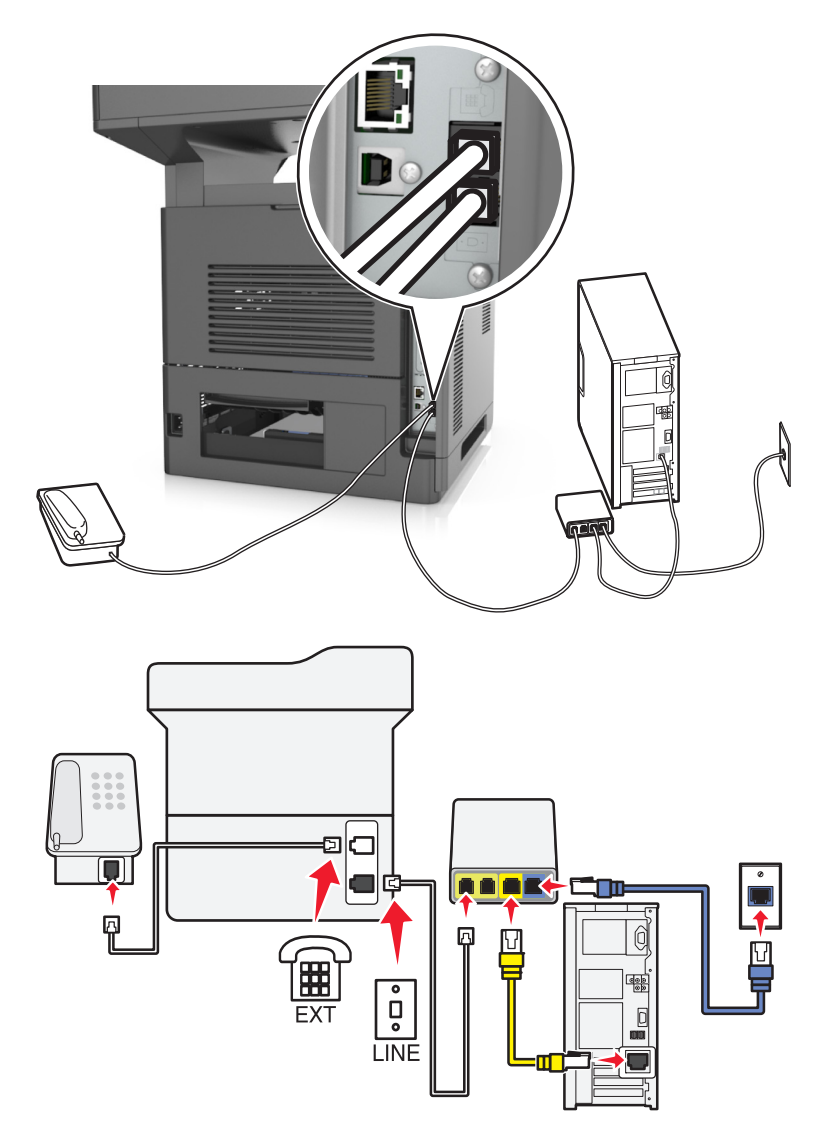

#### **Verbinding instellen:**

- 1 Sluit een uiteinde van de meegeleverde telefoonkabel aan op de  $\frac{1}{2}$ -poort van de printer.
- **2** Sluit het andere uiteinde van de kabel aan op de poort met het label **Phone Line 1** (telefoonlijn 1) of **Phone Port** (telefoonpoort) op de VoIP-adapter.

**Opmerking:** De poort met het label **Phone Line 2** (telefoonlijn 2) of **Fax Port** (faxpoort) is niet altijd actief. VoIPaanbieders kunnen u extra geld in rekening brengen voor het activeren van een tweede telefoonpoort.

**3** Sluit de telefoon aan op de  $\widehat{F}$ -poort van de printer.

### **Tips voor deze configuratie:**

- **•** Als u wilt controleren of de telefoonpoort op de VoIP-adapter actief is, sluit u een analoge telefoon aan op de telefoonpoort en luistert u of u een kiestoon hoort. Als u een kiestoon hoort, is de poort actief.
- **•** Als u twee telefoonpoorten nodig hebt voor uw apparaten, maar geen extra kosten wilt betalen, moet u de printer niet aansluiten op de tweede telefoonpoort. U kunt een telefoonsplitter gebruiken. Sluit de telefoonsplitter aan op **Phone Line 1** (telefoonlijn 1) of **Phone Port** (telefoonpoort) en sluit de printer en telefoon aan op de splitter.

**Opmerking:** Zorg ervoor dat u een telefoonsplitter gebruikt en *niet* een lijnsplitter. Als u wilt controleren of u de juiste splitter gebruikt, sluit u een analoge telefoon aan op de telefoonsplitter en luistert u of u een kiestoon hoort.

### **Scenario 4: digitale telefoondienst via een kabelaanbieder**

**Configuratie 1: printer is rechtstreeks aangesloten op een kabelmodem**

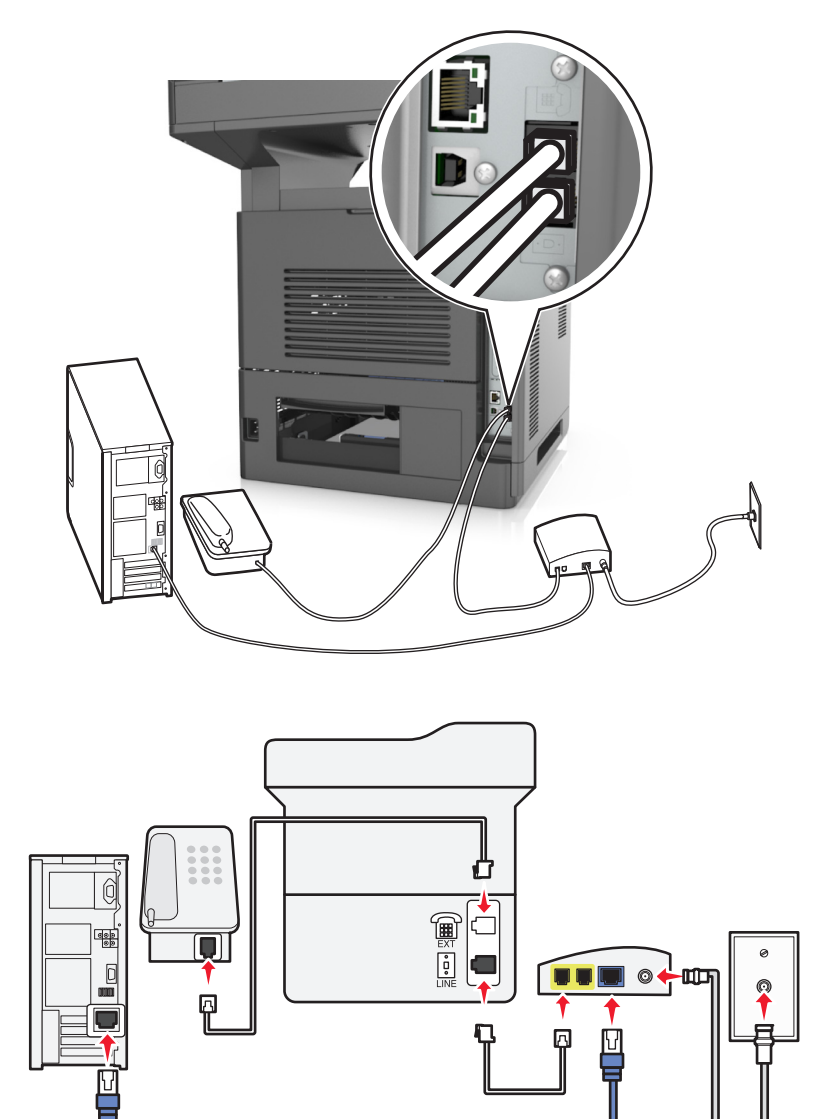

- 1 Sluit een uiteinde van de meegeleverde telefoonkabel aan op de  $\frac{1}{2}$ -poort van de printer.
- **2** Sluit het andere uiteinde van de kabel aan op de poort met het label **Phone Line 1** (telefoonlijn 1) of **Phone Port** (telefoonpoort) op het kabelmodem.

**Opmerking:** De poort met het label **Phone Line 2** (telefoonlijn 2) of **Fax Port** (faxpoort) is niet altijd actief. VoIPaanbieders kunnen u extra geld in rekening brengen voor het activeren van een tweede telefoonpoort.

**3** Sluit uw analoge telefoon aan op de  $\mathbb{R}$ -poort van de printer.

### **Opmerkingen:**

- **•** Als u wilt controleren of de telefoonpoort op de kabelmodem actief is, sluit u een analoge telefoon aan op de telefoonpoort en luistert u of u een kiestoon hoort. Als u een kiestoon hoort, is de poort actief.
- **•** Als u twee telefoonpoorten nodig hebt voor uw apparaten, maar geen extra kosten wilt betalen, moet u de printer niet aansluiten op de tweede telefoonpoort. U kunt een telefoonsplitter gebruiken. Sluit de telefoonsplitter aan op **Phone Line 1** (telefoonlijn 1) of **Phone Port** (telefoonpoort) en sluit de printer en telefoon aan op de splitter.
- **•** Zorg ervoor dat u een telefoonsplitter gebruikt en *niet* een lijnsplitter. Als u wilt controleren of u de juiste splitter gebruikt, sluit u een analoge telefoon aan op de telefoonsplitter en luistert u of u een kiestoon hoort.

### **Configuratie 2: De printer is aangesloten op een wandaansluiting; kabelmodem bevindt zich ergens anders in het gebouw**

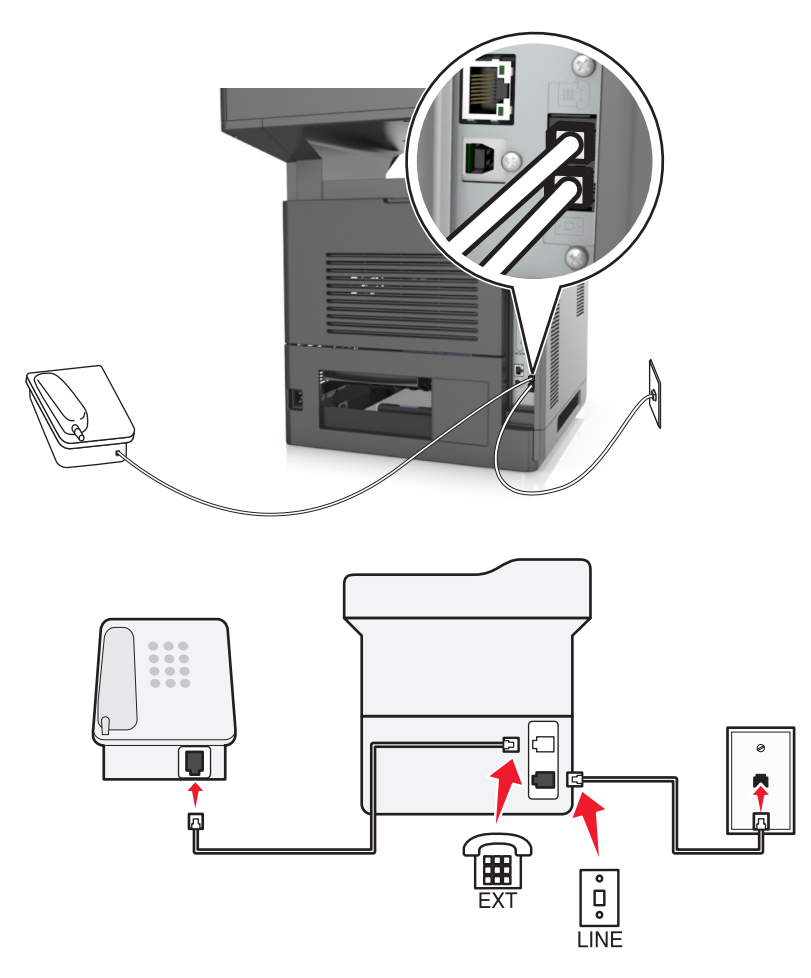

- 1 Sluit een uiteinde van de meegeleverde telefoonkabel aan op de [4]-poort van de printer.
- **2** Sluit het andere uiteinde van de telefoonkabel aan op een werkende analoge telefoonwandcontactdoos.
- **3** Sluit uw analoge telefoon aan op de  $\mathbb{R}$ -poort van de printer.

### **Scenario 5: Landen of regio's met afwijkende telefoonwandcontactdozen en pluggen**

In sommige landen en regio's zijn de aansluitingen voor de telefoonwandcontactdozen anders dan diegene die bij de printer geleverd zijn. De standaard wandaansluiting in de meeste landen is RJ-11. Uw printer wordt geleverd met de RJ-11-contactdoos en een telefoonkabel met de RJ-11-stekker.

Wanneer de wandcontactdoos of de apparatuur in uw gebouw niet compatibel is met dit soort aansluitingen, dient u een telefoonadapter te gebruiken. Wanneer er in uw land of regio geen adapter bij de printer wordt geleverd, kunt u deze los aanschaffen.

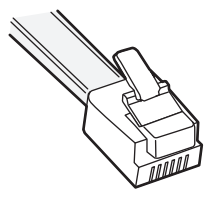

Er kan een plug zijn geïnstalleerd in de <sup>-</sup>iiiin-poort van de printer. Wanneer u een telefoonadapter gebruikt of wanneer er in het bedradingsschema van een gebouw sprake is van cascade- of een serieschakeling, dient u de adapterstekker niet te verwijderen uit de  $\widehat{f}$ -poort van de printer.

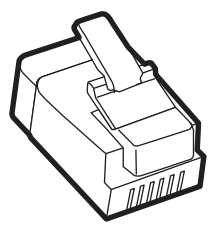

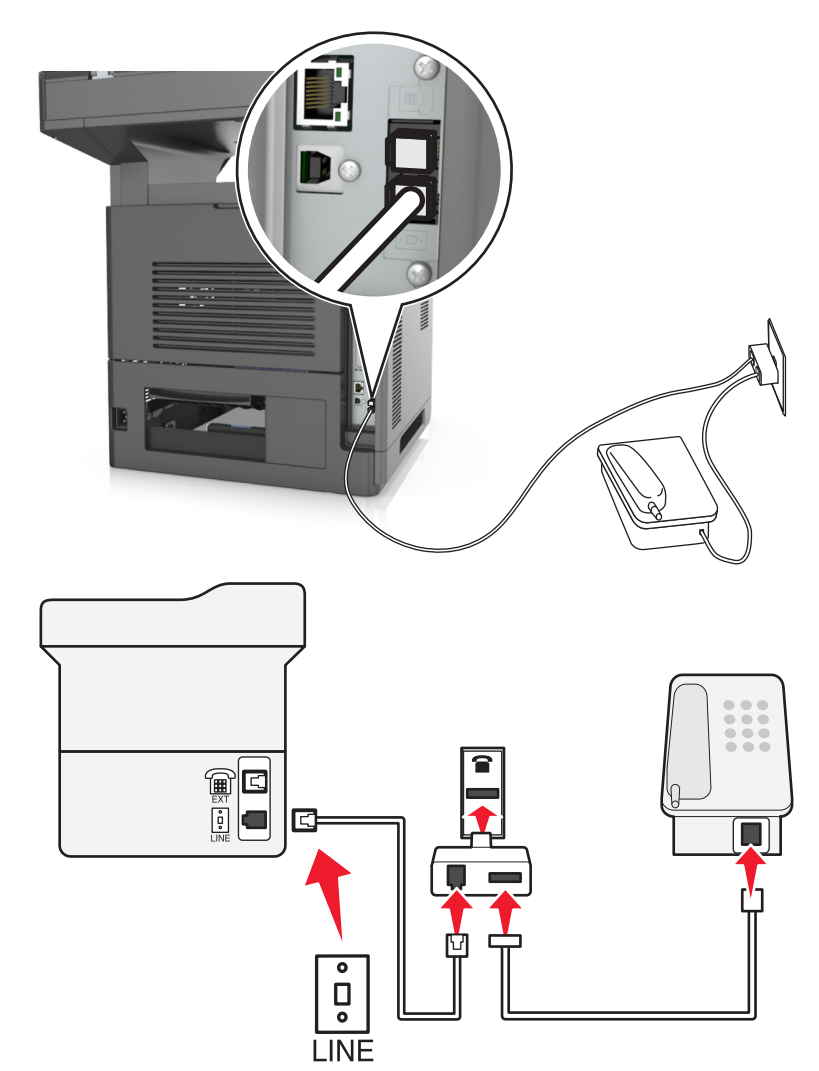

### **Printer aansluiten op een niet-RJ-11-wandaansluiting**

- 1 Sluit een uiteinde van de meegeleverde telefoonkabel aan op de  $\frac{1}{2}$ -poort van de printer.
- **2** Sluit het andere uiteinde van de kabel aan op de RJ-11-adapter en sluit de adapter vervolgens aan op de wandaansluiting.
- **3** Als u een ander apparaat (telefoon of antwoordapparaat) op deze wandaansluiting wilt aansluiten, moet u dit apparaat rechtstreeks aansluiten op de telefoonadapter als het apparaat een niet-RJ-11-connector heeft.

### **Opmerkingen:**

- De  $\widehat{\mathbb{F}}$ -poort van de printer is mogelijk uitgerust met een adapterstekker die met de adapter kan worden gebruikt. Verwijder de plug niet uit de <sup>-</sup>poort van de printer.
- **•** In sommige landen of regio's wordt de printer mogelijk niet geleverd met een telefoonstekker of een adapterstekker.

### **De printer aansluiten op een wandaansluiting in Duitsland**

De Duitse wandaansluiting heeft twee soorten poorten. De N-poorten zijn voor faxapparaten, modems en antwoordapparaten. De F-poort is voor telefoons.

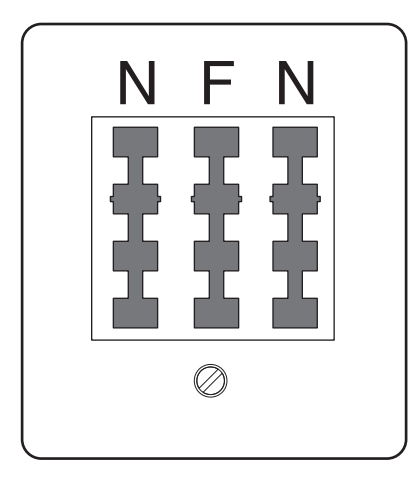

Sluit de printer aan op een van de N-poorten.

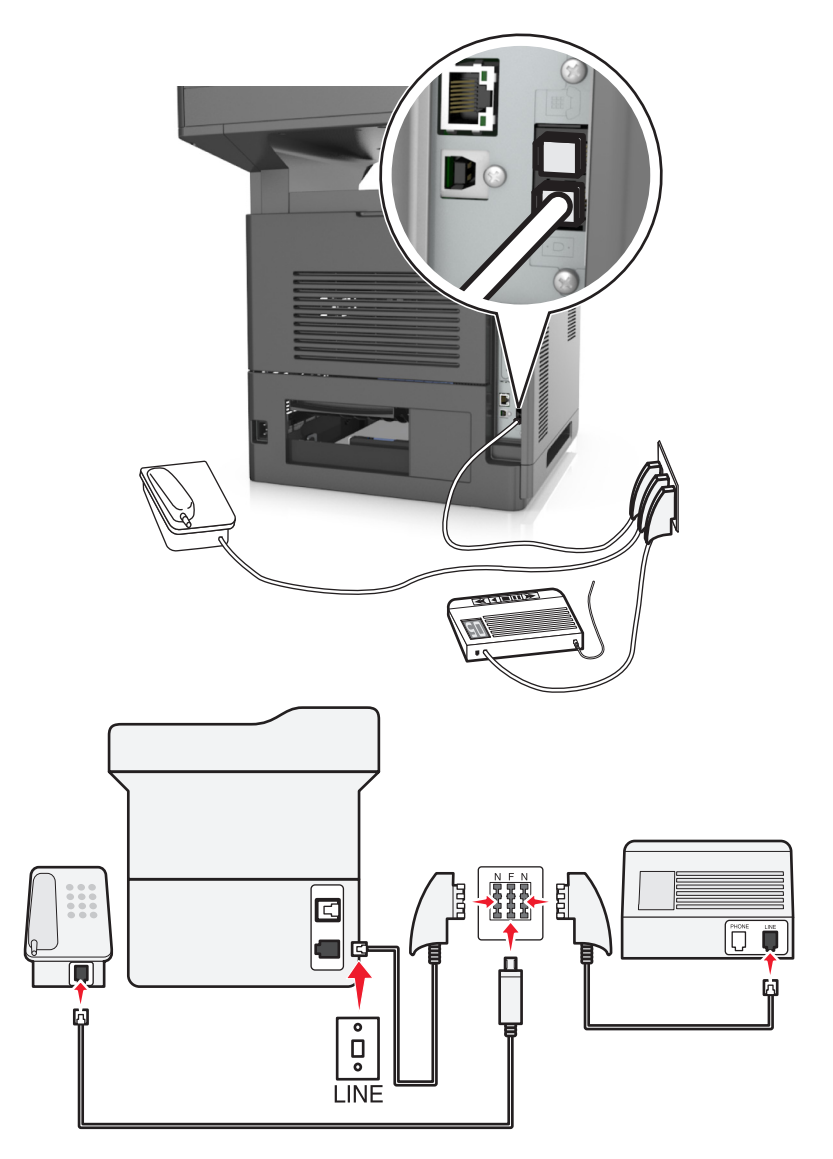

- 1 Sluit een uiteinde van de meegeleverde telefoonkabel aan op de [4]-poort van de printer.
- **2** Sluit het andere uiteinde van de telefoonkabel aan op de RJ‑11-adapter en sluit de adapter vervolgens aan op een N-poort.
- **3** Als u een telefoon en een antwoordapparaat wilt aansluiten op dezelfde wandaansluiting, moet u de apparaten aansluiten zoals aangegeven.

**Opmerking:** Verwijder de adapterstekker niet uit de  $\widehat{F}$ -poort van de printer als u verbinding maakt met een serieof cascade-geschakeld telefoonsysteem.

## **Abonneren op speciale belsignalen**

Een abonnement op speciale belsignalen is mogelijk beschikbaar bij uw telefoonbedrijf. Dit abonnement maakt het mogelijk om meerdere telefoonnummers te hebben op één telefoonlijn, waarbij elk telefoonnummer een ander signaal heeft. Dit kan nuttig zijn als u onderscheid wilt maken tussen faxoproepen en telefoongesprekken. Als u een abonnement heeft op speciale belsignalen dient u de stappen hierna te volgen om de apparatuur aan te sluiten:

- 1 Sluit een uiteinde van de meegeleverde telefoonkabel aan op de LINE-poort  $\frac{1}{2}$  van de printer.
- **2** Sluit het andere uiteinde van de telefoonkabel aan op een werkende analoge telefoonwandcontactdoos.

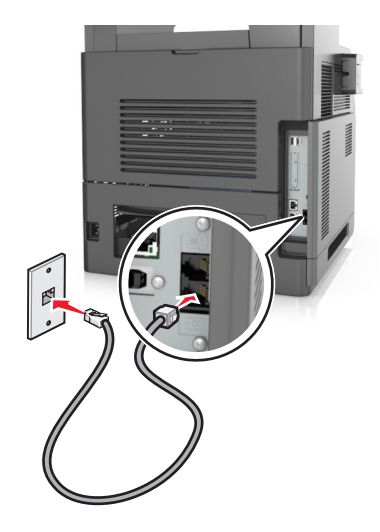

**3** Wijzig de instelling voor speciale belsignalen zodat die overeenkomt met de instelling waarop u wilt dat de printer antwoordt.

**Opmerking:** de standaardinstelling voor speciale belsignalen is Aan. Hiermee wordt de printer ingesteld om één, twee of drie signalen te beantwoorden.

**a** Blader in het beginscherm naar:

#### liai >**Instellingen** >**Faxinstellingen** >**Analoge faxinstellingen** >**Beantwoorden na**

**b** Selecteer de signaalinstelling die u wilt wijzigen en raak **Verzenden** aan.

# **De naam en het nummer voor uitgaande faxen instellen**

**1** Open een webbrowser en typ het IP-adres van de printer in de adresbalk.

### **Opmerkingen:**

- **•** Controleer het IP-adres van de printer op het startscherm van de printer. Het IP-adres bestaat uit vier sets met cijfers gescheiden door punten: 123,123.123,123.
- **•** Als u een proxyserver gebruikt, moet u deze tijdelijk uitschakelen zodat de webpagina correct kan worden geladen.
- **2** Klik op **Instellingen** >**Faxinstellingen** >**Analoge faxinstellingen**.
- **3** Geef in het veld Faxnaam de naam op die moet worden afgedrukt op alle uitgaande faxen.
- **4** Geef in het veld Faxnummer het faxnummer van de printer op.
- **5** Klik op **Verzenden**.

# **De datum en tijd instellen**

U kunt de datum en tijd instellen zodat op elke fax die u verzendt, de datum en tijd wordt afgedrukt.

**1** Open een webbrowser en typ het IP-adres van de printer in de adresbalk.

### **Opmerkingen:**

- **•** Controleer het IP-adres van de printer op het startscherm van de printer. Het IP-adres bestaat uit vier sets met cijfers gescheiden door punten: 123,123.123,123.
- **•** Als u een proxyserver gebruikt, moet u deze tijdelijk uitschakelen zodat de webpagina correct kan worden geladen.
- **2** Klik op **Beveiliging** >**Datum en tijd instellen**.
- **3** Geef de huidige datum en tijd op in het veld Datum en tijd handmatig instellen.
- **4** Klik op **Verzenden**.

**Opmerking:** U kunt het beste deze netwerktijd gebruiken.

## **Printer configureren voor zomertijd**

De printer kan zo worden ingesteld dat deze automatisch de tijd aan de zomertijd aanpast:

**1** Open een webbrowser en typ het IP-adres van de printer in de adresbalk.

### **Opmerkingen:**

- **•** Controleer het IP-adres van de printer op het startscherm van de printer. Het IP-adres bestaat uit vier sets met cijfers gescheiden door punten: 123.123.123.123.
- **•** Als u een proxyserver gebruikt, moet u deze tijdelijk uitschakelen zodat de webpagina correct kan worden geladen.
- **2** Klik op **Beveiliging** >**Datum en tijd instellen**.
- **3** Schakel het selectievakje **Automatisch zomertijd gebruiken** in en geef in het gedeelte Aangepaste instelling tijdzone de begin- en einddatum voor de zomertijd op.
- **4** Klik op **Verzenden**.

# **Een fax verzenden**

U kunt de printer op verschillende manieren gebruiken om faxen naar één of meerdere ontvangers te verzenden. U kunt het e-mailadres typen, een snelkoppelingsnummer of het adresboek gebruiken. U kunt ook gebruikmaken van Meerdere items verzenden of Mijn snelkoppeling vanaf het beginscherm van de printer. Zie ["Toepassingen in het](#page-22-0) [beginscherm activeren" op pagina 23](#page-22-0) voor meer informatie.

## **Fax verzenden met het bedieningspaneel van de printer**

**1** Plaats een origineel document met de bedrukte zijde naar boven en de korte zijde als eerste in de ADF-lade of met de bedrukte zijde naar beneden op de glasplaat.

### **Opmerkingen:**

- **•** Plaats geen briefkaarten, foto's, kleine voorwerpen, transparanten, fotopapier of dun materiaal (zoals knipsels uit tijdschriften) in de ADF-lade. Plaats deze items op de glasplaat.
- **•** Het ADF-indicatielampje begint te branden wanneer het papier correct is geplaatst.
- **2** Als u een document in de ADF-lade plaatst, dient u de papiergeleiders aan te passen.
- **3** Raak **Faxen** aan in het startscherm.
- **4** Voer het faxnummer of een snelkoppeling in.

**Opmerking:** Als u ontvangers toevoegen, raakt u **Volgend nr.** aan en geeft u het telefoonnummer of snelkoppelingsnummer op of zoekt u in het adresboek.

**5** Raak **Faxen** aan.

## **Een fax verzenden via de computer**

Met de faxoptie van het printerstuurprogramma kunt u een afdruktaak naar de printer sturen, die de taak dan als een fax verzendt. De faxoptie functioneert als een normaal faxapparaat, maar wordt beheerd met het printerstuurprogramma in plaats van met het bedieningspaneel van de printer.

- **1** Open het gewenste bestand en klik op **File (Bestand)** >**Print (Afdrukken)**.
- **2** Selecteer de printer en klik vervolgens op **Eigenschappen**, **Voorkeuren**, **Opties** of **Instellen**.
- **3** Ga naar:

Tabblad **Fax** >**Fax inschakelen**

**4** Voer in het veld Faxnummer(s) een of meer faxnummers van de ontvanger in.

**Opmerking:** Faxnummers kunnen handmatig worden ingevoerd of met de functie Telefoonboek.

- **5** Geef zo nodig een voorvoegsel op in het veld Kiesvoorvoegsel.
- **6** Selecteer in het juiste paperformaat en de juiste afdrukstand.
- **7** Schakel het selectievakje **Voorblad toevoegen aan fax** in en voer de juiste informatie in als u een voorblad wilt toevoegen aan de fax.
- **8** Klik op **OK**.

#### **Opmerkingen:**

- **•** De faxoptie kan alleen worden gebruikt met het PostScript-stuurprogramma of het universele faxstuurprogramma. Raadpleeg de cd *Software en documentatie* voor meer informatie over het installeren van deze stuurprogramma's.
- **•** U kunt de faxoptie alleen gebruiken als deze is geconfigureerd en ingeschakeld in het PostScriptstuurprogramma onder het tabblad Configuratie.
- **•** Als het selectievakje **Altijd instellingen weergeven voor faxen** is ingeschakeld, verschijnt er een dialoogvenster waarin u de informatie van de ontvanger moet controleren voor de fax wordt verzonden. Als dit selectievakje niet is ingeschakeld, wordt het document in de wachtrij automatisch verzonden als fax wanneer u op het tabblad Faxen op **OK** klikt.

## **Een fax versturen door een snelkoppelingsnummer te gebruiken**

Faxsnelkoppelingen werken zoals de nummers onder sneltoetsen op een telefoon of faxapparaat. Een snelkoppelingsnummer (1 – 999) kan één of meerdere ontvangers bevatten.

**1** Plaats een origineel document met de bedrukte zijde naar boven en de korte zijde als eerste in de automatische documentinvoer of met de bedrukte zijde naar beneden op de glasplaat.

### **Opmerkingen:**

- **•** Plaats geen briefkaarten, foto's, kleine voorwerpen, transparanten, fotopapier of dun materiaal (zoals knipsels uit tijdschriften) in de ADI. Plaats deze items op de glasplaat.
- **•** Het lampje van de ADI gaat branden wanneer het papier correct is geplaatst.
- **2** Als u een document in de ADF-lade plaatst, dient u de papiergeleiders aan te passen.
- **3** Druk op het bedieningspaneel van de printer op **#** en voer het snelkoppelingsnummer in met het toetsenblok.
- **4** Raak **Faxen** aan.

## **Een fax verzenden met behulp van het adresboek**

U kunt in het adresboek zoeken naar bladwijzers en netwerkdirectoryservers. Neem voor meer informatie over het inschakelen van de adresboekfunctie contact op met de afdeling voor systeemondersteuning.

**1** Plaats een origineel document met de bedrukte zijde naar boven en de korte zijde als eerste in de ADF-lade of met de bedrukte zijde naar beneden op de glasplaat.

### **Opmerkingen:**

- **•** Plaats geen briefkaarten, foto's, kleine voorwerpen, transparanten, fotopapier of dun materiaal (zoals knipsels uit tijdschriften) in de ADF-lade. Plaats deze items op de glasplaat.
- **•** Het ADF-indicatielampje begint te branden wanneer het papier correct is geplaatst.
- **2** Als u een document in de ADF-lade plaatst, dient u de papiergeleiders aan te passen.
- **3** Blader in het beginscherm naar:

**Faxen** > > geef de naam van de ontvanger op >**Zoeken**

**Opmerking:** U kunt maar één naam per keer zoeken.

**4** Raak de naam van de ontvanger aan en raak daarna **Faxen** aan.

## **Een fax verzenden op een gepland tijdstip**

**1** Plaats een origineel document met de bedrukte zijde naar boven en de korte zijde als eerste in de ADF-lade of met de bedrukte zijde naar beneden op de glasplaat.

### **Opmerkingen:**

- **•** Plaats geen briefkaarten, foto's, kleine voorwerpen, transparanten, fotopapier of dun materiaal (zoals knipsels uit tijdschriften) in de ADI. Plaats deze items op de glasplaat.
- **•** Het lampje van de ADI gaat branden wanneer het papier correct is geplaatst.
- **2** Als u een document in de ADF-lade plaatst, dient u de papiergeleiders aan te passen.

**3** Blader in het beginscherm naar:

**Faxen** > voer het faxnummer in >**Opties** >**Vertraagd verzenden**

**Opmerking:** Als de Faxmodus op Faxserver staat ingesteld, wordt de knop Vertraagd verzenden niet weergegeven. Faxen die wachten op verzending, staan vermeld in de faxwachtrij.

- **4** Geef de tijd op waarop u de fax wilt verzenden en raak  $\mathcal{P}$  aan.
- **5** Raak **Faxen** aan.

**Opmerking:** Het document wordt op het geplande tijdstip gescand en gefaxt.

# **Snelkoppelingen maken**

# **Een snelkoppeling voor een faxbestemming maken met de Embedded Web Server**

U kunt een snelkoppeling aan één faxnummer of een groep met faxnummers toewijzen.

**1** Open een webbrowser en typ het IP-adres van de printer in de adresbalk.

#### **Opmerkingen:**

- **•** Controleer het IP-adres van de printer op het startscherm van de printer. Het IP-adres bestaat uit vier sets met cijfers gescheiden door punten: 123.123.123.123.
- **•** Als u een proxyserver gebruikt, moet u deze tijdelijk uitschakelen zodat de webpagina correct kan worden geladen.
- **2** Klik op **Instellingen** > **Snelkoppelingen beheren** > **Instellingen faxsnelkoppeling**.

**Opmerking:** u wordt mogelijk om een wachtwoord gevraagd. Neem contact op met uw systeembeheerder als u geen gebruiker-ID en wachtwoord hebt.

**3** Typ een naam voor de snelkoppeling en geef het faxnummer op.

#### **Opmerkingen:**

- **•** Als u een snelkoppeling voor meerdere nummers wilt maken, dient u de faxnummers voor die groep op te geven.
- **•** u dient de afzonderlijke faxnummers via een puntkomma (;) van elkaar te scheiden.
- **4** Wijs een snelkoppelingsnummer toe.

**Opmerking:** Als u een nummer invoert dat al in gebruik is, wordt u gevraagd een ander nummer te kiezen.

**5** Klik op **Toevoegen**.

# **Een snelkoppeling voor een faxbestemming maken met het bedieningspaneel van de printer**

**1** Raak in het startscherm **Fax** aan en voer het faxnummer in.

**Opmerking:** Als u een groep met faxnummers wilt maken, raakt u **Volgend nr.** aan en geeft u het volgende faxnummer op.

- **2** Raak  $\boxed{\phantom{1}}$  aan.
- **3** Typ een unieke naam voor de snelkoppeling en raak daarna **Gereed** aan.
- **4** Controleer of de naam van de snelkoppeling juist is en raak vervolgens **OK** aan.

**Opmerking:** Als de naam niet juist is, raakt u **Annuleren** aan en voert u de gegevens opnieuw in.

# **Faxinstellingen aanpassen**

## **De faxresolutie wijzigen**

**1** Plaats een origineel document met de bedrukte zijde naar boven en de korte zijde als eerste in de ADF-lade of met de bedrukte zijde naar beneden op de glasplaat.

### **Opmerkingen:**

- **•** Plaats geen briefkaarten, foto's, kleine voorwerpen, transparanten, fotopapier of dun materiaal (zoals knipsels uit tijdschriften) in de ADF-lade. Plaats deze items op de glasplaat.
- **•** Het ADF-indicatielampje begint te branden wanneer het papier correct is geplaatst.
- **2** Als u een document in de ADF-lade plaatst, dient u de papiergeleiders aan te passen.
- **3** Blader in het beginscherm naar:

**Fax** > voer het faxnummer in >**Opties**

**4** Raak in het gedeelte Resolutie de pijlen aan om de gewenste resolutie in te stellen.

**Opmerking:** Selecteer een resolutie van Standaard (snelst) tot Ultrafijn (beste kwaliteit op lagere snelheid).

**5** Raak **Faxen** aan.

## **Een fax lichter of donkerder maken**

**1** Plaats een origineel document met de bedrukte zijde naar boven en de korte zijde als eerste in de ADF-lade of met de bedrukte zijde naar beneden op de glasplaat.

### **Opmerkingen:**

- **•** Plaats geen briefkaarten, foto's, kleine voorwerpen, transparanten, fotopapier of dun materiaal (zoals knipsels uit tijdschriften) in de ADF-lade. Plaats deze items op de glasplaat.
- **•** Het ADF-indicatielampje begint te branden wanneer het papier correct is geplaatst.
- **2** Als u een document in de ADF-lade plaatst, dient u de papiergeleiders aan te passen.

**3** Blader in het beginscherm naar:

**Fax** > voer het faxnummer in >**Opties**

**4** Pas de intensiteit van de fax aan en druk op **Faxen**.

## **Een faxlog bekijken**

**1** Open een webbrowser en typ het IP-adres van de printer in de adresbalk.

### **Opmerkingen:**

- **•** Controleer het IP-adres van de printer op het startscherm van de printer. Het IP-adres bestaat uit vier sets met cijfers gescheiden door punten: 123,123.123,123.
- **•** Als u een proxyserver gebruikt, moet u deze tijdelijk uitschakelen zodat de webpagina correct kan worden geladen.
- **2** Klik op **Instellingen** > **Rapporten**.
- **3** Klik op **Faxtaaklog** of op **Kieslog faxnummers**.

## **Ongewenste faxen blokkeren**

**1** Open een webbrowser en typ het IP-adres van de printer in de adresbalk.

### **Opmerkingen:**

- **•** Controleer het IP-adres van de printer op het startscherm van de printer. Het IP-adres bestaat uit vier sets met cijfers gescheiden door punten: 123.123.123.123.
- **•** Als u een proxyserver gebruikt, moet u deze tijdelijk uitschakelen zodat de webpagina correct kan worden geladen.
- **2** Klik op **Instellingen** >**Faxinstellingen** >**Analoge faxinstellingen** >**Fax zonder naam blokkeren**.

### **Opmerkingen:**

- **•** Deze optie blokkeert alle inkomende faxen zonder faxstationnaam of faxnaam.
- **•** Voer in het veld Lijst met geblokkeerde faxnummers de telefoonnummers of typ de faxnamen van specifieke faxverzenders die u wilt blokkeren.

# **Een uitgaande fax annuleren**

## **Een fax annuleren terwijl de originele documenten nog worden gescand**

- **•** Als u de ADF gebruikt, raakt u **Taak annuleren** aan op het bedieningspaneel van de printer als **Bezig met scannen** wordt weergegeven.
- **•** Als u de glasplaat van de scanner gebruikt, raakt u **Taak annuleren** aan als **Bezig met scannen** wordt weergegeven of als **Volgende pagina scannen**/**Taak voltooien** wordt weergegeven.

# **Een fax annuleren nadat de originelen naar het geheugen zijn gescand**

**1** Raak **Taken annuleren** aan op het beginscherm.

Het scherm Taken annuleren wordt weergegeven.

**2** Raak de taak of taken aan die u wilt annuleren.

Er worden slechts drie taken weergegeven op het scherm. Raak de pijl omlaag aan totdat de door u gewenste taak wordt weergegeven en raak vervolgens de taak aan die u wilt annuleren.

**3** Raak **Geselecteerde taken verwijderen** aan.

Het scherm Geselecteerde taken worden verwijderd wordt weergegeven en de geselecteerde taken worden verwijderd. Vervolgens wordt het beginscherm weergegeven.

# **Faxen in een wachtrij zetten en doorsturen**

## **Faxen in wachtrij**

Met deze optie kunt u ontvangen faxen in de wachtrij zetten zodat ze niet worden afgedrukt totdat u daarvoor toestemming geeft. U kunt faxen handmatig uit de wachtrij halen of op een geplande datum of tijd.

**1** Open een webbrowser en typ het IP-adres van de printer in de adresbalk.

### **Opmerkingen:**

- **•** Controleer het IP-adres van de printer op het startscherm van de printer. Het IP-adres bestaat uit vier sets met cijfers gescheiden door punten, bijvoorbeeld: 123.123.123.123.
- **•** Als u een proxyserver gebruikt, moet u deze tijdelijk uitschakelen zodat de webpagina correct kan worden geladen.
- **2** Klik op **Instellingen** >**Faxinstellingen** >**Analoge faxinstellingen** >**Faxen in wachtrij**.
- **3** Selecteer in het menu Modus Faxen in wachtrij een van de volgende opties:
	- **• Uit**
	- **• Altijd aan**
	- **• Handmatig**
	- **• Gepland**
- **4** Als u Gepland hebt geselecteerd, gaat u verder met de volgende stappen:
	- **a** Klik op **Wachtschema fax**.
	- **b** Selecteer in **Faxen in wachtrij** in het menu Actie.
	- **c** Selecteer in het menu Tijd de tijd waarop u de faxen in de wachtrij wilt vrijgeven.
	- **d** Selecteer in het menu Dag(en) de dag waarop u de faxen in de wachtrij wilt vrijgeven.
- **5** Klik op **Toevoegen**.

## **Een fax doorsturen**

Met deze optie kunt u ontvangen faxen afdrukken en doorsturen naar een faxnummer, e-mailadres, FTP-site of LDSS.

**1** Open een webbrowser en typ het IP-adres van de printer in de adresbalk.

### **Opmerkingen:**

- **•** Controleer het IP-adres van de printer op het startscherm van de printer. Het IP-adres bestaat uit vier sets met cijfers gescheiden door punten: 123.123.123.123.
- **•** Als u een proxyserver gebruikt, moet u deze tijdelijk uitschakelen zodat de webpagina correct kan worden geladen.
- **2** Klik op **Instellingen** >**Faxinstellingen**.
- **3** Selecteer in het menu Fax doorsturen de optie **Afdrukken**, **Afdrukken en doorsturen** of **Doorsturen**.
- **4** Selecteer in het menu Doorsturen **Fax**, **E**‑**mail**, **FTP**, **LDSS** of **eSF**.
- **5** Geef in het veld 'Doorsturen naar snelkoppeling' het snelkoppelingsnummer op waarnaar u de fax wilt doorsturen.

**Opmerking:** Het snelkoppelingsnummer moet een geldige waarde zijn voor de instelling die is geselecteerd in het menu Doorsturen naar.

**6** Klik op **Verzenden**.

# **Informatie over de faxopties**

### **Inhoud**

Met deze optie kunt u het type materiaal en de bron van het origineel opgeven.

Maak een keuze uit de volgende inhoudstypen:

- **• Afbeeldingen**: het originele document bestaat vooral uit zakelijke illustraties zoals cirkeldiagrammen, staafdiagrammen en animaties.
- **• Foto**: het originele document bestaat vooral uit foto's of afbeeldingen.
- **• Tekst**: de inhoud van het originele document bestaat vooral uit tekst en lijnillustraties.
- **• Tekst/foto**: het originele document bestaat uit een combinatie van tekst, afbeeldingen en foto's.

Maak een keuze uit de volgende inhoudsbronnen:

- **• Zwart-witlaser**: het originele document is afgedrukt met een zwart-witlaserprinter.
- **• Kleurenlaser**: het originele document is afgedrukt met een kleurenlaserprinter.
- **• Inkjet**: het originele document is afgedrukt met een inkjetprinter.
- **• Tijdschrift**: het originele document is afkomstig uit een tijdschrift.
- **• Krant**: het originele document is afkomstig uit een krant.
- **• Overige**: het originele document is afgedrukt met een andere of onbekende printer.
- **• Foto/film**: het originele document bestaat vooral uit foto's van film.
- **• Drukpers**: het originele document is afgedrukt met een drukpers.

### **Resolutie**

Met deze optie kunt u de kwaliteit van de uitgevoerde fax aanpassen. Door een hogere afbeeldingsresolutie wordt het bestand groter en duurt het langer om uw originele document te scannen. Door de afbeeldingsresolutie te verlagen, wordt het bestand kleiner.

Selecteer een van de volgende opties:

- **• Standaard**: hiermee faxt u de meeste documenten.
- **• Fijn 200 dpi**: hiermee faxt u documenten met kleine letters.
- **• Superfijn 300 dpi**: hiermee faxt u documenten met kleine details.
- **• Ultrafijn 600 dpi**: hiermee faxt u documenten met afbeeldingen en foto's.

### **Intensiteit**

Met deze optie kunt u aangeven hoeveel lichter of donkerder de faxen moeten worden ten opzichte van het originele document.

## **Pagina-instelling**

Met deze optie kunt u de volgende instellingen wijzigen:

- **• Zijden (Duplex)**: hiermee wordt ingesteld of het originele document op één zijde of op beide zijden van de pagina (Duplex) bedrukt is. Tevens wordt hiermee aangegeven wat moet worden gescand voor de fax.
- **• Afdrukstand**: hiermee wordt de afdrukstand van het originele document ingesteld en worden de instellingen voor Zijden (Duplex) en Inbinden afgestemd op de afdrukstand.
- **• Inbinden**: hiermee wordt aangegeven of het originele document aan de lange of korte zijde is ingebonden.

### **Scanvoorbeeld**

Met deze optie kunt u de eerste pagina van de afbeelding bekijken voordat deze in de fax wordt opgenomen. Als de eerste pagina is gescand, volgt er een korte pauze en vervolgens wordt het voorbeeld weergegeven.

**Opmerking:** Deze optie wordt alleen weergegeven als er een werkende vaste schijf voor de printer is geïnstalleerd.

## **Vertraagd verzenden**

Met deze optie kunt u een fax op een later tijdstip of op een latere datum verzenden.

### **De geavanceerde opties gebruiken**

Maak een keuze uit de volgende instellingen:

- **• Geavanceerde beeldverwerking**: hiermee kunt u instellingen voor Achtergrond verwijderen, Kleurbalans, Weggevallen kleur, Contrast, Spiegelafbeelding, Negatiefafbeelding, Rand tot rand scannen, Schaduwdetail, Scherpte en Temperatuur aanpassen voor u het document faxt.
- **• Aangepaste taak**: hiermee kunt u meerdere scantaken combineren in één taak.
- **• Rand wissen**: hiermee kunt u vlekken of markeringen rondom de randen van een document verwijderen. U kunt een heel gebied langs alle zijden van het papier weghalen, of een bepaalde rand aangeven. Met Rand wissen wist u alles wat in het geselecteerde gebied ligt, zodat er niets wordt afgedrukt op dat gedeelte van het papier.
- **• Transmissielog**: hiermee drukt u het transmissielog of het transmissiefoutenlog af.
- **• Sensor universeellader**: dit controleert of de ADF meer dan één vel papier tegelijk pakt. Als dit gebeurt, wordt een foutmelding weergegeven.

**Opmerking:** Deze optie wordt alleen ondersteund op bepaalde modellen.

# **Bezig met scannen**

# **Scannen naar netwerk gebruiken**

Met Scannen naar netwerk kunt u documenten naar door uw systeembeheerder opgegeven netwerklocaties scannen. Nadat de bestemmingen (gedeelde netwerkmappen) zijn ingesteld op het netwerk, moet de toepassing worden geïnstalleerd en geconfigureerd op de betreffende printer(s) met de Embedded Web Server. Zie ["Scannen via een](#page-25-0) [netwerk instellen" op pagina 26](#page-25-0) voor meer informatie.

# **Scannen naar een FTP-adres**

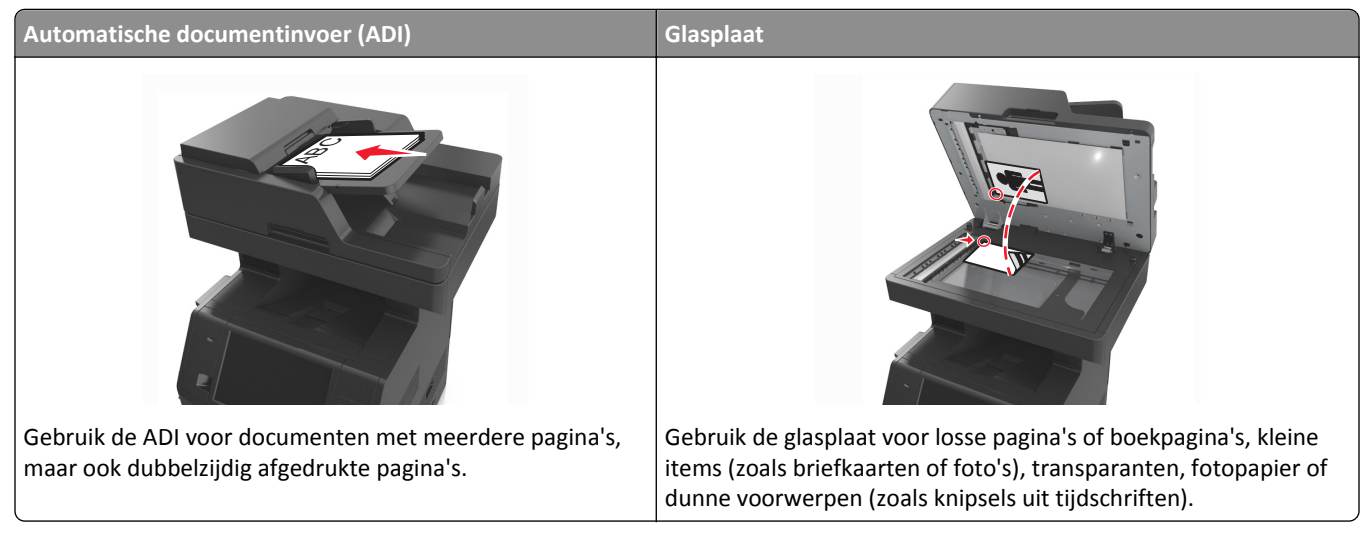

Met de scanner kunt u documenten rechtstreeks scannen naar een FTP-server (File Transfer Protocol). U kunt per keer slechts één FTP-adres naar de server verzenden.

Als uw systeembeheerder een FTP-bestemming heeft geconfigureerd, wordt de naam van de bestemming beschikbaar als een snelkoppelingsnummer of staat deze in de lijst met profielen onder het pictogram voor taken in de wacht. Een FTP-bestemming kan ook een andere PostScript-printer zijn; een kleurendocument kan bijvoorbeeld worden gescand en vervolgens naar een kleurenprinter worden gestuurd.

# **Snelkoppelingen maken**

U kunt een permanente FTP-bestemming maken en hieraan een snelkoppelingsnummer toewijzen zodat u niet elke keer wanneer u een document naar een FTP-server wilt verzenden, het volledige adres van de FTP-site hoeft in te voeren op het bedieningspaneel van de printer. U kunt op twee manieren snelkoppelingsnummers maken: met de Embedded Web Server of met het bedieningspaneel van de printer.

### **Een FTP-snelkoppeling maken met de Embedded Web Server**

**1** Open een webbrowser en typ het IP-adres van de printer in de adresbalk.

### **Opmerkingen:**

- **•** Controleer het IP-adres van de printer op het startscherm van de printer. Het IP-adres bestaat uit vier sets met cijfers gescheiden door punten: 123.123.123.123.
- **•** Als u een proxyserver gebruikt, moet u deze tijdelijk uitschakelen zodat de webpagina correct kan worden geladen.
- **2** Ga naar:

**Instellingen** > gebied Overige instellingen >**Snelkoppelingen beheren** >**Instellingen FTP-snelkoppeling**

**3** Voer de juiste gegevens in.

**Opmerking:** u wordt mogelijk om een wachtwoord gevraagd. Neem contact op met uw systeembeheerder als u geen ID en wachtwoord hebt.

**4** Voer een snelkoppelingsnummer in.

**Opmerking:** Als u een nummer invoert dat al in gebruik is, wordt u gevraagd een ander nummer te kiezen.

**5** Klik op **Toevoegen**.

### **Een snelkoppeling voor FTP maken met het bedieningspaneel van de printer**

**1** Blader in het beginscherm naar:

**FTP** > typ het FTP-adres >  $\mathbb{R}$  > voer een naam in voor de snelkoppeling > Gereed

**2** Controleer of de naam van de snelkoppeling juist is en raak vervolgens **OK** aan.

### **Opmerkingen:**

- **•** Als de naam niet juist is, raakt u **Annuleren** aan en voert u de gegevens opnieuw in.
- **•** Als u een nummer invoert dat al in gebruik is, wordt u gevraagd een ander nummer te kiezen.

### **Scannen naar een FTP-adres**

U kunt de printer op verschillende manieren gebruiken om gescande documenten naar een FTP-adres te verzenden. U kunt het FTP-adres typen, een snelkoppelingsnummer of het adresboek gebruiken. U kunt ook gebruik maken van Meerdere items verzenden, Scannen naar netwerk of Mijn snelkoppeling vanaf het beginscherm van de printer. Zie ["Toepassingen in het beginscherm activeren" op pagina 23](#page-22-0) voor meer informatie.

### **Scannen naar een FTP-adres met het bedieningspaneel van de printer**

**1** Plaats een origineel document met de bedrukte zijde naar boven en de korte zijde als eerste in de ADF-lade of met de bedrukte zijde naar beneden op de glasplaat.

### **Opmerkingen:**

- **•** Plaats geen briefkaarten, foto's, kleine voorwerpen, transparanten, fotopapier of dun materiaal (zoals knipsels uit tijdschriften) in de ADF-lade. Plaats deze items op de glasplaat.
- **•** Het ADF-indicatielampje begint te branden wanneer het papier correct is geplaatst.
- **2** Als u een document in de ADF-lade plaatst, dient u de papiergeleiders aan te passen.
- **3** Blader op het bedieningspaneel van de printer naar:

**FTP** >**FTP** > typ het FTP-adres >**Gereed** >**Verzenden**

### **Scannen naar een FTP-adres met behulp van een snelkoppelingsnummer**

**1** Plaats een origineel document met de bedrukte zijde naar boven en de korte zijde als eerste in de ADF-lade of met de bedrukte zijde naar beneden op de glasplaat.

### **Opmerkingen:**

- **•** Plaats geen briefkaarten, foto's, kleine voorwerpen, transparanten, fotopapier of dun materiaal (zoals knipsels uit tijdschriften) in de ADF-lade. Plaats deze items op de glasplaat.
- **•** Het ADF-indicatielampje begint te branden wanneer het papier correct is geplaatst.
- **2** Als u een document in de ADF-lade plaatst, dient u de papiergeleiders aan te passen.
- **3** Druk op het toetsenblok van het bedieningspaneel van de printer op **#** en voer het FTP-snelkoppelingsnummer in.
- **4** Druk op **<del>◆</del> >Verzenden.**

### **Naar een FTP scannen met behulp van het adresboek**

**1** Plaats een origineel document met de bedrukte zijde naar boven en de korte zijde als eerste in de ADF-lade of met de bedrukte zijde naar beneden op de glasplaat.

### **Opmerkingen:**

- **•** Plaats geen briefkaarten, foto's, kleine voorwerpen, transparanten, fotopapier of dun materiaal (zoals knipsels uit tijdschriften) in de ADF-lade. Plaats deze items op de glasplaat.
- **•** Het ADF-indicatielampje begint te branden wanneer het papier correct is geplaatst.
- **2** Als u een document in de ADF-lade plaatst, dient u de papiergeleiders aan te passen.
- **3** Blader in het beginscherm naar:

**FTP** >**FTP** > >geef de naam van de ontvanger op >**Zoeken**

**4** Raak de naam van de ontvanger aan.

**Opmerking:** Als u nog meer ontvangers wilt zoeken, raakt u **Nieuwe zoekactie** aan en typt u de naam van de volgende ontvanger.

**5** Druk op **<del>◆</del> >Verzenden.** 

# **Scannen naar een computer of flashstation**

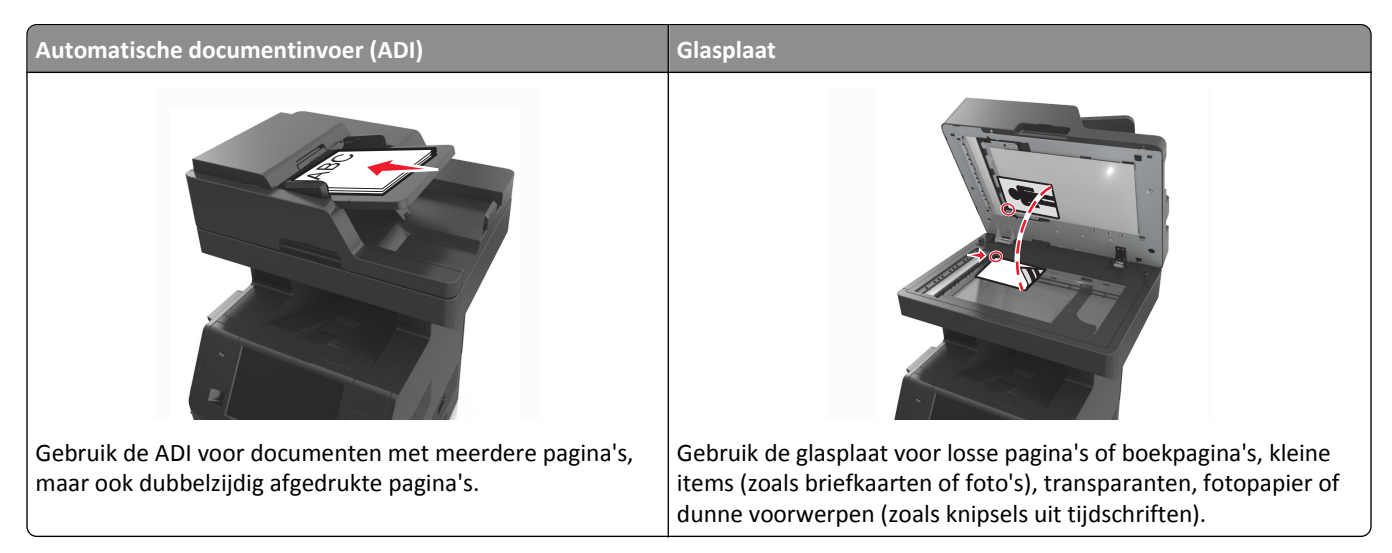

Met de scanner kunt u documenten rechtstreeks naar een computer of naar een flash-station scannen. De computer hoeft niet rechtstreeks op de printer te zijn aangesloten om afbeeldingen via Scannen naar PC te kunnen ontvangen. U kunt het document via het netwerk naar uw computer scannen door een scanprofiel op uw computer te maken en het profiel vervolgens naar de printer te laden.

## **Scannen naar een computer met de Embedded Web Server**

**1** Open een webbrowser en typ het IP-adres van de printer in de adresbalk.

### **Opmerkingen:**

- **•** Controleer het IP-adres van de printer op het startscherm van de printer. Het IP-adres bestaat uit vier sets met cijfers gescheiden door punten, bijvoorbeeld: 123.123.123.123.
- **•** Als u een proxyserver gebruikt, moet u deze tijdelijk uitschakelen zodat de webpagina correct kan worden geladen.
- **2** Klik op **Scanprofiel** >**Scanprofiel maken**.
- **3** Selecteer de scaninstellingen en klik op **Volgende**.
- **4** Selecteer een locatie op uw computer waar u de gescande afbeelding wilt opslaan.
- **5** Typ een scannaam en een gebruikersnaam.

**Opmerking:** De scannaam is de naam die wordt weergegeven in de lijst Scanprofiel op de display.

**6** Klik op **Verzenden**.

**Opmerking:** Wanneer u op **Verzenden** klikt, wordt er automatisch een snelkoppelingsnummer toegewezen. Als u klaar bent om uw documenten te scannen, kunt u dit snelkoppelingsnummer gebruiken.

- **7** Bekijk de aanwijzingen op het scherm Scanprofiel.
	- **a** Plaats een origineel document met de bedrukte zijde naar boven en de korte zijde als eerste in de ADF-lade of met de bedrukte zijde naar beneden op de glasplaat.

### **Opmerkingen:**

- **•** Plaats geen briefkaarten, foto's, kleine voorwerpen, transparanten, fotopapier of dun materiaal (zoals knipsels uit tijdschriften) in de ADI. Plaats deze items op de glasplaat.
- **•** Het lampje van de ADI gaat branden wanneer het papier correct is geplaatst.
- **b** Als u een document in de ADF-lade plaatst, dient u de papiergeleiders aan te passen.
- **c** Voer een van de volgende handelingen uit:
	- **•** Druk op **#** en voer uw snelkoppelingsnummer in met het toetsenblok.
	- **•** Blader in het beginscherm naar: **Wachttaken** >**Profielen** > selecteer uw snelkoppeling in de lijst

**Opmerking:** het document wordt gescand en verzonden naar de map die u hebt opgegeven.

**8** Bekijk het bestand op de computer.

**Opmerking:** Het uitvoerbestand wordt opgeslagen op de locatie die u hebt opgegeven of wordt geopend in het programma dat u hebt ingesteld.

## **Scannen naar PC instellen**

### **Opmerkingen:**

- **•** Deze functie wordt alleen ondersteund in Windows Vista of later.
- **•** Controleer of de computer en printer beide met hetzelfde netwerk zijn verbonden.
- **1** Open de map Printers, en selecteer vervolgens uw printer.

**Opmerking:** Als de printer niet wordt weergegeven, voegt u de printer toe.

- **2** Open de printereigenschappen en pas zo nodig de instellingen aan.
- **3** Raak op het bedieningspaneel **Scannen naar computer** aan > selecteer de juiste scaninstellingen >**Verzenden**.

## **Scannen naar een flashstation**

**1** Plaats een origineel document met de bedrukte zijde naar boven en de korte zijde als eerste in de ADF-lade of met de bedrukte zijde naar beneden op de glasplaat.

### **Opmerkingen:**

- **•** Plaats geen briefkaarten, foto's, kleine voorwerpen, transparanten, fotopapier of dun materiaal (zoals knipsels uit tijdschriften) in de ADF-lade. Plaats deze items op de glasplaat.
- **•** Het ADF-indicatielampje begint te branden wanneer het papier correct is geplaatst.
- **2** Als u een document in de ADF-lade plaatst, dient u de papiergeleiders aan te passen.
- **3** Plaats het flashstation in de USB-poort aan de voorkant van de printer.

**Opmerking:** Het beginscherm voor het USB-station wordt weergegeven.

**4** Selecteer de doelmap en raak **Scannen naar USB-station** aan.

**Opmerking:** De printer gaat terug naar het beginscherm na 30 seconden inactiviteit.

**5** Pas de scaninstellingen aan en klik vervolgens op **Scannen**.

# **Informatie over de scanopties**

## **FTP**

Met deze optie kunt u het IP-adres voor de FTP-bestemming invoeren.

**Opmerking:** Een IP-adres bestaat uit vier sets met cijfers gescheiden door punten, bijvoorbeeld 123.123.123.123.

## **Bestandsnaam**

Met deze optie kunt u de bestandsnaam voor de scanafbeelding invoeren.

# **Opslaan als snelkoppeling**

Met deze optie kunt u de huidige instellingen opslaan als snelkoppeling door een snelkoppelingsnaam toe te wijzen.

**Opmerking:** Door deze optie te selecteren, wordt het volgende beschikbare snelkoppelingsnummer automatisch toegewezen.

# **Origineel**

Hiermee stelt u het papierformaat in voor de documenten die u gaat scannen. Als u Origineel formaat op Combinatie formaten instelt, kunt u een origineel document scannen dat verschillende papierformaten bevat (pagina's van het formaat Letter en Legal).

## **Verzenden als**

Met deze optie kunt u het soort uitvoer voor de scanafbeelding instellen.

Selecteer een van de volgende opties:

- **• PDF**: hiermee kunt u één bestand met meerdere pagina's maken.
- **• Beveiligde PDF**: hiermee kunt u een gecodeerd PDF-bestand maken waarvan de inhoud is beveiligd tegen ongeautoriseerde toegang.
- **• TIFF**: hiermee kunt u meerdere bestanden of één bestand maken. Als u Multipage TIFF uitschakelt in het menu Instellingen, dan wordt bij TIFF elke pagina als een bestand opgeslagen. Een TIFF-bestand is meestal groter dan een gelijkwaardig JPEG-bestand.
- **• JPEG**: hiermee kunt u een afzonderlijk bestand voor elke pagina van het originele document maken en bijvoegen.
- **• XPS**: hiermee kunt u één XPS-bestand met meerdere pagina's maken.

## **Resolutie**

Met deze optie kunt u de uitvoerkwaliteit van uw bestand aanpassen. Door een hogere afbeeldingsresolutie wordt het bestand groter en duurt het langer om uw originele document te scannen. Door de afbeeldingsresolutie te verlagen, wordt het bestand kleiner.

## **Intensiteit**

Met deze optie kunt u aangeven hoeveel lichter of donkerder de gescande documenten moeten worden ten opzichte van het originele document.

## **Pagina-instelling**

Met deze optie kunt u de volgende instellingen wijzigen:

- **• Zijden (Duplex)**: hiermee wordt ingesteld of het originele document op één zijde of op beide zijden van het papier bedrukt is.
- **• Afdrukstand**: hiermee wordt de afdrukstand van het originele document ingesteld en worden de instellingen voor Zijden (Duplex) en Inbinden afgestemd op de afdrukstand.
- **• Inbinden**: hiermee wordt aangegeven of het originele document aan de lange of korte zijde is ingebonden.

## **Inhoud**

Met deze optie kunt u het type en de bron van het originele document instellen.

Maak een keuze uit de volgende inhoudstypen:

- **• Afbeeldingen**: het originele document bestaat vooral uit zakelijke illustraties zoals cirkeldiagrammen, staafdiagrammen en animaties.
- **• Foto**: het originele document bestaat vooral uit foto's of afbeeldingen.
- **• Tekst**: de inhoud van het originele document bestaat vooral uit tekst en lijnillustraties.
- **• Tekst/foto**: het originele document bestaat uit een combinatie van tekst, afbeeldingen en foto's.

Maak een keuze uit de volgende inhoudsbronnen:

- **• Zwart-witlaser**: het originele document is afgedrukt met een zwart-witlaserprinter.
- **• Kleurenlaser**: het originele document is afgedrukt met een kleurenlaserprinter.
- **• Inkjet**: het originele document is afgedrukt met een inkjetprinter.
- **• Tijdschrift**: het originele document is afkomstig uit een tijdschrift.
- **• Krant**: het originele document is afkomstig uit een krant.
- **• Overige**: het originele document is afgedrukt met een andere of onbekende printer.
- **• Foto/film**: het originele document bestaat vooral uit foto's van film.
- **• Drukpers**: het originele document is afgedrukt met een drukpers.

## **Scanvoorbeeld**

Met deze optie kunt u de eerste pagina van de afbeelding bekijken voordat deze in het bestand wordt opgenomen. Als de eerste pagina is gescand, volgt er een korte pauze en vervolgens wordt het voorbeeld weergegeven.

**Opmerking:** Deze optie wordt alleen weergegeven als er een geformatteerde, werkende vaste schijf voor de printer is geïnstalleerd.
#### **De geavanceerde opties gebruiken**

Maak een keuze uit de volgende instellingen:

- **• Geavanceerde beeldverwerking**: hiermee kunt u instellingen voor Achtergrond verwijderen, Kleurbalans, Weggevallen kleur, Contrast, JPEG-kwaliteit, Spiegelafbeelding, Negatiefafbeelding, Rand tot rand scannen, Schaduwdetail, Scherpte en Temperatuur aanpassen voor u het document scant.
- **• Aangepaste taak**: hiermee kunt u meerdere scantaken combineren in één taak.
- **• Rand wissen**: hiermee kunt u vlekken of markeringen rondom de randen van een document verwijderen. U kunt een heel gebied langs alle zijden van het papier weghalen, of een bepaalde rand aangeven. Met Rand wissen wist u alles wat in het geselecteerde gebied ligt, zodat er niets wordt afgedrukt op dat gedeelte van het papier.
- **• Transmissielog**: hiermee drukt u het transmissielog of het transmissiefoutenlog af.
- **• Sensor universeellader**: dit controleert of de ADF meer dan één vel papier tegelijk pakt. Als dit gebeurt, wordt een foutmelding weergegeven.

**Opmerking:** Deze optie wordt alleen ondersteund op bepaalde modellen.

# **Informatie over de printermenu's**

# **Overzicht van menu's**

Standaardb Papierforma

Lade-instell

Afdrukinstellingen

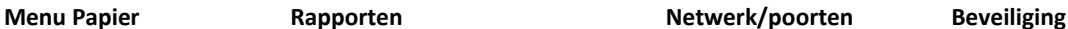

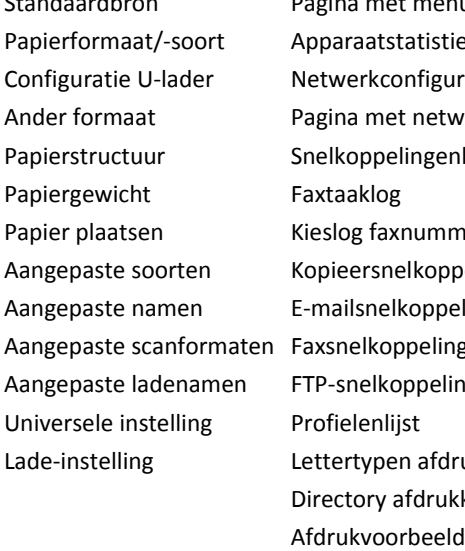

Activarapport

nu-instellingen ieken aratiepagina Pagina met netwerkinstellingen [x] Parallel [x] nlijst mers pelingen elingen ıgen ingen rukken kken

Actieve NIC Standaardnetwerk<sup>1</sup> Standaard-USB Serieel [x] Instellingen SMTP

Beveiligingsinstellingen bewerken Overige beveiligingsinstellingen Vertrouwelijk afdrukken Tijdelijke gegevensbestanden wissen Logbestand beveiligingscontrole Datum en tijd instellen

#### **Instellingen** Melp Help Snelkoppelingen beheren Menu Optiekaart<sup>2</sup> Algemene instellingen Kopieerinstellingen Faxinstellingen E-mailinstellingen FTP-instellingen Menu Flashstation Alle handleidingen afdrukken Handleiding kopiëren Handleiding e-mail Faxhandleiding Handleiding FTP Handleiding voor afdrukstoringen Faxsnelkoppelingen E-mailsnelkoppelingen FTP-snelkoppelingen Kopieersnelkoppelingen Profielsnelkoppelingen Er wordt een lijst met geïnstalleerde DLE's (downloademulators) weergegeven.

<sup>1</sup> Afhankelijk van de printerconfiguratie wordt dit menu als Standaardnetwerk of Netwerk [x] weergegeven.

<sup>2</sup> Dit menu wordt alleen weergegeven als een of meer DLE's zijn geïnstalleerd.

Informatiehandleiding

# **Papiermenu**

#### **Menu Standaardbron**

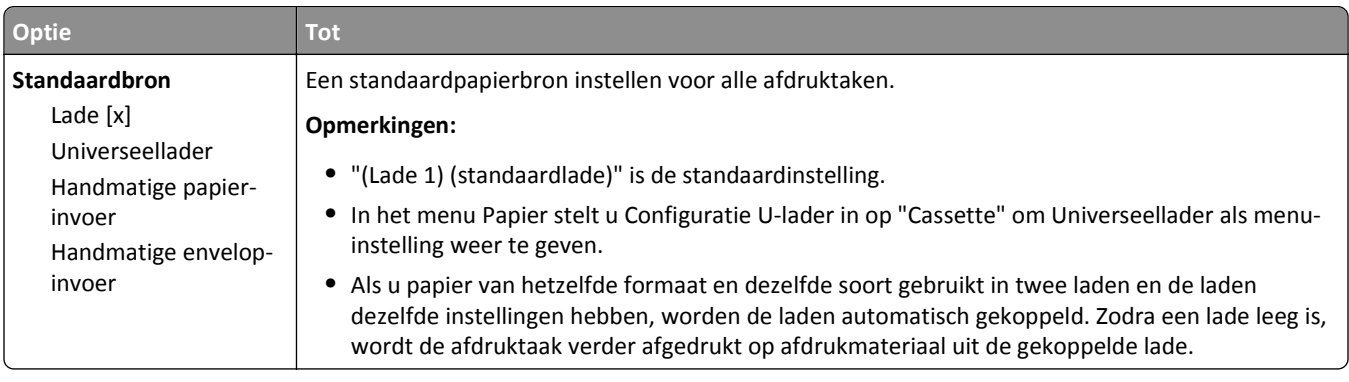

# **Menu Configuratie U-lader**

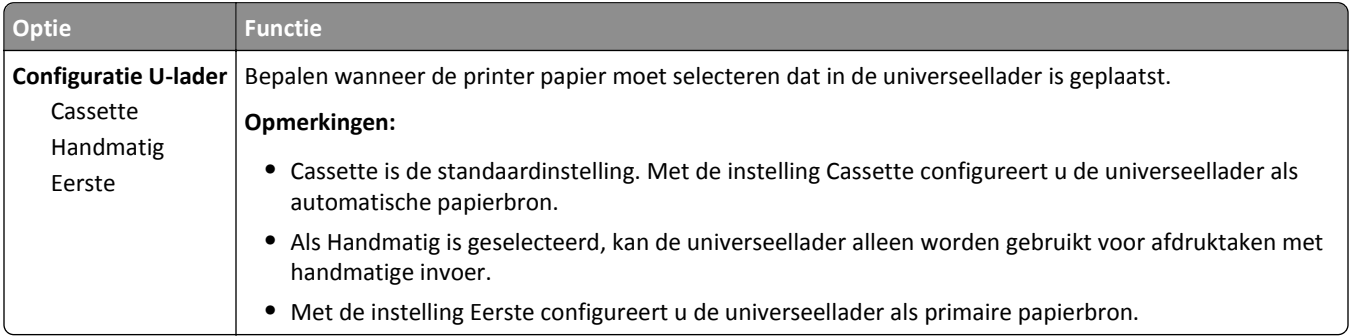

# **Menu Papierformaat/-soort**

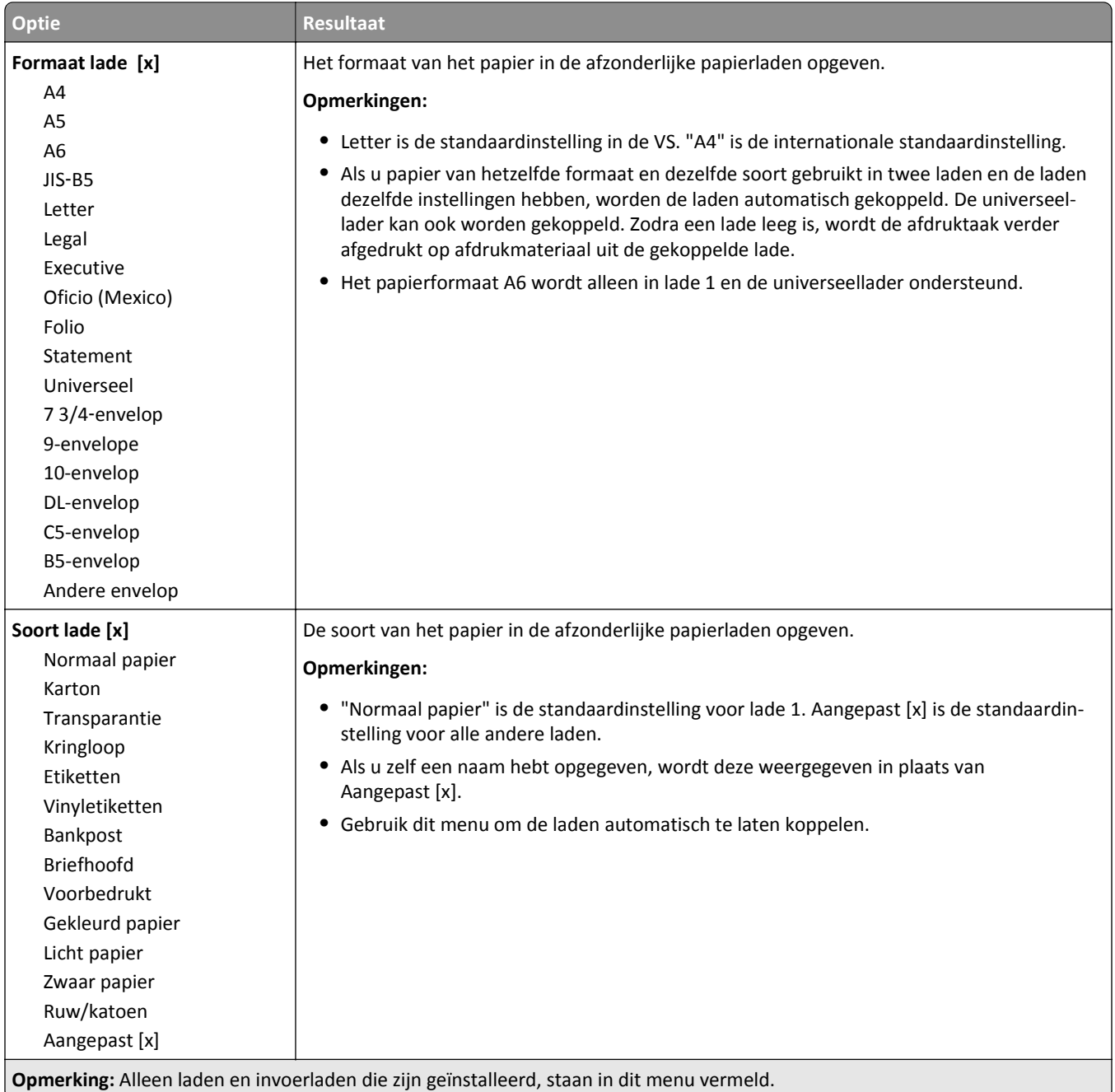

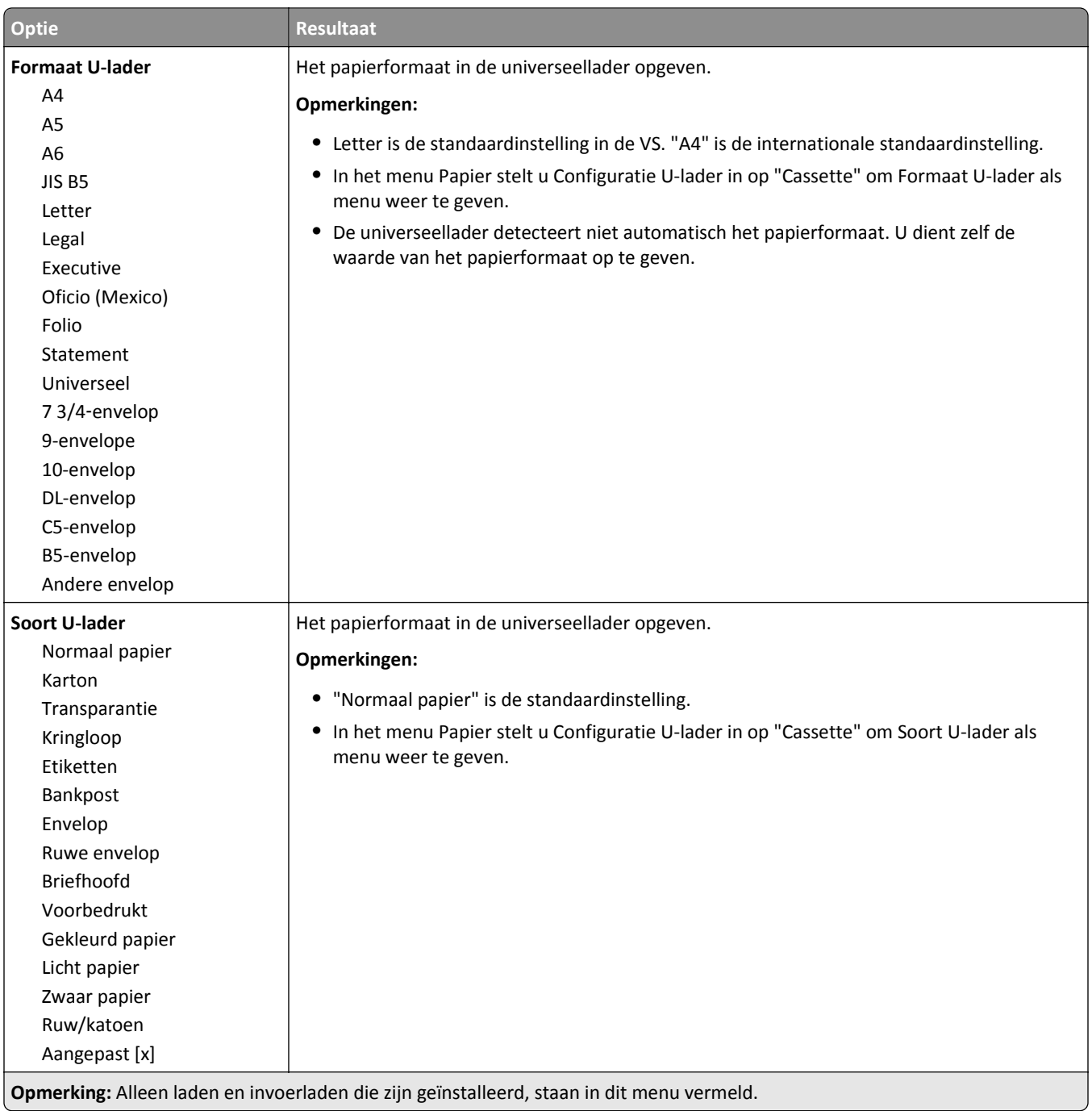

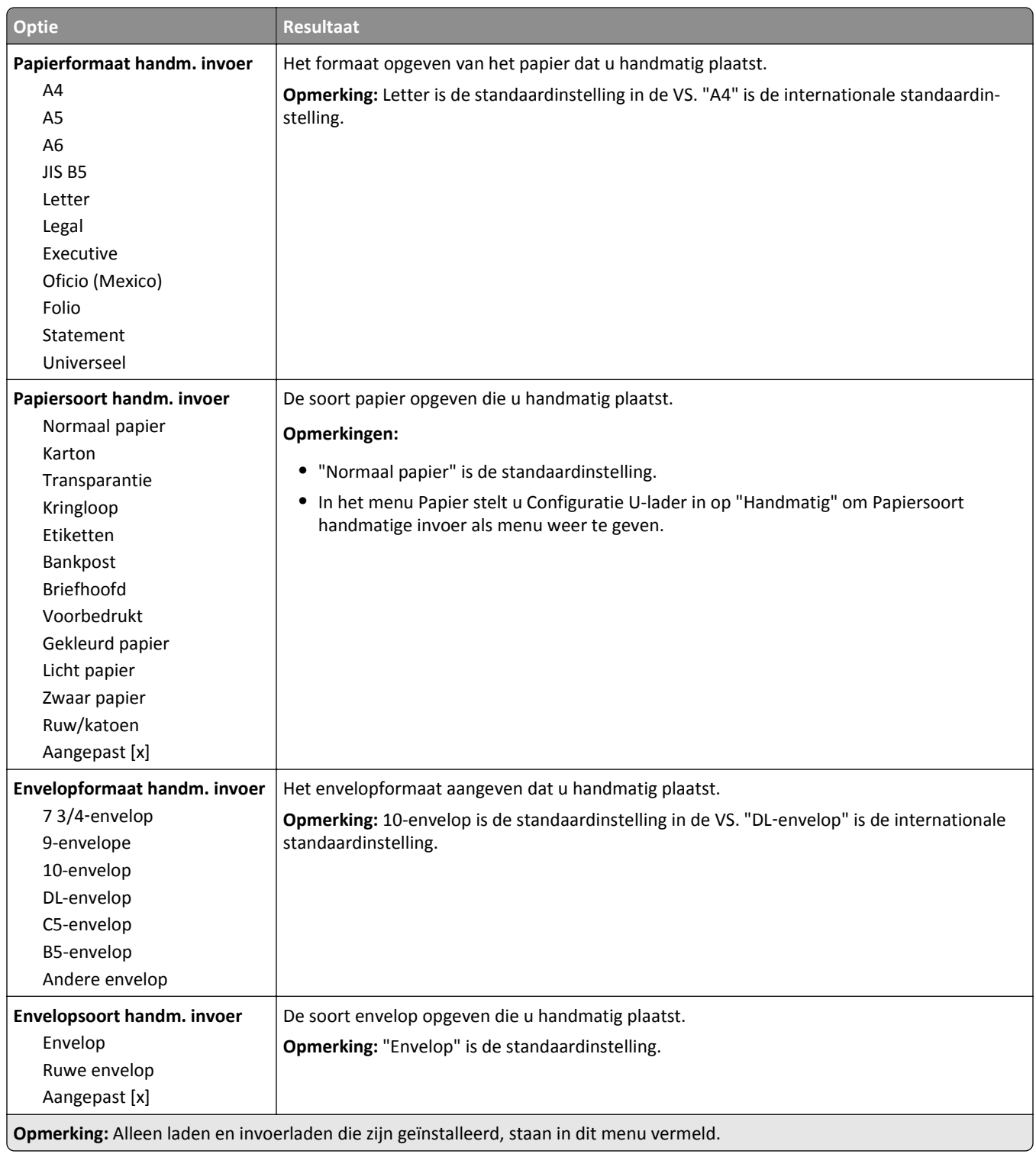

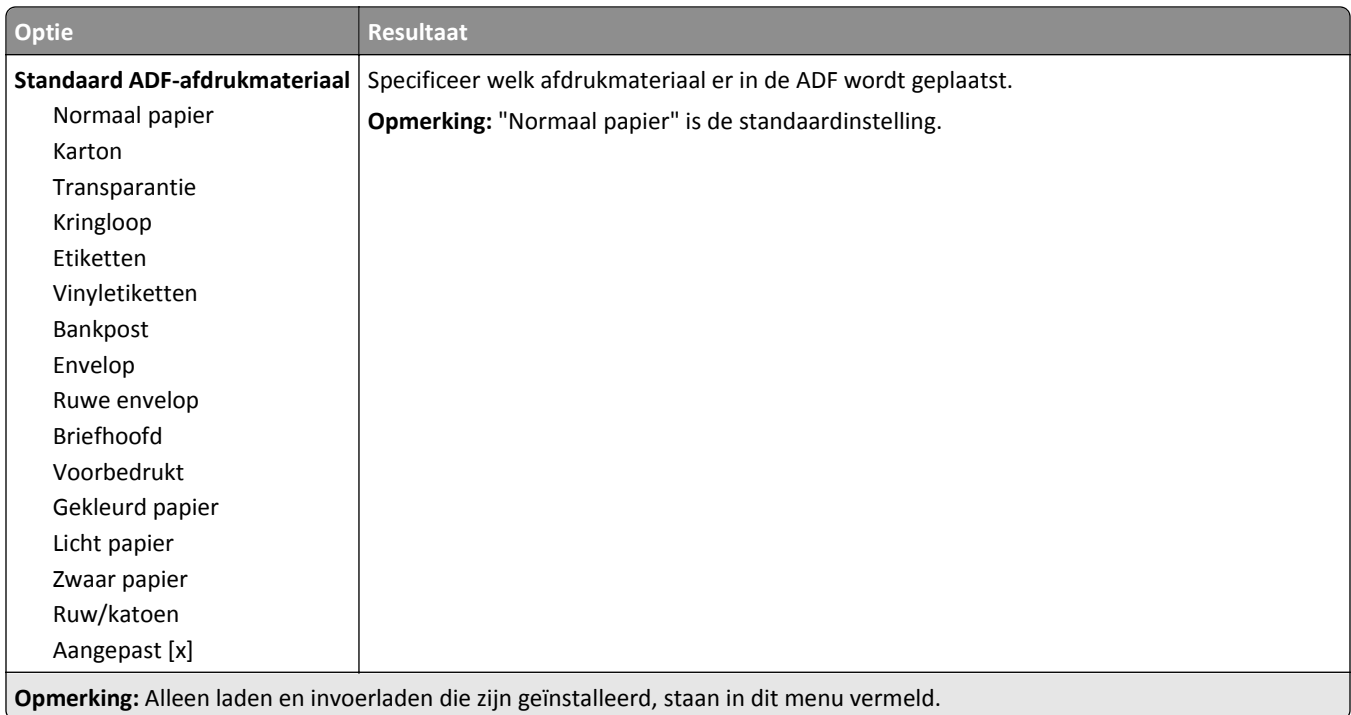

# **Menu Ander formaat**

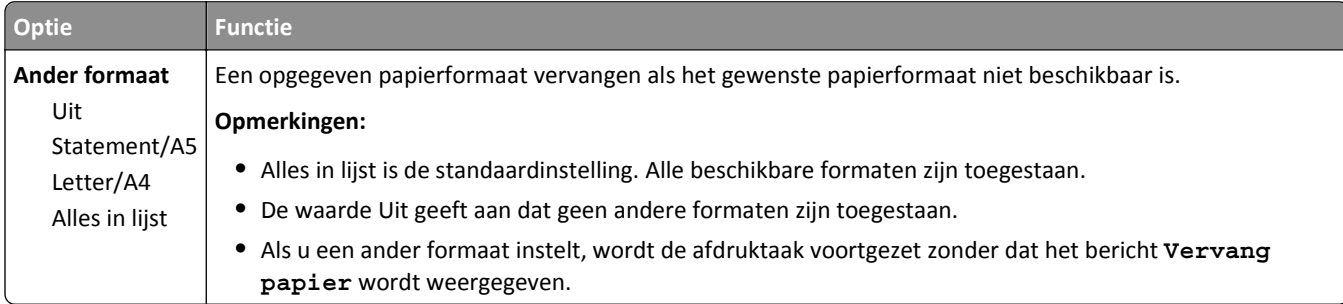

# **Menu Papierstructuur**

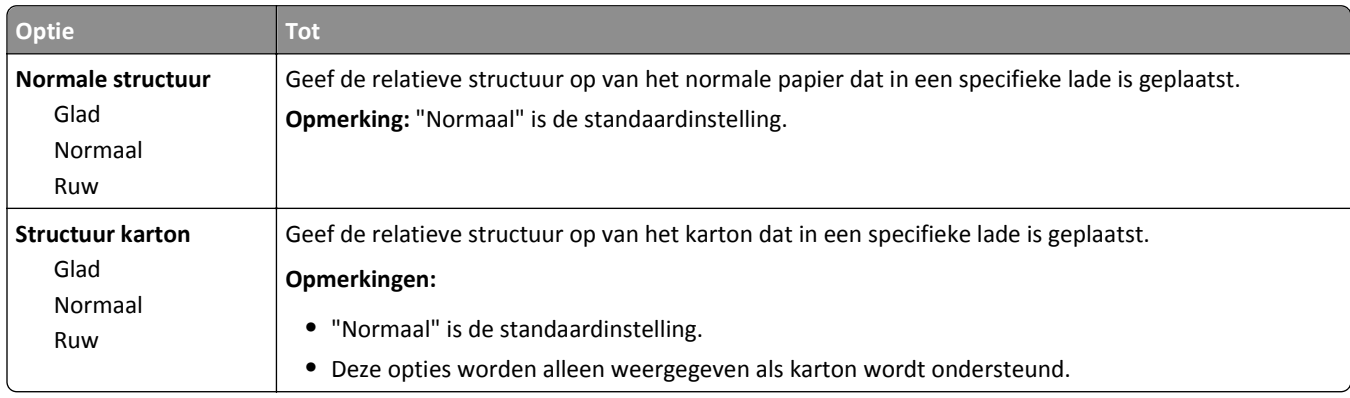

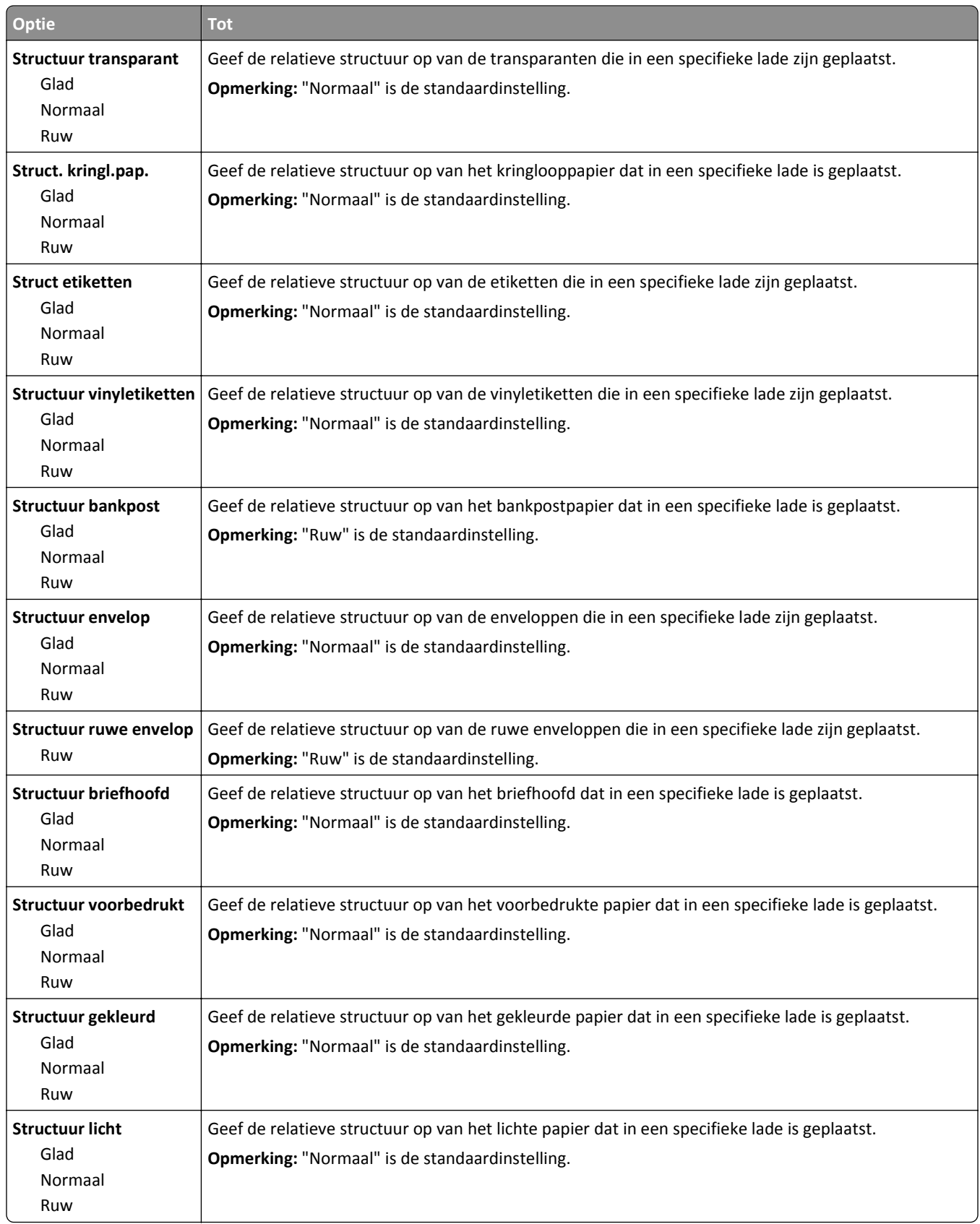

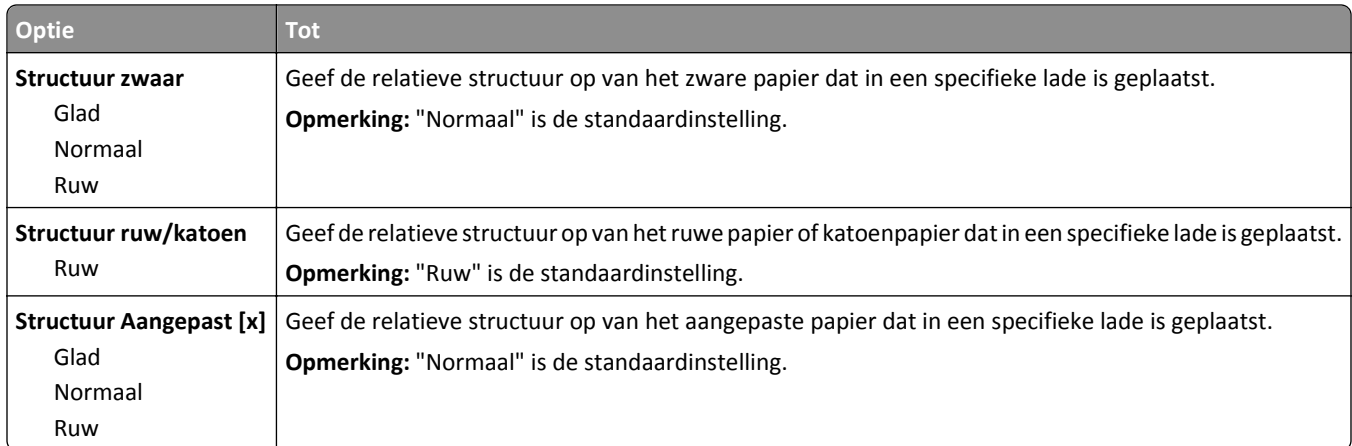

# **Menu Papiergewicht**

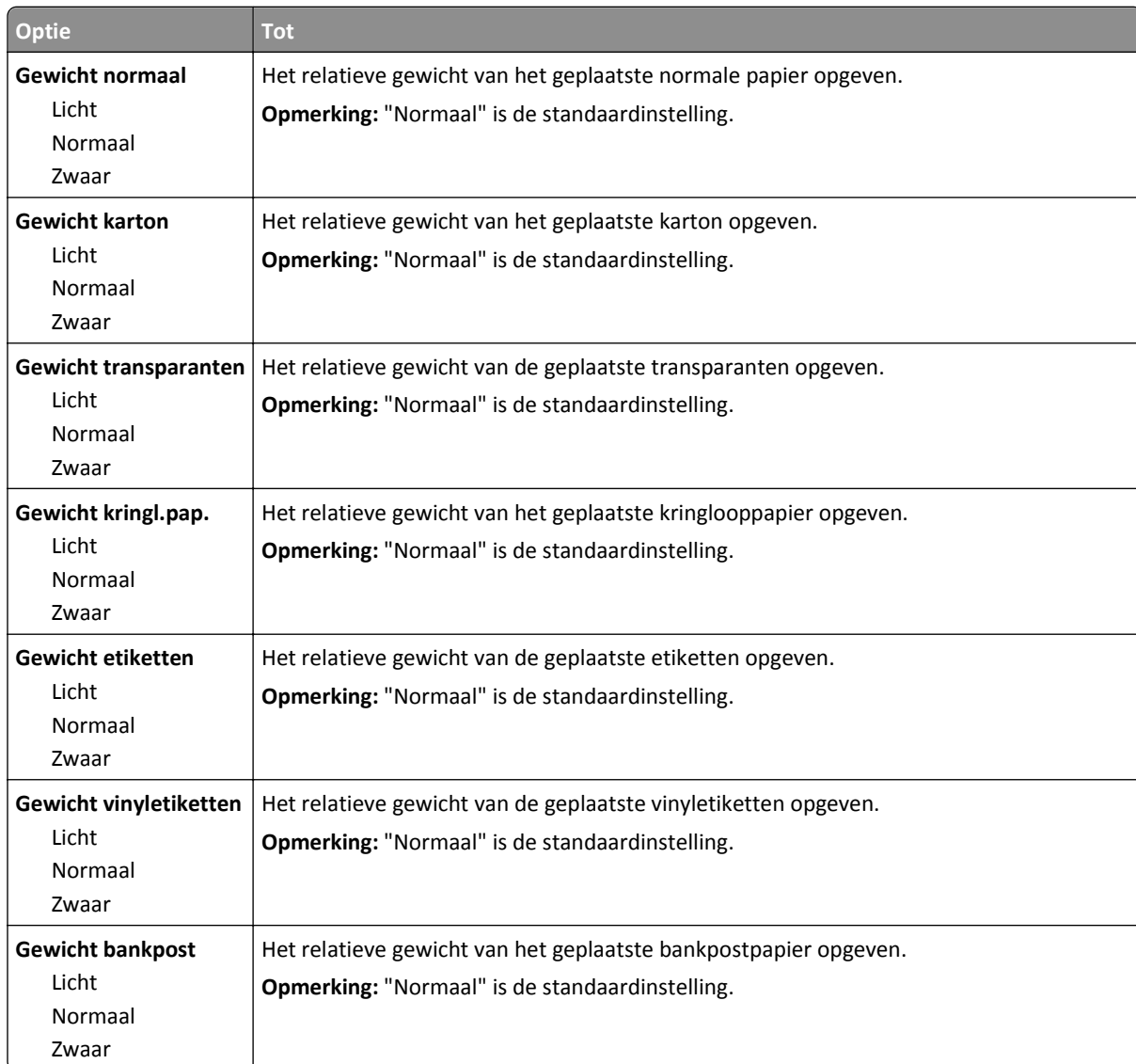

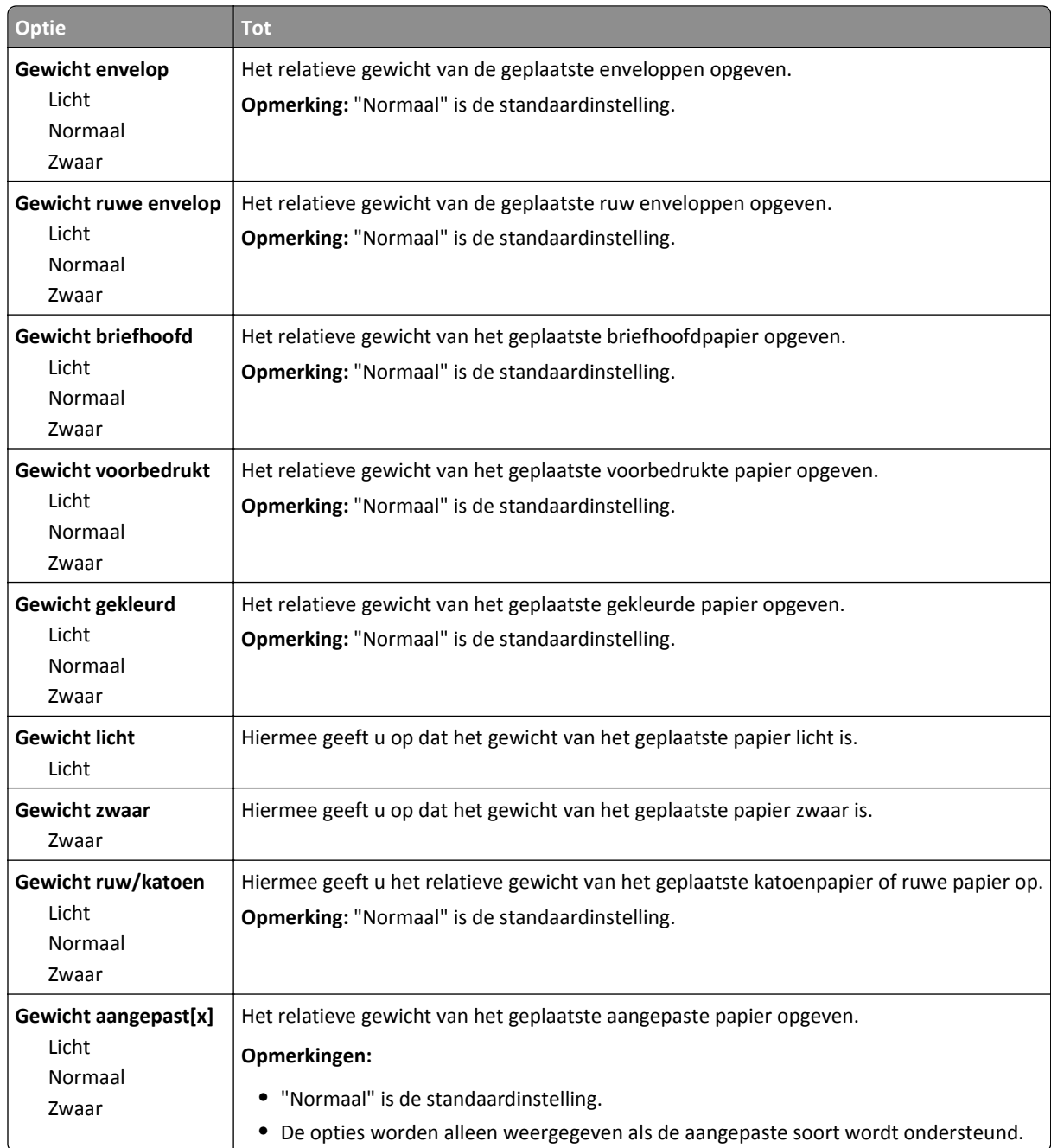

# **Paper Loading (Papier plaatsen), menu**

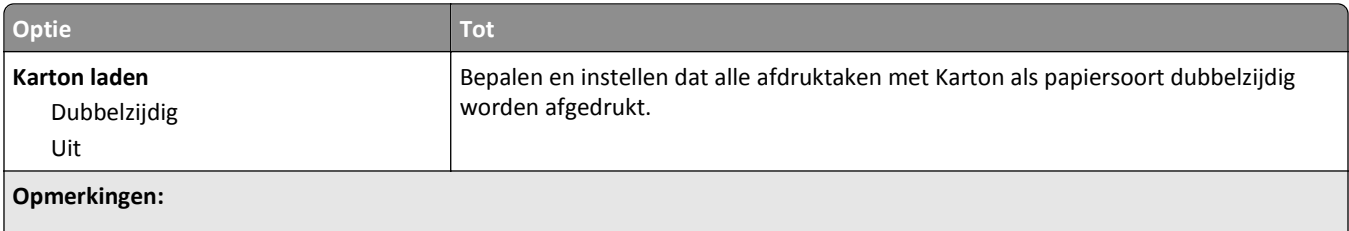

**•** Uit is de standaardinstelling voor alle selecties in het menu Papier plaatsen.

**•** Met duplex afdrukken wordt elke afdruktaak standaard dubbelzijdig afgedrukt, tenzij enkelzijdig afdrukken wordt geselecteerd in Printereigenschappen of in het afdrukdialoogvenster, afhankelijk van uw besturingssysteem.

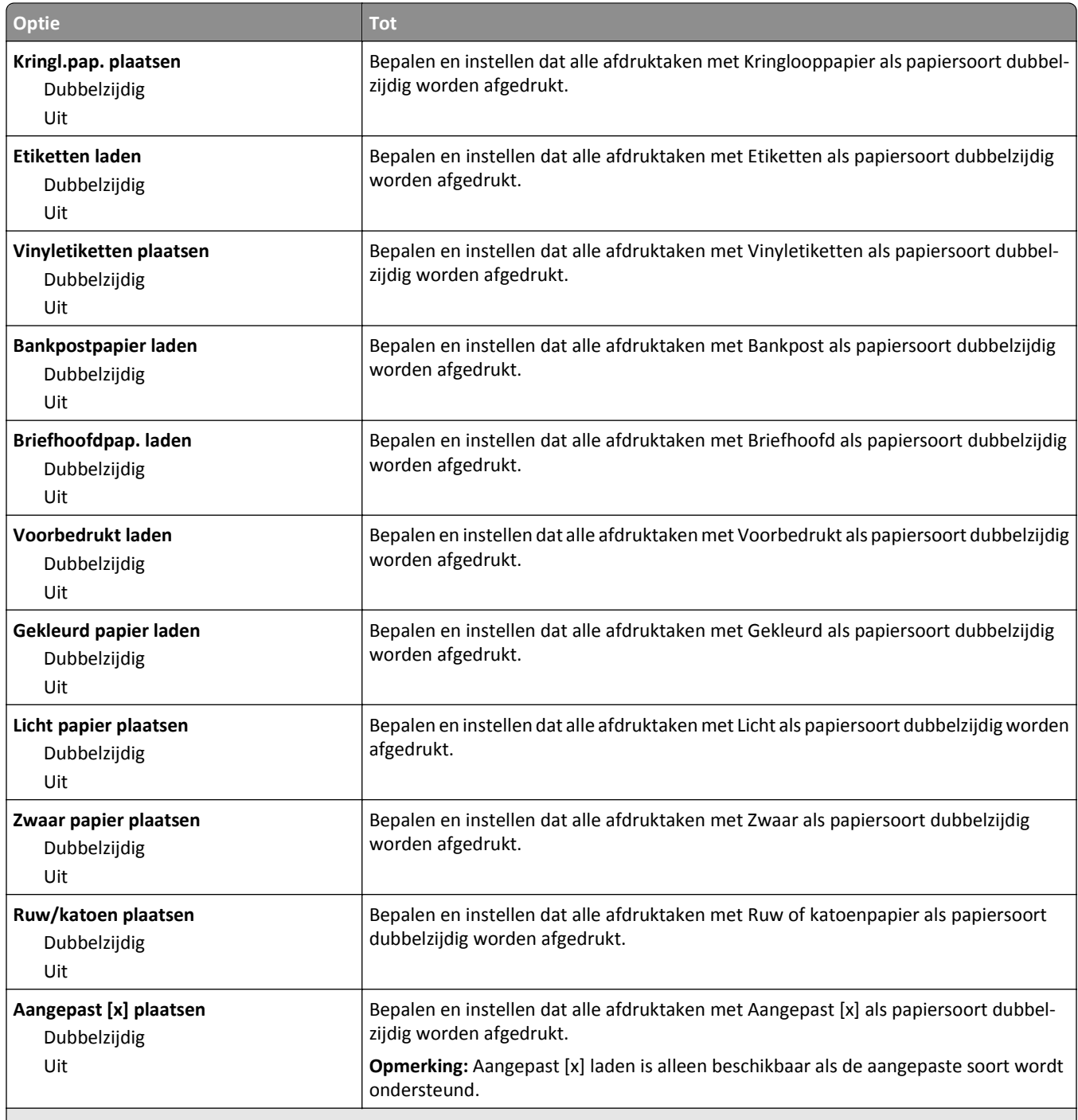

#### **Opmerkingen:**

- **•** Uit is de standaardinstelling voor alle selecties in het menu Papier plaatsen.
- **•** Met duplex afdrukken wordt elke afdruktaak standaard dubbelzijdig afgedrukt, tenzij enkelzijdig afdrukken wordt geselecteerd in Printereigenschappen of in het afdrukdialoogvenster, afhankelijk van uw besturingssysteem.

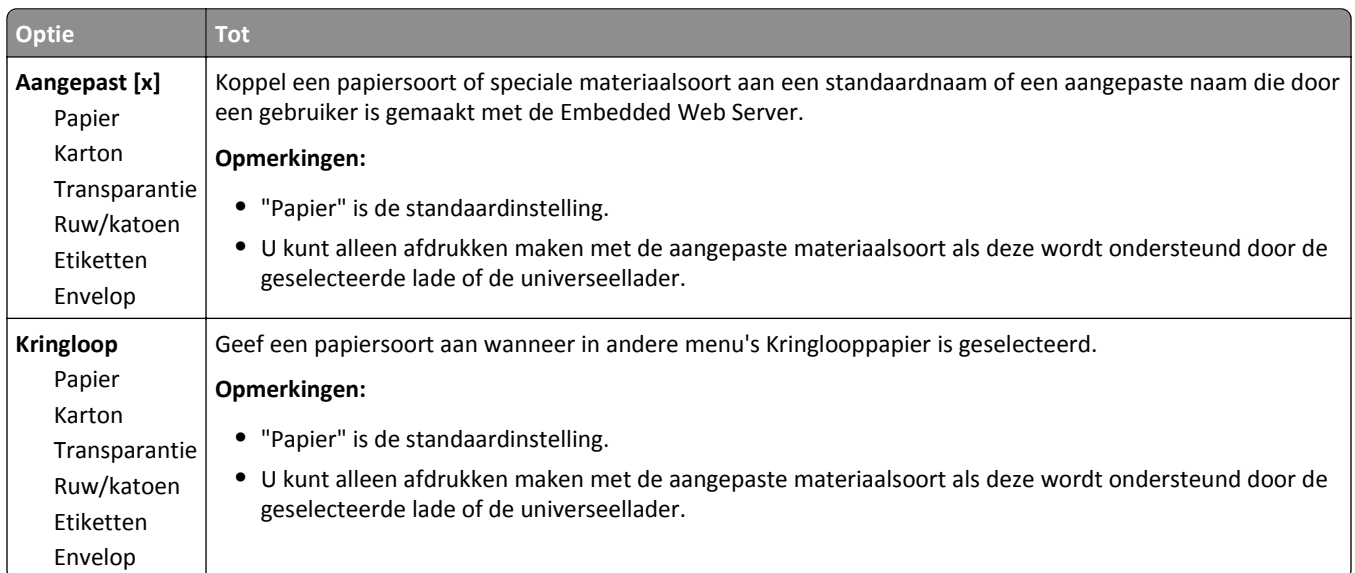

# **Custom Types (Aangepaste soorten), menu**

#### **Menu Aangepaste namen**

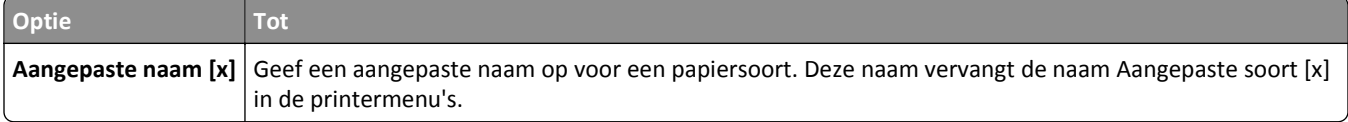

#### **Menu Aangepaste scanformaten**

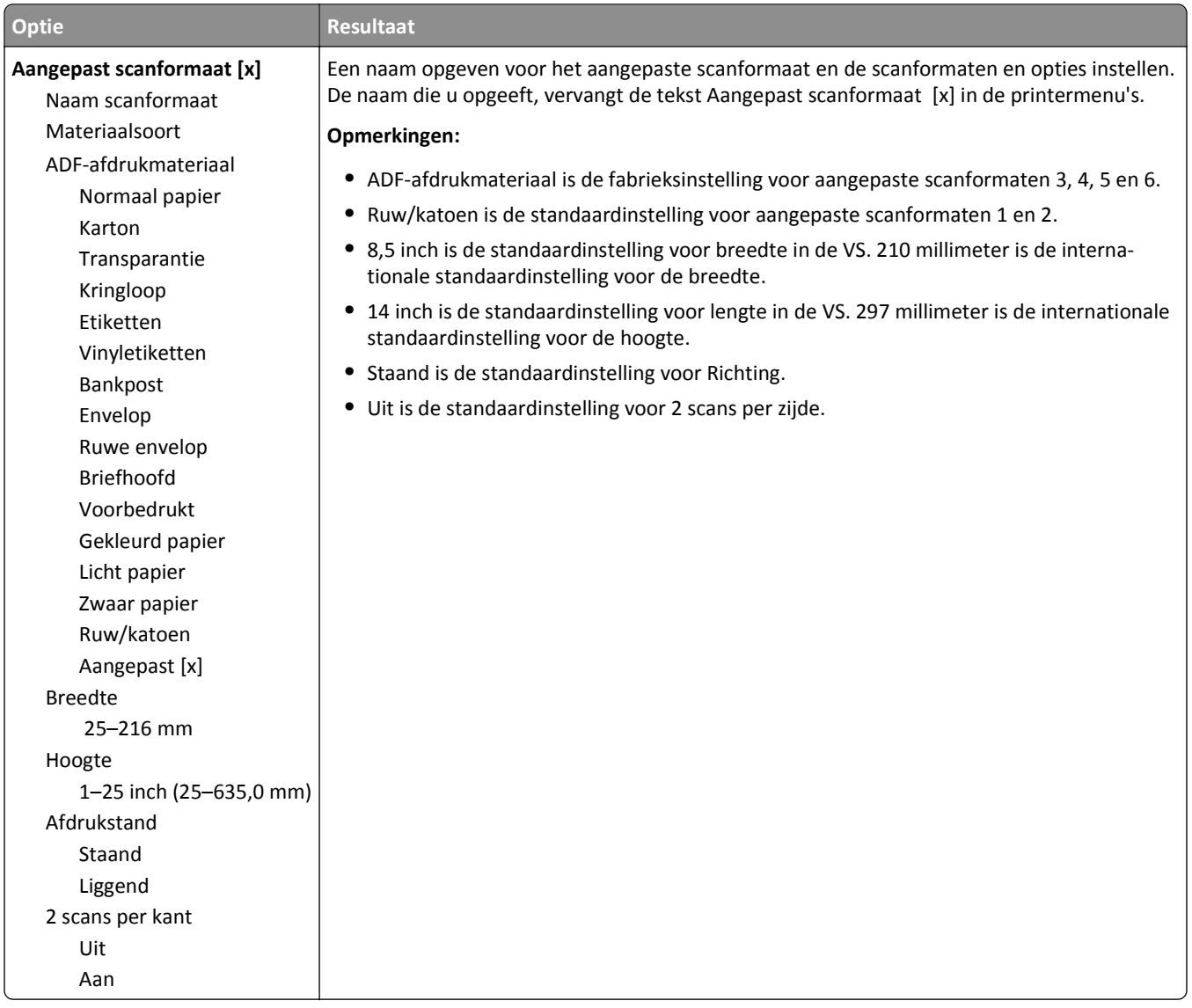

# **Universal Setup (Universal-instelling), menu**

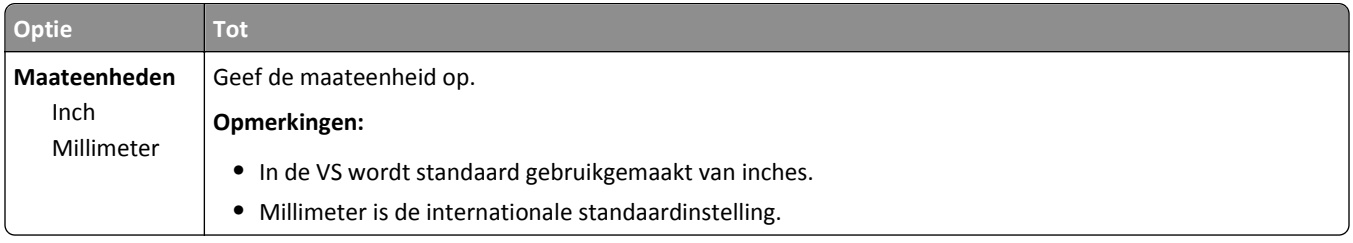

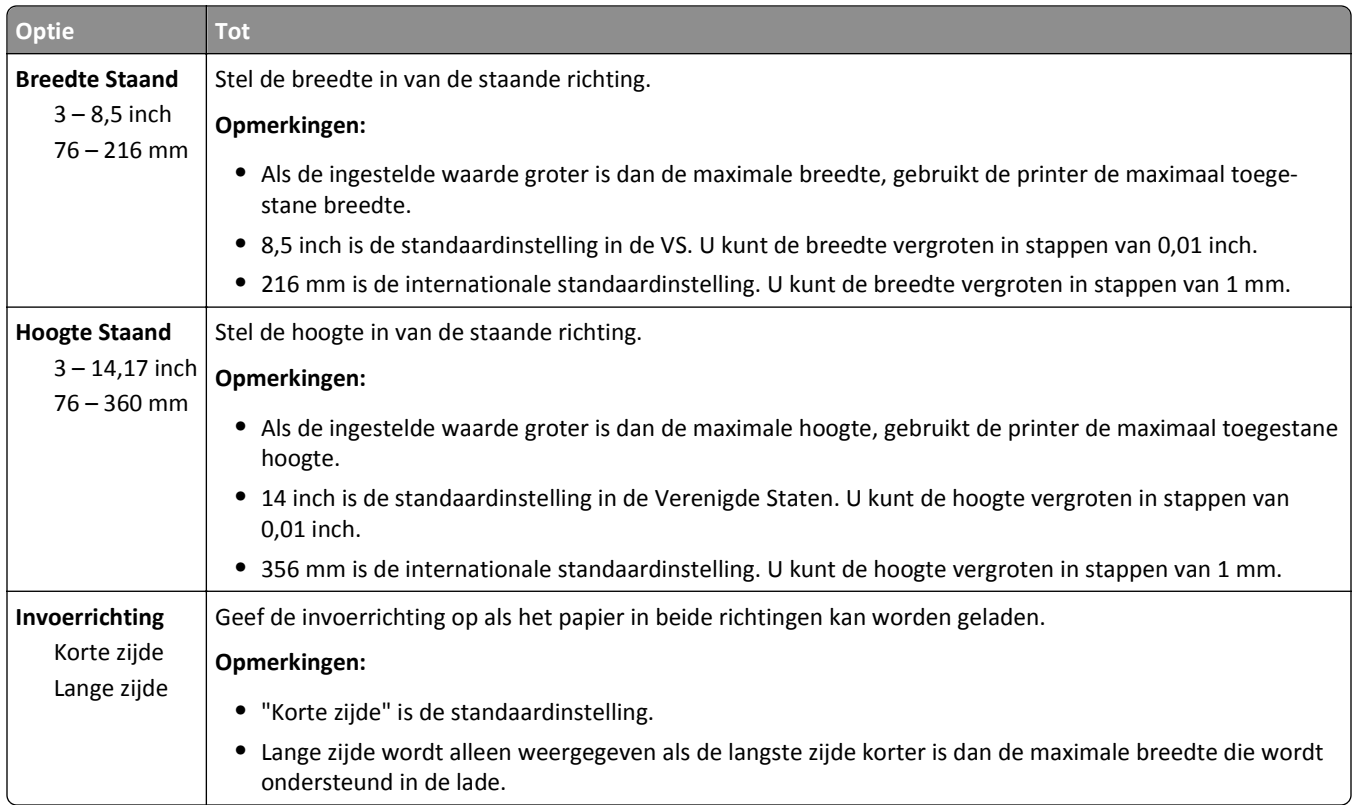

# **Menu Rapporten**

# **Reports (Rapporten), menu**

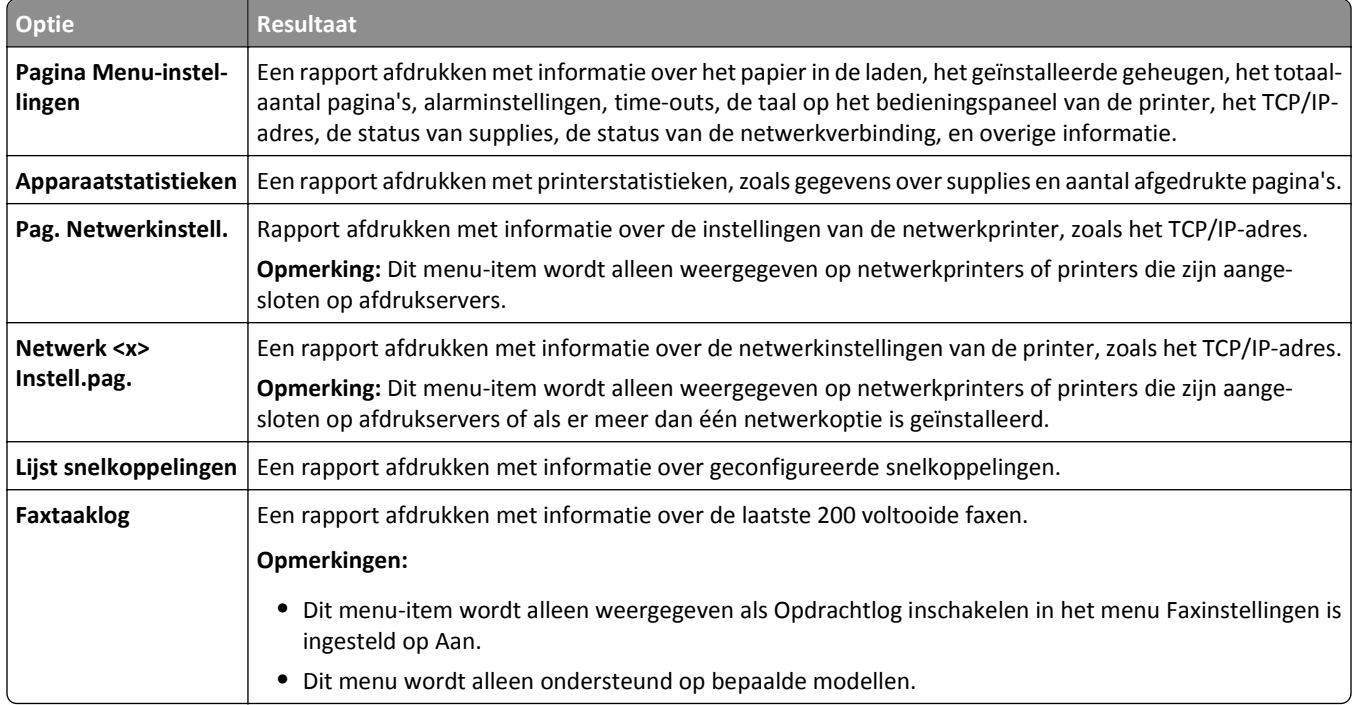

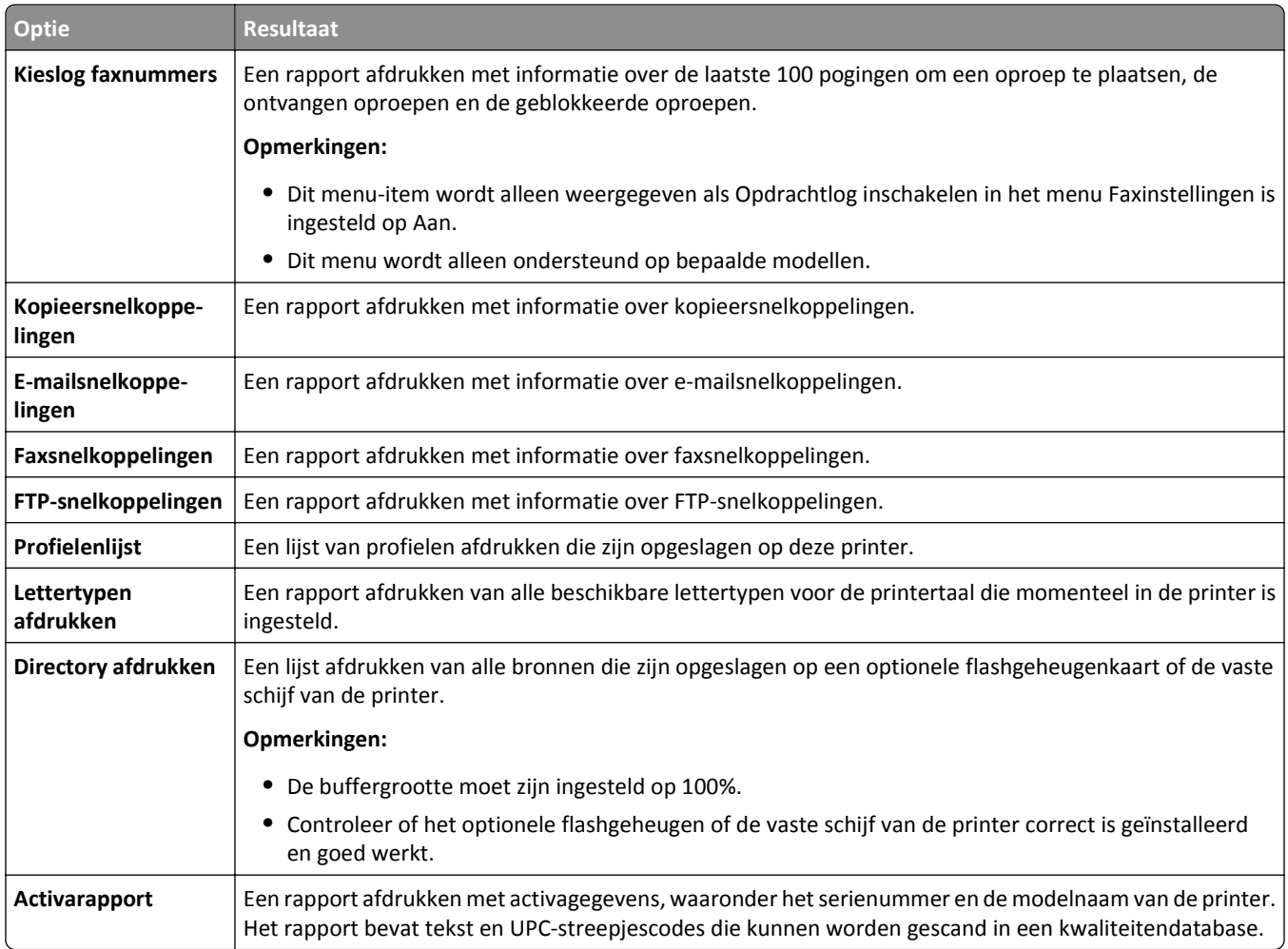

# **Network/Ports, menu**

#### **Actieve NIC, menu**

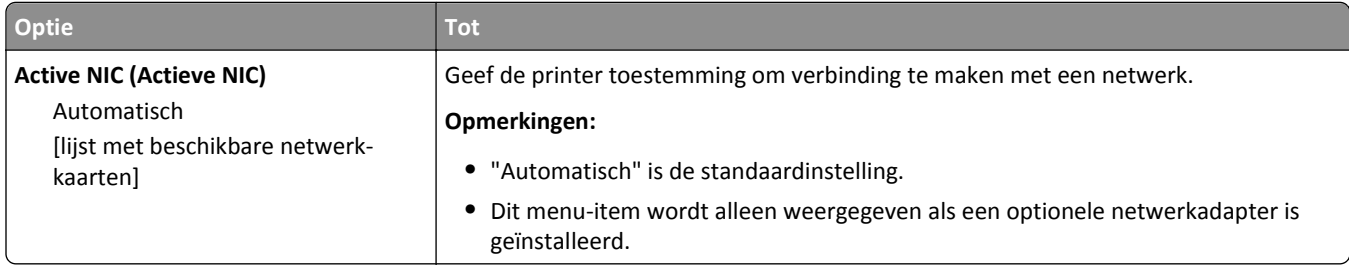

## **Menu Standaardnetwerk of Netwerk [x]**

**Opmerking:** Dit menu bevat alleen actieve poorten. Alle inactieve poorten zijn weggelaten.

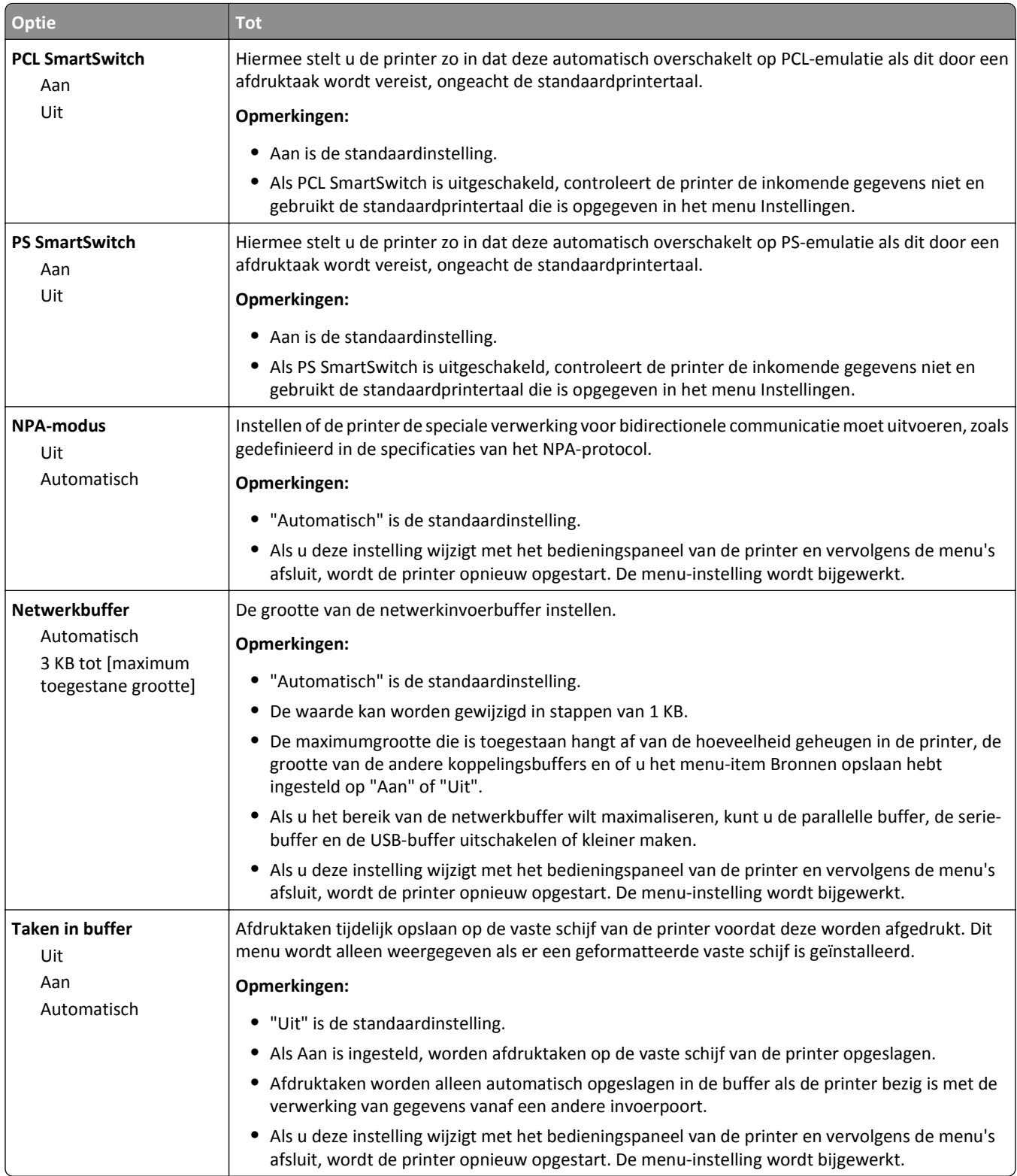

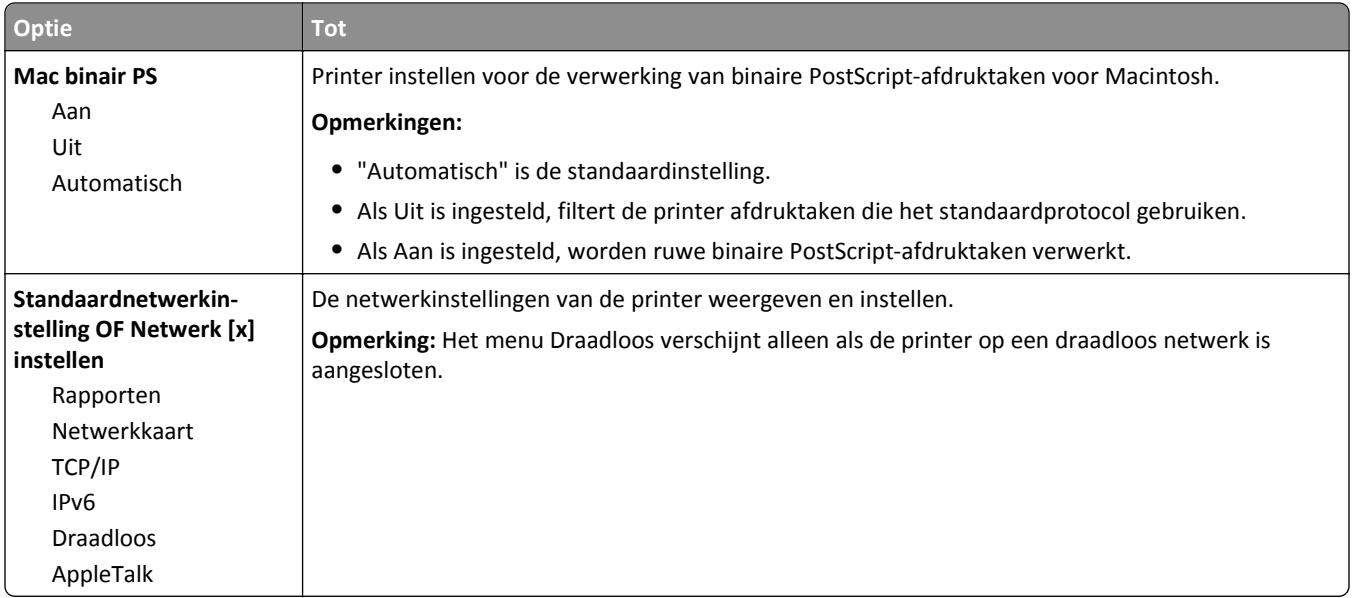

#### **Reports (Rapporten), menu**

U kunt als volgt het menu openen:

- **• Netwerk/poorten** >**Standaardnetwerk** >**Standaardnetwerkinstelling** >**Rapporten**
- **• Netwerk/poorten** >**Netwerk [x]** >**Netwerk [x] instellen** >**Rapporten**

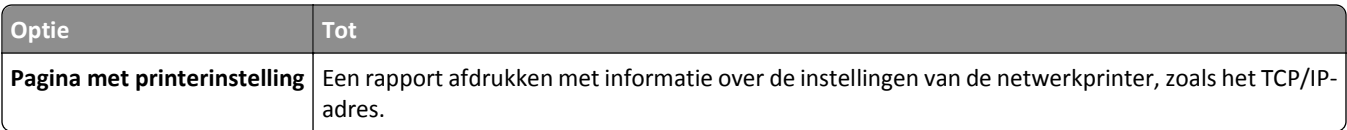

#### **Netwerkkaart, menu**

Blader op een van de volgende manieren naar het menu:

- **• Netwerk/poorten** >**Standaardnetwerk** >**Standaardnetwerkinstelling** >**Netwerkkaart**
- **• Netwerk/poorten** >**Netwerk [x]** >**Netwerk [x] -instelling** >**Netwerkkaart**

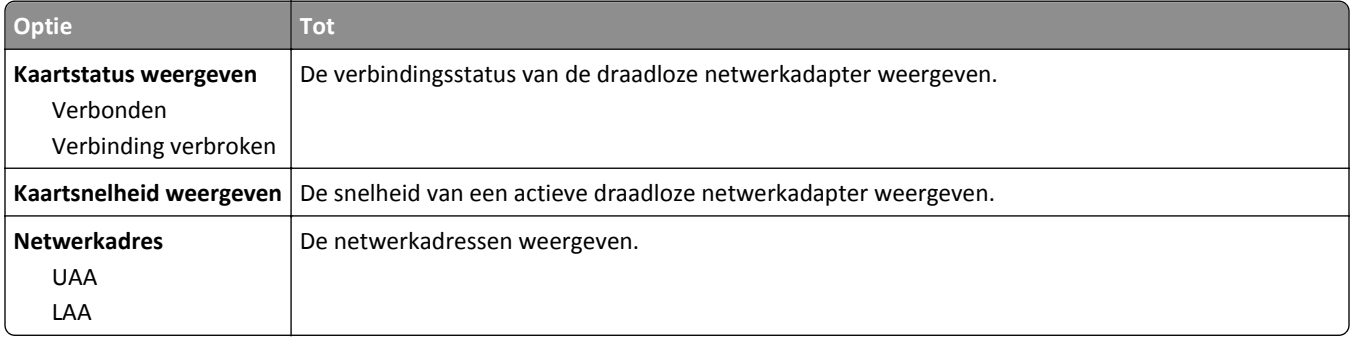

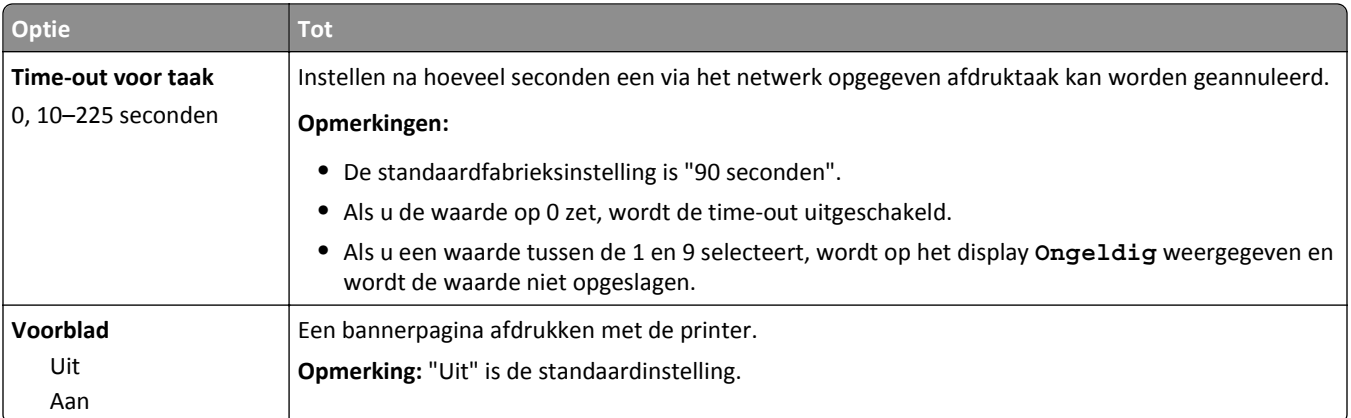

### **Menu TCP/IP**

Blader op een van de volgende manieren naar het menu:

- **• Netwerk/poorten** >**Standaardnetwerk** >**Standaardnetwerkinstelling** >**TCP/IP**
- **• Netwerk/poorten** >**Netwerk [x]** >**Netwerk [x] -instelling** >**TCP/IP**

**Opmerking:** Dit menu is alleen beschikbaar op netwerkprinters of printers die zijn aangesloten op afdrukservers.

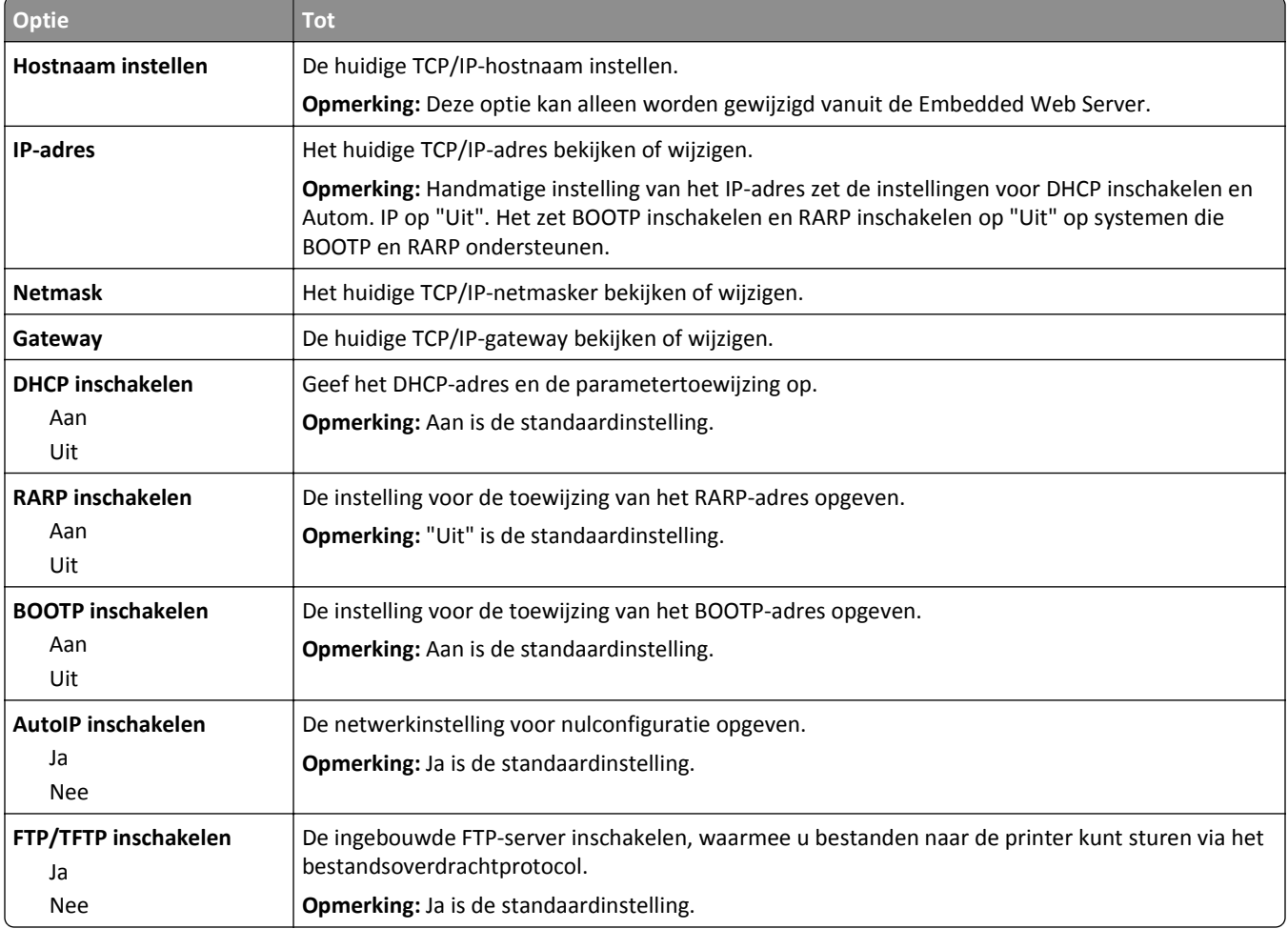

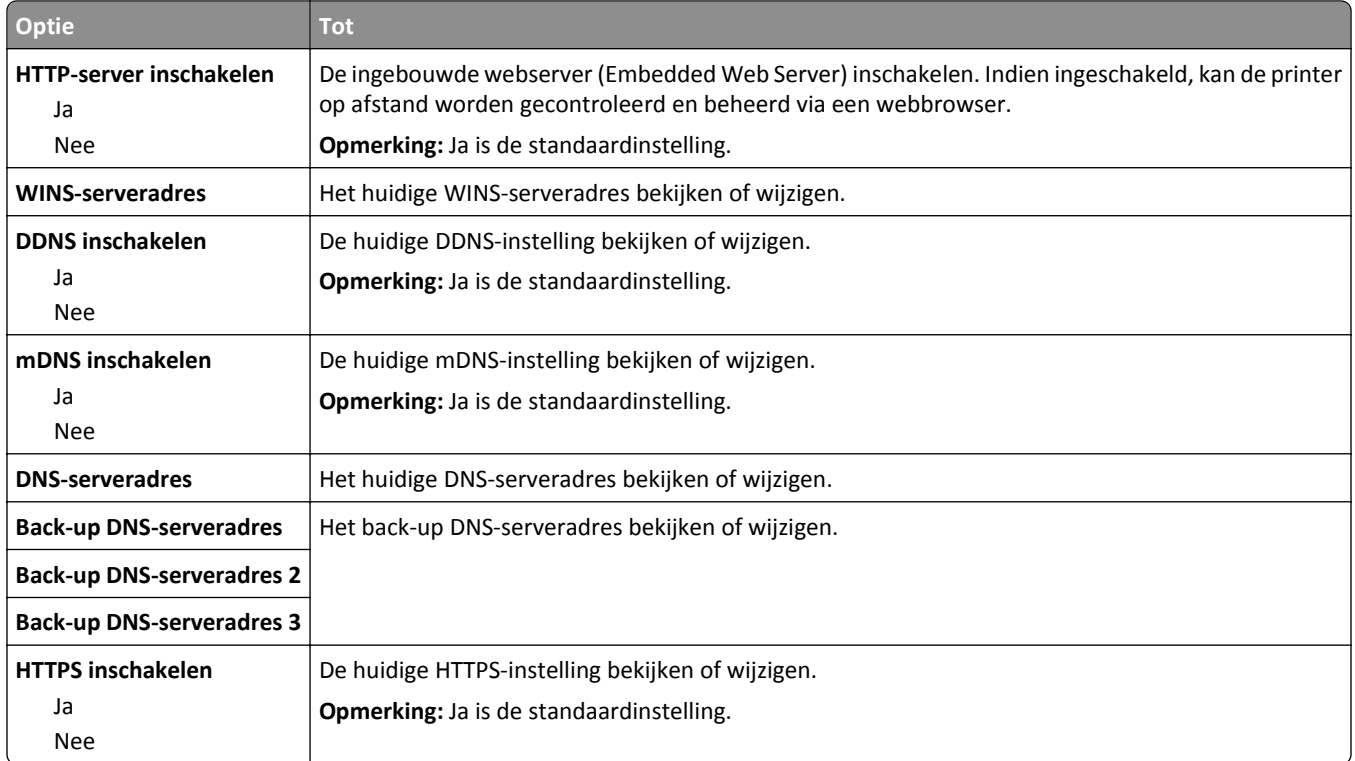

#### **Menu IPv6**

Ga als volgt te werk om het menu te openen:

- **• Menu Netwerk/poorten** >**Standaardnetwerk** >**Standaardnetwerkinstelling** >**IPv6**
- **• Menu Netwerk/poorten** >**Netwerk [x]** >**Netwerk [x] instellen** >**IPv6**

**Opmerking:** Dit menu is alleen beschikbaar op netwerkprinters of printers die zijn aangesloten op afdrukservers.

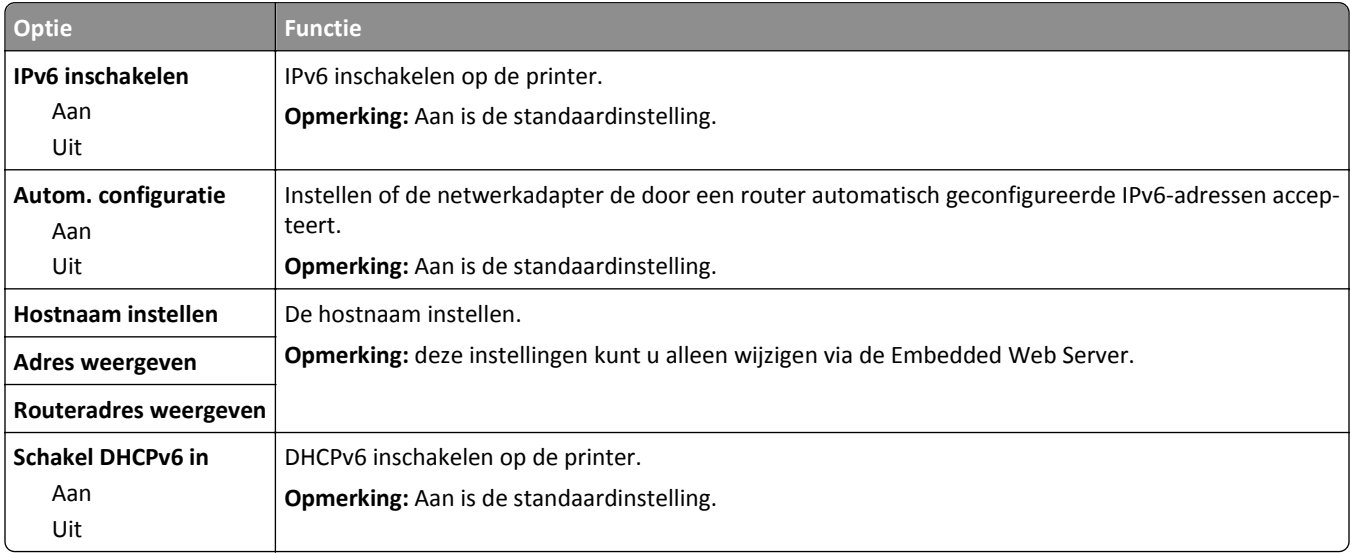

#### **Draadloos, menu**

**Opmerking:** Dit menu is alleen beschikbaar op printermodellen die zijn verbonden met een draadloos netwerk of printermodellen met een draadloze netwerkadapter.

Voer toegang tot het menu, navigeert u naar:

**Netwerk/poorten** >**Netwerk [x]** >**Netwerk [x] instellen** >**Draadloos**

| <b>Optie</b>                           | <b>Tot</b>                                                                                                    |
|----------------------------------------|----------------------------------------------------------------------------------------------------|
| <b>Wi-Fi Protected Setup</b>           | Een draadloos netwerk instellen en netwerkbeveiliging inschakelen.                                                                                                    |
| Methode met drukknop<br>starten        | Opmerkingen:                                                                                                    |
| Startmethode met pincode               | • Via de methode met de drukknop Start kunt u de printer verbinden met een draadloos<br>netwerk door binnen een bepaalde tijdsperiode knoppen op de printer en het<br>toegangspunt (draadloze router) in te drukken. |
|                                        | Via de methode met pincode kunt u de printer verbinden met een draadloos netwerk<br>door een pincode op de printer in te voeren bij de draadloze instellingen van het<br>toegangspunt.                               |
| WPS-autodetectie in-/uitscha-<br>kelen | Automatisch vaststellen welke verbindingsmethode een toegangspunt met WPS gebruikt:<br>Methode met drukknop starten of Methode met pincode starten.                                                                  |
| Inschakelen<br><b>Uitschakelen</b>     | Opmerking: De standaardinstelling is Uitschakelen.                                                                                                    |
| <b>Netwerkmodus</b>                    | De netwerkmodus opgeven.                                                                                                    |
| BSS-type                               | Opmerkingen:                                                                                                    |
| Infrastructuur<br>Ad hoc               | Infrastructuur is de standaardinstelling. Hiermee krijgt de printer toegang tot een<br>netwerk via een toegangspunt.                                                                                                 |
|                                        | • Ad hoc configureert de draadloze verbinding rechtstreeks tussen de printer en een<br>computer.                                                                                                    |
| Compatibiliteit                        | De standaard voor draadloos netwerkgebruik opgeven voor het draadloze netwerk.                                                                                                    |
| 802.11b/g<br>802.11b/g/n               | Opmerking: 802.11b/g/n is de standaardinstelling.                                                                                                    |
| Netwerk kiezen                         | Een beschikbaar netwerk voor de printer selecteren.                                                                                                    |
| Signaalsterkte weergeven               | De kwaliteit van de draadloze verbinding weergeven.                                                                                                    |
| Beveiligingsmodus weergeven            | De coderingsmethode voor het draadloze netwerk weergeven.                                                                                                    |

### **AppleTalk, menu**

**Opmerking:** Dit menu is alleen beschikbaar op printers die zijn verbonden met een Ethernet-netwerk of wanneer er een optionele draadloze netwerkapadater is geïnstalleerd.

Blader op een van de volgende manieren naar het menu:

- **• Netwerk/poorten** >**Standaardnetwerk** >**Standaardnetwerkinstelling** >**AppleTalk**
- **• Netwerk/poorten** >**Netwerk [x]** >**Netwerk [x] instellen** >**AppleTalk**

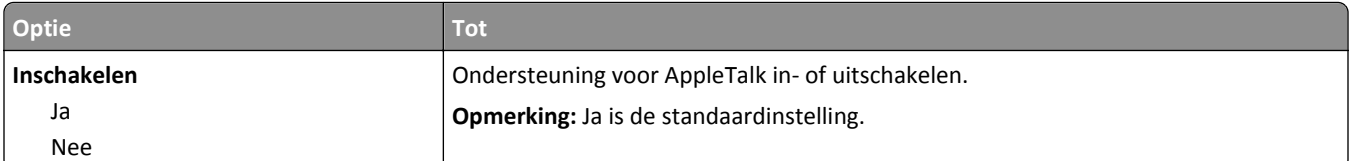

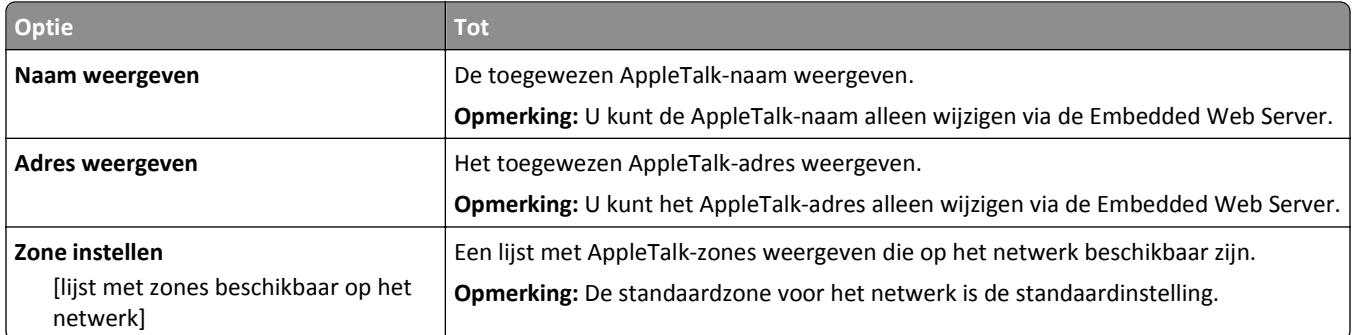

#### **Menu Standaard-USB**

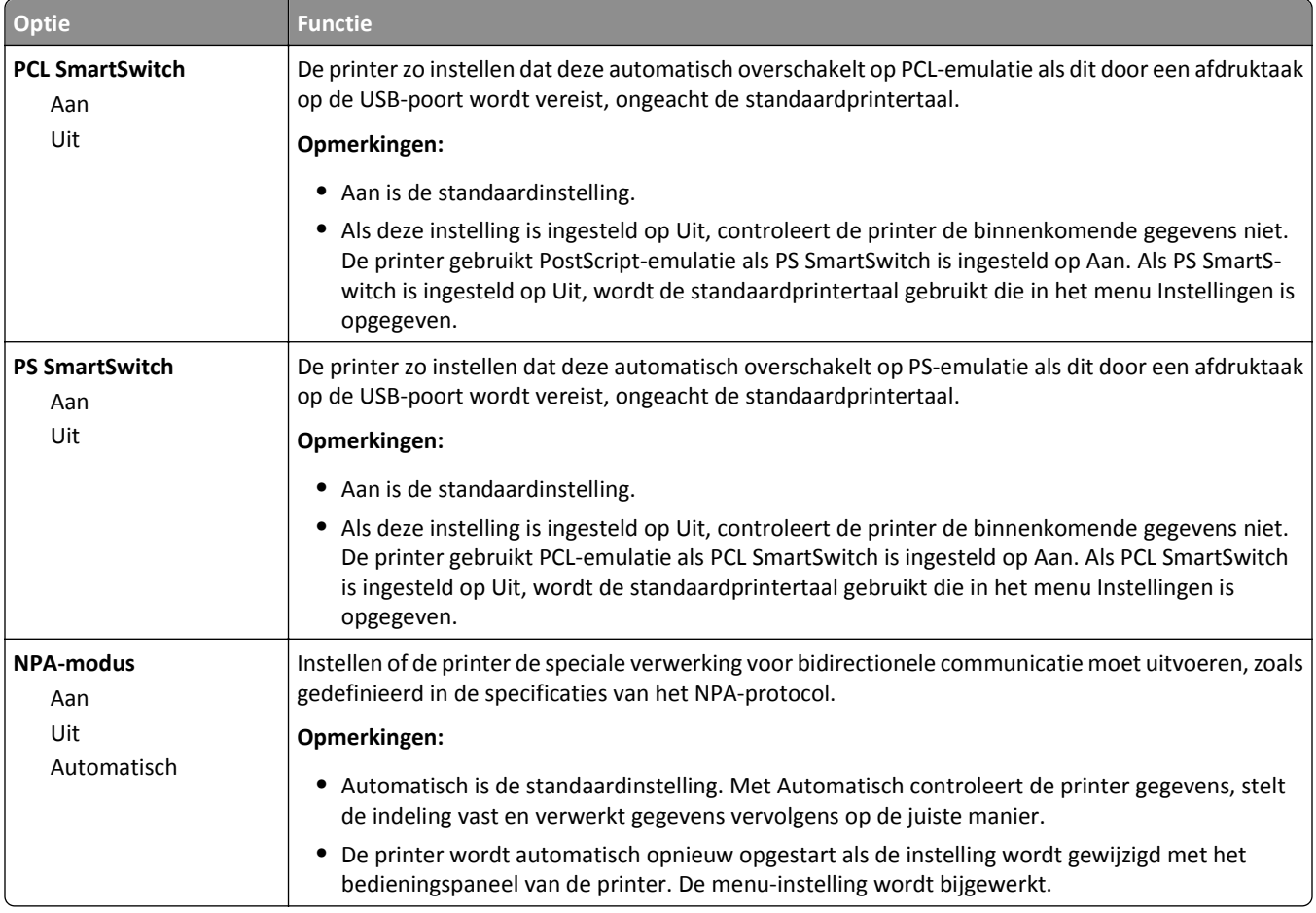

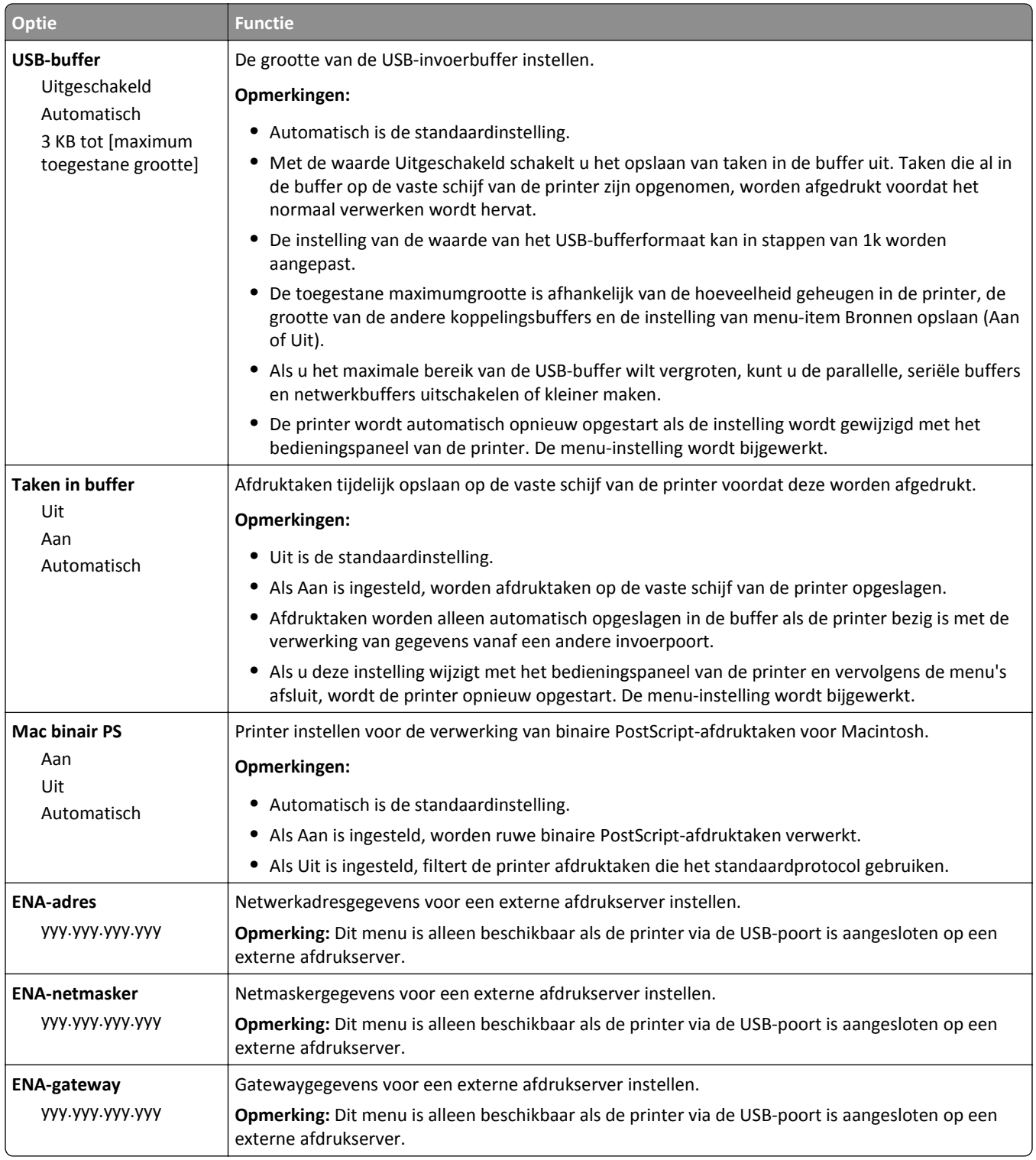

# **Menu Parallel [x]**

**Opmerking:** Dit menu verschijnt alleen als een optionele, parallelle kaart is geïnstalleerd.

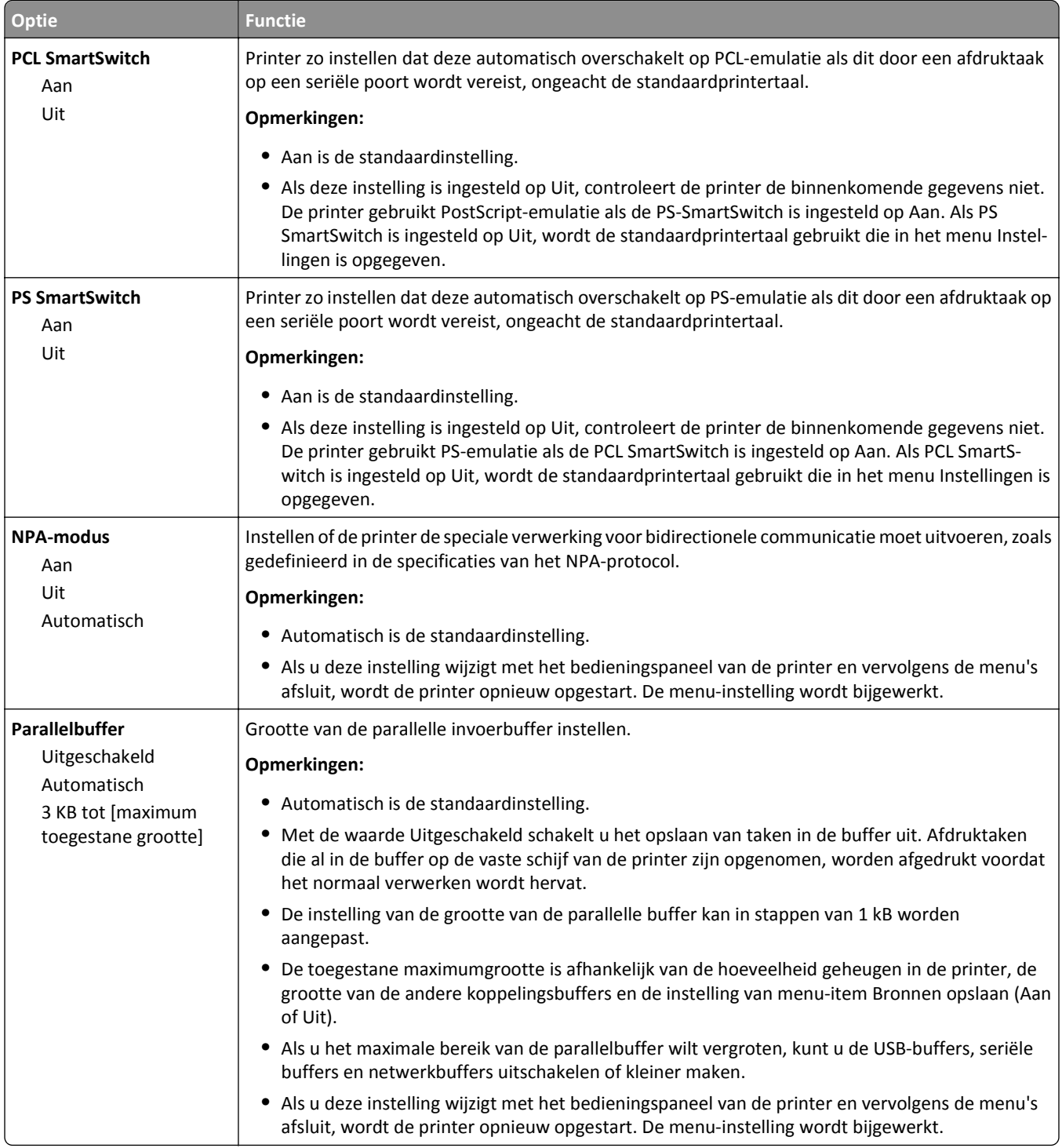

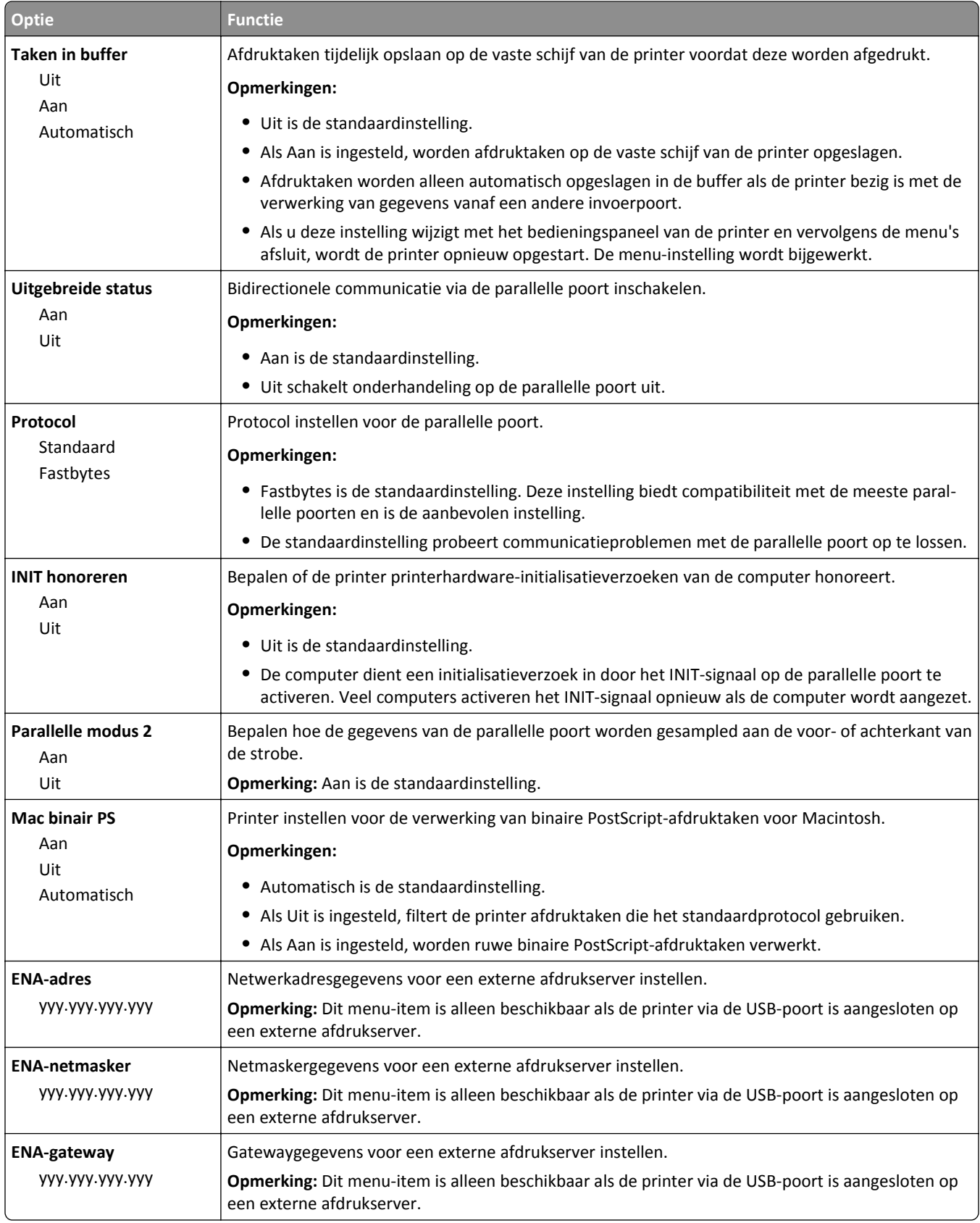

# **Menu Serieel [x]**

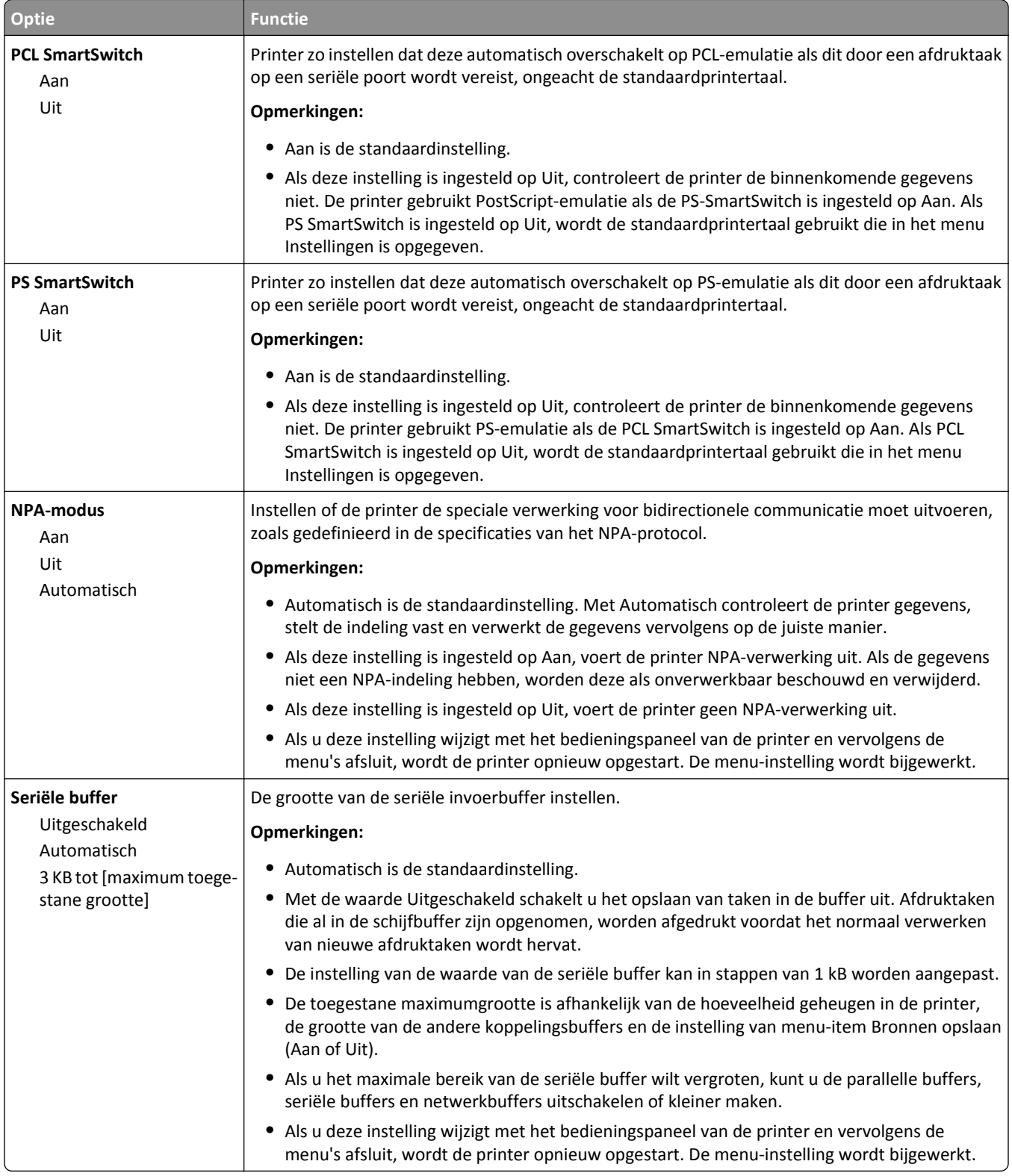

**Opmerking:** Dit menu verschijnt alleen als een optionele, seriële kaart is geïnstalleerd.

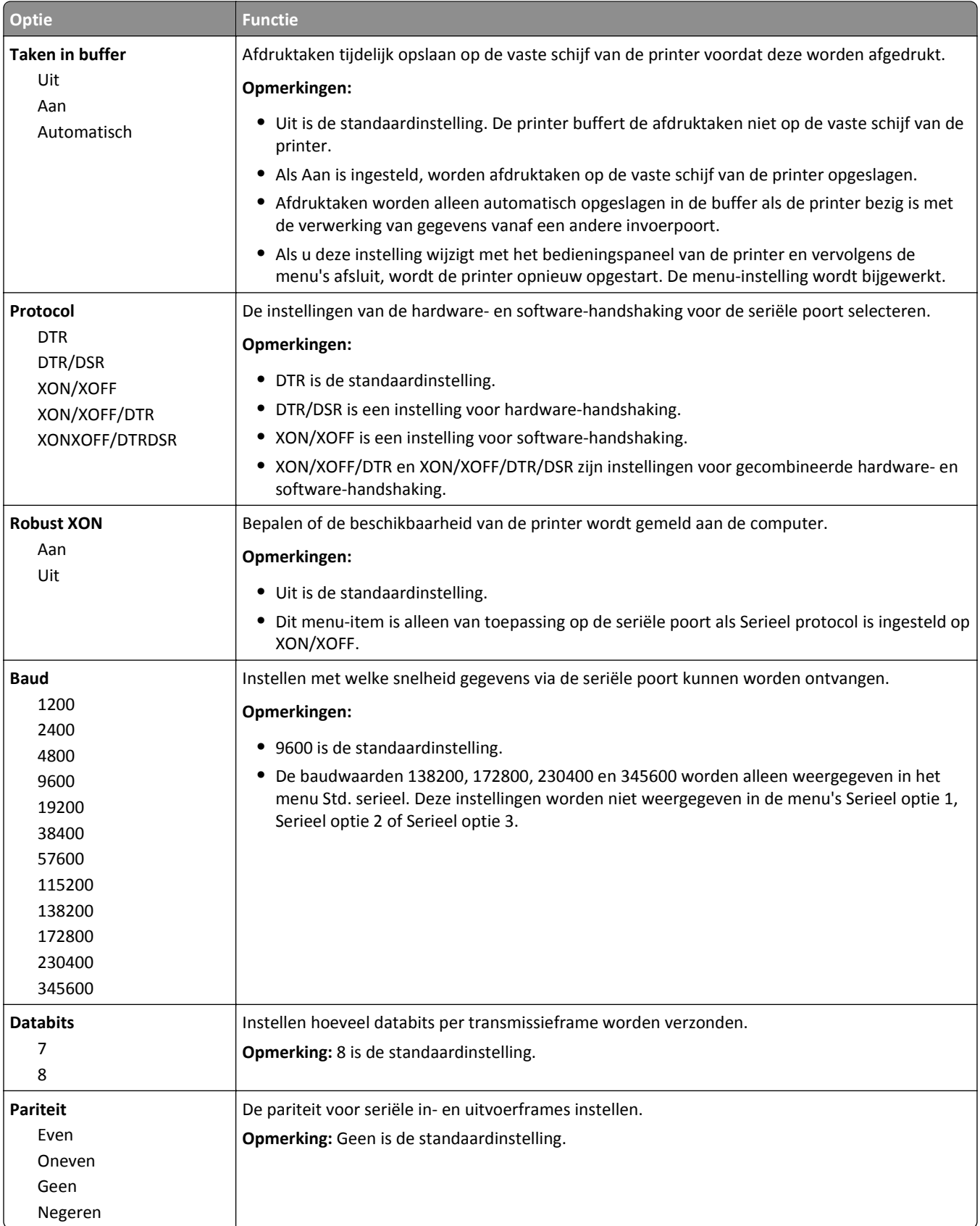

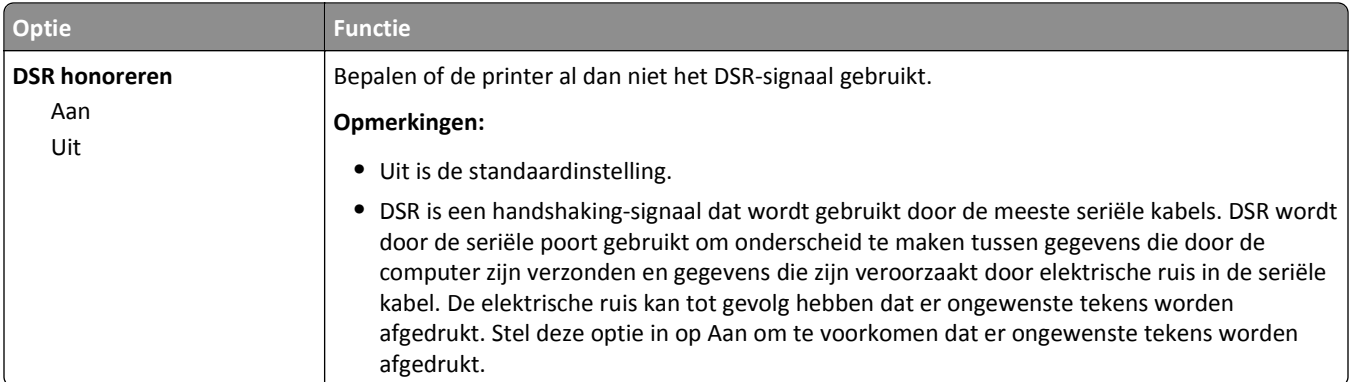

# **Instellingen SMTP, menu**

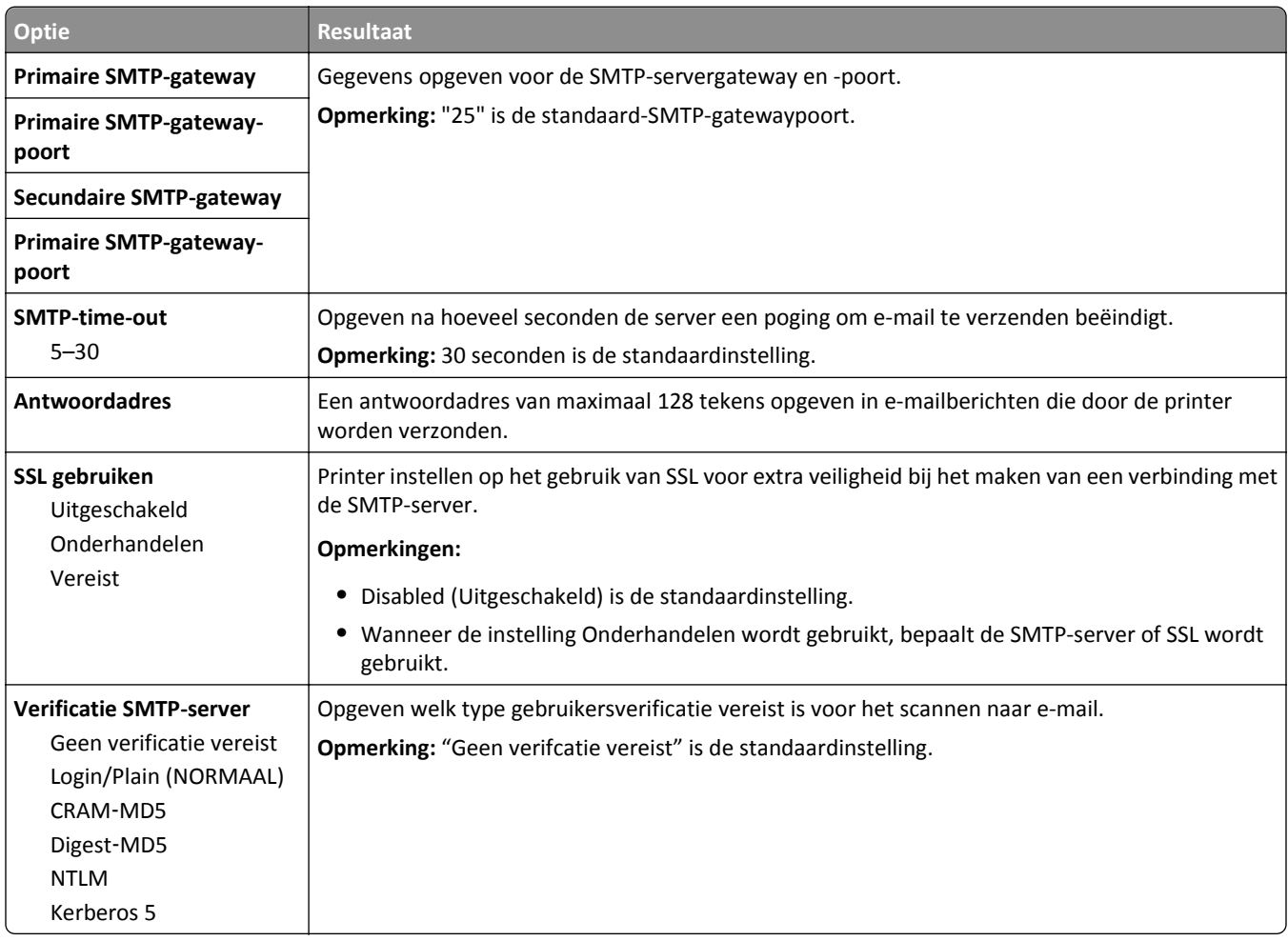

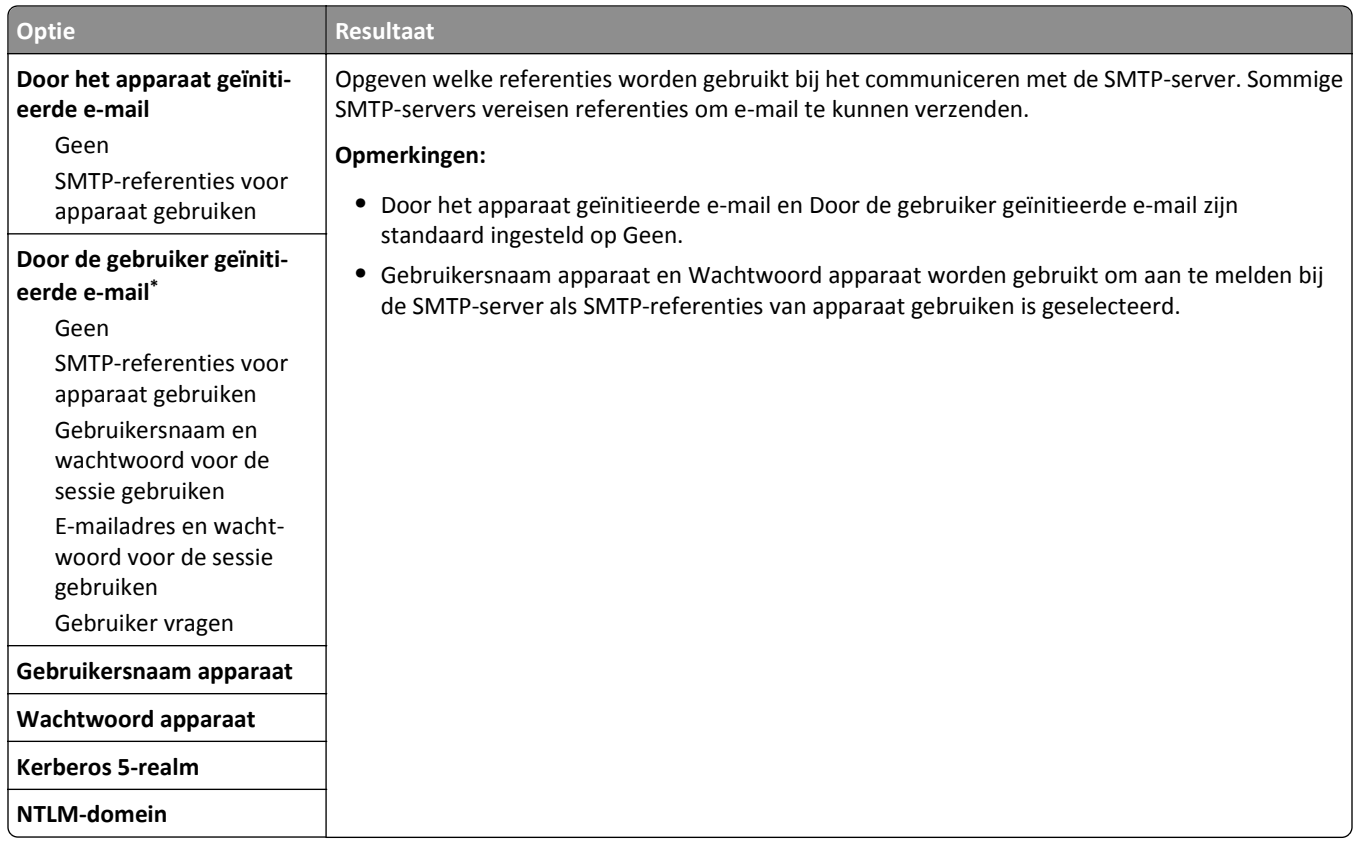

# **Security (Beveiliging), menu**

# **Beveiligingsinstellingen bewerken, menu**

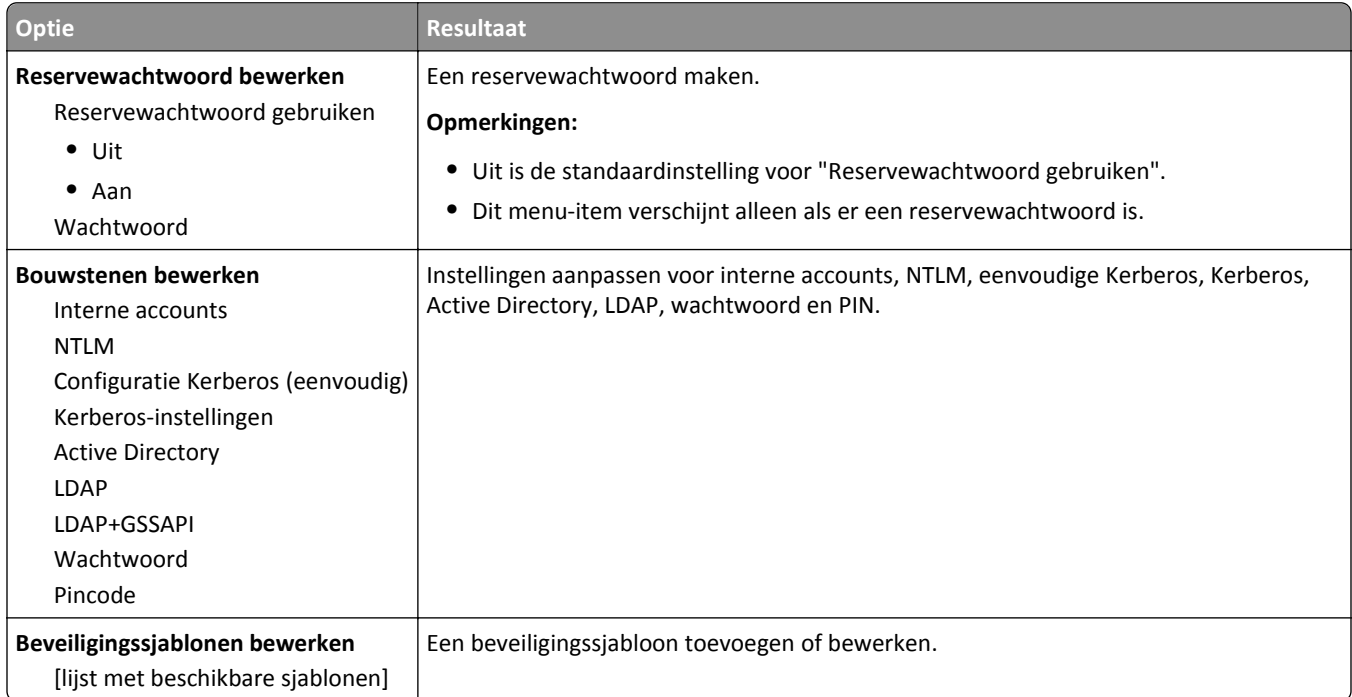

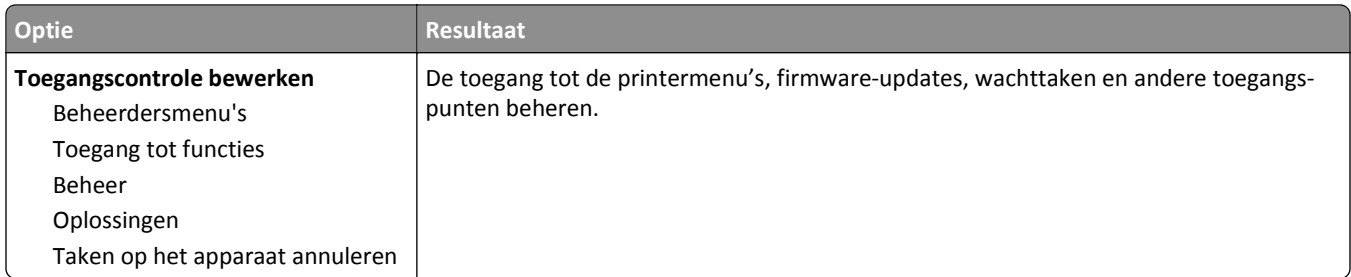

# **Menu Overige beveiligingsinstellingen**

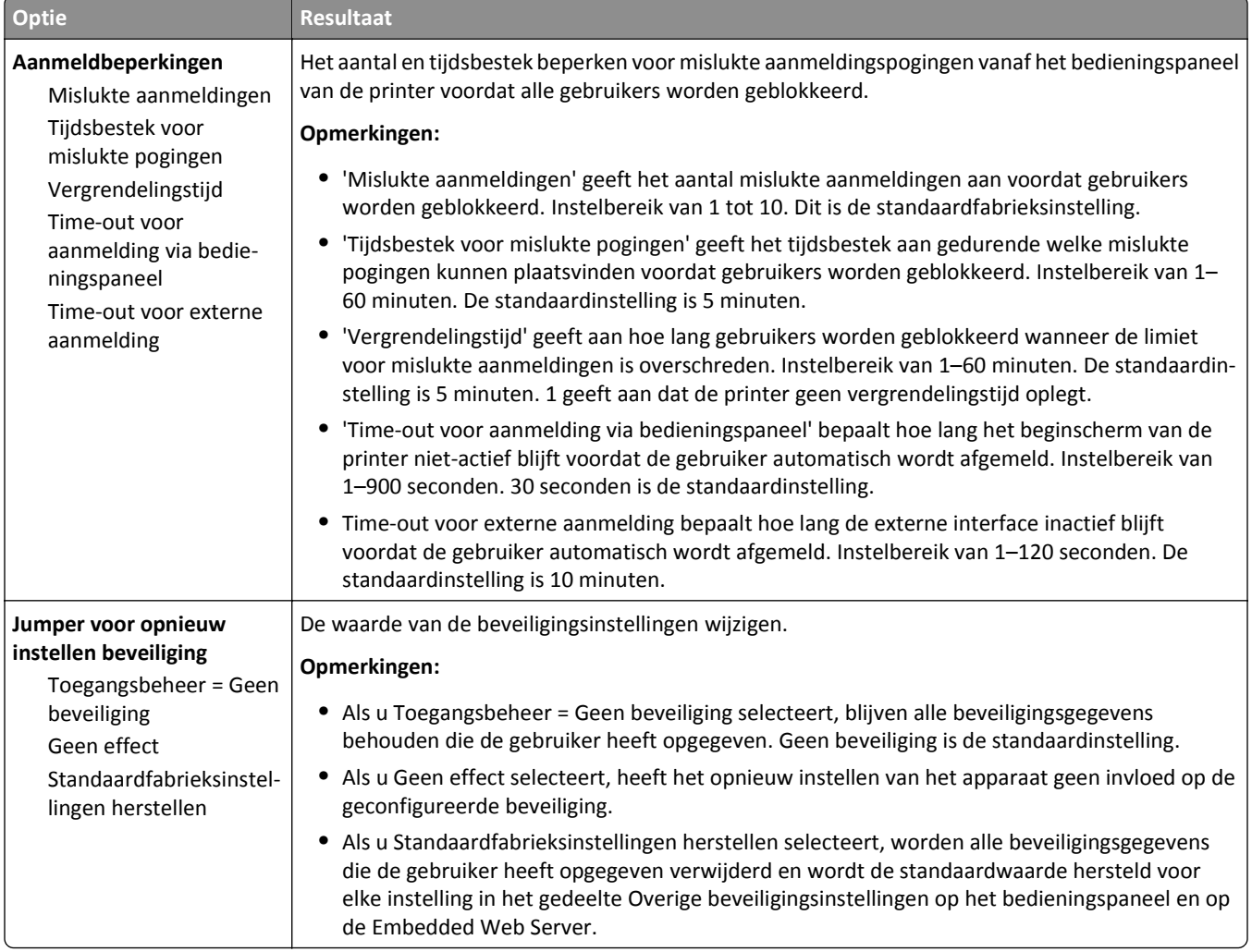

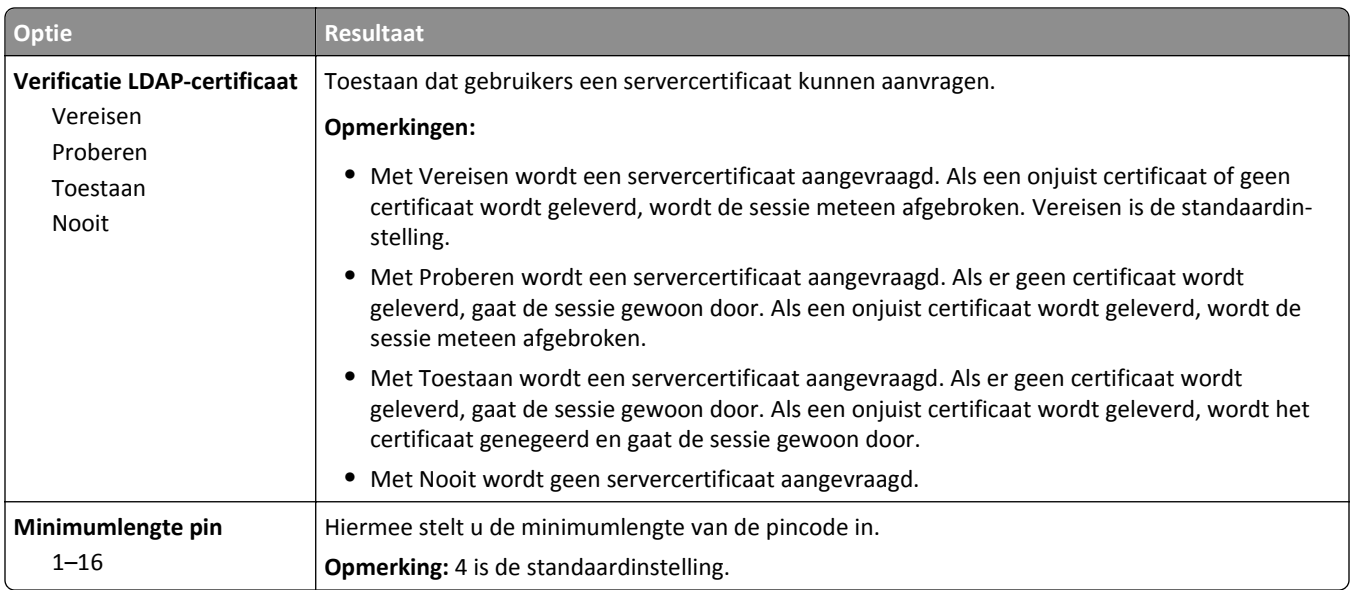

# **Beveiligd afdrukken, menu**

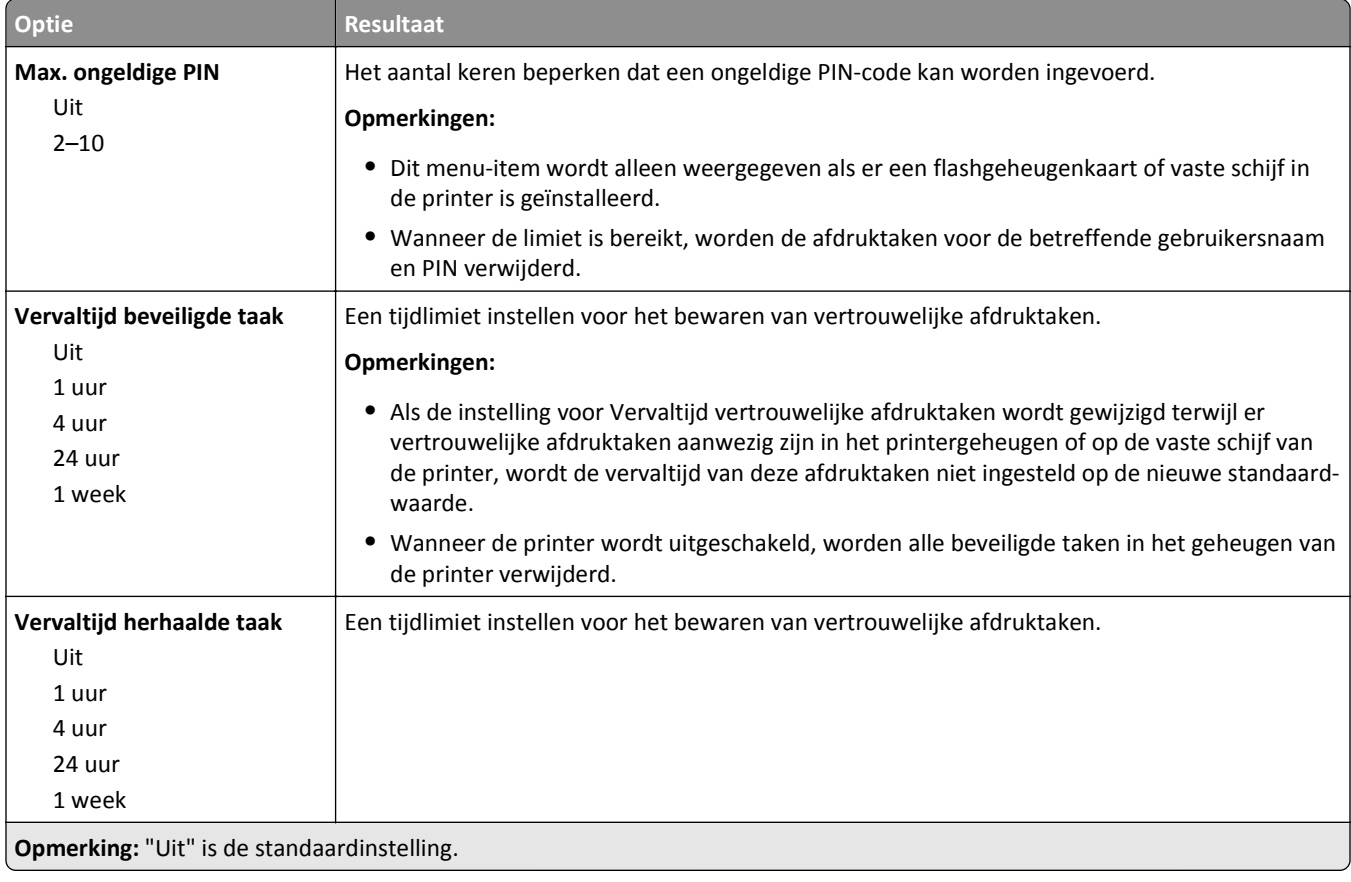

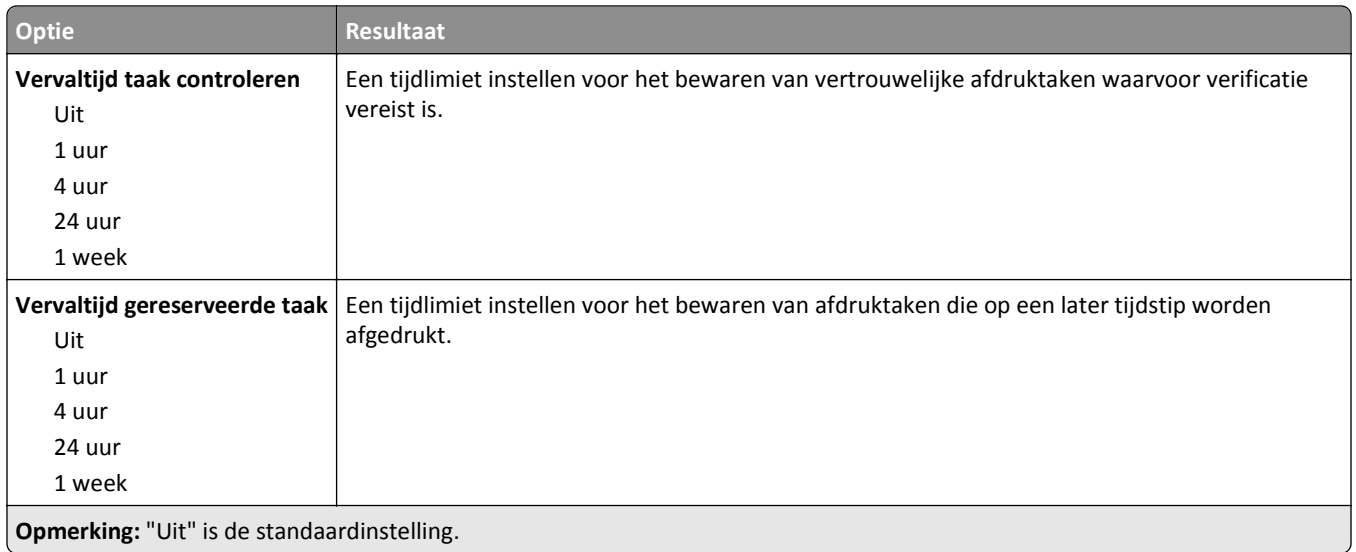

#### **menu Tijdelijke gegevensbestanden wissen**

Met Tijdelijke gegevensbestanden wissen wist u *alleen* afdrukgegevens op de vaste schijf van de printer die momenteel *niet* door het bestandssysteem van de vaste schijf van de printer worden gebruikt. Alle permanente gegevens van de vaste schijf van de printer, zoals gedownloade lettertypen, macro's en taken in de wachtrij, blijven behouden.

**Opmerking:** Dit menu wordt alleen weergegeven als er een werkende vaste schijf voor de printer is geïnstalleerd.

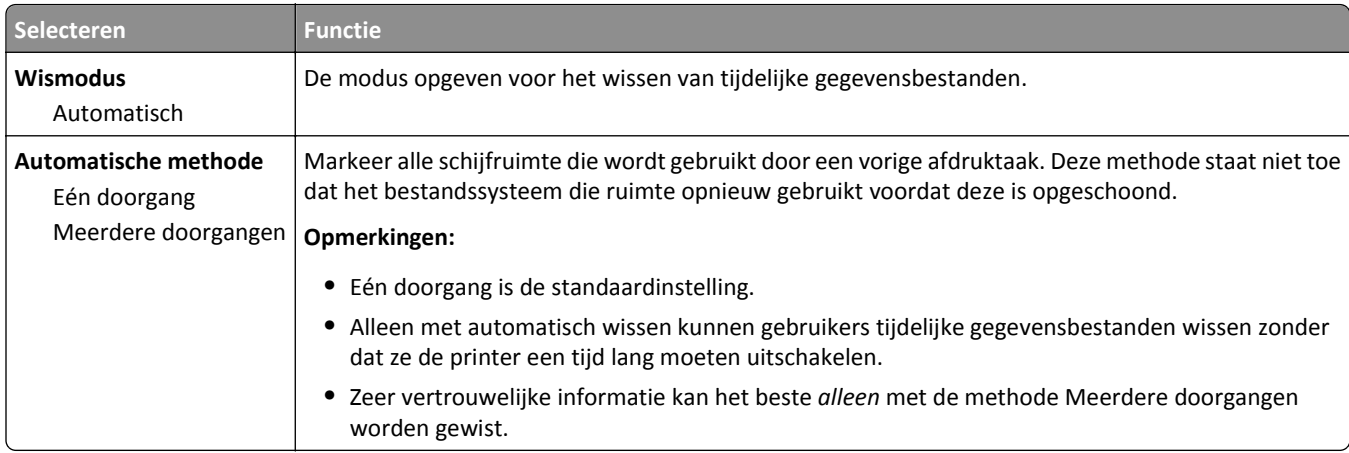

#### **Logbestand beveiligingscontrole, menu**

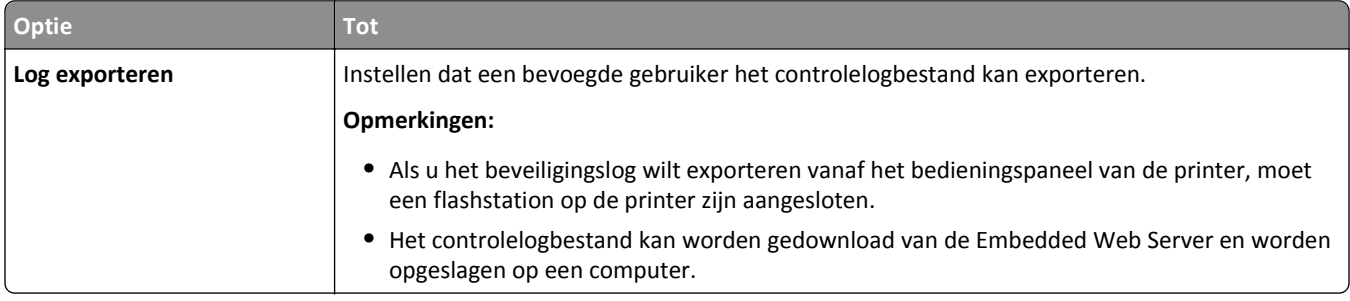

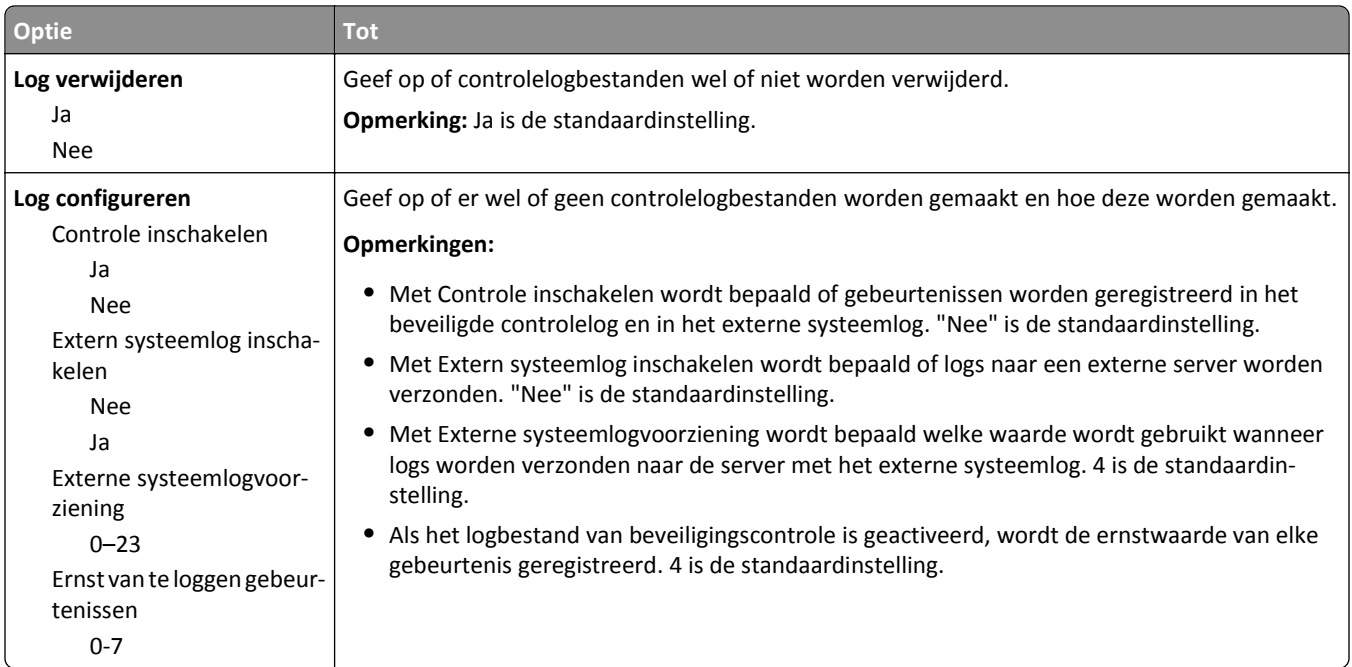

# **Datum/tijd instellen, menu**

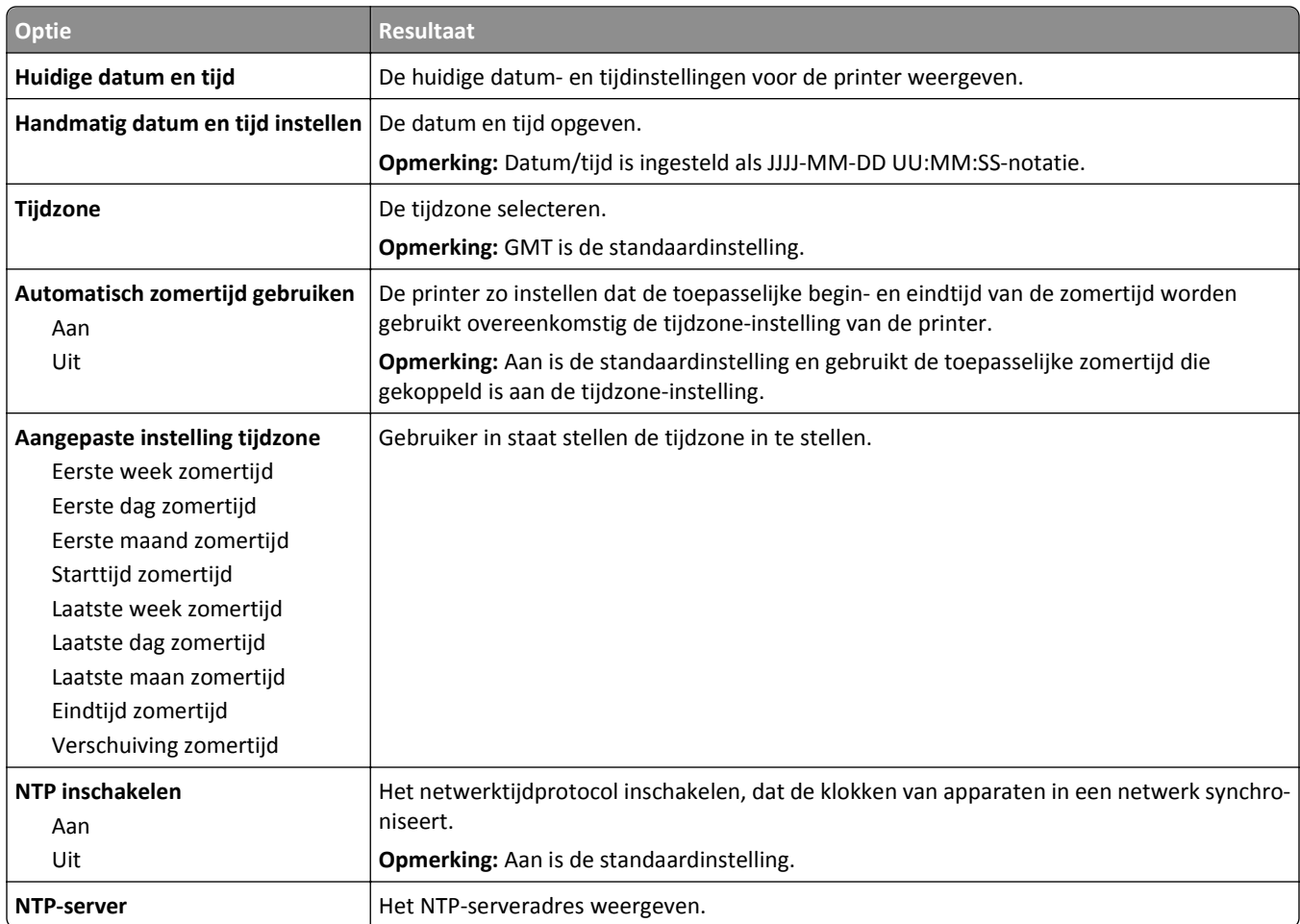

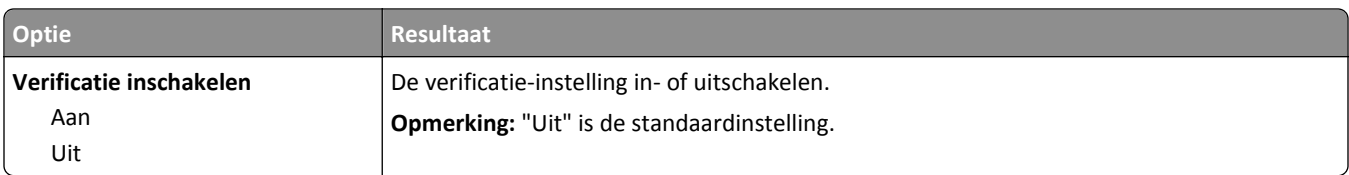

# **Instellingen, menu**

# **Algemene instellingen, menu**

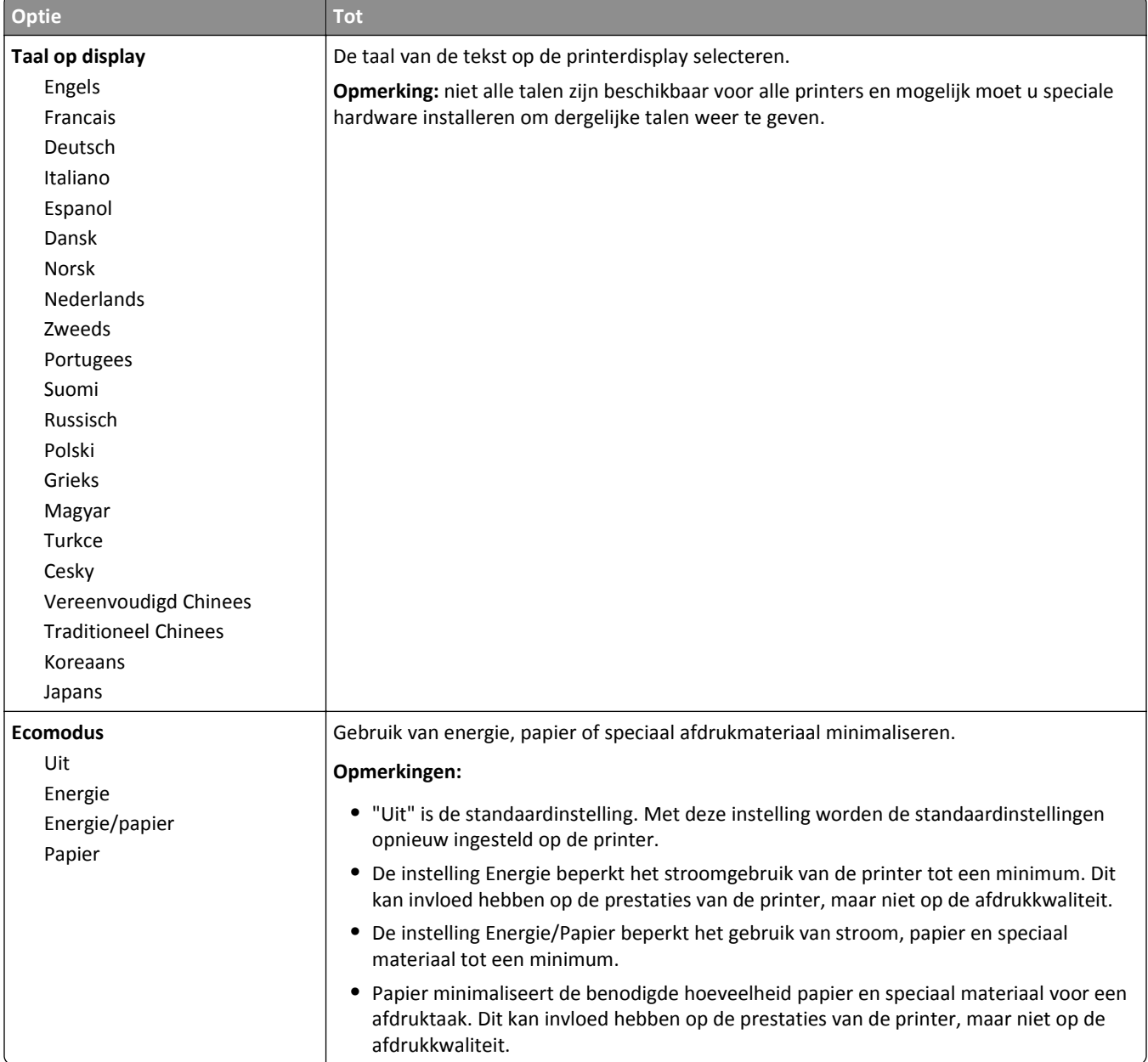

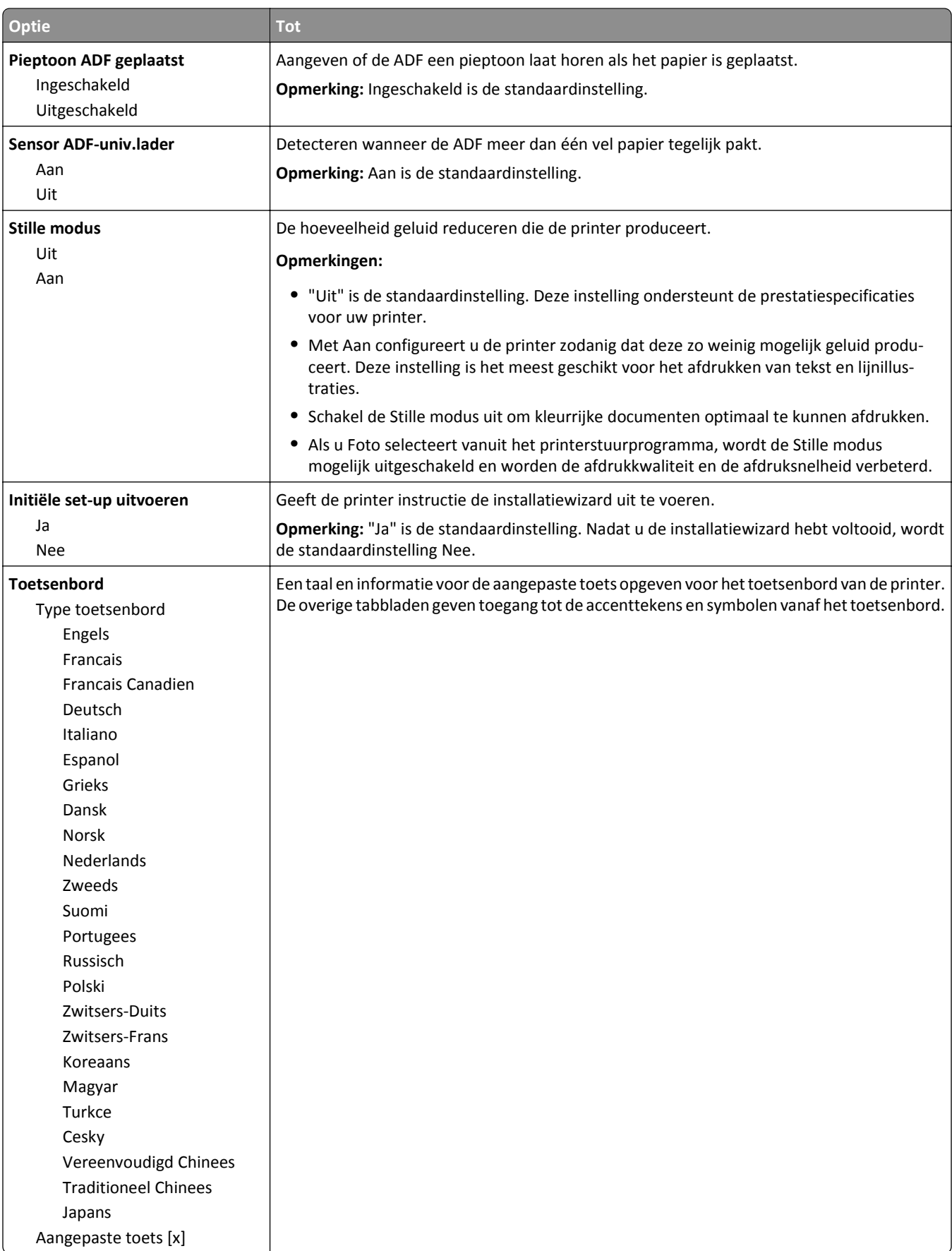

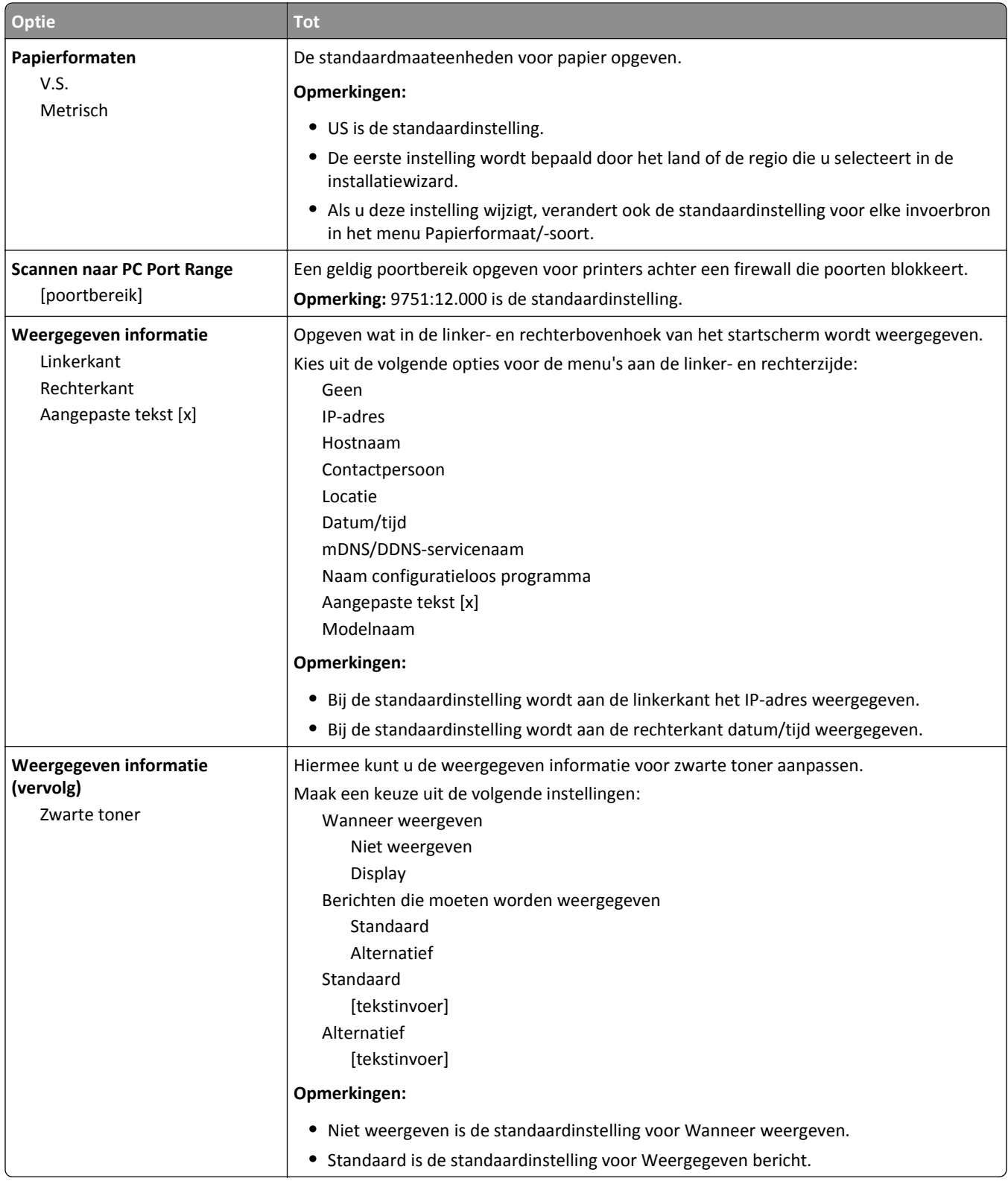

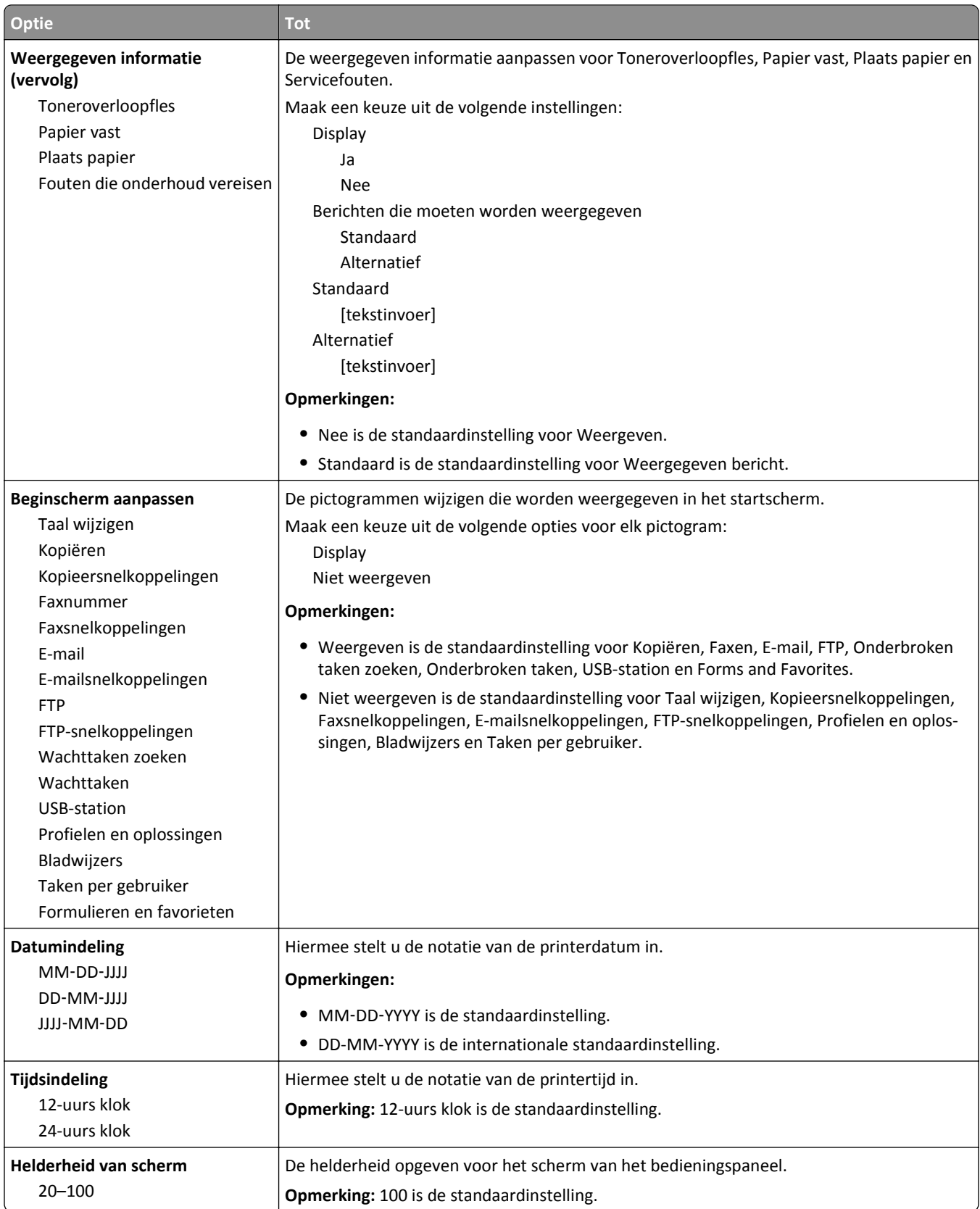
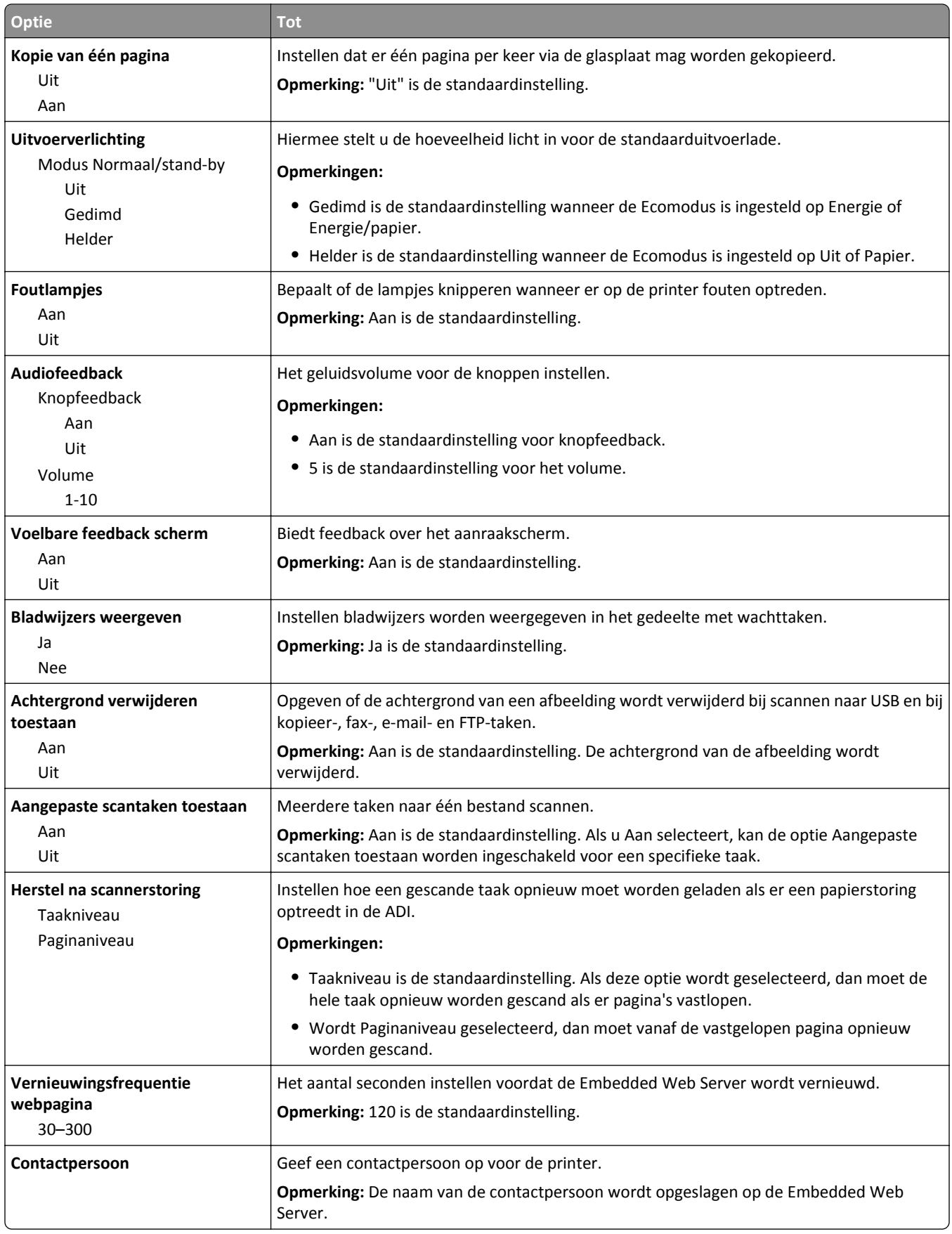

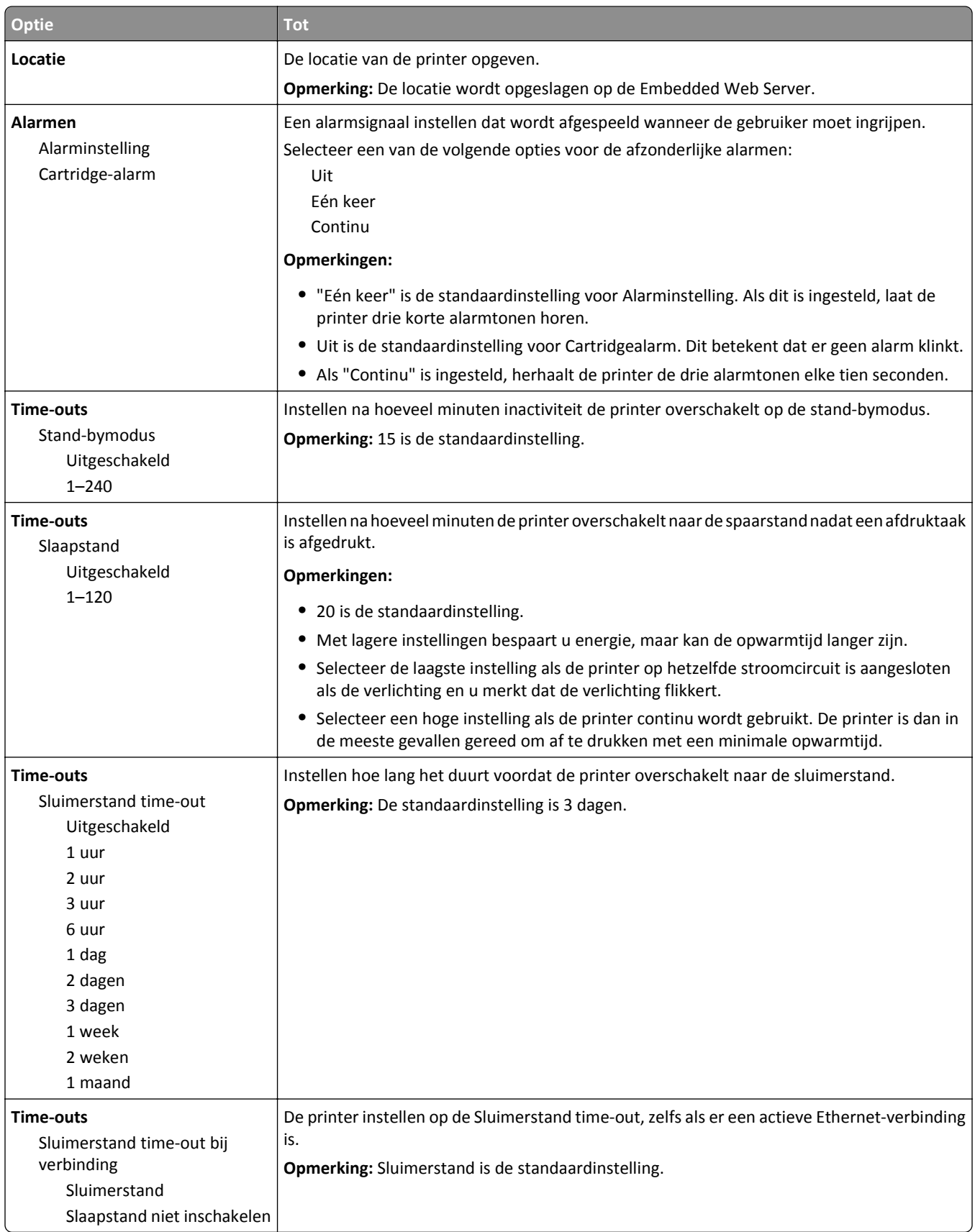

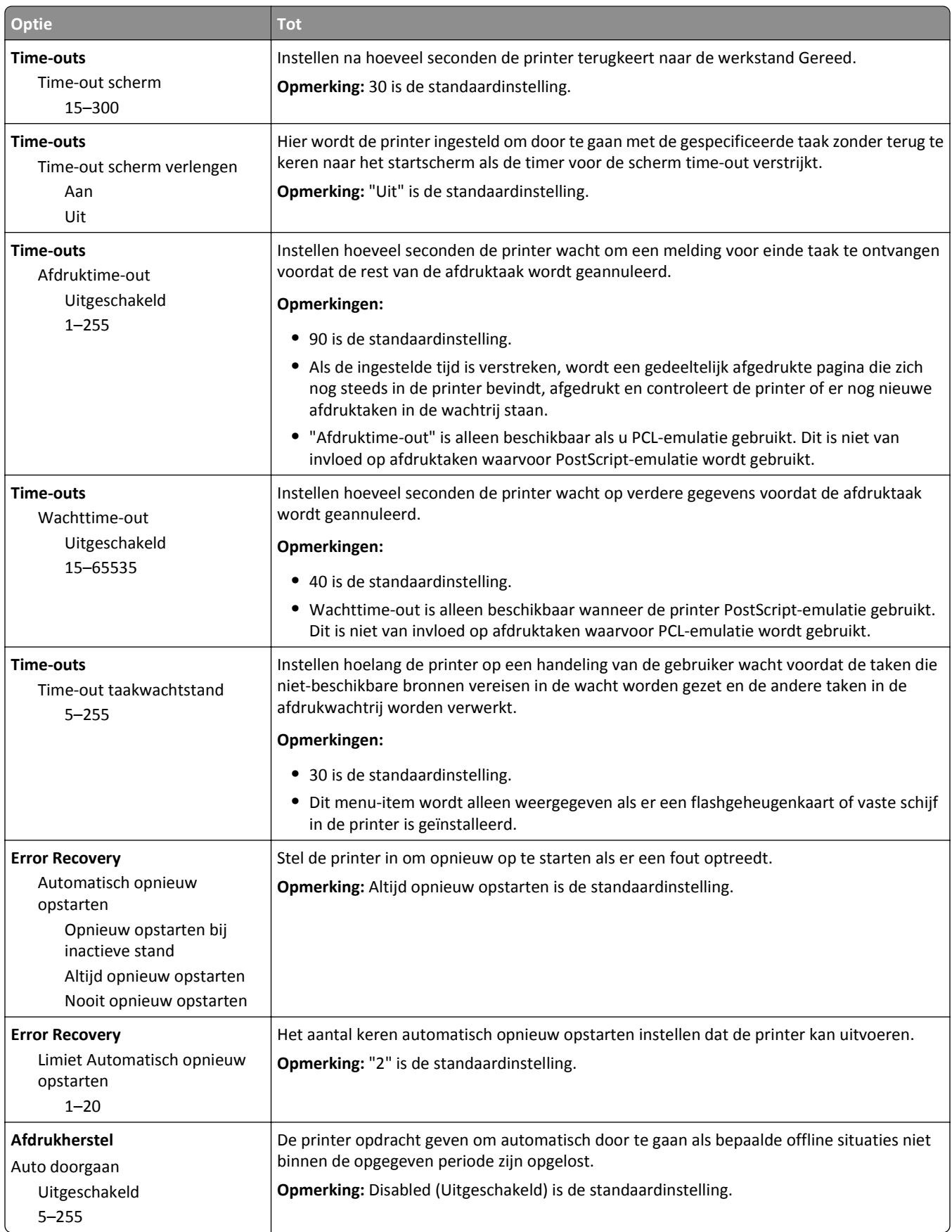

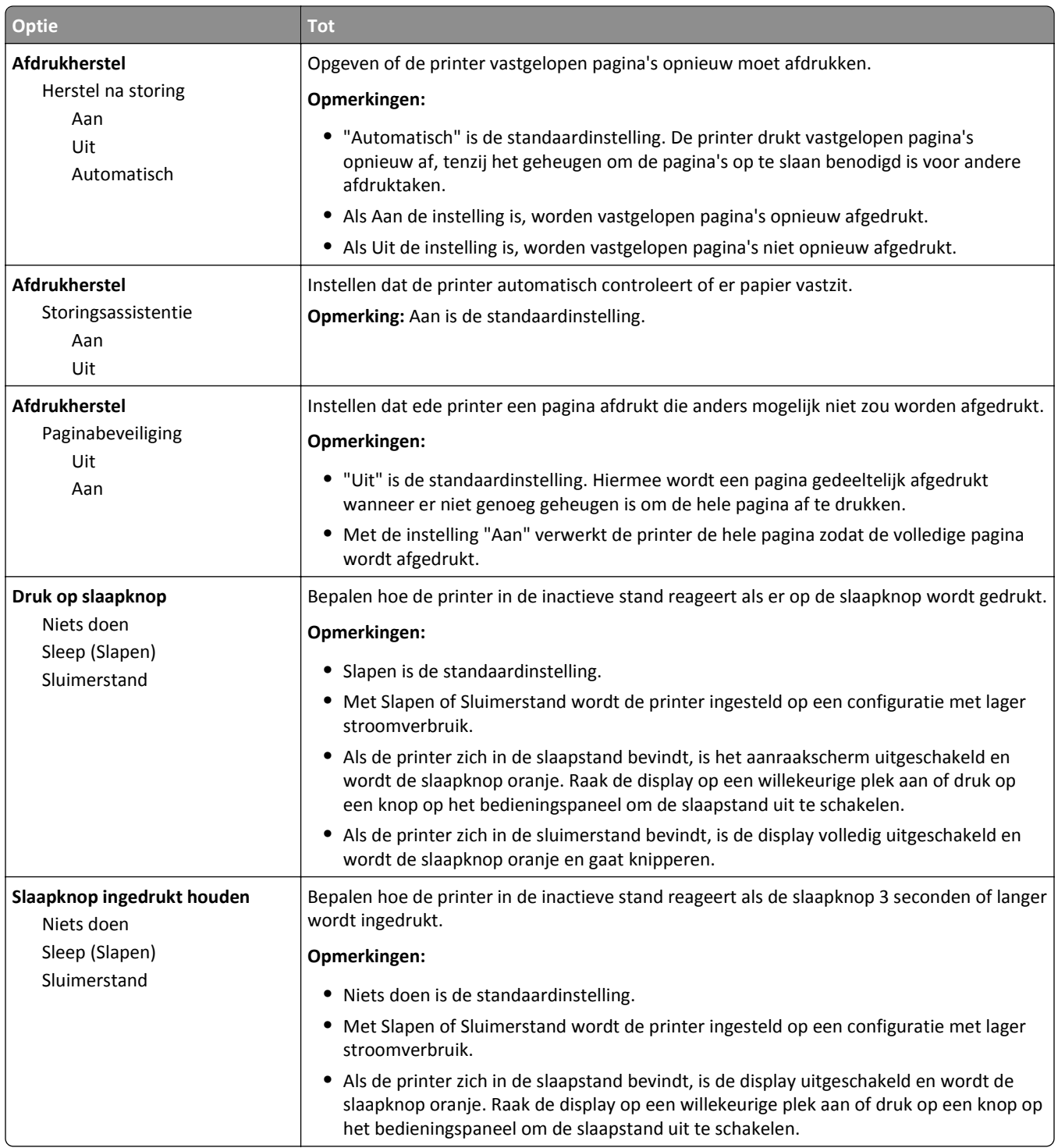

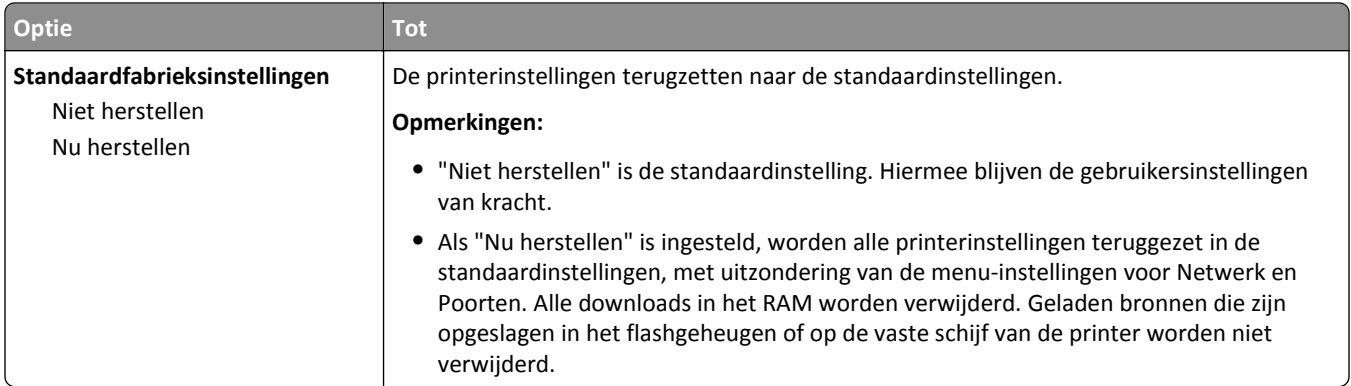

# **Menu Kopieerinstellingen**

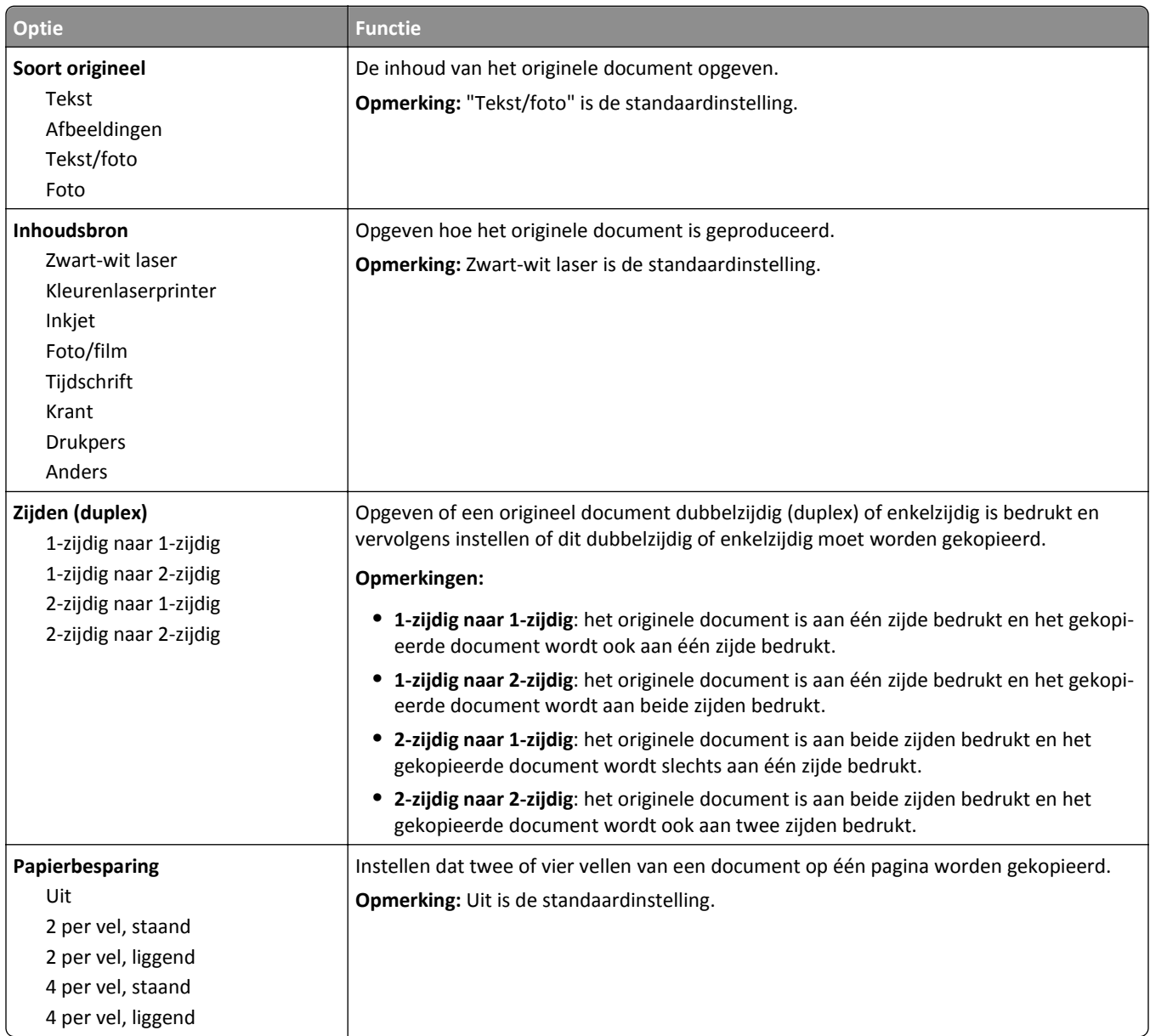

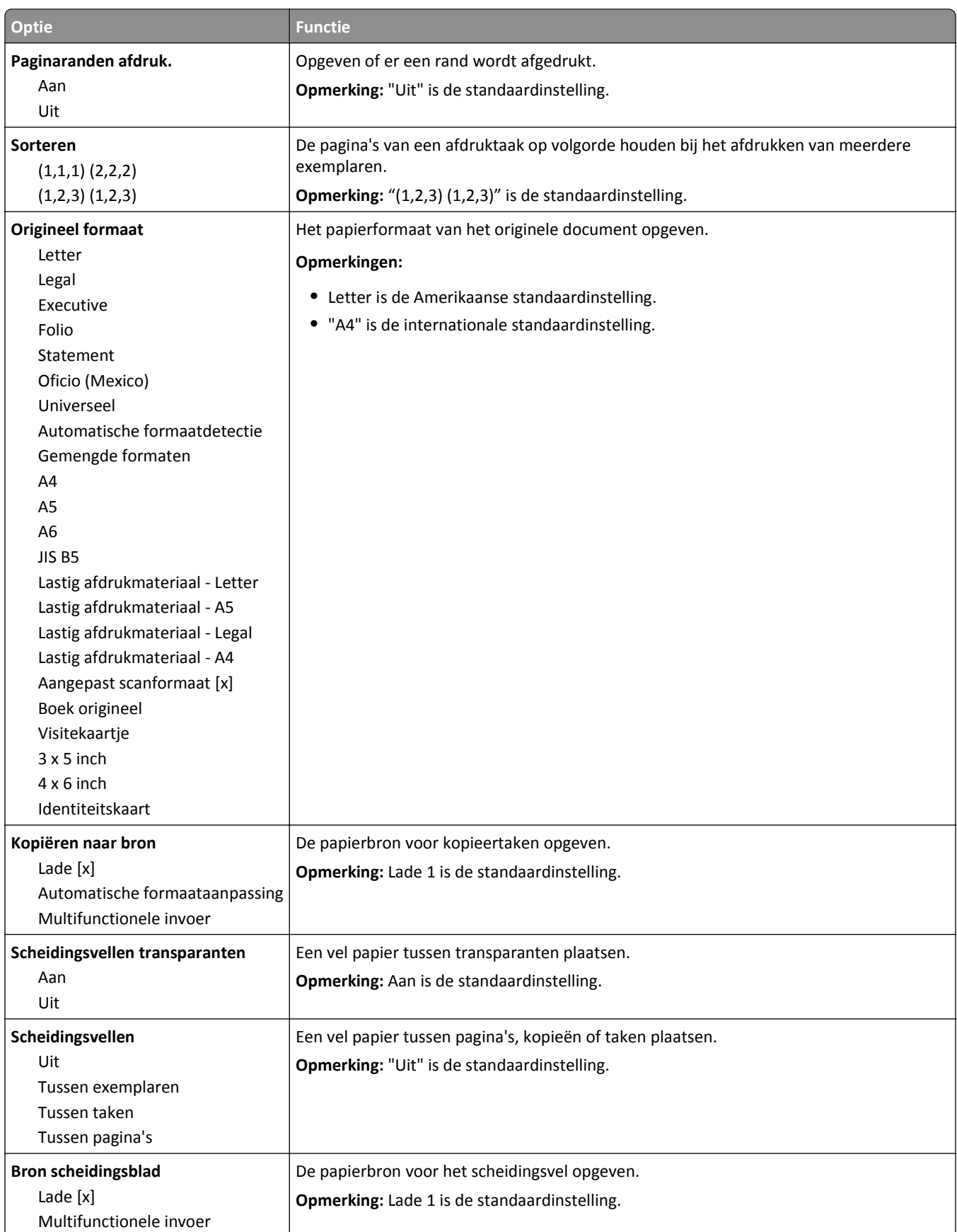

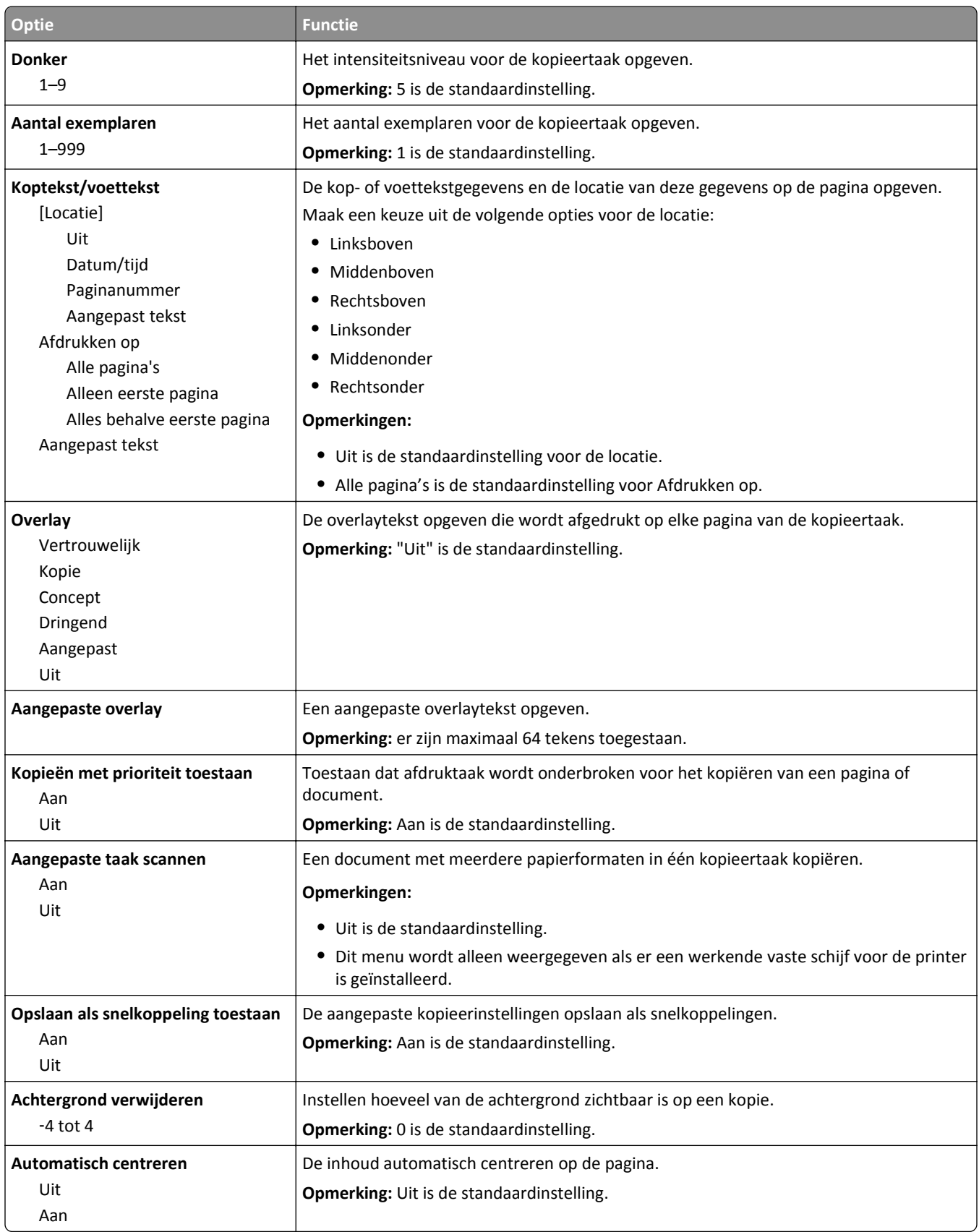

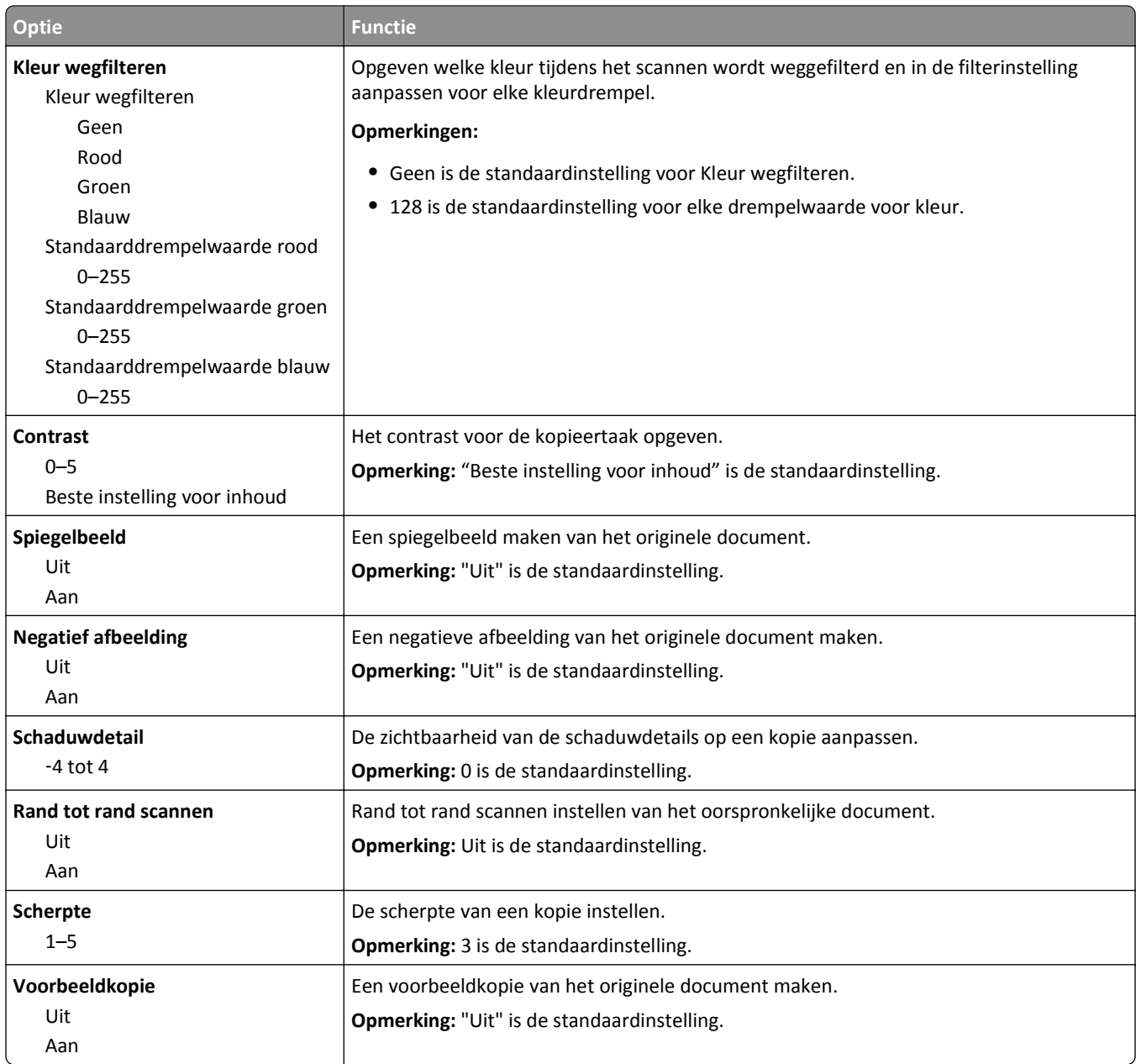

# **Fax Settings (Faxinstellingen), menu**

## **Menu Faxmodus (Analoge faxinstellingen)**

In de modus Analoge faxinstellingen worden faxtaken via een telefoonlijn verzonden.

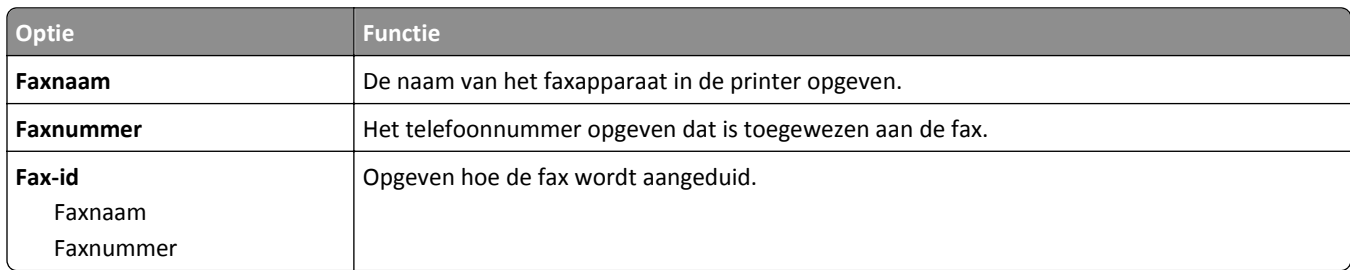

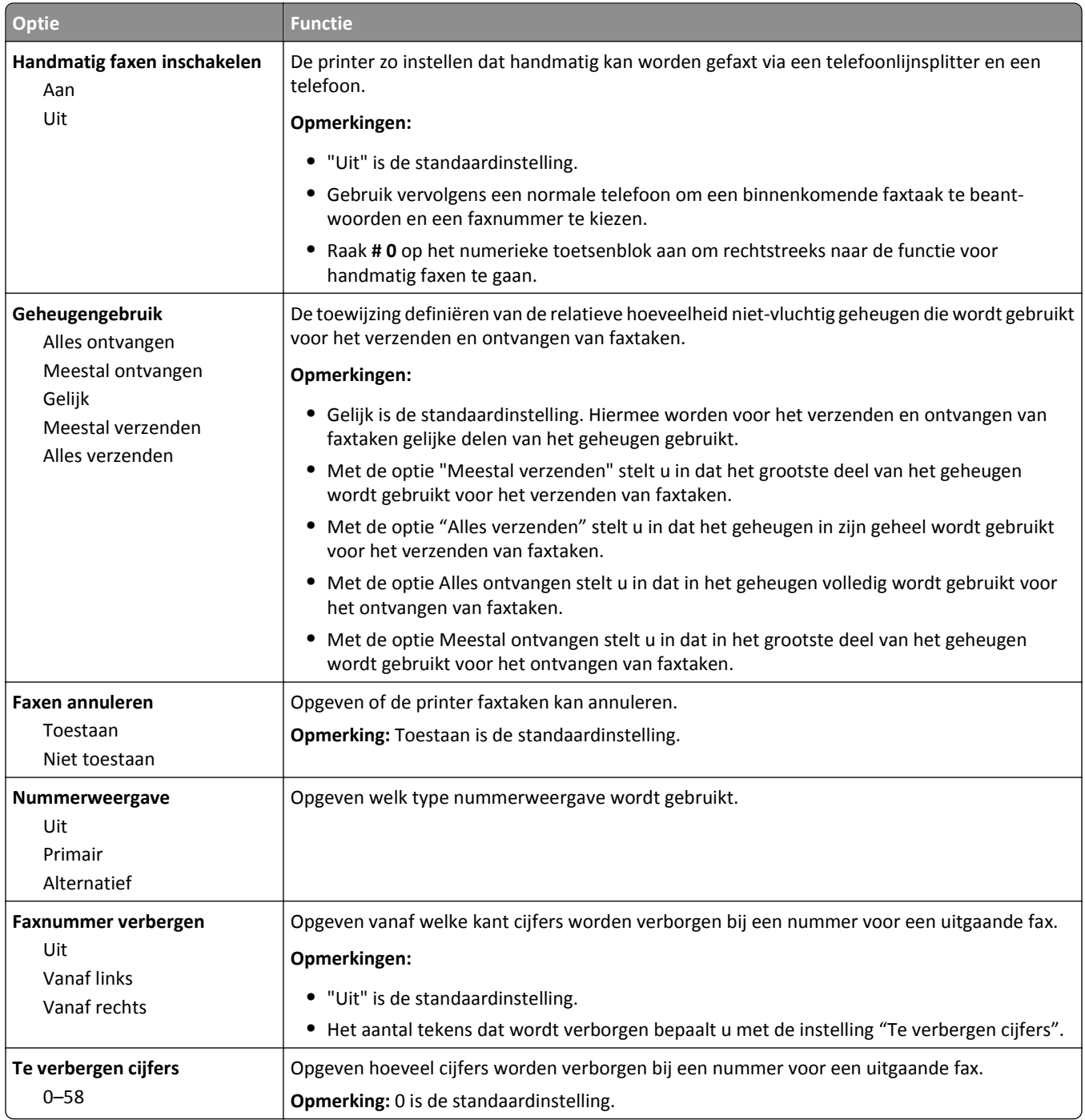

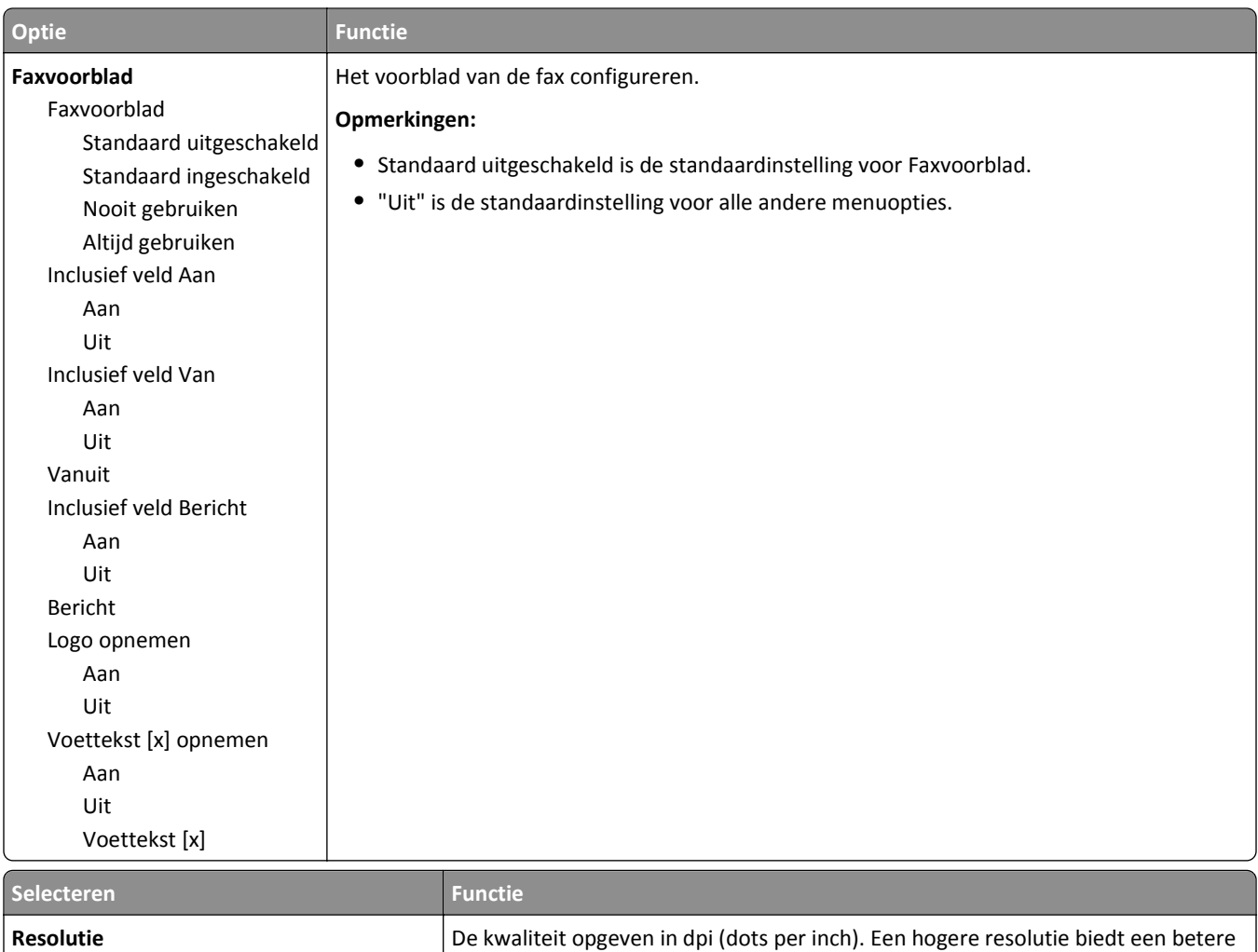

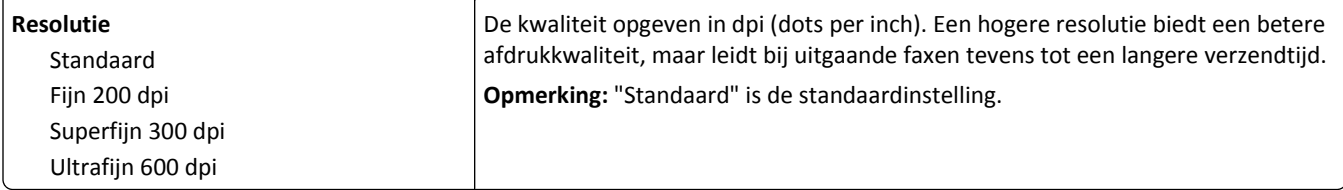

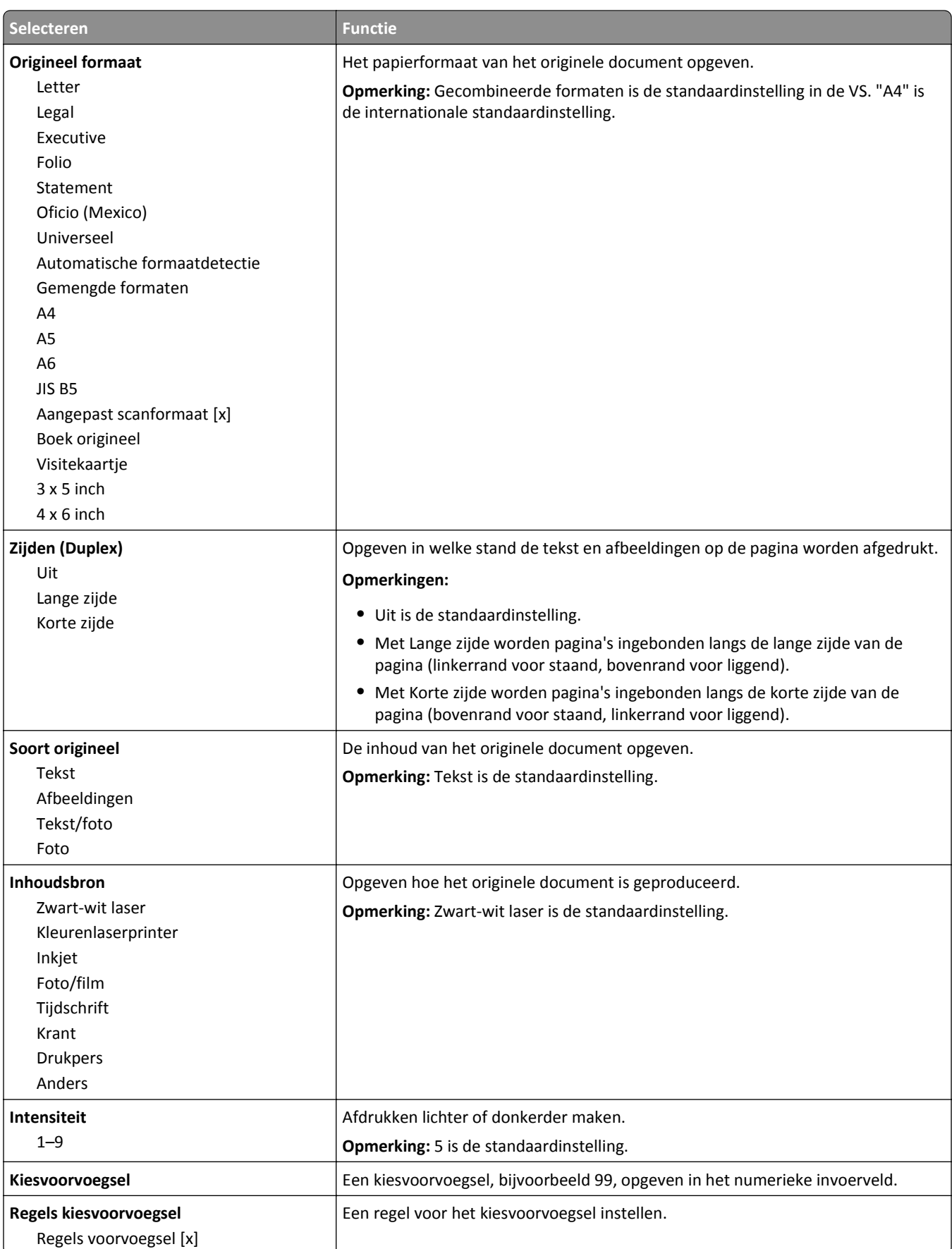

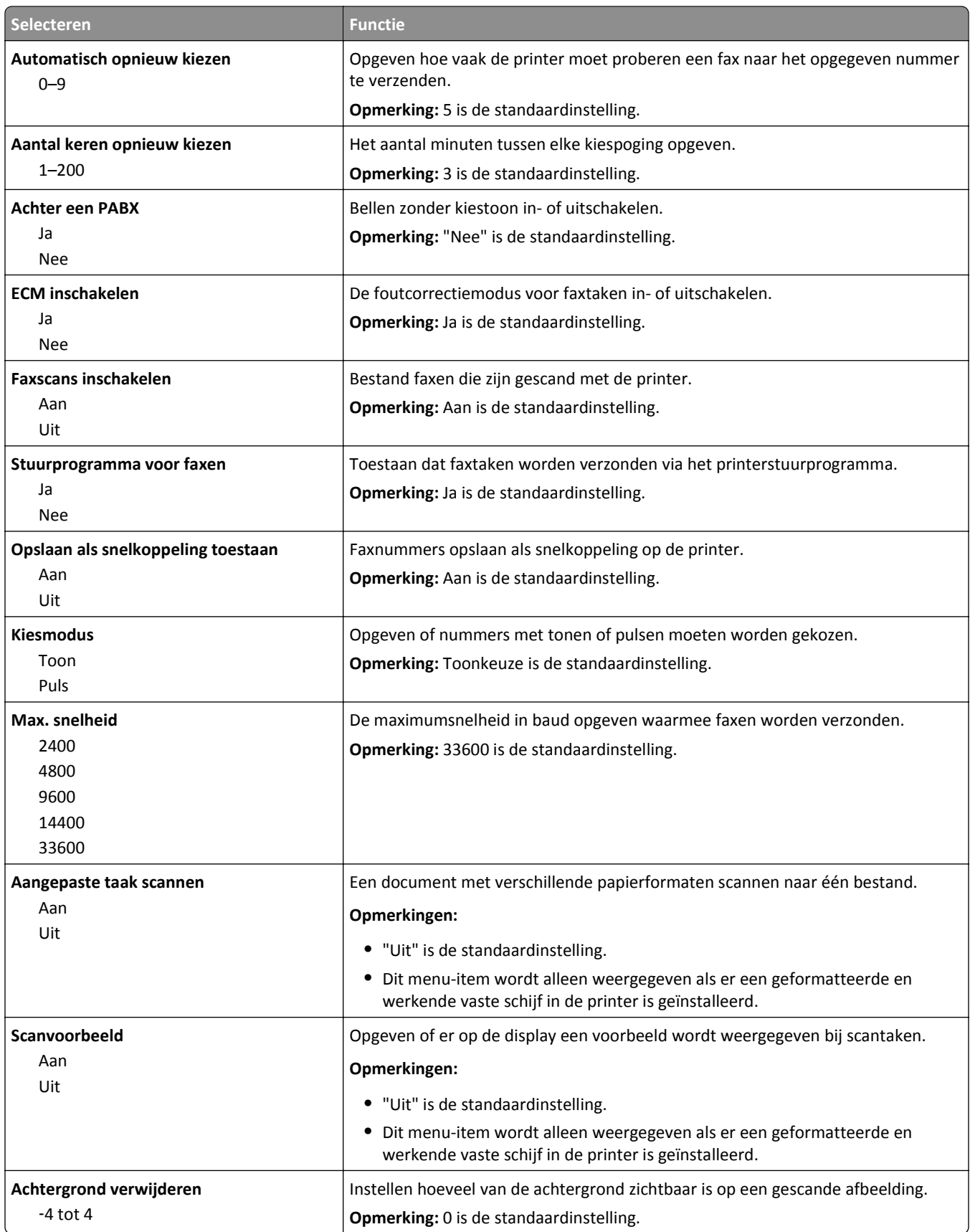

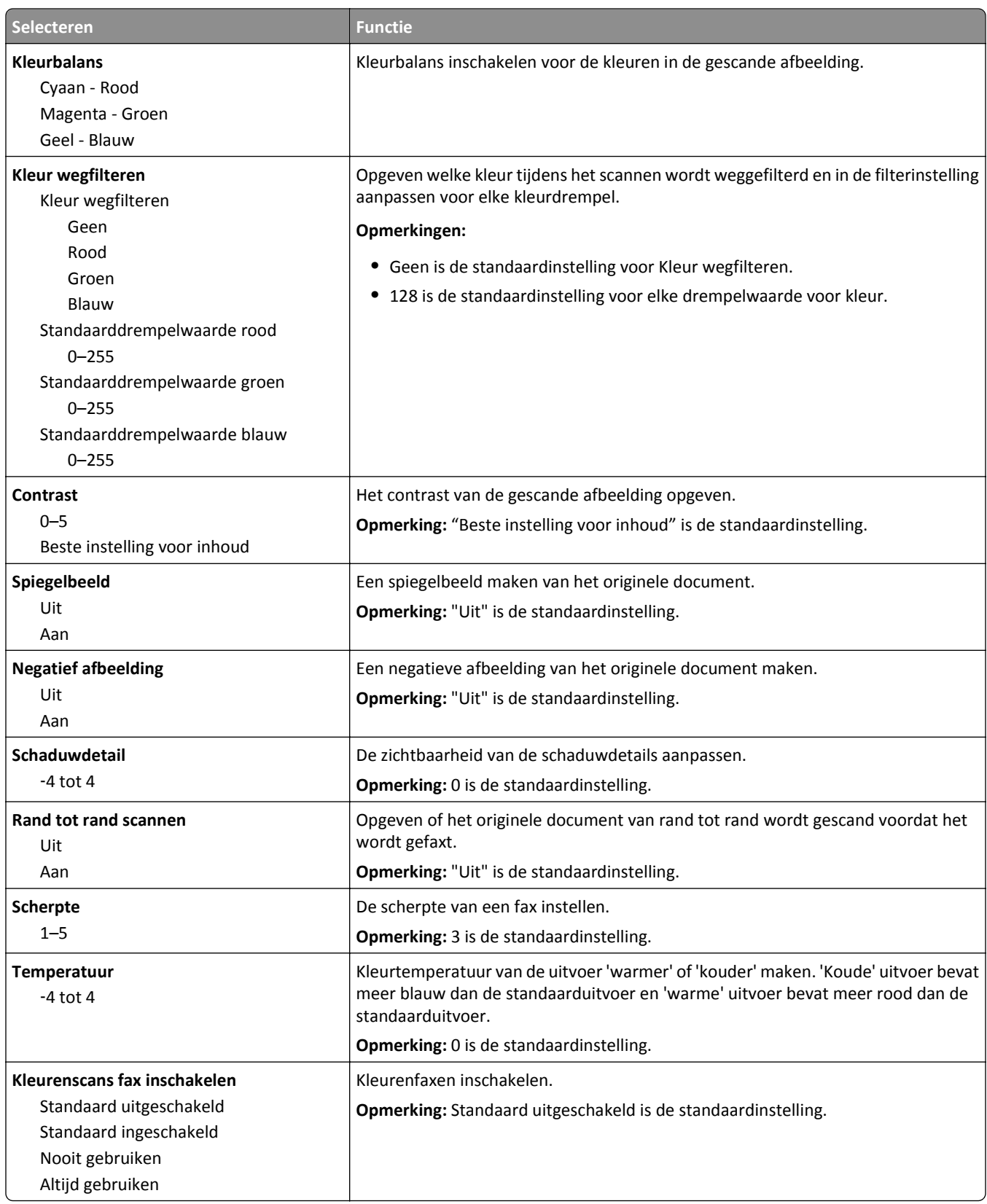

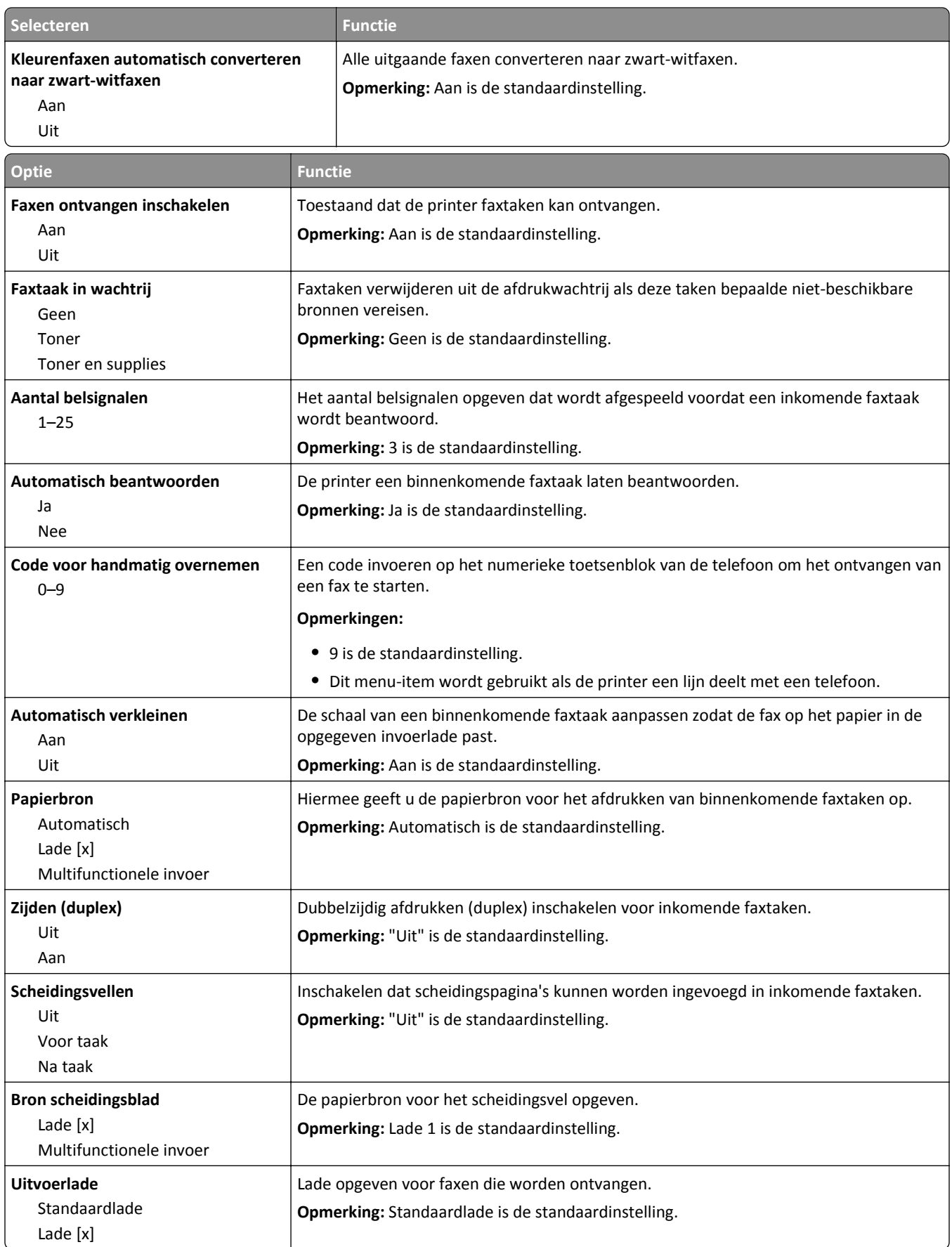

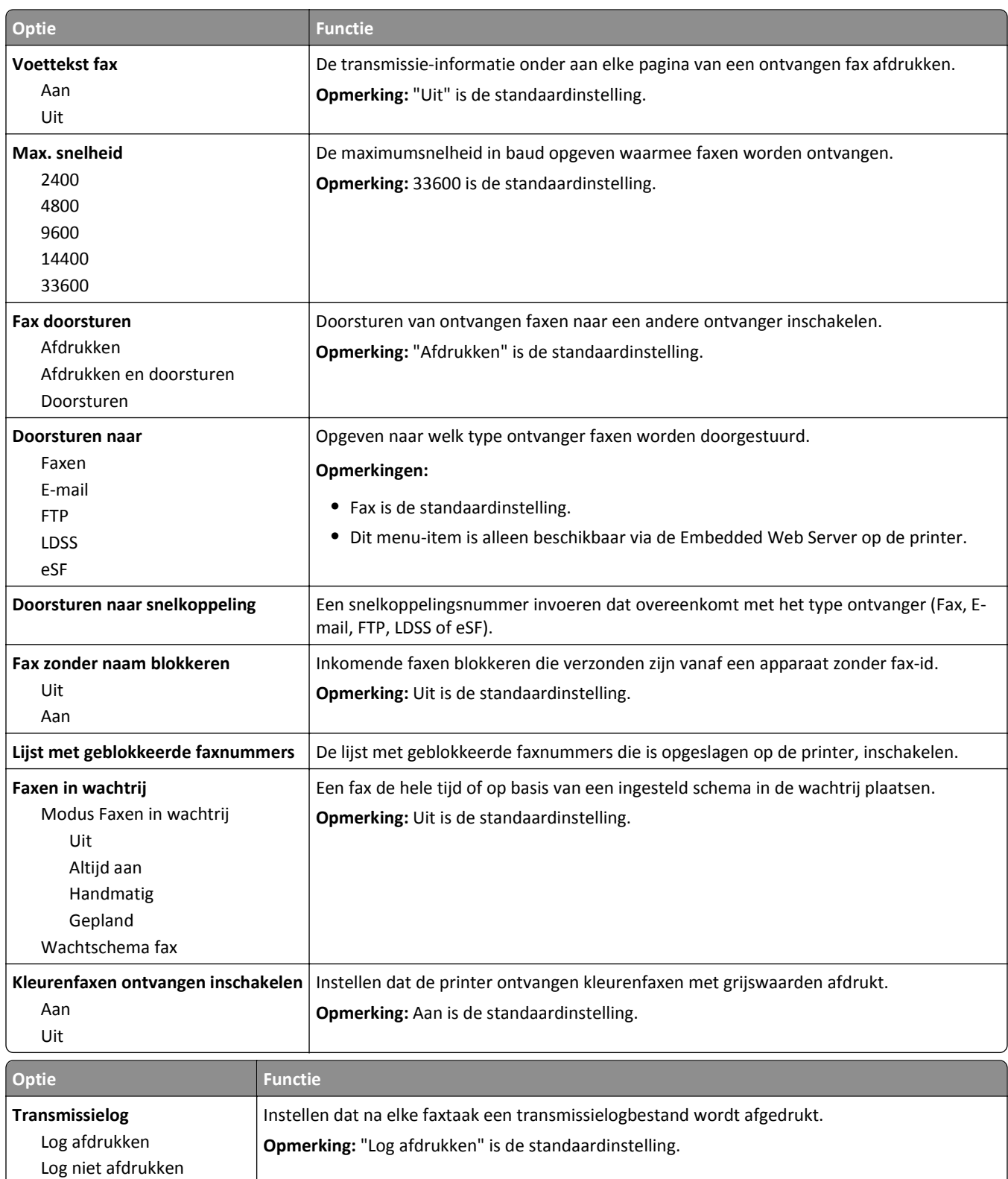

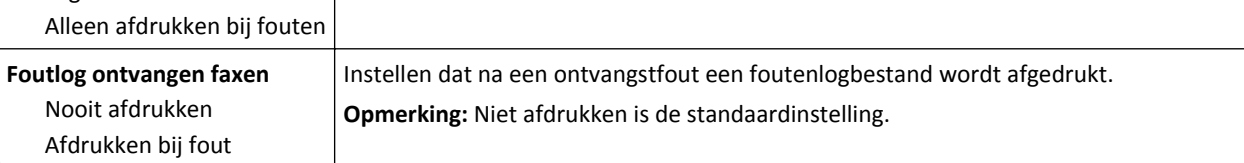

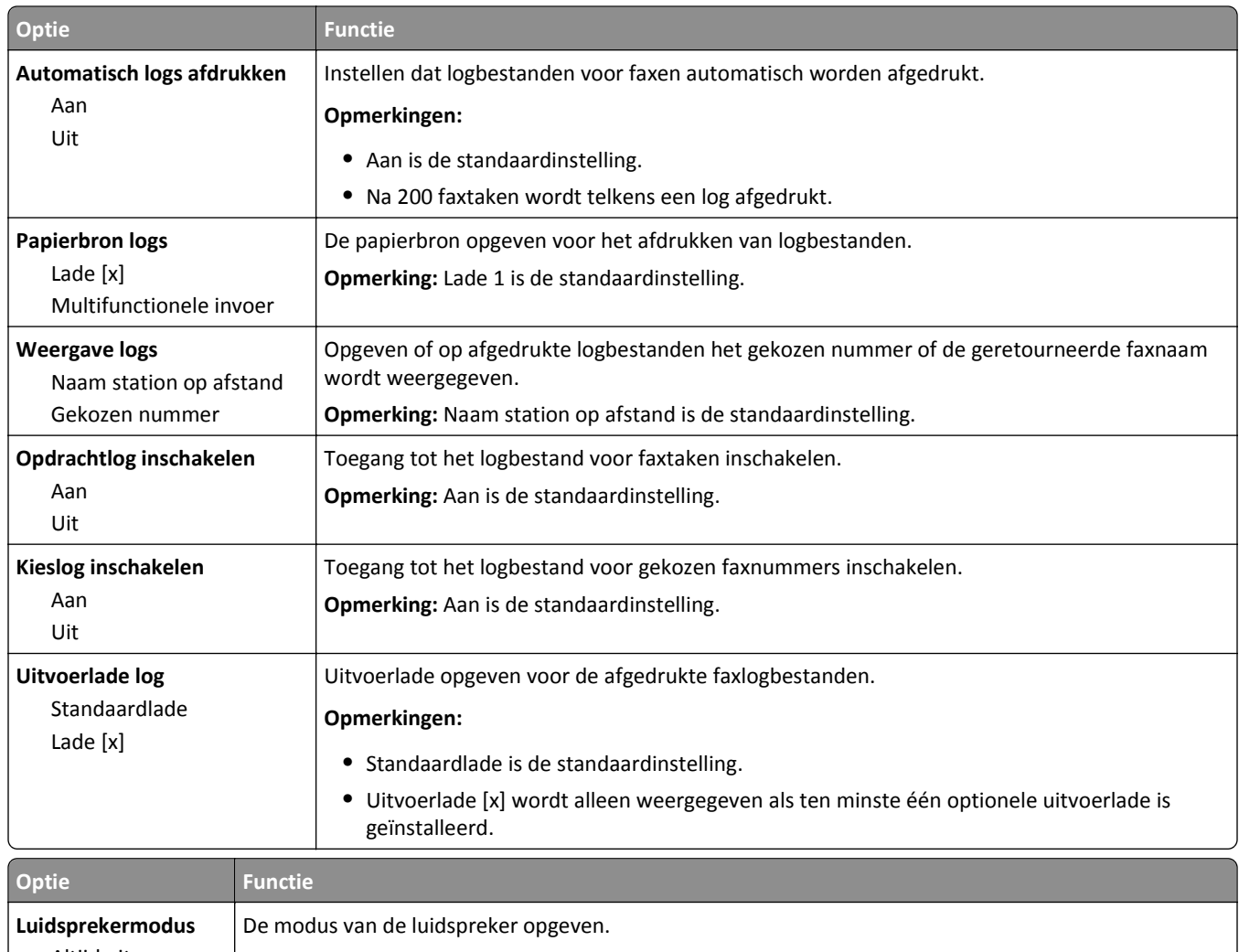

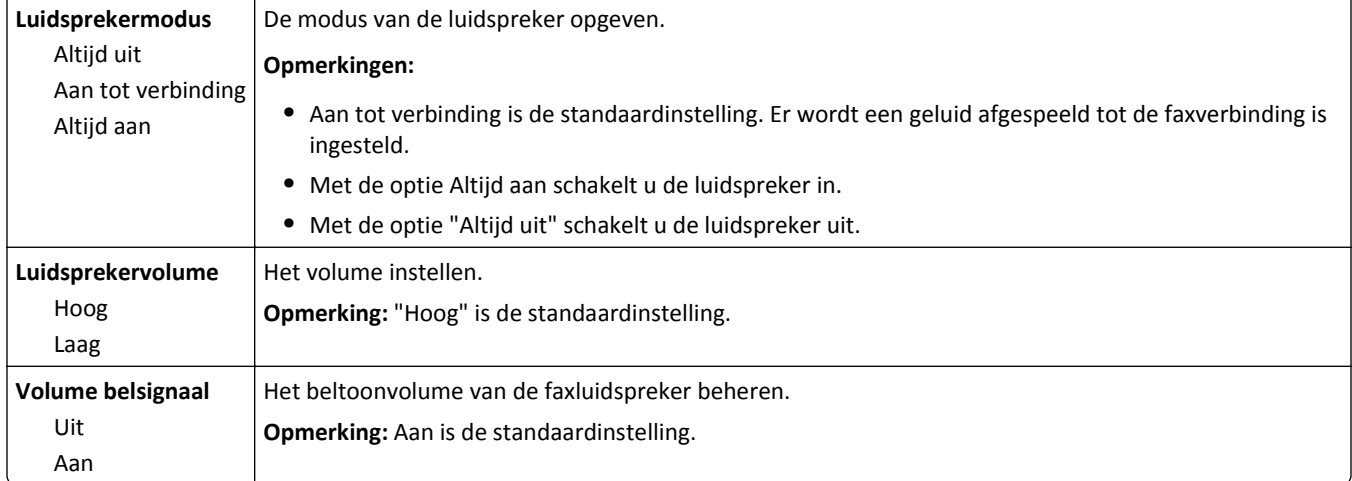

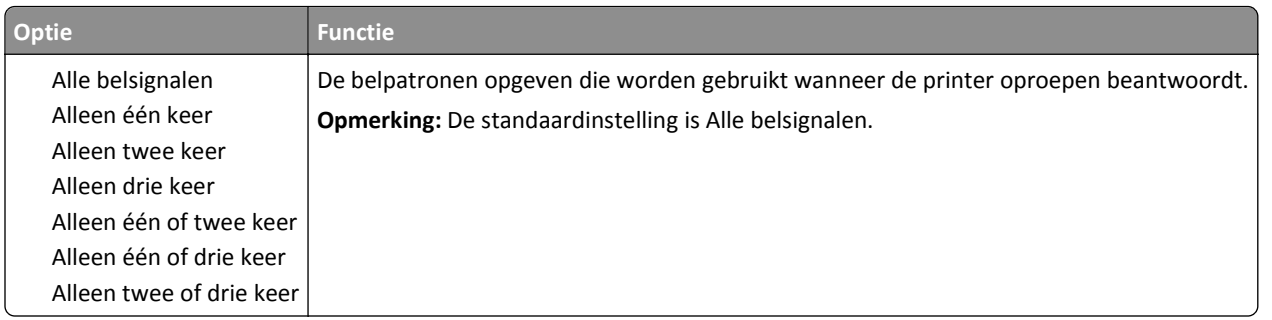

# **Menu E-mailinstellingen**

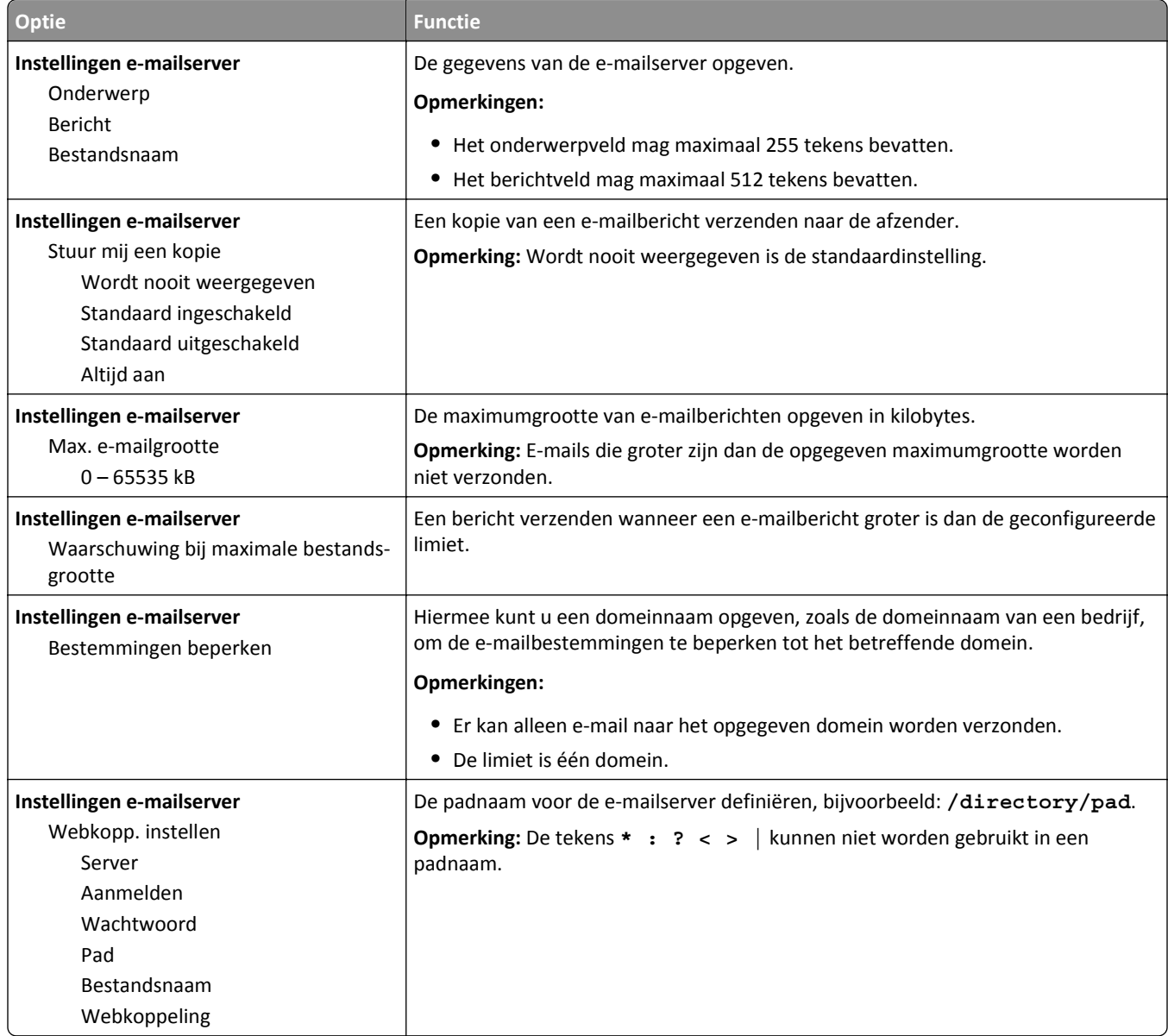

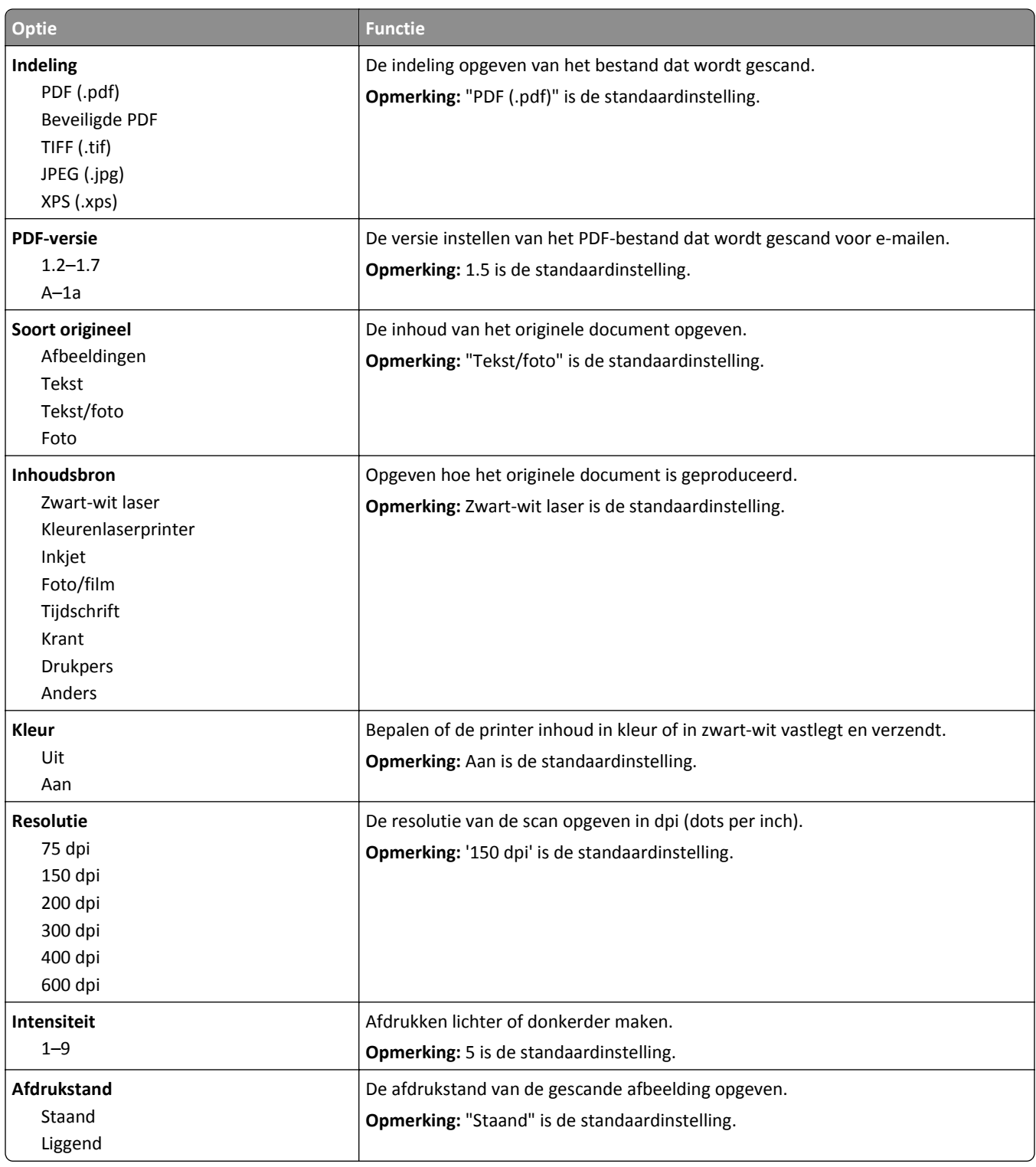

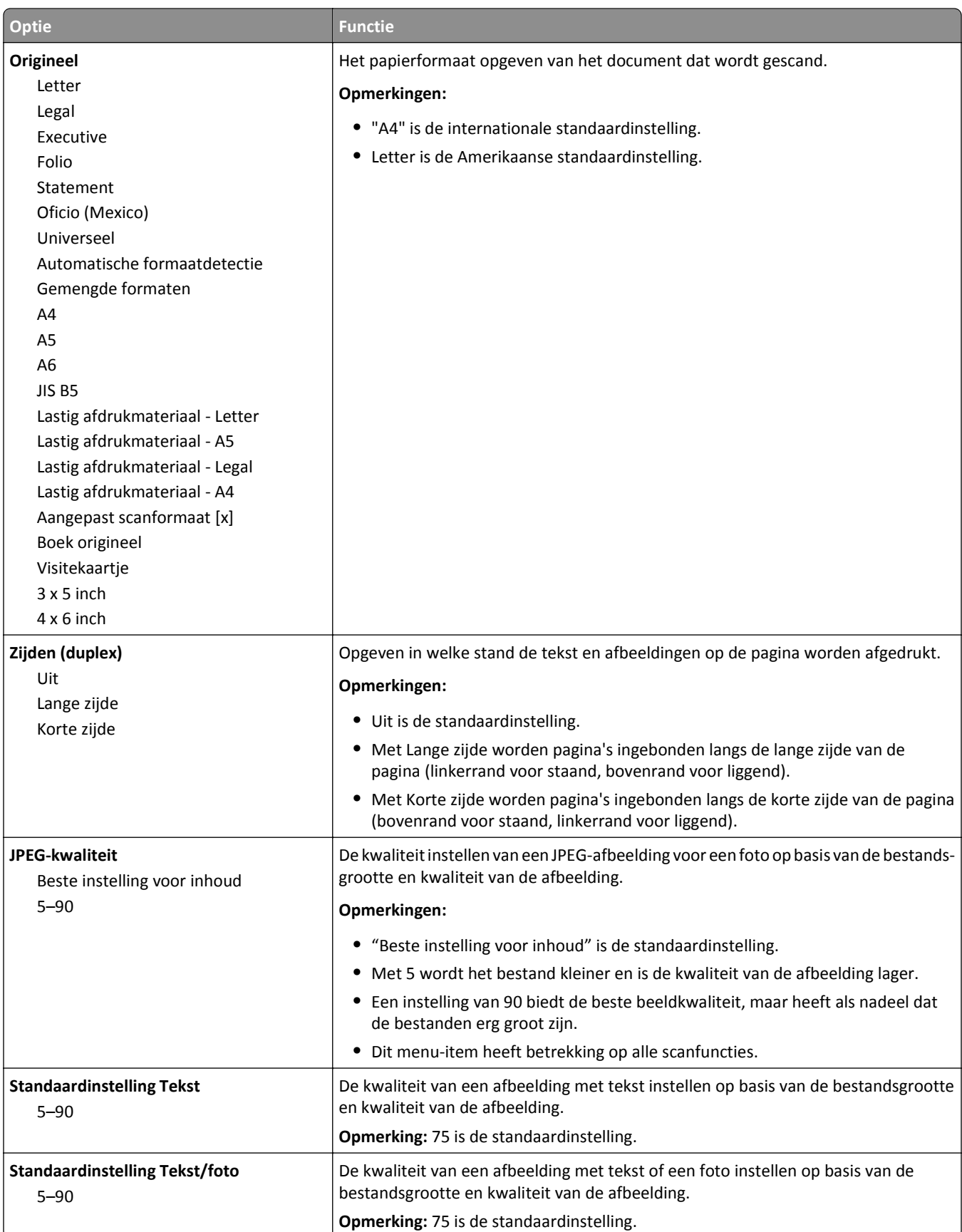

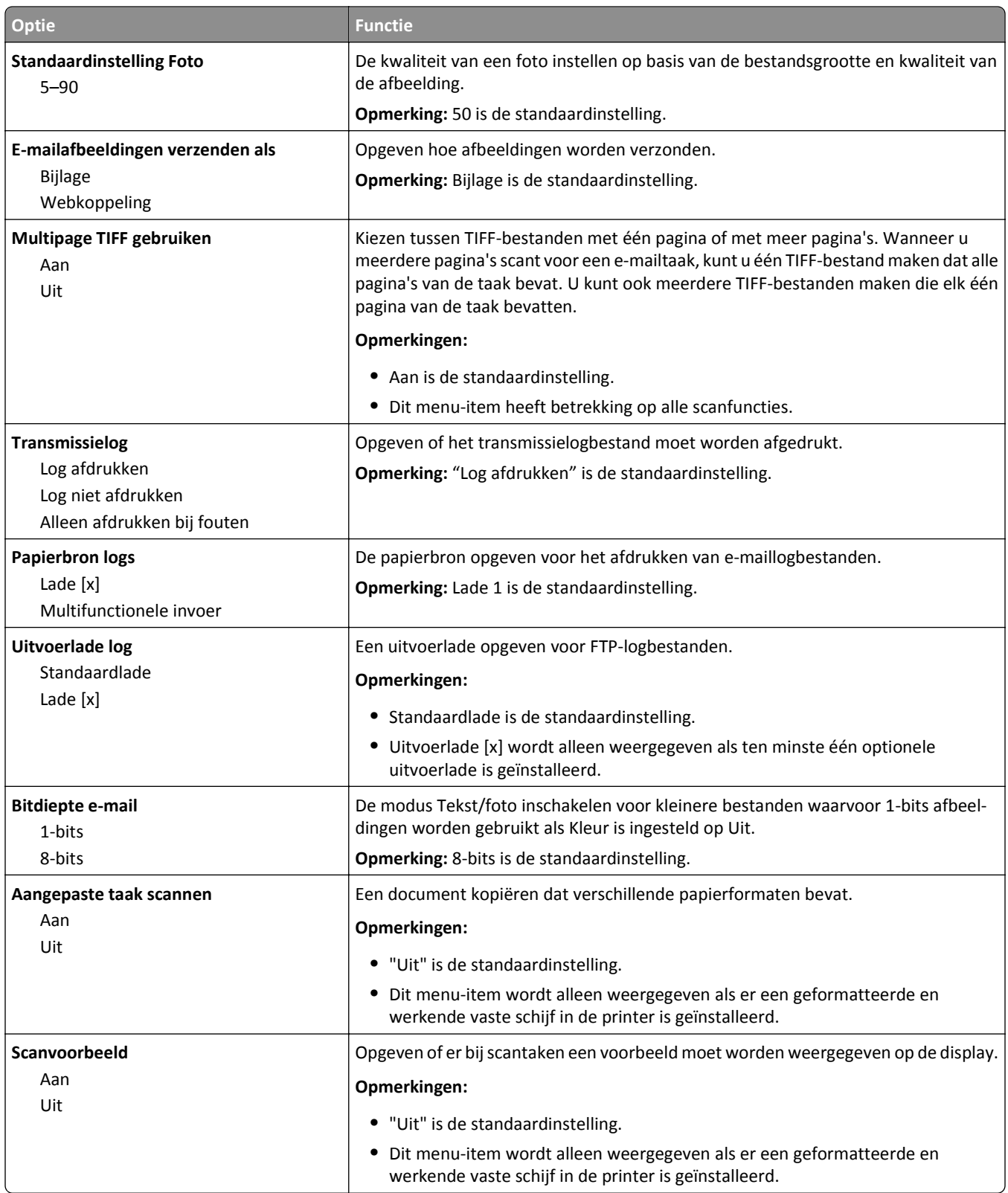

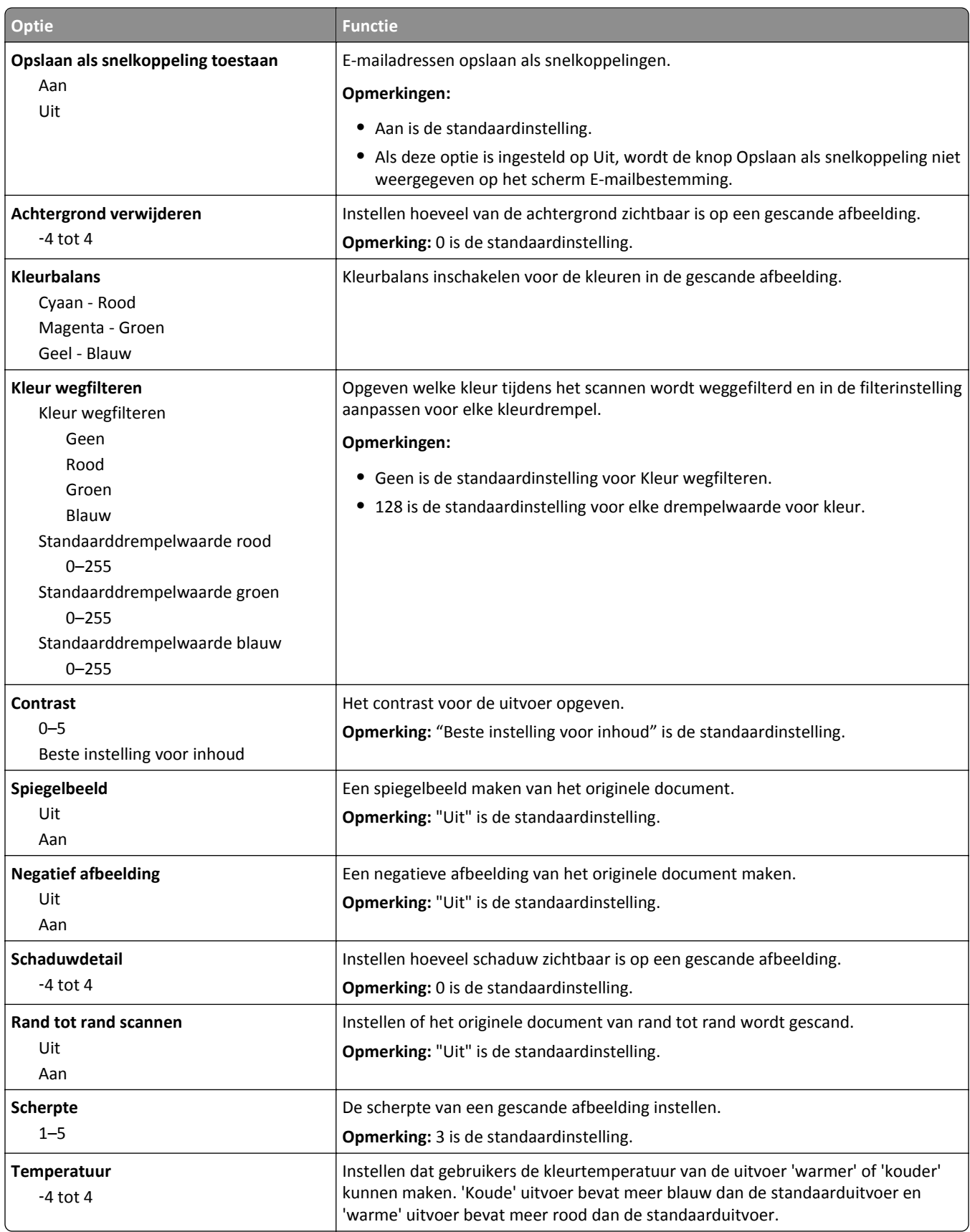

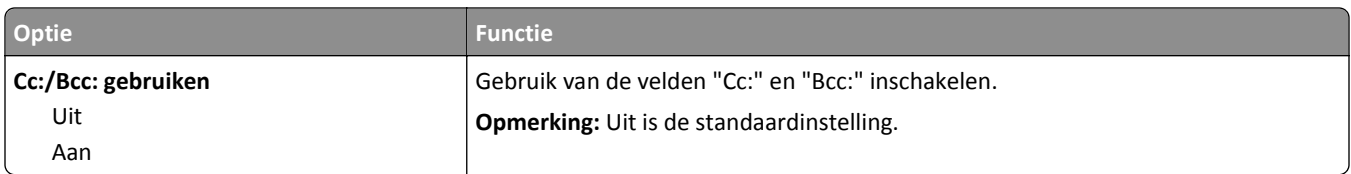

# **Menu FTP-instellingen**

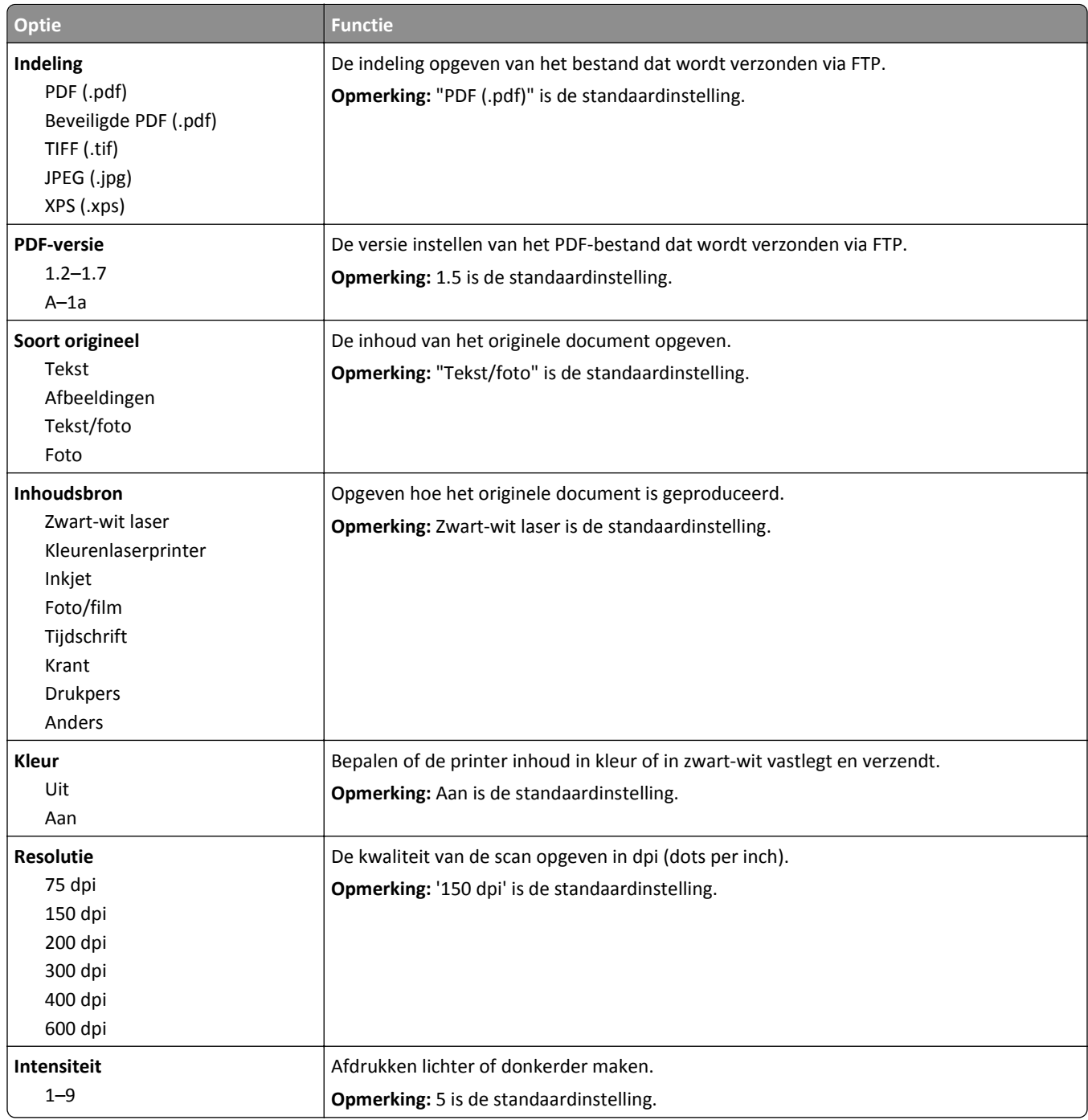

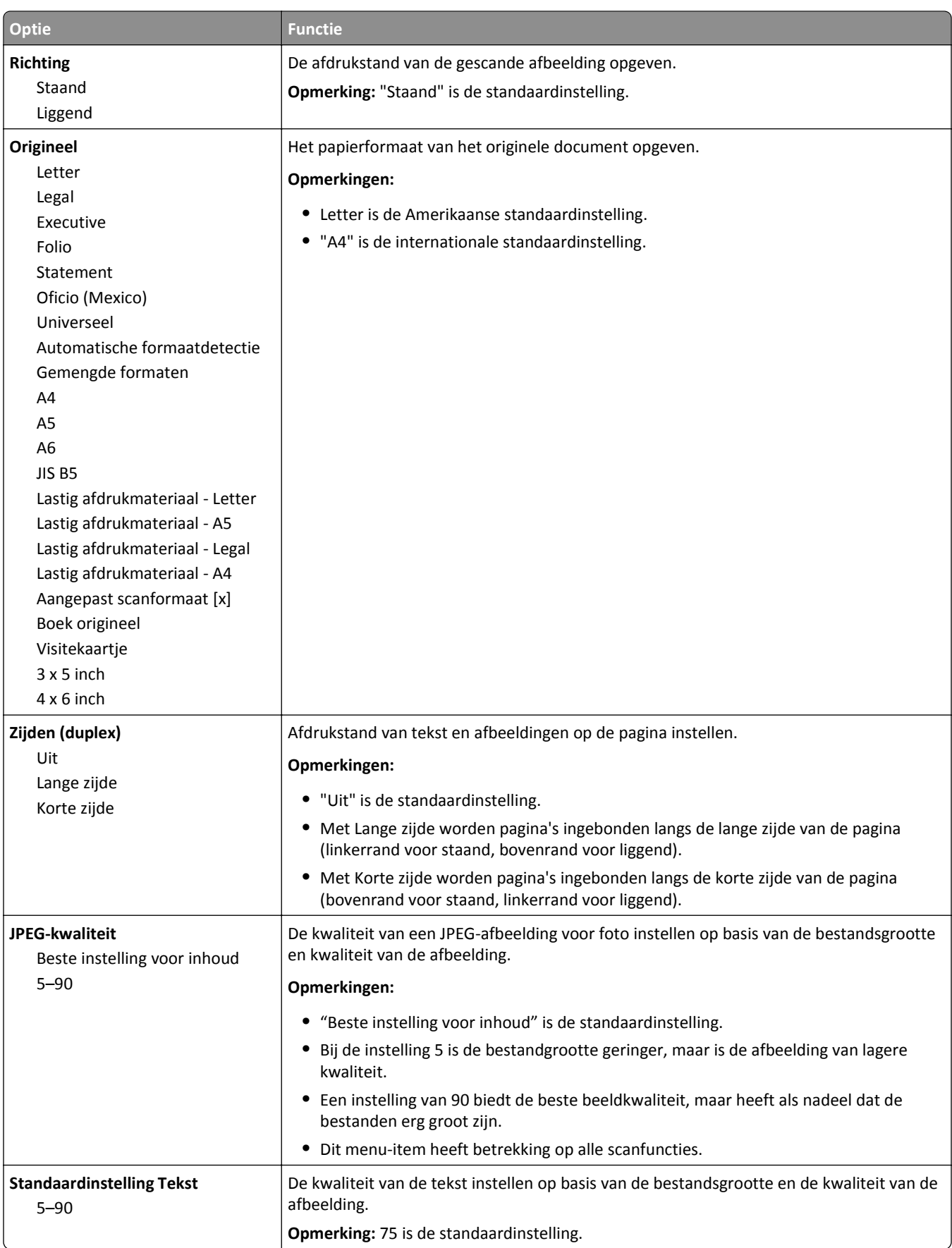

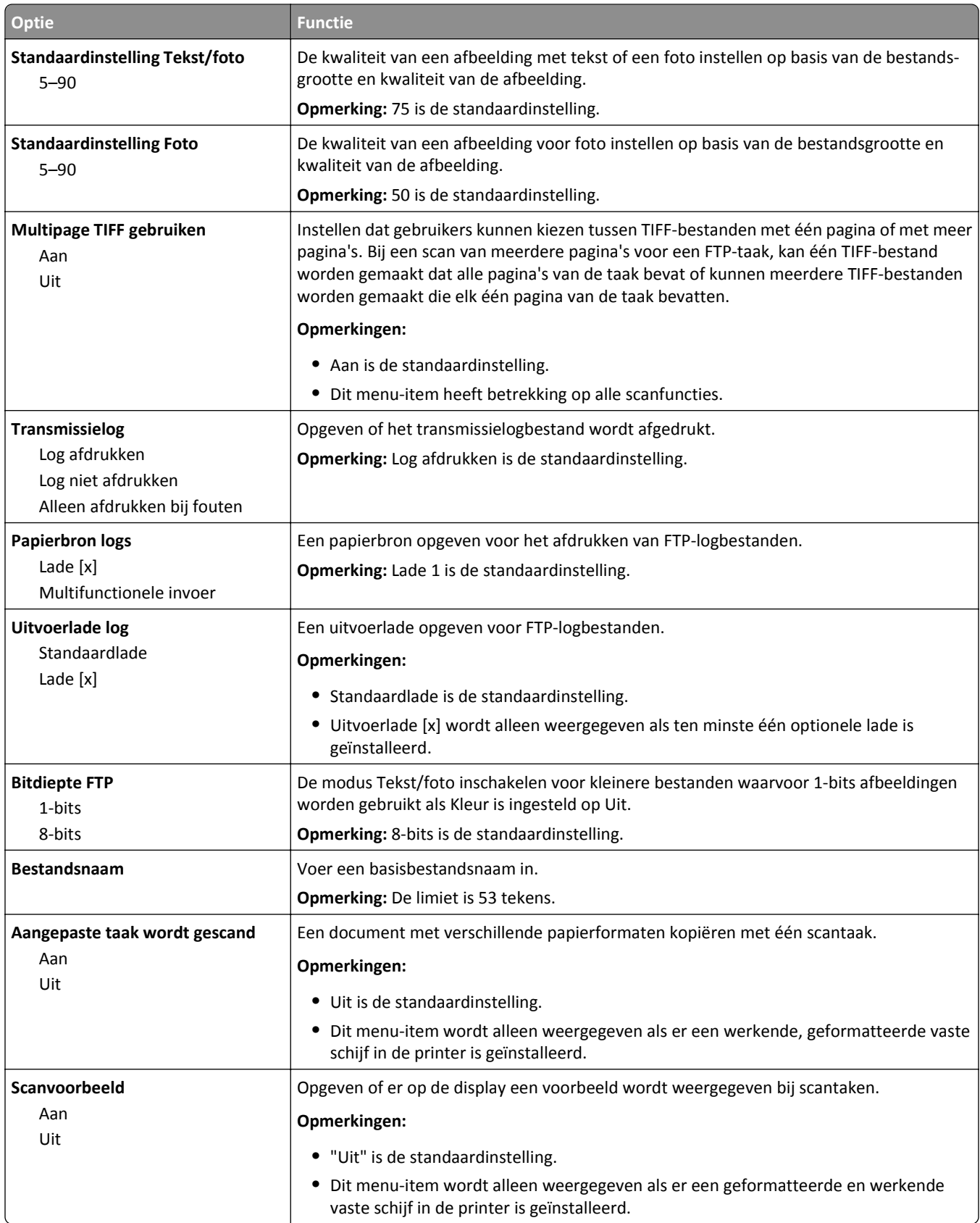

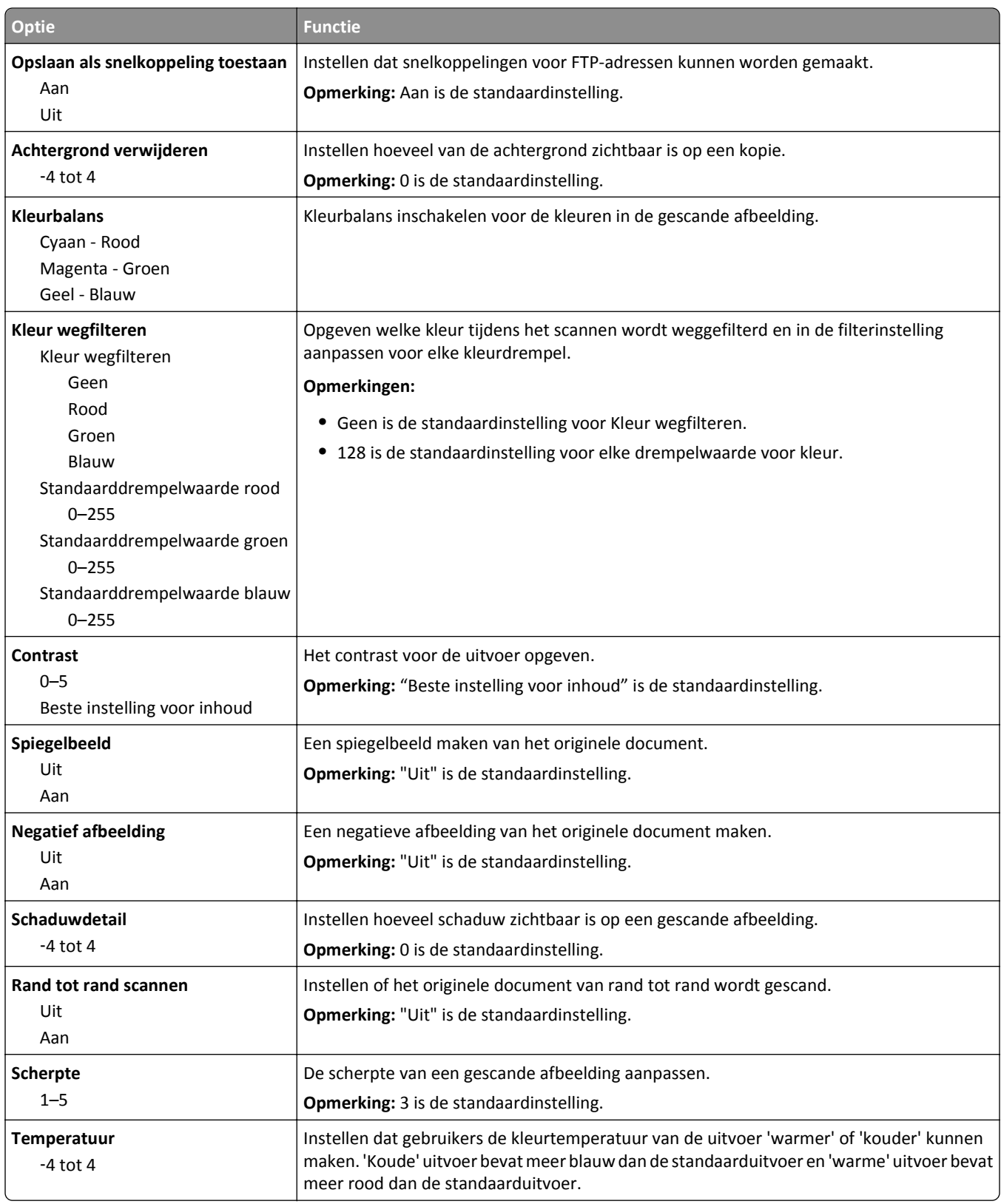

# **Menu Flashstation**

## **Scaninstellingen**

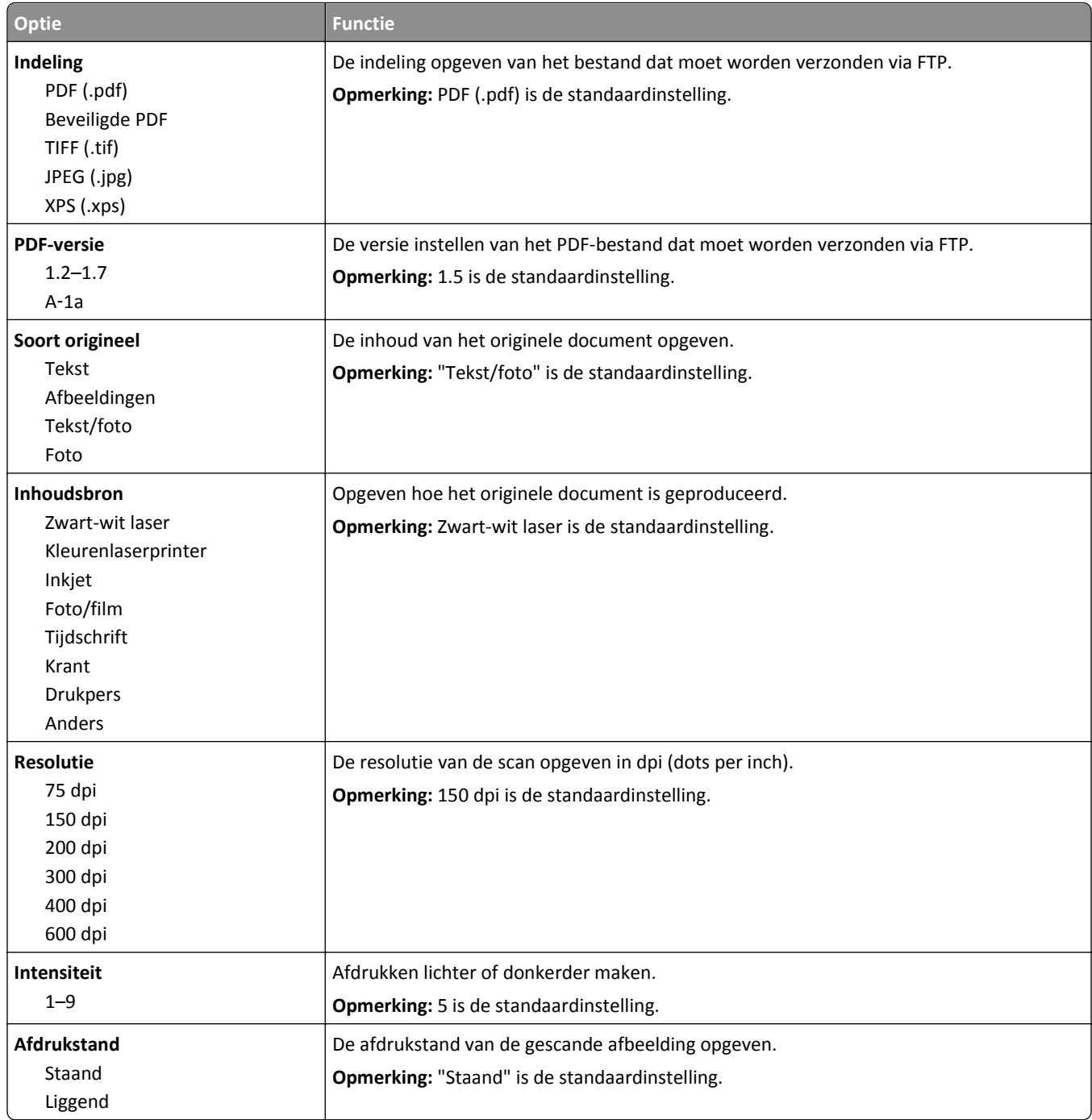

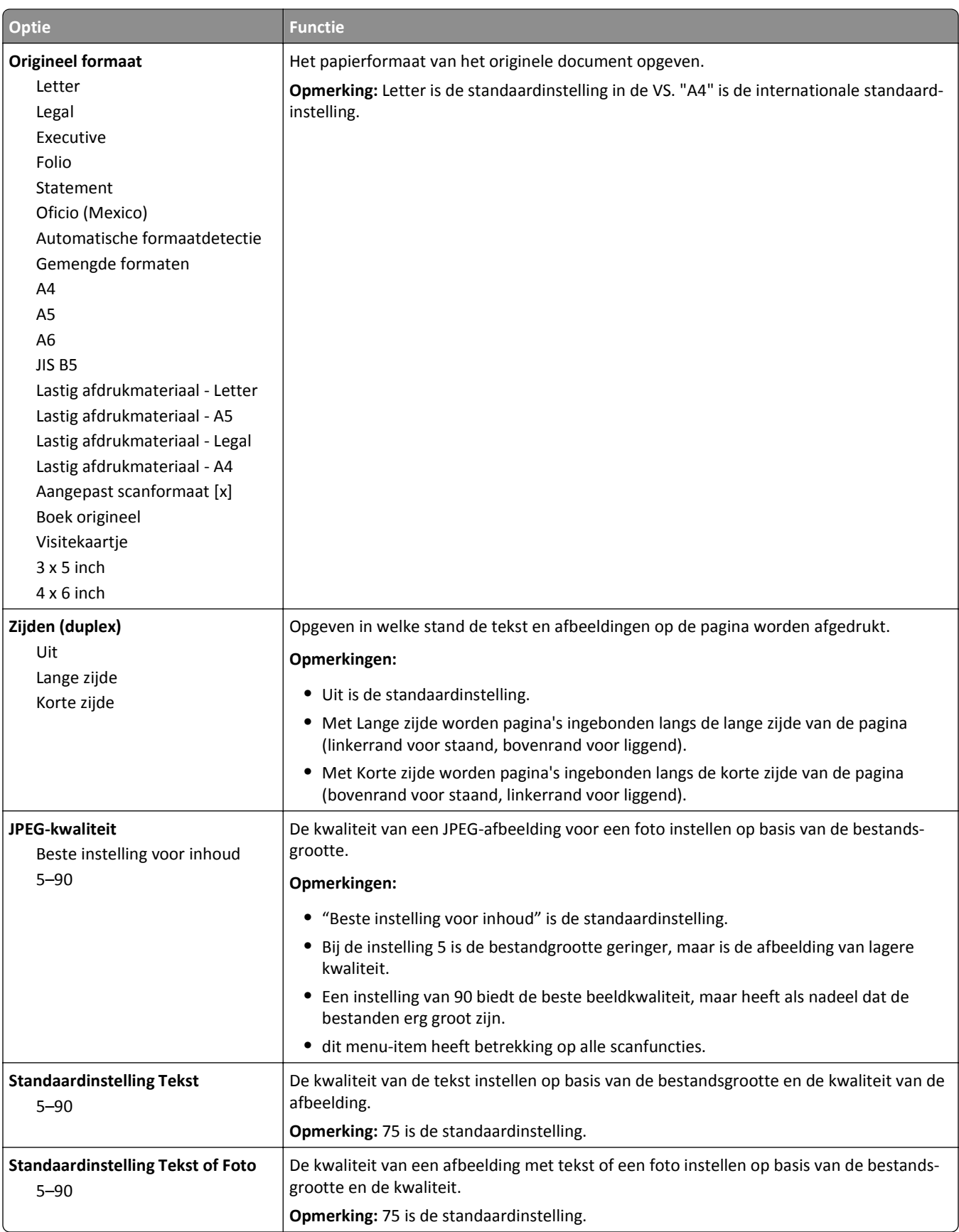

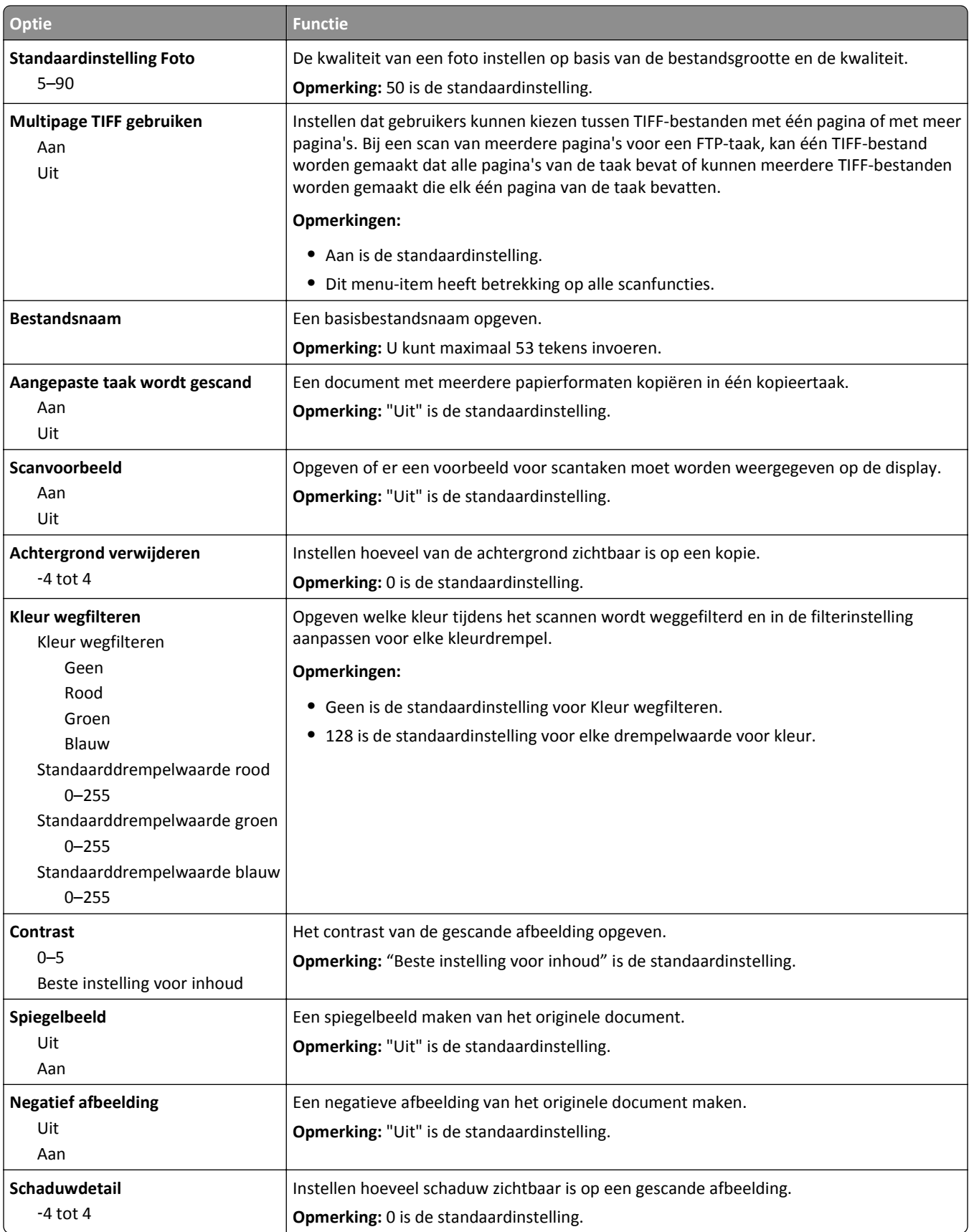

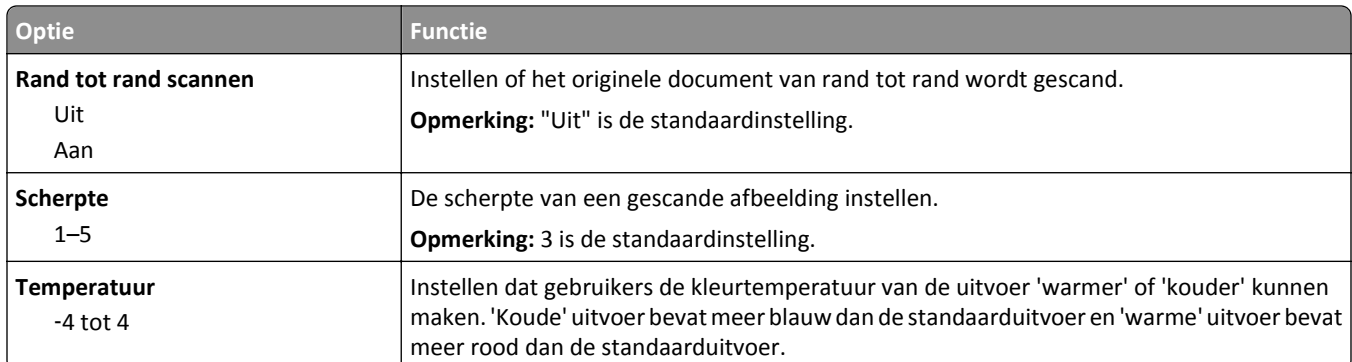

## **Afdrukinstellingen**

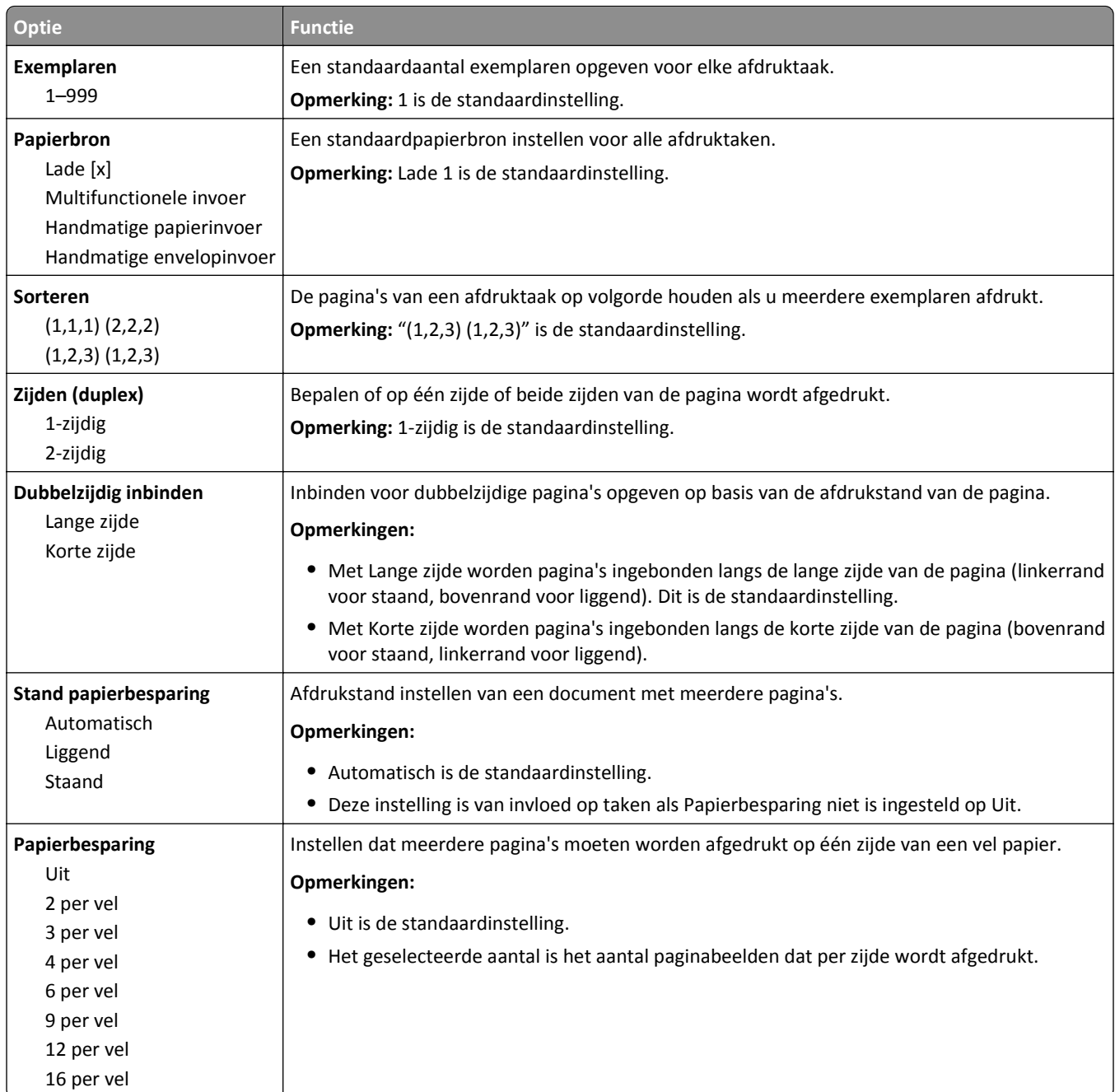

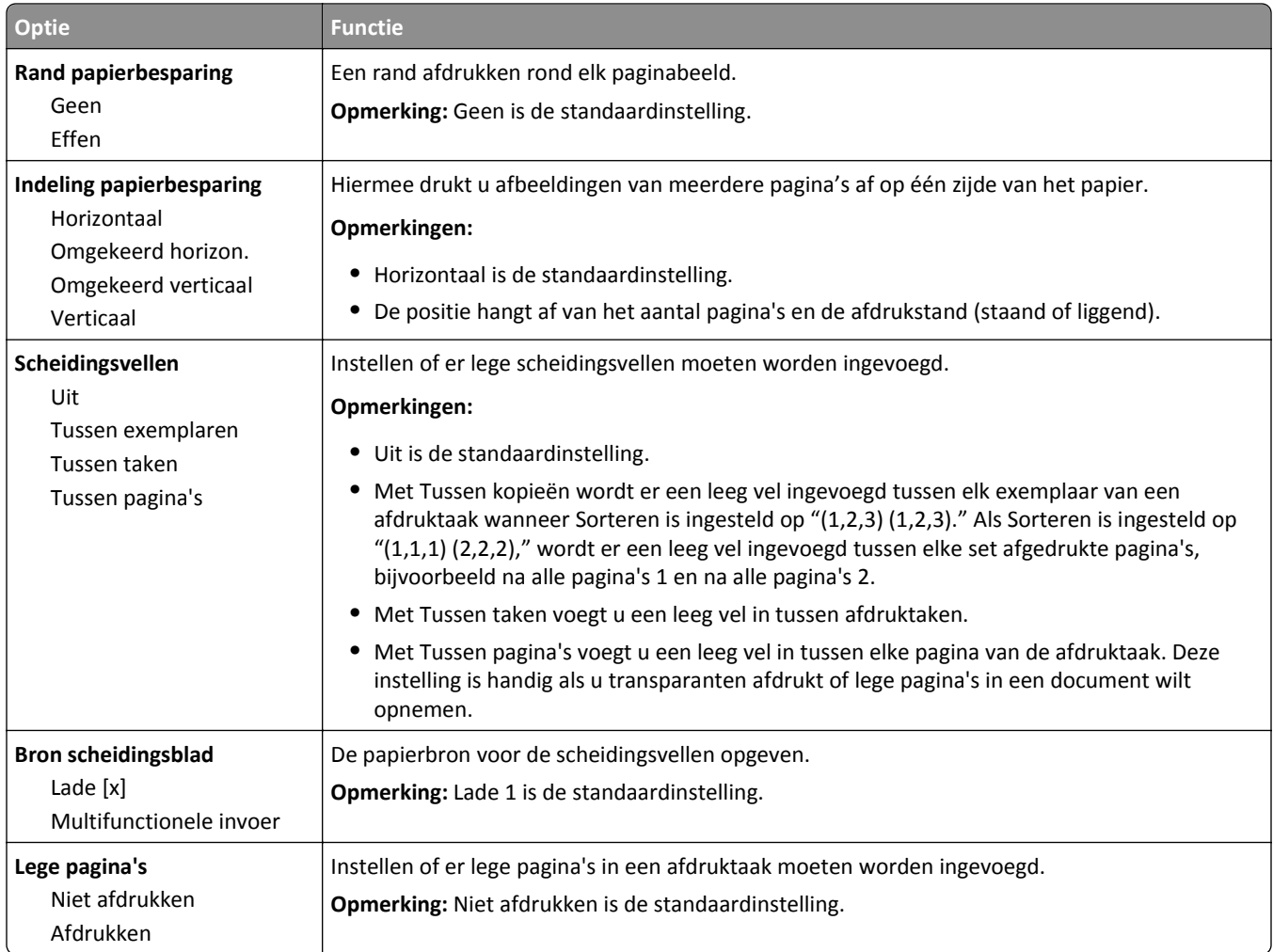

# **Afdrukinstellingen**

## **Menu Instelling**

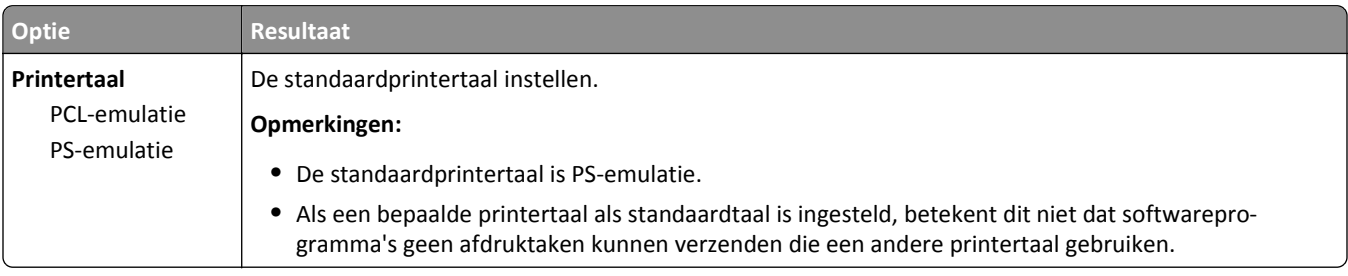

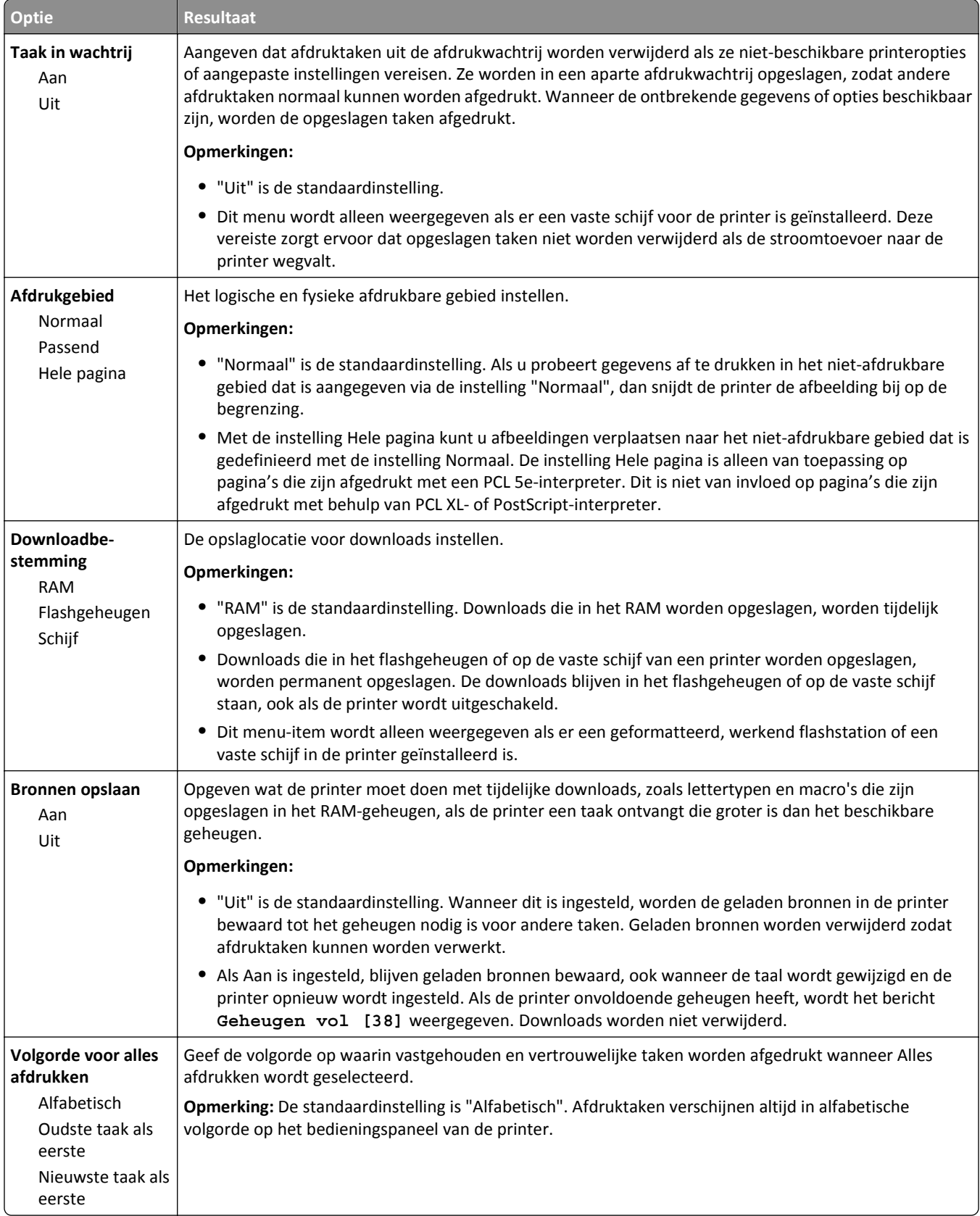

### **Menu Afwerking**

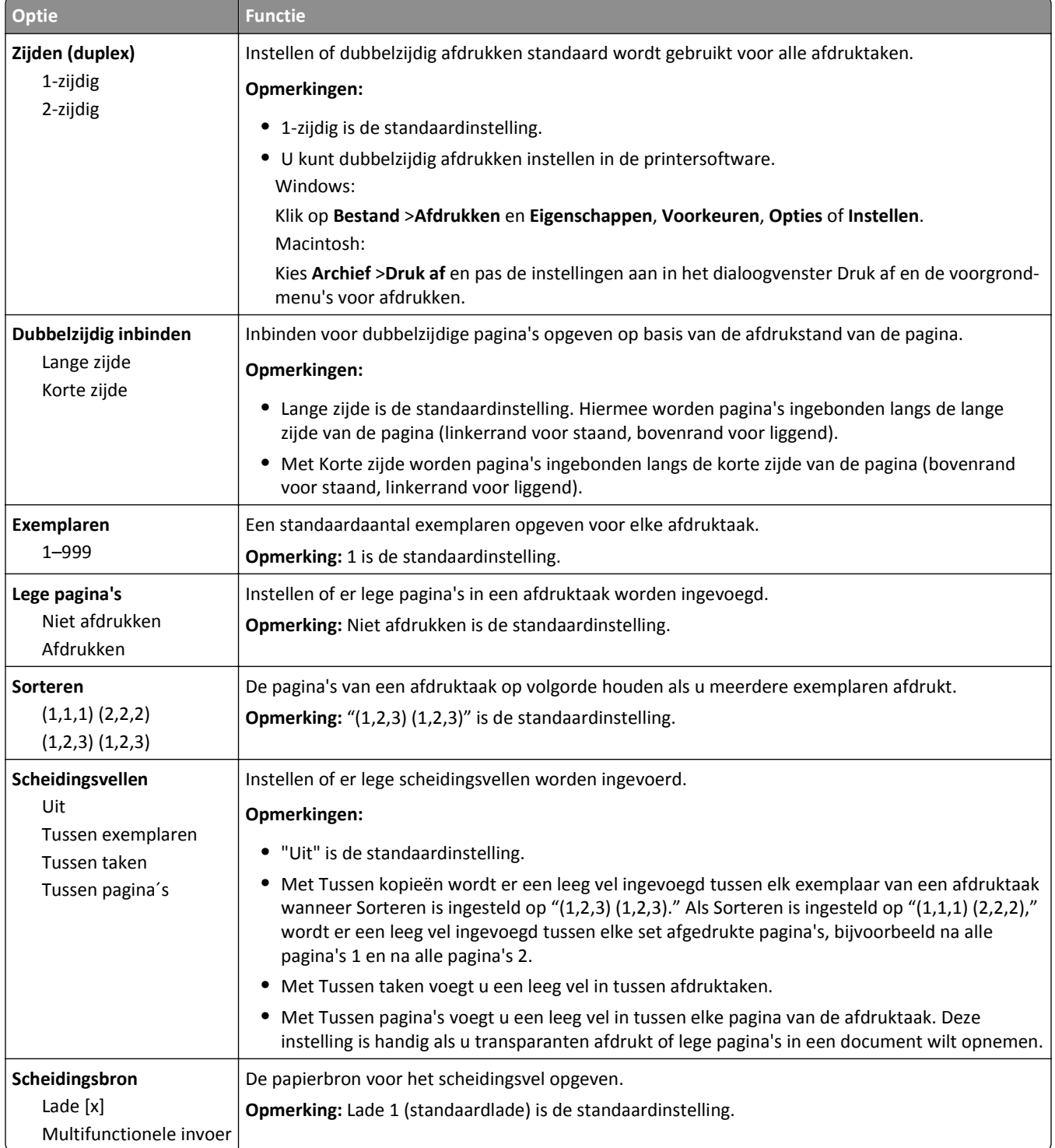

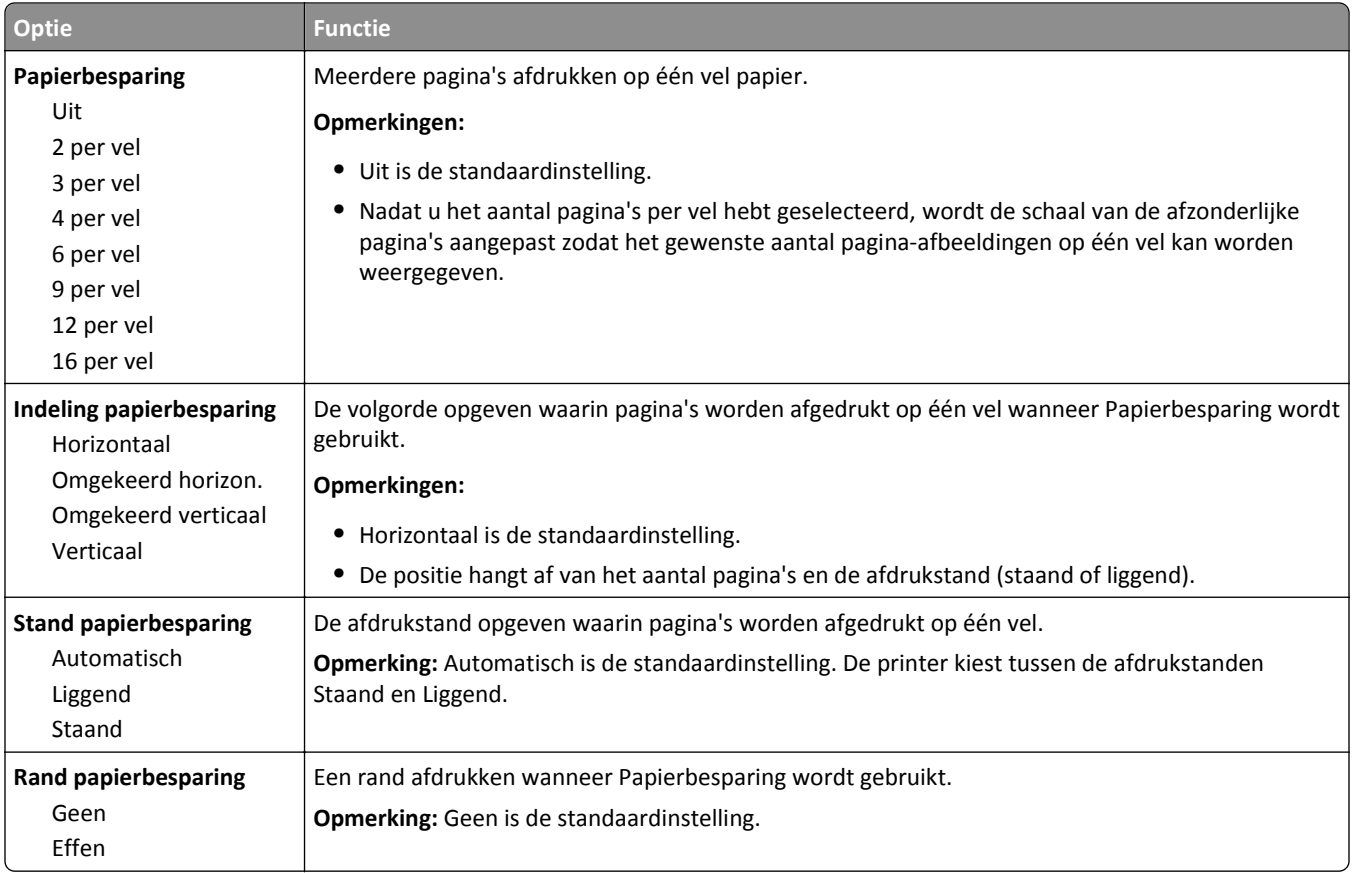

### **Menu Kwaliteit**

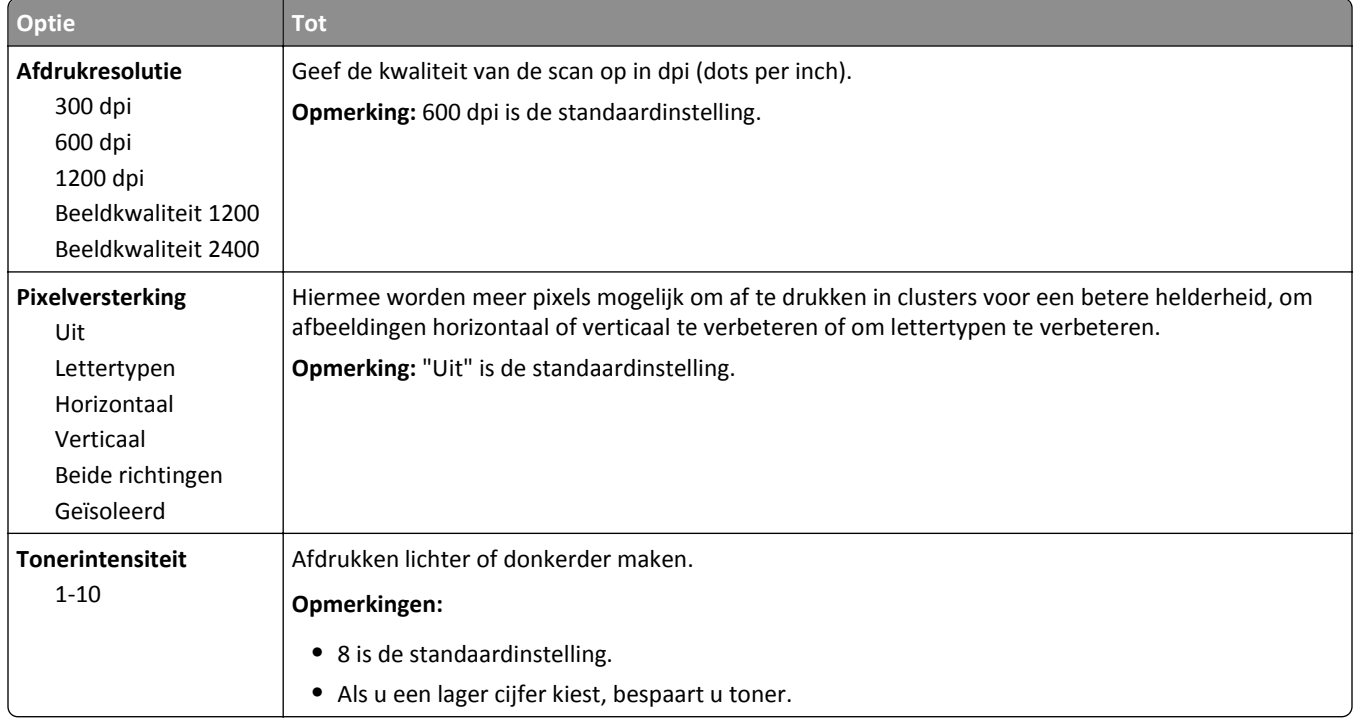

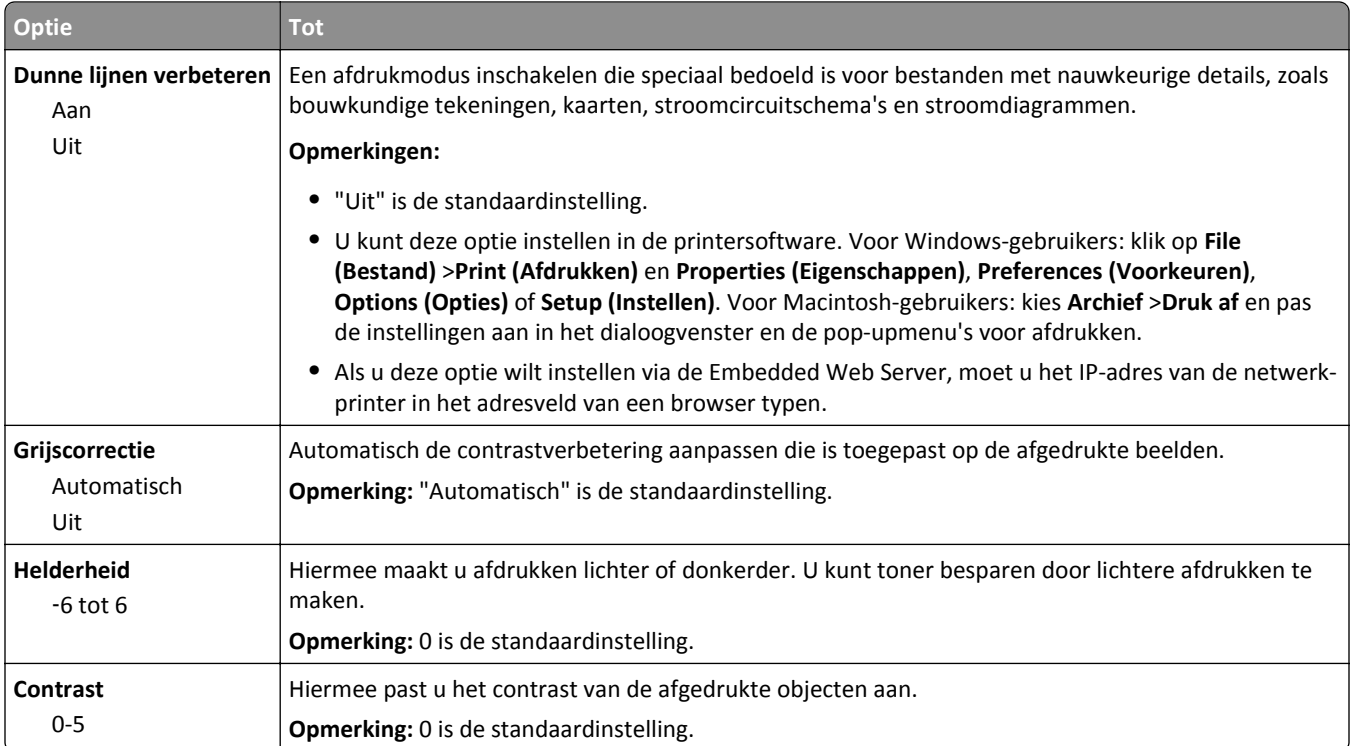

### **Taakadministratie, menu**

**Opmerking:** Dit menu-item wordt alleen weergegeven als er een flashgeheugenkaart of vaste schijf in de printer is geïnstalleerd. Zorg dat de vaste schijf van de printer niet is beveiligd tegen lezen/schrijven of schrijven.

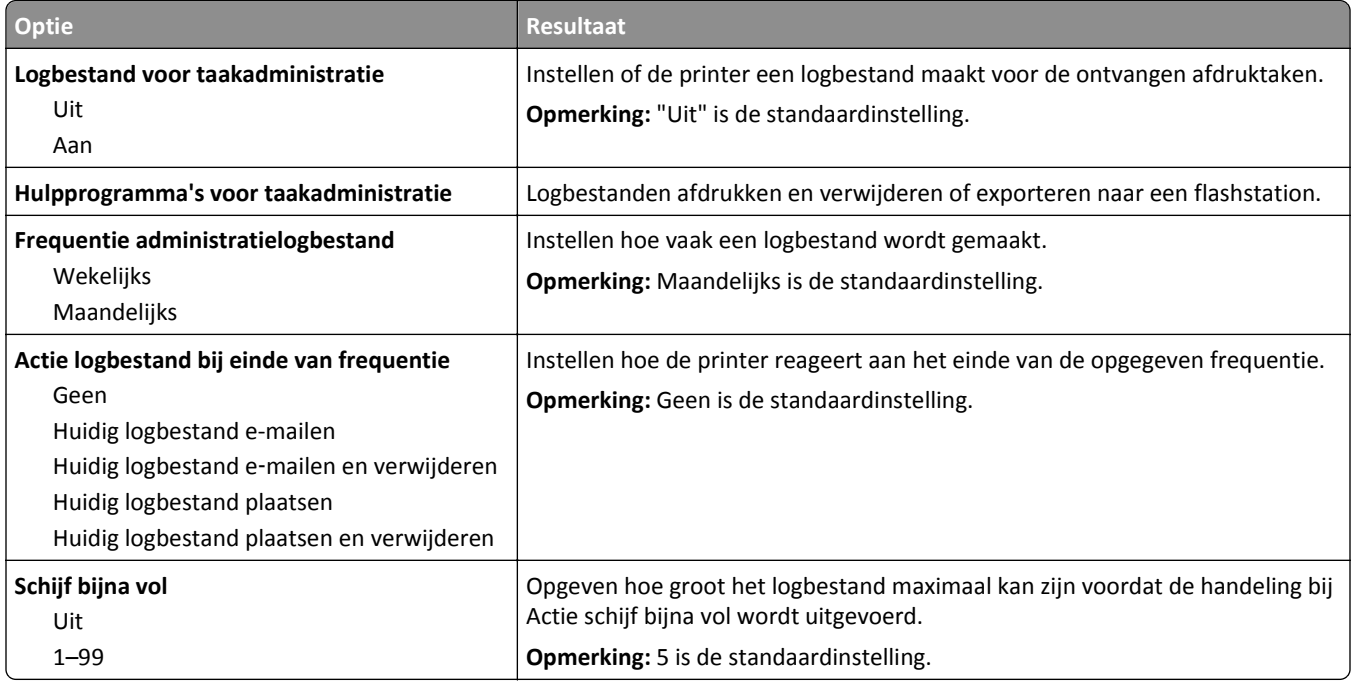

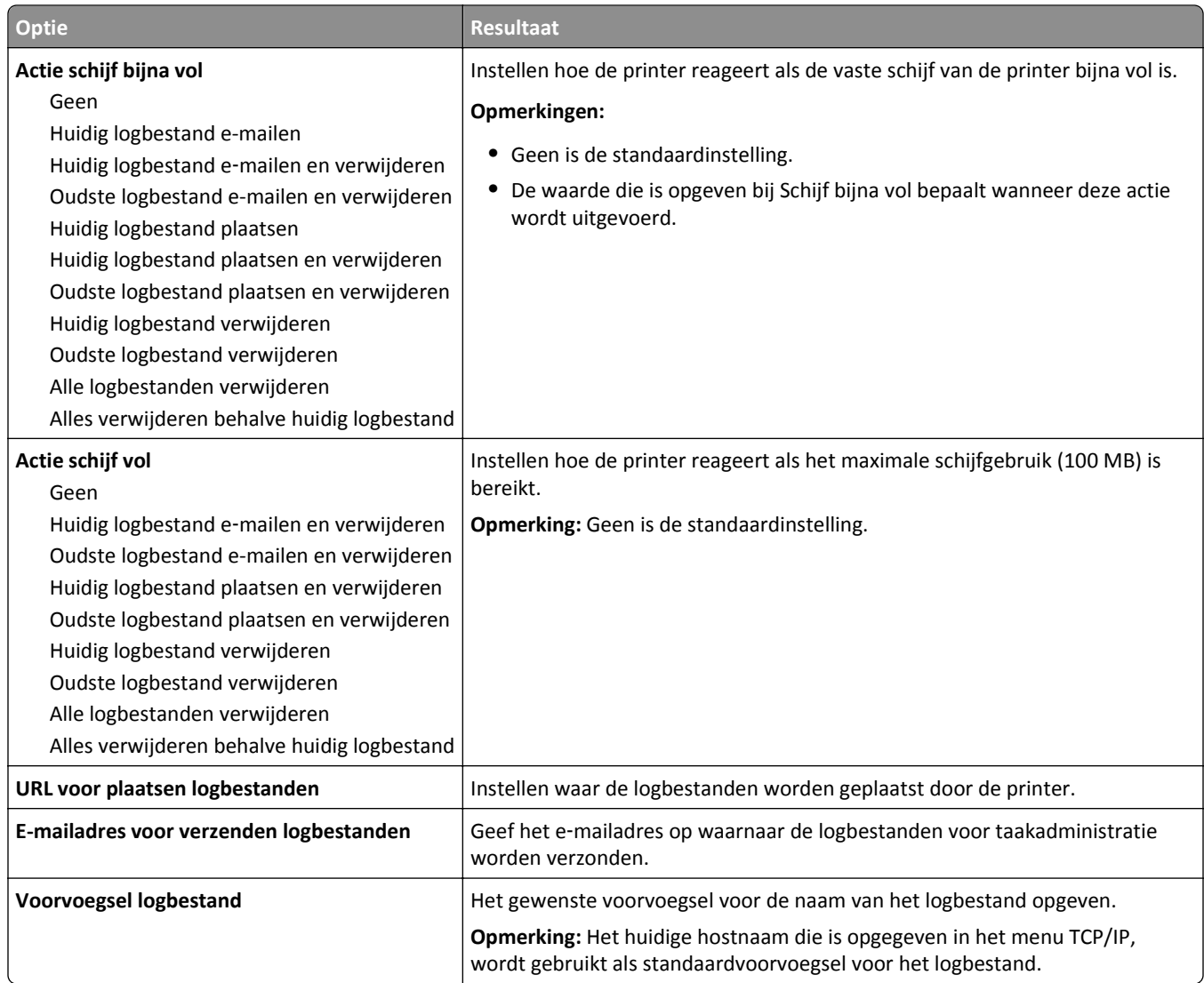

# **Menu Hulpprogramma's**

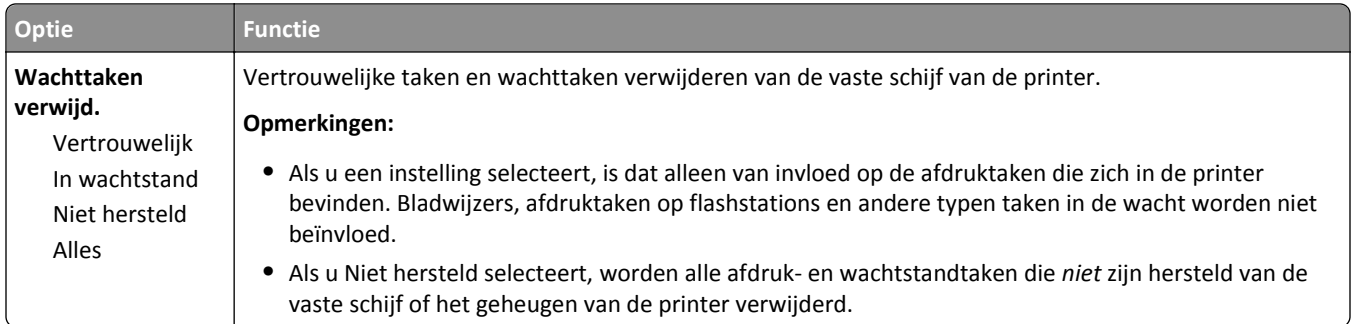

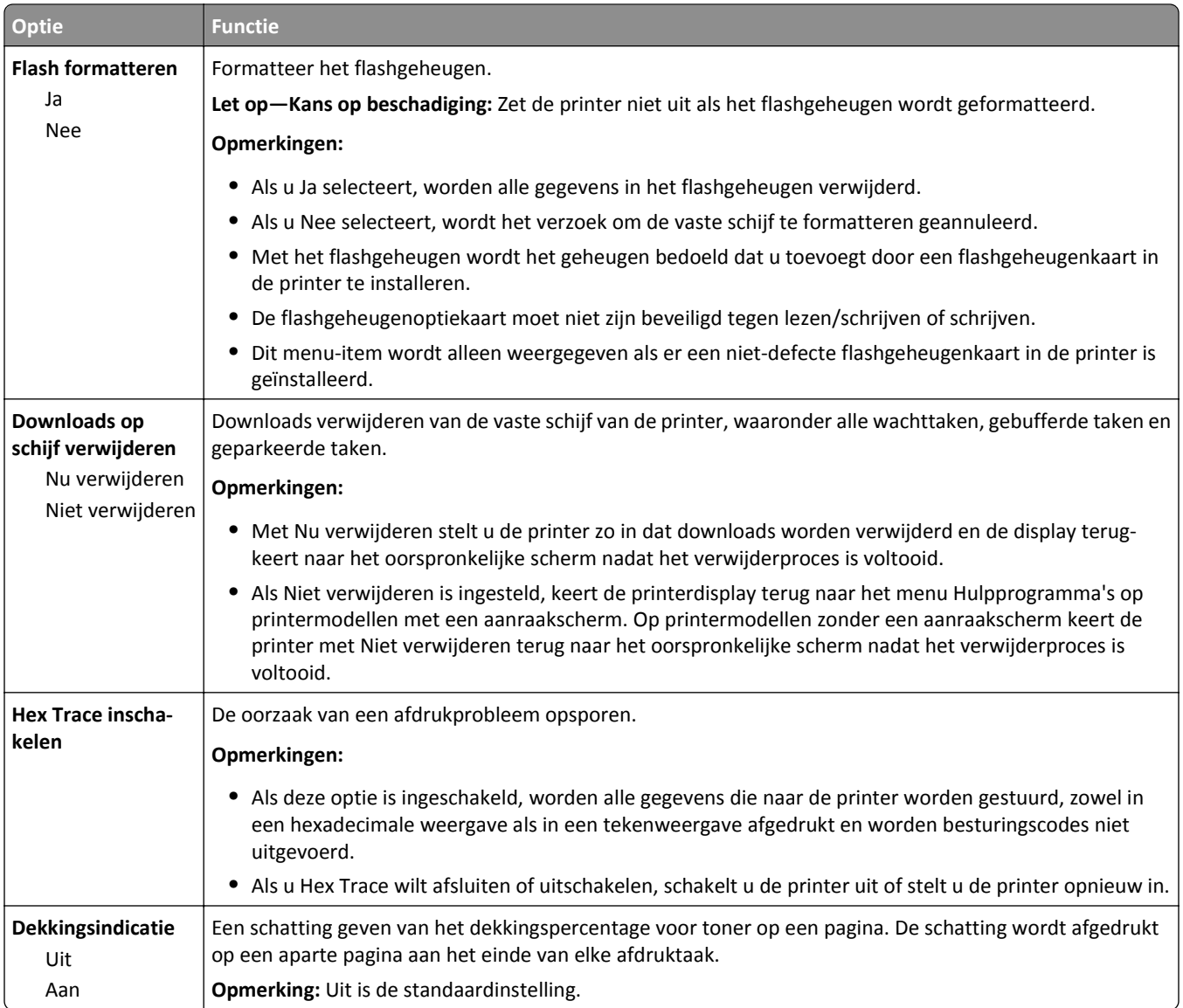

## **Menu XPS**

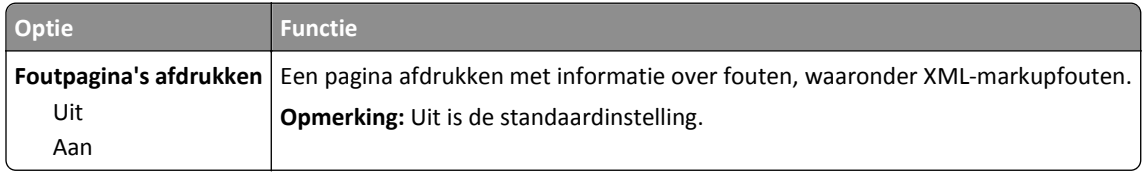

### **Menu PDF**

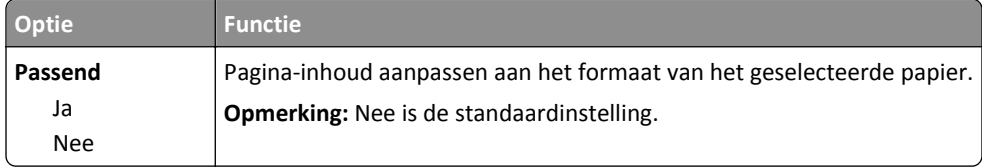
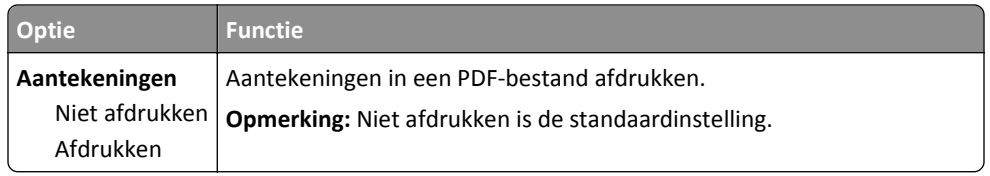

### **PostScript, menu**

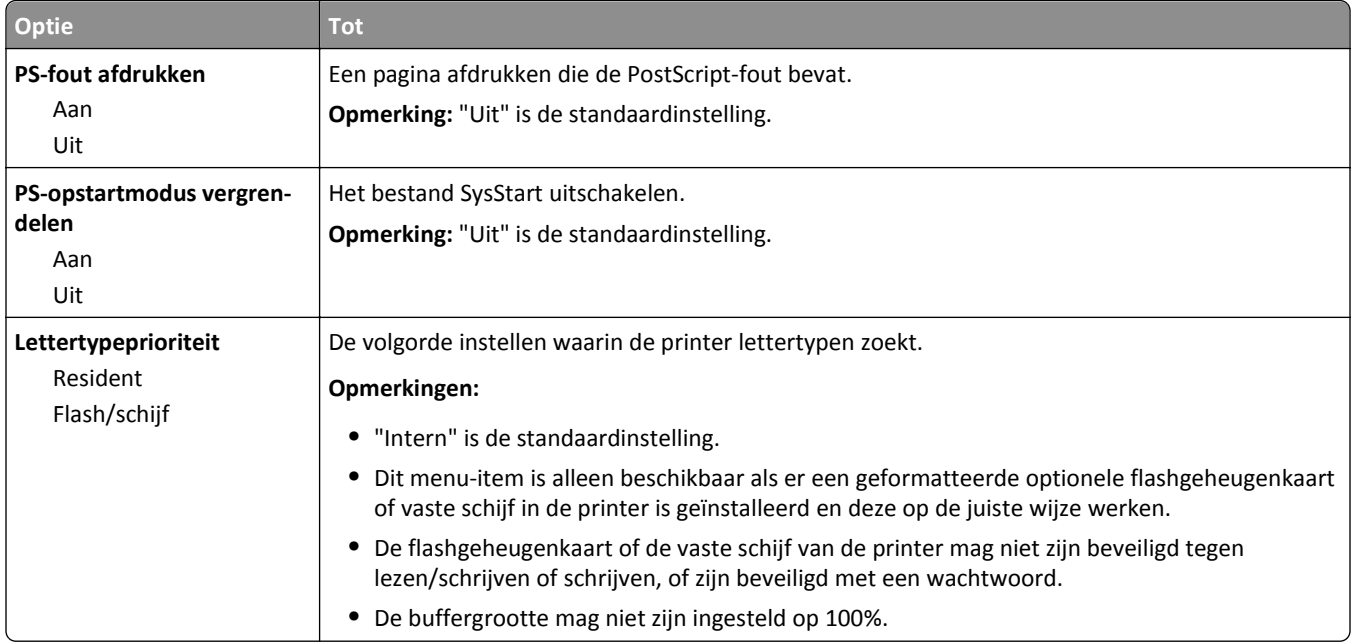

### **PCL Emul, menu**

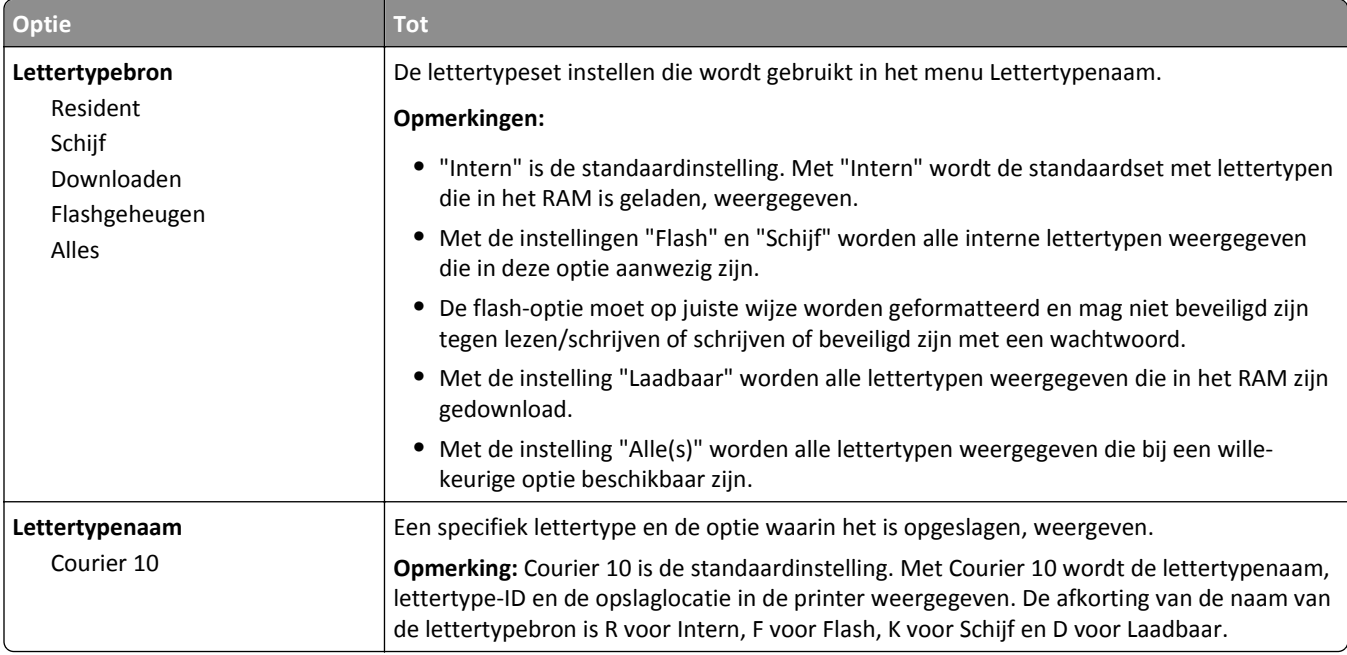

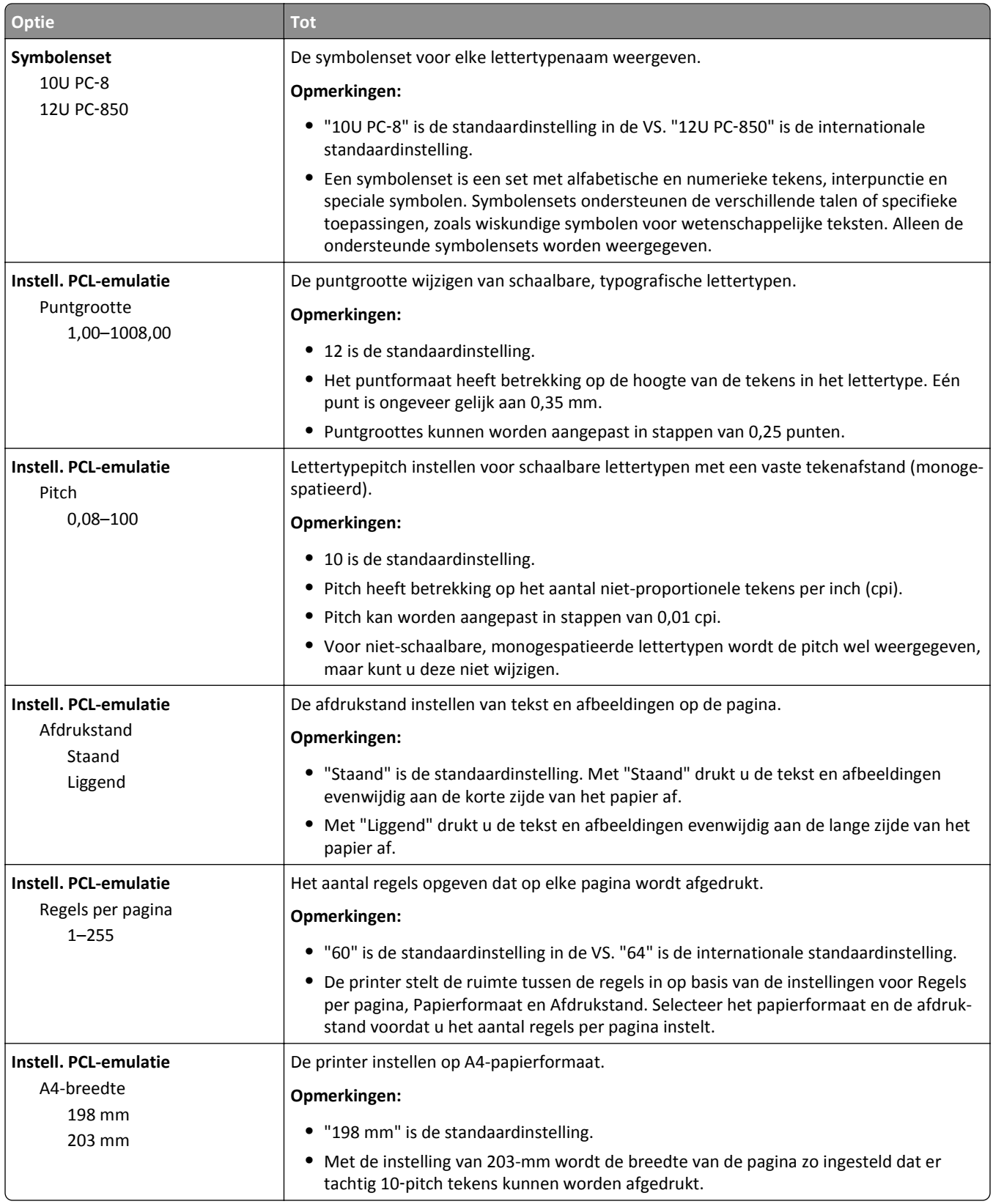

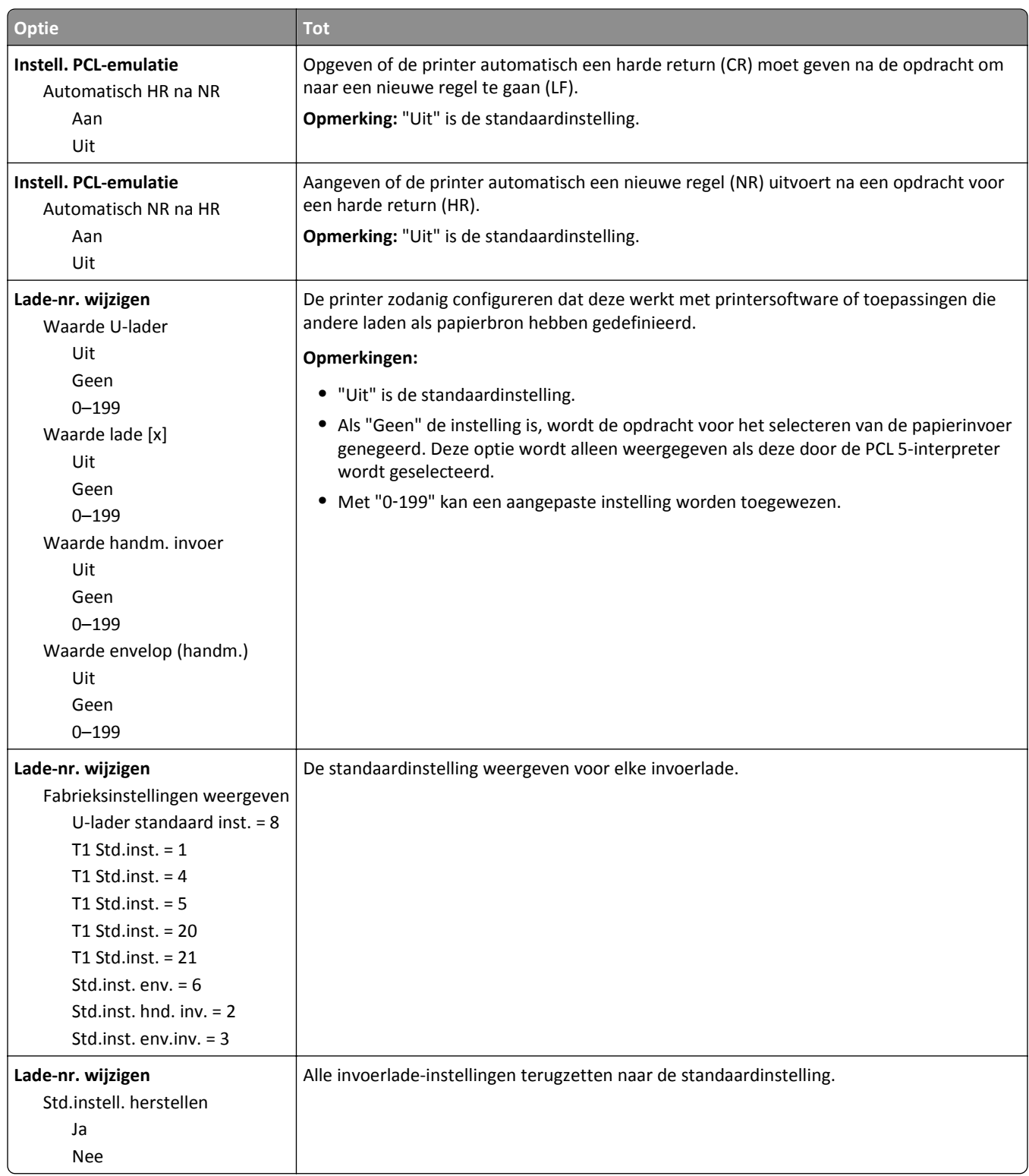

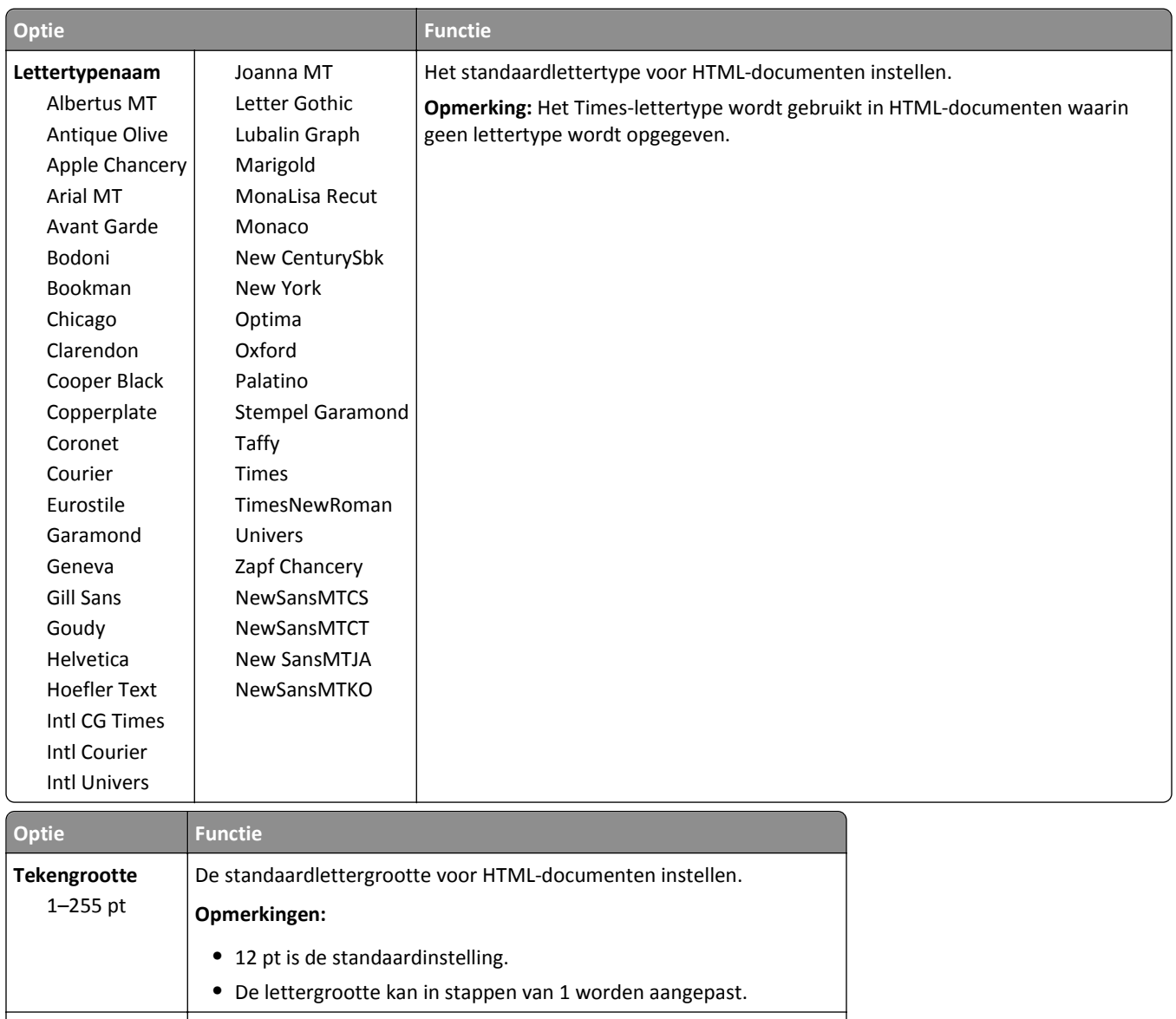

### **Menu HTML**

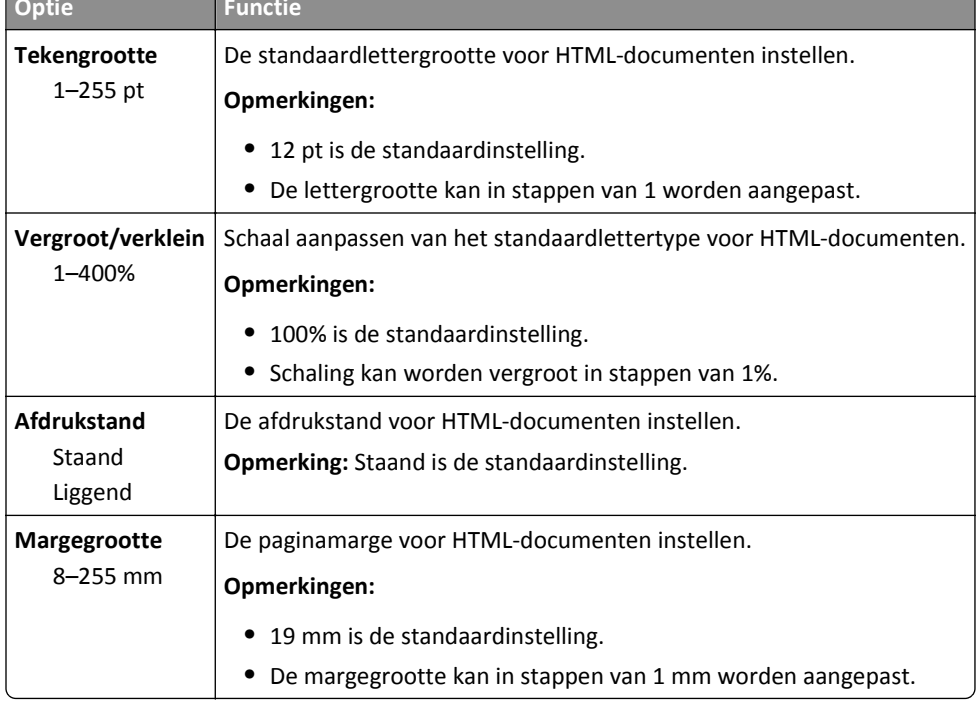

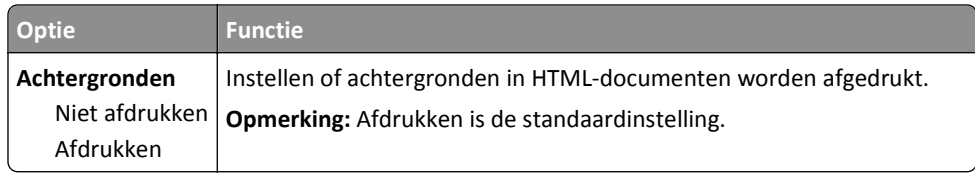

### **Menu Afbeelding**

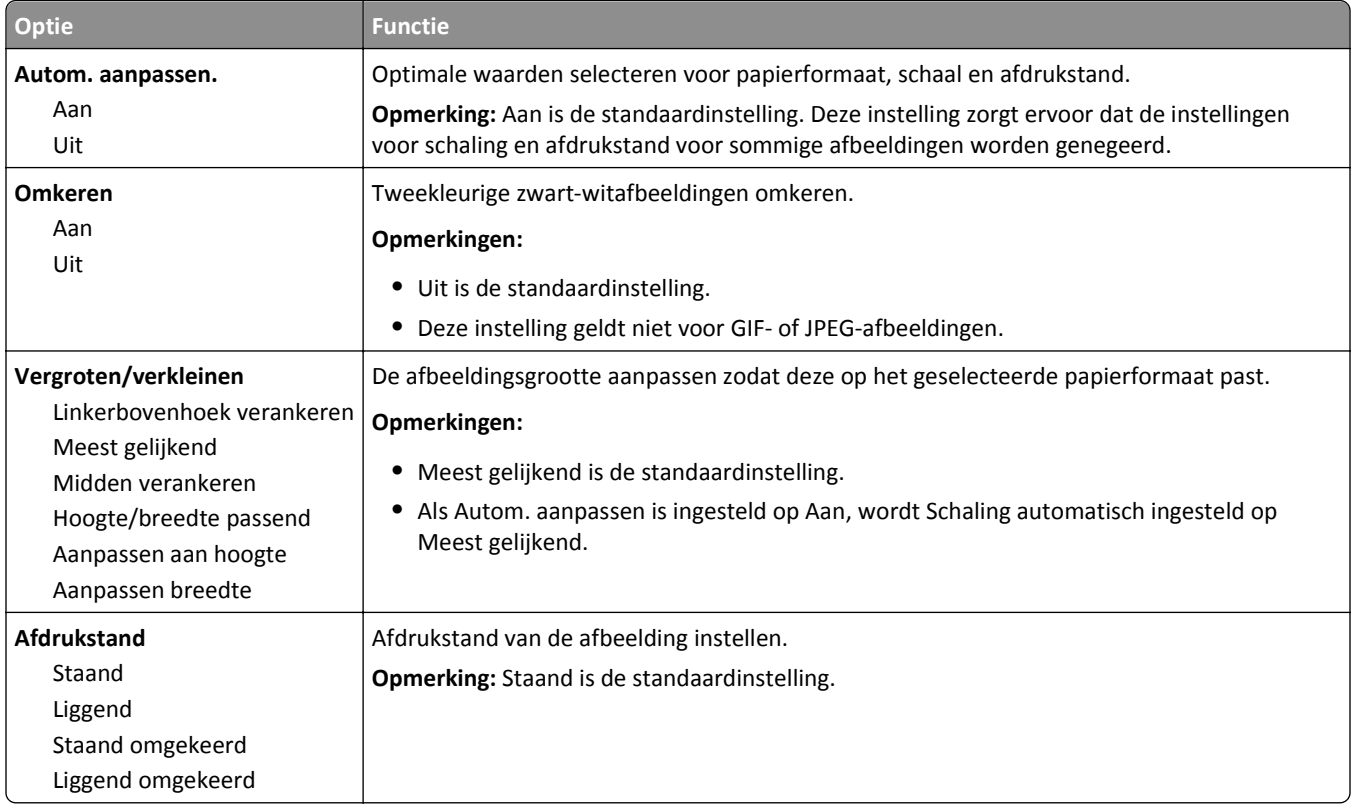

# **Menu Help**

Het menu Help bestaat uit een reeks Help-pagina's die op de multifunctionele printer (MFP) zijn opgeslagen als PDFbestanden. Deze bestanden bevatten informatie over het gebruik van de printer en het uitvoeren van verschillende taken, waaronder kopiëren, scannen en faxen.

Er zijn Duitse, Engelse, Franse en Spaanse vertalingen opgeslagen op de printer.

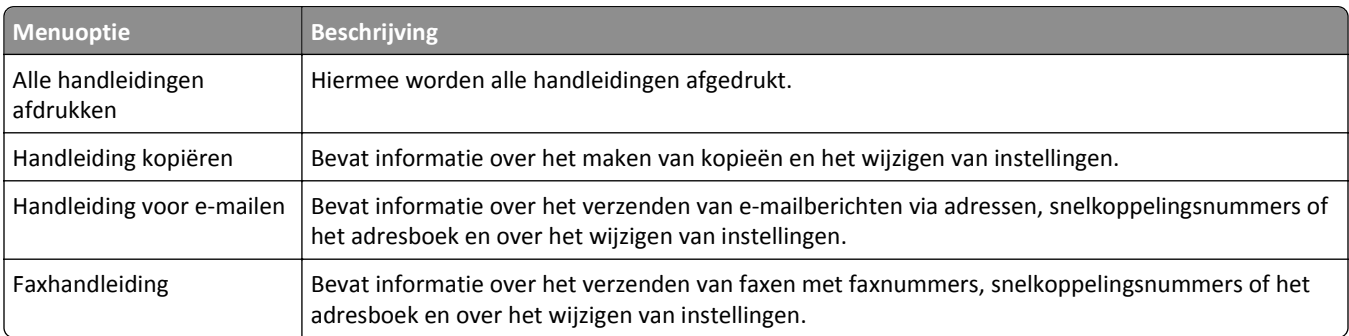

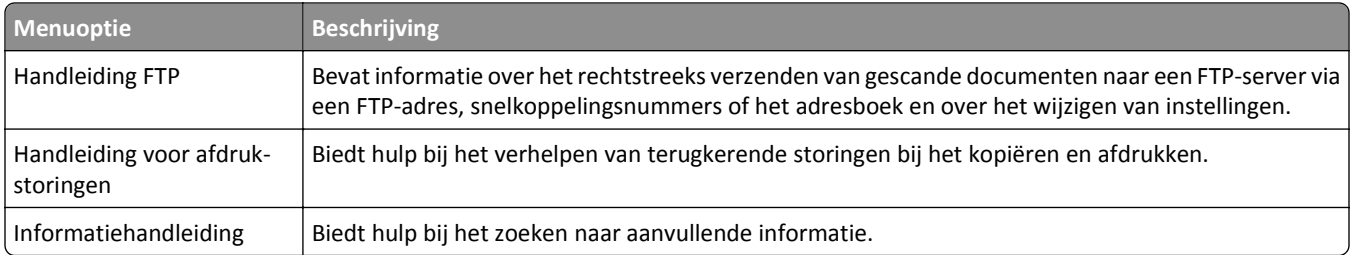

# **Geld besparen en het milieu een handje helpen**

## **Papier en toner besparen**

Onderzoek heeft aangetoond dat wel 80% van de koolstofvoetafdruk van een printer te maken heeft met papierverbruik. U kunt uw koolstofvoetafdruk aanzienlijk verkleinen door het gebruik van kringlooppapier en door middel van de volgende afdruksuggesties, zoals dubbelzijdig afdrukken en het afdrukken van meerdere pagina's op een enkel vel papier.

Zie ["Ecomodus gebruiken" op pagina 224](#page-223-0) voor meer informatie over hoe u snel papier en energie kunt besparen door middel van één printerinstelling.

### **Kringlooppapier gebruiken**

Gebruik van gerecycled kantoorpapier speciaal geproduceerd voor gebruik in laser- of LED-printers wordt gestimuleerd. Zie ["Kringlooppapier en ander kantoorpapier gebruiken" op pagina 81](#page-80-0) voor meer informatie over gerecycled papier dat u kunt gebruiken in uw printer.

### **Zuinig omgaan met accessoires**

### **Beide zijden van het papier gebruiken**

Als uw printermodel dubbelzijdig afdrukken ondersteunt, kunt u instellen of er op een of twee zijden van het papier wordt afgedrukt.

### **Opmerkingen:**

- **•** Dubbelzijdig afdrukken is de standaardinstelling van het printerstuurprogramma.
- **•** Ga voor een volledige lijst met ondersteunde producten en landen naar **[www.dell.com/support](http://www.dell.com/support)**.

### **Meerdere pagina's op een vel papier plaatsen**

U kunt maximaal 16 opeenvolgende pagina's van een document met meerdere pagina's afdrukken op een enkel vel papier door het afdrukken van meerdere pagina's in te stellen (N-Up) voor de afdruktaak.

### **Uw eerste ontwerp op fouten controleren**

Voordat u een document afdrukt of meerdere malen kopieert.

- **•** Gebruik de functie voor afdrukvoorbeelden om te bekijken hoe het document eruitziet voordat u het afdrukt.
- **•** Druk één exemplaar van het document af om de inhoud en indeling op fouten te controleren.

### **Vermijd papierstoringen**

Stel de papiersoort en het formaat correct in om te voorkomen dat het papier vastloopt. Zie ["Papierstoringen](#page-248-0) [voorkomen" op pagina 249](#page-248-0) voor meer informatie.

# <span id="page-223-0"></span>**Energie besparen**

### **Ecomodus gebruiken**

**1** Open een webbrowser en typ het IP-adres van de printer in de adresbalk.

#### **Opmerkingen:**

- **•** Controleer het IP-adres van de printer op het startscherm van de printer. Het IP-adres bestaat uit vier sets met cijfers gescheiden door punten, bijvoorbeeld: 123.123.123.123.
- **•** Als u een proxyserver gebruikt, moet u deze tijdelijk uitschakelen zodat de webpagina correct kan worden geladen.
- **2** Klik op **Instellingen** >**Algemene instellingen** >**Ecomodus** > selecteer een instelling

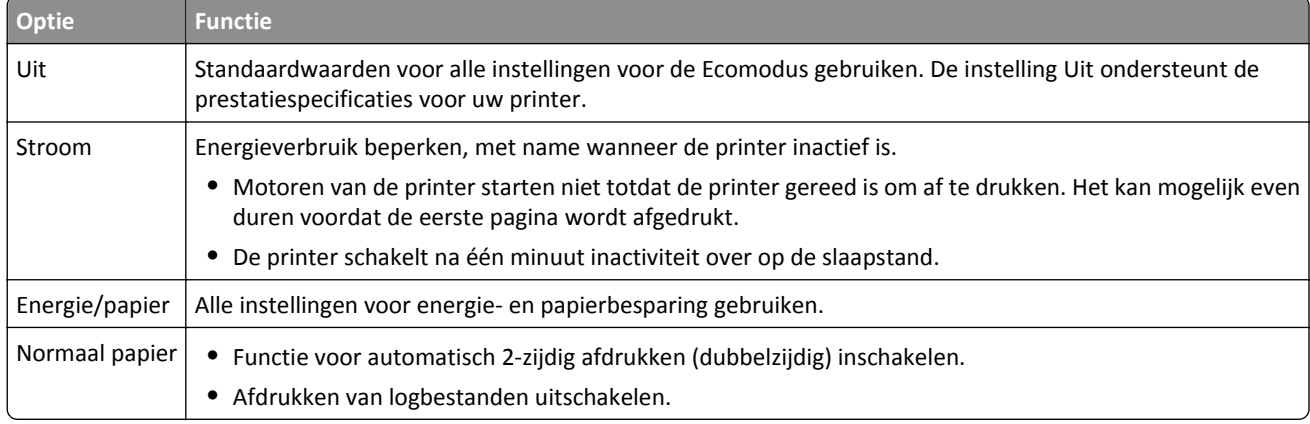

**3** Klik op **Verzenden**.

### **Geluid van de printer beperken**

Schakel de stille modus in om het geluid van de printer te reduceren.

**1** Open een webbrowser en typ het IP-adres van de printer in de adresbalk.

#### **Opmerkingen:**

- **•** Controleer het IP-adres van de printer op het startscherm van de printer. Het IP-adres bestaat uit vier sets met cijfers gescheiden door punten, bijvoorbeeld: 123.123.123.123.
- **•** Als u een proxyserver gebruikt, moet u deze tijdelijk uitschakelen zodat de webpagina correct kan worden geladen.
- **2** Klik op **Instellingen** >**Algemene instellingen** >**Stille modus** > selecteer een instelling

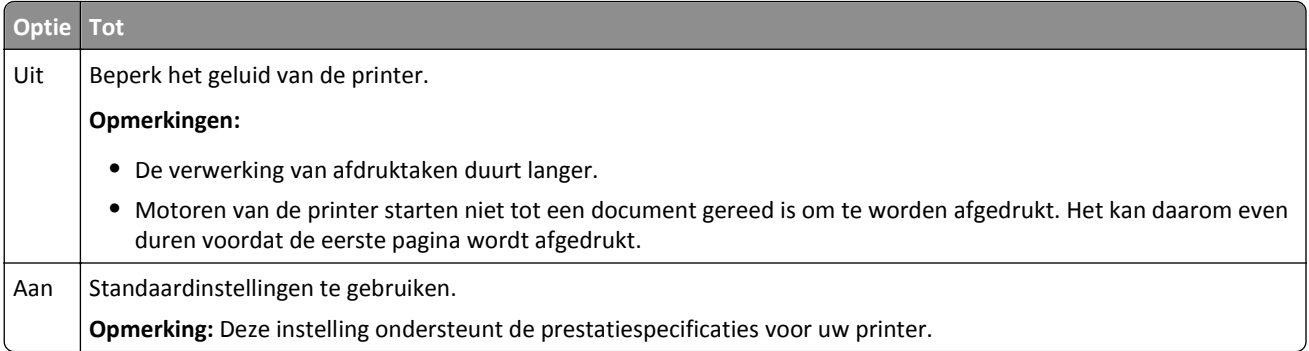

**3** Klik op **Verzenden**.

### **Slaapstand aanpassen**

Bespaar energie door het aantal minuten te verlagen dat de printer wacht voordat deze overschakelt naar de slaapstand.

Kies uit 1 tot 120 minuten. De standaardinstelling is 30 minuten.

#### **Embedded Web Server gebruiken**

**1** Open een webbrowser en typ het IP-adres van de printer in de adresbalk.

#### **Opmerkingen:**

- **•** Controleer het IP-adres van de printer op het startscherm van de printer. Het IP-adres bestaat uit vier sets met cijfers gescheiden door punten: 123.123.123.123.
- **•** Als u een proxyserver gebruikt, moet u deze tijdelijk uitschakelen zodat de webpagina correct kan worden geladen.
- **2** Klik op **Instellingen** >**Algemene instellingen** >**Time-outs**.
- **3** Geef in het veld Slaapstand het aantal minuten op dat u wilt dat de printer wacht voordat deze overschakelt naar de slaapstand.
- **4** Klik op **Verzenden**.

#### **Het bedieningspaneel van de printer gebruiken**

**1** Blader in het beginscherm naar:

#### le >**Instellingen** >**Algemene instellingen** >**Time-outs** >**Slaapstand**

**2** Selecteer in het veld Slaapstand het aantal minuten dat u wilt dat de printer wacht voordat deze overschakelt naar de slaapstand, en raak vervolgens **Indienen** aan.

### **Sluimerstand gebruiken**

In de sluimerstand verbruikt de printer bijna geen stroom.

### **Opmerkingen:**

- **•** De standaardtijd voordat de printer overschakelt naar de sluimerstand is drie dagen.
- **•** Schakel de sluimerstand uit voordat u een afdruktaak verzendt. U schakelt de sluimerstand uit met een harde reset of door de slaapknop ingedrukt te houden.
- **•** Als de sluimerstand is ingeschakeld, is de Embedded Web Server uitgeschakeld.
- **1** Blader in het beginscherm naar:

## >**Instellingen** >**Algemene instellingen**

**2** Selecteer **Sluimerstand** in de vervolgkeuzelijst Druk op slaapknop of Slaapknop ingedrukt houden en raak **Verzenden** aan.

### **De helderheid van het printerdisplay aanpassen**

Als u energie wilt besparen of als u het display niet goed kunt lezen, kunt u de helderheid van het display aanpassen.

Kies uit 20 tot 100. De standaardinstelling is 100.

### **Embedded Web Server gebruiken**

**1** Open een webbrowser en typ het IP-adres van de printer in de adresbalk.

#### **Opmerkingen:**

- **•** Controleer het IP-adres van de printer op het startscherm van de printer. Het IP-adres bestaat uit vier sets met cijfers gescheiden door punten: 123.123.123.123.
- **•** Als u een proxyserver gebruikt, moet u deze tijdelijk uitschakelen zodat de webpagina correct kan worden geladen.
- **2** Klik op **Instellingen** >**Algemene instellingen**.
- **3** Geef in het vak Helderheid van scherm het gewenste percentage voor de display op.
- **4** Klik op **Verzenden**.

#### **Het bedieningspaneel van de printer gebruiken**

**1** Blader in het beginscherm naar:

#### >**Instellingen** >**Algemene Instellingen** >**Helderheid van scherm**

**2** Geef in het veld Helderheid van scherm het gewenste percentage voor het display op en raak vervolgens **Indienen** aan.

# **Recycling**

### **Dell-producten recyclen**

Dell-producten voor recycling retourneren:

- **1** Ga naar onze website op **[www.dell.com/recycle](http://www.dell.com/recycling)**.
- **2** Selecteer uw land of regio.
- **3** Volg de instructies op het beeldscherm.

# **Printer beveiligen**

# **Kennisgeving van vluchtigheid**

De printer bevat verschillende soorten geheugens waarin apparaat- en netwerkinstellingen en gebruikersgegevens kunnen worden opgeslagen.

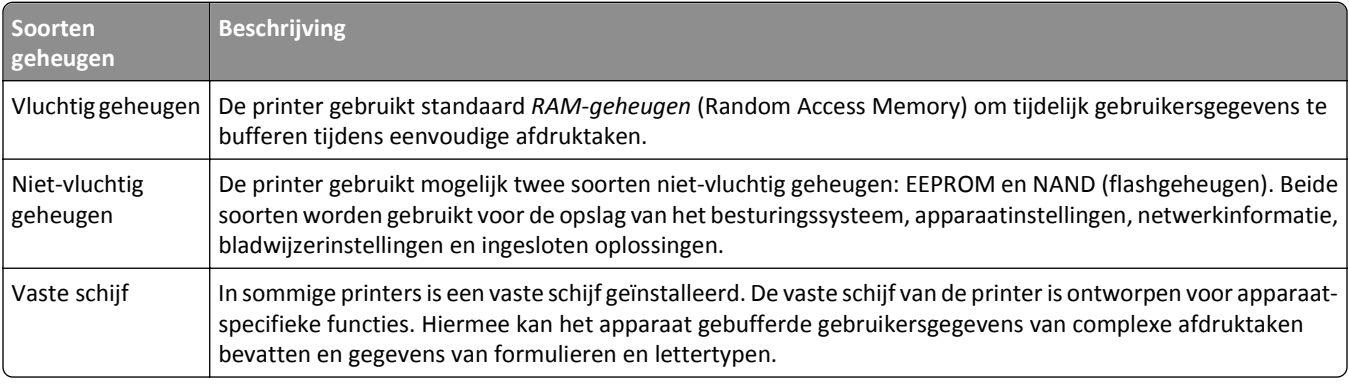

In de volgende gevallen moet u de inhoud van het printergeheugen wissen:

- **•** De printer wordt uit gebruik genomen.
- **•** De vaste schijf van de printer wordt vervangen.
- **•** De printer wordt verplaatst naar een andere afdeling of een ander kantoor.
- **•** Er moet onderhoud aan de printer worden uitgevoerd door iemand buiten uw organisatie.
- **•** De printer moet voor onderhoud worden vervoerd naar een locatie buiten uw bedrijf.
- **•** De printer wordt verkocht aan een ander bedrijf.

### **Vaste schijf van de printer weggooien**

**Opmerking:** in sommige printermodellen is mogelijk geen vaste schijf geïnstalleerd.

In omgevingen waar wordt gewerkt met zeer gevoelige informatie moet mogelijk extra maatregelen worden genomen om ervoor te zorgen dat vertrouwelijke gegevens op de vaste schijf van de printer niet toegankelijk zijn nadat de printer of de vaste schijf van de printer zijn verwijderd van de betreffende bedrijfslocatie.

- **• Demagnetiseren**: hiermee wordt de vaste schijf blootgesteld aan een magnetisch veld waardoor de opgeslagen gegevens worden gewist
- **• Pletten**: de vaste schijf fysiek samenpersen waardoor de onderdelen breken en onleesbaar worden
- **• Verbrijzelen**: de vaste schijf fysiek opdelen in kleine metalen stukjes

**Opmerking:** de meeste gegevens kunnen doorgaans elektronisch worden gewist, maar de enige manier waarop u zeker weet dat alle gegevens volledig worden gewist, is het fysiek vernietigen van elk geheugenapparaat waarop gegevens zijn opgeslagen.

# **Vluchtig geheugen wissen**

Er is een voedingsbron nodig om informatie te bewaren in het vluchtige geheugen (RAM-geheugen) van de printer. Schakel de printer uit als u de gebufferde gegevens wilt wissen.

# <span id="page-228-0"></span>**Niet-vluchtig geheugen wissen**

Voer de volgende stappen uit om afzonderlijke instellingen, apparaat- en netwerkinstellingen, beveiligingsinstellingen en embedded solutions te wissen:

- **1** Zet de printer uit.
- **2** Houd **2** en **6** ingedrukt terwijl u de printer inschakelt. Laat de knoppen pas los wanneer het scherm met de voortgangsbalk wordt weergegeven.

De printer voert de opstartcyclus uit, waarna het menu Configuratie wordt weergegeven. Als de printer volledig is opgewarmd, verschijnt er een lijst met functies op het printerdisplay in plaats van de standaardpictogrammen van het beginscherm.

**3** Raak **Alle instellingen wissen** aan.

De printer wordt tijdens dit proces meerdere malen opnieuw opgestart.

**Opmerking:** Met de functie Alle instellingen wissen verwijdert u apparaatinstellingen, oplossingen, taken en wachtwoorden uit het printergeheugen.

**4** Raak **Terug** >**Menu Configuratie afsluiten** aan.

De printer wordt uitgeschakeld en weer ingeschakeld en keert terug naar de normale bedrijfsmodus.

# **Geheugen op de vaste schijf wissen**

#### **Opmerkingen:**

- **•** in sommige printermodellen is mogelijk geen vaste schijf geïnstalleerd.
- **•** Als u Tijdelijke gegevensbestanden wissen instelt in de printermenu's, kunt u resterende vertrouwelijke informatie die achterblijft na het afdrukken verwijderen door veilig bestanden te overschrijven die zijn gemarkeerd voor verwijderen.

### **Het bedieningspaneel van de printer gebruiken**

- **1** Zet de printer uit.
- **2** Houd **2** en **6** ingedrukt terwijl u de printer inschakelt. Laat de knoppen pas los wanneer het scherm met de voortgangsbalk wordt weergegeven.

De printer voert de opstartcyclus uit, waarna het menu Configuratie wordt weergegeven. Wanneer de printer volledig is ingeschakeld, moet op het aanraakscherm een lijst met functies worden weergegeven.

- **3** Raak **Schijf wissen** en een van de volgende opties aan:
	- **• Schijf wissen (snel)**: hiermee kunt u de schijf in een keer overschrijven met alleen maar nullen.
	- **• Schijf wissen (veilig)**: hiermee kunt u de vaste schijf meerdere keren overschrijven met willekeurige bitpatronen gevolgd door een verificatiebewerking. Een veilige overschrijfbewerking is in overeenstemming met de DoD 5220.22‑M-standaard voor het veilig verwijderen van gegevens van een vaste schijf. Zeer vertrouwelijke informatie kan het beste alleen met deze methode worden gewist.
- **4** Raak **Ja** aan om door te gaan met het wissen van de schijf.

#### **Opmerkingen:**

**•** Er wordt een statusbalk weergegeven met de voortgang van de wisbewerking op de vaste schijf.

**•** Schijf wissen kan van enkele minuten tot meer dan een uur duren. De printer kan gedurende deze bewerking niet worden gebruikt voor andere taken van gebruikers.

#### **5** Raak **Terug** >**Menu Configuratie afsluiten aan.**

De printer wordt uitgeschakeld en weer ingeschakeld en keert terug naar de normale bedrijfsmodus.

# **Codering vaste schijf van printer instellen**

Schakel codering van de vaste schijf in om te voorkomen dat u gevoelige gegevens verliest als uw printer of de vaste schijf wordt gestolen.

**Opmerking:** in sommige printermodellen is mogelijk geen vaste schijf geïnstalleerd.

### **Embedded Web Server gebruiken**

**1** Open een webbrowser en typ het IP-adres van de printer in de adresbalk.

#### **Opmerkingen:**

- **•** Controleer het IP-adres van de printer op het startscherm van de printer. Het IP-adres bestaat uit vier sets met cijfers gescheiden door punten: 123.123.123.123.
- **•** Als u een proxyserver gebruikt, moet u deze tijdelijk uitschakelen zodat de webpagina correct kan worden geladen.
- **2** Klik op **Instellingen** >**Beveiliging** >**Schijfcodering**.

**Opmerking:** Schijfcodering wordt alleen weergegeven in het menu Beveiliging als een geformatteerde, nietdefecte vaste schijf in de printer is geïnstalleerd.

**3** Selecteer **Inschakelen** in het menu Schijfcodering.

#### **Opmerkingen:**

- **•** als u schijfcodering inschakelt, wordt de inhoud van de vaste schijf van de printer verwijderd.
- **•** Schijfcodering kan van enkele minuten tot meer dan een uur duren. De printer kan gedurende deze bewerking niet worden gebruikt voor andere taken van gebruikers.
- **4** Klik op **Verzenden**.

### **Het bedieningspaneel van de printer gebruiken**

- **1** Zet de printer uit.
- **2** Houd **2** en **6** ingedrukt terwijl u de printer inschakelt. Laat de knoppen pas los wanneer het scherm met de voortgangsbalk wordt weergegeven.

De printer voert de opstartcyclus uit, waarna het menu Configuratie wordt weergegeven. Als de printer volledig is opgewarmd, verschijnt er een lijst met functies op het printerdisplay.

#### **3** Raak **Schijfcodering** >**Inschakelen** aan.

**Opmerking:** als u schijfcodering inschakelt, wordt de inhoud van de vaste schijf van de printer verwijderd.

**4** Raak **Ja** aan om door te gaan met het wissen van de schijf.

#### **Opmerkingen:**

**•** Zet de printer niet uit tijdens het coderingsproces. Hierdoor kunnen gegevens verloren gaan.

- **•** Schijfcodering kan van enkele minuten tot meer dan een uur duren. De printer kan gedurende deze bewerking niet worden gebruikt voor andere taken van gebruikers.
- **•** Er wordt een statusbalk weergegeven met de voortgang van de wisbewerking op de vaste schijf. Nadat de schijf is gecodeerd, schakelt de printer over naar het scherm Inschakelen/uitschakelen.

#### **5** Raak **Terug** >**Menu Configuratie afsluiten** aan.

De printer wordt uitgeschakeld en weer ingeschakeld en keert terug naar de normale bedrijfsmodus.

# **Zoeken naar beveiligingsgegevens van de printer**

In omgevingen waar wordt gewerkt met zeer gevoelige informatie moet u mogelijk extra maatregelen nemen om ervoor te zorgen dat vertrouwelijke gegevens op de vaste schijf van de printer niet toegankelijk zijn voor onbevoegden. Raadpleeg de *Beheerdershandleiding voor de Embedded Web Server - Beveiliging* op de cd bij de printer of op onze website of neem contact op met de winkel waar u de printer hebt aangeschaft.

# **Printer onderhouden**

**Let op—Kans op beschadiging:** Als de printer niet optimaal kan presteren en onderdelen en supplies niet worden vervangen, kan de printer beschadigd raken.

# **Printeronderdelen reinigen**

### **De printer reinigen**

**Opmerking:** mogelijk moet u dit om de paar maanden doen.

- **Let op—Kans op beschadiging:** schade aan de printer door onjuiste behandeling valt niet onder de garantie.
- **1** Controleer of de printer is uitgeschakeld en de stekker van het netsnoer van de printer uit het stopcontact is getrokken.

**LET OP—KANS OP ELEKTRISCHE SCHOK:** Om het risico op elektrische schokken te vermijden, trekt u de stekker van het netsnoer uit het stopcontact en koppelt u alle kabels los die op de printer zijn aangesloten voor u de buitenkant van de printer reinigt.

- **2** Verwijder al het papier uit de standaardlade en universeellader.
- **3** Reinig de printer met een zachte borstel of een stofzuiger om stof, inktlint en stukjes papier in en rondom de printer te verwijderen.
- **4** Maak een schone, pluisvrije doek vochtig met water en maak hiermee de buitenkant van de printer schoon.

**Let op—Kans op beschadiging:** Gebruik geen schoonmaak- of wasmiddelen. Hiermee kunt u de buitenkant van de printer beschadigen.

**5** Zorg ervoor dat alle gedeelten van de printer droog zijn voordat u een nieuwe afdruktaak start.

### **De glasplaat reinigen**

Reinig de glasplaat als er problemen zijn met de afdrukkwaliteit, bijvoorbeeld als er strepen worden weergegeven op gekopieerde of gescande afbeeldingen.

- **1** Maak een zachte, pluisvrije doek of een papieren doekje enigszins vochtig met water.
- **2** Open de klep van de scanner.

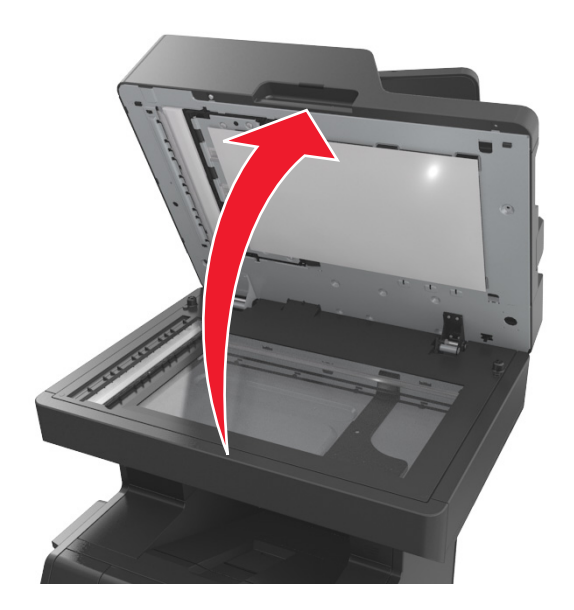

**3** Verwijder de witte onderzijde van de klep van de scanner.

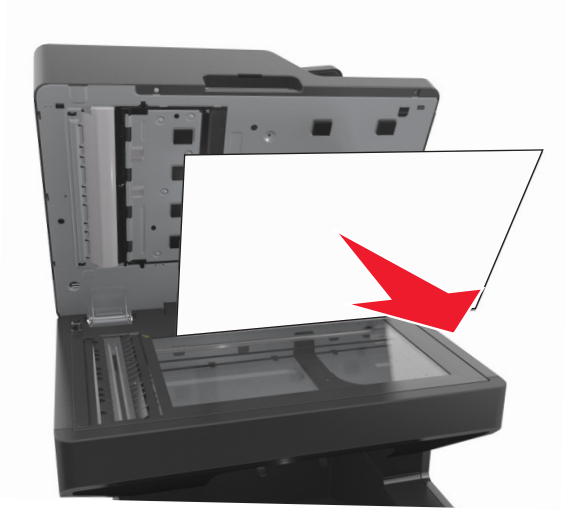

Open de onderste ADF-klep.

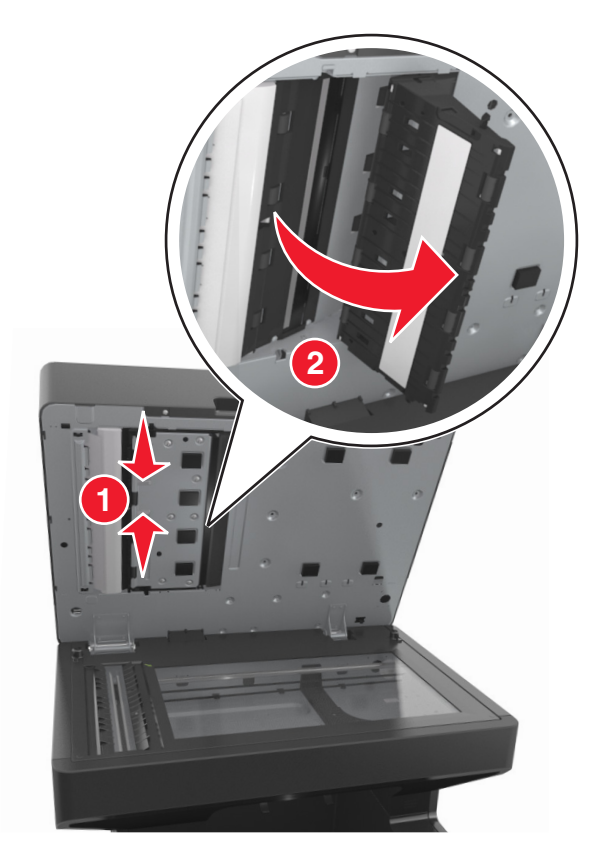

- Veeg de glasplaat van de ADF onder de ADF-klep schoon.
- Sluit de onderste ADF-klep.
- Plaats de witte onderzijde van de scannerklep op de glasplaat, en sluit vervolgens de klep van de scanner.

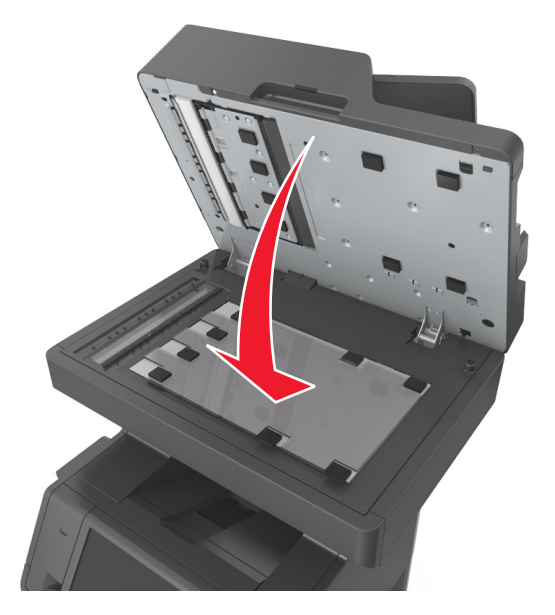

**8** Veeg de aangegeven gedeelten schoon en laat ze drogen.

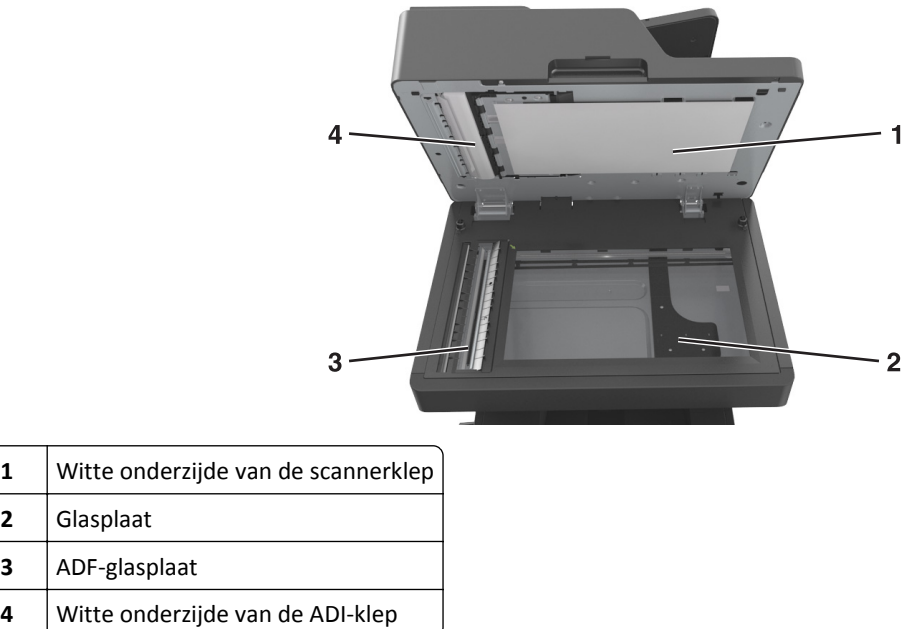

**9** Sluit de klep van de scanner.

## **De status van de onderdelen en supplies controleren**

Er verschijnt een bericht op het display als er een vervangende supply nodig is of als er onderhoud moet worden gepleegd.

### **De status van onderdelen en supplies controleren op het bedieningspaneel van de printer**

Raak in het startscherm **Status/Supplies** > **Supplies weergeven** aan.

### **De status van onderdelen en supplies controleren vanuit de Embedded Web Server**

**Opmerking:** Controleer of de computer en printer beide met hetzelfde netwerk zijn verbonden.

**1** Open een webbrowser en typ het IP-adres van de printer in de adresbalk.

#### **Opmerkingen:**

- **•** Controleer het IP-adres van de printer op het startscherm. Het IP-adres bestaat uit vier sets met cijfers gescheiden door punten, bijvoorbeeld: 123.123.123.123.
- **•** Als u een proxyserver gebruikt, moet u deze tijdelijk uitschakelen zodat de webpagina correct kan worden geladen.
- **2** Klik op **Apparaatstatus** >**Meer details**.

# **Geschat aantal resterende pagina's**

Het geschatte aantal resterende pagina's is gebaseerd op de recente afdrukgeschiedenis van de printer. De nauwkeurigheid ervan kan aanzienlijk variëren en hangt van veel factoren af, zoals de werkelijke documentinhoud, de instellingen voor de afdrukkwaliteit en andere printerinstellingen.

De nauwkeurigheid van het geschatte aantal resterende pagina's kan afnemen wanneer het werkelijke afdrukverbruik verschilt van het afdrukverbruik in het verleden. Houd rekening met dit variabele nauwkeurigheidsniveau voordat u supplies aanschaft of vervangt op basis van de schatting. Totdat een adequate afdrukgeschiedenis is verkregen, wordt het geschatte cartridgerendement gebaseerd op een dekking van ongeveer 5% per pagina.

# **Onderdelen en supplies bestellen**

### **Supplies bestellen via het hulpprogramma voor bestellen van supplies**

- **1** Gebruik de opdracht Zoeken in het startmenu om het Statusbeheerprogramma te vinden.
- **2** Open de toepassing en klik vervolgens op **Supplies bestellen**.

### **Supplies bestellen via de printerstartpagina**

- **1** Gebruik de opdracht Zoeken in het startmenu om de printerstartpagina van Dell te vinden.
- **2** Open de toepassing en klik vervolgens op **Onderhoud** >**Supplies bestellen**.

# **Supplies bewaren**

Bewaar supplies in een koele, schone ruimte. Supplies moeten altijd rechtop in de originele verpakking worden bewaard tot het moment waarop ze worden gebruikt.

Stel de printersupplies niet bloot aan:

- **•** direct zonlicht;
- **•** temperaturen boven 35 °C;
- **•** hoge vochtigheidsgraad (boven 80%);
- **•** zilte lucht;
- **•** corroderende gassen;
- **•** grote hoeveelheden stof.

# **Supplies vervangen**

### **Tonercartridge vervangen**

**1** Til de voorklep op en laat de deur van de universeellader zakken.

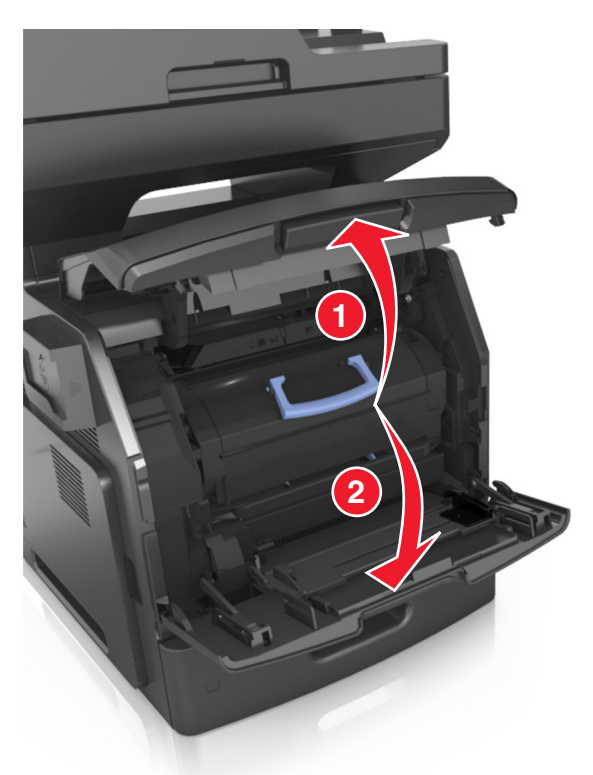

**2** Trek de cartridge uit de printer met behulp van de hendel.

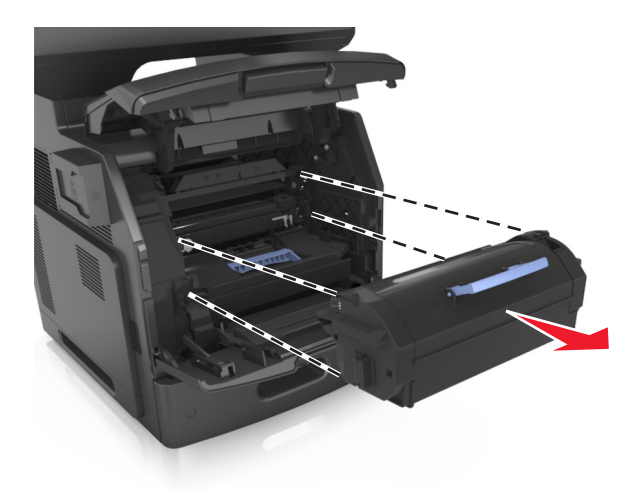

**3** Pak de nieuwe tonercartridge uit, verwijder het verpakkingsmateriaal en schud de cartridge heen en weer om de toner te verdelen.

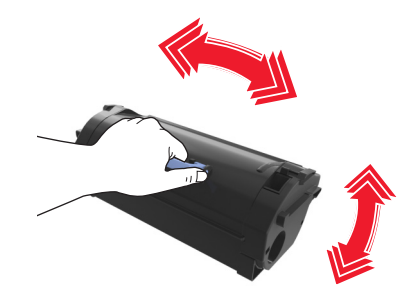

**4** Plaats de tonercartridge in de printer door de rails aan de zijkant van de cartridge uit te lijnen met de pijlen op de rails aan de binnenkant van de printer.

**Opmerking:** Zorg ervoor dat de cartridge volledig naar binnen is geduwd.

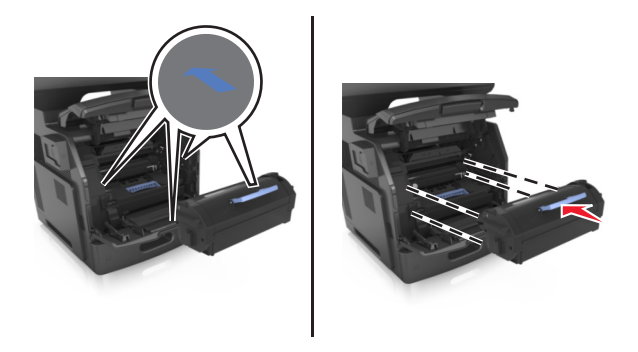

**Let op—Kans op beschadiging:** Stel bij het vervangen van een tonercartridge de beeldverwerkingseenheid niet gedurende langere tijd bloot aan direct licht. Langdurige blootstelling aan licht kan tot problemen met de afdrukkwaliteit leiden.

Sluit de klep van de universeellader en de voorklep.

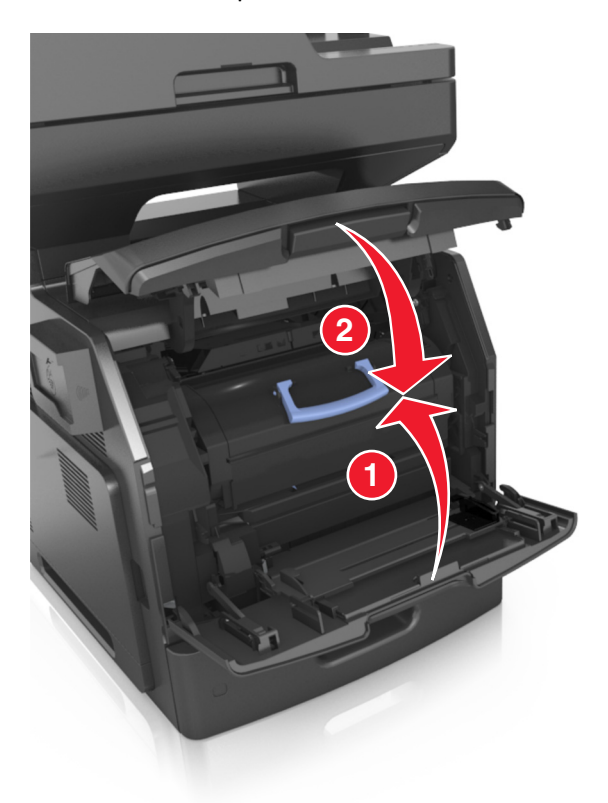

### **De beeldverwerkingseenheid vervangen**

Til de voorklep op en laat de deur van de universeellader zakken.

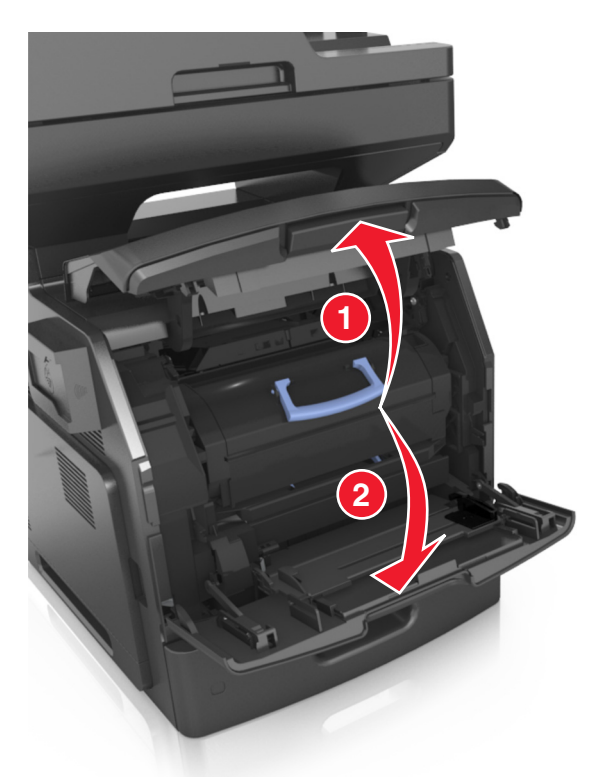

Trek de tonercartridge uit de printer met behulp van de hendel.

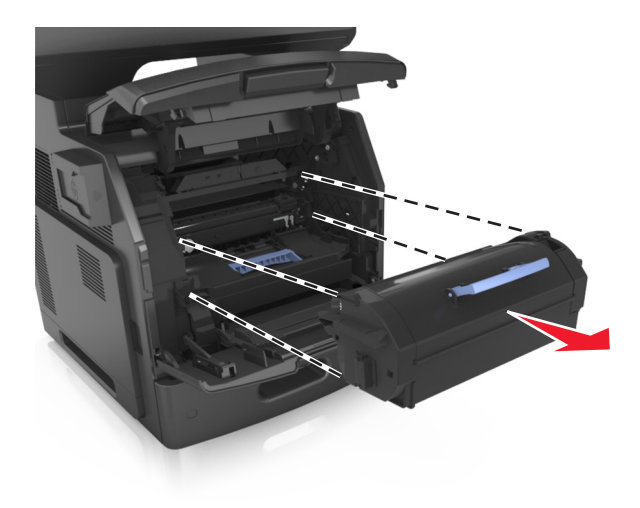

**3** Til de blauwe hendel op en trek de beeldverwerkingseenheid uit de printer.

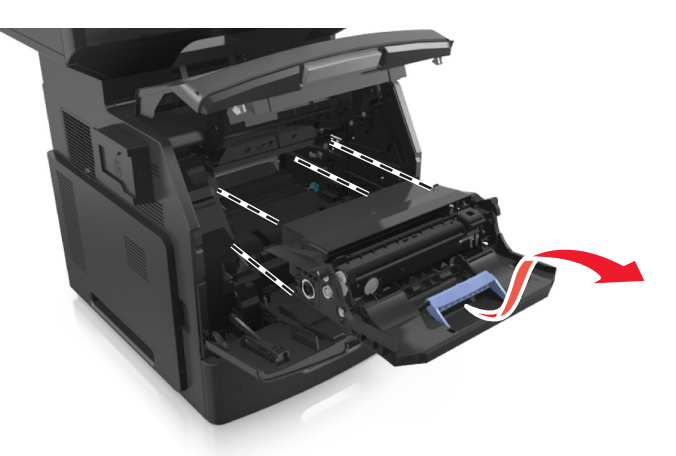

**4** Pak de nieuwe beeldverwerkingseenheid uit en schud deze.

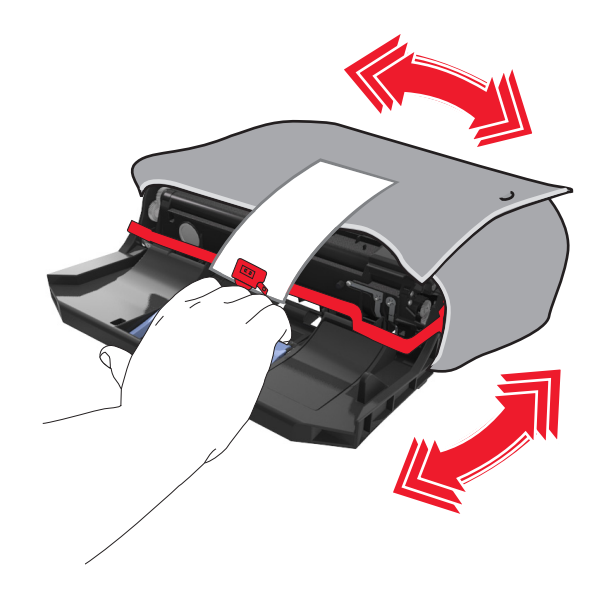

**5** Verwijder alle verpakkingsmateriaal uit de beeldverwerkingseenheid.

**Let op—Kans op beschadiging:** De beeldverwerkingseenheid mag niet langer dan tien minuten worden blootgesteld aan licht. Langdurige blootstelling aan licht kan tot problemen met de afdrukkwaliteit leiden.

**Let op—Kans op beschadiging:** Raak de trommel van de fotoconductor niet aan. Dit kan de afdrukkwaliteit van toekomstige afdruktaken verminderen.

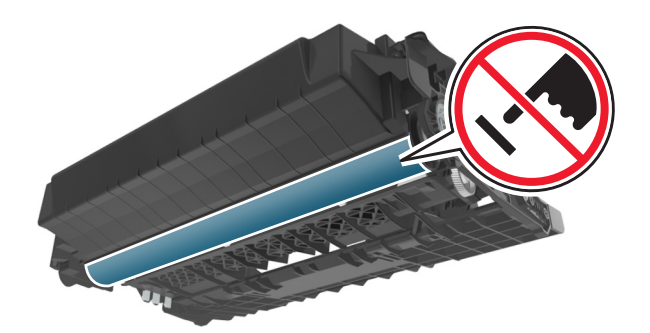

**6** Plaats de beeldverwerkingseenheid in de printer door de pijlen op de rails aan de zijkant van de beeldverwerkingseenheid uit te lijnen met de pijlen op de rails aan de binnenkant van de printer.

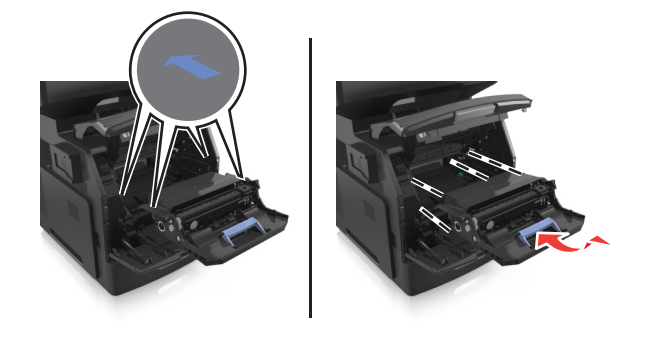

**7** Plaats de tonercartridge in de printer door de rails aan de zijkant van de cartridge uit te lijnen met de pijlen op de rails aan de binnenkant van de printer.

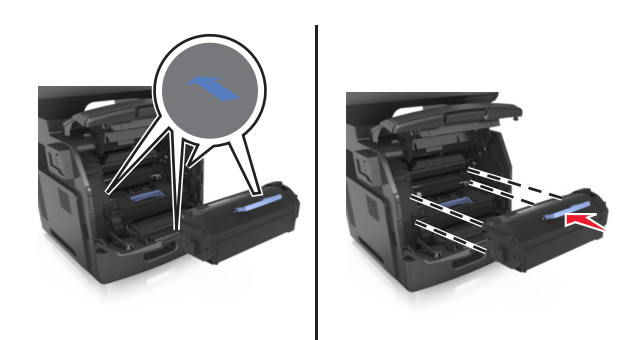

**8** Sluit de klep van de universeellader en de voorklep.

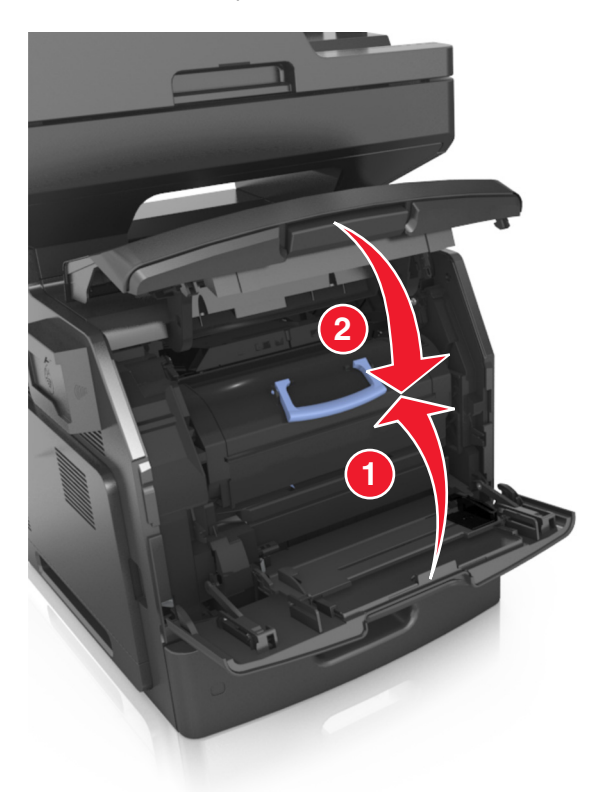

# **Help bij transport**

**LET OP—KANS OP LETSEL:** de printer weegt meer dan 18 kg en moet door twee of meer getrainde personeelsleden worden opgetild.

### **Voordat u de printer verplaatst**

**LET OP—KANS OP LETSEL:** neem de volgende richtlijnen door voor u de printer verplaatst om te voorkomen dat u zich bezeert of dat de printer beschadigd raakt:

- **•** Schakel de printer uit met de aan/uit-knop en trek de stekker uit het stopcontact.
- **•** Koppel alle snoeren en kabels los van de printer voordat u de printer verplaatst.

**•** Als er een optionele lade is geïnstalleerd, moet u deze eerst verwijderen van de printer. Schuif de hendel aan de rechterzijde van de lade naar de voorkant van de lade tot de hendel *vastklikt* om de lade te verwijderen.

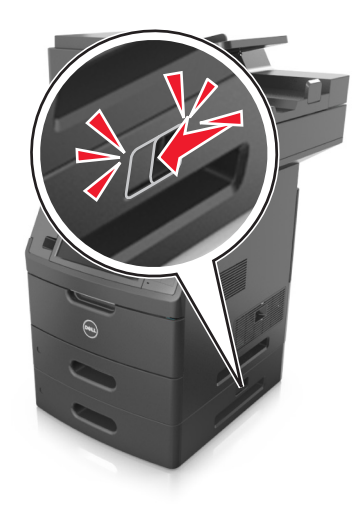

- **•** Gebruik bij het tillen van de printer de handgrepen aan de zijkanten.
- **•** Let erop dat uw vingers zich niet onder de printer bevinden wanneer u het apparaat neerzet.
- **•** Voordat u de printer instelt, moet u ervoor zorgen dat er voldoende ruimte vrij is rondom de printer.

Gebruik alleen het netsnoer dat bij dit product is geleverd of een door de fabrikant goedgekeurd vervangend onderdeel.

**Let op—Kans op beschadiging:** schade aan de printer door onjuist transport valt niet onder de garantie.

### **De printer verplaatsen naar een andere locatie**

U kunt de printer en optionele hardware probleemloos verplaatsen als u de volgende voorzorgsmaatregelen neemt:

- **•** Als de printer wordt verplaatst op een transportwagentje, moet de gehele onderzijde van de printer worden ondersteund.
- **•** Als de optionele hardwareonderdelen worden verplaatst op een transportwagentje, moet de oppervlakte van het wagentje groot genoeg zijn om de alle hardwareonderdelen te ondersteunen.
- **•** Zorg dat de printer zich in een verticale positie bevindt.
- **•** Vermijd schokken.

### **De printer vervoeren**

Als u de printer wilt vervoeren, dient u de originele verpakking te gebruiken of te bellen met de winkel waar u de printer hebt gekocht voor de benodigde verpakkingsmaterialen.

# **Printer beheren**

# **Printerberichten beheren**

Gebruik de toepassing voor statusberichten om berichten te bekijken over fouten die op uw printer voorkomen en waarvoor actie moet worden ondernomen om ze te verhelpen. Wanneer er een fout is, wordt met een tekstballon weergegeven wat er fout is en wordt u naar de juiste herstelinformatie verwezen.

Als u de toepassing voor statusberichten met uw printersoftware hebt geïnstalleerd, start de toepassing automatisch zodra de installatie van de software is voltooid. De installatie is voltooid als u het pictogram voor statusberichten in het systeemvak ziet staan.

#### **Opmerkingen:**

- **•** Deze functie is alleen beschikbaar in Windows XP of hoger.
- **•** Zorg ervoor dat bidirectionele communicatie wordt ondersteund zodat de printer en de computer kunnen communiceren.

### **Statusberichten uitschakelen**

- **1** Klik met de rechtermuisknop op het pictogram voor statusberichten in het systeemvak.
- **2** Selecteer **Afsluiten**.

### **Statusberichten inschakelen**

- **1** Gebruik de opdracht Zoeken in het startmenu om het hulpprogramma voor statusberichten te vinden.
- **2** Open de toepassing.

## **Statusbeheerprogramma openen**

Gebruik deze toepassing om de status van een USB- of netwerkprinter weer te geven en online supplies te bestellen.

**Opmerking:** Zorg ervoor dat bidirectionele communicatie wordt ondersteund zodat de printer en de computer kunnen communiceren.

- **1** Gebruik de opdracht Zoeken in het startmenu om het Statusbeheerprogramma te vinden.
- **2** Open de toepassing.

# **De virtuele display controleren**

**1** Open een webbrowser en typ het IP-adres van de printer in de adresbalk.

#### **Opmerkingen:**

**•** Controleer het IP-adres van de printer op het startscherm van de printer. Het IP-adres bestaat uit vier sets met cijfers gescheiden door punten: 123.123.123.123.

- **•** Als u een proxyserver gebruikt, moet u deze tijdelijk uitschakelen zodat de webpagina correct kan worden geladen.
- **2** Controleer het virtuele display dat wordt weergegeven in de linkerbovenhoek van het scherm.

De virtuele display werkt net zoals een echt display op het bedieningspaneel van de printer.

## **E-mailmeldingen instellen**

U kunt instellen dat de printer een e-mailmelding verzendt wanneer supplies op raken of wanneer het papier moet worden vervangen of toegevoegd, of wanneer er papier is vastgelopen.

**1** Open een webbrowser en typ het IP-adres van de printer in de adresbalk.

#### **Opmerkingen:**

- **•** Controleer het IP-adres van de printer op het startscherm van de printer. Het IP-adres bestaat uit vier sets met cijfers gescheiden door punten: 123,123.123,123.
- **•** Als u een proxyserver gebruikt, moet u deze tijdelijk uitschakelen zodat de webpagina correct kan worden geladen.
- **2** Klik op **Instellingen**.
- **3** Klik in het menu Overige instellingen op **Instellingen e-mailmeldingen**.
- **4** Selecteer waar u meldingen van wilt krijgen en voer vervolgens de e-mailadressen in.
- **5** Klik op **Verzenden**.

**Opmerking:** Neem contact op met uw systeembeheerder voor meer informatie over het instellen van de emailserver.

### **Rapporten weergeven**

U kunt een aantal rapporten bekijken vanuit de Embedded Web Server. Deze rapporten zijn handig voor het bepalen van de status van de printer, het netwerk en de supplies.

**1** Open een webbrowser en typ het IP-adres van de printer in de adresbalk.

#### **Opmerkingen:**

- **•** Controleer het IP-adres van de printer op het startscherm van de printer. Het IP-adres bestaat uit vier sets met cijfers gescheiden door punten: 123,123.123,123.
- **•** Als u een proxyserver gebruikt, moet u deze tijdelijk uitschakelen zodat de webpagina correct kan worden geladen.
- **2** Klik op **Rapporten** en klik vervolgens op het type rapport dat u wilt bekijken.

# **Meldingen over supplies configureren in de Embedded Web Server**

U kunt opgeven hoe u meldingen wilt ontvangen wanneer supplies bijna leeg, leeg of zeer leeg zijn, of wanneer het einde van de levensduur van supplies wordt bereikt. Hiertoe stelt u de selecteerbare meldingen in.

#### **Opmerkingen:**

- **•** U kunt selecteerbare meldingen instellen voor de tonercartridge, beeldverwerkingseenheid en onderhoudskit.
- **•** U kunt alle selecteerbare meldingen instellen voor de statussen bijna leeg, leeg en zeer leeg. Niet alle selecteerbare meldingen kunnen worden ingesteld voor het einde van de levensduur van de supply. Voor alle supplystatussen is een selecteerbare e‑mailmelding beschikbaar.
- **•** Bij sommige supplies kan voor bepaalde supplystatussen het percentage geschatte resterende supply worden ingesteld waarbij de melding wordt weergegeven.
- **1** Open een webbrowser en typ het IP-adres van de printer in de adresbalk.

#### **Opmerkingen:**

- **•** Controleer het IP-adres van de printer op het startscherm van de printer. Het IP-adres bestaat uit vier sets met cijfers gescheiden door punten: 123,123.123,123.
- **•** Als u een proxyserver gebruikt, moet u deze tijdelijk uitschakelen zodat de webpagina correct kan worden geladen.
- **2** Klik op **Instellingen** >**Afdrukinstellingen** >**Meldingen over supplies**.
- **3** Selecteer in het vervolgkeuzemenu voor elke supply een van de volgende meldingsopties:

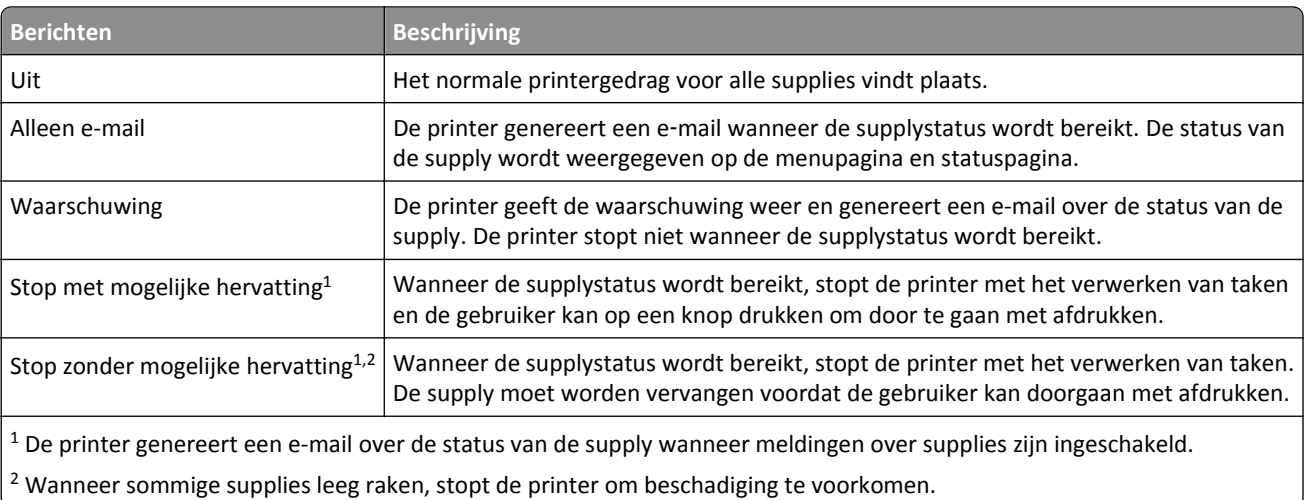

**4** Klik op **Verzenden**.

# **Fabrieksinstellingen herstellen**

Als u een lijst van de huidige menu-instellingen wilt behouden voor naslagdoeleinden, drukt u een pagina met menu-instellingen af voordat u de fabrieksinstellingen herstelt. Zie ["Pagina met menu-instellingen afdrukken" op pagina 57](#page-56-0) voor meer informatie.

Als u een uitgebreidere methode voor het herstellen van de standaardfabrieksinstellingen wilt, voert u de optie Alle instellingen wissen uit. Zie ["Niet-vluchtig geheugen wissen" op pagina 229](#page-228-0) voor meer informatie.

**Let op—Kans op beschadiging:** als de standaardinstellingen worden hersteld, worden de meeste printerinstellingen teruggezet naar de oorspronkelijke waarden zoals deze in de fabriek zijn ingesteld. Uitzonderingen zijn: de weergavetaal, de aangepaste formaten en berichten en de instellingen voor de menu's Netwerk/Poort. Alle downloads in het RAM worden verwijderd. Downloads die zijn opgeslagen in het flashgeheugen of op de vaste schijf van de printer worden niet verwijderd.

Blader in het beginscherm naar:

>**Instellingen** >**Algemene instellingen** >**Fabrieksinstellingen** >**Nu herstellen** >**Verzenden**

# <span id="page-248-0"></span>**Papierstoringen verhelpen**

Selecteer papier en speciaal afdrukmateriaal zorgvuldig en plaats het correct om papierstoringen te voorkomen. Als er toch papier vastloopt, voert u de stappen uit die in dit hoofdstuk worden beschreven.

**Let op—Kans op beschadiging:** gebruik nooit gereedschap om een papierstoring te verhelpen. Hiermee kunt u het verhittingsstation permanent beschadigen.

# **Papierstoringen voorkomen**

### **Papier correct plaatsen**

**•** Zorg ervoor dat het papier vlak in de lade is geplaatst.

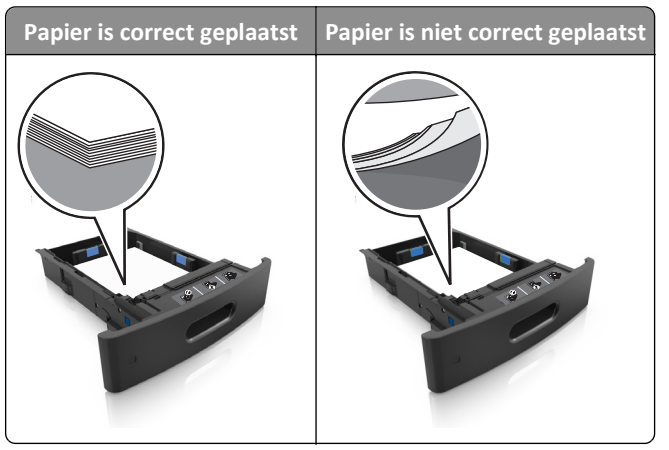

- **•** Verwijder geen laden terwijl de printer bezig is met afdrukken.
- **•** Plaats geen laden terwijl de printer bezig is met afdrukken. Plaats afdrukmateriaal voordat u gaat afdrukken of wacht tot u wordt gevraagd afdrukmateriaal te plaatsen.
- **•** Plaats niet te veel papier in de printer. Zorg dat de stapel niet boven de aanduiding voor de maximale hoeveelheid uitkomt.

**•** Schuif het papier niet in de lade. Plaats het papier zoals in de afbeelding is aangegeven.

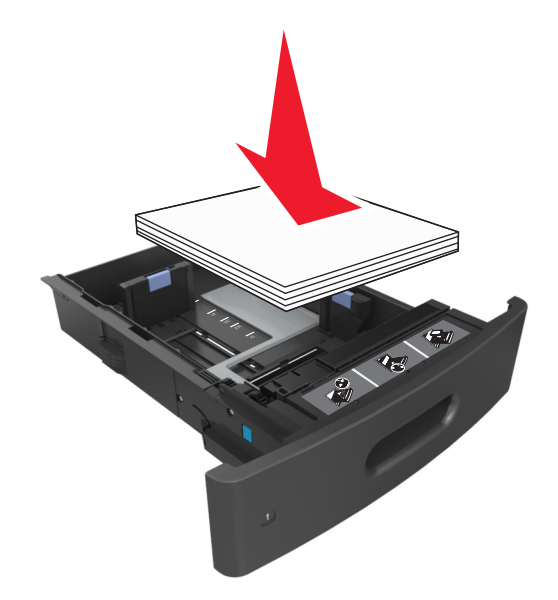

- **•** Zorg ervoor dat de geleiders in de papierlade of de universeellader op de juiste wijze zijn ingesteld en niet strak tegen het papier of de enveloppen zijn geplaatst.
- **•** Duw de lade stevig in de printer nadat u het papier hebt geplaatst.

#### **Gebruik aanbevolen papier**

- **•** Gebruik uitsluitend aanbevolen papier of speciaal afdrukmateriaal.
- **•** Plaats nooit gekreukt, gevouwen, vochtig, gebogen of kromgetrokken papier.
- **•** Buig het papier, waaier het uit en maak er een rechte stapel van voordat u het in de printer plaatst.

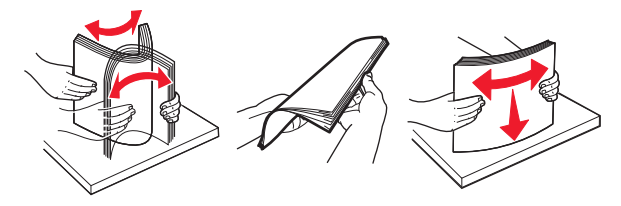

- **•** Gebruik geen papier dat u zelf op maat hebt gesneden of geknipt.
- **•** Gebruik nooit verschillende papierformaten, -gewichten of -soorten in één lade.
- **•** Controleer of de juiste instellingen voor papierformaat en papiersoort correct zijn ingesteld op de computer of het bedieningspaneel van de printer.
- **•** Bewaar het papier volgens de aanbevelingen van de fabrikant.

## **Informatie over storingsberichten en -locaties**

Als er een storing optreedt, wordt op het display van de printer een bericht weergegeven waarin de locatie van de storing wordt vermeld. Open de op het display aangegeven kleppen en laden om de het vastgelopen papier te verwijderen.

#### **Opmerkingen:**

- **•** Als Storingsassistentie is ingesteld op Aan, voert de printer lege of gedeeltelijk afgedrukte pagina's automatisch uit naar de standaardlade nadat een vastgelopen pagina is verwijderd. Kijk of er onbedrukte pagina's uit de printer komen.
- **•** Als Herstel na storing op Aan of Automatisch staat, drukt de printer de vastgelopen pagina's opnieuw af. Dat gebeurt echter alleen als er voldoende printergeheugen beschikbaar is.

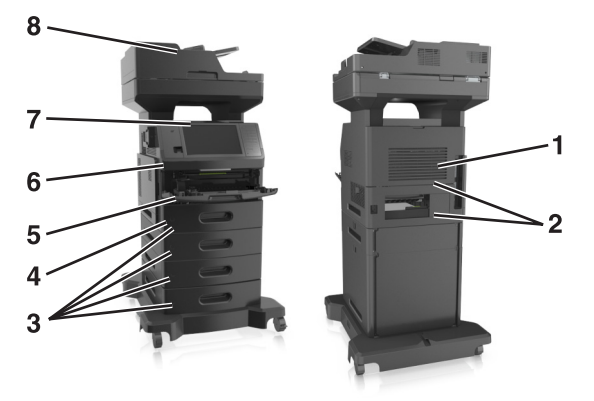

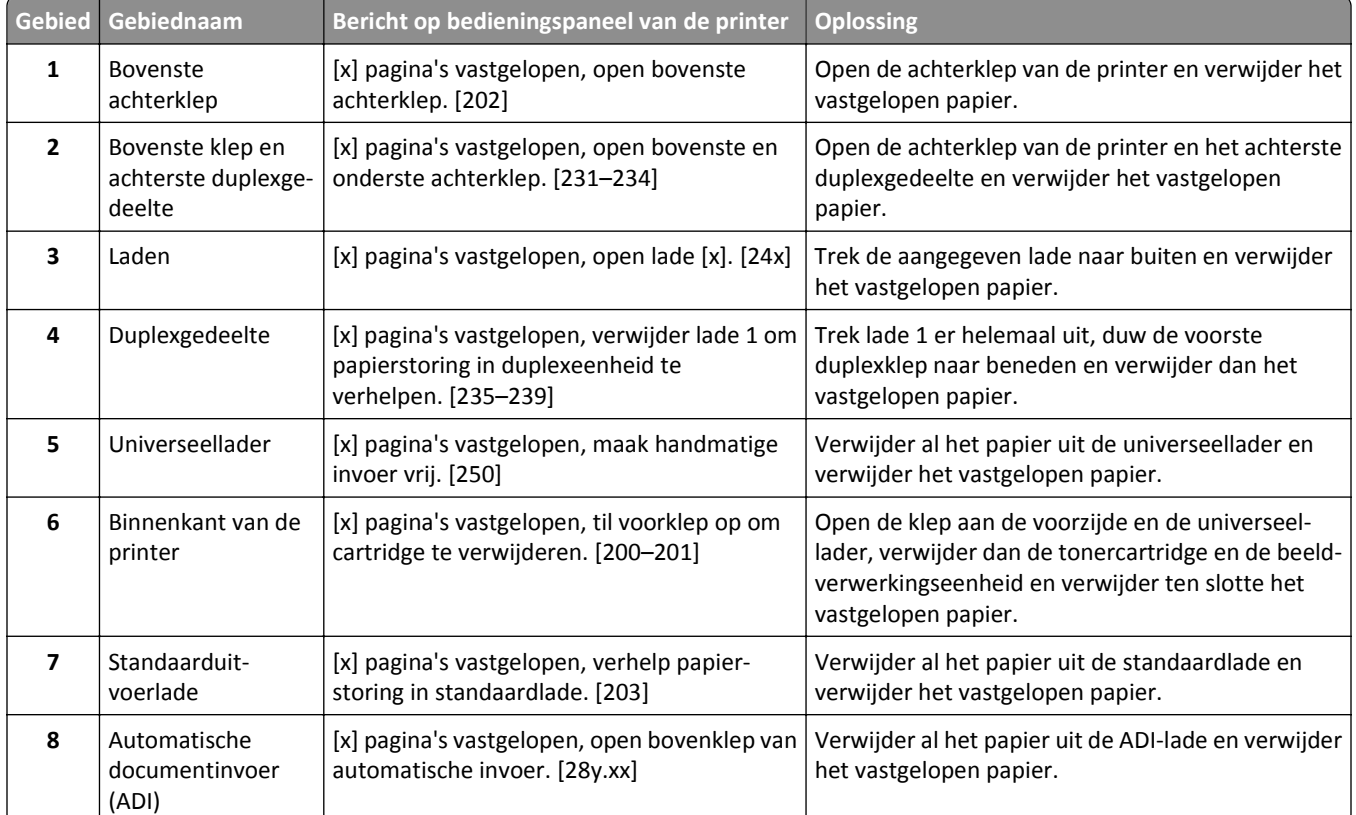

# **[x] pagina's vastgelopen, til voorklep op om cartridge te verwijderen. [200–201]**

**LET OP—HEET OPPERVLAK:** De binnenkant van de printer kan heet zijn. Om letsel te voorkomen, moet u een heet oppervlak eerst laten afkoelen voordat u het aanraakt.

**1** Til de voorklep op en laat de deur van de universeellader zakken.

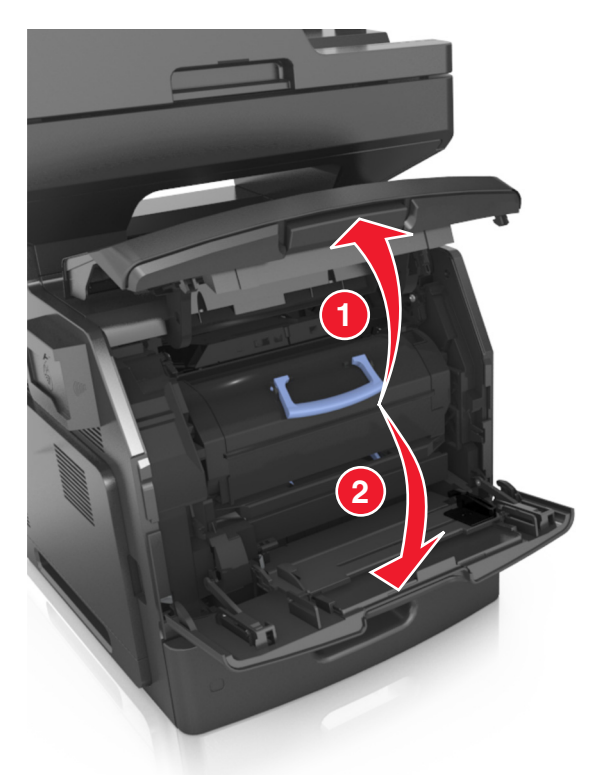

**2** Til de blauwe hendel omhoog en trek de tonercartridge uit de printer.

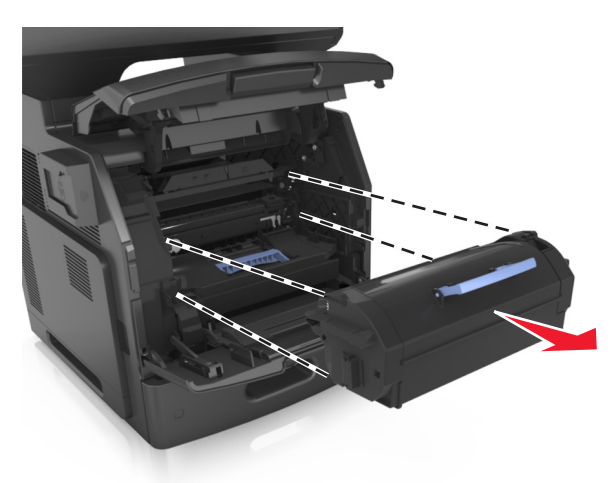

**3** Zet de tonercartridge opzij.
**4** Til de blauwe hendel op en trek de beeldverwerkingseenheid uit de printer.

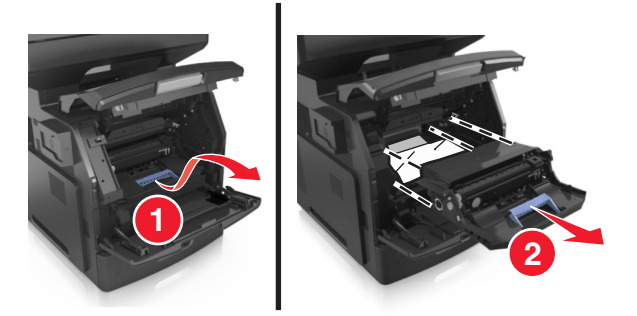

**5** Leg de beeldverwerkingseenheid opzij op een vlakke, gladde ondergrond.

**Let op—Kans op beschadiging:** De beeldverwerkingseenheid mag niet langer dan tien minuten worden blootgesteld aan licht. Langdurige blootstelling aan licht kan tot problemen met de afdrukkwaliteit leiden.

**Let op—Kans op beschadiging:** Raak de trommel van de fotoconductor niet aan. Dit kan de afdrukkwaliteit van toekomstige afdruktaken verminderen.

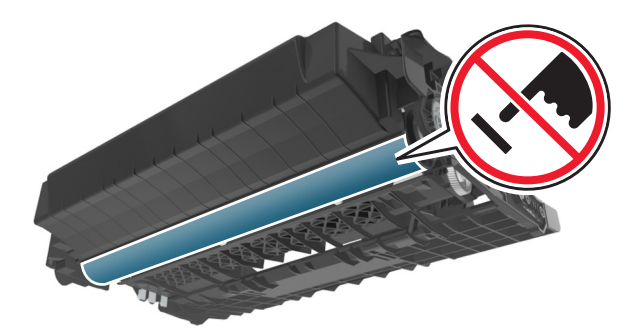

**6** Trek het vastgelopen papier voorzichtig naar rechts en verwijder het vervolgens uit de printer.

**Opmerking:** Zorg dat alle papierstukjes zijn verwijderd.

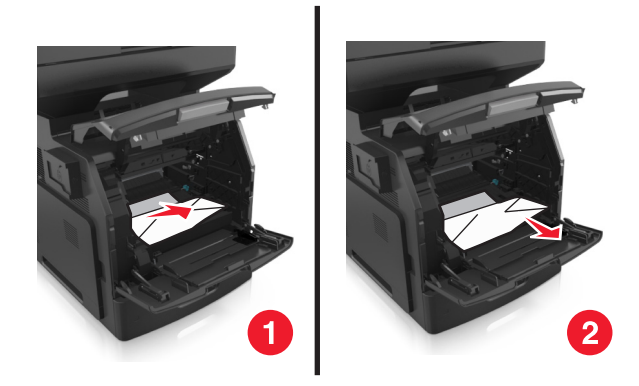

**Let op—Kans op beschadiging:** Het vastgelopen papier is mogelijk bedekt met toner die vlekken op uw kleding en huid kan maken.

**7** Plaats de beeldverwerkingseenheid.

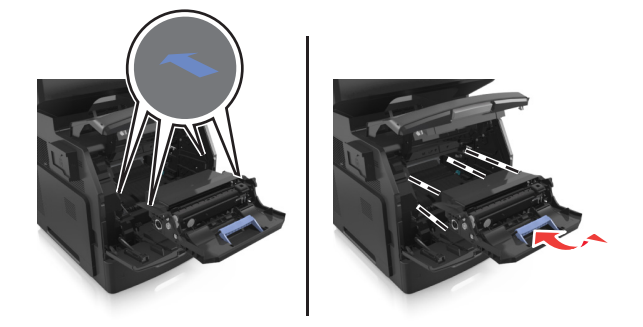

**Opmerking:** Volg daarbij de pijlen op de zijkant van de printer.

**8** Plaats de tonercartridge in de printer en zet de blauwe hendel terug in de juiste positie.

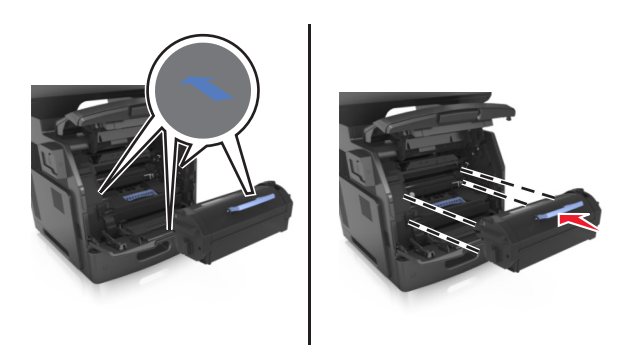

#### **Opmerkingen:**

- **•** Zorg ervoor dat de pijlen op de geleiders van de tonercartridge overeenstemmen met de pijlen in de printer.
- **•** Zorg ervoor dat de cartridge volledig naar binnen is geduwd.

**9** Sluit de klep van de universeellader en de voorklep.

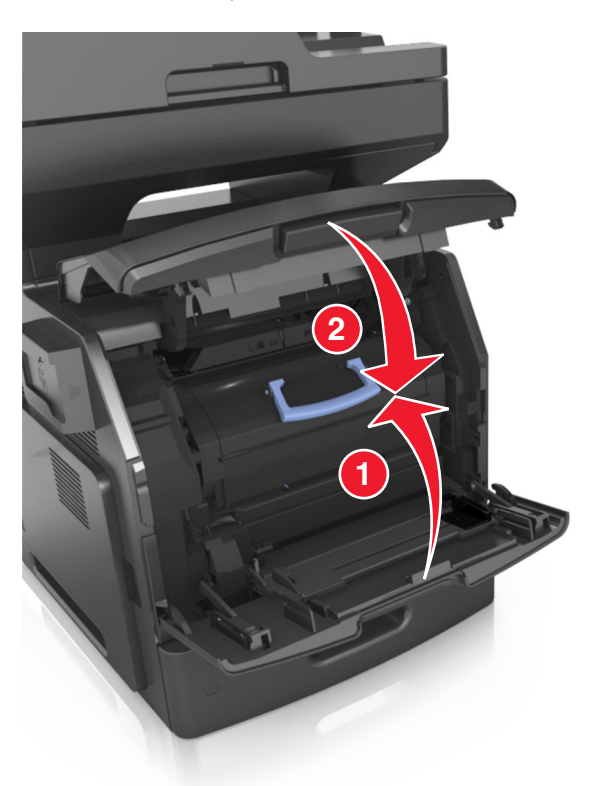

**10** Raak op het bedieningspaneel van de printer **Gereed** aan om het bericht te wissen en verder te gaan met afdrukken.

# **[x] pagina's vastgelopen, open bovenste achterklep. [202]**

**LET OP—HEET OPPERVLAK:** De binnenkant van de printer kan heet zijn. Om letsel te voorkomen, moet u een heet oppervlak eerst laten afkoelen voordat u het aanraakt.

**1** Trek de achterklep omlaag.

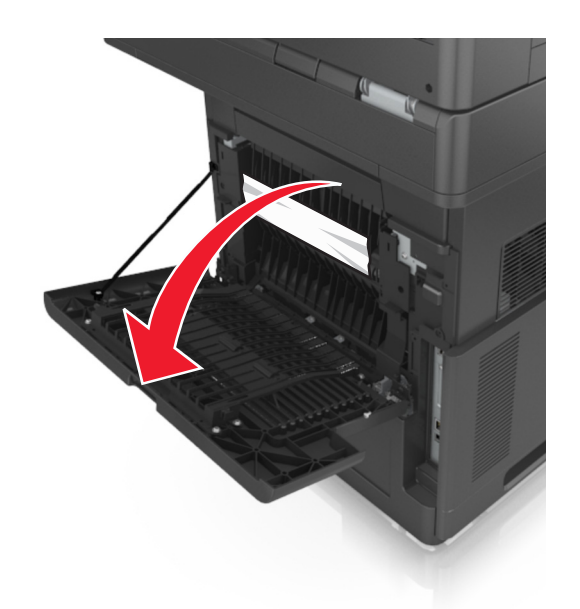

**2** Pak het vastgelopen papier stevig vast aan beide zijden en trek het voorzichtig uit de printer. **Opmerking:** Zorg dat alle papierstukjes zijn verwijderd.

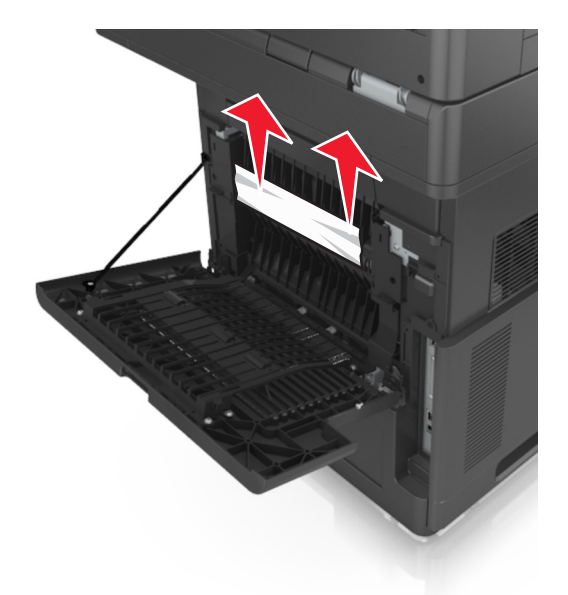

- **3** Sluit de achterklep.
- **4** Raak op het bedieningspaneel van de printer **Gereed** aan om het bericht te wissen en verder te gaan met afdrukken.

# **[x]**‑**pagina's vastgelopen, open bovenste en onderste achterklep. [231–234]**

**LET OP—HEET OPPERVLAK:** De binnenkant van de printer kan heet zijn. Om letsel te voorkomen, moet u een heet oppervlak eerst laten afkoelen voordat u het aanraakt.

**1** Trek de achterklep omlaag.

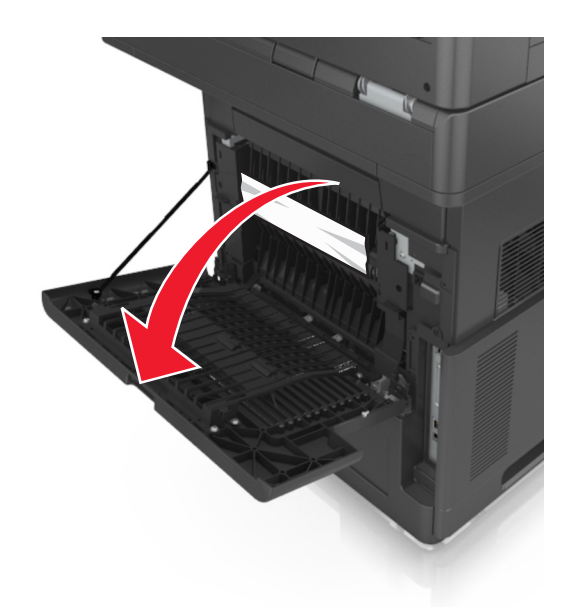

**2** Pak het vastgelopen papier stevig vast aan beide zijden en trek het voorzichtig uit de printer. **Opmerking:** Zorg dat alle papierstukjes zijn verwijderd.

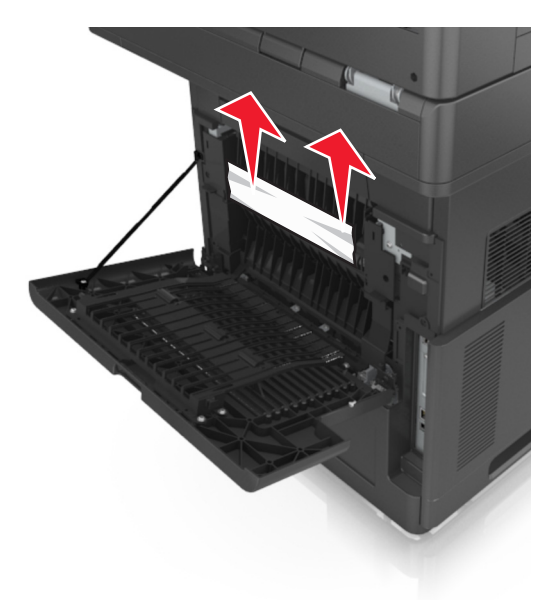

**3** Sluit de achterklep.

**4** Druk tegen de achterkant van de standaardlade.

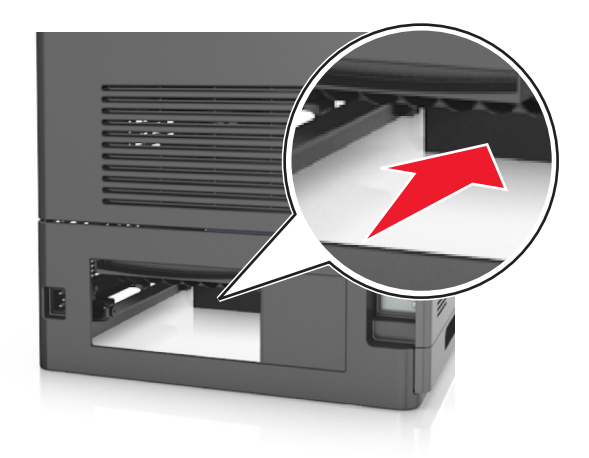

**5** Duw de achterklep van de duplexeenheid omlaag, pak het vastgelopen papier stevig vast en trek het er voorzichtig uit.

**Opmerking:** Zorg dat alle papierstukjes zijn verwijderd.

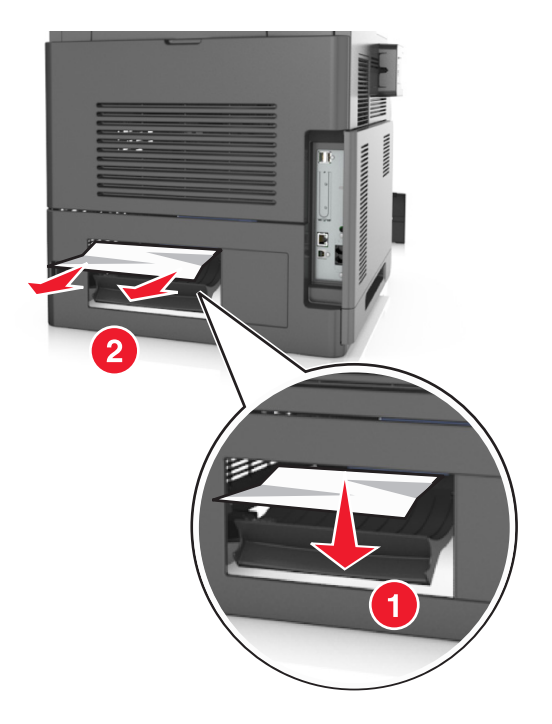

- **6** Plaats de standaardlade terug.
- **7** Raak op het bedieningspaneel van de printer **Gereed** aan om het bericht te wissen en verder te gaan met afdrukken.

# **[x] pagina's vastgelopen, verhelp papierstoring in standaardlade. [203]**

**1** Pak het vastgelopen papier stevig vast aan beide zijden en trek het voorzichtig uit de printer.

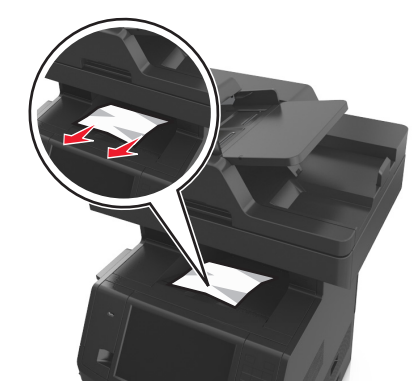

**2** Raak op het bedieningspaneel van de printer **Gereed** aan om het bericht te wissen en verder te gaan met afdrukken.

# **[x] pagina's vastgelopen, verwijder lade 1 om papierstoring in duplexeenheid te verhelpen. [235–239]**

**1** Trek de lade volledig naar buiten.

**Opmerking:** Til de lade iets op en trek deze uit de printer.

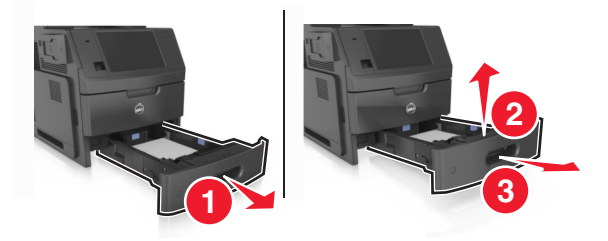

**2** Duw de voorklep van de duplexeenheid omlaag, pak het vastgelopen papier stevig vast en trek het voorzichtig naar rechts en uit de printer.

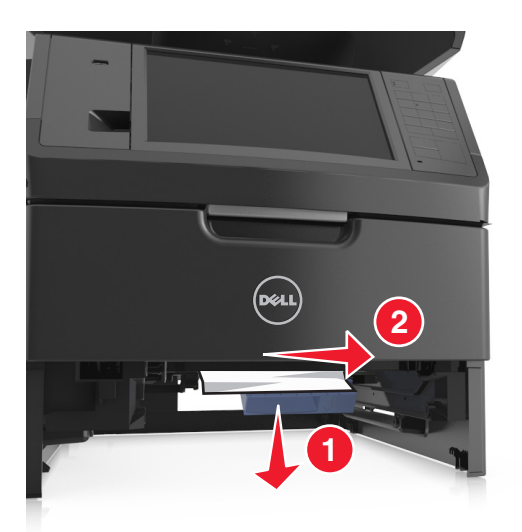

- **3** Plaats de lade terug.
- **4** Raak op het bedieningspaneel van de printer **Gereed** aan om het bericht te wissen en verder te gaan met afdrukken.

# **[x] pagina's vastgelopen, open lade [x]. [24x]**

**1** Controleer welke lade wordt aangegeven op het printerdisplay en trek de lade naar buiten.

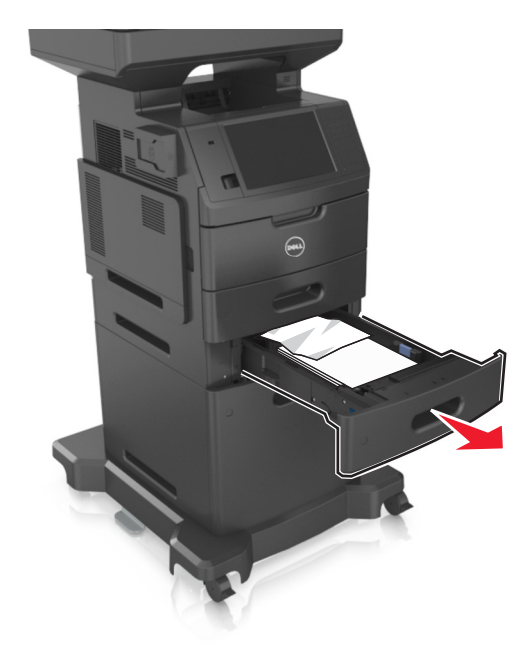

**2** Pak het vastgelopen papier stevig vast aan beide zijden en trek het voorzichtig uit de printer.

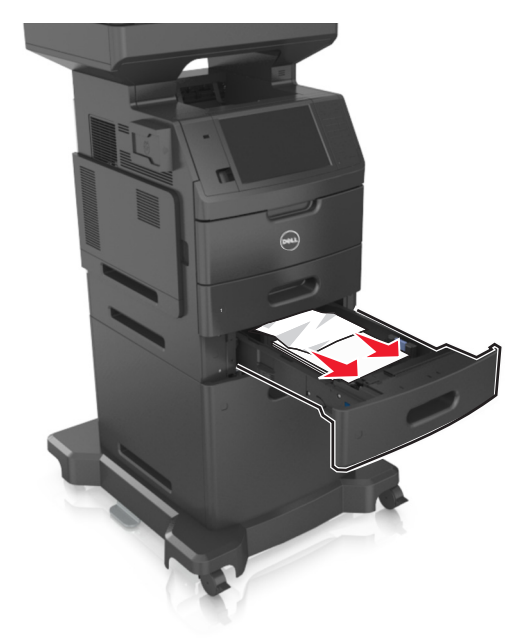

- **3** Plaats de lade terug.
- **4** Raak op het bedieningspaneel van de printer **Gereed** aan om het bericht te wissen en verder te gaan met afdrukken.

# **[x] pagina's vastgelopen, maak handmatige invoer vrij. [250]**

**1** Pak het vastgelopen papier stevig vast aan beide zijden en trek het voorzichtig uit de universeellader.

**Opmerking:** Zorg dat alle papierstukjes zijn verwijderd.

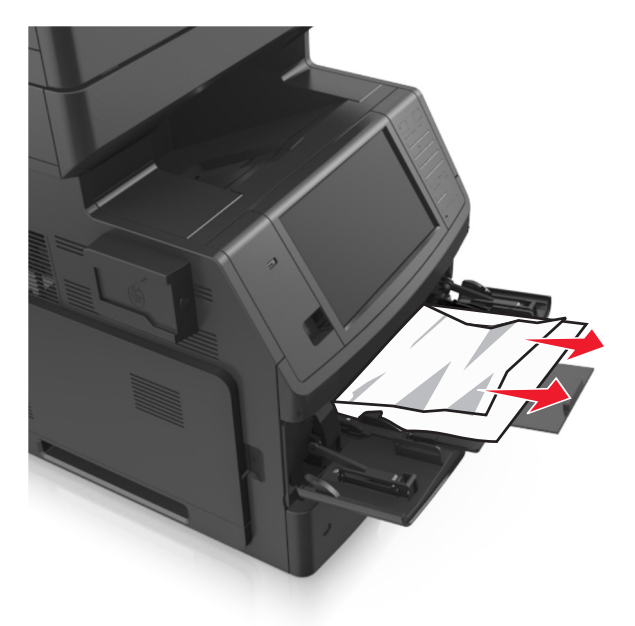

**2** Buig de vellen enkele malen en waaier ze uit. Vouw of kreuk het papier niet. Maak op een vlakke ondergrond de stapel recht.

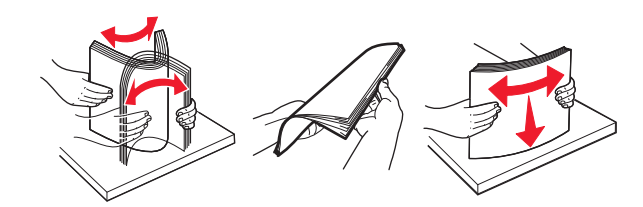

**3** Plaats opnieuw papier in de universeellader.

**4** Schuif de papiergeleider voorzichtig tegen de rand van het papier.

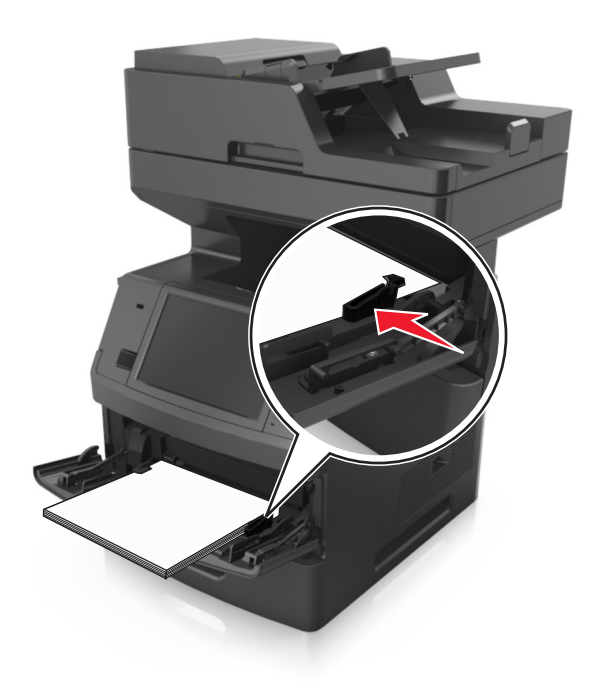

**5** Raak op het bedieningspaneel van de printer **Gereed** aan om het bericht te wissen en verder te gaan met afdrukken.

# **[x] pagina's vastgelopen, open bovenklep van automatische invoer. [28y.xx]**

**1** Verwijder alle originele documenten uit de ADF-lade.

**Opmerking:** Deze melding verdwijnt als de pagina's zijn verwijderd uit de ADF-lade.

**2** Open de klep van de ADF.

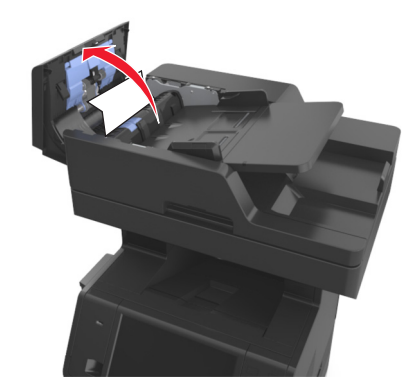

**3** Pak het vastgelopen papier stevig vast aan beide zijden en trek het voorzichtig uit de printer.

**Opmerking:** Zorg dat alle papierstukjes zijn verwijderd.

- **4** Sluit de ADF-klep.
- **5** Open de klep van de scanner.

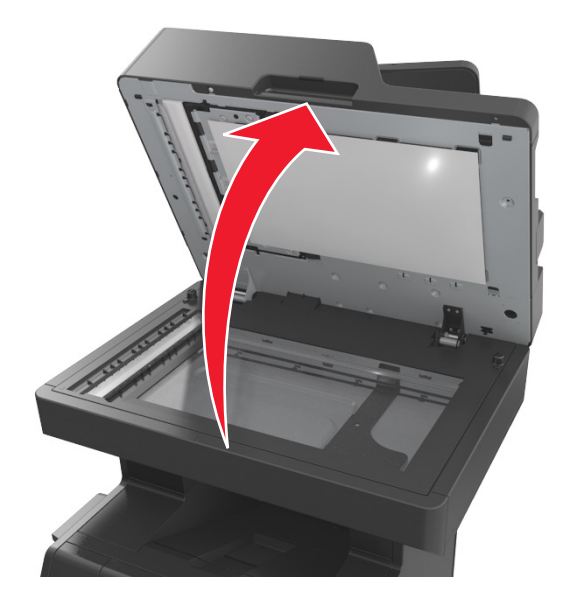

**6** Als de storing zich is in de onderste ADI-klep of in ADI-uitvoerlade bevindt, open dan de onderste ADI-klep, en pak het klemzittende papier stevig aan beide kanten vast.

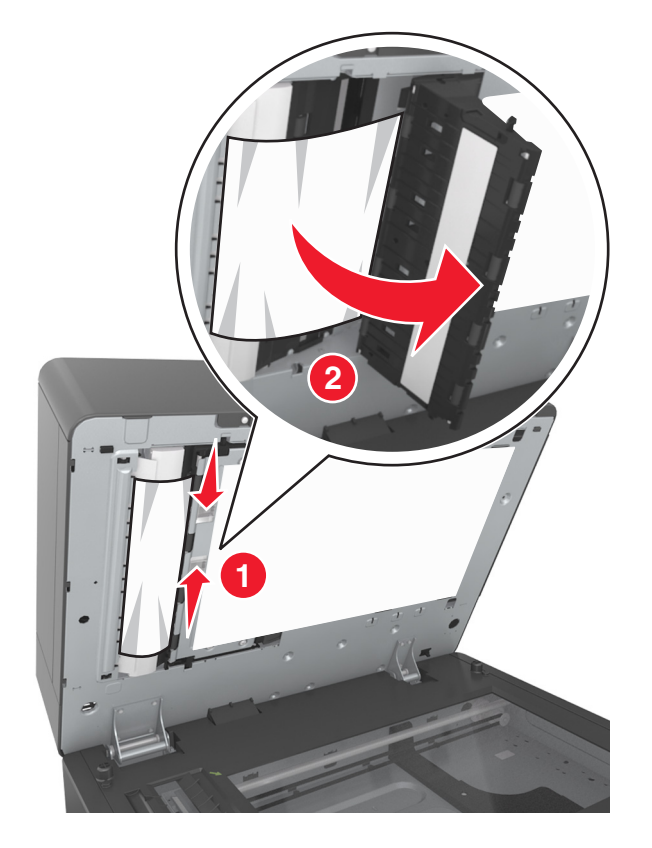

- Sluit de onderste ADF-klep.
- Zet de stapel originele documenten recht, plaats deze in de ADF en pas de papiergeleider aan.
- Raak op het bedieningspaneel van de printer **Gereed** aan om het bericht te wissen en verder te gaan met afdrukken.

# **Problemen oplossen**

# **Printerberichten**

## **Cartridge bijna leeg [88.xy]**

Mogelijk moet u een nieuwe tonercartridge bestellen. Raak indien nodig **Doorgaan** aan op het bedieningspaneel van de printer om verder te gaan met afdrukken.

## **Cartridge bijna leeg [88.xy]**

Raak indien nodig **Doorgaan** aan op het bedieningspaneel van de printer om het bericht te wissen en verder te gaan met afdrukken.

## **Cartridge vrijwel leeg, [x] geschat aantal resterende pagina's is [88.xy]**

Mogelijk moet u aangegeven tonercartridge zeer binnenkort vervangen. Raadpleeg het gedeelte "Supplies vervangen" in de *Gebruikershandleiding* voor meer informatie.

Raak indien nodig **Doorgaan** aan op het bedieningspaneel van de printer om verder te gaan met afdrukken.

## **Wijzig [papierbron] in [aangepaste reeks], laad [afdrukstand]**

Probeer een of meer van de oplossingen:

- **•** Plaats papier van het juiste formaat en de juiste soort in de lade of invoerlade, selecteer het papierformaat en de papiersoort in het menu Papier op het bedieningspaneel van de printer en raak vervolgens **Papier vervangen voltooid** aan.
- **•** Raak **Actieve lade herstellen** aan om de actieve uitvoerlade voor een reeks gekoppelde laden op de beginwaarde in te stellen.
- **•** Annuleer de afdruktaak.

## **Wijzig [papierbron] in [aangepaste soort], laad [afdrukstand]**

Probeer een of meer van de oplossingen:

- **•** Plaats papier van het juiste formaat en de juiste soort in de lade of invoerlade, selecteer het papierformaat en de papiersoort in het menu Papier op het bedieningspaneel van de printer en raak vervolgens **Papier vervangen voltooid** aan.
- **•** Raak **Actieve lade herstellen** aan om de actieve uitvoerlade voor een reeks gekoppelde laden op de beginwaarde in te stellen.
- **•** Annuleer de afdruktaak.

## **Wijzig [papierbron] in [papierformaat], plaats [afdrukstand]**

Probeer een of meer van de oplossingen:

- **•** Plaats papier van het juiste formaat en de juiste soort in de lade of invoerlade, selecteer het papierformaat en de papiersoort in het menu Papier op het bedieningspaneel van de printer en raak vervolgens **Papier vervangen voltooid** aan.
- **•** Raak **Actieve lade herstellen** aan om de actieve uitvoerlade voor een reeks gekoppelde laden op de beginwaarde in te stellen.
- **•** Annuleer de afdruktaak.

## **Wijzig [papierbron] in [papiersoort] [papierformaat], plaats [afdrukstand]**

Probeer een of meer van de oplossingen:

- **•** Plaats papier van het juiste formaat en de juiste soort in de lade of invoerlade, selecteer het papierformaat en de papiersoort in het menu Papier op het bedieningspaneel van de printer en raak vervolgens **Papier vervangen voltooid** aan.
- **•** Raak **Actieve lade herstellen** aan om de actieve uitvoerlade voor een reeks gekoppelde laden op de beginwaarde in te stellen.
- **•** Annuleer de afdruktaak.

## **Controleer aansluiting lade [x]**

Probeer een of meer van de volgende oplossingen:

**•** Schakel de printer uit en weer in.

Als de fout zich een tweede keer voordoet:

- **1** Zet de printer uit.
- **2** Haal de stekker van het netsnoer uit het stopcontact.
- **3** Verwijder de aangegeven lade.
- **4** Plaats de lade terug.
- **5** Steek de stekker van het netsnoer in een goed geaard stopcontact.
- **6** Zet de printer weer aan.

Als de fout zich opnieuw voordoet:

- **1** Zet de printer uit.
- **2** Haal de stekker van het netsnoer uit het stopcontact.
- **3** Verwijder de lade.
- **4** Contact opnemen met technische ondersteuning.
- **•** Raak **Doorgaan** aan op het bedieningspaneel van de printer om het bericht te wissen en de taak te hervatten.

## **Sluit klep of plaats cartridge**

De tonercartridge ontbreekt of is niet juist geïnstalleerd. Plaats de cartridge en sluit vervolgens alle kleppen.

## **Sluit klep van de flatbed en plaats originelen bij het opnieuw starten van taak [2yy.xx]**

Probeer een of meer van de volgende oplossingen:

- **•** Raak **Scannen vanaf de automatische invoer** aan om direct door te gaan met het scannen via de ADF na de laatste voltooide scantaak.
- **•** Raak **Scannen vanaf de flatbed** aan om direct door te gaan met het scannen via de glasplaat na de laatste voltooide scantaak.
- **•** Raak **Opdracht afmaken zonder nog te scannen** aan om de laatste scantaak te voltooien.

**Opmerking:** De scantaak wordt hiermee niet geannuleerd. Alle correct gescande pagina's worden verder verwerkt, zodat u deze kunt kopiëren, faxen of e-mailen.

**•** Raak **Taak annuleren** aan om het bericht te wissen en de scantaak te annuleren.

## **Sluit voorklep**

Sluit de voorklep van de printer.

## **Sluit bovenste toegangsklep**

Sluit de bovenste toegangsklep van de printer om het bericht te wissen.

## **Complexe pagina, bepaalde gegevens worden mogelijk niet afgedrukt [39]**

Probeer een of meer van de volgende oplossingen:

- **•** Raak **Doorgaan** aan op het bedieningspaneel van de printer om het bericht te negeren en verder te gaan met afdrukken.
- **•** Huidige afdruktaak annuleren.
- **•** Installeer extra printergeheugen.

## **Configuratie gewijzigd, sommige taken in wacht zijn niet hersteld [57]**

Taken in de wachtrij zijn ongeldig vanwege de volgende mogelijke veranderingen op de printer:

- **•** De firmware van de printer is bijgewerkt.
- **•** De lade voor de afdruktaak is verwijderd.
- **•** De afdruktaak is verstuurd vanaf een flashstation dat niet meer op de USB-poort is aangesloten.
- **•** De vaste schijf van de printer bevat afdruktaken die zijn opgeslagen toen de schijf in een ander printermodel was geïnstalleerd.

Raak **Doorgaan** aan op het bedieningspaneel van de printer om het bericht te wissen.

## **Flash beschadigd [51]**

Probeer een of meer van de volgende oplossingen:

- **•** Vervang de beschadigde flashgeheugenkaart.
- **•** Raak **Doorgaan** aan op het bedieningspaneel van de printer om het bericht te negeren en verder te gaan met afdrukken.
- **•** Annuleer de huidige afdruktaak.

## **Schijf vol [62]**

Probeer een of meer van de volgende oplossingen:

- **•** Raak **Doorgaan** aan op het bedieningspaneel van de printer om het bericht te wissen en verder te gaan met verwerken.
- **•** Verwijder lettertypen, macro's en andere gegevens van de vaste schijf van de printer.
- **•** Installeer een vaste schijf met een grotere capaciteit.

### **Schijf vol, scantaak geannuleerd**

Probeer een of meer van de volgende oplossingen:

- **•** Raak **Doorgaan** aan om het bericht te wissen en door te gaan met scannen.
- **•** Verwijder lettertypen, macro's en andere gegevens van de vaste schijf van de printer.
- **•** Installeer een vaste schijf met een grotere capaciteit.

### **Schijf moet worden geformatteerd om in dit apparaat te gebruiken**

Raak **Schijf formatteren** aan op het bedieningspaneel van de printer om de vaste schijf van de printer opnieuw te formatteren en het bericht te wissen.

**Opmerking:** Als u de vaste schijf van de printer formatteert, worden alle bestanden van de schijf verwijderd.

### **Schijf bijna vol. Veilig schijfruimte vrijmaken.**

Probeer een of meer van de volgende oplossingen:

- **•** Raak **Doorgaan** aan om het bericht te wissen en door te gaan met afdrukken.
- **•** Verwijder lettertypen, macro's en andere gegevens van de vaste schijf van de printer.
- **•** Installeer een vaste schijf met een grotere capaciteit.

### **Fout bij lezen van USB-station. Verwijder USB.**

Er is een niet-ondersteund USB-apparaat geplaatst. Verwijder het USB-apparaat en plaats daarna een ondersteund apparaat.

### **Fout bij lezen USB-hub. Verwijder hub.**

Er is een niet-ondersteunde USB-hub geplaatst. Verwijder de USB-hub en installeer daarna een ondersteund apparaat.

## **Faxgeheugen vol**

Raak **Doorgaan** aan op het bedieningspaneel van de printer om het bericht te wissen.

### **Faxpartitie werkt niet. Raadpleeg de systeembeheerder.**

Probeer een of meer van de volgende oplossingen:

- **•** Raak **Doorgaan** aan op het bedieningspaneel van de printer om het bericht te wissen.
- **•** Schakel de printer uit en weer in. Neem contact op met uw systeembeheerder als het bericht opnieuw wordt weergegeven.

### **Faxserver 'Volgens indeling' is niet ingesteld. Raadpleeg de systeembeheerder.**

Probeer een of meer van de volgende oplossingen:

- **•** Raak **Doorgaan** aan op het bedieningspaneel van de printer om het bericht te wissen.
- **•** Voltooi de faxserverinstellingen. Neem contact op met uw systeembeheerder als het bericht opnieuw wordt weergegeven.

### **Naam faxstation is niet ingesteld. Raadpleeg de systeembeheerder.**

Voer een van de volgende handelingen uit:

- **•** Raak **Doorgaan** aan op het bedieningspaneel van de printer om het bericht te wissen.
- **•** Voltooi de analoge faxinstellingen. Als het bericht na het instellen weer wordt weergegeven, moet u contact opnemen met uw systeembeheerder.

### **Nummer faxstation is niet ingesteld. Raadpleeg de systeembeheerder.**

Probeer een of meer van de volgende oplossingen:

- **•** Raak **Doorgaan** aan op het bedieningspaneel van de printer om het bericht te wissen.
- **•** Voltooi de analoge faxinstellingen. Als het bericht na het instellen weer wordt weergegeven, moet u contact opnemen met uw systeembeheerder.

## **Beeldverwerkingseenheid bijna leeg [84.xy]**

Mogelijk moet u een nieuwe beeldverwerkingseenheid bestellen. Selecteer indien nodig **Doorgaan** op het bedieningspaneel van de printer om het bericht te sluiten en verder te gaan met afdrukken.

## **Beeldverwerkingseenheid bijna leeg [84.xy]**

Raak indien nodig **Doorgaan** aan op het bedieningspaneel van de printer om verder te gaan met afdrukken.

## **Beeldverwerkingseenheid vrijwel leeg, [x] geschat aantal resterende pagina's is [84.xy]**

Mogelijk moet u de beeldverwerkingseenheid zeer binnenkort vervangen. Raadpleeg het gedeelte "Supplies vervangen" in de *Gebruikershandleiding* voor meer informatie.

Raak indien nodig **Doorgaan** aan op het bedieningspaneel van de printer om verder te gaan met afdrukken.

## **Incompatibele lade [x] [59]**

Probeer een of meer van de volgende oplossingen:

- **•** Verwijder de aangegeven lade.
- **•** Raak **Doorgaan** aan op het bedieningspaneel van de printer om het bericht te sluiten en door te gaan met afdrukken zonder de aangegeven lade te gebruiken.

## **Onjuist papierformaat. Open [papierbron] [34]**

Probeer een of meer van de volgende oplossingen:

- **•** Plaats papier van het juiste formaat en de juiste soort in de lade en selecteer het papierformaat en de papiersoort in het menu Papier op het bedieningspaneel van de printer.
- **•** Zorg dat de juiste waarden voor papierformaat en -soort zijn opgegeven bij Printereigenschappen of in het dialoogvenster Afdrukken.
- **•** Controleer of het papierformaat correct is ingesteld. Als Formaat U-lader bijvoorbeeld is ingesteld op Universal, dient u ervoor te zorgen dat het papier groot genoeg is voor de gegevens die u wilt afdrukken.
- **•** Controleer de lengte- en breedtegeleiders van de lade en zorg dat het papier op de juiste manier is geplaatst.
- **•** Raak **Doorgaan** aan op het bedieningspaneel van de printer om het bericht te sluiten en om het bericht te sluiten en af te drukken vanuit een andere papierlade.
- **•** Annuleer de afdruktaak.

## **Plaats invoerlade [x]**

Probeer een of meer van de volgende oplossingen:

- **•** Schuif de aangegeven lade volledig in de printer.
- **•** Annuleer de afdruktaak.
- **•** Herstel de actieve uitvoerlade voor een reeks gekoppelde laden door **Actieve lade herstellen** te selecteren op het bedieningspaneel van de printer.

## **Plaats duplexeenheid**

Probeer een of meer van de volgende oplossingen:

- **•** Installeer de duplexeenheid:
	- **1** Zet de printer uit.
	- **2** Haal de stekker van het netsnoer uit het stopcontact.
	- **3** Installeer de duplexeenheid.
- **4** Steek de stekker van het netsnoer in een goed geaard stopcontact.
- **5** Start de printer opnieuw.
- **•** Annuleer de huidige taak.
- **•** Herstel de actieve lade.

## **Plaats invoerlade [x]**

Probeer een of meer van de volgende oplossingen:

- **•** Plaats de aangegeven lade:
	- **1** Zet de printer uit.
	- **2** Haal de stekker van het netsnoer uit het stopcontact.
	- **3** Plaats de aangegeven lade.
	- **4** Steek de stekker van het netsnoer in een goed geaard stopcontact.
	- **5** Zet de printer weer aan.
- **•** Annuleer de afdruktaak.
- **•** Herstel de actieve lade.

## **Onvoldoende geheugen voor defragmentatie flashgeheugen [37]**

Probeer een of meer van de volgende oplossingen:

- **•** Raak **Doorgaan** aan op het bedieningspaneel van de printer om de defragmentatie te stoppen en verder te gaan met afdrukken.
- **•** Verwijder lettertypen, macro's en andere gegevens uit het RAM-geheugen van de printer.
- **•** Installeer extra printergeheugen.

## **Onvoldoende geheugen voor sorteren [37]**

Probeer een of meer van de volgende oplossingen:

- **•** Raak **Doorgaan** aan op het bedieningspaneel om het opgeslagen gedeelte van de taak af te drukken en om de rest van de afdruktaak te sorteren.
- **•** Annuleer de huidige afdruktaak.

## **Onvoldoende geheugen voor ondersteuning van functie Bronnen opslaan [35]**

Installeer extra printergeheugen of raak **Doorgaan** aan om Bronnenopslag uit te schakelen, het bericht te sluiten en verder te gaan met afdrukken.

## **Onvoldoende geheugen, sommige taken in wacht zijn verwijderd [37]**

Raak **Doorgaan** aan op het bedieningspaneel van de printer om het bericht te wissen.

## **Onvoldoende geheugen, sommige taken in wacht worden niet hersteld [37]**

Probeer een of meer van de volgende oplossingen:

- **•** Raak **Doorgaan** aan op het bedieningspaneel van de printer om het bericht te wissen.
- **•** Verwijder andere taken in de wachtrij om extra printergeheugen vrij te maken.

## **Plaats [aangepaste tekenreeks] [papierafdrukstand] in [papierbron]**

Probeer een of meer van de volgende oplossingen:

- **•** Plaats papier met het juiste formaat en van de juiste papiersoort in de aangegeven lade of invoer.
- **•** Raak **Papier geplaatst** aan op het bedieningspaneel van de printer om de lade met papier van het juiste formaat of de juiste soort te gebruiken.

**Opmerking:** Als de printer een lade detecteert met papier van het juiste formaat en de juiste soort, wordt het papier vanuit die lade ingevoerd. Als de printer geen lade kan vinden met papier van het juiste formaat en de juiste soort, wordt de taak afgedrukt op het papier uit de standaardinvoerbron.

**•** Annuleer de huidige taak.

## **Plaats [naam aangepaste soort] [papierafdrukstand] in [papierbron]**

Probeer een of meer van de volgende oplossingen:

- **•** Plaats papier van het juiste formaat en de juiste soort in de lade of invoer.
- **•** Raak **Papier geplaatst** aan op het bedieningspaneel van de printer om de lade met papier van het juiste formaat of de juiste soort te gebruiken.

**Opmerking:** Als de printer een lade detecteert met papier van het juiste formaat en de juiste soort, wordt het papier vanuit die lade ingevoerd. Als de printer geen lade met papier van het juiste formaat en de juiste soort kan detecteren, wordt de taak afgedrukt op het papier uit de standaardinvoerbron.

**•** Annuleer de huidige taak.

## **Plaats [papierformaat] [papierafdrukstand] in [papierbron]**

Probeer een of meer van de volgende oplossingen:

- **•** Plaats papier van het juiste formaat in de geselecteerde lade of invoer.
- **•** Raak **Papier geplaatst** aan op het bedieningspaneel van de printer om de lade of invoer met papier van het juiste formaat te gebruiken.

**Opmerking:** Als de printer een lade of invoer vindt met papier van het juiste formaat, wordt het papier uit die lade of invoer gebruikt. Als de printer geen lade of invoer met papier van het juiste formaat kan vinden, wordt de taak afgedrukt op het papier uit de standaardpapierbron.

**•** Annuleer de huidige taak.

## **Plaats [papiersoort] [papierformaat] [papierafdrukstand] in [papierbron]**

Probeer een of meer van de volgende oplossingen:

- **•** Plaats papier met het juiste formaat en van de juiste papiersoort in de aangegeven lade of invoer.
- **•** Raak **Papier geplaatst** aan op het bedieningspaneel van de printer om de lade of invoer met papier van het juiste formaat en de juiste soort te gebruiken.

**Opmerking:** Als de printer een lade of invoer vindt met papier van het juiste formaat en de juiste soort, wordt het papier uit die lade of invoer gebruikt. Als de printer geen lade of invoer met papier van het juiste formaat en de juiste soort kan vinden, wordt de taak afgedrukt op het papier uit de standaardpapierbron.

**•** Annuleer de huidige taak.

## **Plaats [aangepaste tekenreeks] [papierafdrukstand] in handmatige invoer**

Probeer een of meer van de volgende oplossingen:

- **•** Plaats papier van het juiste formaat en de juiste soort in de invoer.
- **•** Raak op het bedieningspaneel van de printer **Vragen bij elke pagina, papier is geplaatst** of **Niet vragen, papier is geplaatst** aan om het bericht te wissen en verder te gaan met afdrukken.
- **•** Raak **Papier automatisch selecteren** aan op het bedieningspaneel van de printer om het papier in de lade te gebruiken.
- **•** Annuleer de afdruktaak.

## **Plaats [naam aangepaste soort] [papierafdrukstand] in handmatige invoer**

Probeer een of meer van de volgende oplossingen:

- **•** Plaats papier van het juiste formaat en de juiste soort in de invoer.
- **•** Raak op het bedieningspaneel van de printer **Vragen bij elke pagina, papier is geplaatst** of **Niet vragen, papier is geplaatst** aan om het bericht te wissen en verder te gaan met afdrukken.
- **•** Raak **Papier automatisch selecteren** aan op het bedieningspaneel van de printer om het papier in de lade te gebruiken.
- **•** Annuleer de afdruktaak.

## **Plaats [papierformaat] [papierafdrukstand] in handmatige invoer**

Probeer een of meer van de volgende oplossingen:

- **•** Plaats papier van het juiste formaat in de invoer.
- **•** Raak op het bedieningspaneel van de printer **Vragen bij elke pagina, papier is geplaatst** of **Niet vragen, papier is geplaatst** aan om het bericht te wissen en verder te gaan met afdrukken.
- **•** Raak **Papier automatisch selecteren** aan op het bedieningspaneel van de printer om het papier in de lade te gebruiken.
- **•** Annuleer de afdruktaak.

## **Plaats [papiersoort] [papierformaat] [papierafdrukstand] in handmatige invoer**

Probeer een of meer van de volgende oplossingen:

- **•** Plaats papier van het juiste formaat en de juiste soort in de invoer.
- **•** Raak op het bedieningspaneel van de printer **Vragen bij elke pagina, papier is geplaatst** of **Niet vragen, papier is geplaatst** aan om het bericht te wissen en verder te gaan met afdrukken.
- **•** Raak **Papier automatisch selecteren** aan op het bedieningspaneel van de printer om het papier in de lade te gebruiken.
- **•** Annuleer de afdruktaak.

## **Onderhoudskit bijna leeg [80.xy]**

Mogelijk moet u een onderhoudskit bestellen. Neem voor meer informatie contact op met de technische ondersteuning of uw leverancier van Dell-printers.

Raak indien nodig **Doorgaan** aan om het bericht te sluiten en door te gaan met afdrukken.

## **Onderhoudskit bijna leeg [80.xy]**

Neem voor meer informatie contact op met de technische ondersteuning of uw leverancier van Dell-printers.

Raak indien nodig **Doorgaan** aan om het bericht te sluiten en door te gaan met afdrukken.

## **Onderhoudskit vrijwel leeg. Geschat aantal resterende pagina's is [x] [80.xy]**

Mogelijk moet u aangegeven onderhoudskit zeer binnenkort vervangen. Neem voor meer informatie contact op met de technische ondersteuning of uw leverancier van Dell-printers.

Raak indien nodig **Doorgaan** aan om het bericht te sluiten en door te gaan met afdrukken.

## **Geheugen vol [38]**

Probeer een of meer van de volgende oplossingen:

- **•** Raak **Taak annuleren** aan op het bedieningspaneel van de printer om het bericht te sluiten.
- **•** Installeer extra printergeheugen.

### **Geheugen vol: kan geen faxen afdrukken**

Raak op het bedieningspaneel van de printer **Gereed** aan om het bericht te wissen en verder te gaan met afdrukken. Nadat de printer opnieuw is opgestart, wordt geprobeerd faxen in de wachtrij af te drukken.

### **Geheugen vol: kan geen faxen versturen**

- **1** Raak **Doorgaan** aan op het bedieningspaneel van de printer om het bericht te wissen en de faxtaak te annuleren.
- **2** Probeer een of meer van de volgende oplossingen:
	- **•** Verlaag de faxresolutie en verzend de fax opnieuw.
	- **•** Verklein het aantal pagina's in de fax en probeer de fax opnieuw te verzenden.

## **Softwarefout netwerk [x] [54]**

Probeer een of meer van de oplossingen:

- **•** Raak op het bedieningspaneel van de printer **Doorgaan** aan om verder te gaan met afdrukken.
- **•** Schakel de printer uit en schakel de printer na ongeveer tien seconden weer in.
- **•** Werk de netwerkfirmware in de printer of afdrukserver bij. Neem voor meer informatie contact op met de technische ondersteuning of uw leverancier van Dell-printers.

## **Geen analoge telefoonlijn aangesloten op de modem, fax is uitgeschakeld.**

Sluit de printer aan op een analoge telefoonlijn.

## **Geen [supplytype] van Dell, Zie Gebruikershandleiding [33.xy]**

**Opmerking:** Supply kan de tonercartridge of beeldverwerkingseenheid zijn.

De printer heeft gedetecteerd dat een supply of onderdeel van een ander merk dan Dell in de printer is geïnstalleerd.

Uw Dell printer werkt het beste met originele supplies en onderdelen van Dell. Wanneer u supplies of onderdelen van andere fabrikanten gebruikt, kan dit negatieve gevolgen hebben voor de prestaties, betrouwbaarheid of levensduur van de printer en de beeldverwerkingsonderdelen van het apparaat.

Alle levensduurindicators zijn ontworpen om te functioneren met de supplies en onderdelen Dell. Als u supplies of onderdelen van andere fabrikanten gebruikt, kan dat tot onvoorspelbare resultaten leiden. Het gebruik van beeldverwerkingsonderdelen langer dan de beoogde levensduur kan uw Dell printer of de desbetreffende onderdelen beschadigen.

**Let op—Kans op beschadiging:** Het gebruik van supplies of onderdelen van andere fabrikanten kan gevolgen hebben voor uw garantie. Schade die werd veroorzaakt door het gebruik van supplies of onderdelen van andere fabrikanten valt niet onder de garantie.

Als u deze risico's wilt aanvaarden en wilt doorgaan met het gebruik van niet-officiële supplies of onderdelen in uw

printer, houdt u **X** en # op het bedieningspaneel van de printer vijftien seconden ingedrukt om het bericht te wissen en door te gaan met afdrukken.

Als u deze risico's niet wilt aanvaarden, verwijder dan het supply of onderdeel van andere fabrikanten uit uw printer en vervang deze door een origineel supply of onderdeel van Dell.

**Opmerking:** Raadleeg het gedeelte Supplies bestellen in de *Gebruikershandleiding* of bezoek **[www.dell.com/support/printers](http://www.dell.com/support/printers)** voor een lijst met ondersteunde supplies.

## **Onvoldoende vrije ruimte in flashgeheugen voor bronnen [52]**

Probeer een of meer van de volgende oplossingen:

- **•** Raak op het bedieningspaneel van de printer **Doorgaan** aan om het bericht te wissen en verder te gaan met afdrukken.
- **•** Verwijder lettertypen, macro's en andere gegevens uit het flashgeheugen.
- **•** Installeer een flashgeheugenkaart met een grotere capaciteit.

**Opmerking:** Geladen lettertypen en macro's die niet eerder zijn opgeslagen in het flashgeheugen, worden verwijderd.

### **Papier moet worden vervangen**

Probeer een of meer van de volgende oplossingen:

- **•** Raak **Huidige supplies gebruiken** aan om het bericht te wissen en door te gaan met afdrukken.
- **•** Annuleer de huidige afdruktaak.

## **Parallelle poort [x] uitgeschakeld [56]**

Probeer een of meer van de volgende oplossingen:

- **•** Raak **Doorgaan** aan op het bedieningspaneel van de printer om het bericht te wissen.
- **•** Activeer de parallelle-poort. Blader op het bedieningspaneel van de printer naar:

#### **Netwerk/poorten** >**parallel [x]** >**parallelle buffer** >**Automatisch**

**Opmerking:** De printer negeert gegevens die via de parallelle poort worden ontvangen.

### **De printer moest opnieuw worden opgestart. De laatste taak is mogelijk niet voltooid.**

Raak op het bedieningspaneel van de printer **Doorgaan** aan om het bericht te wissen en verder te gaan met afdrukken. Ga voor meer informatie naar **[www.dell.com/support/printers](http://www.dell.com/support/printers)** of neem contact op met de technische ondersteuning.

### **Plaats ontbrekende of niet-reagerende cartridge terug [31.xy]**

Probeer een of meer van de volgende oplossingen:

- **•** Controleer of de tonercartridge ontbreekt. Als dit het geval is, installeert u een nieuwe tonercartridge. Raadpleeg het gedeelte "Supplies vervangen" in de *Gebruikershandleiding* voor meer informatie over het installeren van de cartridge.
- **•** Als de tonercartridge geïnstalleerd is, verwijdert u de tonercartridge die niet reageert en installeert u deze opnieuw.

**Opmerking:** Als het bericht wordt weergegeven nadat u het supply hebt teruggeplaatst, is de cartridge defect. Vervang de tonercartridge.

## **Plaats ontbrekende of niet-reagerende beeldverwerkingseenheid terug [31.xy]**

Probeer een of meer van de volgende oplossingen:

**•** Controleer of de beeldverwerkingseenheid ontbreekt. Zo ja, dan installeert u de beeldverwerkingseenheid.

Voor informatie over het installeren van de beeldverwerkingseenheid, ziet u het gedeelte "Supplies vervangen" in de *Gebruikershandleiding*.

**•** Als de beeldverwerkingseenheid geïnstalleerd is, verwijdert u de beeldverwerkingseenheid die niet reageert en installeert u deze opnieuw.

**Opmerking:** Als het bericht wordt weergegeven nadat u het supply hebt teruggeplaatst, is de beeldverwerkingseenheid defect. Vervang de beeldverwerkingseenheid.

## **Verwijder defecte schijf [61]**

Verwijder en vervang de defecte vaste schijf van de printer.

### **Verwijder verpakkingsmateriaal, controleer [naam gebied]**

Verwijder al het resterende verpakkingsmateriaal uit de aangegeven locatie.

## **Verwijder papier uit standaarduitvoerlade**

Verwijder de papierstapel uit de standaardlade.

### **Plaats alle originelen terug als u de taak opnieuw start.**

Probeer een of meer van de volgende oplossingen:

- **•** Raak **Taak annuleren** aan om het bericht te wissen en de scantaak te annuleren.
- **•** Raak **Scannen vanaf de automatische invoer** aan om direct door te gaan met het scannen via de ADF na de laatste voltooide scantaak.
- **•** Raak **Scannen vanaf de flatbed** aan om direct door te gaan met het scannen via de ADF na de laatste voltooide scantaak.
- **•** Raak **Opdracht afmaken zonder nog te scannen** aan om de laatste scantaak te voltooien.
- **•** Raak **Taak opnieuw starten** aan om de scantaak opnieuw te starten met dezelfde instellingen als de vorige scantaak.

### **Vervang cartridge. Geschat aantal resterende pagina's is 0 [88.xy]**

Vervang de tonercartridge om het bericht te wissen en door te gaan met afdrukken. Raadpleeg voor meer informatie de instructies die bij de supply zijn geleverd of het gedeelte "Supplies vervangen" van de *Gebruikershandleiding*.

**Opmerking:** Als u geen vervangende tonercartridge hebt, gaat u naar onze website of neemt u contact op met het verkooppunt waar u de printer hebt gekocht.

## **Vervang cartridge, regiocode van cartridge komt niet overeen met code printer [42.xy]**

Installeer een geschikte tonercartridge.

## **Vervang beeldverwerkingseenheid. Geschat aantal resterende pagina's is 0 [84.xy]**

Vervang de beeldverwerkingseenheid om het bericht te wissen en door te gaan met afdrukken. Raadpleeg voor meer informatie de instructies die bij de supply zijn geleverd of het gedeelte "Supplies vervangen" van de *Gebruikershandleiding*.

**Opmerking:** Als u geen vervangende beeldverwerkingseenheid hebt, gaat u naar onze website of neemt u contact op met het verkooppunt waar u de printer hebt gekocht.

## **Plaats vastgelopen origin. terug bij opn. starten taak.**

Probeer een of meer van de volgende oplossingen:

- **•** Raak **Taak annuleren** aan om het bericht te wissen en de scantaak te annuleren.
- **•** Raak **Scannen vanaf de automatische invoer** aan om direct door te gaan met het scannen via de ADF na de laatste voltooide scantaak.
- **•** Raak **Scannen vanaf de flatbed** aan om direct door te gaan met het scannen via de ADF na de laatste voltooide scantaak.
- **•** Raak **Opdracht afmaken zonder nog te scannen** aan om de laatste scantaak te voltooien.
- **•** Raak **Taak opnieuw starten** aan om de scantaak opnieuw te starten met dezelfde instellingen als de vorige scantaak.

## **Plaats laatst gescande pag. en vastgelopen origin. terug bij opn. starten taak.**

Probeer een of meer van de volgende oplossingen:

- **•** Raak **Taak annuleren** aan om het bericht te wissen en de scantaak te annuleren.
- **•** Raak **Scannen vanaf de automatische invoer** aan om direct door te gaan met het scannen via de ADF na de laatste voltooide scantaak.
- **•** Raak **Scannen vanaf de flatbed** aan om direct door te gaan met het scannen via de ADF na de laatste voltooide scantaak.
- **•** Raak **Opdracht afmaken zonder nog te scannen** aan om de laatste scantaak te voltooien.
- **•** Raak **Taak opnieuw starten** aan om de scantaak opnieuw te starten met dezelfde instellingen als de vorige scantaak.

## **Vervang onderhoudskit. Geschat aantal resterende pagina's is 0 [80.xy]**

De printer vereist onderhoud. Neem contact op met de technische ondersteuning of met uw leverancier van Dellprinters en meld het probleem.

## **Vervang ontbrekend verhittingsstation [80.xx]**

- **1** Installeer het ontbrekende verhittingsstation. Raadpleeg de instructies bij het vervangende onderdeel voor meer informatie.
- **2** Raak **Doorgaan** aan op het bedieningspaneel van de printer om het bericht te wissen.

## **Vervang rolkit [81.xx]**

Probeer een of meer van de oplossingen:

- **•** Vervang de rolkit. Raadpleeg de instructies bij het onderdeel voor meer informatie.
- **•** Selecteer **Doorgaan** op het bedieningspaneel van de printer om het bericht te sluiten en verder te gaan met afdrukken.

### **Vervang de papierscheiding**

Probeer een of meer van de volgende oplossingen:

- **•** Vervang de papierscheiding. Raadpleeg de instructies bij de supply voor meer informatie.
- **•** Raak **Negeren** aan op het bedieningspaneel van de printer om het bericht te wissen.

### **Vervang niet-ondersteunde cartridge [32.xy]**

Vervang de tonercartridge en installeer een ondersteund exemplaar om het bericht te wissen en door te gaan met afdrukken. Raadpleeg voor meer informatie de instructies die bij de supply zijn geleverd of het gedeelte "Supplies vervangen" van de *Gebruikershandleiding*.

**Opmerking:** Als u geen vervangende tonercartridge hebt, gaat u naar onze website of neemt u contact op met het verkooppunt waar u de printer hebt gekocht.

## **Vervang niet-ondersteunde beeldverwerkingseenheid [32.xy]**

Vervang de beeldverwerkingseenheid en installeer een ondersteund exemplaar om het bericht te wissen en door te gaan met afdrukken. Raadpleeg voor meer informatie de instructies die bij de supply zijn geleverd of het gedeelte "Supplies vervangen" van de *Gebruikershandleiding*.

**Opmerking:** Als u geen vervangende beeldverwerkingseenheid hebt, gaat u naar onze website of neemt u contact op met het verkooppunt waar u de printer hebt gekocht.

## **Vervang reiniger**

Probeer een of meer van de volgende oplossingen:

- **•** Vervang de reiniger van het verhittingsstation in de printer.
- **•** Raak **Doorgaan** om het bericht te wissen en door te gaan met afdrukken.

### **Wachttaken herstellen?**

Probeer een of meer van de volgende oplossingen:

- **•** Raak **Herstellen** aan op het bedieningspaneel van de printer om alle taken in wachtrij te herstellen die zijn opgeslagen op de vaste schijf van de printer.
- **•** Raak **Niet herstellen** aan op het bedieningspaneel van de printer als u geen van de afdruktaken wilt herstellen.

### **Scandocument te lang**

Het aantal pagina's van de scantaak is hoger dan het maximumaantal. Raak **Taak annuleren** aan om het bericht te wissen en de scantaak te annuleren.

### **Klep automatische invoer van scanner is open**

Sluit de ADI-klep.

## **Scanner uitgeschakeld door beheerder [840.01]**

Druk af zonder de scanner of neem contact op met de systeembeheerder.

## **Scanner uitgeschakeld. Neem contact op met de systeembeheerder als het probleem zich blijft voordoen. [840.02]**

Probeer een of meer van de volgende oplossingen:

- **•** Raak **Doorgaan met scanner uitgeschakeld** aan om terug te gaan naar het beginscherm en neem vervolgens contact op met uw systeembeheerder.
- **•** Raak **Opnieuw opstarten en scanner automatisch inschakelen** aan om de taak te annuleren.

**Opmerking:** Deze functie probeert de scanner in te schakelen.

### **Scannerstoring: verwijder alle originelen uit de scanner [2yy.xx]**

Verwijder het vastgelopen papier uit de scanner.

### **Scannerstoring: verwijder alle vastgelopen originelen uit de scanner [2yy.xx]**

Verwijder het vastgelopen papier uit de scanner.

### **Binnenkort scanneronderhoud vereist; gebruik ADF-kit [80]**

Neem contact op met de technische ondersteuning of met uw leverancier van Dell-printers en meld het probleem. De printer vereist onderhoud.

## **Serieel optie [x] fout [54]**

Probeer een of meer van de volgende oplossingen:

- **•** Raak op het bedieningspaneel van de printer **Doorgaan** aan om verder te gaan met afdrukken.
- **•** Controleer of u de juiste seriële kabel hebt voor de seriële poort en of de kabel goed is aangesloten.
- **•** Controleer of de parameters voor de seriële interface (protocol, baud, pariteit en databits) correct zijn ingesteld op de printer en de computer.
- **•** Schakel de printer uit en weer in.

## **Seriële poort [x] uitgeschakeld [56]**

Probeer een of meer van de volgende oplossingen:

- **•** Raak **Doorgaan** aan op het bedieningspaneel van de printer om het bericht te wissen. De printer negeert gegevens die via de opgegeven seriële poort worden ontvangen.
- **•** Controleer of de Seriële buffer niet is ingesteld op Uitgeschakeld.
- **•** Stel de Seriële buffer in op Automatisch in het menu Serieel [x].

### **Sommige taken in wacht zijn niet hersteld**

Raak **Doorgaan** aan op het bedieningspaneel van de printer om de aangegeven taak te wissen.

**Opmerking:** Onderbroken taken die niet worden hersteld, blijven op de vaste schijf opgeslagen en zijn niet toegankelijk.

## **Softwarefout in standaardnetwerk [54]**

Probeer een of meer van de oplossingen:

- **•** Raak op het bedieningspaneel van de printer **Doorgaan** aan om verder te gaan met afdrukken.
- **•** Schakel de printer uit en weer in.
- **•** Werk de netwerkfirmware in de printer of afdrukserver bij. Neem voor meer informatie contact op met de technische ondersteuning of uw leverancier van Dell-printers.

## **Standaard USB-poort uitgeschakeld [56]**

Probeer een of meer van de volgende oplossingen:

- **•** Raak **Doorgaan** aan op het bedieningspaneel van de printer om het bericht te wissen.
- **•** Activeer de USB-poort. Blader op het bedieningspaneel van de printer naar:

#### **Netwerk/poorten** >**USB-buffer** >**Automatisch**

**Opmerking:** De printer negeert gegevens die via de USB-poort worden ontvangen.

### **Supply nodig om de taak te voltooien**

Voer een van de volgende handelingen uit:

- **•** Installeer het ontbrekende supply om de taak te voltooien.
- **•** Annuleer de huidige taak.

## **Te veel schijven geïnstalleerd [58]**

- **1** Zet de printer uit.
- **2** Haal de stekker van het netsnoer uit het stopcontact.
- **3** Verwijder de extra vaste schijven van de printer.
- **4** Steek de stekker van het netsnoer in een goed geaard stopcontact.
- **5** Zet de printer weer aan.

## **Te veel flashopties geïnstalleerd [58]**

- **1** Zet de printer uit.
- **2** Haal de stekker van het netsnoer uit het stopcontact.
- **3** Verwijder het extra flashgeheugen.
- **4** Steek de stekker van het netsnoer in een goed geaard stopcontact.
- **5** Zet de printer weer aan.

### **Te veel laden aangesloten [58]**

- **1** Zet de printer uit.
- **2** Haal de stekker van het netsnoer uit het stopcontact.
- **3** Verwijder de extra laden.
- **4** Steek de stekker van het netsnoer in een goed geaard stopcontact.
- **5** Zet de printer weer aan.

### **Papierformaat in lade [x] niet ondersteund**

Vervang het papier door een ondersteund papierformaat.

### **Flash niet geformatteerd [53]**

Probeer een of meer van de volgende oplossingen:

- **•** Raak **Doorgaan** aan op het bedieningspaneel van de printer om de defragmentatie te stoppen en verder te gaan met afdrukken.
- **•** Formatteer het flashgeheugen.

**Opmerking:** Als het foutbericht niet verdwijnt, is het flashgeheugen mogelijk beschadigd en moet het mogelijk worden vervangen.

#### **Niet-ondersteunde cameramodus, camera losmaken en modus wijzigen**

De cameramodus biedt geen ondersteuning voor PictBridge.

Maak de camera los, wijzig de modus en sluit de camera weer aan op de printer.

#### **Schijf wordt niet ondersteund**

Verwijder de niet-ondersteunde vaste schijf van de printer en plaats een exemplaar dat wel wordt ondersteund.

### **Niet-ondersteunde optie in sleuf [x] [55]**

- **1** Schakel de printer uit.
- **2** Haal de stekker van het netsnoer uit het stopcontact.
- **3** Verwijder de niet-ondersteunde optionele kaart van de printercontrollerkaart en vervang deze door een ondersteunde kaart.
- **4** Steek de stekker van het netsnoer in een goed geaard stopcontact.
- **5** Zet de printer weer aan.

## **USB-poort [x] uitgeschakeld [56]**

Raak **Doorgaan** aan op het bedieningspaneel van de printer om het bericht te wissen.

#### **Opmerkingen:**

- **•** De printer negeert gegevens die via de USB-poort worden ontvangen.
- **•** Controleer of het menu-item USB-buffer niet is ingesteld op Uitgeschakeld.

### **Weblinkserver niet ingesteld. Raadpleeg de systeembeheerder.**

Raak **Doorgaan** aan op het bedieningspaneel van de printer om het bericht te wissen.

**Opmerking:** Neem contact op met uw systeembeheerder als het bericht opnieuw wordt weergegeven.

## **Printerproblemen oplossen**

- **•** "Eenvoudige printerproblemen" op pagina 283
- **•** ["Hardware en interne problemen" op pagina 285](#page-284-0)
- **•** ["Problemen met de papierinvoer" op pagina 288](#page-287-0)

### **Eenvoudige printerproblemen**

#### **De printer reageert niet**

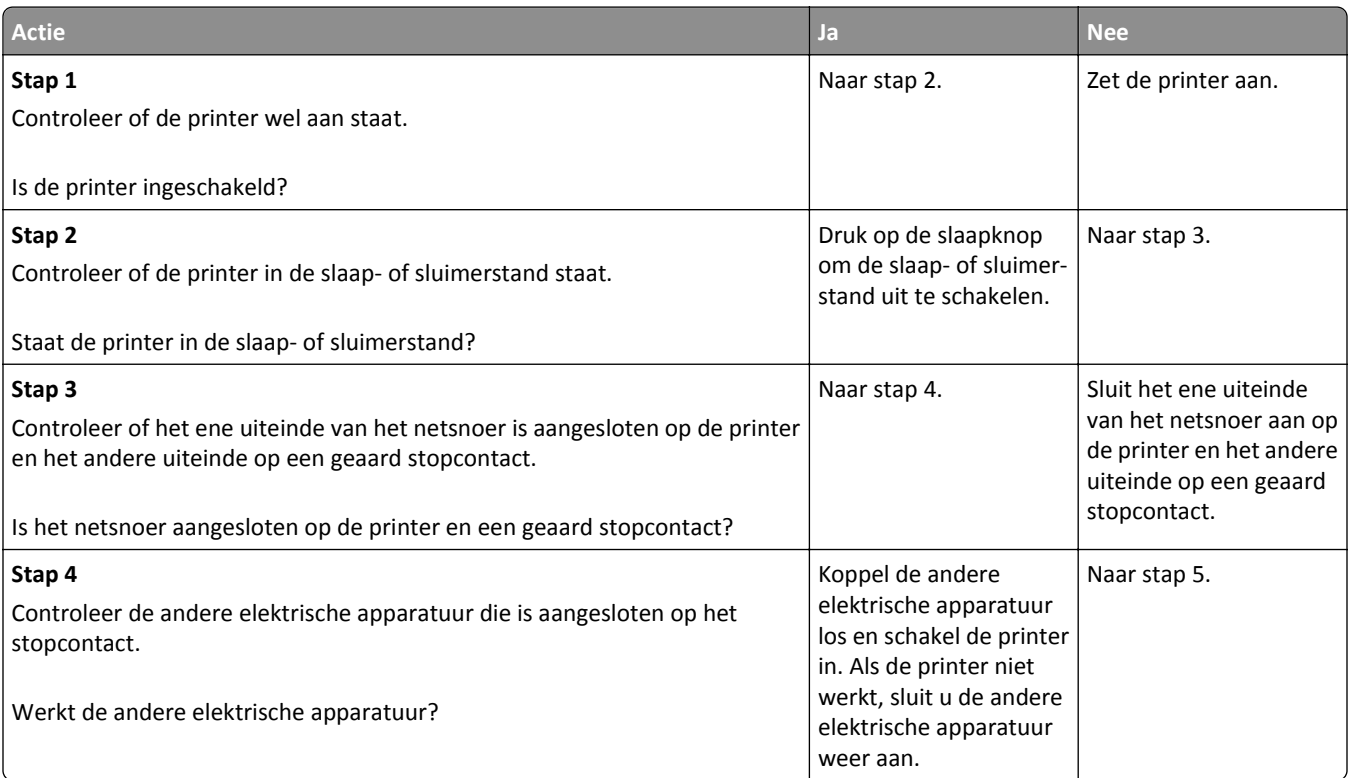

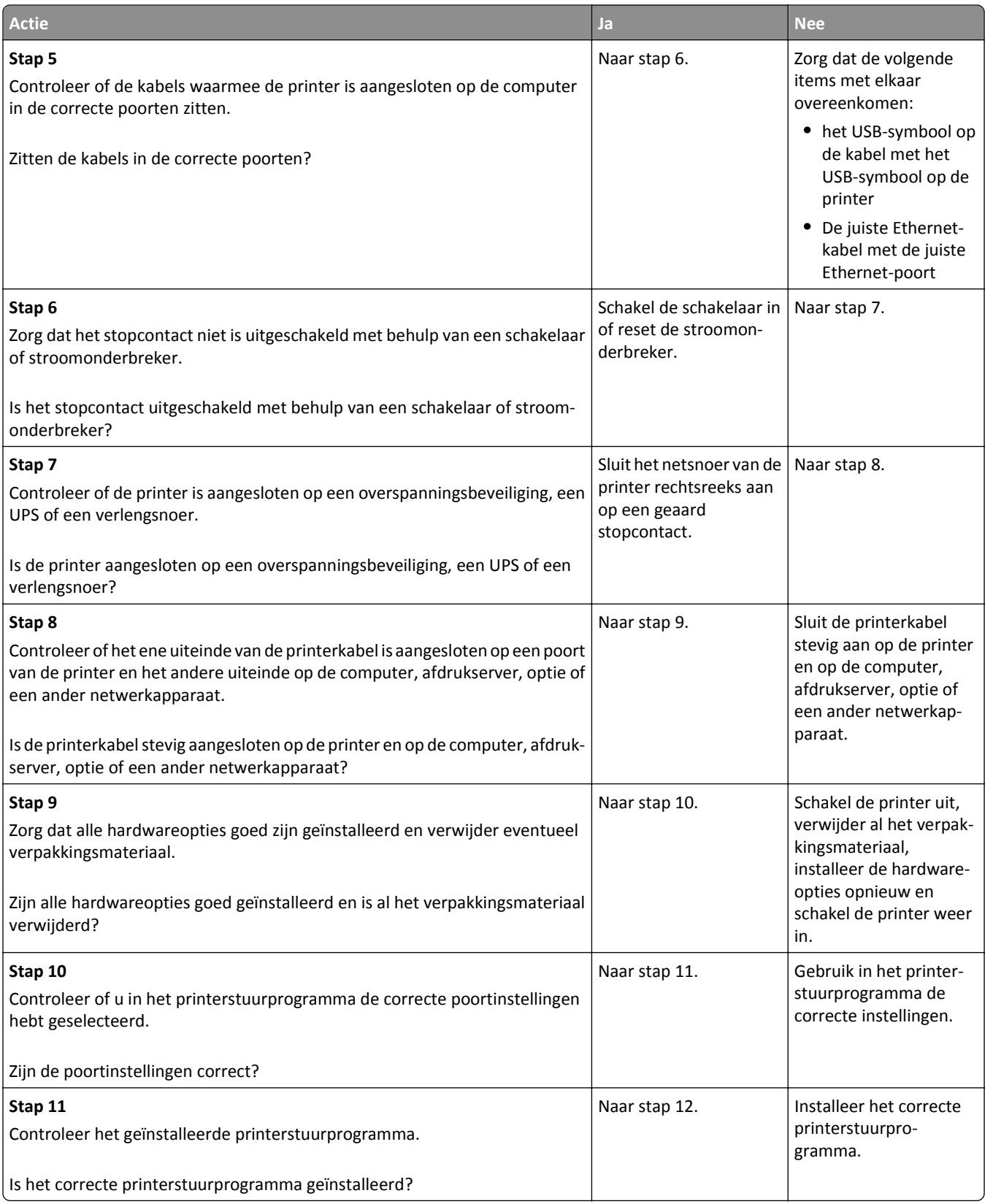

<span id="page-284-0"></span>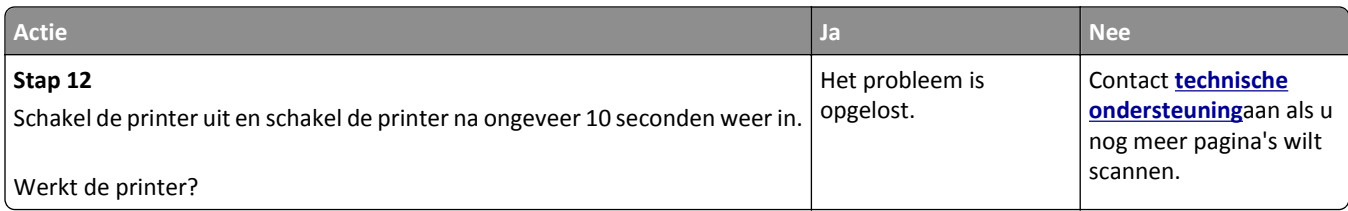

## **Printerdisplay is leeg**

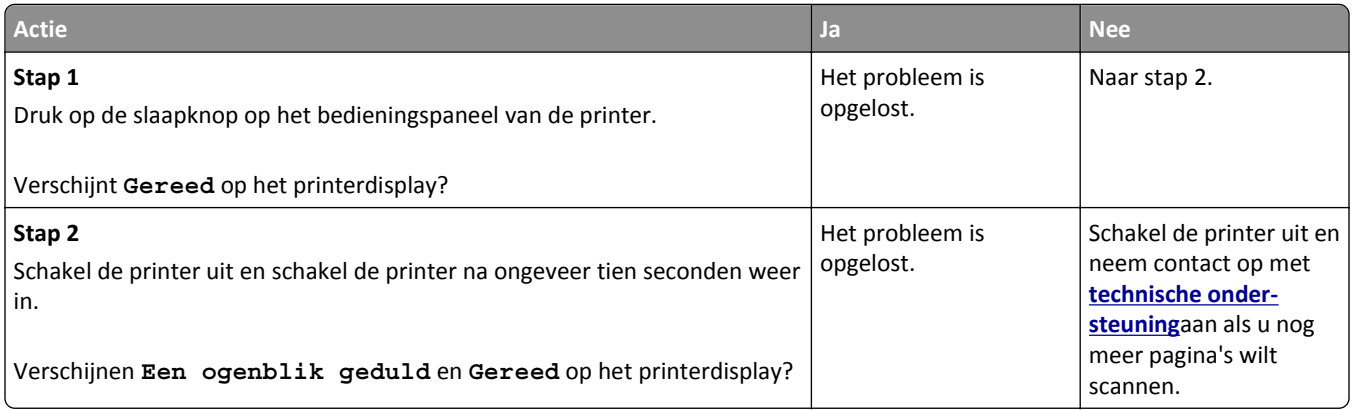

## **Hardware en interne problemen**

## **Kan interne optie niet vinden**

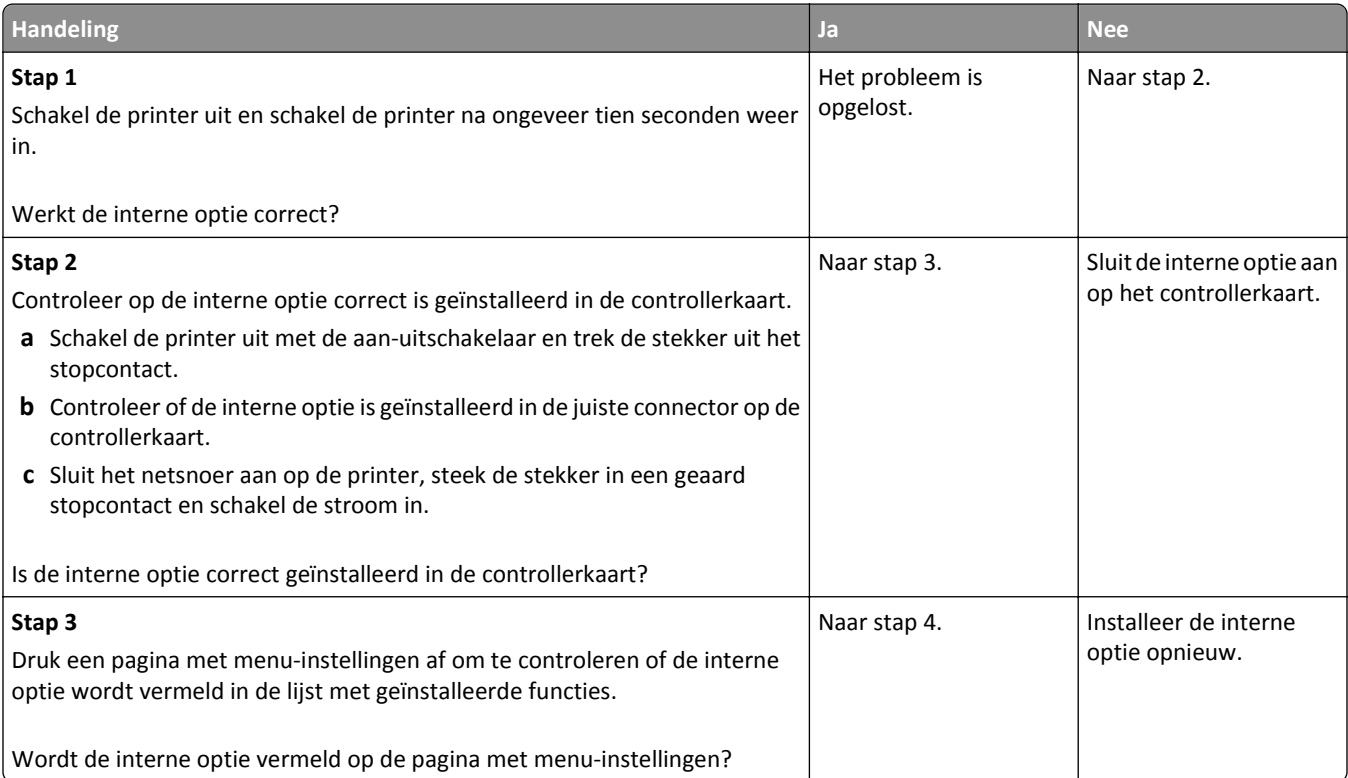

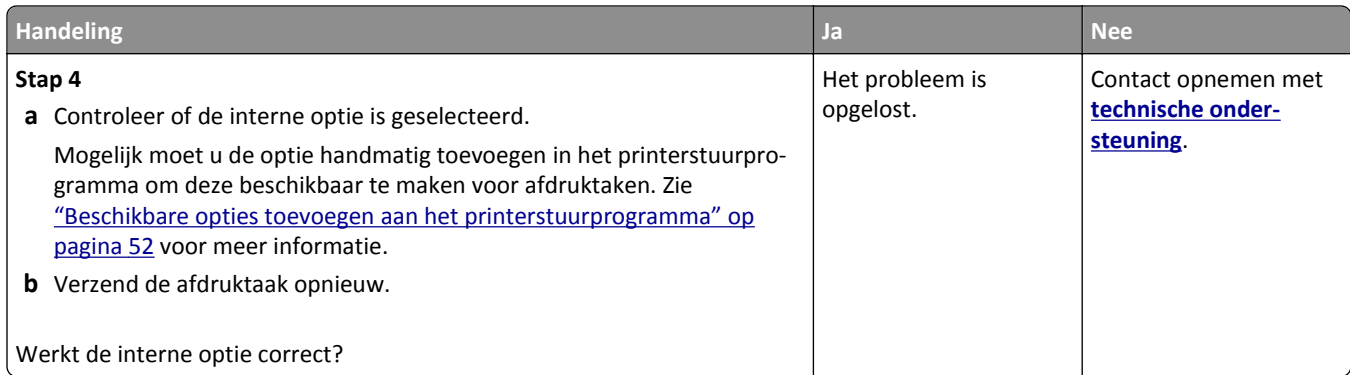

## **Interne afdrukserver werkt niet goed**

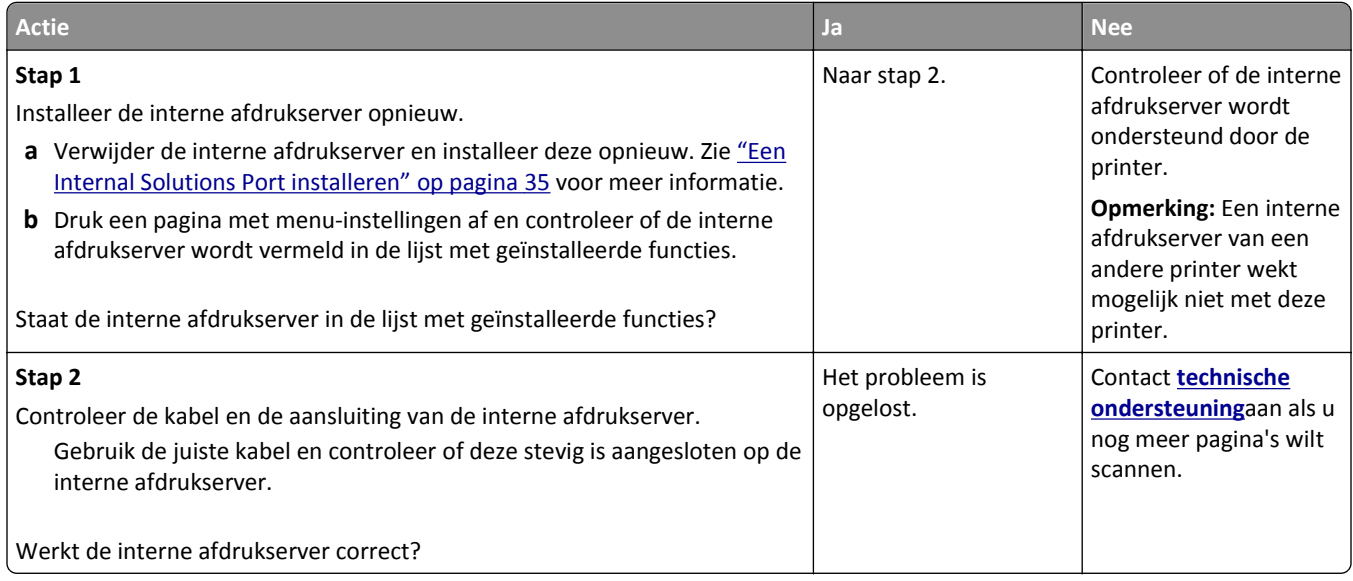

## **Internal Solutions Port werkt niet goed**

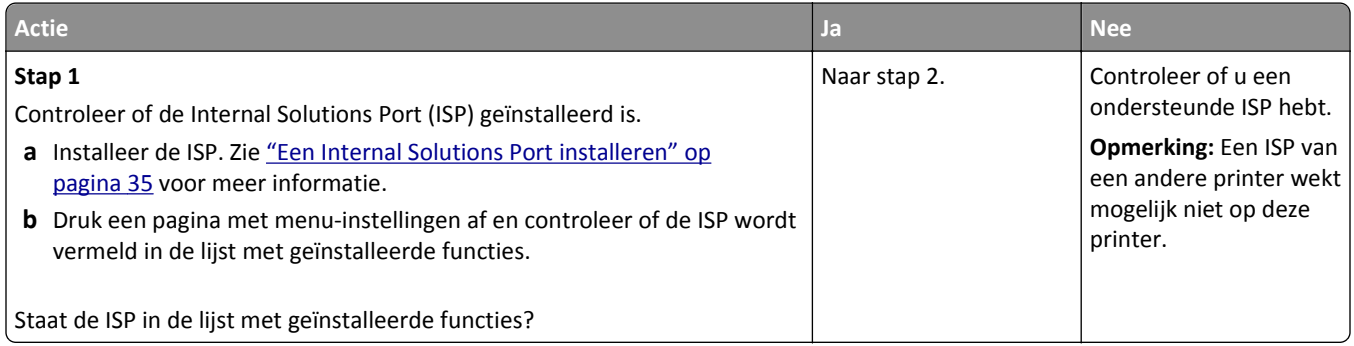

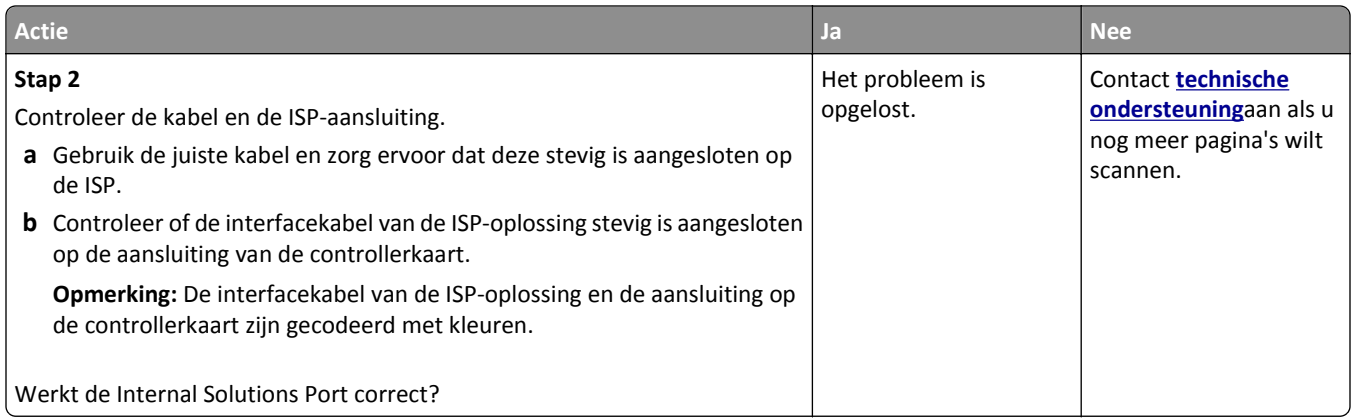

### **Problemen met laden**

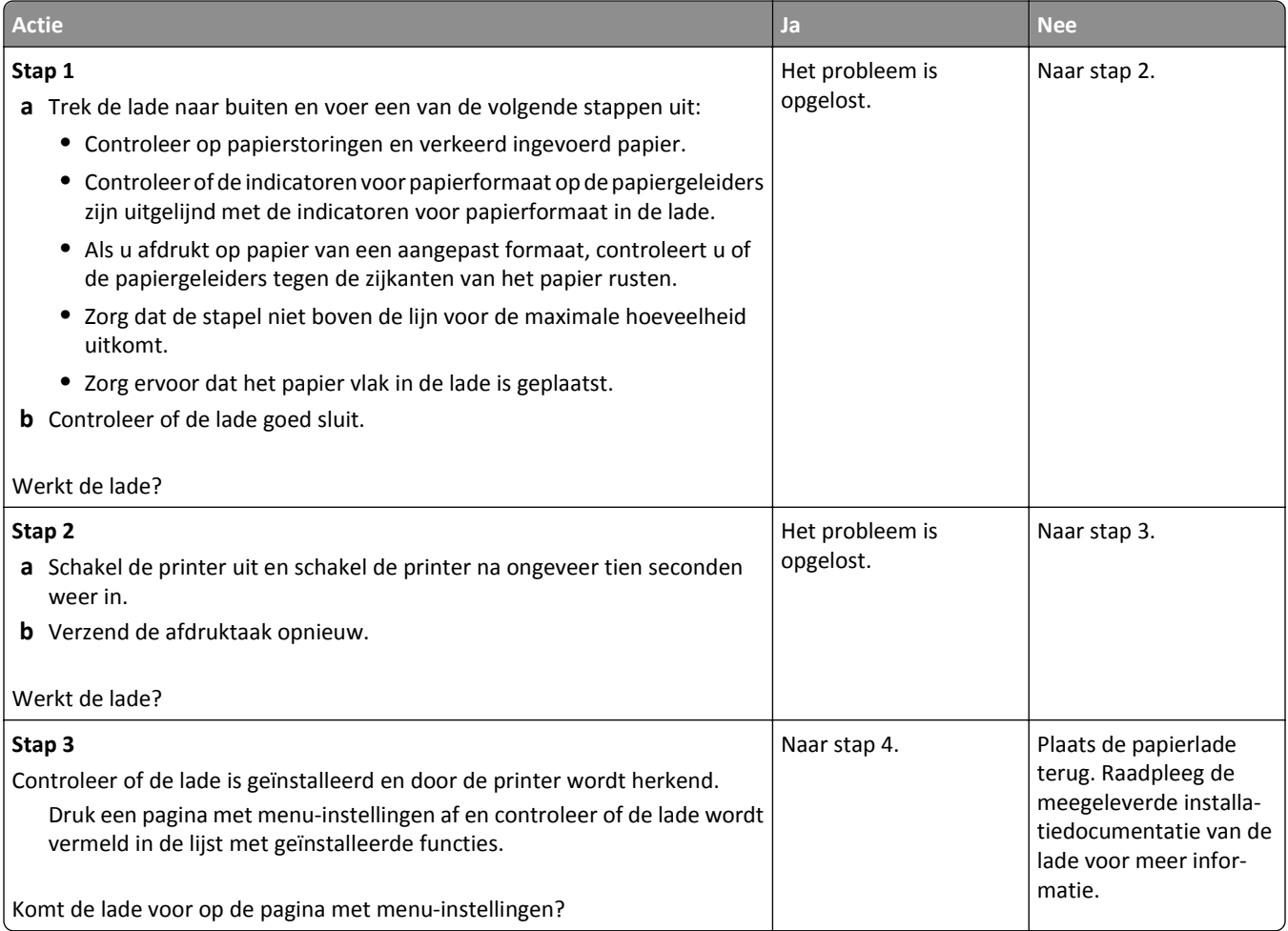

<span id="page-287-0"></span>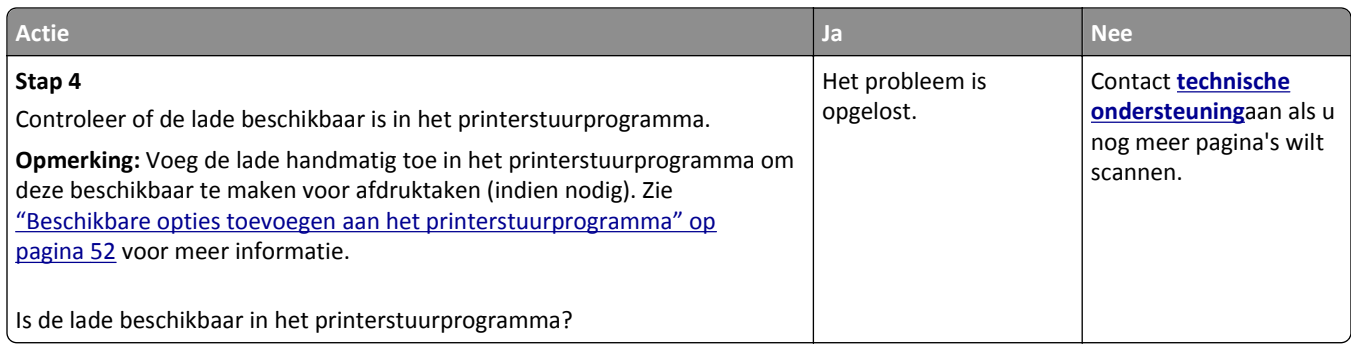

### **Kaart voor parallelle of USB-interface werkt niet correct**

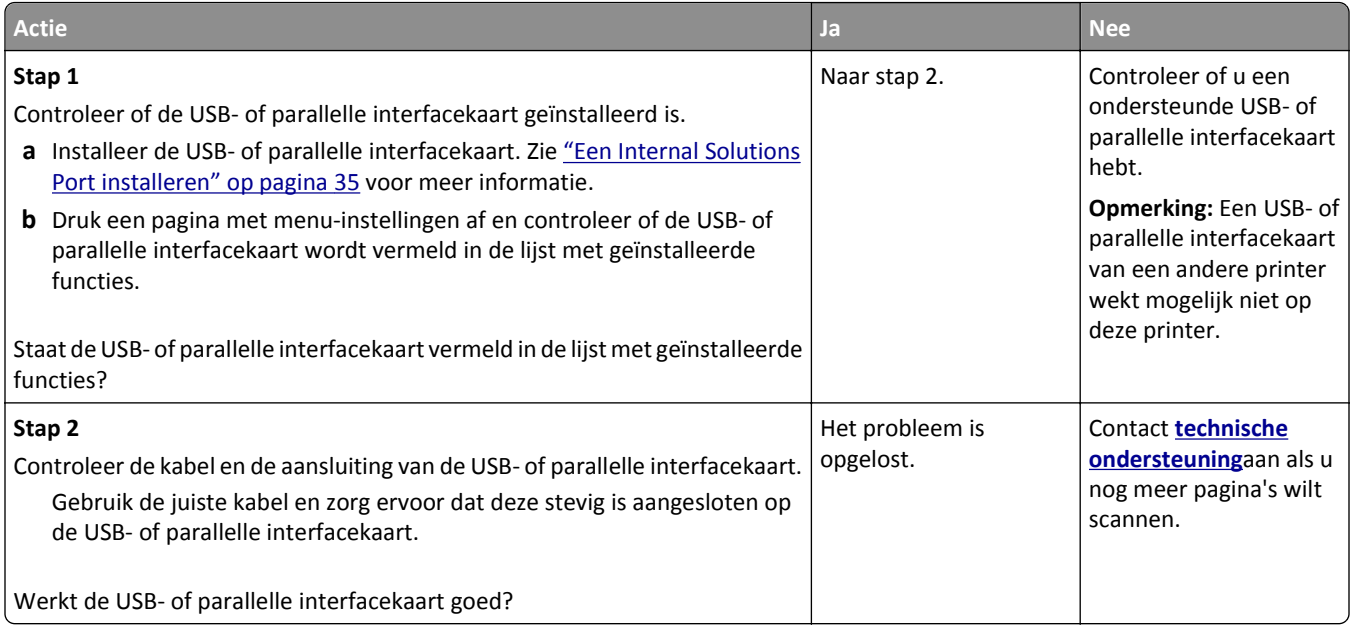

## **Problemen met de papierinvoer**

### **Vastgelopen pagina's worden niet opnieuw afgedrukt**

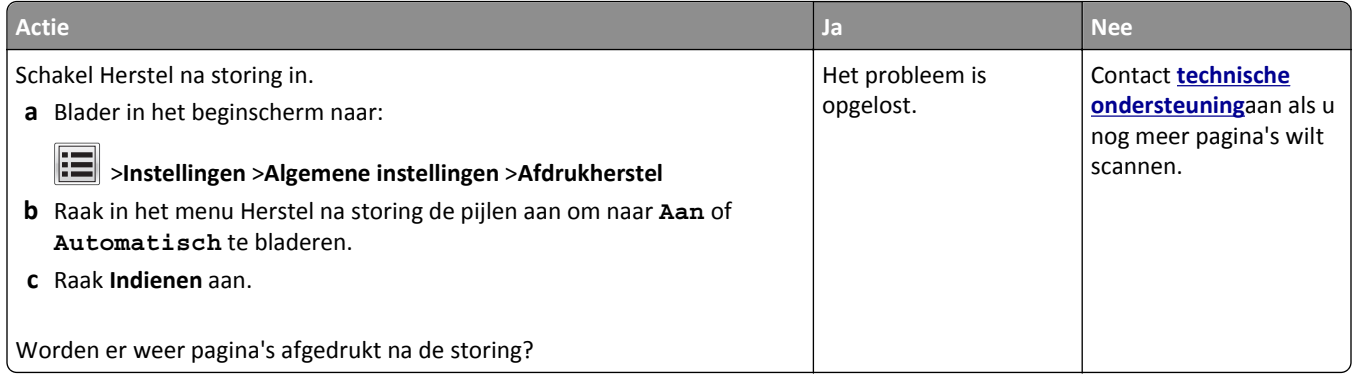
#### **Papier loopt regelmatig vast**

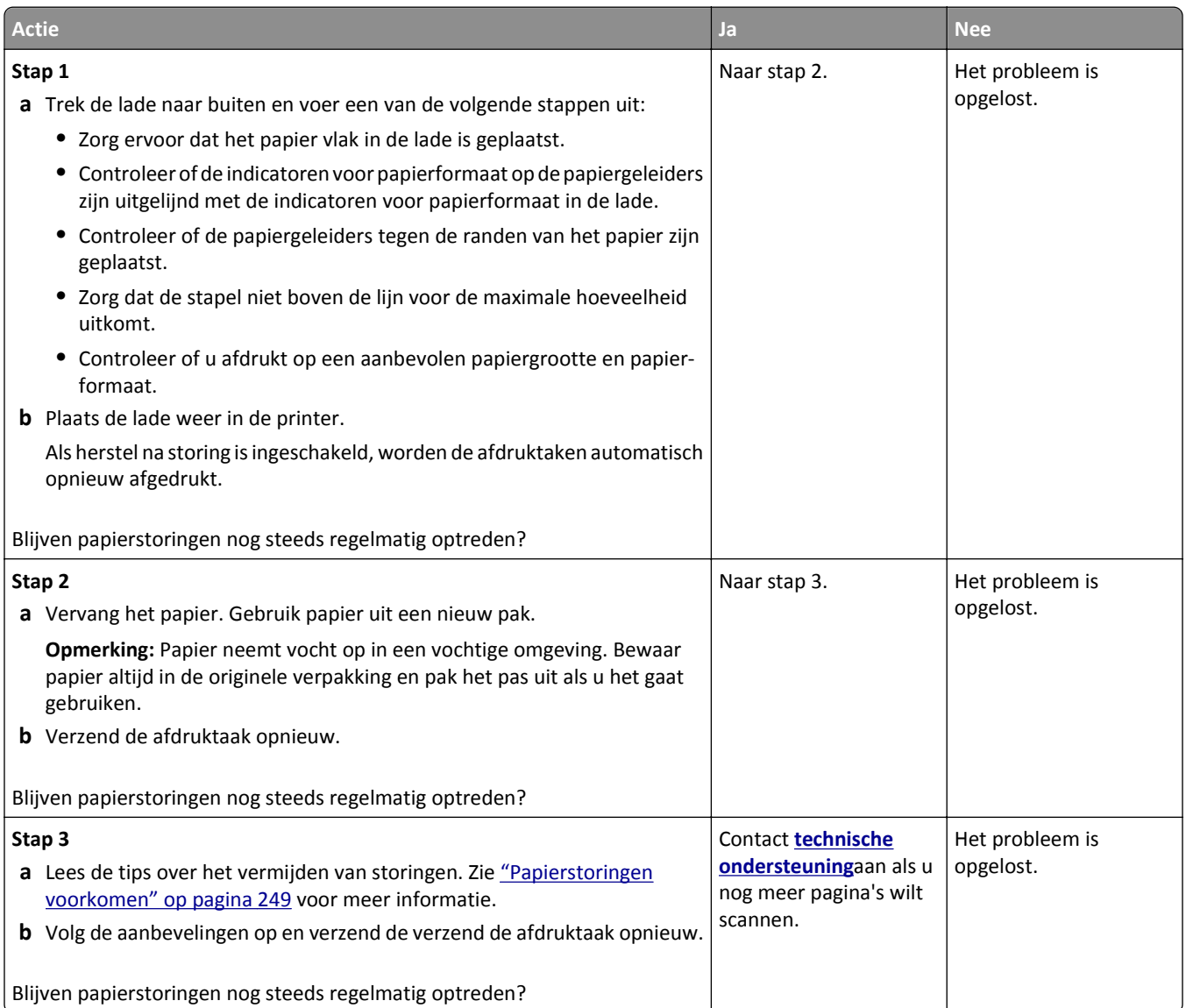

### **Bericht Paper jam (Papier vast) blijft staan nadat storing is verholpen**

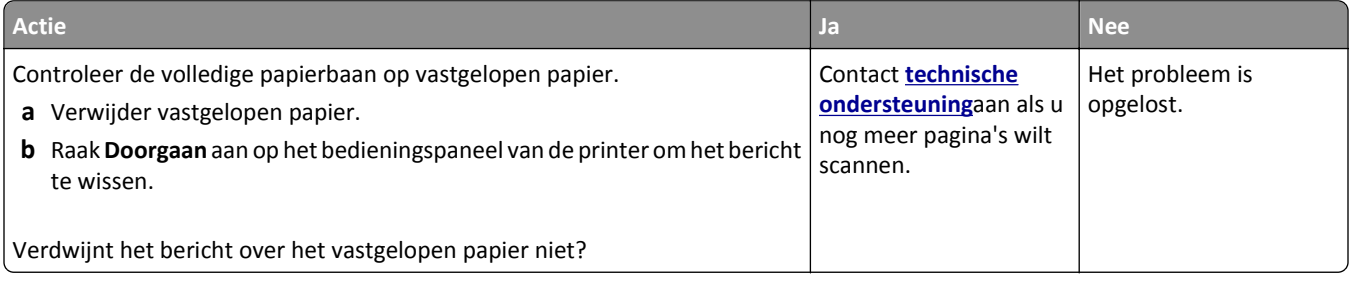

# **Problemen met afdrukken oplossen**

### **Afdrukproblemen**

#### **Vertrouwelijke en andere taken in de wachtrij worden niet afgedrukt**

**Opmerking:** Vertrouwelijke, geverifieerde, gereserveerde en herhaalde afdruktaken kunnen worden verwijderd als de printer extra geheugen nodig heeft voor de verwerking van andere wachttaken.

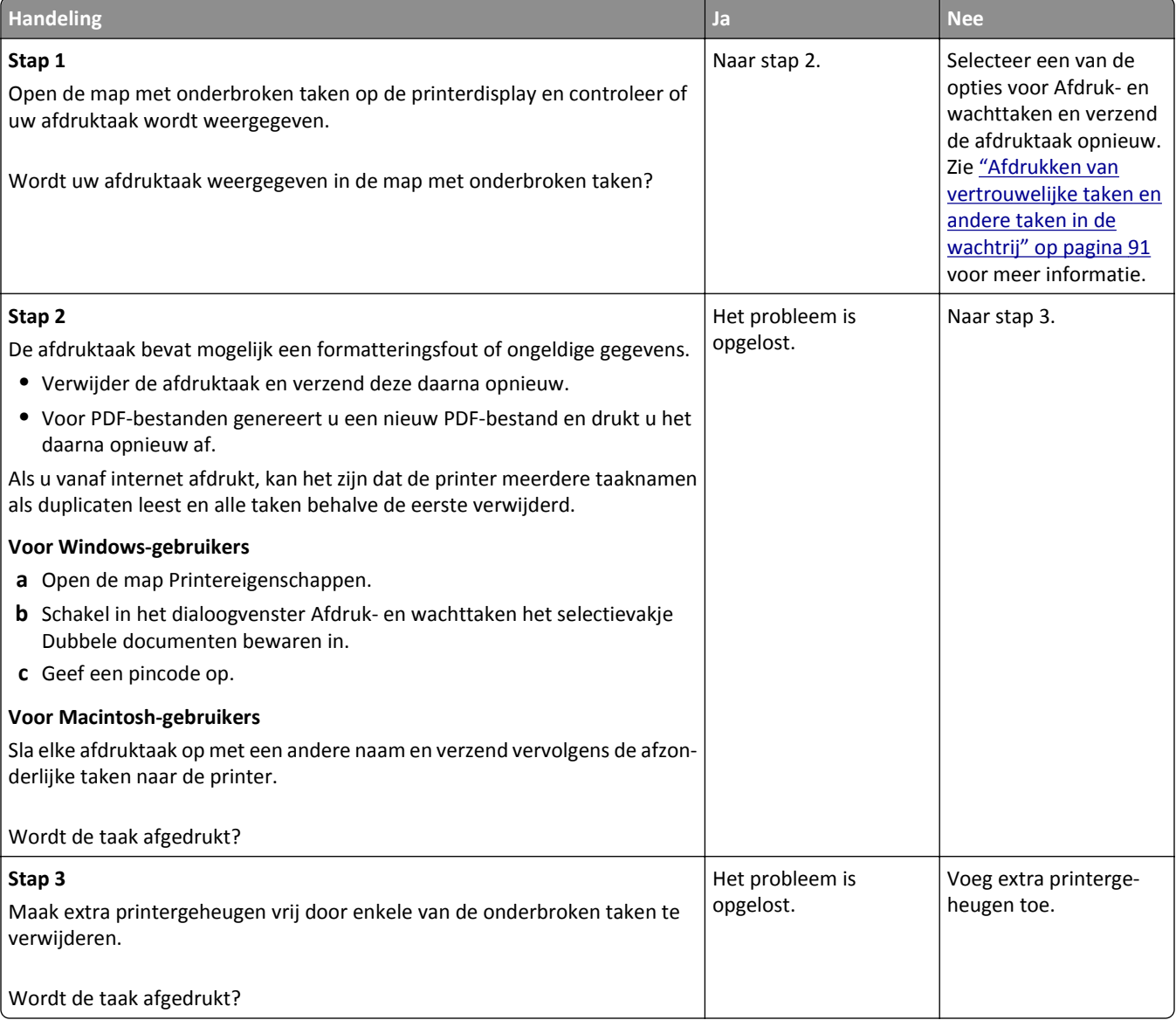

#### **Envelop wordt dichtgeplakt tijdens afdrukken**

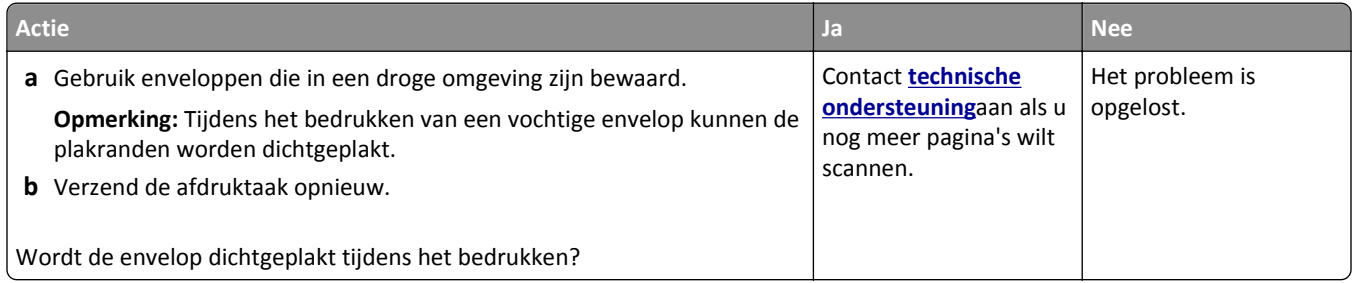

### **Er wordt een foutbericht over het lezen van het flashstation weergegeven**

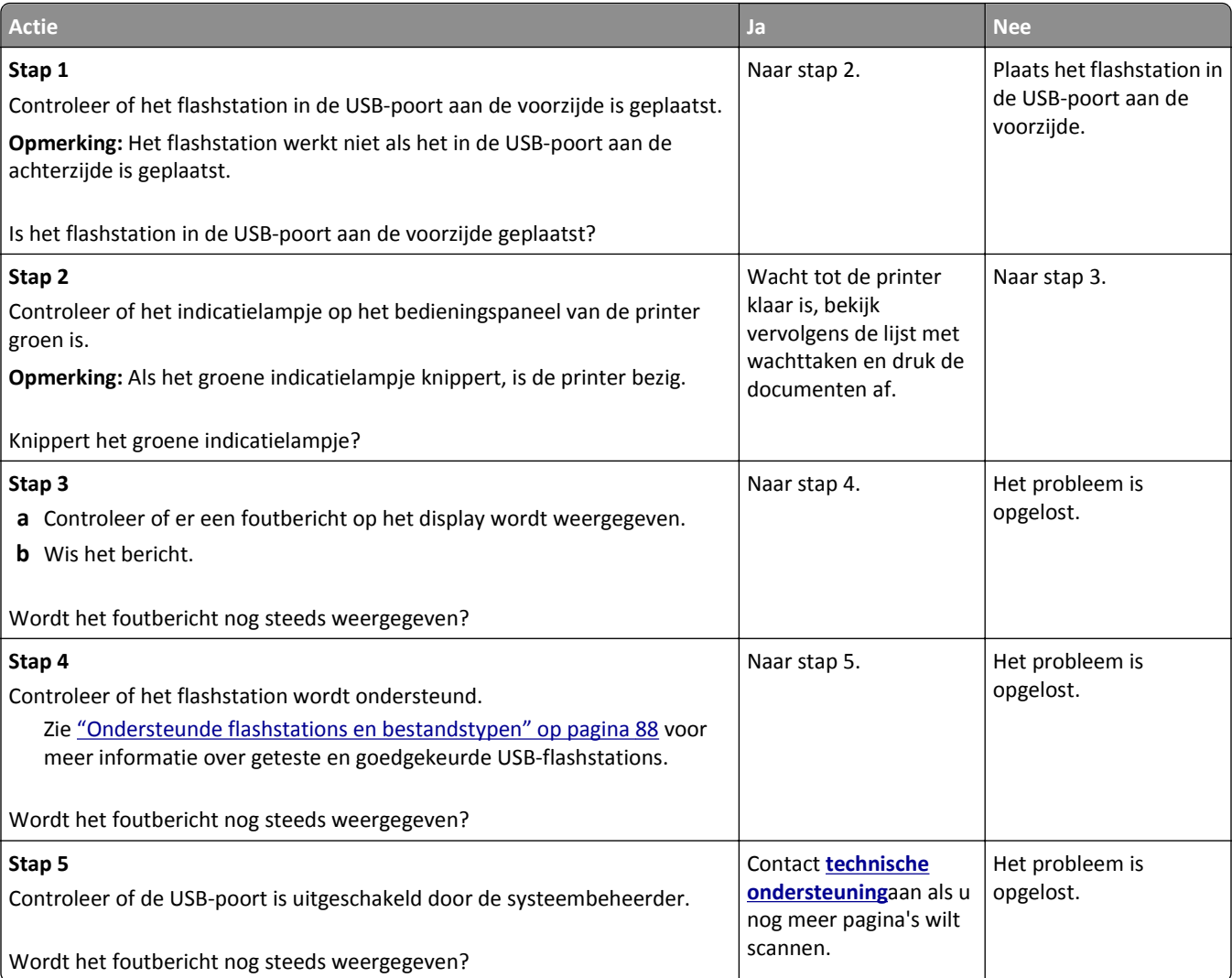

#### **Er worden verkeerde tekens afgedrukt**

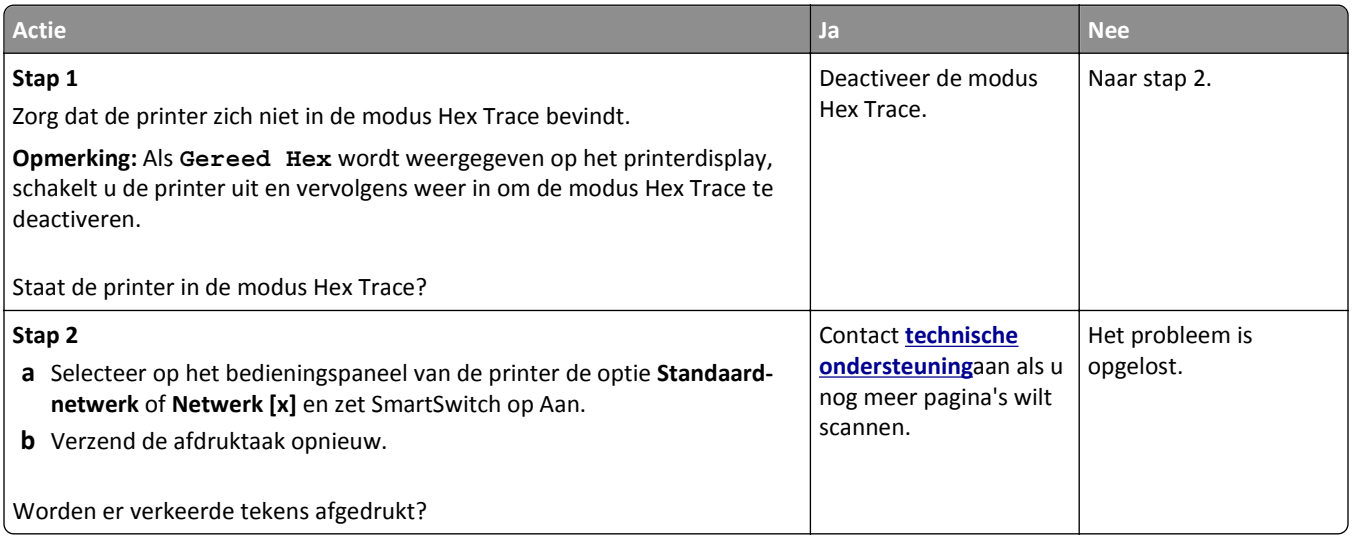

#### **Taak wordt afgedrukt vanuit de verkeerde lade of op het verkeerde papier**

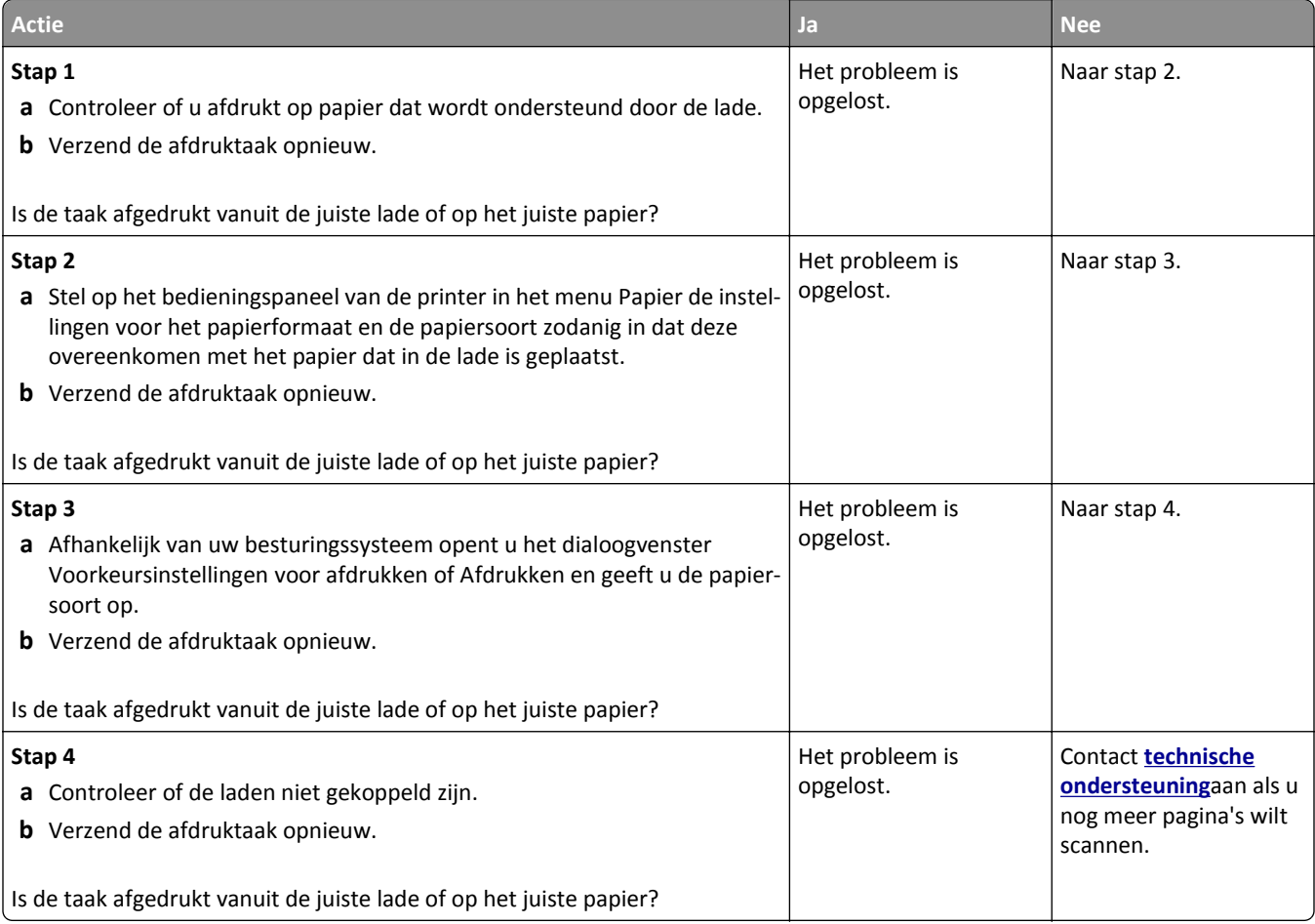

#### **grote afdruktaken worden niet gesorteerd**

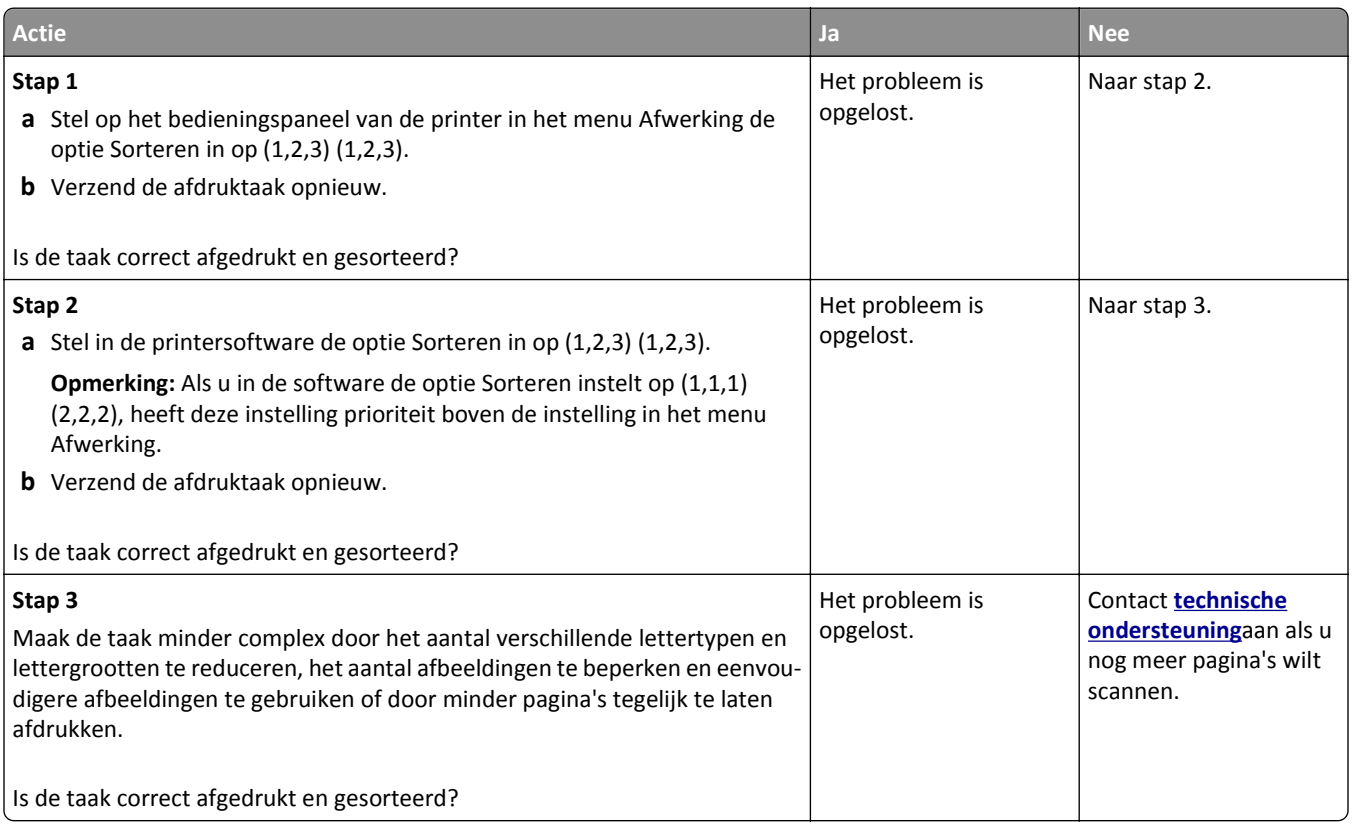

### **Meertalige PDF-bestanden worden niet afgedrukt**

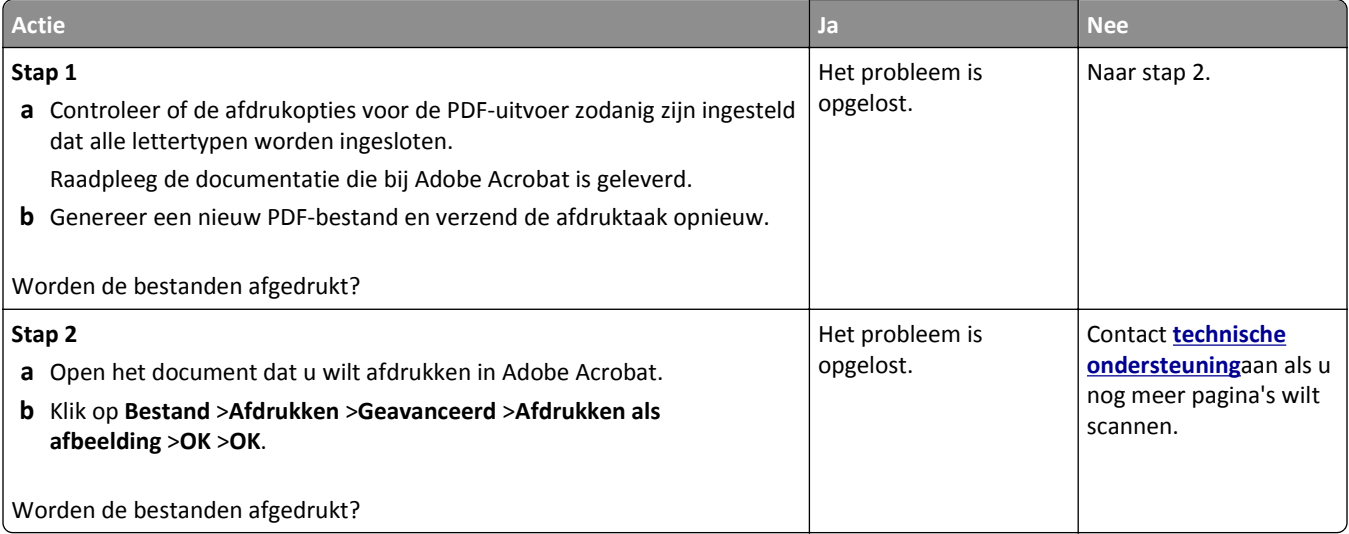

## **Afdruktaken worden niet afgedrukt**

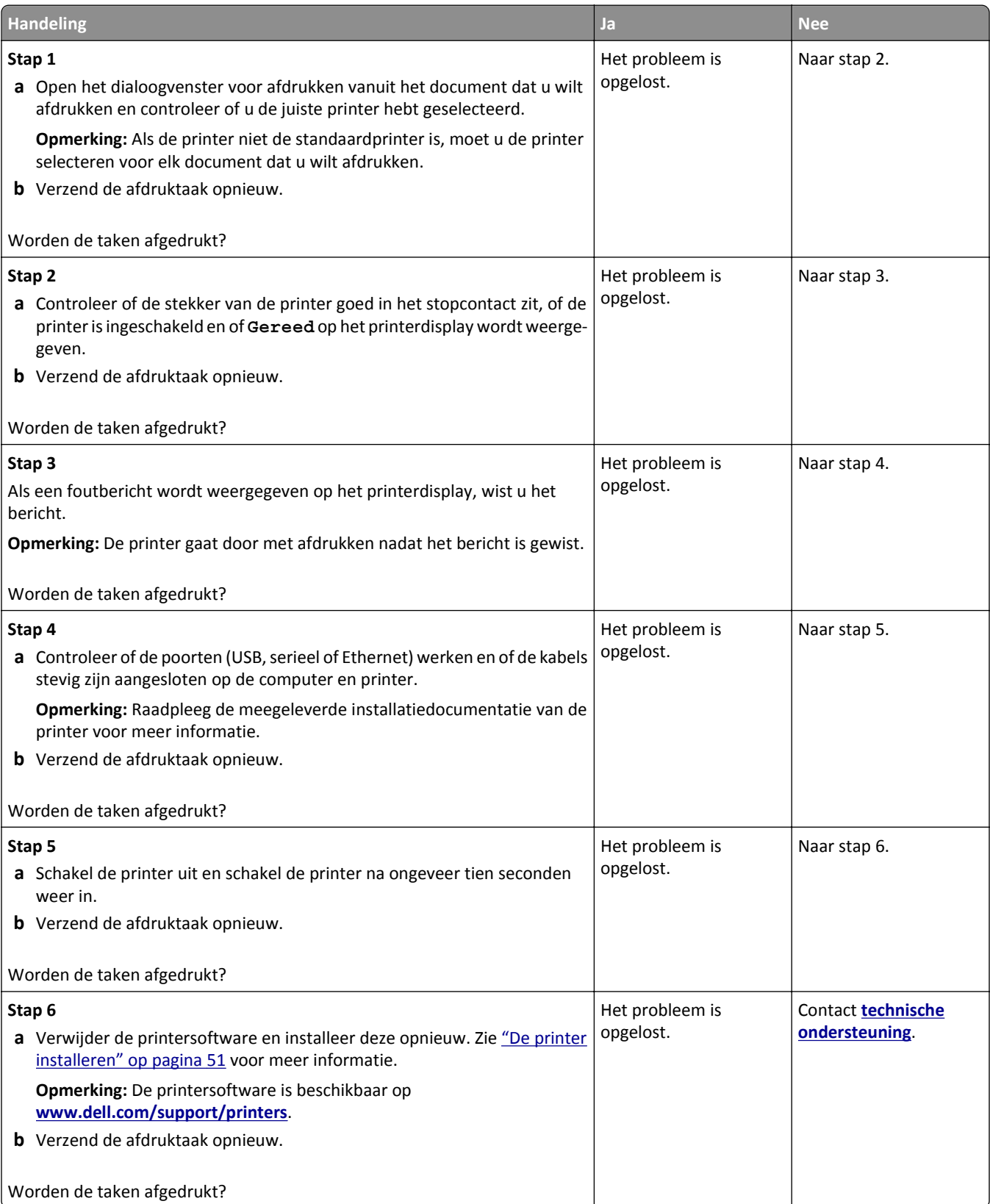

#### **Afdruktaak duurt langer dan verwacht**

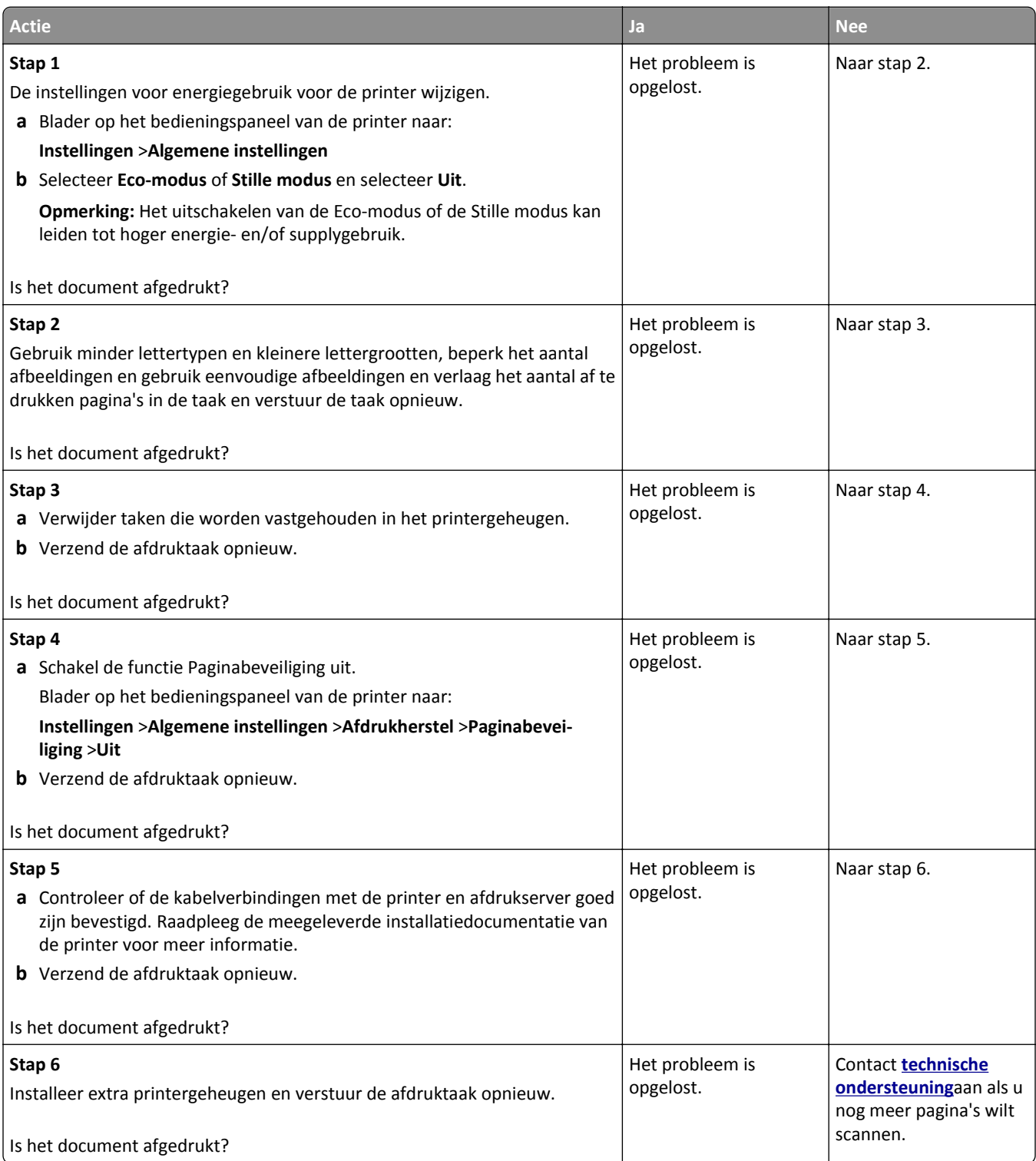

#### **Afdrukken gaat langzamer**

#### **Opmerkingen:**

- **•** Wanneer u afdrukt op smal papier, werkt de printer op een lagere snelheid om beschadiging van het verhittingsstation te voorkomen.
- **•** De printersnelheid kan afnemen bij langdurig afdrukken of bij het afdrukken op hogere temperaturen.

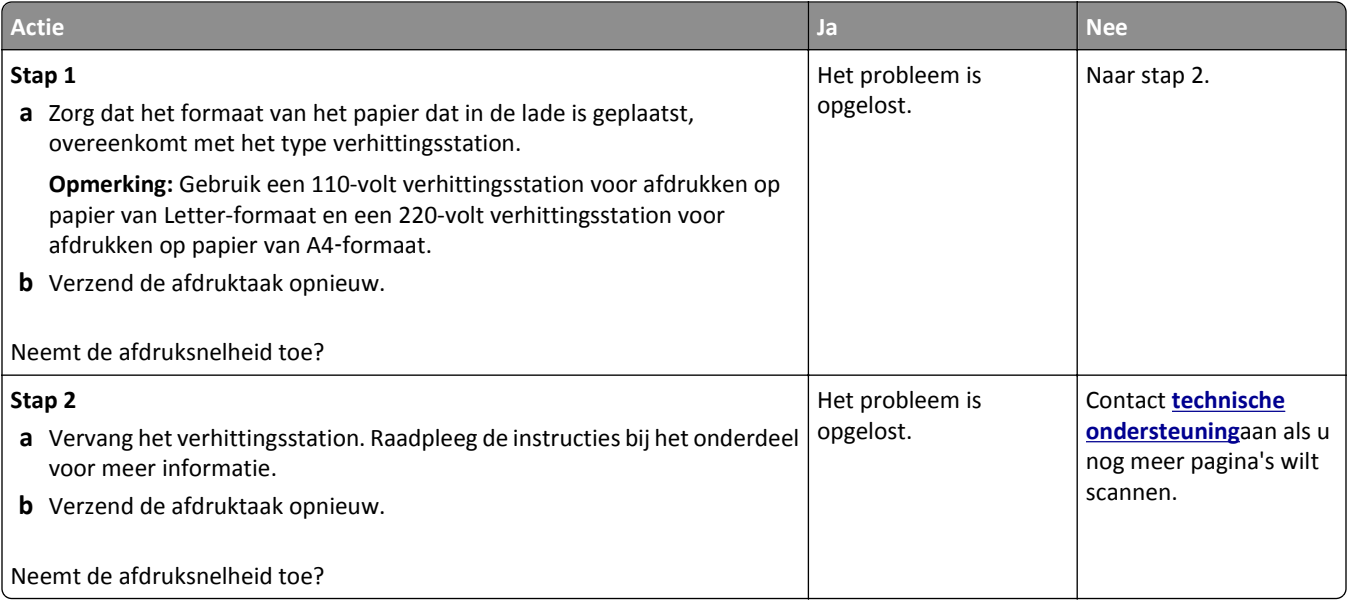

#### **Laden koppelen lukt niet**

#### **Opmerkingen:**

- **•** De laden kunnen papierlengte detecteren.
- **•** De universeellader detecteert niet automatisch het papierformaat. U moet het papierformaat instellen in het menu Papierformaat/-soort.

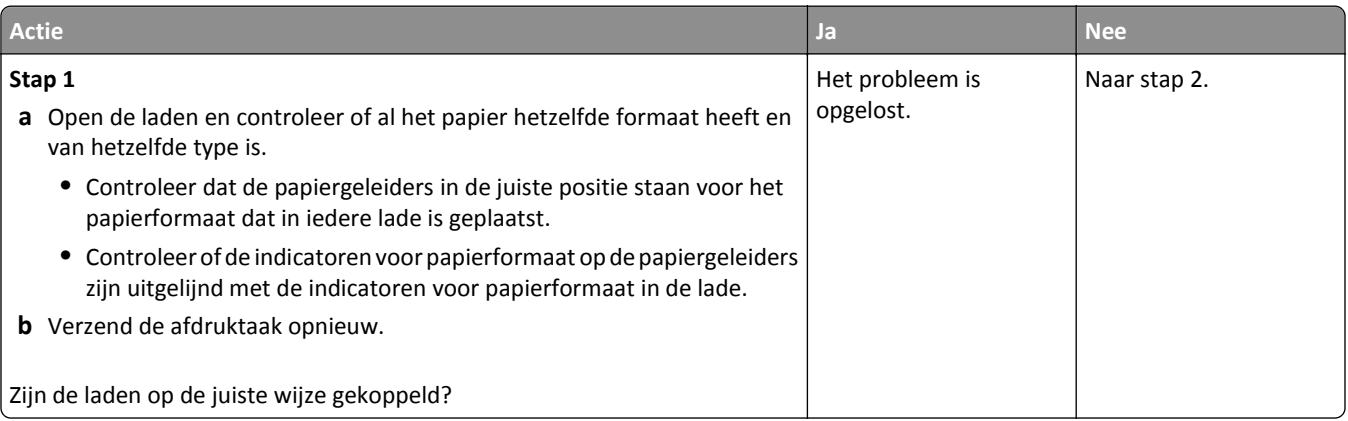

<span id="page-296-0"></span>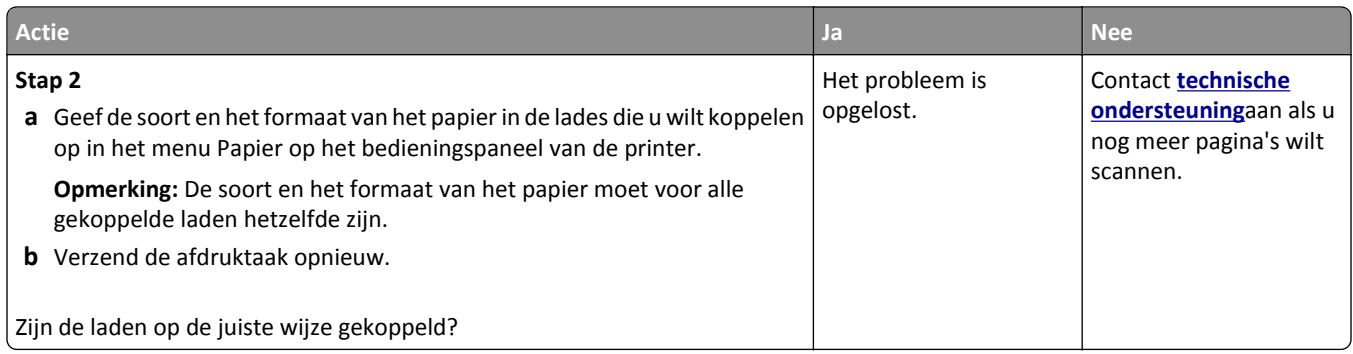

#### **Er komen onverwachte pagina-einden voor**

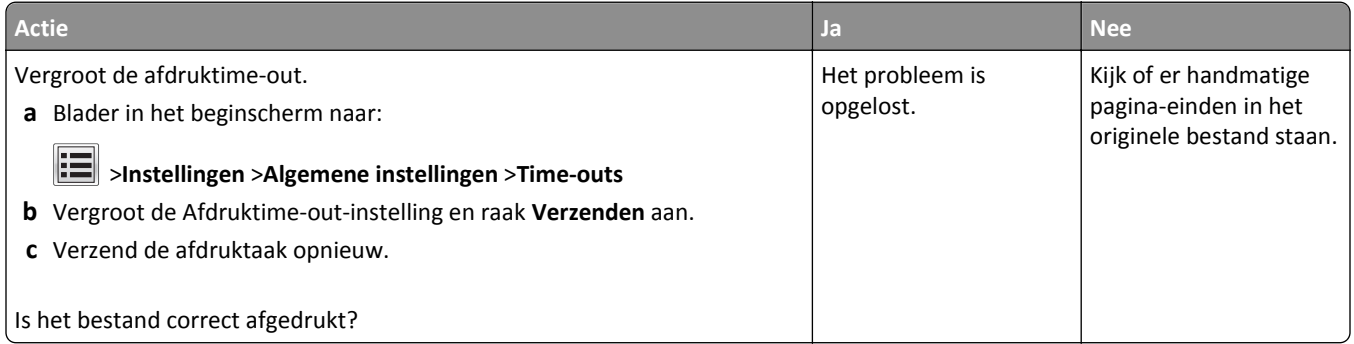

### **Problemen met de afdrukkwaliteit**

**Tekens hebben rafelige of ongelijkmatige randen.**

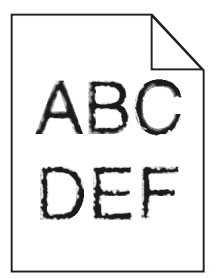

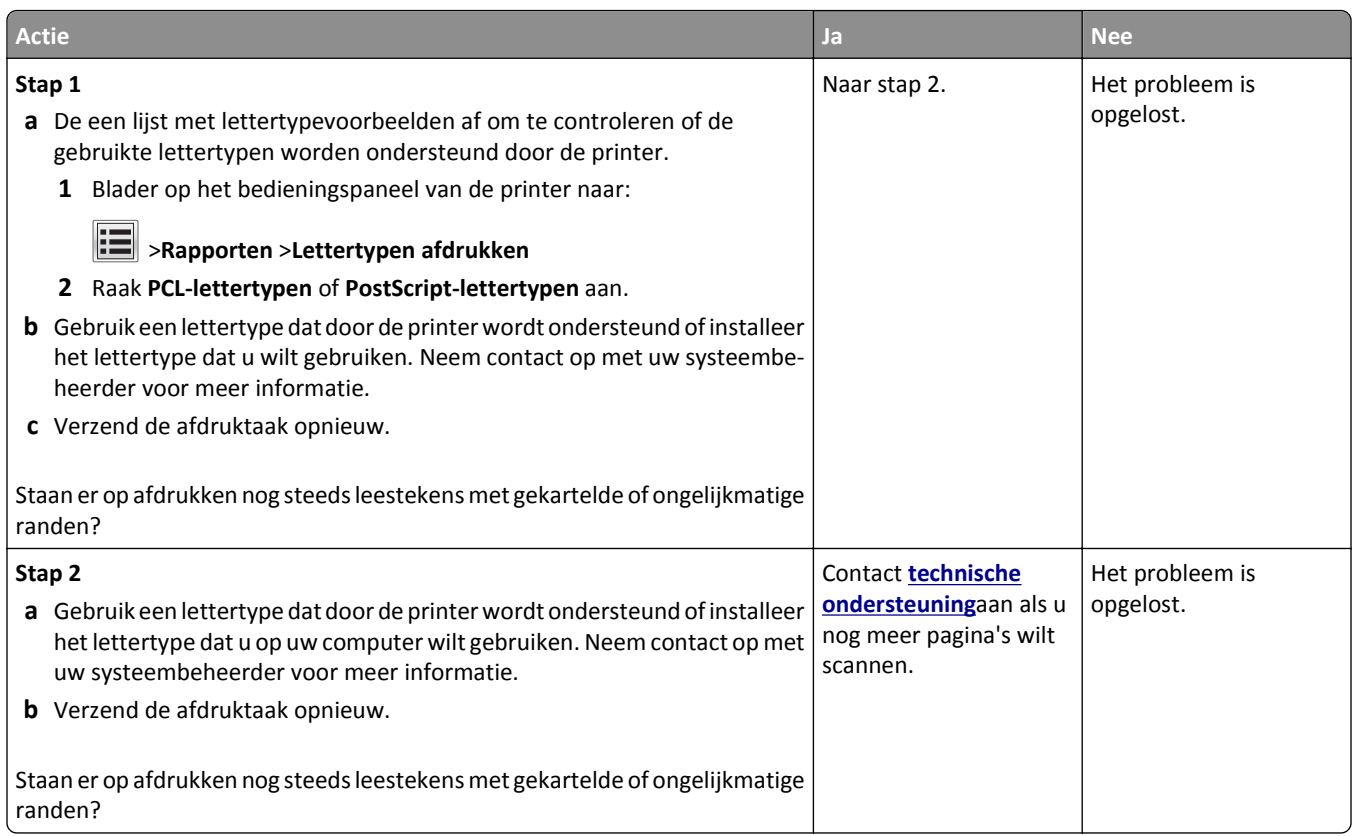

## **Pagina´s of afbeeldingen worden niet volledig afgedrukt**

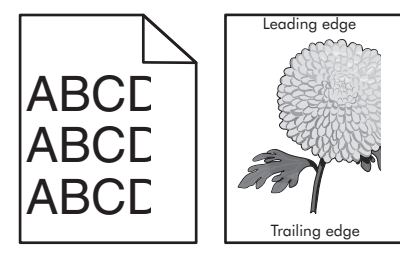

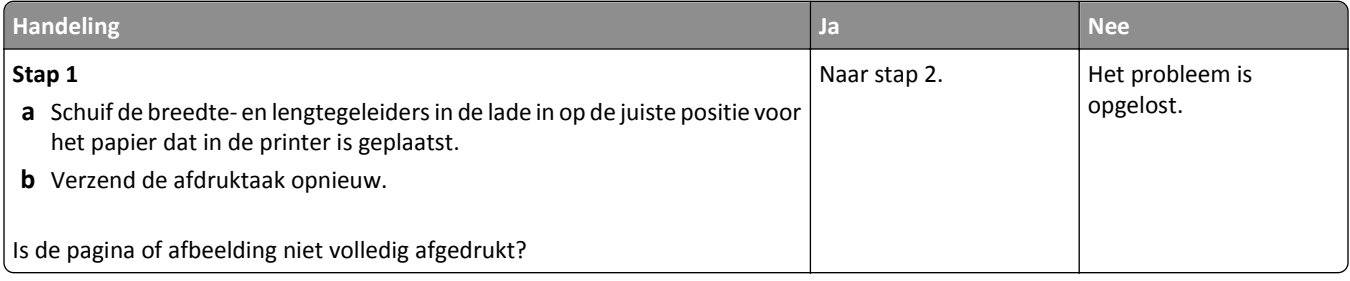

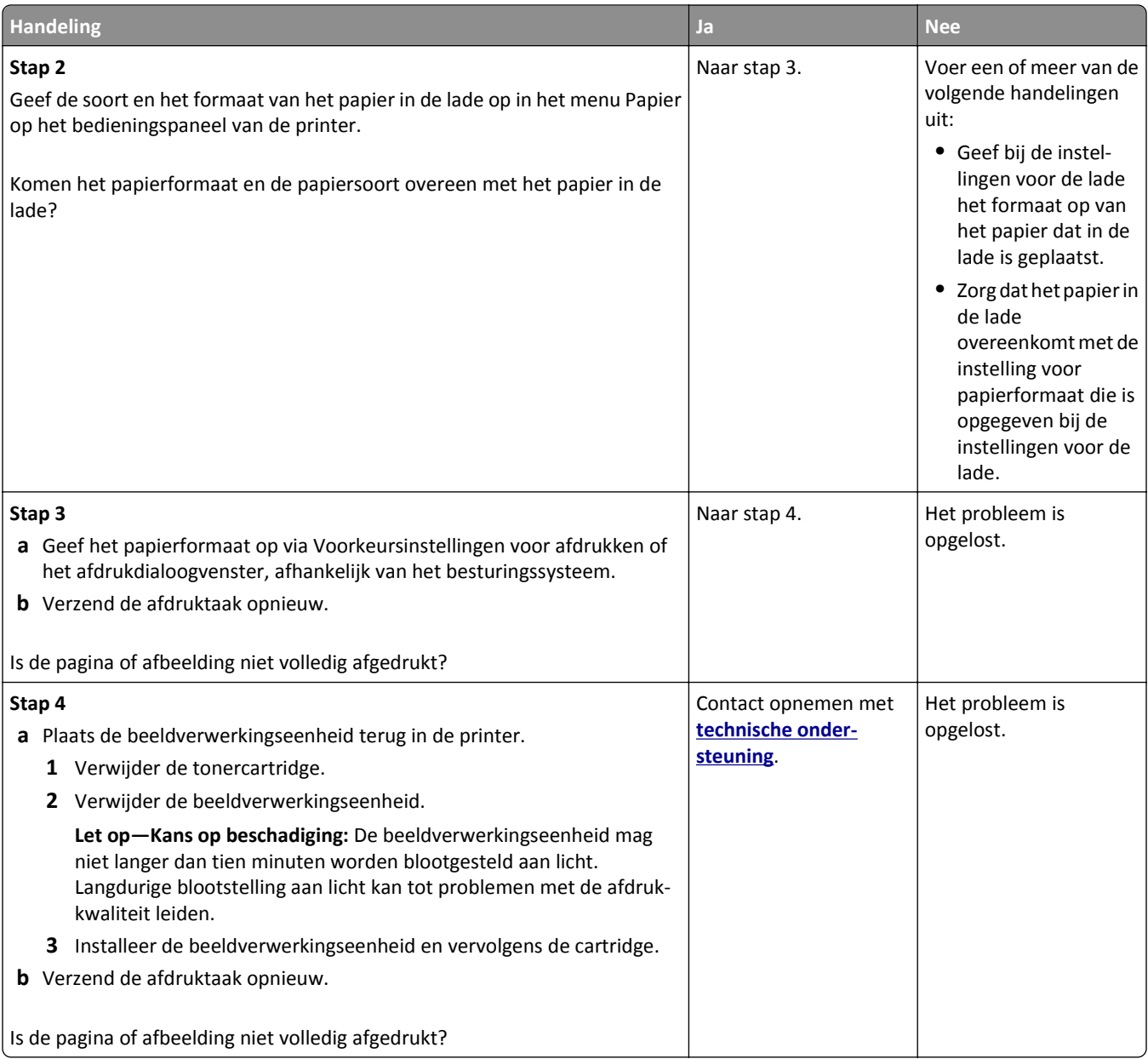

#### **Er worden gecomprimeerde afbeeldingen weergegeven op afdrukken**

**Opmerking:** Bij het afdrukken op papier van Letter-formaat met een 220-volt verhittingssatation worden afbeeldingen gecomprimeerd.

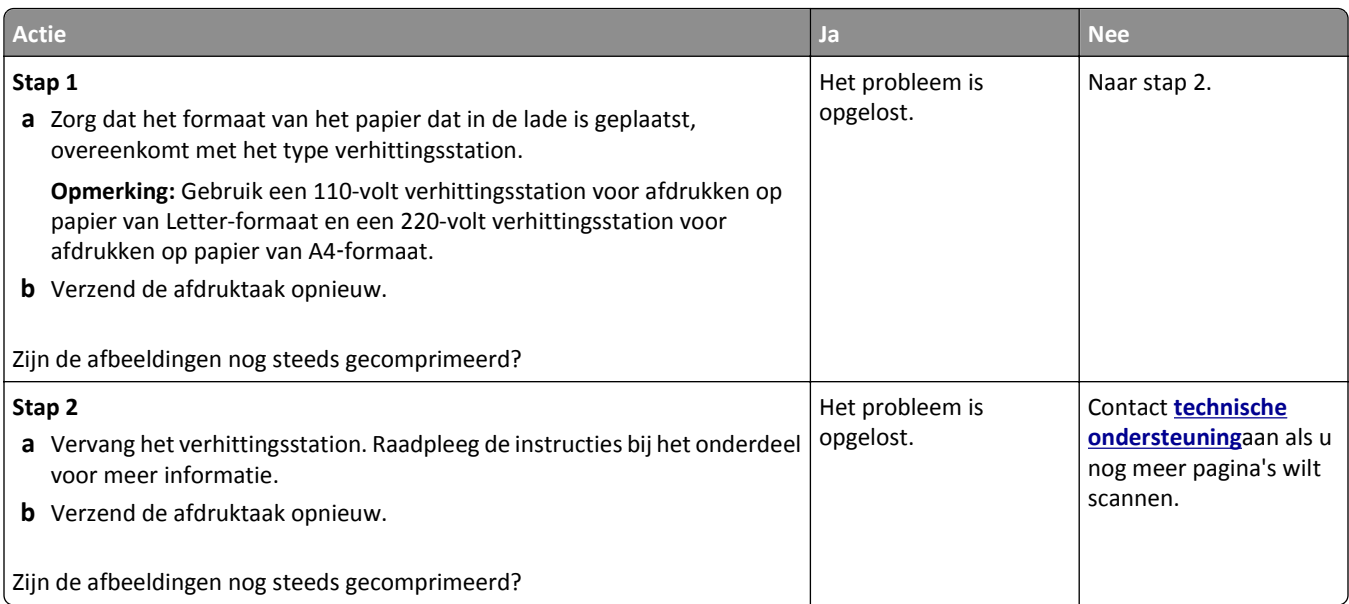

# **Grijze achtergrond op afdrukken**

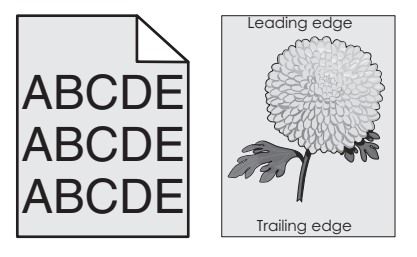

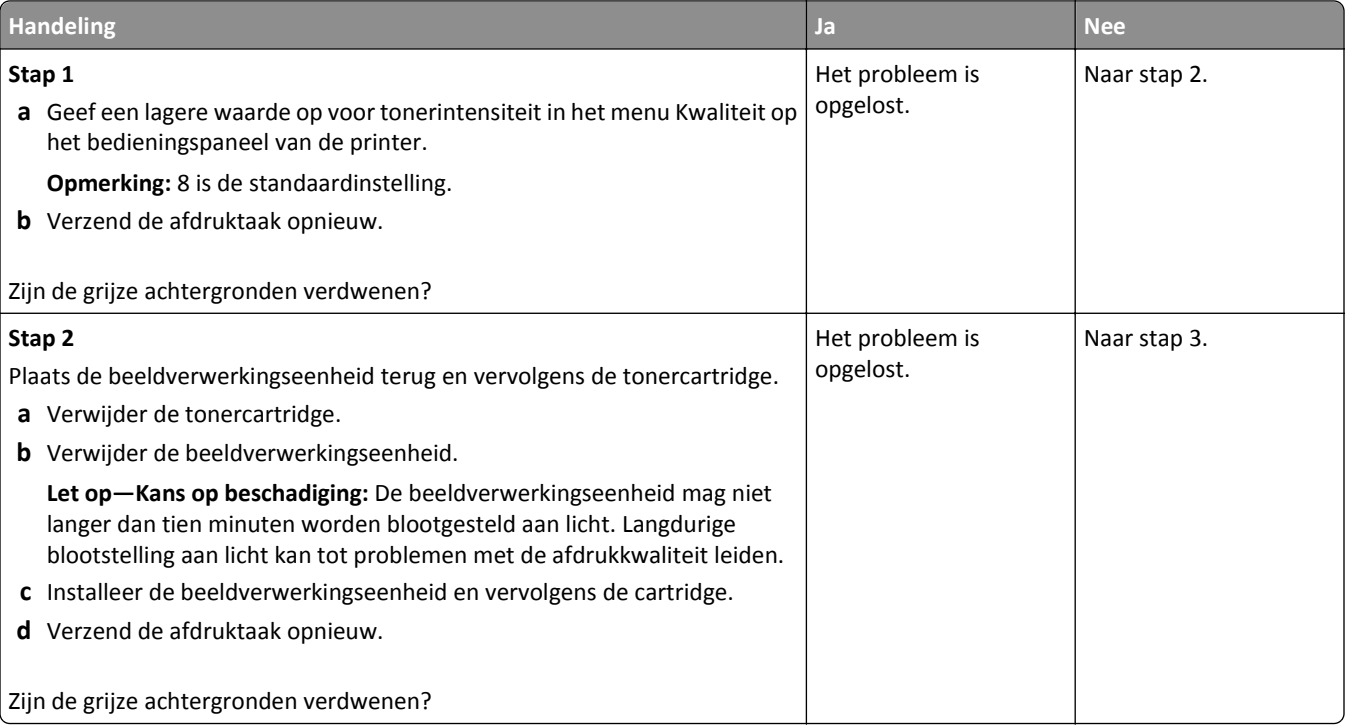

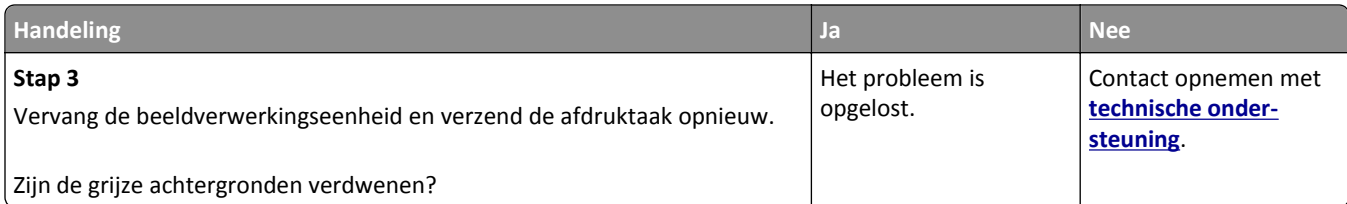

### **Horizontale onderbrekingen op afdrukken**

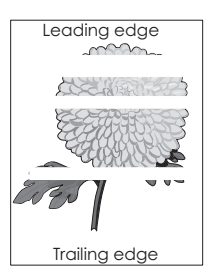

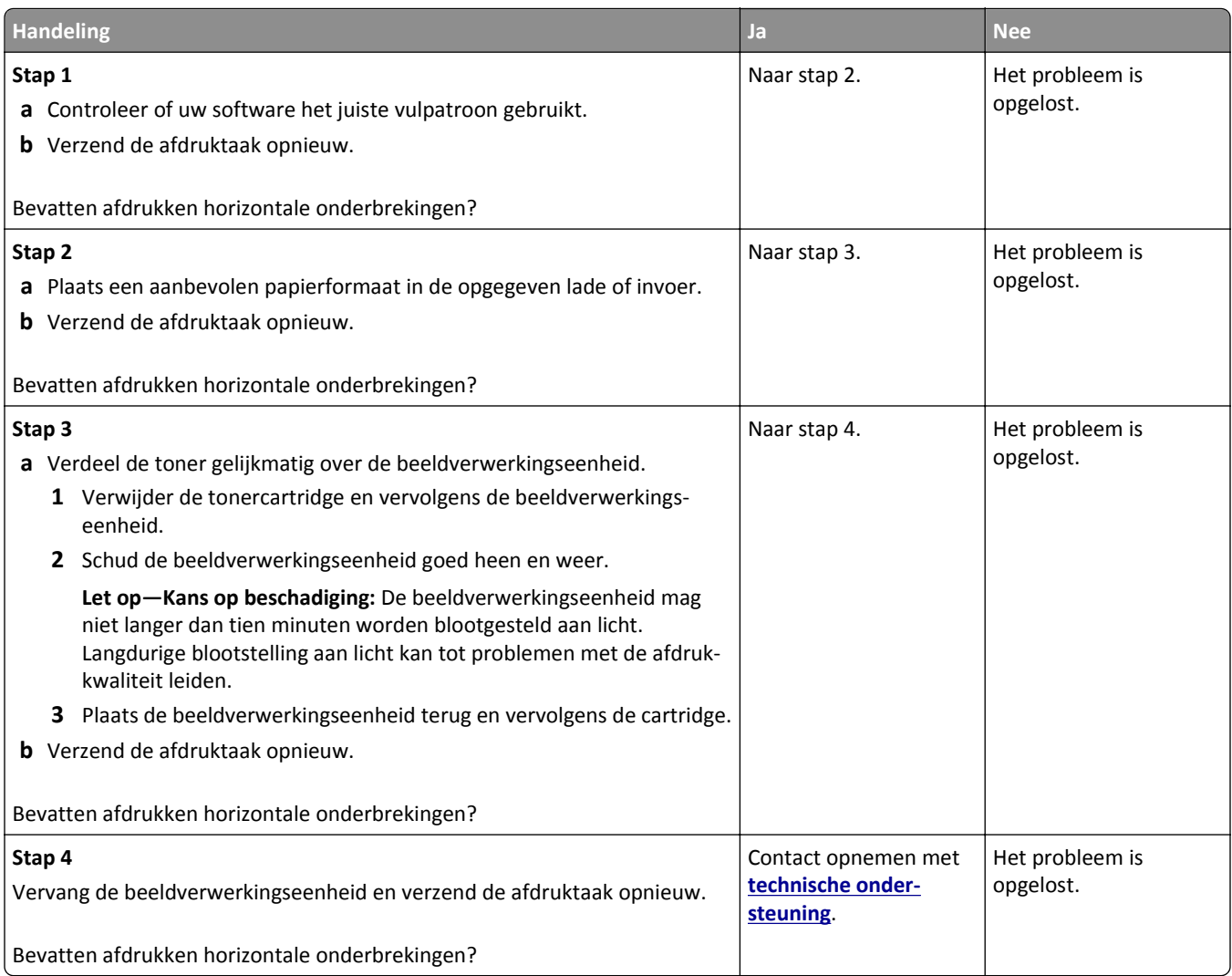

### **Verkeerde marges op afdrukken**

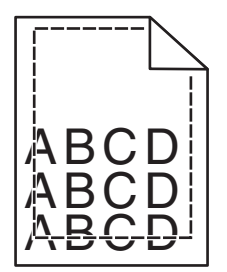

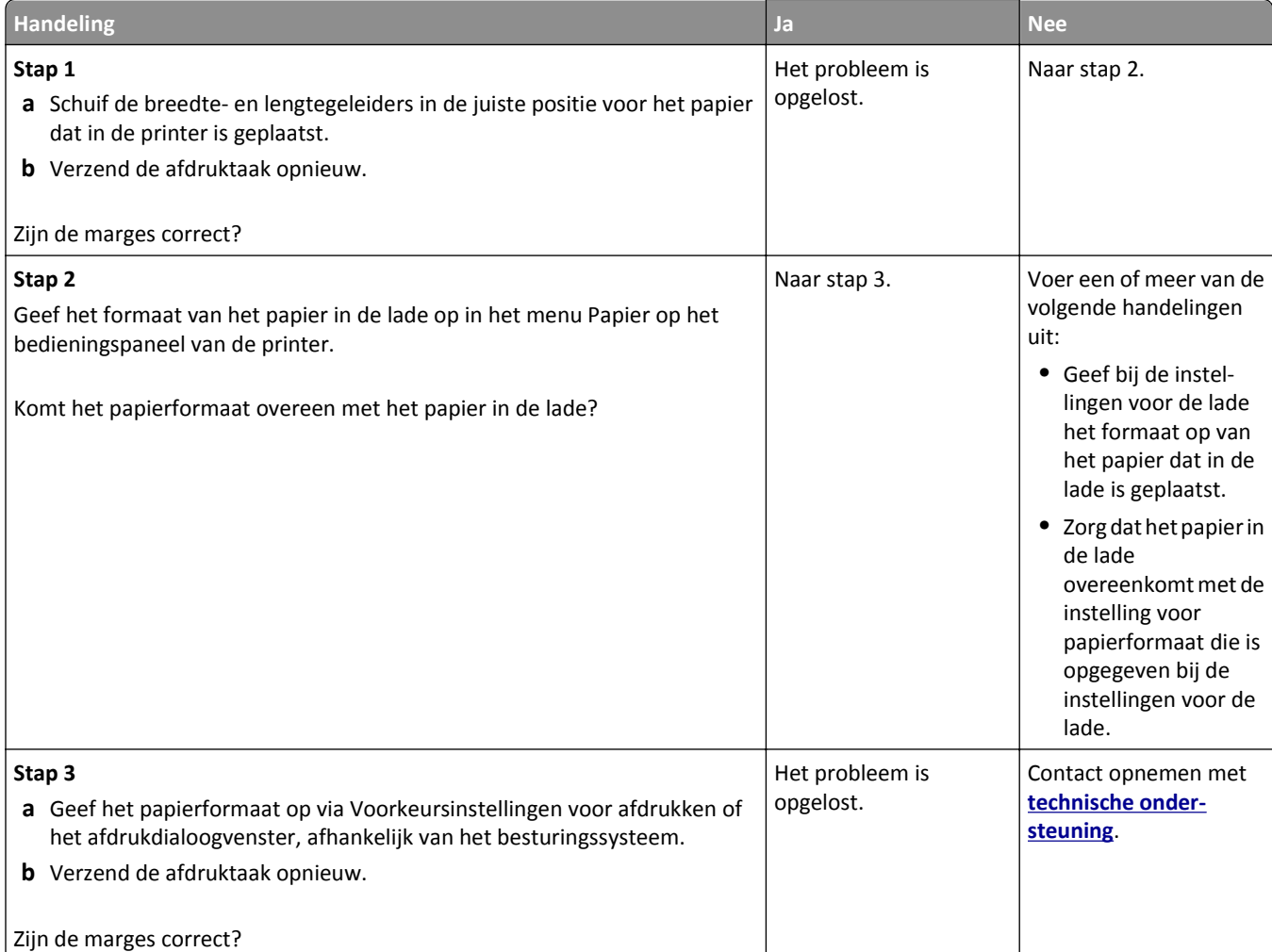

### **Gekruld papier**

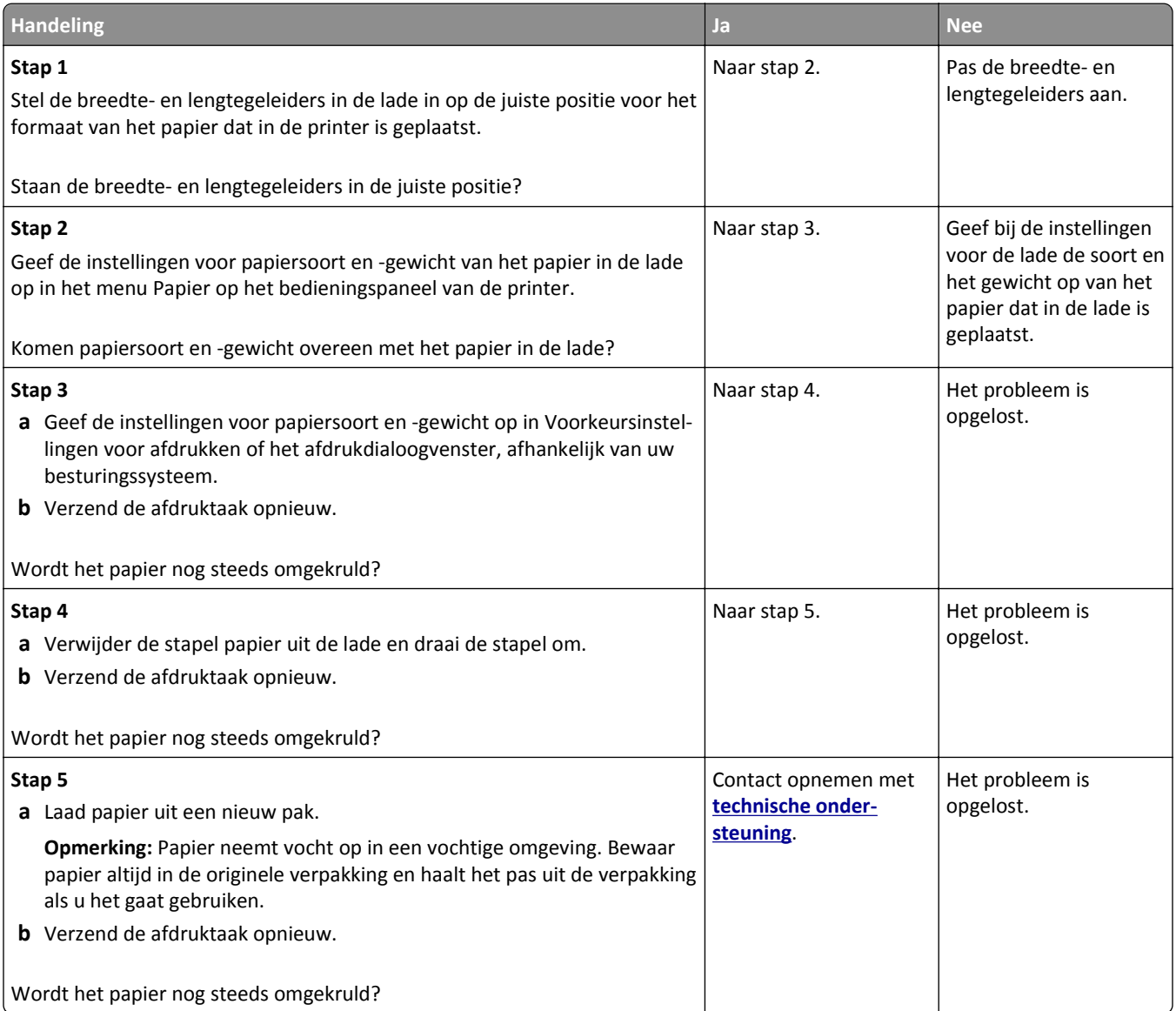

## **Printer drukt lege pagina's af**

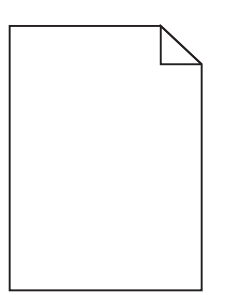

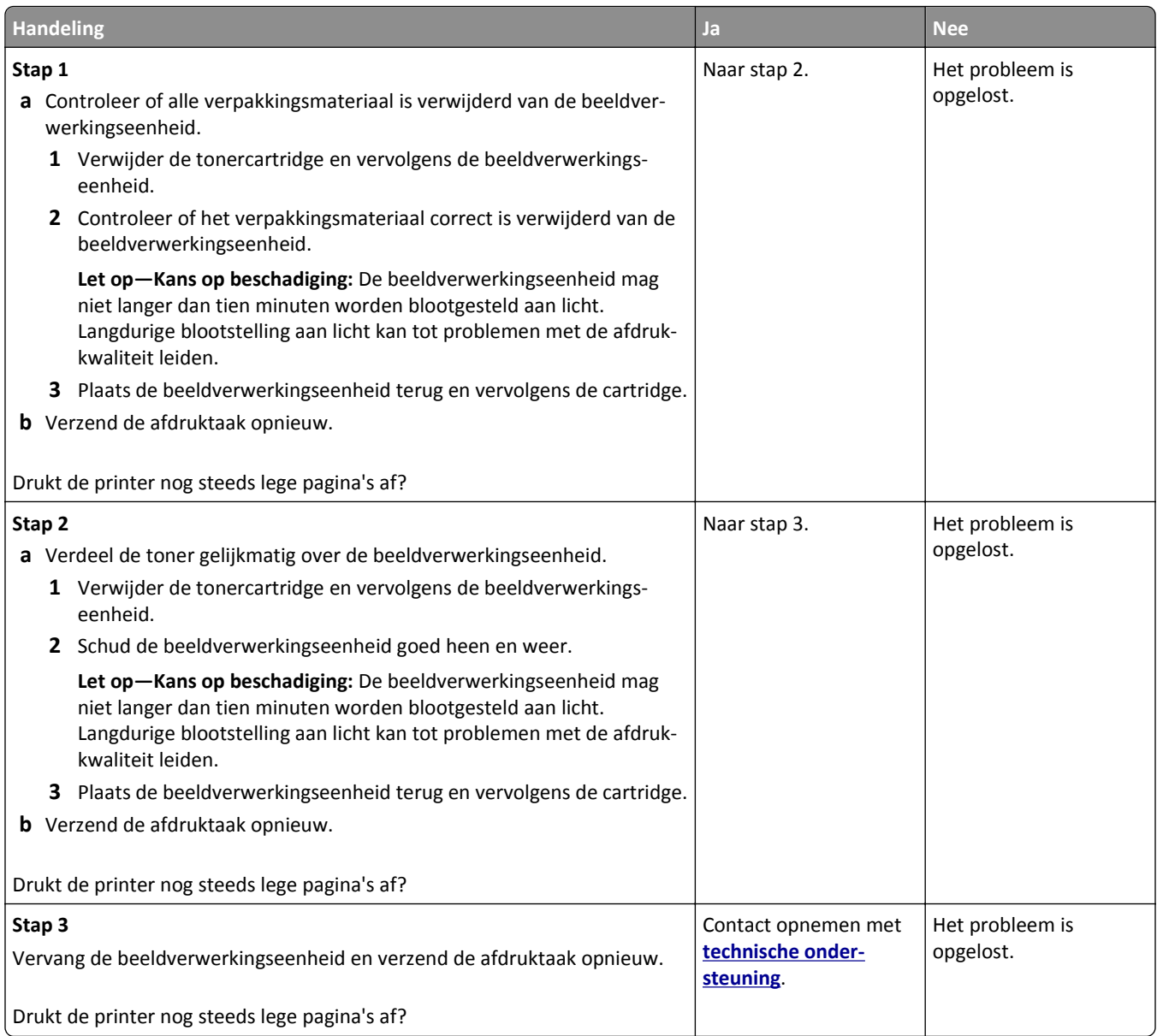

### **Printer drukt effen zwarte pagina's af**

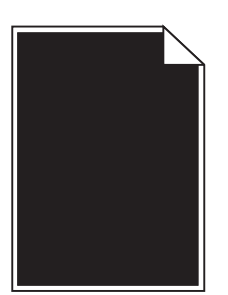

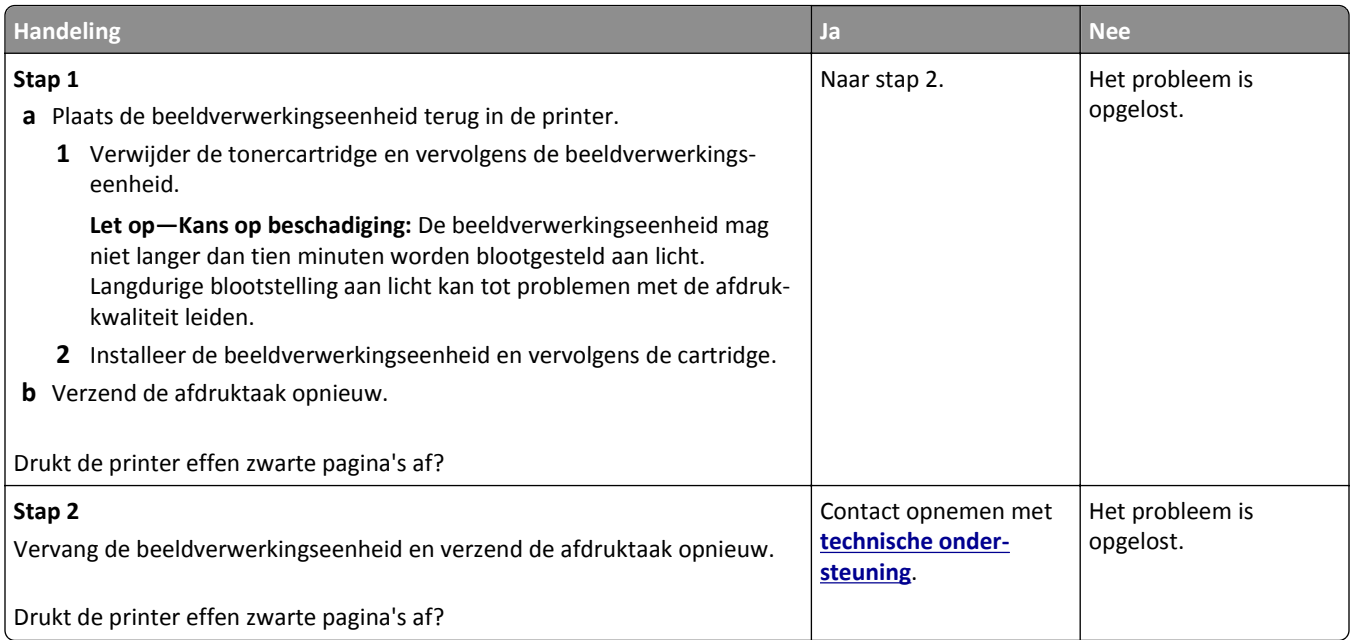

### **Onregelmatigheden in de afdruk**

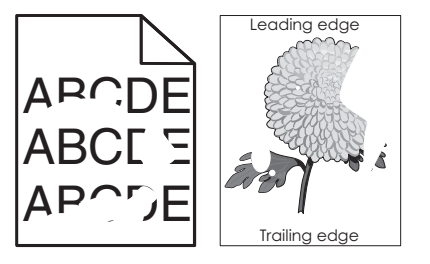

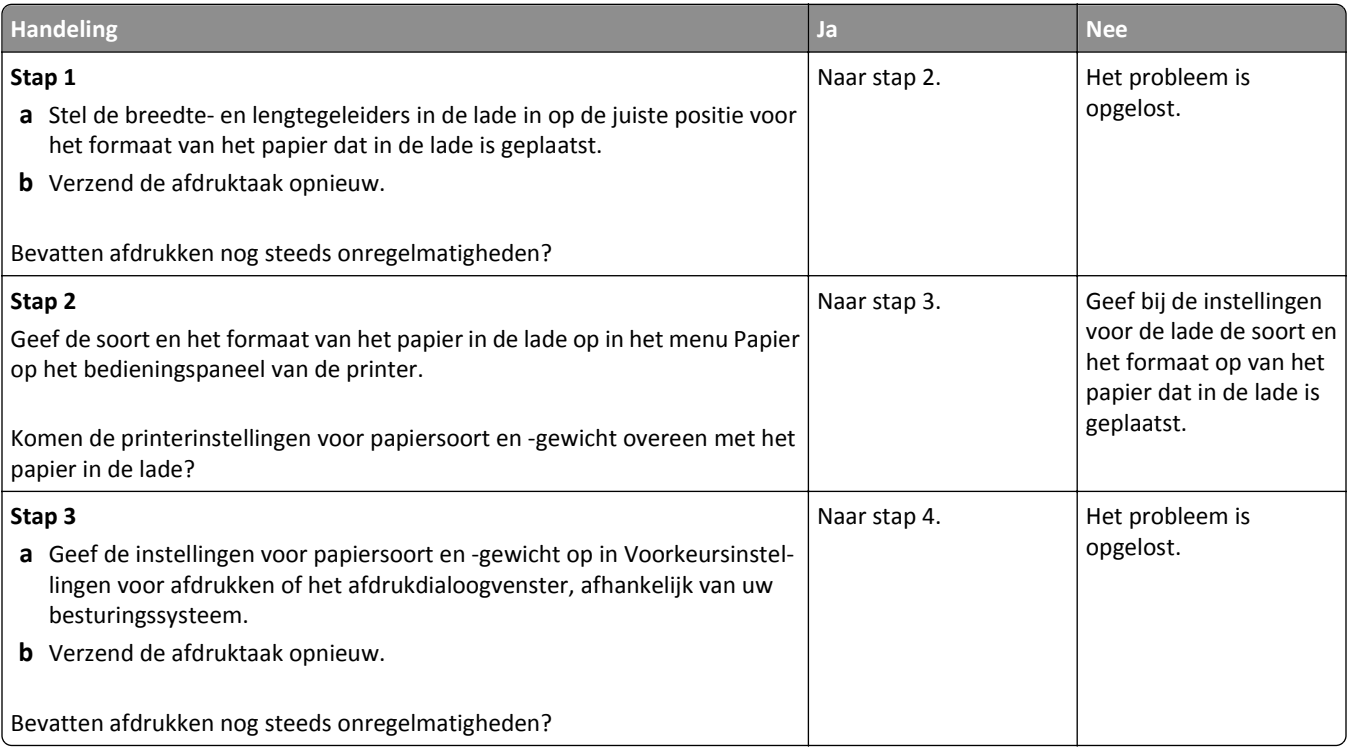

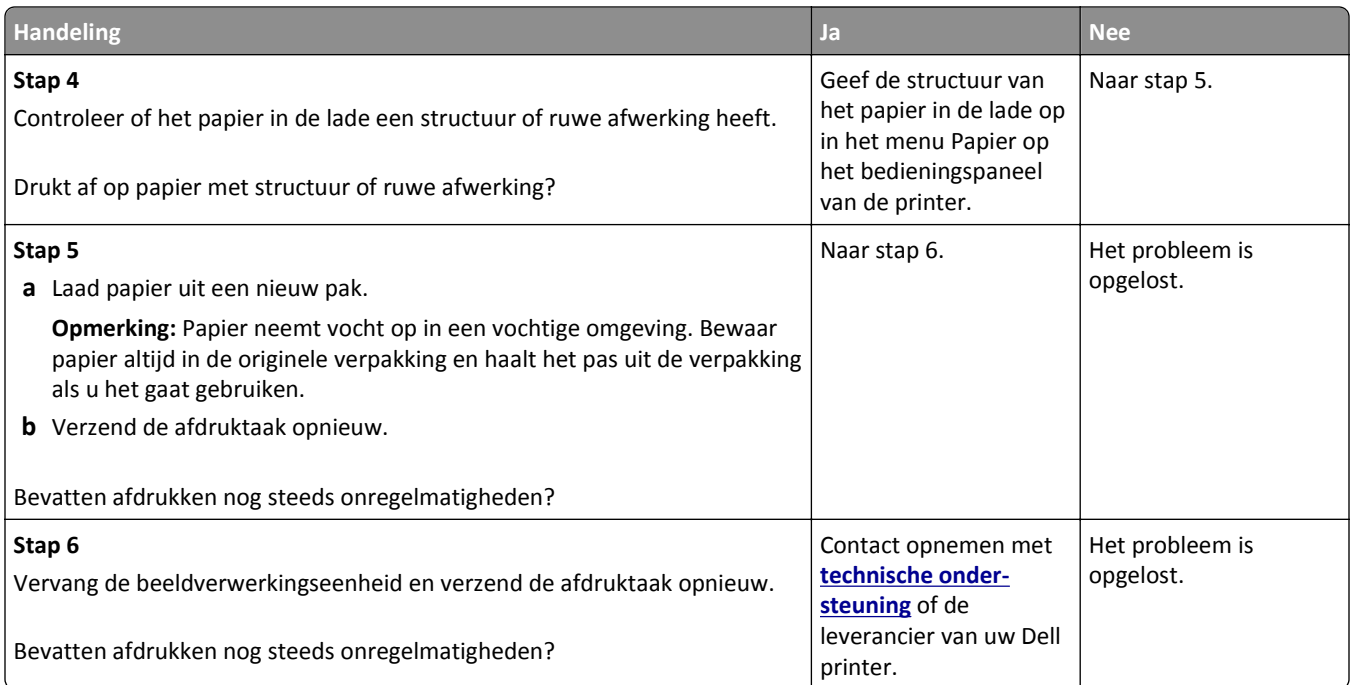

### **Afdruk is te donker**

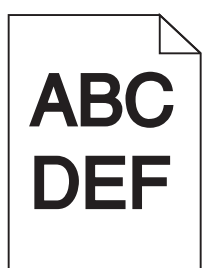

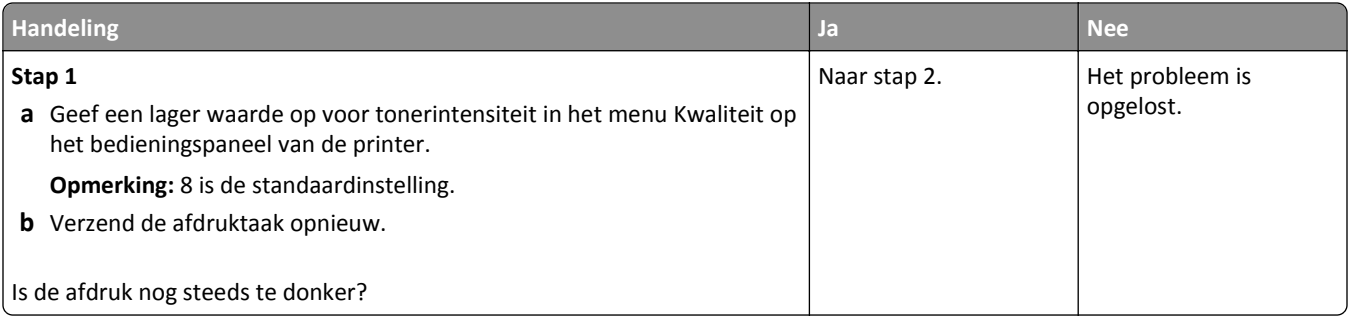

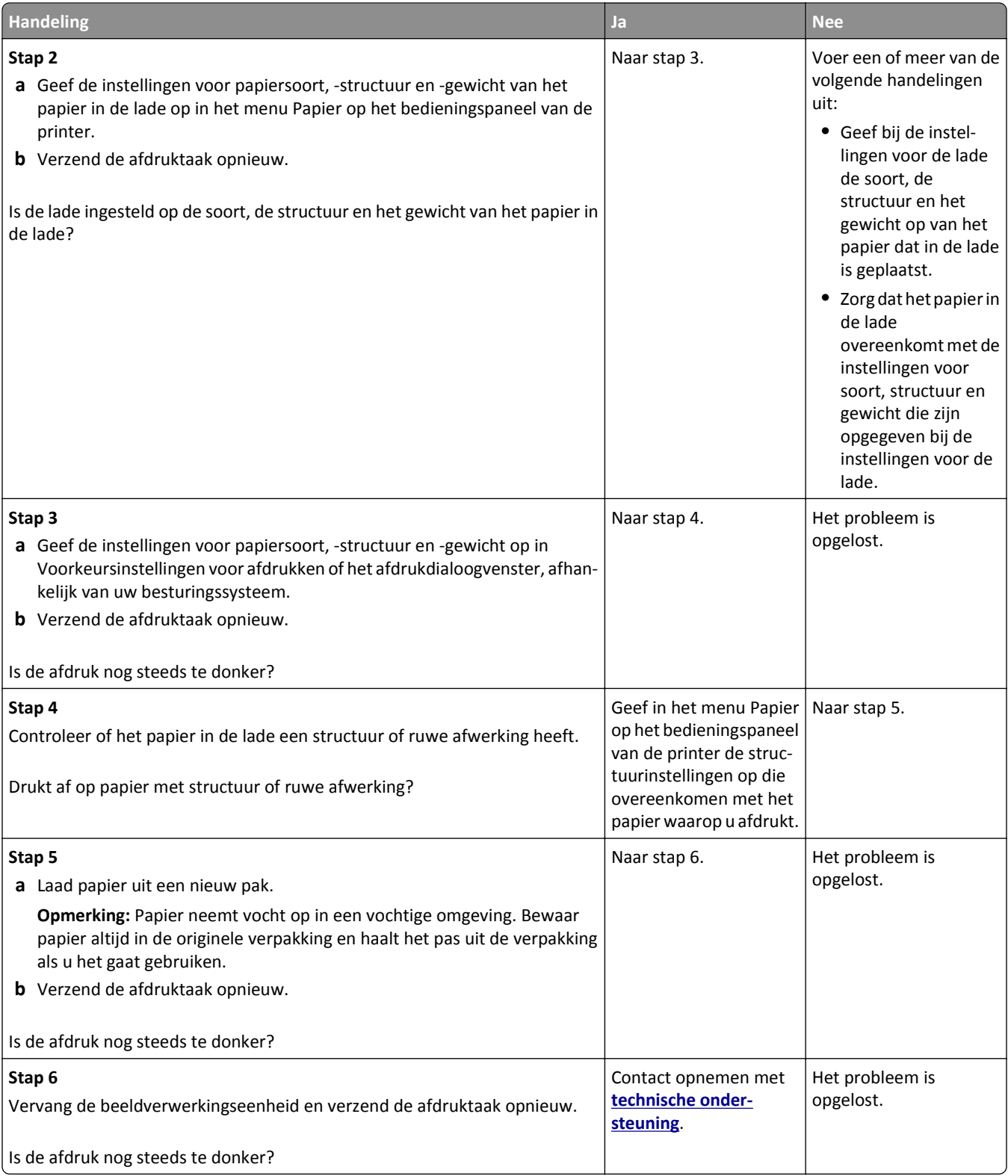

#### **Afdruk is te licht**

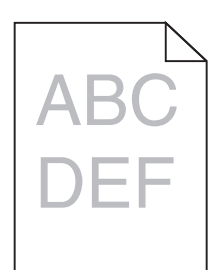

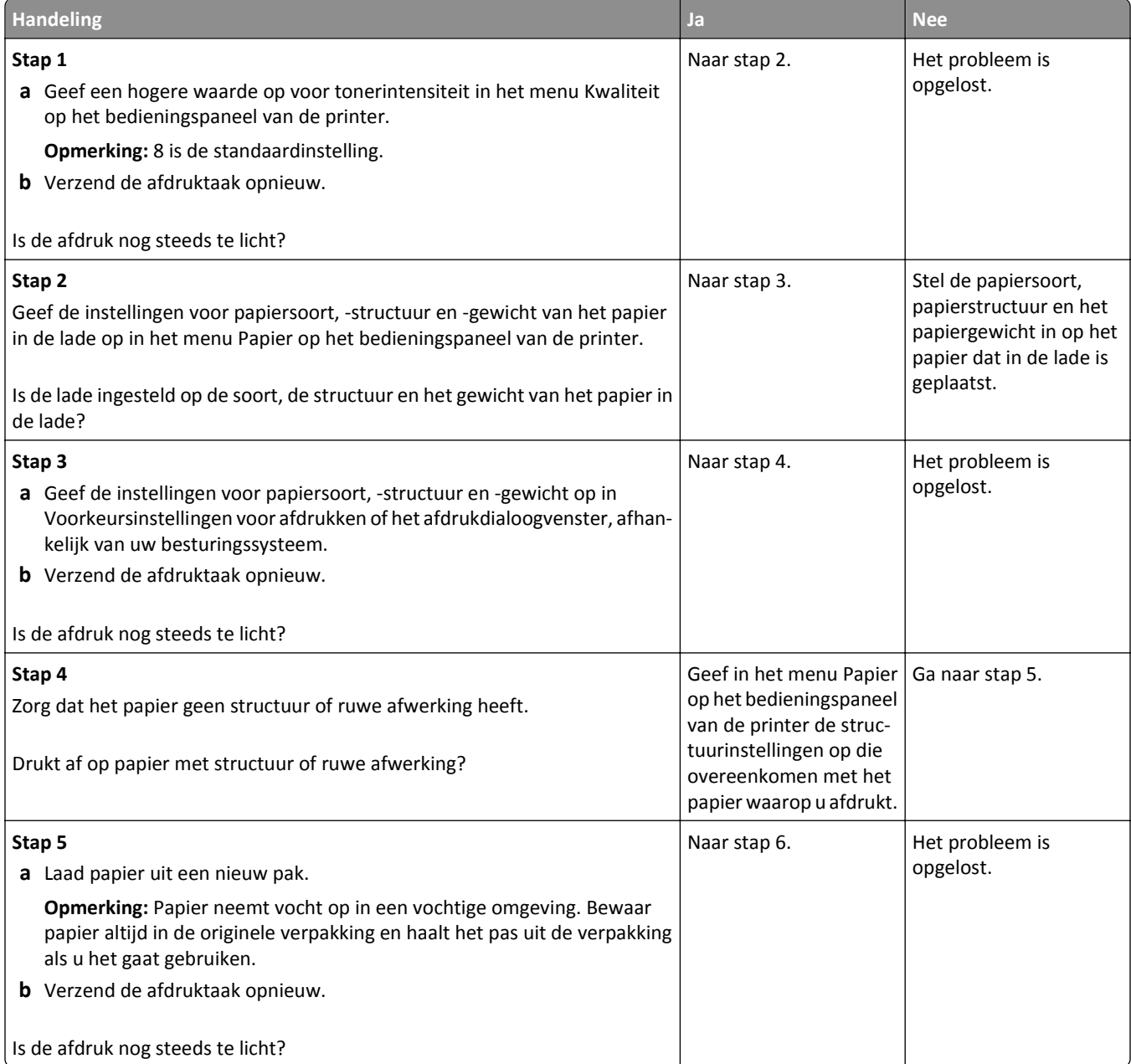

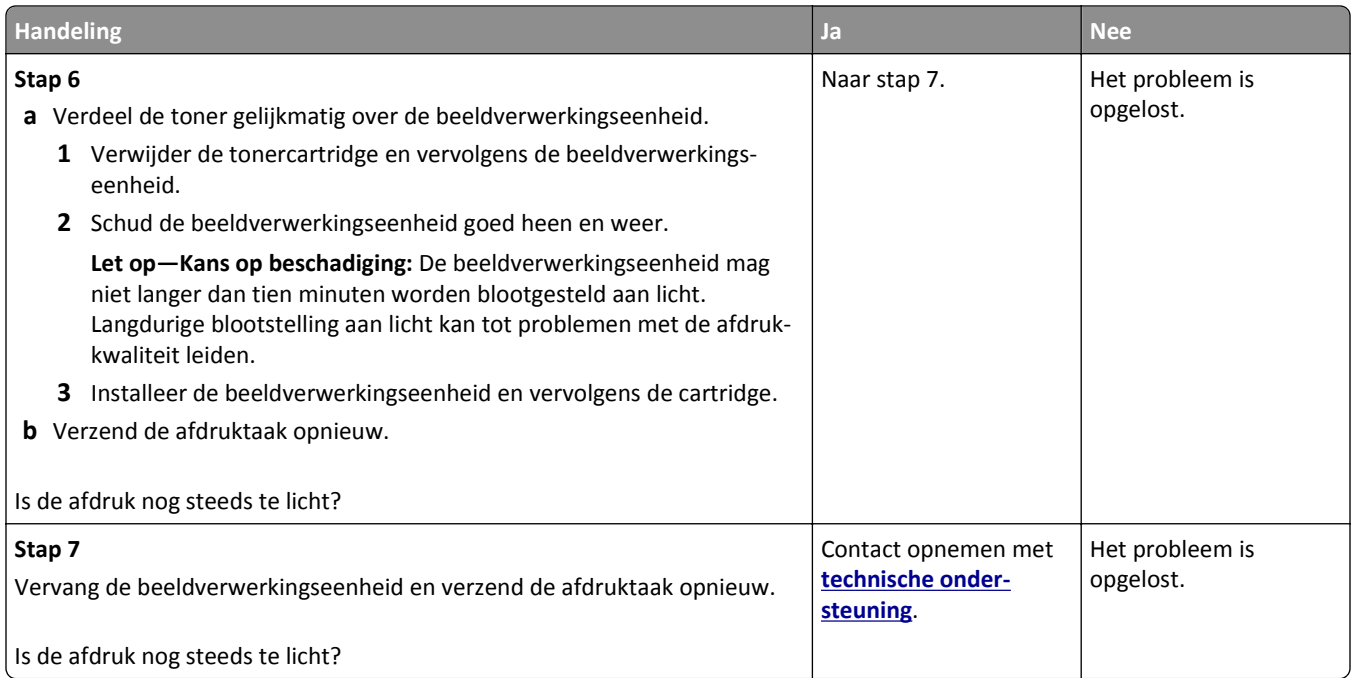

### **Herhaalde storingen op afdrukken**

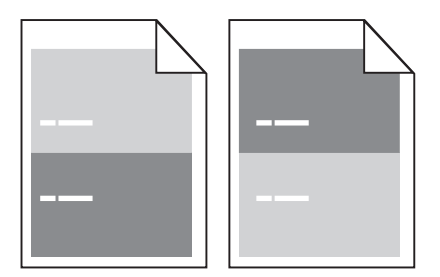

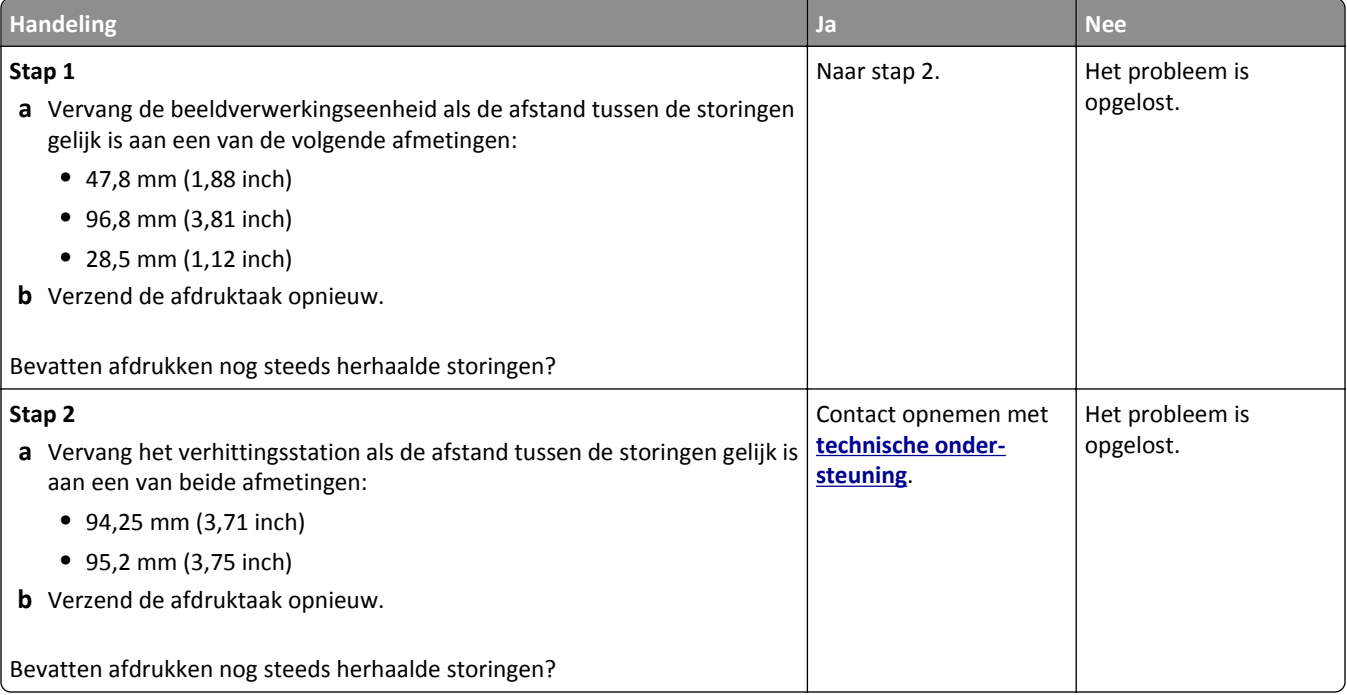

#### **Schaduwafbeeldingen op afdrukken**

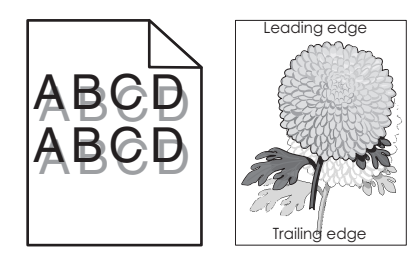

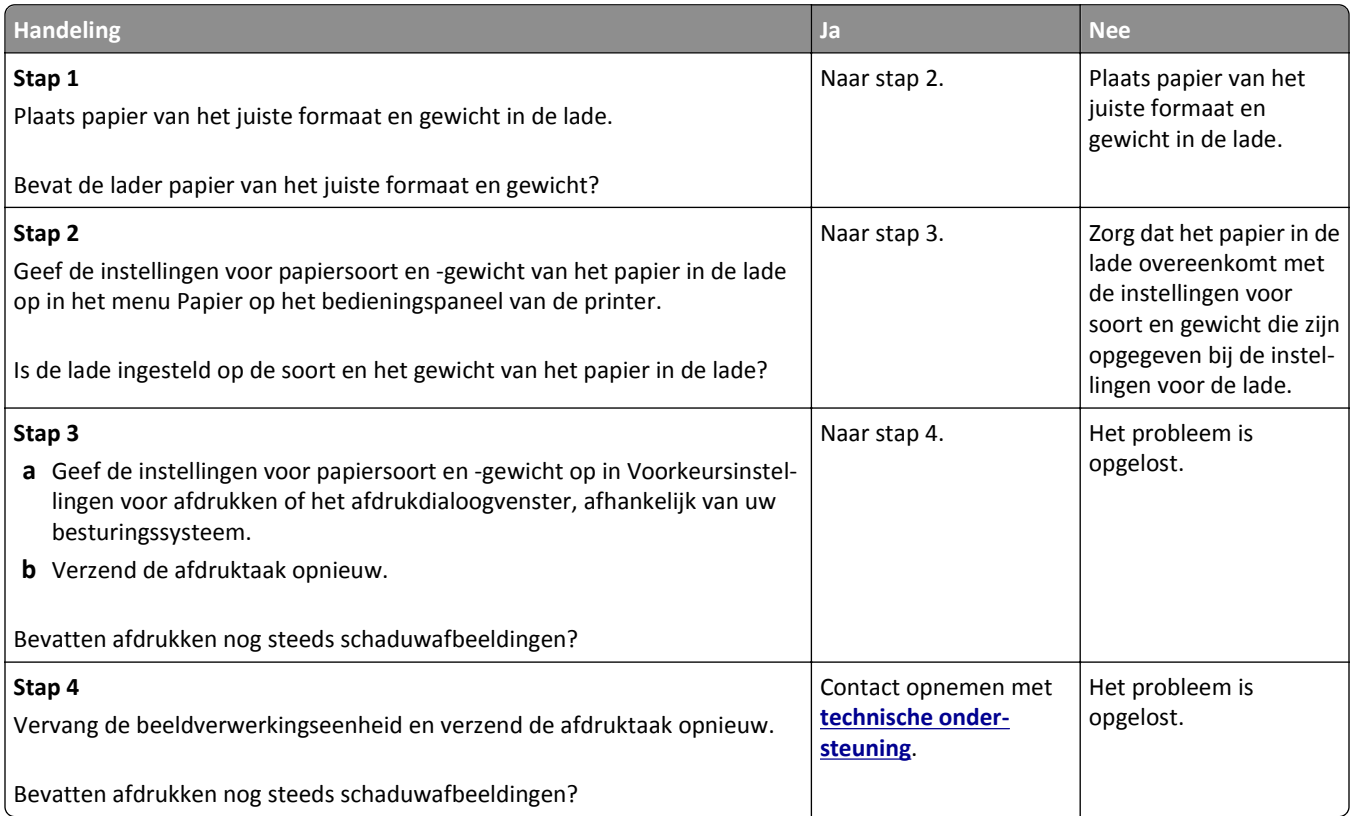

#### **Scheve afdruk**

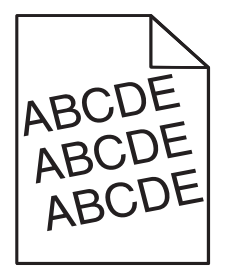

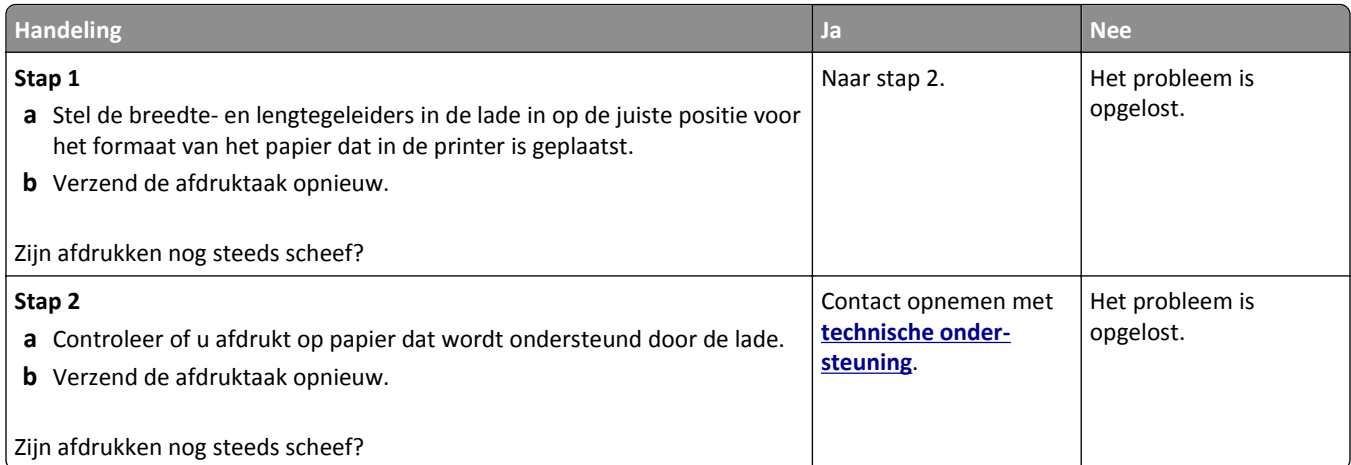

#### **Horizontale strepen op afdrukken**

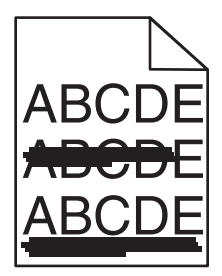

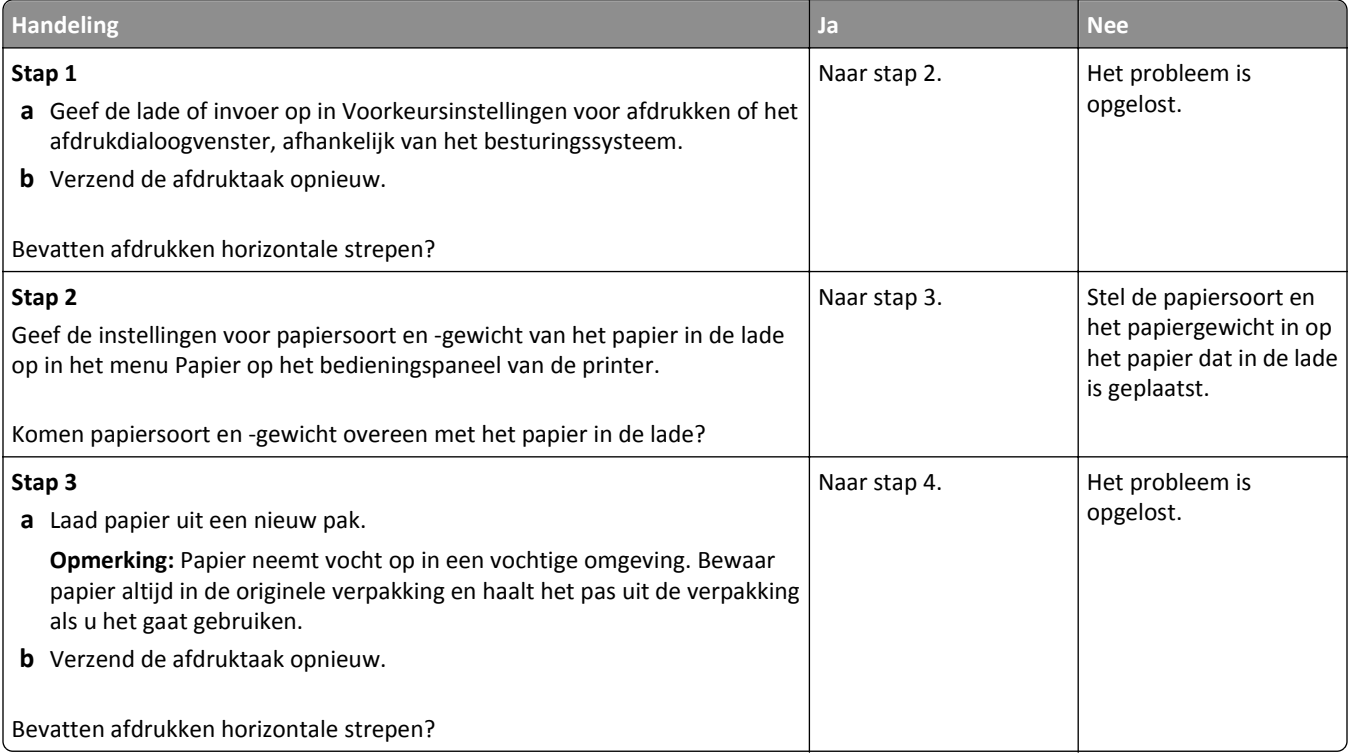

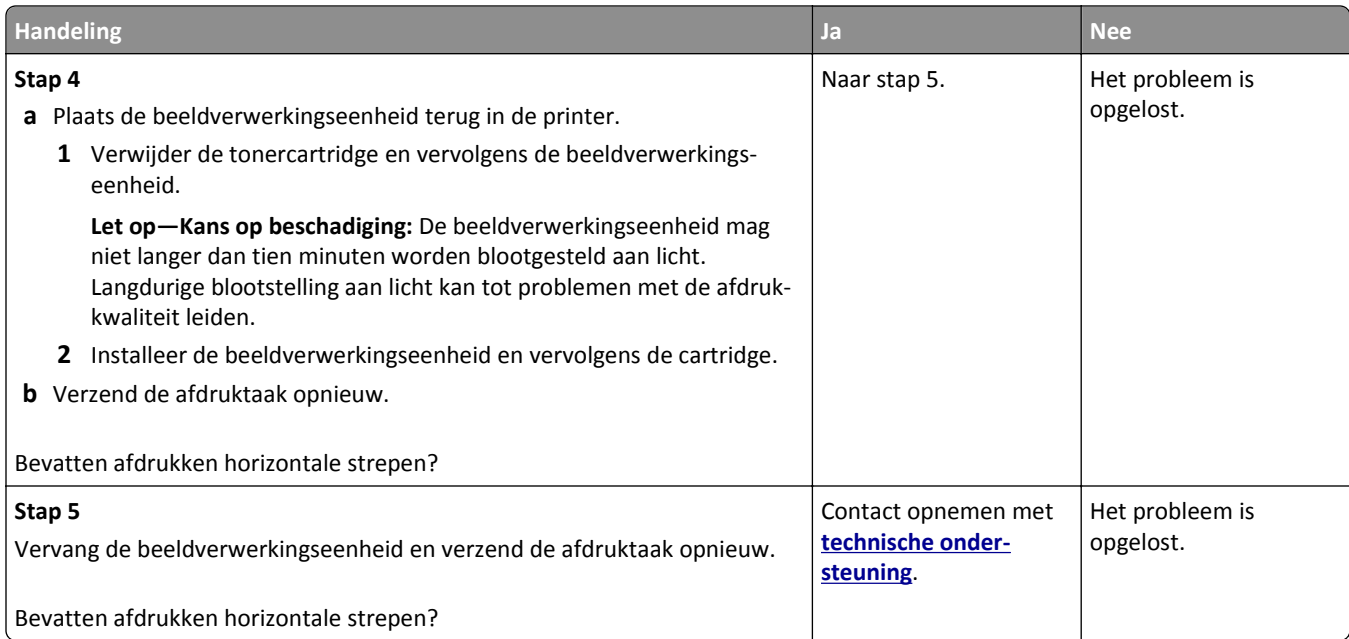

### **Verticale strepen op afdrukken**

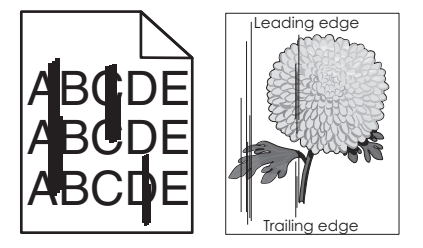

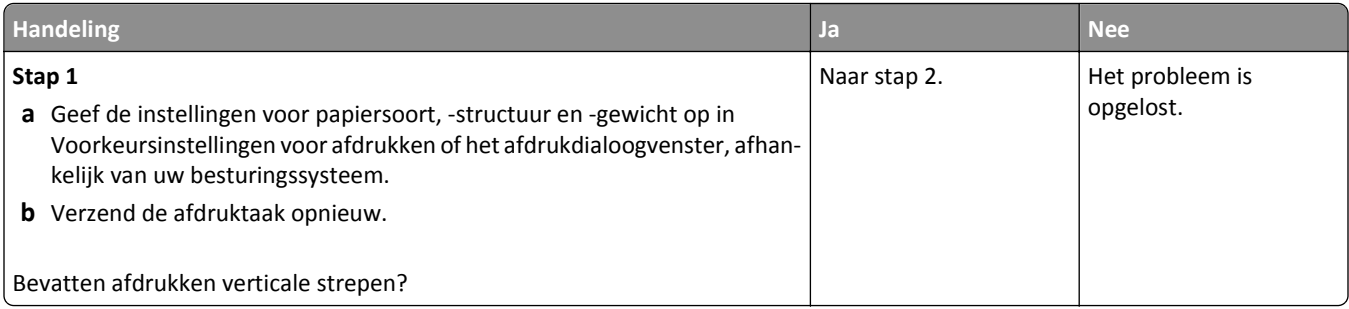

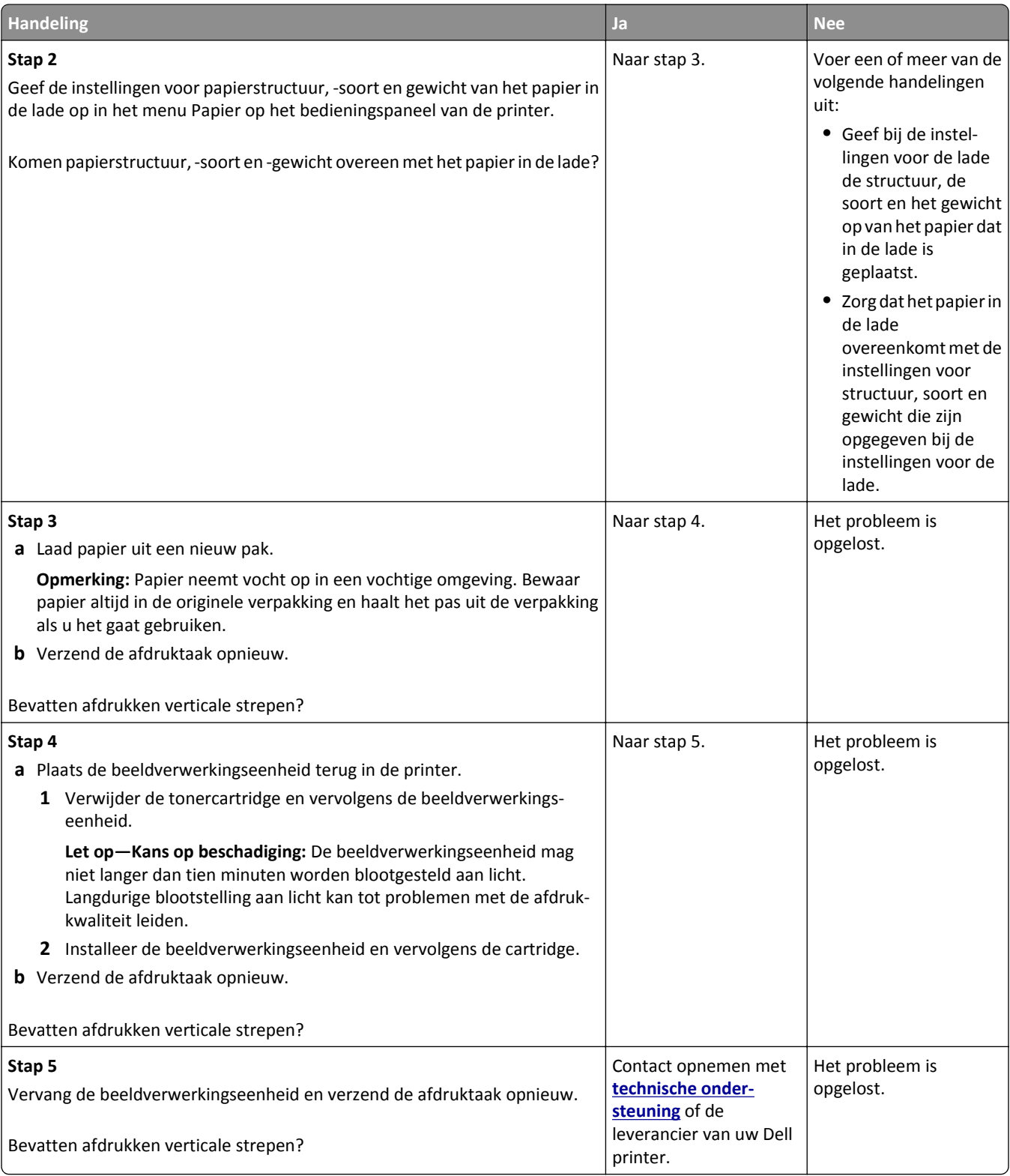

#### **Afdrukken bevatten lichte tonervegen of schaduwen op de achtergrond**

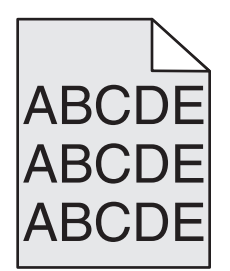

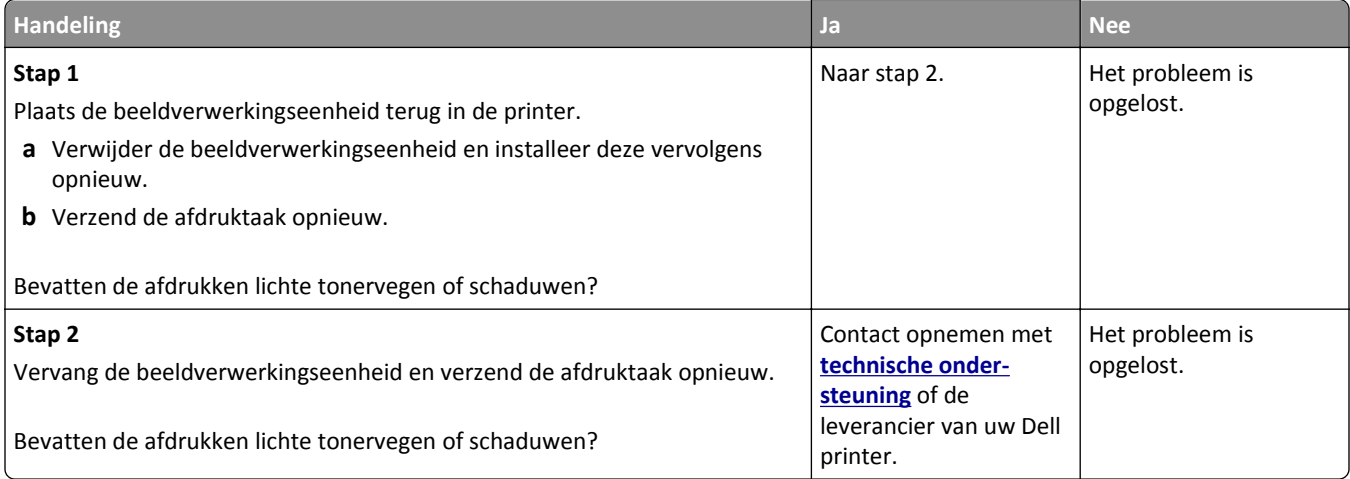

#### **Toner laat los**

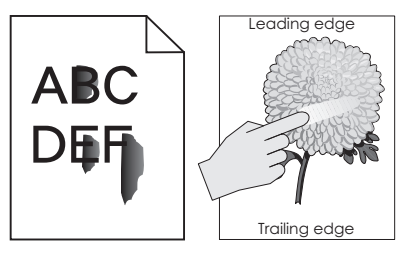

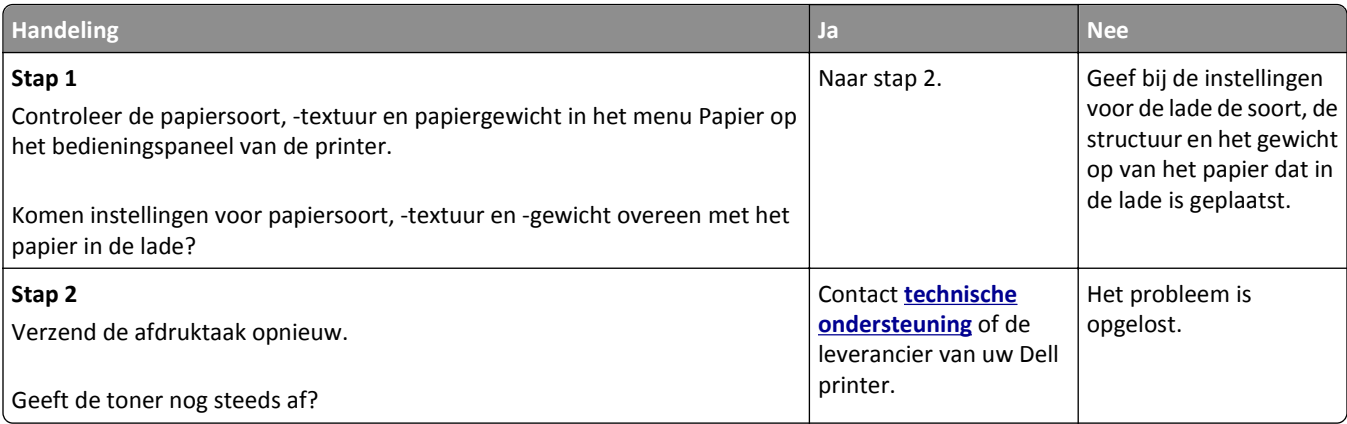

#### **Afdrukken bevatten tonervlekjes**

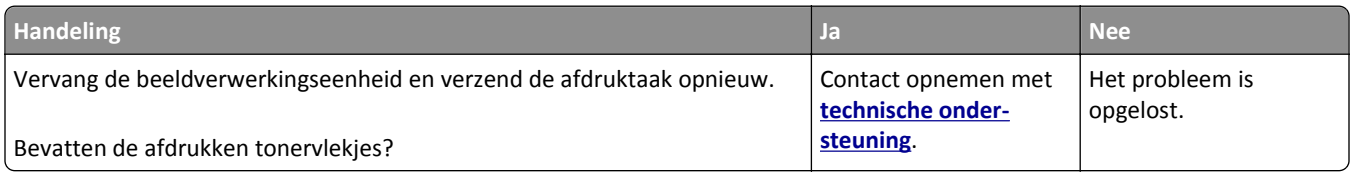

#### **Slechte afdrukkwaliteit op transparanten**

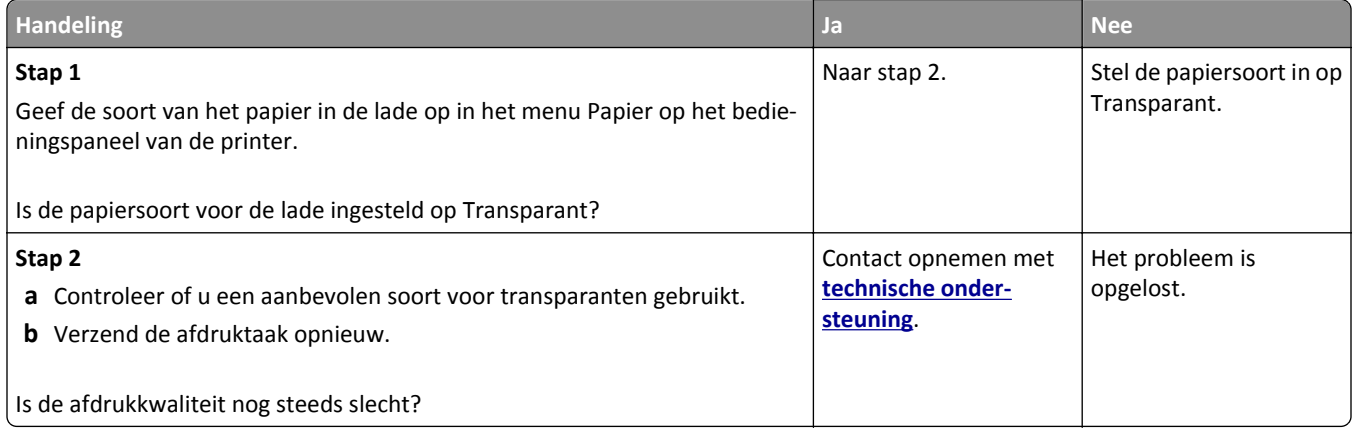

#### **Onregelmatige afdrukintensiteit**

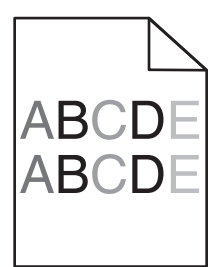

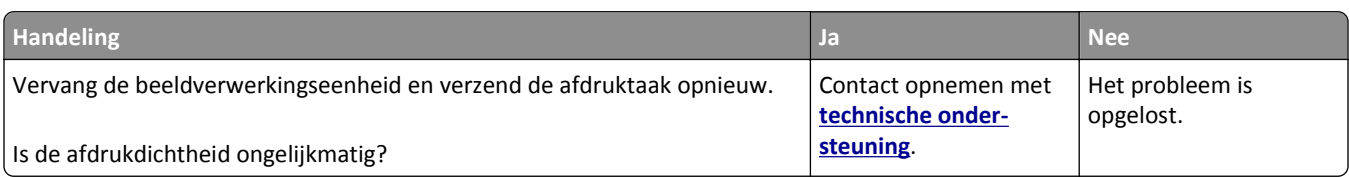

### **Afdrukken bevatten verticale onderbrekingen**

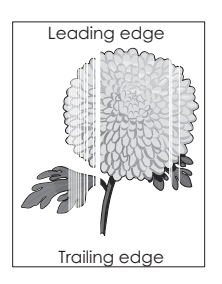

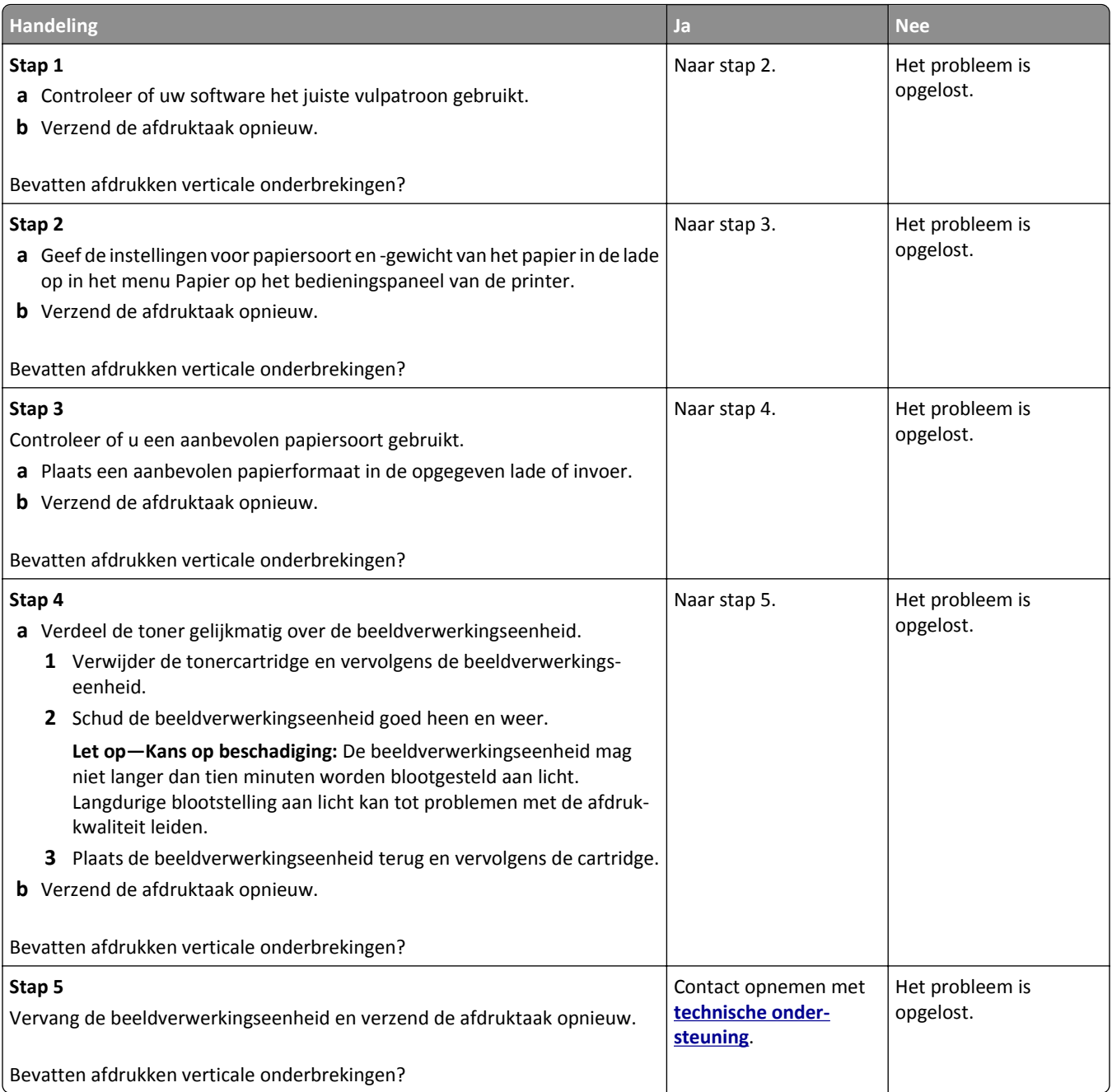

# **Problemen met kopiëren oplossen**

- **•** ["De kopieerfunctie reageert niet" op pagina 317](#page-316-0)
- **•** ["Documenten of foto's worden worden gedeeltelijk gekopieerd" op pagina 317](#page-316-0)
- **•** ["Slechte kwaliteit van kopieën" op pagina 318](#page-317-0)
- **•** ["De klep van de scannereenheid kan niet worden gesloten" op pagina 319](#page-318-0)

## <span id="page-316-0"></span>**De kopieerfunctie reageert niet**

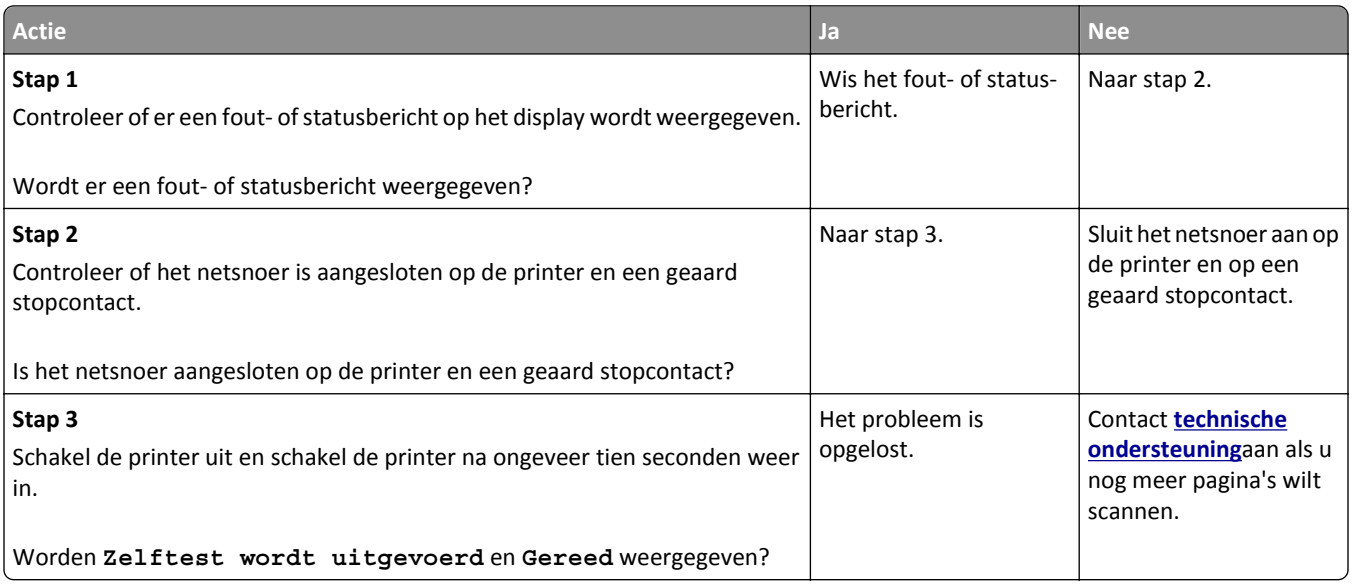

## **Documenten of foto's worden worden gedeeltelijk gekopieerd**

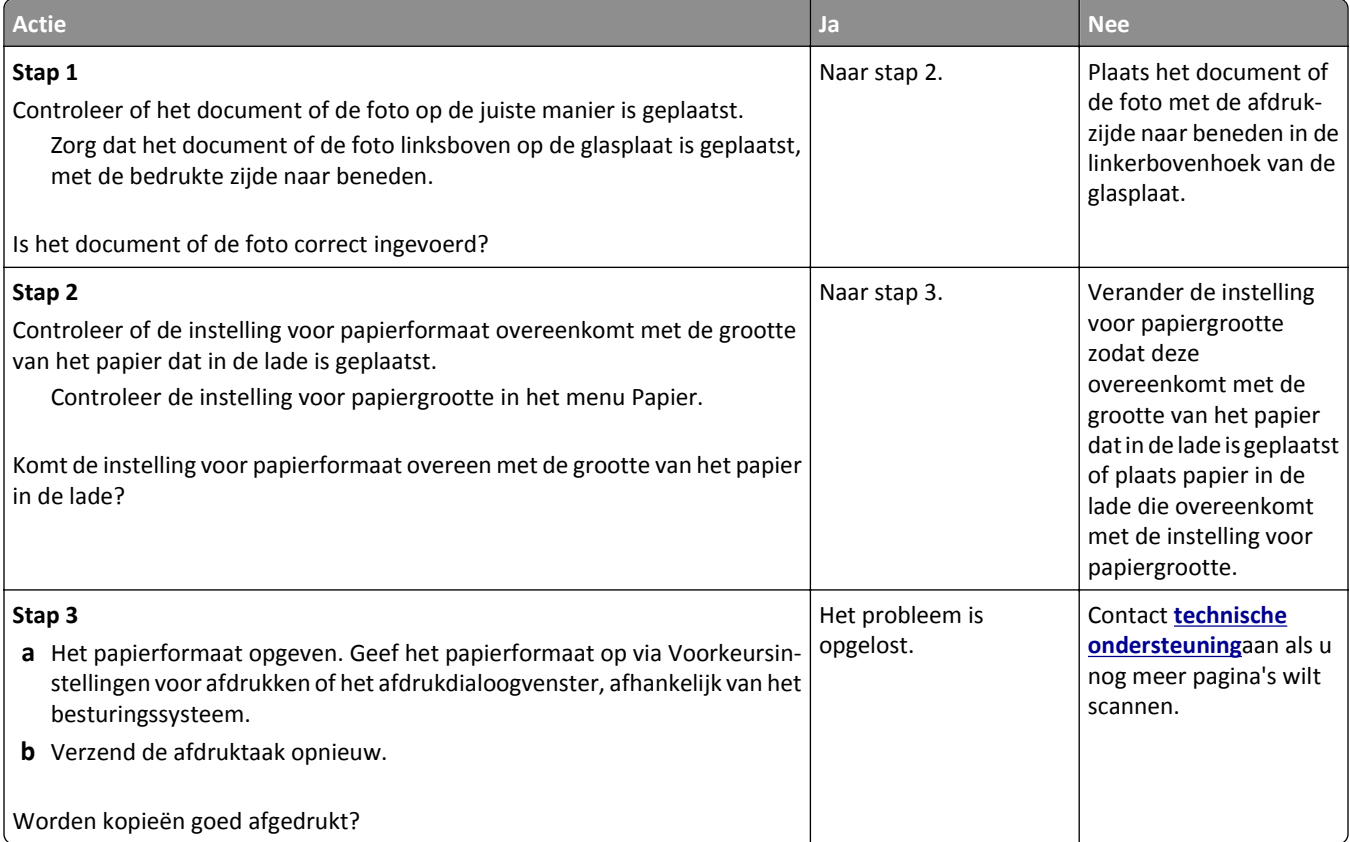

## <span id="page-317-0"></span>**Slechte kwaliteit van kopieën**

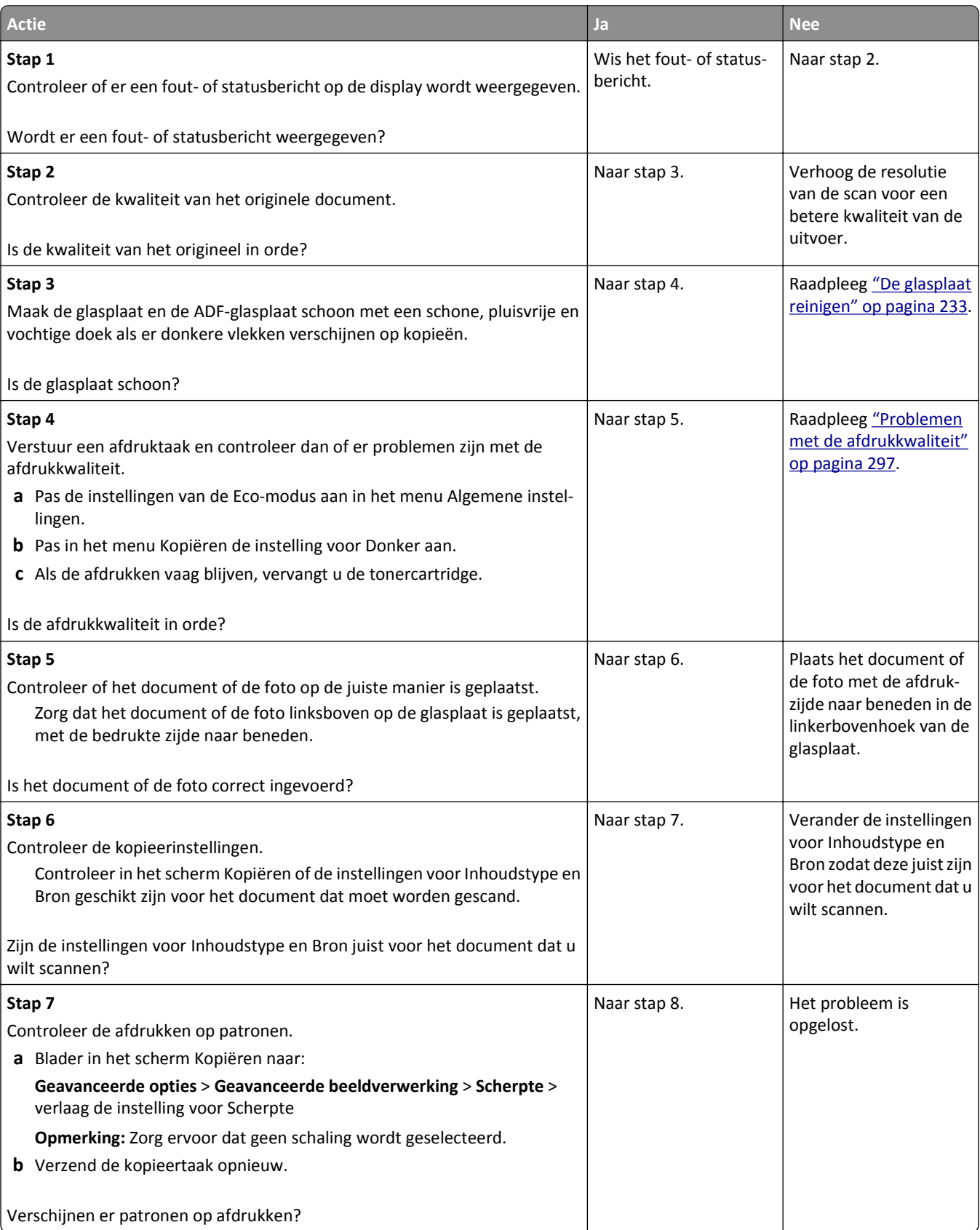

<span id="page-318-0"></span>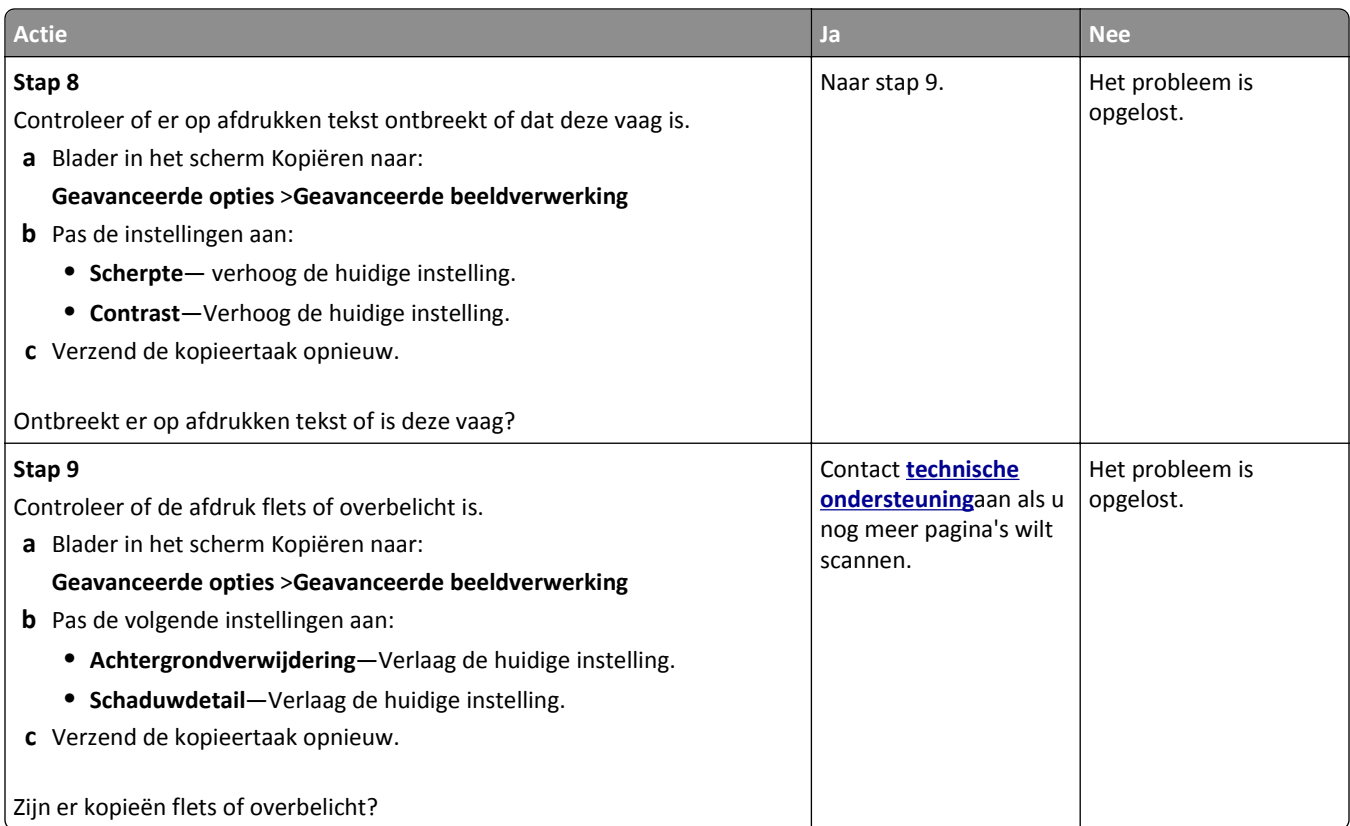

### **De klep van de scannereenheid kan niet worden gesloten**

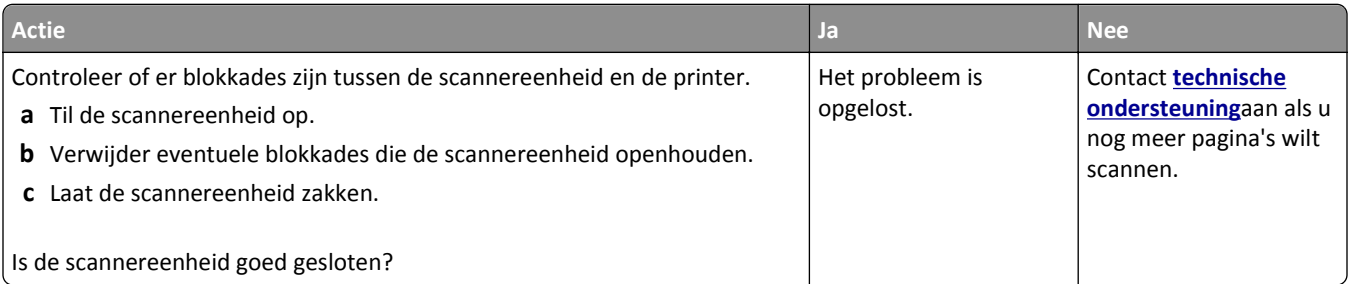

# **Problemen bij het faxen oplossen**

- **•** ["Nummerweergave werkt niet." op pagina 320](#page-319-0)
- **•** ["Kan geen faxen verzenden of ontvangen" op pagina 320](#page-319-0)
- **•** ["Kan wel faxen ontvangen, maar niet verzenden" op pagina 323](#page-322-0)
- **•** ["Kan wel faxen verzenden, maar niet ontvangen" op pagina 323](#page-322-0)
- **•** ["Fax- en e-mailfuncties zijn niet ingesteld" op pagina 324](#page-323-0)
- **•** ["Ontvangen fax heeft een slechte afdrukkwaliteit" op pagina 325](#page-324-0)

## <span id="page-319-0"></span>**Nummerweergave werkt niet.**

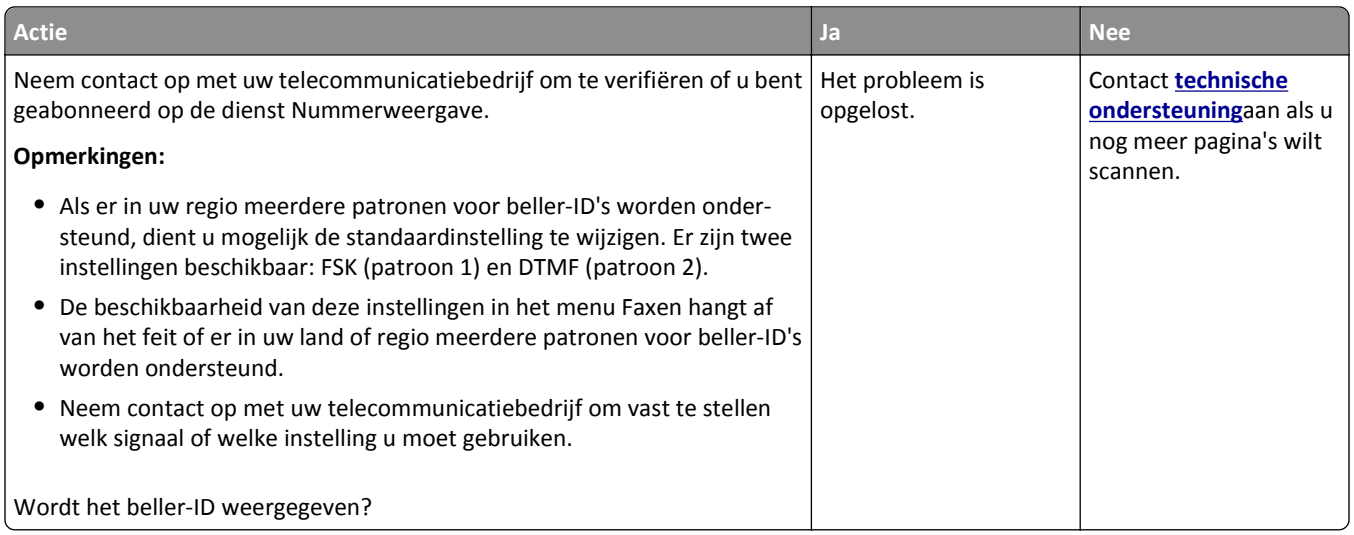

# **Kan geen faxen verzenden of ontvangen**

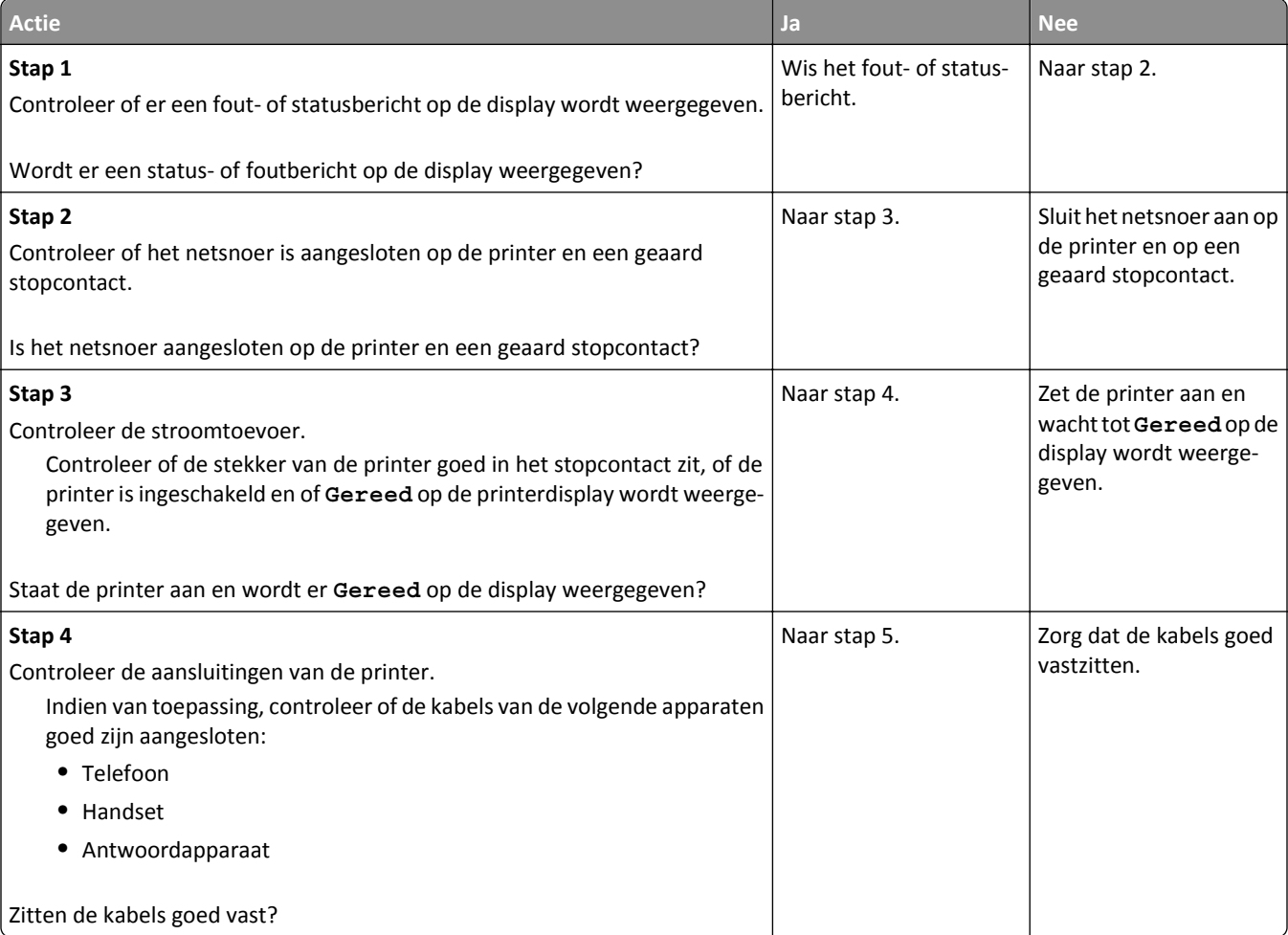

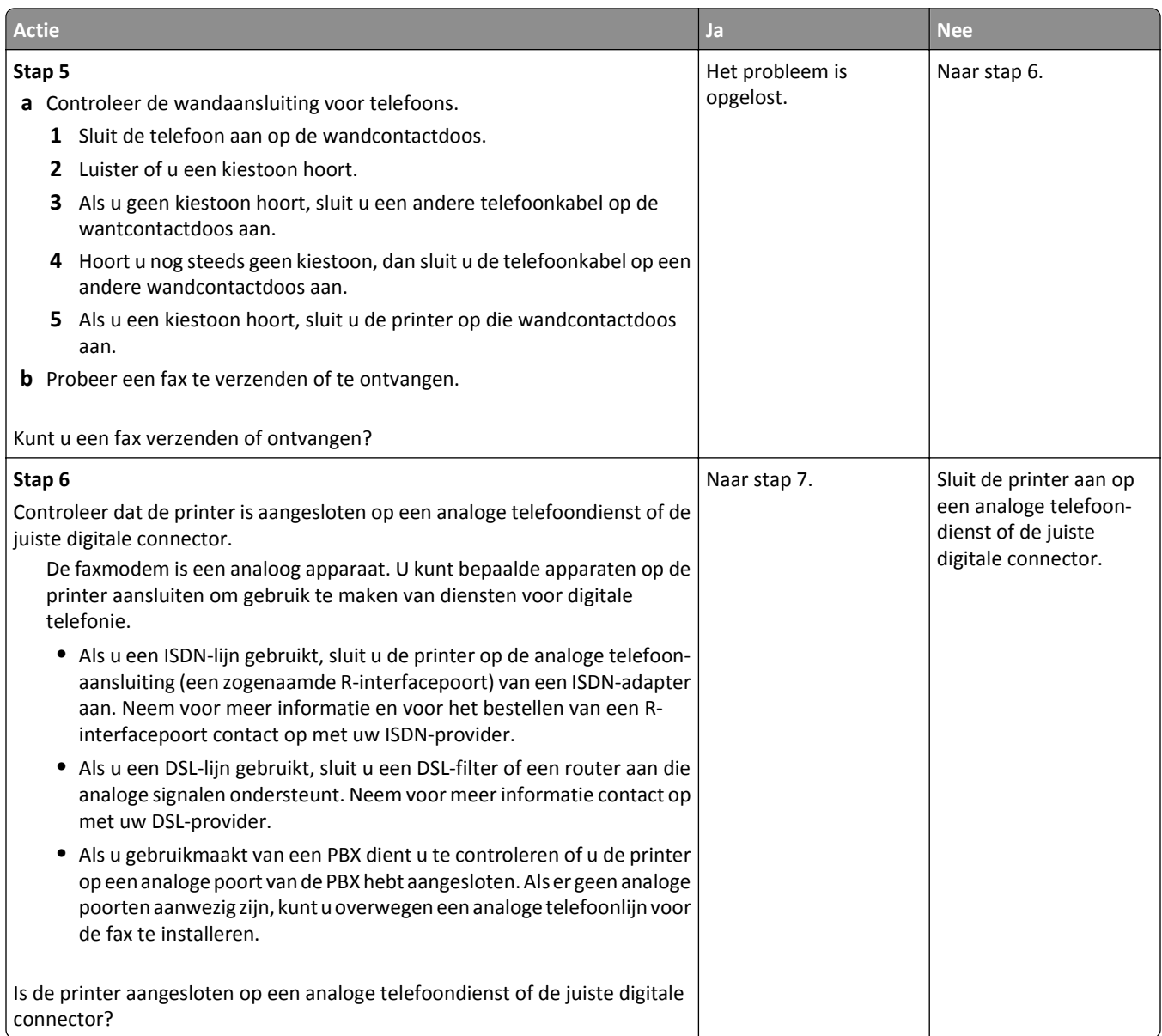

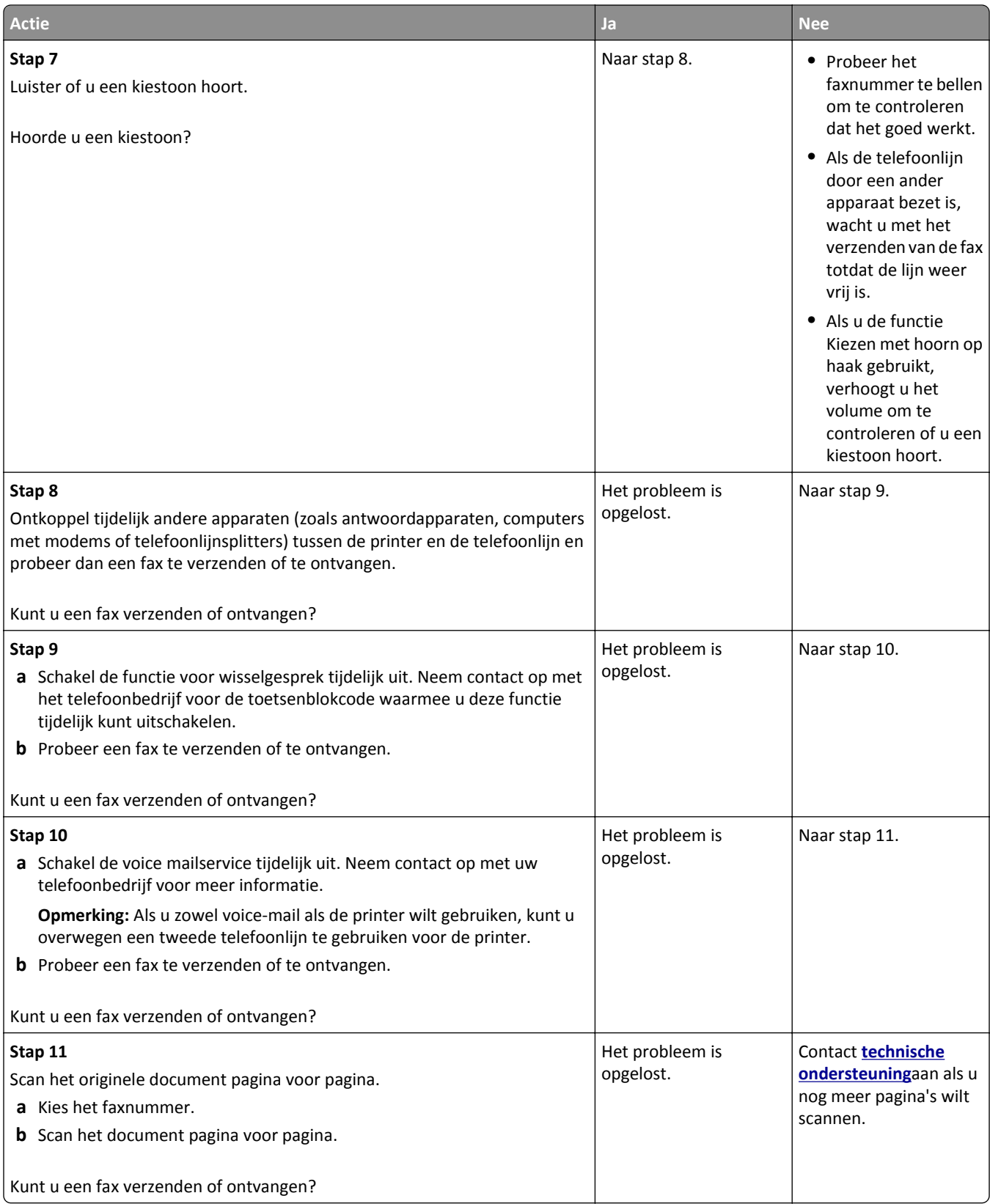

### <span id="page-322-0"></span>**Kan wel faxen ontvangen, maar niet verzenden**

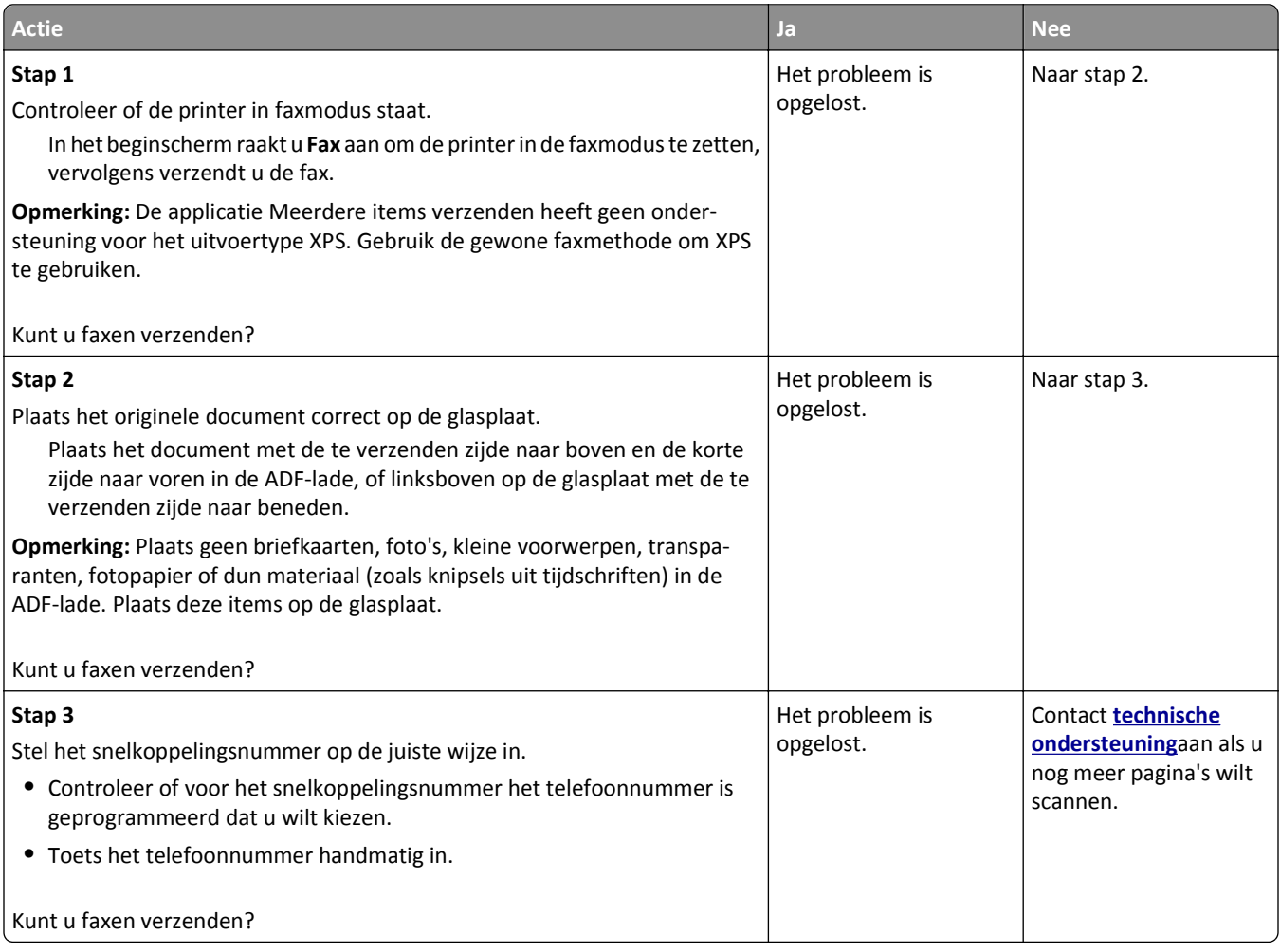

## **Kan wel faxen verzenden, maar niet ontvangen**

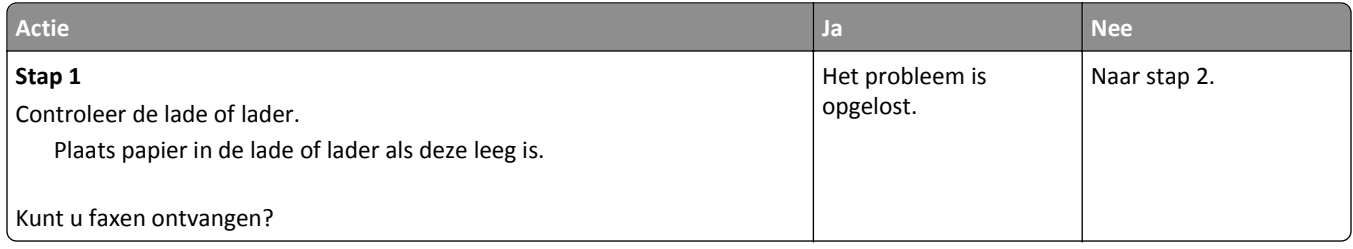

<span id="page-323-0"></span>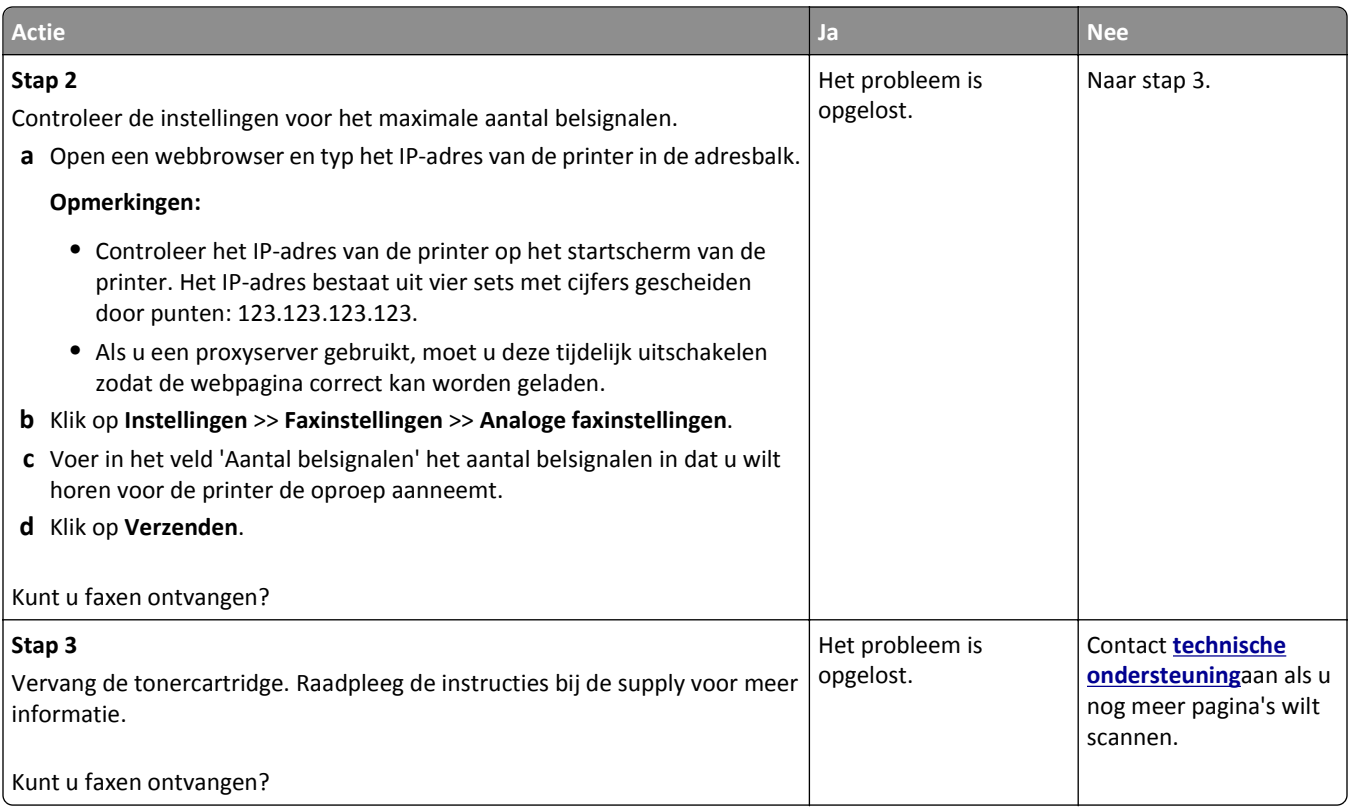

## **Fax- en e-mailfuncties zijn niet ingesteld**

#### **Opmerkingen:**

- **•** Controleer voordat u problemen gaat oplossen of de faxkabels aangesloten zijn.
- **•** Het indicatielampje knippert rood totdat u functies voor faxen en e-mailen hebt geconfigureerd.

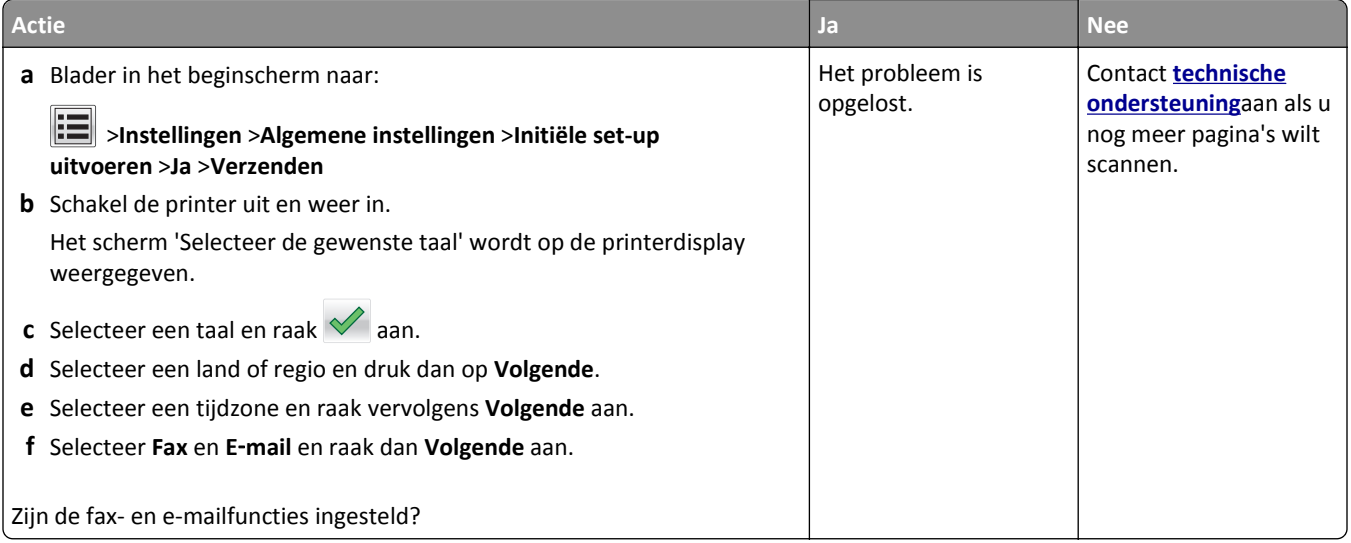
# <span id="page-324-0"></span>**Ontvangen fax heeft een slechte afdrukkwaliteit**

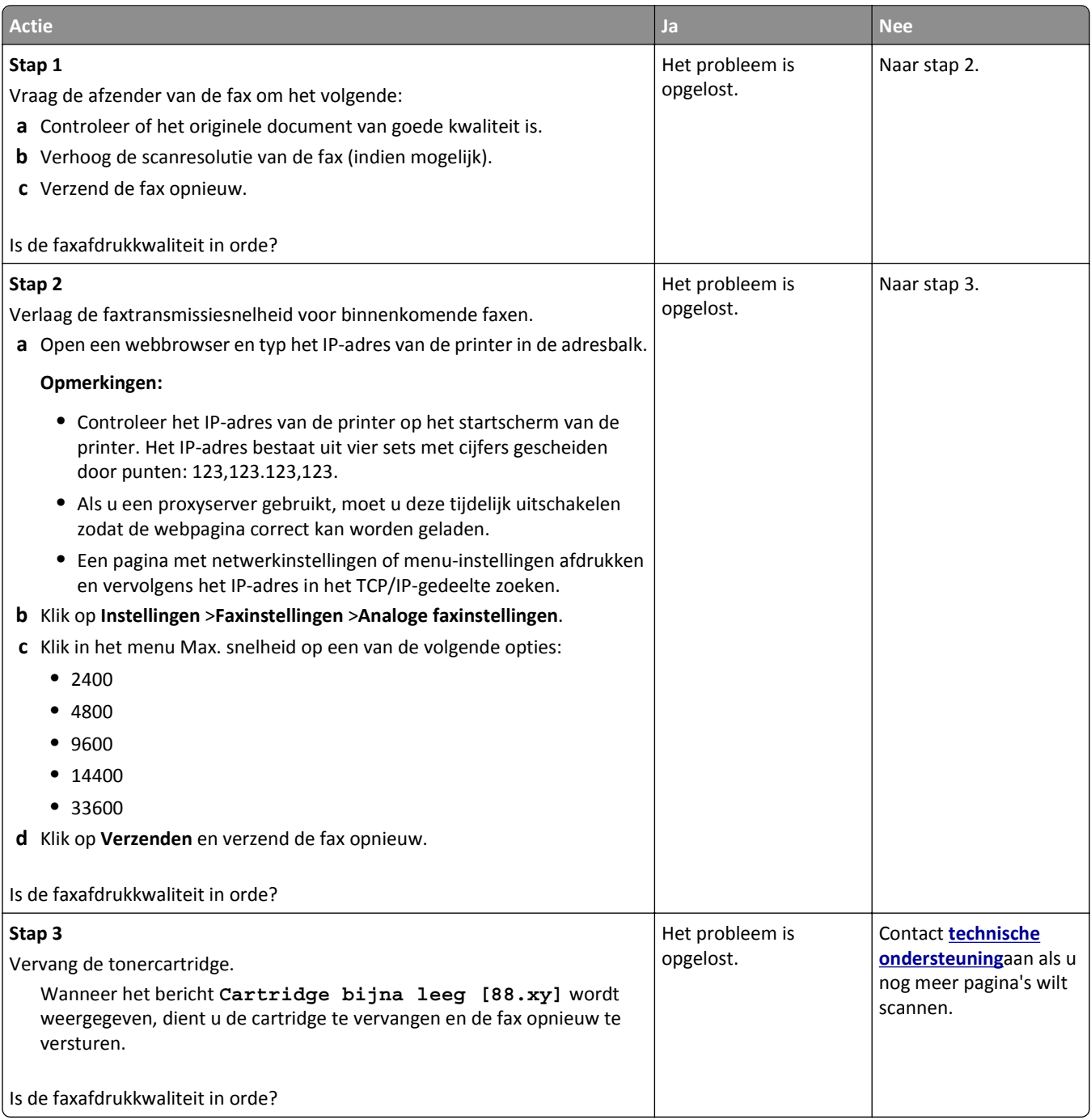

# **Problemen met de scanner oplossen**

- **•** ["Kan niet vanaf een computer scannen" op pagina 326](#page-325-0)
- **•** ["Documenten of foto's worden worden gedeeltelijk gescand" op pagina 326](#page-325-0)
- **•** ["Slechte kwaliteit van gescande afbeeldingen" op pagina 326](#page-325-0)
- **•** ["Scantaak is mislukt" op pagina 327](#page-326-0)
- **•** ["De klep van de scannereenheid kan niet worden gesloten" op pagina 328](#page-327-0)
- <span id="page-325-0"></span>**•** ["Scannen duurt te lang of de computer loopt vast tijdens scannen" op pagina 328](#page-327-0)
- **•** ["De scanner reageert niet" op pagina 329](#page-328-0)

# **Kan niet vanaf een computer scannen**

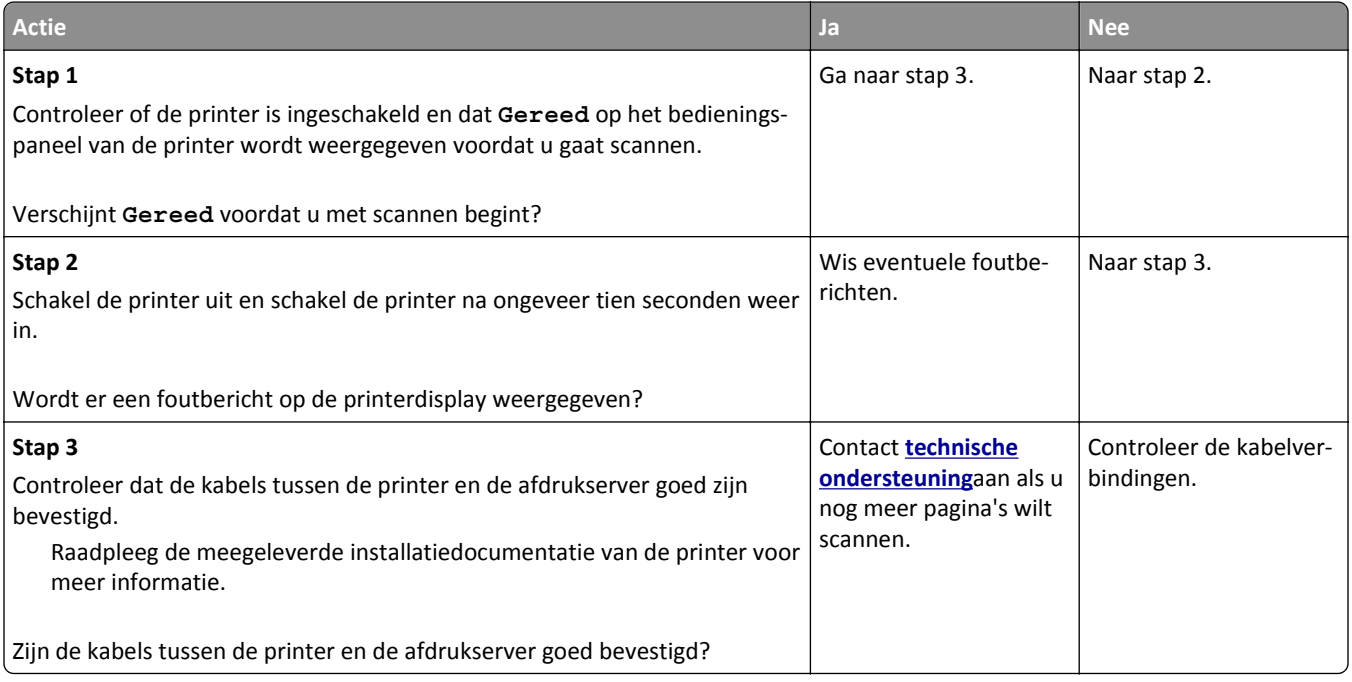

# **Documenten of foto's worden worden gedeeltelijk gescand**

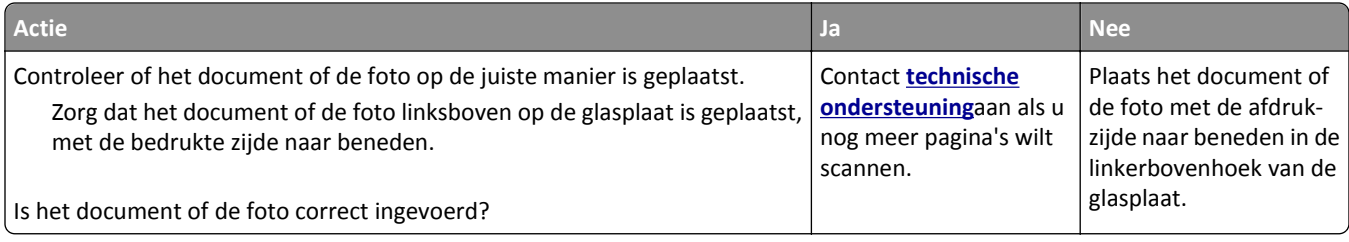

## **Slechte kwaliteit van gescande afbeeldingen**

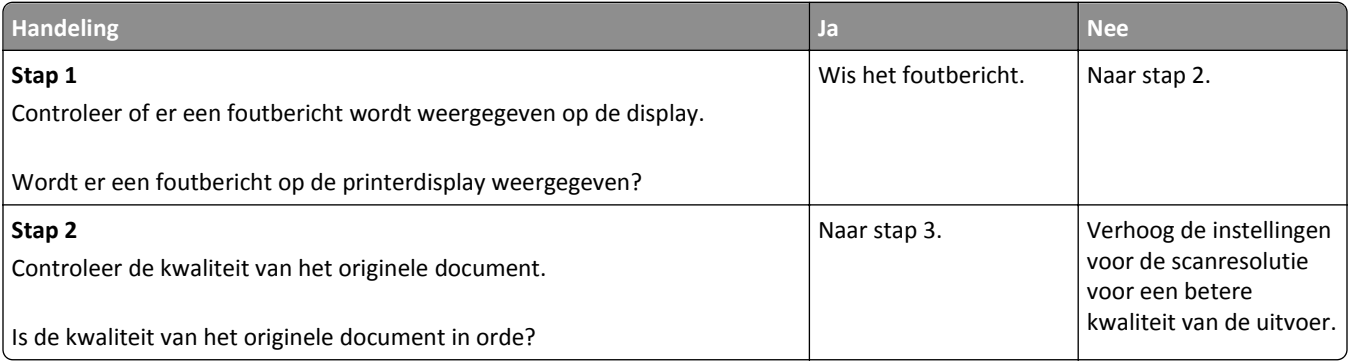

<span id="page-326-0"></span>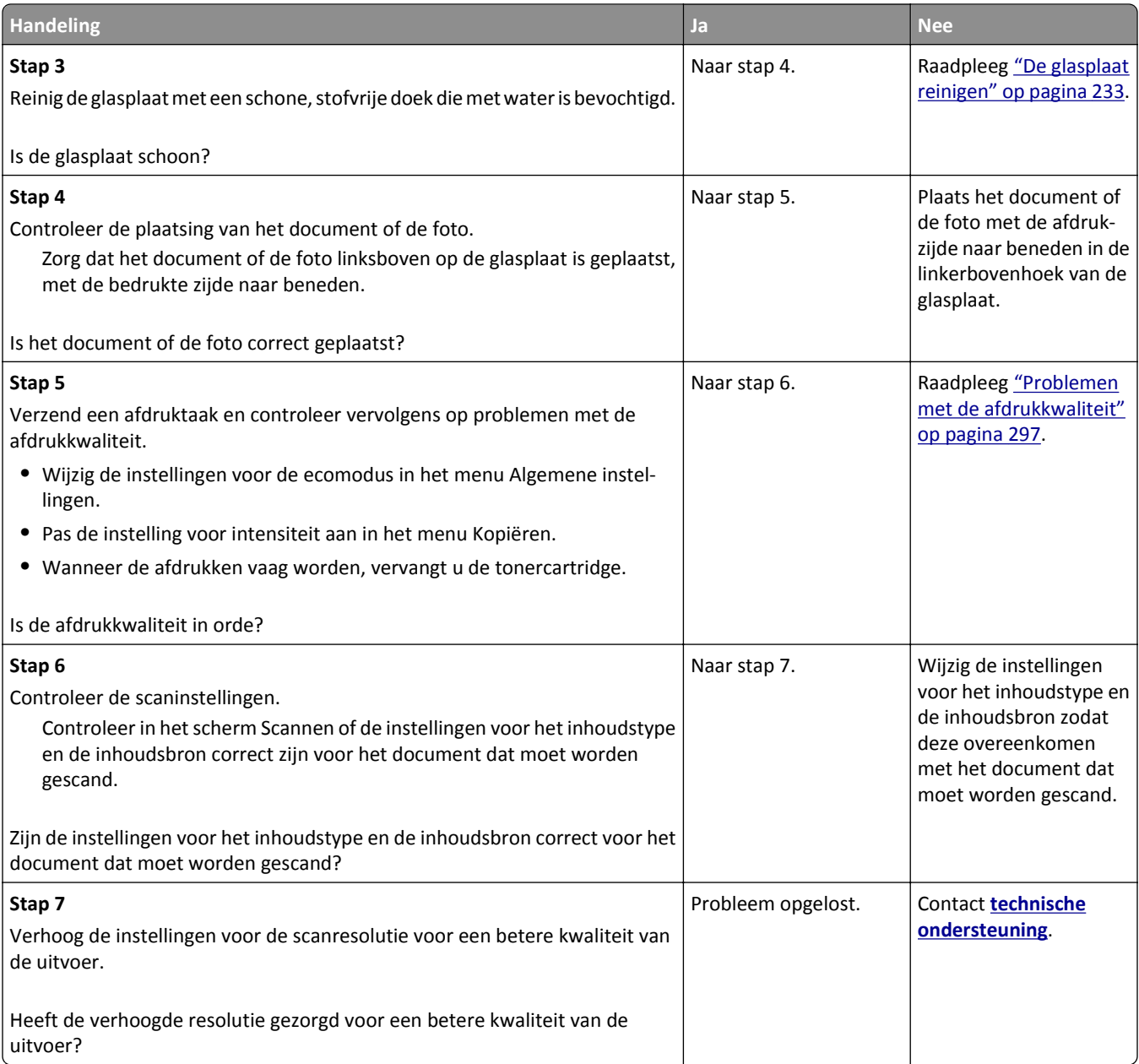

# **Scantaak is mislukt**

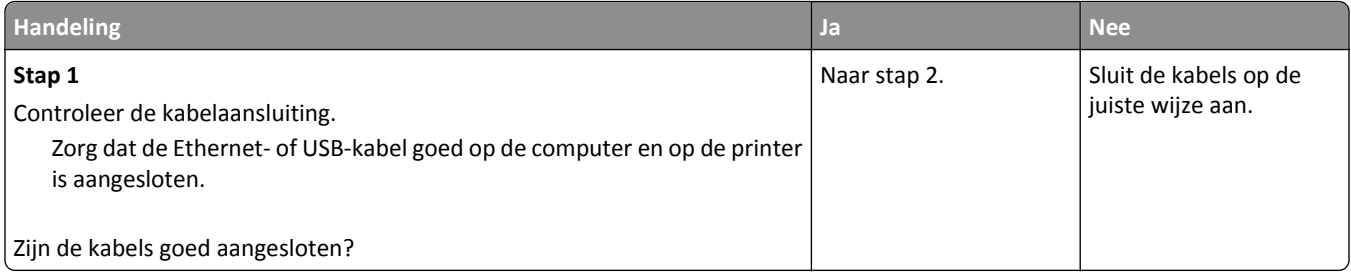

<span id="page-327-0"></span>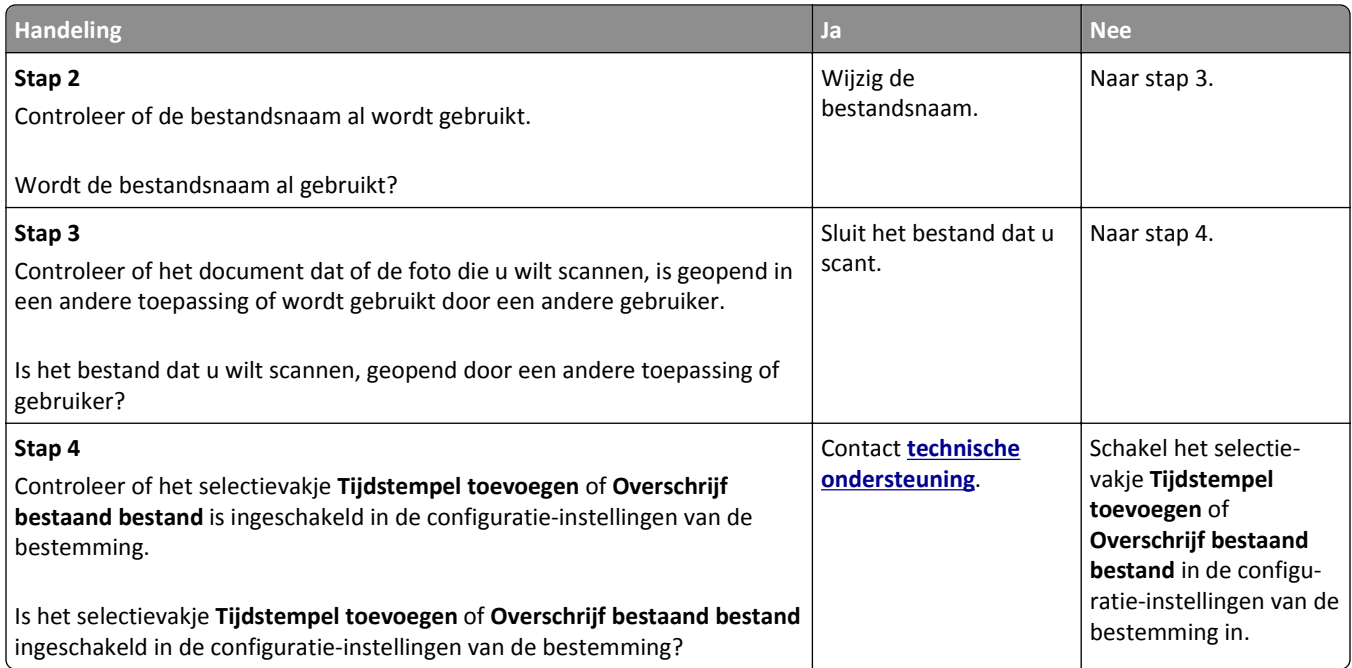

# **De klep van de scannereenheid kan niet worden gesloten**

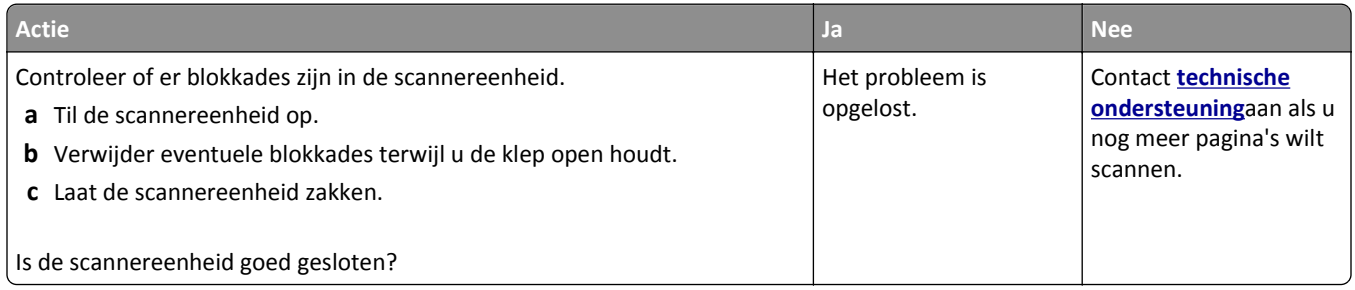

# **Scannen duurt te lang of de computer loopt vast tijdens scannen**

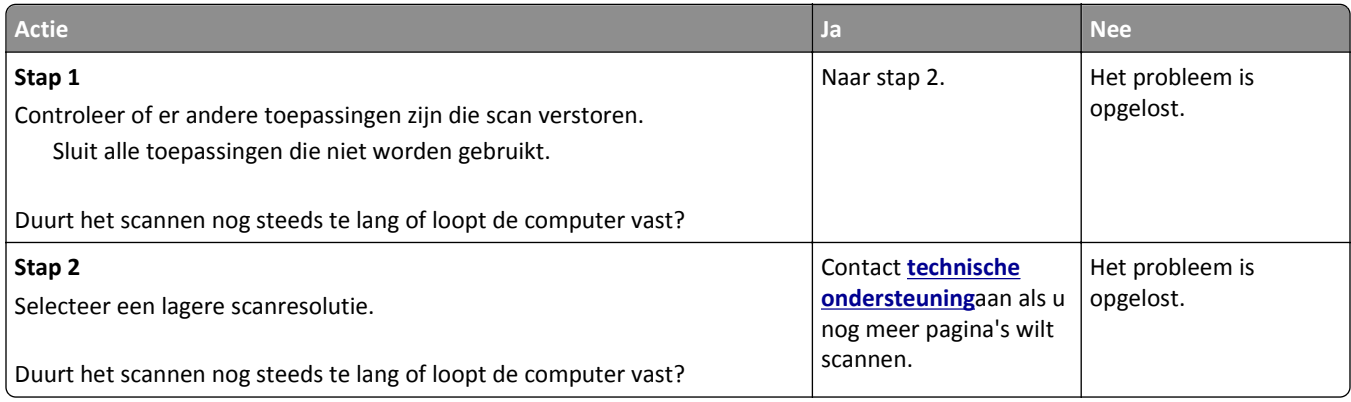

# <span id="page-328-0"></span>**De scanner reageert niet**

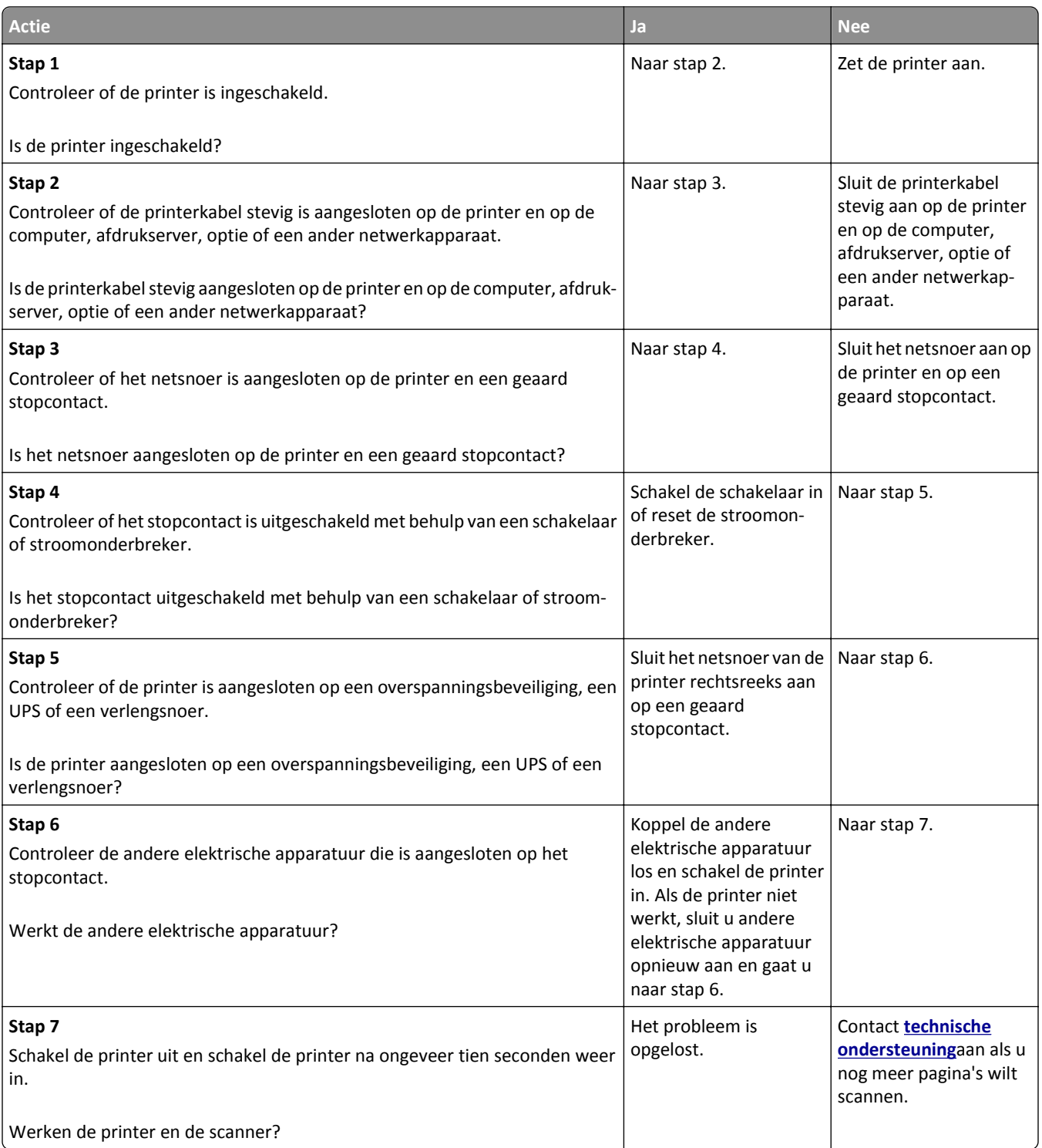

# <span id="page-329-0"></span>**Probleem met toepassingen van het startscherm oplossen**

# **Er is een toepassingsfout opgetreden**

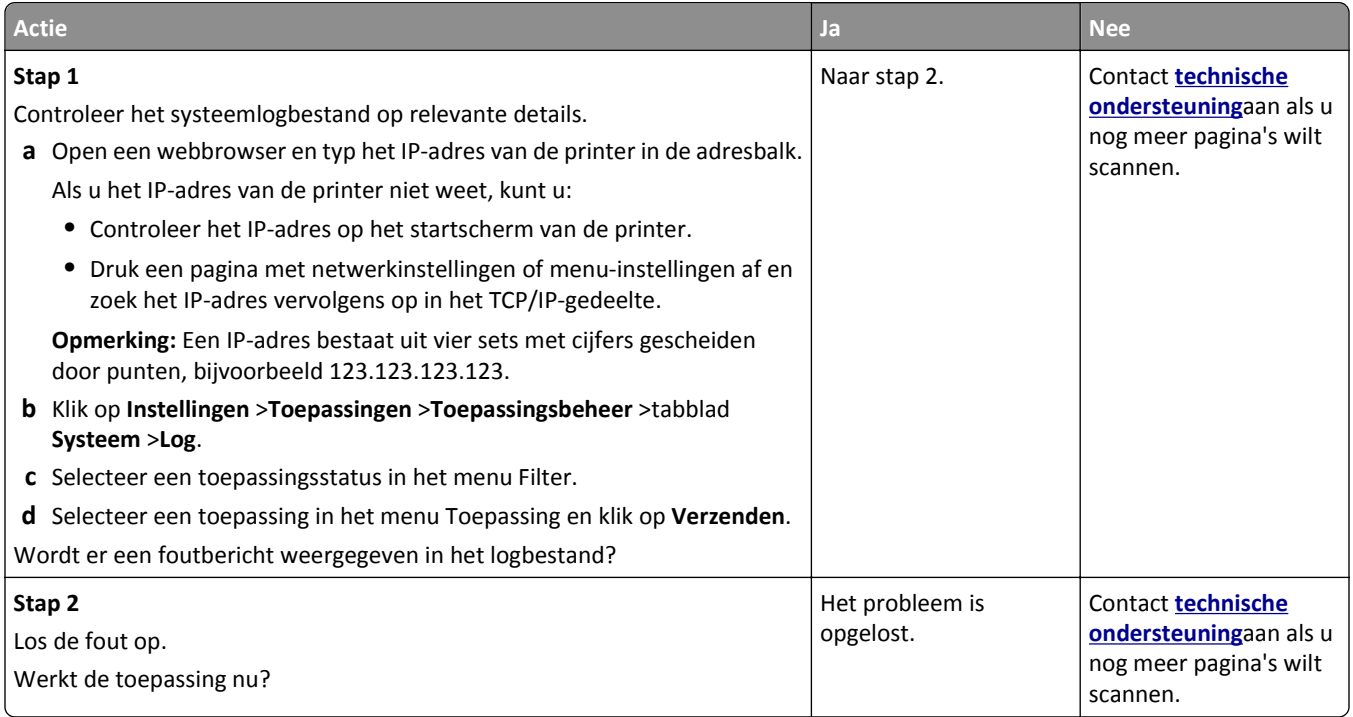

# **Embedded Web Server wordt niet geopend**

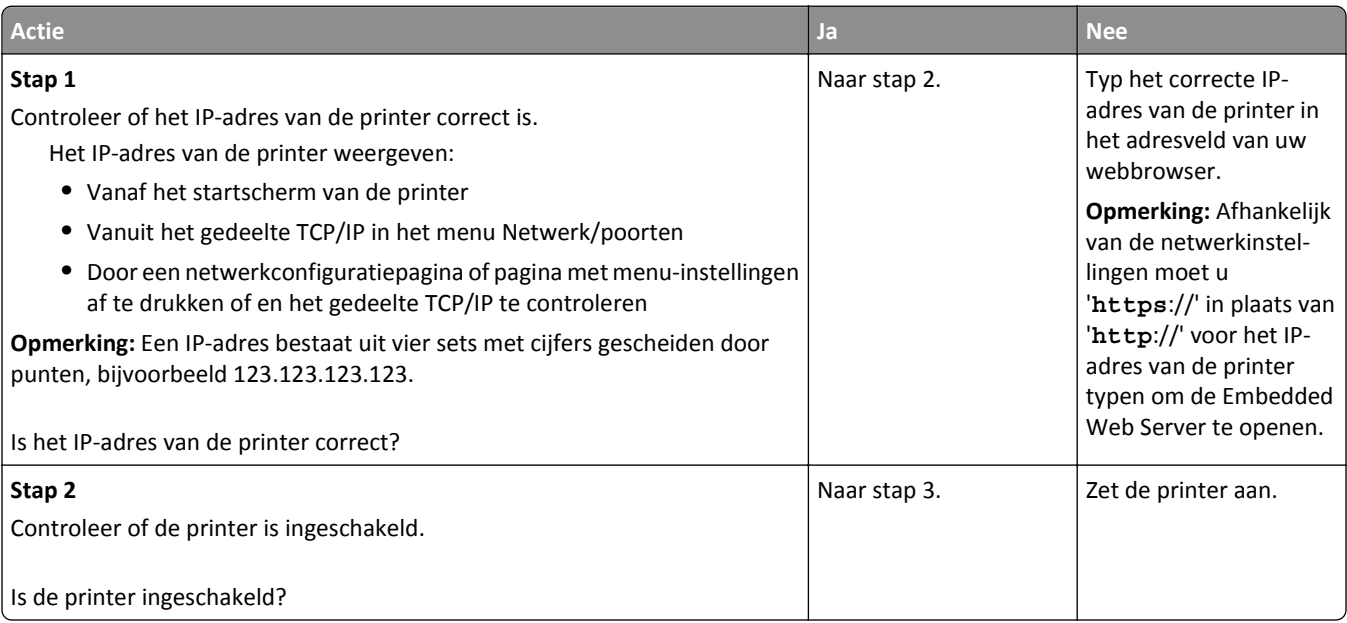

<span id="page-330-0"></span>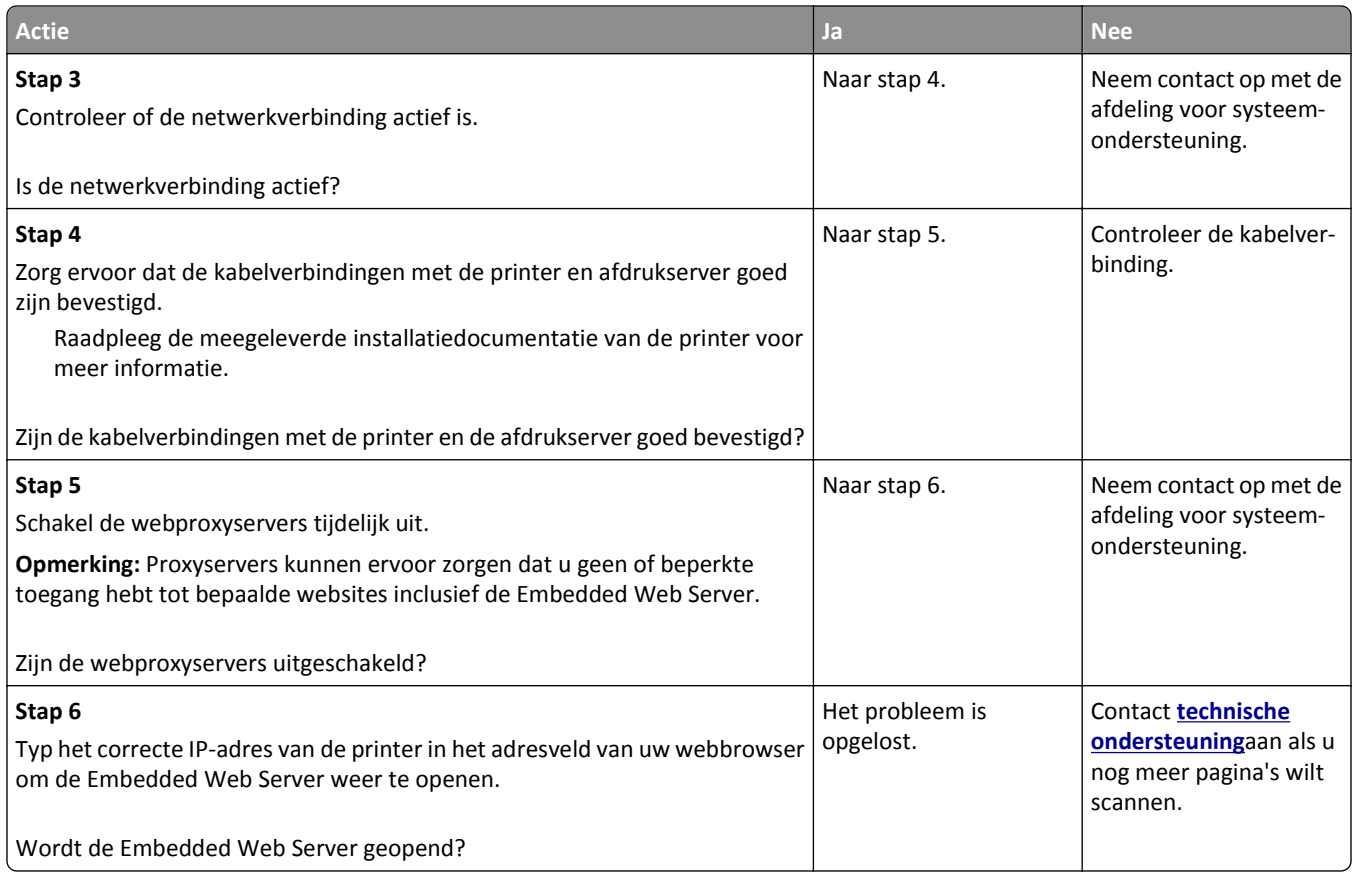

# **Contact opnemen met de technische ondersteuning**

Wanneer u de technische ondersteuning belt, moet u aangeven welk probleem u hebt, welk bericht wordt weergeven op de display en wat u al hebt gedaan om een oplossing te vinden.

U moet het printermodel, het servicetag-nummer of de express-servicecode van uw printer weten. Controleer de sticker aan de binnenkant van de bovenste voorklep van de printer of achter op de printer voor meer informatie. Het servicecodenummer wordt ook vermeld op de pagina met menu-instellingen.

Ga naar de ondersteuningswebsite van Dell op **[www.dell.com/support/printers](http://www.dell.com/support/printers)** voor meer informatie.

# **Bijlage**

# **Beleid voor technische ondersteuning van Dell**

Technische ondersteuning door een technicus vindt plaats in samenwerking met de klant. Tijdens deze procedure wordt het probleem vastgesteld en worden oplossingen geleverd waarmee het besturingssysteem, de toepassingen en de hardwarestuurprogramma's kunnen worden hersteld naar de originele standaardconfiguratie waarmee het product door Dell is geleverd. Tevens wordt de juiste werking van de printer en de geïnstalleerde Dell hardware gecontroleerd. Naast de technische ondersteuning door een technicus is er online technische ondersteuning beschikbaar op Dell Support. U kunt wellicht extra technische ondersteuningsopties aanschaffen.

Dell levert beperkte technische ondersteuning voor de printer en eventuele geïnstalleerde software en randapparatuur van Dell. Ondersteuning voor software en randapparatuur van derden wordt geleverd door de betreffende fabrikant. Dit geldt onder andere voor producten die zijn gekocht en/of geïnstalleerd met Software & Peripherals (DellWare), ReadyWare en Custom Factory Integration (CFI/DellPlus.

## **Contact opnemen met Dell**

U kunt Dell Support bezoeken op **[www.dell.com/support/printers](http://www.dell.com/support/printers)**.

U kunt ook als volgt elektronisch contact opnemen met Dell:

- **•** Internet **[www.dell.com/](http://www.dell.com/) [www.dell.com/ap/](http://www.dell.com/ap/)** (alleen voor Azië/Pacific) **[www.dell.com/jp/](http://www.dell.com/jp/)** (alleen voor Japan) **[www.euro.dell.com](http://www.euro.dell.com)** (alleen voor Europa) **[www.dell.com/la/](http://www.dell.com/la/)** (alleen voor Latijns-Amerika en het Caribisch gebied) **[www.dell.ca](http://www.dell.ca)** (alleen voor Canada)
- **•** Anonieme FTP (File Transfer Protocol)

#### **[ftp.dell.com](ftp://ftp.dell.com/)**

Meld u aan als anonieme gebruiker en geef uw e-mailadres op als wachtwoord.

**•** Elektronische ondersteuningsservice

**[mobile\\_support@us.dell.com](mailto:mobile_support@us.dell.com)**

**[support@us.dell.com](mailto:support@us.dell.com)**

**[la-techsupport@dell.com](mailto:la-techsupport@dell.com)** (alleen voor Latijns-Amerika en het Caribisch gebied)

**[apsupport@dell.com](mailto:apsupport@dell.com)** (alleen voor Azië/Pacific)

**[support.jp.dell.com](http://support.jp.dell.com)** (alleen voor Japan)

**[support.euro.dell.com](http://support.euro.dell.com)** (alleen voor Europa)

**•** Elektronische offerteservice **[apmarketing@dell.com](mailto:apmarketing@dell.com)** (alleen voor Azië/Pacific) [sales\\_canada@dell.com](mailto:sales_canada@dell.com) (alleen voor Canada)

# **Garantie en beleid voor retourneren**

Dell Inc. ('Dell') vervaardigt hardwareproducten met onderdelen en componenten die nieuw of zo goed als nieuw zijn, in overeenstemming met de geldende praktijken binnen de branche. Raadpleeg de *Handleiding met productinformatie* voor meer informatie over de Dell garantie voor de printer.

# **Index**

#### **Cijfers**

2100 vel, lade voor installeren [47](#page-46-0) papier in de printer plaatsen [65](#page-64-0) 550 vel, lade voor installeren [47](#page-46-0) plaatsen [58](#page-57-0)

## **[**

[x] pagina's vastgelopen, maak handmatige invoer vrij. [250] [261](#page-260-0) [x] pagina's vastgelopen, open bovenklep van automatische invoer. [28y.xx] [262](#page-261-0) [x] pagina's vastgelopen, open bovenste achterklep. [202] [255](#page-254-0) [x] pagina's vastgelopen, open bovenste en onderste achterklep. [231–234] [256](#page-255-0) [x] pagina's vastgelopen, open lade [x]. [24x] [260](#page-259-0) [x] pagina's vastgelopen, til voorklep op om cartridge te verwijderen. [200–201] [252](#page-251-0) [x] pagina's vastgelopen, verhelp papierstoring in standaardlade. [203] [258](#page-257-0) [x] pagina's vastgelopen, verwijder lade 1 om papierstoring in duplexeenheid te verhelpen. [235– 239] [259](#page-258-0)

#### **A**

Aangepast [x] naam wijzigen [76](#page-75-0) Aangepaste namen, menu [156](#page-155-0) Aangepaste soorten, menu [156](#page-155-0) aanpassen, helderheid Embedded Web Server [226](#page-225-0) printerdisplay [226](#page-225-0) aanpassen, helderheid van display [226](#page-225-0) aanpassen, kopieerkwaliteit [99](#page-98-0) aanpassen, slaapstand [225](#page-224-0) aanpassen, tonerintensiteit [87](#page-86-0) aanraakscherm knoppen [19](#page-18-0)

aansluiten, kabels [49](#page-48-0) aansluiting voor netsnoer [49](#page-48-0) aantal resterende pagina's schatting [236](#page-235-0) abonneren op dienst voor speciale belsignalen [128](#page-127-0) Actieve NIC, menu [159](#page-158-0) adapterstekker [124](#page-123-0) ADI kopiëren via [94](#page-93-0) Afbeelding, menu [221](#page-220-0) afdrukken annuleren, via het bedieningspaneel van de printer [93](#page-92-0) directorylijst [92](#page-91-0) formulieren [86](#page-85-0) lijst met lettertypen afdrukken [92](#page-91-0) pagina met menu-instellingen [57](#page-56-0) pagina met netwerkinstellingen [57](#page-56-0) van flashstation [87](#page-86-0) vanaf een mobiel apparaat met AirPrint [89](#page-88-0) vanaf een mobiel apparaat met Dell Mobiel afdrukken [89](#page-88-0) vanuit Windows [86](#page-85-0) via Macintosh [86](#page-85-0) afdrukken gaat langzamer [296](#page-295-0) afdrukken van vertrouwelijke taken en andere taken in de wachtrij vanaf een Macintoshcomputer [91](#page-90-0) vanuit Windows [91](#page-90-0) afdrukken vanaf een flashstation [87](#page-86-0) afdrukken, directorylijst [92](#page-91-0) afdrukken, document [86](#page-85-0) afdrukken, lijst met voorbeelden van lettertypen [92](#page-91-0) afdrukken, pagina met menuinstellingen [57](#page-56-0) afdrukken, problemen oplossen afdruktaak duurt langer dan verwacht [295](#page-294-0) envelop wordt dichtgeplakt tijdens afdrukken [291](#page-290-0)

er komen onverwachte paginaeinden voor [297](#page-296-0) foutbericht lezen flashstation [291](#page-290-0) gekruld papier [303](#page-302-0) grote afdruktaken worden niet gesorteerd [293](#page-292-0) laden koppelen lukt niet [296](#page-295-0) meertalige PDF-bestanden worden niet afgedrukt [293](#page-292-0) papier loopt regelmatig vast [289](#page-288-0) taak wordt afgedrukt op verkeerd papier [292](#page-291-0) taak wordt afgedrukt vanuit verkeerde lade [292](#page-291-0) taken in wacht worden niet afgedrukt [290](#page-289-0) taken worden niet afgedrukt [294](#page-293-0) vastgelopen pagina's worden niet opnieuw afgedrukt [288](#page-287-0) verkeerde marges op afdrukken [302](#page-301-0) verkeerde tekens worden afgedrukt [292](#page-291-0) afdrukkwaliteit glasplaat reinigen [233](#page-232-0) afdrukkwaliteit, problemen oplossen afdruk is te donker [306](#page-305-0) afdruk is te licht [308](#page-307-0) afdrukkwaliteit op transparanten is slecht [315](#page-314-0) gecomprimeerde afbeeldingen worden weergegeven op afdrukken [299](#page-298-0) grijze achtergrond op afdrukken [300](#page-299-0) herhaalde storingen op afdrukken [309](#page-308-0) horizontale onderbrekingen op afdrukken [301](#page-300-0) horizontale strepen op afdrukken [311](#page-310-0) lege pagina's [303](#page-302-0) lichte tonervegen of achtergrond te donker [314](#page-313-0) onregelmatigheden in afdruk [305](#page-304-0) pagina´s of afbeeldingen worden niet volledig afgedrukt [298](#page-297-0)

printer drukt effen zwarte pagina's af [304](#page-303-0) schaduwafbeeldingen op afdrukken [310](#page-309-0) scheve afdruk [310](#page-309-0) tekens hebben gekartelde randen [297](#page-296-0) toner laat los [314](#page-313-0) tonervlekjes, op afdrukken [315](#page-314-0) verschillen in afdrukdichtheid [315](#page-314-0) verticale strepen [312](#page-311-0) witte strepen [315](#page-314-0) afdruktaak annuleren, vanaf computer [93](#page-92-0) afdruktaak annuleren vanaf een computer [93](#page-92-0) via het bedieningspaneel van de printer [93](#page-92-0) Afwerking, menu [212](#page-211-0) AirPrint gebruiken [89](#page-88-0) Ander formaat, menu [151](#page-150-0) antwoordapparaat instellen [116](#page-115-0) AppleTalk, menu [164](#page-163-0)

#### **B**

bedieningspaneel van de printer [16](#page-15-0) fabrieksinstellingen herstellen [247](#page-246-0) indicatielampje [16](#page-15-0) Slaapknop, lampje van [16](#page-15-0) bedieningspaneel, printer [16](#page-15-0) indicatielampje [16](#page-15-0) Slaapknop, lampje van [16](#page-15-0) Beeldverwerkingseenheid bijna leeg [84.xy] [269](#page-268-0) Beeldverwerkingsunit bijna leeg, naar verwachting nog [x] pagina's te printen [84.xy] [270](#page-269-0) beginscherm aanpassen [22](#page-21-0) pictogrammen verbergen [22](#page-21-0) pictogrammen weergeven [22](#page-21-0) beginscherm, toepassingen configureren [23](#page-22-0) meer informatie [23](#page-22-0) bekijken rapporten [246](#page-245-0) beschikbare, interne opties [28](#page-27-0) bestandsnaam scanopties [143](#page-142-0)

bestandstype voor verzending wijzigen [110](#page-109-0) bestellen, supplies printerstartpagina gebruiken [236](#page-235-0) Beveiligd afdrukken, menu [174](#page-173-0) beveiligde afdruktaken afdrukinstellingen wijzigen [92](#page-91-0) beveiliging instellingen voor vertrouwelijke afdruktaken wijzigen [92](#page-91-0) beveiliging, webpagina voor waar u die kunt vinden [231](#page-230-0) Beveiligingsinstellingen bewerken, menu [172](#page-171-0) Binnenkort scanneronderhoud vereist; gebruik ADF-kit [80] [280](#page-279-0) blokkeren van ongewenste faxen [134](#page-133-0) bovenste koppelen [75,](#page-74-0) [77](#page-76-0) ontkoppelen [75](#page-74-0)[, 77](#page-76-0) briefhoofd kopiëren op [96](#page-95-0) plaatsen, lade voor 2100 vel [65](#page-64-0) vullen, laden [58,](#page-57-0) [79](#page-78-0) vullen, multifunctionele invoer [71,](#page-70-0) [79](#page-78-0) briefhoofdpapier plaatsen papierafdrukstand [79](#page-78-0) buitenkant van de printer reinigen [232](#page-231-0)

## **C**

Cartridge bijna leeg [88.xy] [265](#page-264-0) Cartridge bijna leeg, naar verwachting nog [x] pagina's te printen [88.xy] [265](#page-264-0) coderen, vaste schijf van de printer [230](#page-229-0) Complexe pagina, bepaalde gegevens worden mogelijk niet afgedrukt [39] [267](#page-266-0) Configuratie gewijzigd, sommige taken in wacht zijn niet hersteld [57] [267](#page-266-0) configuratiegegevens draadloos netwerk [53](#page-52-0) Configure MP (Configuratie Ulader), menu [147](#page-146-0) configureren supply, meldingen over, beeldverwerkingseenheid [246](#page-245-0)

supply, meldingen over, onderhoudskit [246](#page-245-0) supply, meldingen over, tonercartridge [246](#page-245-0) configureren, emailinstellingen [107](#page-106-0) configureren, meldingen over supplies [246](#page-245-0) configureren, poortinstellingen [56](#page-55-0) conservatie-instellingen Eco‑modus [224](#page-223-0) helderheid aanpassen [226](#page-225-0) Slaapstand [225](#page-224-0) Stille modus [224](#page-223-0) contact opnemen met de technische ondersteuning [331](#page-330-0) Controleer aansluiting invoerlade [x] [266](#page-265-0) controleren, afdruktaken [90](#page-89-0) afdrukken vanaf de Macintoshcomputer [91](#page-90-0) afdrukken via Windows [91](#page-90-0) controleren, status van onderdelen en supplies [235](#page-234-0) controleren, virtuele display met de Embedded Web Server [245](#page-244-0) controllerkaart toegang [28](#page-27-0)

#### **D**

datum en tijd, fax instelling [129](#page-128-0) Datum/tijd instellen, menu [176](#page-175-0) de Embedded Web Server openen [21](#page-20-0) De printer moest opnieuw worden opgestart. De laatste taak is mogelijk niet voltooid. [276](#page-275-0) de scanner reageert niet [329](#page-328-0) de vaste schijf van de printer wissen [229](#page-228-0) Dell Mobiel afdrukken gebruiken [89](#page-88-0) Digital Subscriber Line (DSL) faxinstellingen [120](#page-119-0) digitale telefoondienst faxinstellingen [122](#page-121-0) directorylijst afdrukken [92](#page-91-0)

display, bedieningspaneel van de printer [16](#page-15-0) aanpassen, helderheid [226](#page-225-0) displayproblemen oplossen printerdisplay is leeg [285](#page-284-0) documenten afdrukken vanuit Windows [86](#page-85-0) via Macintosh [86](#page-85-0) draadloos netwerk configuratiegegevens [53](#page-52-0) Draadloos, menu [164](#page-163-0) draadloze netwerkinstallatie met de Embedded Web Server [55](#page-54-0) Drukknop, configuratiemethode gebruiken [54](#page-53-0) DSL-filter [120](#page-119-0) dubbelzijdig [98](#page-97-0)

#### **E**

e-mail, verzenden met behulp van het adresboek [110](#page-109-0) snelkoppelingsnummer gebruiken [109](#page-108-0) e-mailfunctie instellen [107](#page-106-0) e-mailopties geavanceerde opties [113](#page-112-0) intensiteit [112](#page-111-0) message [111](#page-110-0) onderwerp [111](#page-110-0) ontvanger(s) [111](#page-110-0) Opslaan als snelkoppeling [112](#page-111-0) origineel [112](#page-111-0) pagina-instelling [113](#page-112-0) resolutie [112](#page-111-0) verzenden als [113](#page-112-0) e-mailsnelkoppelingen, maken met de Embedded Web Server [108](#page-107-0) e-mailvenster opties [111,](#page-110-0) [113](#page-112-0) e-mailwaarschuwingen instellen [246](#page-245-0) e‑mail annuleren [111](#page-110-0) e‑mail verzenden bedieningspaneel van de printer gebruiken [109](#page-108-0) bestandstype wijzigen voor verzending [110](#page-109-0)

configureren, emailinstellingen [107](#page-106-0) e-mailfunctie instellen [107](#page-106-0) met behulp van het adresboek [110](#page-109-0) snelkoppelingen maken met de Embedded Web Server [108](#page-107-0) snelkoppelingen maken met het bedieningspaneel van de printer [108](#page-107-0) snelkoppelingsnummer gebruiken [109](#page-108-0) toevoegen, berichtregel [110](#page-109-0) toevoegen, onderwerpregel [110](#page-109-0) e‑mailwaarschuwingen instellen [246](#page-245-0) papier loopt vast [246](#page-245-0) supplies bijna op [246](#page-245-0) een e-mail annuleren [111](#page-110-0) een fax verzenden met behulp van het adresboek [131](#page-130-0) een kop- of voettekst invoeren [102](#page-101-0) eerste faxconfiguratie [115](#page-114-0) met de Embedded Web Server [115](#page-114-0) Embedded Web Server controleren, de status van supplies [235](#page-234-0) controleren, status van onderdelen [235](#page-234-0) e-mailwaarschuwingen instellen [246](#page-245-0) eerste faxconfiguratie [115](#page-114-0) instellingen voor vertrouwelijke afdruktaken wijzigen [92](#page-91-0) maken, emailsnelkoppelingen [108](#page-107-0) maken, FTP-snelkoppeling [138](#page-137-0) maken, snelkoppeling voor faxbestemming [132](#page-131-0) probleem met toegang [330](#page-329-0) scannen naar een computer met [141](#page-140-0) toegang [21](#page-20-0) enveloppen plaatsen [71](#page-70-0) tips voor het gebruik van [78](#page-77-0) Ethernet-configuratie voorbereiding van een [52](#page-51-0) Ethernet-netwerk voorbereiden van afdrukken via ethernet [52](#page-51-0)

Ethernetpoort [49](#page-48-0) etiketten, papier tips [79](#page-78-0) exemplaren kopieeropties [105](#page-104-0) exporteren, configuratie met de Embedded Web Server [27](#page-26-0) EXT-poort [49](#page-48-0) Extern bedieningspaneel instellen [26](#page-25-0)

#### **F**

fabrieksinstellingen herstellen [247](#page-246-0) fax verzenden met behulp van het adresboek [131](#page-130-0) met behulp van snelkoppelingen [131](#page-130-0) fax- en e-mailfuncties instellen [324](#page-323-0) fax- en e-mailfuncties instellen [324](#page-323-0) fax- en e-mailfuncties zijn niet ingesteld [324](#page-323-0) faxen annuleren, faxtaak [134](#page-133-0)[, 135](#page-134-0) blokkeren van ongewenste faxen [134](#page-133-0) de datum en tijd instellen [129](#page-128-0) fax verzenden op een gepland tijdstip [131](#page-130-0) faxen doorsturen [135](#page-134-0) faxen in wachtrij [135](#page-134-0) faxen lichter of donkerder maken [133](#page-132-0) faxinstellingen [115](#page-114-0) faxlog bekijken [134](#page-133-0) het faxnummer instellen [128](#page-127-0) naam voor uitgaande fax instellen [128](#page-127-0) onderscheidende beltonen [128](#page-127-0) printer configureren voor zomertijd [129](#page-128-0) resolutie wijzigen [133](#page-132-0) snelkoppelingen maken met de Embedded Web Server [132](#page-131-0) snelkoppelingen maken met het bedieningspaneel van de printer [133](#page-132-0) verzenden met het bedieningspaneel van de printer [129](#page-128-0)

faxen doorsturen [135](#page-134-0) faxen in wachtrij [135](#page-134-0) faxen, problemen oplossen kan geen faxen verzenden of ontvangen [320](#page-319-0) kan wel faxen ontvangen, maar niet verzenden [323](#page-322-0) kan wel faxen verzenden, maar niet ontvangen [323](#page-322-0) nummerweergave werkt niet [320](#page-319-0) ontvangen fax heeft een slechte afdrukkwaliteit [325](#page-324-0) Faxgeheugen vol [269](#page-268-0) faxinstellingen digitale telefoondienst [122](#page-121-0) DSL-verbinding [120](#page-119-0) land- of regiospecifieke installatie [124](#page-123-0) standaardtelefoonverbinding [116](#page-115-0) VoIP [121](#page-120-0) faxlog bekijken [134](#page-133-0) faxlog bekijken [134](#page-133-0) Faxmodus (Analoge faxinstellingen), menu [188](#page-187-0) faxnaam, instellen [128](#page-127-0) faxnummer, instellen [128](#page-127-0) faxopties geavanceerde opties [137](#page-136-0) inhoudsbron [136](#page-135-0) inhoudstype [136](#page-135-0) intensiteit [137](#page-136-0) pagina-instelling [137](#page-136-0) resolutie [136](#page-135-0) scanvoorbeeld [137](#page-136-0) vertraagd verzenden [137](#page-136-0) Faxpartitie werkt niet. Raadpleeg de systeembeheerder. [269](#page-268-0) faxpoort [49](#page-48-0) Faxserver 'Volgens indeling' is niet ingesteld. Raadpleeg de systeembeheerder. [269](#page-268-0) firmwarekaart [28](#page-27-0) Flash beschadigd [51] [268](#page-267-0) Flash niet geformatteerd [53] [282](#page-281-0) flashstation afdrukken vanuit [87](#page-86-0) flashstations ondersteunde bestandstypen [88](#page-87-0) formulieren afdrukken [86](#page-85-0) Formulieren en favorieten instellen [23](#page-22-0)

foto's kopiëren [95](#page-94-0) Fout bij lezen USB-hub. Verwijder hub. [268](#page-267-0) Fout bij lezen van USB-station. Verwijder USB. [268](#page-267-0) FTP FTP-opties [143](#page-142-0) FTP-adres snelkoppelingen maken met het bedieningspaneel van de printer [139](#page-138-0) FTP-adres, scannen naar bedieningspaneel van de printer gebruiken [139](#page-138-0) snelkoppelingsnummer gebruiken [140](#page-139-0) FTP-instellingen, menu [202](#page-201-0) FTP-opties FTP [143](#page-142-0) geavanceerde opties [145](#page-144-0)

#### **G**

geavanceerde opties e-mailopties [113](#page-112-0) faxopties [137](#page-136-0) FTP-opties [145](#page-144-0) kopieeropties [106](#page-105-0) gebruiken, knoppen op het aanraakscherm [19](#page-18-0) gecomprimeerde afbeeldingen worden weergegeven op afdrukken [299](#page-298-0) Geen [supplytype] van Dell, zie Gebruikershandleiding [33.xy] [275](#page-274-0) Geen analoge telefoonlijn aangesloten op de modem, fax is uitgeschakeld. [275](#page-274-0) gegevens apparaat- en netwerkinstellingen wissen [229](#page-228-0) gegevens beveiligingsinstellingen wissen [229](#page-228-0) gegevens embedded solutions wissen [229](#page-228-0) gegevens individuele instellingen wissen [229](#page-228-0) geheugen typen geïnstalleerd op de printer [228](#page-227-0)

geheugen van de vaste schijf van de printer wissen [229](#page-228-0) Geheugen vol [38] [274](#page-273-0) Geheugen vol: kan geen faxen afdrukken [274](#page-273-0) Geheugen vol: kan geen faxen versturen [274](#page-273-0) geheugenkaart [28](#page-27-0) installeren [32](#page-31-0) glasplaat kopiëren via [95](#page-94-0) reinigen [233](#page-232-0) groene instellingen Eco‑modus [224](#page-223-0) Stille modus [224](#page-223-0)

#### **H**

hardwareopties toevoegen printerstuurprogramma [52](#page-51-0) herhaalde afdruktaken [90](#page-89-0) afdrukken vanaf de Macintoshcomputer [91](#page-90-0) afdrukken via Windows [91](#page-90-0) herhaalde storingen op afdrukken [309](#page-308-0) herstellen, fabriekswaarden [247](#page-246-0) het faxnummer instellen [128](#page-127-0) horizontale strepen op afdrukken [311](#page-310-0) HTML, menu [220](#page-219-0) Hulpprogramma voor bestellen van supplies bestellen, supplies [236](#page-235-0)

#### **I**

importeren, configuratie met de Embedded Web Server [27](#page-26-0) Incompatibele lade [x] [59] [270](#page-269-0) informatie over de knoppen en pictogrammen in het beginscherm [17](#page-16-0) informatie over de printer waar u die kunt vinden [10](#page-9-0) inhoud e-mailinstellingen [112](#page-111-0) inhoudsbron e-mailinstellingen [112](#page-111-0) faxopties [136](#page-135-0) inhoudstype e-mailinstellingen [112](#page-111-0)

faxopties [136](#page-135-0) installeren, Internal Solutions Port [35](#page-34-0) installeren, lade voor 2100 vel [47](#page-46-0) installeren, lade voor 550 vel [47](#page-46-0) installeren, vaste schijf van printer [40](#page-39-0) instellen, fax digitale telefoondienst [122](#page-121-0) DSL-verbinding [120](#page-119-0) land- of regiospecifieke installatie [124](#page-123-0) standaardtelefoonverbinding [116](#page-115-0) VoIP-verbinding [121](#page-120-0) instellen, serieel afdrukken [56](#page-55-0) instellen, Universalpapierformaat [58](#page-57-0) instelling papierformaat [58](#page-57-0) papiersoort [58](#page-57-0) TCP/IP-adres [162](#page-161-0) instelling, Ecomodus [224](#page-223-0) Instellingen SMTP, menu [171](#page-170-0) Instellingen, menu [210](#page-209-0) intensiteit e-mailopties [112](#page-111-0) faxopties [137](#page-136-0) kopieeropties [105](#page-104-0) scanopties [144](#page-143-0) Internal Solutions Port installeren [35](#page-34-0) poortinstellingen wijzigen [56](#page-55-0) problemen oplossen [286](#page-285-0) interne afdrukserver problemen oplossen [286](#page-285-0) interne opties [28](#page-27-0) invoerlade plaatsen [58](#page-57-0) IP-adres van computer zoeken [21](#page-20-0) IP-adres van printer zoeken [21](#page-20-0) IP-adres, printer zoeken [21](#page-20-0) IPv6, menu [163](#page-162-0)

#### **K**

kabels Ethernet [49](#page-48-0) USB [49](#page-48-0) kabels organiseren [49](#page-48-0) kan Embedded Web Server niet openen [330](#page-329-0) karton plaatsen [71](#page-70-0) tips [78](#page-77-0) kennisgeving van vluchtigheid [228](#page-227-0) Klep automatische invoer van scanner is open [279](#page-278-0) knoppen aanraakscherm gebruiken [19](#page-18-0) knoppen en pictogrammen in het beginscherm beschrijving [17](#page-16-0) knoppen, bedieningspaneel van de printer [16](#page-15-0) kopieën maken op papier uit een bepaalde lade [97](#page-96-0) Kopieerinstellingen, menu [185](#page-184-0) kopieerkwaliteit aanpassen [99](#page-98-0) kopieeropties exemplaren [105](#page-104-0) geavanceerde opties [106](#page-105-0) intensiteit [105](#page-104-0) Opslaan als snelkoppeling [105](#page-104-0) Sorteren [105](#page-104-0) zijden (duplex) [105](#page-104-0) kopieertaak, annuleren via de ADI [103](#page-102-0) via de glasplaat [103](#page-102-0) kopiëren aangepaste taak [102](#page-101-0) aanpassen, kwaliteit [99](#page-98-0) een kop- of voettekst invoeren [102](#page-101-0) foto's [95](#page-94-0) kopieertaak annuleren [103,](#page-102-0) [104](#page-103-0) lade selecteren [97](#page-96-0) meerdere pagina's op één vel [101](#page-100-0) op beide zijden van het papier (duplex/dubbelzijdig) [98](#page-97-0) op briefhoofdpapier [96](#page-95-0) op een ander formaat [97](#page-96-0) op transparanten [95](#page-94-0) overlay-bericht toevoegen [103](#page-102-0) scheidingsvellen invoegen tussen exemplaren [101](#page-100-0) snel kopiëren [94](#page-93-0) snelkoppelingen maken met het bedieningspaneel van de printer [96](#page-95-0) sorteren [100](#page-99-0)

vergroten [99](#page-98-0) verkleinen [99](#page-98-0) verschillende papierformaten [98](#page-97-0) via de ADI [94](#page-93-0) via de glasplaat [95](#page-94-0) kopiëren op beide zijden van het papier (dubbelzijdig afdrukken) [98](#page-97-0) kopiëren op transparanten [95](#page-94-0) kopiëren op verschillende papierformaten [98](#page-97-0) kopiëren, meerdere pagina's op één vel [101](#page-100-0) kopiëren, problemen oplossen documenten of foto's worden gedeeltelijk gekopieerd [317](#page-316-0) klep scannereenheid sluit niet [319,](#page-318-0) [328](#page-327-0) kopieerfunctie reageert niet [317](#page-316-0) slechte kwaliteit van gescande afbeeldingen [326](#page-325-0) slechte kwaliteit van kopieën [318](#page-317-0) kopiëren, scherm inhoudsbron [105](#page-104-0) inhoudstype [105](#page-104-0) opties [104](#page-103-0) koppelen van invoerladen [75](#page-74-0), [77](#page-76-0) kringlooppapier gebruiken [81,](#page-80-0) [223](#page-222-0) kringlooppapier gebruiken [223](#page-222-0)

#### **L**

laden ontkoppelen [75](#page-74-0)[, 77](#page-76-0) lampje, indicatie [16](#page-15-0) lijnfilter [120](#page-119-0) lijst met lettertypen afdrukken afdrukken [92](#page-91-0) LINE-poort [49](#page-48-0) Logbestand beveiligingscontrole, menu [175](#page-174-0)

#### **M**

maken, FTP-snelkoppeling met de Embedded Web Server [138](#page-137-0) maken, snelkoppeling voor faxbestemming met de Embedded Web Server [132](#page-131-0) meer informatie over de printer [10](#page-9-0) Meerdere items verzenden een profiel toevoegen [25](#page-24-0)

instellen [25](#page-24-0) Menu Aangepaste scanformaten [157](#page-156-0) Menu E-mailinstellingen [197](#page-196-0) Menu Extra [215](#page-214-0) Menu Flashstation [206](#page-205-0) Menu Help [221](#page-220-0) Menu Kwaliteit [213](#page-212-0) Menu Overige beveiligingsinstellingen [173](#page-172-0) Menu Papierformaat/-soort [148](#page-147-0) Menu Papiergewicht [153](#page-152-0) Menu Papierstructuur [151](#page-150-0) Menu Serieel [x] [169](#page-168-0) menu Tijdelijke gegevensbestanden wissen [175](#page-174-0) menu's Aangepaste namen [156](#page-155-0) Aangepaste scanformaten [157](#page-156-0) Aangepaste soorten [156](#page-155-0) Actieve NIC [159](#page-158-0) Afbeelding [221](#page-220-0) Afwerking [212](#page-211-0) Ander formaat [151](#page-150-0) AppleTalk [164](#page-163-0) Beveiligingsinstellingen bewerken [172](#page-171-0) Configuratie U-lader [147](#page-146-0) Datum/tijd instellen [176](#page-175-0) diagram met [146](#page-145-0) Diverse beveiligingsinstellingen [173](#page-172-0) Draadloos [164](#page-163-0) E-mailinstellingen [197](#page-196-0) Faxmodus (Analoge faxinstellingen) [188](#page-187-0) Flashstation [206](#page-205-0) FTP-instellingen [202](#page-201-0) Help [221](#page-220-0) HTML [220](#page-219-0) Hulpprogramma's [215](#page-214-0) Instellingen [210](#page-209-0) Instellingen SMTP [171](#page-170-0) IPv6 [163](#page-162-0) Kopieerinstellingen [185](#page-184-0) Kwaliteit [213](#page-212-0) Logbestand beveiligingscontrole [175](#page-174-0) Netwerk [x] [159](#page-158-0) Netwerkkaart [161](#page-160-0) Netwerkrapporten [161](#page-160-0) Papier plaatsen [154](#page-153-0)

Papierformaat/-soort [148](#page-147-0) Papiergewicht [153](#page-152-0) Papierstructuur [151](#page-150-0) Parallel [x] [166](#page-165-0) PCL Emul [217](#page-216-0) PDF [216](#page-215-0) PostScript [217](#page-216-0) Rapporten [158](#page-157-0) Serieel [x] [169](#page-168-0) Standaard-USB [165](#page-164-0) Standaardbron [147](#page-146-0) Standaardnetwerk [159](#page-158-0) Taakadministratie [214](#page-213-0) TCP/IP [162](#page-161-0) Tijdelijke gegevensbestanden wissen [175](#page-174-0) Universal-instelling [157](#page-156-0) Vertrouwelijk afdrukken [174](#page-173-0) XPS [216](#page-215-0) menu's, diagram [146](#page-145-0) message e-mailopties [111](#page-110-0) met behulp van het adresboek [110](#page-109-0) fax verzenden [131](#page-130-0) met behulp van snelkoppelingen fax verzenden [131](#page-130-0) met Formulieren en favorieten [86](#page-85-0) Mijn snelkoppeling info [25](#page-24-0) milieu-instellingen Eco‑modus [224](#page-223-0) helderheid van display aanpassen [226](#page-225-0) Slaapstand [225](#page-224-0) Stille modus [224](#page-223-0) mobiel apparaat afdrukken vanuit [89](#page-88-0) multifunctionele invoer plaatsen [71](#page-70-0)

#### **N**

naam aangepaste papiersoort maken [76](#page-75-0) Naam faxstation is niet ingesteld. Raadpleeg de systeembeheerder. [269](#page-268-0) naam voor uitgaande fax instellen [128](#page-127-0) Netwerk [x], menu [159](#page-158-0) netwerkconfiguratiepagina afdrukken [57](#page-56-0) Netwerkkaart, menu [161](#page-160-0)

Netwerkrapporten, menu [161](#page-160-0) Niet-ondersteunde cameramodus, camera losmaken en modus wijzigen [282](#page-281-0) Niet-ondersteunde optie in sleuf [x] [55] [282](#page-281-0) Niet-ondersteunde USB-hub, verwijder de hub [268](#page-267-0) niet-reagerende printer controleren [283](#page-282-0) niet-vluchtig geheugen [228](#page-227-0) wissen [229](#page-228-0) Nummer faxstation is niet ingesteld. Raadpleeg de systeembeheerder. [269](#page-268-0)

## **O**

onderbrekingen op afdrukken [315](#page-314-0) onderdelen controleren met Embedded Web Server [235](#page-234-0) controleren via het bedieningspaneel van printer [235](#page-234-0) controleren, status [235](#page-234-0) Onderhoudskit bijna leeg [80.xy] [274](#page-273-0) Onderhoudskit bijna leeg, naar verwachting nog [x] pagina's te printen [80.xy] [274](#page-273-0) ondersteunde flashstations [88](#page-87-0) ondersteunde papierformaten [83](#page-82-0) ondersteunde papiergewichten [85](#page-84-0) ondersteunde papiersoorten [85](#page-84-0) onderwerp- en berichtinformatie toevoegen aan e-mail [110](#page-109-0) Onjuist papierformaat. Open [papierbron] [34] [270](#page-269-0) onregelmatigheden in afdruk [305](#page-304-0) ontvanger(s) e-mailopties [111](#page-110-0) Onvoldoende geheugen om de taak te sorteren [37] [271](#page-270-0) Onvoldoende geheugen voor defragmentatie flashgeheugen [37] [271](#page-270-0) Onvoldoende geheugen voor ondersteuning van functie voor bronnenopslag [35] [271](#page-270-0) Onvoldoende geheugen, sommige taken in wacht worden niet hersteld [37] [272](#page-271-0)

Onvoldoende geheugen, sommige taken in wacht zijn verwijderd [37] [271](#page-270-0) Onvoldoende vrije ruimte in flashgeheugen voor bronnen [52] [275](#page-274-0) Opslaan als snelkoppeling e-mailopties [112](#page-111-0) kopieeropties [105](#page-104-0) scanopties [143](#page-142-0) opslaan, afdruktaken [90](#page-89-0) opslag papier [83](#page-82-0) supplies [236](#page-235-0) opties firmwarekaarten [28](#page-27-0) geheugenkaart [28](#page-27-0), [32](#page-31-0) Internal Solutions Port, installeren [35](#page-34-0) lade voor 2100 vel, installeren [47](#page-46-0) lade voor 550 vel, installeren [47](#page-46-0) vaste schijf van de printer, verwijderen [44](#page-43-0) vaste schijf van printer, installeren [40](#page-39-0) opties installeren volgorde van installatie [46](#page-45-0) opties, aanraakscherm e‑mail [111,](#page-110-0) [113](#page-112-0) kopiëren [104](#page-103-0) opties, kopiëren, scherm kopiëren van [104](#page-103-0) schalen [104](#page-103-0) optionele kaart installeren [33](#page-32-0) optionele kaart installeren [33](#page-32-0) origineel e-mailopties [112](#page-111-0) scanopties [143](#page-142-0)

#### **P**

pagina met menu-instellingen afdrukken [57](#page-56-0) pagina met netwerkinstellingen afdrukken [57](#page-56-0) pagina-instelling e-mailopties [113](#page-112-0) faxopties [137](#page-136-0) scanopties [144](#page-143-0) papier briefhoofd [81](#page-80-0) kenmerken [80](#page-79-0)

kiezen [81](#page-80-0) kringlooppapier [81](#page-80-0) kringlooppapier gebruiken [223](#page-222-0) ongeschikt [81](#page-80-0) opslaan [101](#page-100-0) opslag [80](#page-79-0), [83](#page-82-0) Universal-formaat instellen [58](#page-57-0) verschillende formaten, kopiëren [98](#page-97-0) voorbedrukte formulieren [81](#page-80-0) papier besparen [101](#page-100-0) papier in de printer plaatsen 2100 vel, lade voor [65](#page-64-0) 550 vel, lade voor [58](#page-57-0) Papier moet worden vervangen [276](#page-275-0) Papier plaatsen, menu [154](#page-153-0) papiereigenschappen [80](#page-79-0) papierformaat instelling [58](#page-57-0) Papierformaat in lade [x] niet ondersteund [282](#page-281-0) papierformaten ondersteund door de printer [83](#page-82-0) papiergewichten ondersteund door de printer [85](#page-84-0) papierinvoer, problemen oplossen bericht blijft staan nadat storing is verholpen [289](#page-288-0) papiersoort instelling [58](#page-57-0) papiersoort, aangepast toekennen [77](#page-76-0) papiersoorten ondersteund door de printer [85](#page-84-0) papierstoringen berichten [250](#page-249-0) toegang [250](#page-249-0) voorkomen [249](#page-248-0) papierstoringen verhelpen achter achterklep [256](#page-255-0) achterklep [255](#page-254-0) bovenste achterklep [255](#page-254-0) in bovenklep van automatische invoer [262](#page-261-0) in de printer [252](#page-251-0) in handmatige invoer [261](#page-260-0) in lade [x] [260](#page-259-0) klep van [259](#page-258-0) papierstoring in standaardlade [258](#page-257-0) Parallel [x], menu [166](#page-165-0)

Parallelle poort [x] uitgeschakeld [56] [276](#page-275-0) Pas kopiëren instellen [24](#page-23-0) PCL Emul, menu [217](#page-216-0) PDF, menu [216](#page-215-0) pictogrammen in het beginscherm verbergen [22](#page-21-0) weergeven [22](#page-21-0) pictogrammen verbergen op het beginscherm [22](#page-21-0) pictogrammen weergeven op het beginscherm [22](#page-21-0) pincode, methode gebruiken [54](#page-53-0) Plaat [naam aangepaste soort] [afdrukstand papier] in [papierbron] [272](#page-271-0) Plaats [aangepaste tekenreeks] [papierafdrukstand] in handmatige invoer [273](#page-272-0) Plaats [naam aangepaste soort] [papierafdrukstand] in handmatige invoer [273](#page-272-0) Plaats [papierformaat] [afdrukstand papier] in [papierbron] [272](#page-271-0) Plaats [papierformaat] [papierafdrukstand] in handmatige invoer [273](#page-272-0) Plaats [papiersoort] [papierformaat] [afdrukstand papier] in [papierbron] [273](#page-272-0) Plaats [papiersoort] [papierformaat] [afdrukstand papier] in handmatige invoer [274](#page-273-0) Plaats [tekenreeks voor aangepast papier] [afdrukstand papier] in [papierbron] [272](#page-271-0) Plaats alle originelen terug als u de taak opnieuw start. [277](#page-276-0) Plaats duplexeenheid [270](#page-269-0) Plaats invoerlade [x] [270](#page-269-0), [271](#page-270-0) Plaats laatst gescande pag. en vastgelopen origin. terug bij opn. starten taak. [278](#page-277-0) Plaats ontbrekende of nietreagerende beeldverwerkingseenheid terug [31.xy] [276](#page-275-0) Plaats ontbrekende of nietreagerende cartridge terug [31.xy] [276](#page-275-0)

Plaats vastgelopen origin. terug bij opn. starten taak. [278](#page-277-0) plaats voor de printer bepalen [11](#page-10-0) plaatsen Briefhoofd in lade voor 2100 vel [65](#page-64-0) briefhoofd in universeellader [71](#page-70-0) briefhoofdpapier in laden [58](#page-57-0) enveloppen [71](#page-70-0) karton [71](#page-70-0) multifunctionele invoer [71](#page-70-0) transparanten [71](#page-70-0) poortinstellingen configureren [56](#page-55-0) PostScript, menu [217](#page-216-0) Printer [51](#page-50-0) basismodel [12](#page-11-0) locatie selecteren [11](#page-10-0) minimale installatieruimte [11](#page-10-0) verplaatsen [11,](#page-10-0) [243](#page-242-0), [244](#page-243-0) vervoeren [244](#page-243-0) volledige configuratie [12](#page-11-0) printer drukt lege pagina's af [303](#page-302-0) printer installeren [51](#page-50-0) printer reinigen [232](#page-231-0) printer vervoeren [244](#page-243-0) printer voorbereiden voor aansluiting op een draadloos netwerk [52](#page-51-0) printer, eenvoudige problemen oplossen [283](#page-282-0) printer, vaste schijf coderen [230](#page-229-0) printerberichten [x] pagina's vastgelopen, maak handmatige invoer vrij. [250] [261](#page-260-0) [x] pagina's vastgelopen, open bovenklep van automatische invoer. [28y.xx] [262](#page-261-0) [x] pagina's vastgelopen, open bovenste achterklep. [202] [255](#page-254-0) [x] pagina's vastgelopen, open bovenste en onderste achterklep. [231–234] [256](#page-255-0) [x] pagina's vastgelopen, open lade [x]. [24x] [260](#page-259-0) [x] pagina's vastgelopen, til voorklep op om cartridge te verwijderen. [200–201] [252](#page-251-0) [x] pagina's vastgelopen, verhelp papierstoring in standaardlade. [203] [258](#page-257-0)

[x] pagina's vastgelopen, verwijder lade 1 om papierstoring in duplexeenheid te verhelpen. [235–239] [259](#page-258-0) Beeldverwerkingseenheid bijna leeg [84.xy] [269](#page-268-0) Beeldverwerkingsunit bijna leeg, naar verwachting nog [x] pagina's te printen [84.xy] [270](#page-269-0) beheren [245](#page-244-0) Binnenkort scanneronderhoud vereist; gebruik ADF-kit [80] [280](#page-279-0) Cartridge bijna leeg [88.xy] [265](#page-264-0) Cartridge bijna leeg, naar verwachting nog [x] pagina's te printen [88.xy] [265](#page-264-0) Complexe pagina, bepaalde gegevens worden mogelijk niet afgedrukt [39] [267](#page-266-0) Configuratie gewijzigd, sommige taken in wacht zijn niet hersteld [57] [267](#page-266-0) Controleer aansluiting invoerlade [x] [266](#page-265-0) De printer moest opnieuw worden opgestart. De laatste taak is mogelijk niet voltooid. [276](#page-275-0) Faxgeheugen vol [269](#page-268-0) Faxpartitie werkt niet. Raadpleeg de systeembeheerder. [269](#page-268-0) Faxserver 'Volgens indeling' is niet ingesteld. Raadpleeg de systeembeheerder. [269](#page-268-0) Flash beschadigd [51] [268](#page-267-0) Flash niet geformatteerd [53] [282](#page-281-0) Fout bij lezen USB-hub. Verwijder hub. [268](#page-267-0) Fout bij lezen van USB-station. Verwijder USB. [268](#page-267-0) Geen [supplytype] van Dell, zie Gebruikershandleiding [33.xy] [275](#page-274-0) Geen analoge telefoonlijn aangesloten op de modem, fax is uitgeschakeld. [275](#page-274-0) Geheugen vol [38] [274](#page-273-0) Geheugen vol: kan geen faxen afdrukken [274](#page-273-0) Geheugen vol: kan geen faxen versturen [274](#page-273-0) Incompatibele lade [x] [59] [270](#page-269-0)

Klep automatische invoer van scanner is open [279](#page-278-0) Naam faxstation is niet ingesteld. Raadpleeg de systeembeheerder. [269](#page-268-0) Niet-ondersteunde cameramodus, camera losmaken en modus wijzigen [282](#page-281-0) Niet-ondersteunde optie in sleuf [x] [55] [282](#page-281-0) Niet-ondersteunde USB-hub, verwijder de hub [268](#page-267-0) Nummer faxstation is niet ingesteld. Raadpleeg de systeembeheerder. [269](#page-268-0) Onderhoudskit bijna leeg [80.xy] [274](#page-273-0) Onderhoudskit bijna leeg, naar verwachting nog [x] pagina's te printen [80.xy] [274](#page-273-0) Onjuist papierformaat. Open [papierbron] [34] [270](#page-269-0) Onvoldoende geheugen om de taak te sorteren [37] [271](#page-270-0) Onvoldoende geheugen voor defragmentatie flashgeheugen [37] [271](#page-270-0) Onvoldoende geheugen voor ondersteuning van functie voor bronnenopslag [35] [271](#page-270-0) Onvoldoende geheugen, sommige taken in wacht worden niet hersteld [37] [272](#page-271-0) Onvoldoende geheugen, sommige taken in wacht zijn verwijderd [37] [271](#page-270-0) Onvoldoende vrije ruimte in flashgeheugen voor bronnen [52] [275](#page-274-0) Papier moet worden vervangen [276](#page-275-0) Papierformaat in lade [x] niet ondersteund [282](#page-281-0) Parallelle poort [x] uitgeschakeld [56] [276](#page-275-0) Plaats [aangepaste tekenreeks] [papierafdrukstand] in handmatige invoer [273](#page-272-0) Plaats [naam aangepaste soort] [papierafdrukstand] in [papierbron] [272](#page-271-0)

Plaats [naam aangepaste soort] [papierafdrukstand] in handmatige invoer [273](#page-272-0) Plaats [papierformaat] [afdrukstand papier] in [papierbron] [272](#page-271-0) Plaats [papierformaat] [papierafdrukstand] in handmatige invoer [273](#page-272-0) Plaats [papiersoort] [papierformaat] [afdrukstand papier] in [papierbron] [273](#page-272-0) Plaats [papiersoort] [papierformaat] [afdrukstand papier] in handmatige invoer [274](#page-273-0) Plaats [tekenreeks voor aangepast papier] [afdrukstand papier] in [papierbron] [272](#page-271-0) Plaats alle originelen terug als u de taak opnieuw start. [277](#page-276-0) Plaats duplexeenheid [270](#page-269-0) Plaats invoerlade [x] [270](#page-269-0), [271](#page-270-0) Plaats laatst gescande pag. en vastgelopen origin. terug bij opn. starten taak. [278](#page-277-0) Plaats ontbrekende of nietreagerende beeldverwerkingseenheid terug [31.xy] [276](#page-275-0) Plaats ontbrekende of nietreagerende cartridge terug [31.xy] [276](#page-275-0) Plaats vastgelopen origin. terug bij opn. starten taak. [278](#page-277-0) Scandocument te lang [279](#page-278-0) Scanner uitgeschakeld door beheerder [840.01] [280](#page-279-0) Scanner uitgeschakeld. Neem contact op met de systeembeheerder als het probleem zich blijft voordoen. [840.02] [280](#page-279-0) Scannerstoring: verwijder alle originelen uit de scanner [2yy.xx] [280](#page-279-0) Scannerstoring: verwijder alle vastgelopen originelen uit de scanner [2yy.xx] [280](#page-279-0) Schijf bijna vol. Veilig schijfruimte vrijmaken. [268](#page-267-0)

Schijf moet worden geformatteerd om in dit apparaat te gebruiken [268](#page-267-0) Schijf vol 62 [268](#page-267-0) Schijf vol, scantaak geannuleerd [268](#page-267-0) Schijf wordt niet ondersteund [282](#page-281-0) Serieel optie [x] fout [54] [280](#page-279-0) Seriële poort [x] uitgeschakeld [56] [280](#page-279-0) Sluit bovenste toegangsklep [267](#page-266-0) Sluit klep of plaats cartridge [266](#page-265-0) Sluit klep van de flatbed en plaats originelen bij het opnieuw starten van taak [2yy.xx] [267](#page-266-0) Sluit voorklep [267](#page-266-0) Softwarefout in standaardnetwerk [54] [281](#page-280-0) Softwarefout netwerk [x] [54] [275](#page-274-0) Sommige taken in wacht zijn niet hersteld [281](#page-280-0) Standaard USB-poort uitgeschakeld [56] [281](#page-280-0) Supply nodig om de taak te voltooien [281](#page-280-0) Te veel flashopties geïnstalleerd [58] [281](#page-280-0) Te veel laden aangesloten [58] [282](#page-281-0) Te veel schijven geïnstalleerd [58] [281](#page-280-0) USB-poort [x] uitgeschakeld [56] [283](#page-282-0) Vervang beeldverwerkingseenheid. Geschat aantal resterende pagina's is 0 [84.xy] [277](#page-276-0) Vervang cartridge, regiocode van cartridge komt niet overeen met code printer [42.xy] [277](#page-276-0) Vervang cartridge. Geschat aantal resterende pagina's is 0 [88.xy] [277](#page-276-0) Vervang de papierscheiding [279](#page-278-0) Vervang niet-ondersteunde beeldverwerkingseenheid [32.xy] [279](#page-278-0) Vervang niet-ondersteunde cartridge [32.xy] [279](#page-278-0) Vervang onderhoudskit. Geschat aantal resterende pagina's is 0 [80.xy] [278](#page-277-0)

Vervang ontbrekend verhittingsstation [80.xx] [278](#page-277-0) Vervang reiniger [279](#page-278-0) Vervang rolkit [81.xx] [278](#page-277-0) Verwijder defecte schijf [61] [277](#page-276-0) Verwijder papier uit uitvoerlade [277](#page-276-0) Verwijder verpakkingsmateriaal, controleer [naam gebied] [277](#page-276-0) Wachttaken herstellen? [279](#page-278-0) Weblinkserver niet ingesteld. Raadpleeg de systeembeheerder. [283](#page-282-0) Wijzig [papierbron] in [aangepaste reeks] plaatsen [afdrukstand] [265](#page-264-0) Wijzig [papierbron] in [aangepaste soortnaam] plaatsen [afdrukstand] [265](#page-264-0) Wijzig [papierbron] in [papierformaat] plaatsen [afdrukstand] [266](#page-265-0) Wijzig [papierbron] in [papiersoort] [papierformaat], plaats [afdrukstand] [266](#page-265-0) printerberichten beheren [245](#page-244-0) printerbeveiliging informatie over [231](#page-230-0) printerconfiguraties [12](#page-11-0) printeronderdelen controllerkaart [28](#page-27-0) printeropties, problemen oplossen Internal Solutions Port [286](#page-285-0) interne afdrukserver [286](#page-285-0) interne optie niet gedetecteerd [285](#page-284-0) ladeproblemen [287](#page-286-0) USB-/parallelle interfacekaart [288](#page-287-0) printerstuurprogramma hardwareopties toevoegen [52](#page-51-0) problemen oplossen contact opnemen met de technische ondersteuning [331](#page-330-0) de scanner reageert niet [329](#page-328-0) eenvoudige printerproblemen oplossen [283](#page-282-0) er is een toepassingsfout opgetreden [330](#page-329-0) fax- en e-mailfuncties zijn niet ingesteld [324](#page-323-0) kan Embedded Web Server niet openen [330](#page-329-0)

niet-reagerende printer controleren [283](#page-282-0) problemen oplossen, afdrukken afdrukken gaat langzamer [296](#page-295-0) afdruktaak duurt langer dan verwacht [295](#page-294-0) envelop wordt dichtgeplakt tijdens afdrukken [291](#page-290-0) er komen onverwachte paginaeinden voor [297](#page-296-0) foutbericht lezen flashstation [291](#page-290-0) gekruld papier [303](#page-302-0) grote afdruktaken worden niet gesorteerd [293](#page-292-0) laden koppelen lukt niet [296](#page-295-0) meertalige PDF-bestanden worden niet afgedrukt [293](#page-292-0) papier loopt regelmatig vast [289](#page-288-0) taak wordt afgedrukt op verkeerd papier [292](#page-291-0) taak wordt afgedrukt vanuit verkeerde lade [292](#page-291-0) taken in wacht worden niet afgedrukt [290](#page-289-0) taken worden niet afgedrukt [294](#page-293-0) vastgelopen pagina's worden niet opnieuw afgedrukt [288](#page-287-0) verkeerde marges op afdrukken [302](#page-301-0) verkeerde tekens worden afgedrukt [292](#page-291-0) problemen oplossen, afdrukkwaliteit afdruk is te donker [306](#page-305-0) afdruk is te licht [308](#page-307-0) afdrukkwaliteit op transparanten is slecht [315](#page-314-0) gecomprimeerde afbeeldingen worden weergegeven op afdrukken [299](#page-298-0) grijze achtergrond op afdrukken [300](#page-299-0) herhaalde storingen op afdrukken [309](#page-308-0) horizontale onderbrekingen op afdrukken [301](#page-300-0) horizontale strepen op afdrukken [311](#page-310-0) lege pagina's [303](#page-302-0) lichte tonervegen of achtergrond te donker [314](#page-313-0) onregelmatigheden in afdruk [305](#page-304-0)

pagina´s of afbeeldingen worden niet volledig afgedrukt [298](#page-297-0) printer drukt effen zwarte pagina's af [304](#page-303-0) schaduwafbeeldingen op afdrukken [310](#page-309-0) scheve afdruk [310](#page-309-0) tekens hebben gekartelde randen [297](#page-296-0) toner laat los [314](#page-313-0) tonervlekjes, op afdrukken [315](#page-314-0) verschillen in afdrukdichtheid [315](#page-314-0) verticale strepen [312](#page-311-0) witte strepen op een pagina [315](#page-314-0) problemen oplossen, display printerdisplay is leeg [285](#page-284-0) problemen oplossen, faxen kan geen faxen verzenden of ontvangen [320](#page-319-0) kan wel faxen ontvangen, maar niet verzenden [323](#page-322-0) kan wel faxen verzenden, maar niet ontvangen [323](#page-322-0) nummerweergave werkt niet [320](#page-319-0) ontvangen fax heeft een slechte afdrukkwaliteit [325](#page-324-0) problemen oplossen, kopiëren documenten of foto's worden gedeeltelijk gekopieerd [317](#page-316-0) klep scannereenheid sluit niet [319,](#page-318-0) [328](#page-327-0) kopieerfunctie reageert niet [317](#page-316-0) slechte kwaliteit van gescande afbeeldingen [326](#page-325-0) slechte kwaliteit van kopieën [318](#page-317-0) problemen oplossen, papierinvoer bericht blijft staan nadat storing is verholpen [289](#page-288-0) problemen oplossen, printeropties Internal Solutions Port [286](#page-285-0) interne afdrukserver [286](#page-285-0) interne optie niet gedetecteerd [285](#page-284-0) ladeproblemen [287](#page-286-0) USB-/parallelle interfacekaart [288](#page-287-0) problemen oplossen, scannen documenten of foto's worden gedeeltelijk gescand [326](#page-325-0) kan niet vanaf een computer scannen [326](#page-325-0) klep scannereenheid sluit niet [319,](#page-318-0) [328](#page-327-0)

scannen duurt te lang of de computer loopt vast tijdens scannen [328](#page-327-0) scantaak mislukt [327](#page-326-0) publicaties waar u die kunt vinden [10](#page-9-0)

#### **R**

rapporten bekijken [246](#page-245-0) Rapporten, menu [158](#page-157-0) recycling Dell-producten [227](#page-226-0) reduceren, geluid [224](#page-223-0) reinigen buitenkant van de printer [232](#page-231-0) glasplaat [233](#page-232-0) reserveren, afdruktaken [90](#page-89-0) afdrukken vanaf de Macintoshcomputer [91](#page-90-0) afdrukken via Windows [91](#page-90-0) resolutie e-mailopties [112](#page-111-0) faxopties [136](#page-135-0) scanopties [143](#page-142-0) resolutie, fax wijzigen [133](#page-132-0) RJ11-adapter [124](#page-123-0)

## **S**

Scandocument te lang [279](#page-278-0) scannen naar een computer met de Embedded Web Server [141](#page-140-0) naar een FTP-adres [139](#page-138-0)[, 140](#page-139-0) snel kopiëren [94](#page-93-0) vanaf een flashstation [142](#page-141-0) Scannen naar computer instellen [142](#page-141-0) scannen naar een computer [142](#page-141-0) met de Embedded Web Server [141](#page-140-0) scannen naar een flashstation [142](#page-141-0) scannen naar een FTP-adres bedieningspaneel van de printer gebruiken [139](#page-138-0) met behulp van het adresboek [140](#page-139-0) snelkoppelingen maken met de computer [138](#page-137-0)

snelkoppelingsnummer gebruiken [140](#page-139-0) Scannen naar netwerk gebruiken [138](#page-137-0) instellen [26](#page-25-0) scannen naar netwerklocaties [138](#page-137-0) scannen, problemen oplossen documenten of foto's worden gedeeltelijk gescand [326](#page-325-0) kan niet vanaf een computer scannen [326](#page-325-0) klep scannereenheid sluit niet [319,](#page-318-0) [328](#page-327-0) scannen duurt te lang of de computer loopt vast tijdens scannen [328](#page-327-0) scantaak mislukt [327](#page-326-0) scanner Automatische documentinvoer (ADI) [15](#page-14-0) functies [14](#page-13-0) glasplaat [15](#page-14-0) Scanner uitgeschakeld door beheerder [840.01] [280](#page-279-0) Scanner uitgeschakeld. Neem contact op met de systeembeheerder als het probleem zich blijft voordoen. [840.02] [280](#page-279-0) Scannerstoring: verwijder alle originelen uit de scanner [2yy.xx] [280](#page-279-0) Scannerstoring: verwijder alle vastgelopen originelen uit de scanner [2yy.xx] [280](#page-279-0) scanopties bestandsnaam [143](#page-142-0) intensiteit [144](#page-143-0) Opslaan als snelkoppeling [143](#page-142-0) origineel [143](#page-142-0) pagina-instelling [144](#page-143-0) resolutie [143](#page-142-0) Scanvoorbeeld [144](#page-143-0) verzenden als [143](#page-142-0) scanscherm inhoudsbron [144](#page-143-0) inhoudstype [144](#page-143-0) scanvoorbeeld faxopties [137](#page-136-0) Scanvoorbeeld scanopties [144](#page-143-0) scheidingsvellen invoegen tussen exemplaren [101](#page-100-0)

Schijf moet worden geformatteerd om in dit apparaat te gebruiken [268](#page-267-0) Schijf vol 62 [268](#page-267-0) Schijf vol, scantaak geannuleerd [268](#page-267-0) schijf wissen [229](#page-228-0) selecteren, papier [81](#page-80-0) serieel afdrukken instellen [56](#page-55-0) Serieel optie [x] fout [54] [280](#page-279-0) Seriële poort [x] uitgeschakeld [56] [280](#page-279-0) Slaapstand aanpassen [225](#page-224-0) Sluit bovenste toegangsklep [267](#page-266-0) Sluit klep of plaats cartridge [266](#page-265-0) Sluit klep van de flatbed en plaats originelen bij het opnieuw starten van taak [2yy.xx] [267](#page-266-0) Sluit voorklep [267](#page-266-0) snelkoppelingen maken e‑mail [108](#page-107-0) faxbestemming [132,](#page-131-0) [133](#page-132-0) FTP-adres [139](#page-138-0) FTP-bestemming [138](#page-137-0) kopiëren, scherm [96](#page-95-0) snelkoppelingsnummer gebruiken scannen naar een FTP-adres [140](#page-139-0) software Hulpprogramma voor bestellen van supplies [236](#page-235-0) Statusbeheerprogramma [245](#page-244-0) Statusberichten [245](#page-244-0) Softwarefout in standaardnetwerk [54] [281](#page-280-0) Softwarefout netwerk [x] [54] [275](#page-274-0) Sommige taken in wacht zijn niet hersteld [281](#page-280-0) sorteren [100](#page-99-0) Sorteren kopieeropties [105](#page-104-0) speciaal belsignaal, dienst voor faxen aansluiten [128](#page-127-0) Standaard USB-poort uitgeschakeld [56] [281](#page-280-0) Standaard-USB, menu [165](#page-164-0) Standaardbron, menu [147](#page-146-0) Standaardnetwerk, menu [159](#page-158-0) status van onderdelen controleren [235](#page-234-0)

status van supplies controleren [235](#page-234-0) Statusbeheerprogramma toegang [245](#page-244-0) Statusbeheerprogramma openen [245](#page-244-0) Stille modus [224](#page-223-0) strepen op afdrukken [315](#page-314-0) supplies bestellen [236](#page-235-0) controleren met Embedded Web Server [235](#page-234-0) controleren via het bedieningspaneel van printer [235](#page-234-0) controleren, status [235](#page-234-0) kringlooppapier gebruiken [223](#page-222-0) opslag [236](#page-235-0) supplies, meldingen configureren [246](#page-245-0) Supply nodig om de taak te voltooien [281](#page-280-0)

#### **T**

Taakadministratie, menu [214](#page-213-0) TCP/IP, menu [162](#page-161-0) Te veel flashopties geïnstalleerd [58] [281](#page-280-0) Te veel laden aangesloten [58] [282](#page-281-0) Te veel schijven geïnstalleerd [58] [281](#page-280-0) telefoonsplitter [121](#page-120-0) tips briefhoofdpapier gebruiken [79](#page-78-0) enveloppen gebruiken [78](#page-77-0) etiketten, papier [79](#page-78-0) karton [78](#page-77-0) transparanten [80](#page-79-0) tips voor het afdrukken op enveloppen [78](#page-77-0) tips voor het gebruik van briefhoofdpapier [79](#page-78-0) toepassingen beginscherm [23](#page-22-0) uitleg [22](#page-21-0) tonercartridge vervangen [237,](#page-236-0) [240](#page-239-0) tonercartridge vervangen [237](#page-236-0)[, 240](#page-239-0) tonerintensiteit aanpassen [87](#page-86-0) transparanten kopiëren op [95](#page-94-0)

plaatsen [71](#page-70-0) tips [80](#page-79-0)

#### **U**

Universal-instelling, menu [157](#page-156-0) Universal-papierformaat instelling [58](#page-57-0) USB-/parallelle interfacekaart problemen oplossen [288](#page-287-0) USB-poort [49](#page-48-0) USB-poort [x] uitgeschakeld [56] [283](#page-282-0)

#### **V**

van fax verzenden [130](#page-129-0), [131](#page-130-0) verzenden op een gepland tijdstip [131](#page-130-0) vaste schijf van printer codering [230](#page-229-0) installeren [40](#page-39-0) schoonvegen [229](#page-228-0) verwijderen [44](#page-43-0) weggooien [228](#page-227-0) veiligheidsinformatie [8](#page-7-0)[, 9](#page-8-0) verbinding maken met een draadloos netwerk configuratiemethode met drukknop (PBC) gebruiken [54](#page-53-0) configuratiemethode met pincode gebruiken [54](#page-53-0) met de Embedded Web Server [55](#page-54-0) wizard voor draadloze configuratie gebruiken [54](#page-53-0) vergroten, kopie [99](#page-98-0) verkleinen, kopie [99](#page-98-0) verplaatsen van printer [11](#page-10-0), [243](#page-242-0)[, 244](#page-243-0) verschillen in afdrukdichtheid [315](#page-314-0) verschillende papierformaten, kopiëren [98](#page-97-0) verticale onderbrekingen op afdrukken [315](#page-314-0) verticale strepen op afdrukken [312](#page-311-0) vertraagd verzenden faxopties [137](#page-136-0) vertrouwelijke afdruktaken [90](#page-89-0) afdrukken vanaf de Macintoshcomputer [91](#page-90-0) afdrukken via Windows [91](#page-90-0)

vertrouwelijke gegevens informatie over beveiliging [231](#page-230-0) Vervang beeldverwerkingseenheid. Geschat aantal resterende pagina's is 0 [84.xy] [277](#page-276-0) Vervang cartridge, regiocode van cartridge komt niet overeen met code printer [42.xy] [277](#page-276-0) Vervang cartridge. Geschat aantal resterende pagina's is 0 [88.xy] [277](#page-276-0) Vervang de papierscheiding [279](#page-278-0) Vervang niet-ondersteunde beeldverwerkingseenheid [32.xy] [279](#page-278-0) Vervang niet-ondersteunde cartridge [32.xy] [279](#page-278-0) Vervang onderhoudskit. Geschat aantal resterende pagina's is 0 [80.xy] [278](#page-277-0) Vervang ontbrekend verhittingsstation [80.xx] [278](#page-277-0) Vervang reiniger [279](#page-278-0) Vervang rolkit [81.xx] [278](#page-277-0) Verwijder defecte schijf [61] [277](#page-276-0) Verwijder papier uit uitvoerlade [277](#page-276-0) Verwijder verpakkingsmateriaal, controleer [naam gebied] [277](#page-276-0) verwijderen, vaste schijf van de printer [44](#page-43-0) verzenden als e-mailopties [113](#page-112-0) scanopties [143](#page-142-0) verzenden, e-mail met bedieningspaneel van printer [109](#page-108-0) verzenden, fax [130](#page-129-0) verzenden, fax met bedieningspaneel van printer [129](#page-128-0) verzenden, fax op een opgegeven tijdstip [131](#page-130-0) virtuele display controleren met Embedded Web Server [245](#page-244-0) vluchtig geheugen [228](#page-227-0) wissen [228](#page-227-0) vluchtigheid kennisgeving van: [228](#page-227-0) Voice over Internet Protocol (VoIP) faxinstellingen [121](#page-120-0) voicemail instellen [116](#page-115-0) VoIP-adapter [121](#page-120-0)

voorkomen, papierstoringen [83,](#page-82-0) [249](#page-248-0)

#### **W**

wachtstandtaken [90](#page-89-0) afdrukken vanaf de Macintoshcomputer [91](#page-90-0) afdrukken via Windows [91](#page-90-0) Wachttaken herstellen? [279](#page-278-0) Weblinkserver niet ingesteld. Raadpleeg de systeembeheerder. [283](#page-282-0) weggooien, vaste schijf van de printer [228](#page-227-0) Wijzig [papierbron] in [aangepaste reeks] plaatsen [afdrukstand] [265](#page-264-0) Wijzig [papierbron] in [aangepaste soortnaam] plaatsen [afdrukstand] [265](#page-264-0) Wijzig [papierbron] in [papierformaat] plaatsen [afdrukstand] [266](#page-265-0) Wijzig [papierbron] in [papiersoort] [papierformaat], plaats [afdrukstand] [266](#page-265-0) wissen, geheugen op de vaste schijf [229](#page-228-0) wissen, niet-vluchtig geheugen [229](#page-228-0) wissen, vluchtig geheugen [228](#page-227-0) wizard voor draadloze configuratie gebruiken [54](#page-53-0)

#### **X**

XPS, menu [216](#page-215-0)

#### **Z**

zijden (duplex) kopieeropties [105](#page-104-0) zoeken, IP-adres van printer [21](#page-20-0) zomertijd, instellen [129](#page-128-0)